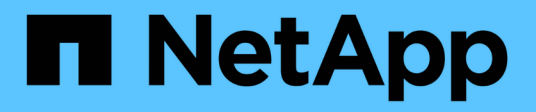

## 使用**System Manager 9.6**和**9.7**進行叢集管理

System Manager Classic

NetApp April 09, 2024

This PDF was generated from https://docs.netapp.com/zh-tw/ontap-sm-classic/online-help-96- 97/index.html on April 09, 2024. Always check docs.netapp.com for the latest.

目錄

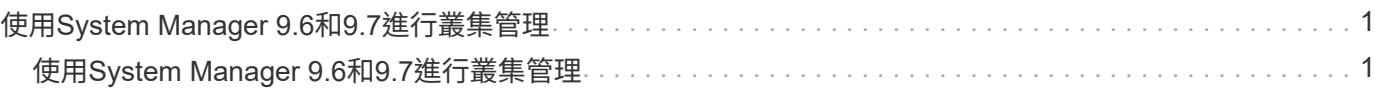

# <span id="page-2-0"></span>使用**System Manager 9.6**和**9.7**進行叢集管理

## <span id="page-2-1"></span>使用**System Manager 9.6**和**9.7**進行叢集管理

## 使用**OnCommand NetApp®System Manager**進行叢集管理

System Manager 是以 HTML5 為基礎的圖形管理介面、可讓您從網頁瀏覽器管理儲存系 統和儲存物件(例如磁碟、磁碟區和集合體)、並執行與儲存系統相關的一般管理工作。 系統管理員隨附於 ONTAP 軟體即 Web 服務、預設為啟用、並可使用瀏覽器存取。身為叢 集管理員、您可以使用System Manager來管理整個叢集及其資源。

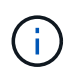

System Manager的名稱已與先前版本不同。9.5版及更早版本的名稱OnCommand 為「S25系統 管理程式」。9.6版及更新版本現在稱為ONTAP 「系統管理程式」。

System Manager可讓您執行許多常見工作、例如:

- 建立叢集、設定網路、以及設定叢集的支援詳細資料。
- 設定及管理磁碟、集合體、磁碟區、qtree及配額等儲存物件。
- 設定CIFS和NFS等傳輸協定、以及資源配置檔案共用。
- 設定FC、FCoE、NVMe及iSCSI等傳輸協定以進行區塊存取。
- 建立及設定網路元件、例如子網路、廣播網域、資料與管理介面、以及介面群組。
- 設定及管理鏡射與保存關係。
- 執行叢集管理、儲存節點管理及儲存虛擬機器(SVM)管理作業。
- 建立及設定SVM、管理與SVM相關的儲存物件、以及管理SVM服務。
- 監控及管理叢集中的HA組態。
- 將服務處理器設定為遠端登入、管理、監控及管理節點、無論節點的狀態為何。

儀表板視窗圖示

檢視儲存系統的儀表板時、可能會看到下列圖示:

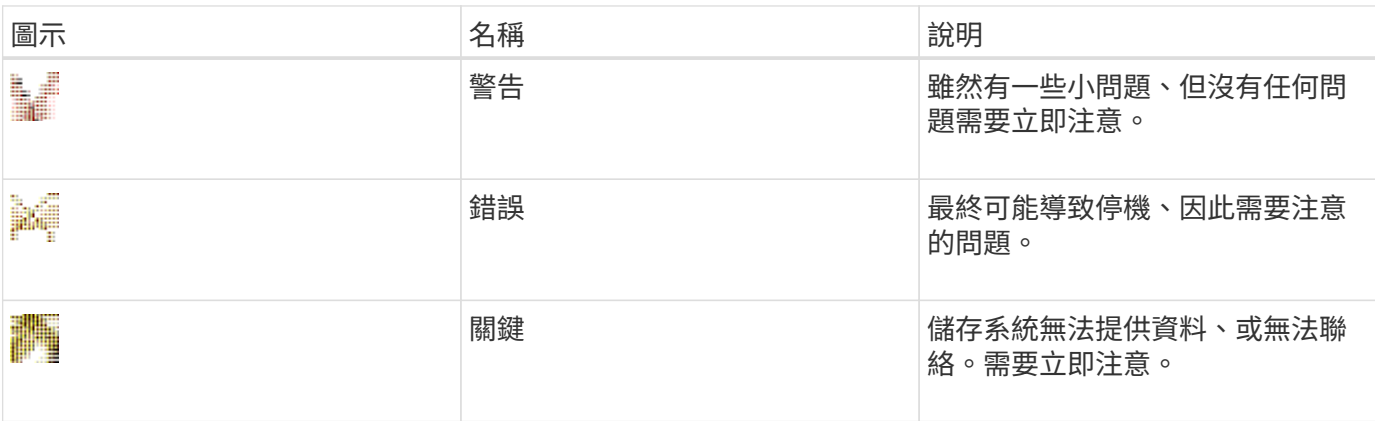

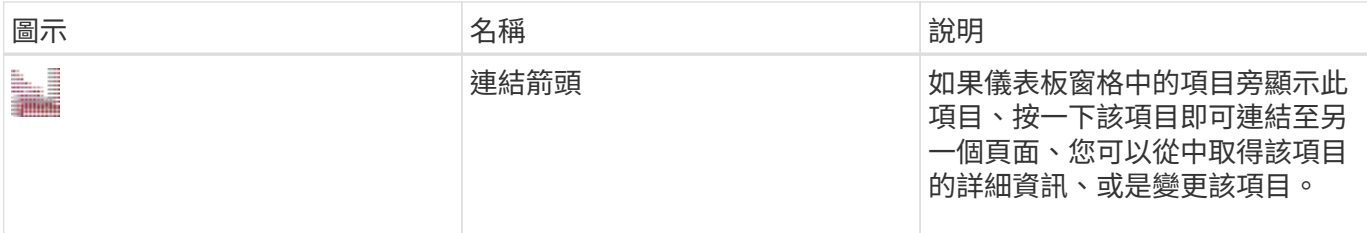

## 使用**ONTAP NetApp System Manager**設定叢集

使用**System Manager ONTAP - NetApp 9.7**及更早版本中的範本檔案來設定叢集

您可以使用ONTAP 經典版《經典版》(ONTAP 適用於更新版本的版本)中提供的範本檔 案、建立叢集、設定節點管理和叢集管理網路、然後設定事件通知、來設定叢集。( 從ONTAP 《支援使用支援AutoSupport 功能的不支援功能》的《支援功能》(從《支援功 能》9.6開始)。 您可以下載格式為「.xlsx'」或「.csv'」的範本檔案。

關於這項工作

- 如果叢集支援ONTAP 更新版本的版本、您只能新增執行ONTAP 更新版本的儲存系統。
- 上傳檔案時、不會自動填入所有欄位。

您必須手動輸入密碼和叢集管理連接埠等部分欄位的值。

步驟

1. 開啟網頁瀏覽器、然後輸入您已設定的節點管理IP位址:「https://node-management-IP`」

◦ 如果您已設定叢集的認證、則會顯示「Login」(登入)頁面。

您必須輸入認證資料才能登入。

◦ 如果您尚未設定叢集的認證、則會顯示引導式設定視窗。

- 2. 下載「.xlsx'範本檔案」或「.csv'範本檔案」。
- 3. 在範本檔案中提供所有必要的值、然後儲存檔案。

◦ 請勿編輯範本中除「Value(值)」以外的任何其他欄位。

◦ 請勿變更範本檔案的版本。

- 4. 按一下\*瀏覽\*、然後選取更新的範本檔案。
	- 您只能以「.csv"格式上傳範本檔案。如果您下載的範本檔案格式為「.xlsx'」、則必須將檔案儲存 為「.csv'」檔案、然後上傳檔案。
	- 您必須確保此檔案所使用的編碼為「UTF8」。如果沒有、則不會讀取這些值。
- 5. 按一下\*上傳\*。

您在範本檔案中提供的詳細資料可用來完成叢集設定程序。

6. 按一下\*引導式設定\*圖示、即可檢視叢集的詳細資料。

7. 驗證「叢集」視窗中的詳細資料、然後按一下「提交並繼續」。

如有需要、您可以編輯叢集詳細資料。

如果您第二次登入叢集視窗、則預設會啟用「功能授權」欄位。您可以新增功能授權金鑰、或保留預先填入 的授權金鑰。

8. 驗證\*網路\*視窗中的詳細資料、然後按一下\*提交並繼續\*。

如有需要、您可以編輯網路詳細資料。

9. 確認「支援」視窗中的詳細資料、然後按一下「提交並繼續」。

如有需要、您可以編輯支援詳細資料。

10. 驗證\* Storage\*視窗中的詳細資料、然後建立Aggregate或結束叢集設定:

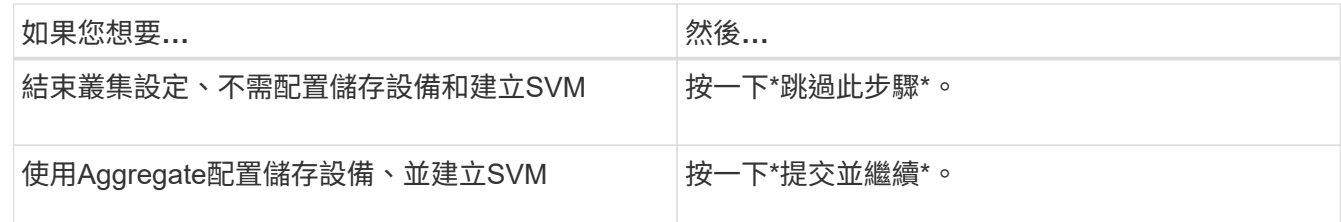

如有需要、您可以編輯支援詳細資料。

11. 驗證「建立儲存虛擬機器(**SVM**)」視窗中的詳細資料、然後按一下「提交並繼續」。

您可以編輯SVM名稱、選取不同的資料傳輸協定、並視需要修改網路介面和介面卡詳細資料。

- 12. 如果您在\* Storage (儲存設備) 視窗中按一下\*跳過此步驟、請在\* Summary (摘要) 視窗中檢視詳細資 料、然後按一下 Manage Your Clust\*(管理叢集)以啟動System Manager(系統管理員)。
- 13. 如果您在\* Storage\*(儲存設備)視窗中按一下\*提交並繼續\*、請確認SVM視窗中的詳細資料、然後按一下\* 提交並繼續\*。

如有需要、您可以編輯SVM詳細資料。

14. 驗證\* Summary (摘要) 視窗中的所有詳細資料、然後按一下 Provision an Application\* (資源配置應用程式 )以配置應用程式的儲存設備、或按一下\* Manage Your Clust\*(管理叢集\*)以完成叢集設定程序並啟 動System Manager、或按一下\* Export Configuration(匯出組態)\*下載組態

相關資訊

["System Manager](https://kb.netapp.com/Advice_and_Troubleshooting/Data_Storage_Software/ONTAP_OS/System_Manager_Cluster_Guided_Setup_Templates)[叢集](https://kb.netapp.com/Advice_and_Troubleshooting/Data_Storage_Software/ONTAP_OS/System_Manager_Cluster_Guided_Setup_Templates)[引](https://kb.netapp.com/Advice_and_Troubleshooting/Data_Storage_Software/ONTAP_OS/System_Manager_Cluster_Guided_Setup_Templates)[導式設定範本](https://kb.netapp.com/Advice_and_Troubleshooting/Data_Storage_Software/ONTAP_OS/System_Manager_Cluster_Guided_Setup_Templates)["](https://kb.netapp.com/Advice_and_Troubleshooting/Data_Storage_Software/ONTAP_OS/System_Manager_Cluster_Guided_Setup_Templates)

使用**ONTAP System Manager**(更新版本)建立叢集:**NetApp®**

您可以使用ONTAP 經典版的《經典版》(ONTAP 僅適用於更新版本的版本)來建立及設 定資料中心的叢集。

關於這項工作

如果叢集支援ONTAP 更新版本的版本、您只能新增執行ONTAP 更新版本的儲存系統。

步驟

1. 開啟網頁瀏覽器、然後輸入您已設定的節點管理IP位址:「https://node-management-IP`」

◦ 如果您已設定叢集的認證、則會顯示「Login」(登入)頁面。

您必須輸入認證資料才能登入。

◦ 如果您尚未設定叢集的認證、則會顯示引導式設定視窗。

按一下\*引導式設定\*圖示以設定叢集。

2. 在「叢集」頁面中、輸入叢集的名稱。

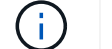

如果未發現所有節點、請按一下\*重新整理\*。

該叢集網路中的節點會顯示在節點欄位中。

- 3. \*可選:\*如果需要、請在\*節點\*欄位中更新節點名稱。
- 4. 輸入叢集的密碼。
- 5. \*選用:\*輸入功能授權金鑰。
- 6. 按一下\*提交\*。

#### 接下來該怎麼做

在「Network(網路)」頁面中輸入網路詳細資料、以繼續進行叢集設定。

相關資訊

[授權](https://docs.netapp.com/zh-tw/ontap-sm-classic/online-help-96-97/reference_licenses_window.html)[時](https://docs.netapp.com/zh-tw/ontap-sm-classic/online-help-96-97/reference_licenses_window.html)[間](https://docs.netapp.com/zh-tw/ontap-sm-classic/online-help-96-97/reference_licenses_window.html)

#### [組態更新視窗](https://docs.netapp.com/zh-tw/ontap-sm-classic/online-help-96-97/reference_configuration_updates_window.html)

使用**System Manager**(**ONTAP** 系統管理程式)設定網路**-**更新版本

您可以透過ONTAP 設定網路、使用經典版的經典版《支援功能》ONTAP (適用於支援功 能的更新版本)來管理叢集、節點和服務處理器。您也可以使用網路視窗來設定DNS 和NTP詳細資料。

#### 開始之前

您必須已設定叢集。

#### 關於這項工作

• 只有已啟動並執行的節點才會列出來建立叢集。

您可以為這些節點建立lifs。

• 您可以停用IP位址範圍、並輸入個別的IP位址、以供叢集管理、節點管理及服務處理器管理網路使用。

啟用**IP**位址範圍時、請設定網路

您可以啟用IP位址範圍來設定網路。IP位址範圍可讓您輸入相同網路遮罩範圍或不同網路遮罩範圍內的IP位址。

步驟

1. 在「\* IP位址範圍\*」欄位中輸入IP位址範圍、然後按一下「套用」。

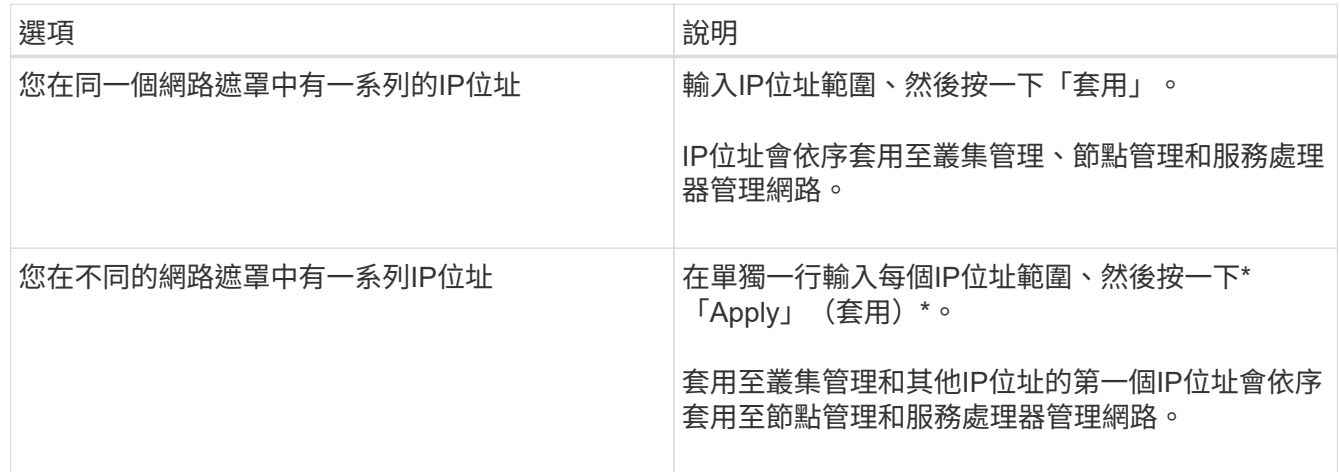

 $(\vdots)$ 

在輸入用於叢集管理、節點管理和服務處理器管理的IP位址範圍之後、您不得手動修改這些 欄位中的IP位址值。您必須確保所有IP位址都是IPV4位址。

- 2. 輸入網路遮罩和閘道詳細資料。
- 3. 在「連接埠」欄位中選取叢集管理的連接埠。
- 4. 如果節點管理中的「連接埠」欄位未填入\* e0M\*、請輸入連接埠詳細資料。
	- $\left( \begin{smallmatrix} 1\\1 \end{smallmatrix} \right)$ 依預設、「連接埠」欄位會顯示e0M。
- 5. 對於服務處理器管理、如果您要覆寫預設值、請確定您已輸入必要的閘道詳細資料。
- 6. 如果您已啟用「\* DNS詳細資料\*」欄位、請輸入DNS伺服器詳細資料。
- 7. 如果您已啟用「\* NTP詳細資料\*」欄位、請輸入NTP伺服器詳細資料。

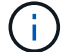

提供替代的NTP伺服器詳細資料是選擇性的。

8. 按一下\*提交\*。

接下來該怎麼做

在「Support(支援)」頁面中輸入事件通知、以繼續進行叢集設定。

在停用**IP**位址範圍時設定網路

您可以停用IP位址範圍、並輸入個別IP位址來設定網路、以進行叢集管理、節點管理及服務供應商網路。

關於這項工作

在「網路」頁面中、如果\* IP位址範圍\*已停用、請輸入叢集管理、節點管理和服務處理器網路的個別IP位址。

- 1. 在\*叢集管理IP位址\*欄位中輸入叢集管理IP位址。
- 2. 輸入叢集管理的網路遮罩詳細資料。
- 3. \*選用:\*輸入叢集管理的閘道詳細資料。
- 4. 在「連接埠」欄位中選取叢集管理的連接埠。
- 5. 如果要提供網路遮罩和閘道詳細資料來管理節點、請清除「叢集管理\*的\*保留網路遮罩和閘道組態」核取方 塊、然後輸入網路遮罩和閘道詳細資料。
- 6. 在「節點管理」欄位中輸入節點管理IP位址。
- 7. 如果節點管理中的「連接埠」欄位未填入\* e0M\*、請輸入連接埠詳細資料。
	- 依預設、「連接埠」欄位會顯示e0M。
- 8. 輸入服務處理器管理網路遮罩和閘道詳細資料。
- 9. 在\*服務處理器管理\*欄位中輸入服務處理器IP管理位址。
- 10. 如果您已啟用「\* DNS詳細資料\*」欄位、請輸入DNS伺服器詳細資料。
- 11. 如果您已啟用「\* NTP詳細資料\*」欄位、請輸入NTP伺服器詳細資料。

提供替代的NTP伺服器詳細資料是選擇性的。

12. 按一下\*提交\*。

 $\left( \begin{array}{c} 1 \end{array} \right)$ 

 $\mathbf{1}$ 

接下來該怎麼做

在「Support(支援)」頁面中輸入事件通知、以繼續進行叢集設定。

相關資訊

["](https://kb.netapp.com/Advice_and_Troubleshooting/Data_Storage_Systems/FAS_Systems/What_is_a_Service_Processor_and_how_do_I_use_it%3F)[什麼](https://kb.netapp.com/Advice_and_Troubleshooting/Data_Storage_Systems/FAS_Systems/What_is_a_Service_Processor_and_how_do_I_use_it%3F)[是服務處理器](https://kb.netapp.com/Advice_and_Troubleshooting/Data_Storage_Systems/FAS_Systems/What_is_a_Service_Processor_and_how_do_I_use_it%3F)[?我](https://kb.netapp.com/Advice_and_Troubleshooting/Data_Storage_Systems/FAS_Systems/What_is_a_Service_Processor_and_how_do_I_use_it%3F)[該如何使用](https://kb.netapp.com/Advice_and_Troubleshooting/Data_Storage_Systems/FAS_Systems/What_is_a_Service_Processor_and_how_do_I_use_it%3F)[?](https://kb.netapp.com/Advice_and_Troubleshooting/Data_Storage_Systems/FAS_Systems/What_is_a_Service_Processor_and_how_do_I_use_it%3F)["](https://kb.netapp.com/Advice_and_Troubleshooting/Data_Storage_Systems/FAS_Systems/What_is_a_Service_Processor_and_how_do_I_use_it%3F)

["](https://kb.netapp.com/Advice_and_Troubleshooting/Data_Storage_Software/ONTAP_OS/How_to_configure_and_troubleshoot_NTP_on_clustered_Data_ONTAP_8.2_and_later_using_CLI)[如何使用](https://kb.netapp.com/Advice_and_Troubleshooting/Data_Storage_Software/ONTAP_OS/How_to_configure_and_troubleshoot_NTP_on_clustered_Data_ONTAP_8.2_and_later_using_CLI)[Data ONTAP CLI](https://kb.netapp.com/Advice_and_Troubleshooting/Data_Storage_Software/ONTAP_OS/How_to_configure_and_troubleshoot_NTP_on_clustered_Data_ONTAP_8.2_and_later_using_CLI)[在叢集式的更新版本](https://kb.netapp.com/Advice_and_Troubleshooting/Data_Storage_Software/ONTAP_OS/How_to_configure_and_troubleshoot_NTP_on_clustered_Data_ONTAP_8.2_and_later_using_CLI)[上](https://kb.netapp.com/Advice_and_Troubleshooting/Data_Storage_Software/ONTAP_OS/How_to_configure_and_troubleshoot_NTP_on_clustered_Data_ONTAP_8.2_and_later_using_CLI)[設定及](https://kb.netapp.com/Advice_and_Troubleshooting/Data_Storage_Software/ONTAP_OS/How_to_configure_and_troubleshoot_NTP_on_clustered_Data_ONTAP_8.2_and_later_using_CLI)[疑難排解](https://kb.netapp.com/Advice_and_Troubleshooting/Data_Storage_Software/ONTAP_OS/How_to_configure_and_troubleshoot_NTP_on_clustered_Data_ONTAP_8.2_and_later_using_CLI)[NTP"](https://kb.netapp.com/Advice_and_Troubleshooting/Data_Storage_Software/ONTAP_OS/How_to_configure_and_troubleshoot_NTP_on_clustered_Data_ONTAP_8.2_and_later_using_CLI)

["](https://docs.netapp.com/ontap-9/index.jsp)[供](https://docs.netapp.com/ontap-9/index.jsp)[應](https://docs.netapp.com/ontap-9/index.jsp)[說明](https://docs.netapp.com/ontap-9/index.jsp)[文](https://docs.netapp.com/ontap-9/index.jsp)[件中](https://docs.netapp.com/ontap-9/index.jsp)[心](https://docs.netapp.com/ontap-9/index.jsp) [ONTAP"](https://docs.netapp.com/ontap-9/index.jsp)

[網路視窗](https://docs.netapp.com/zh-tw/ontap-sm-classic/online-help-96-97/reference_network_window.html)

[組態更新視窗](https://docs.netapp.com/zh-tw/ontap-sm-classic/online-help-96-97/reference_configuration_updates_window.html)

[日期](https://docs.netapp.com/zh-tw/ontap-sm-classic/online-help-96-97/reference_date_time_window.html)[與時](https://docs.netapp.com/zh-tw/ontap-sm-classic/online-help-96-97/reference_date_time_window.html)[間](https://docs.netapp.com/zh-tw/ontap-sm-classic/online-help-96-97/reference_date_time_window.html)[範](https://docs.netapp.com/zh-tw/ontap-sm-classic/online-help-96-97/reference_date_time_window.html)[圍](https://docs.netapp.com/zh-tw/ontap-sm-classic/online-help-96-97/reference_date_time_window.html)

[服務處理器視窗](https://docs.netapp.com/zh-tw/ontap-sm-classic/online-help-96-97/reference_service_processors_window.html)

使用**System Manager**(**ONTAP** 系統管理程式)設定支援頁面**-**《支援頁面**-**》(英文)**-**《支援頁面》(

您可以使用ONTAP 經典版的《經典版》(ONTAP 適用於支援頁面)來設定支援頁面。設 定支援頁面可完成叢集設定、並包括設定事件通知、以及設定單節點叢集、以及設定系統 備份。

開始之前

您必須設定叢集和網路。

步驟

1. 使用郵件主機、SNMP設陷主機或Syslog伺服器來設定事件通知。

đ.

您必須設定至少一個事件通知系統。

2. 如果您有單節點叢集、請在FTP伺服器或HTTP伺服器上設定系統備份。

 $\mathbb{T}$ 

系統備份僅適用於單節點叢集。

3. 按一下\*提交並繼續\*。

接下來該怎麼做

檢視儲存建議並建立SVM、以繼續進行叢集設定。

使用**System Manager**(**ONTAP** 系統管理程式)檢閱儲存建議**- NetApp®9**、**7**及更早版本

您可以使用ONTAP 經典版的儲存視窗來檢閱建立Aggregate所提供的儲存建議(ONTAP 可在更新版本的更新版本中找到)。

開始之前

您必須設定叢集、網路及支援詳細資料。

關於這項工作

您可以根據儲存建議建立資料集合體、也可以跳過此步驟、稍後使用System Manager建立資料集合體。

#### 程序

- 若要根據儲存建議建立資料集合體、請按一下\*提交並繼續\*。
- 若要稍後使用System Manager建立資料集合體、請按一下\*跳過此步驟\*。

接下來該怎麼做

如果您選擇根據儲存建議建立集合體、則必須建立儲存虛擬機器(SVM)、才能繼續進行叢集設定。

使用**System Manager**建立**SVM - ONTAP** 不含更新版本的更新版本

在經典版的《經典版》(適用於VMware 9.7及更早版本)中、您可以使用儲存虛擬機器 (SVM)視窗來建立完整組態的SVM。ONTAP ONTAP在這些SVM上建立儲存物件之 後、SVM會提供資料。

開始之前

- 您必須已建立Aggregate、而且Aggregate必須在線上。
- 您必須確保集合體有足夠的空間來容納SVM根磁碟區。
- 1. 輸入SVM的名稱。
- 2. 選取SVM的資料傳輸協定:

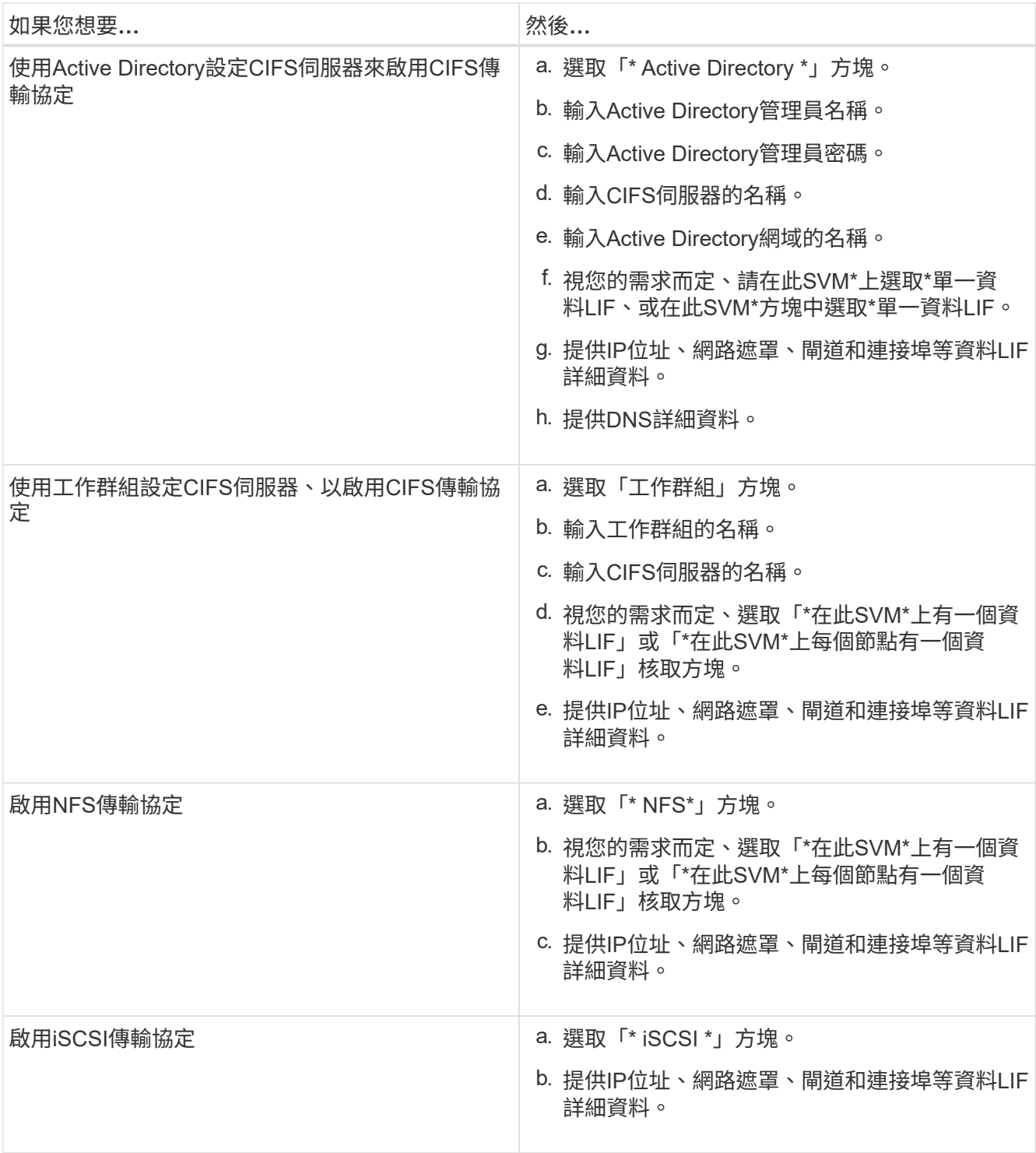

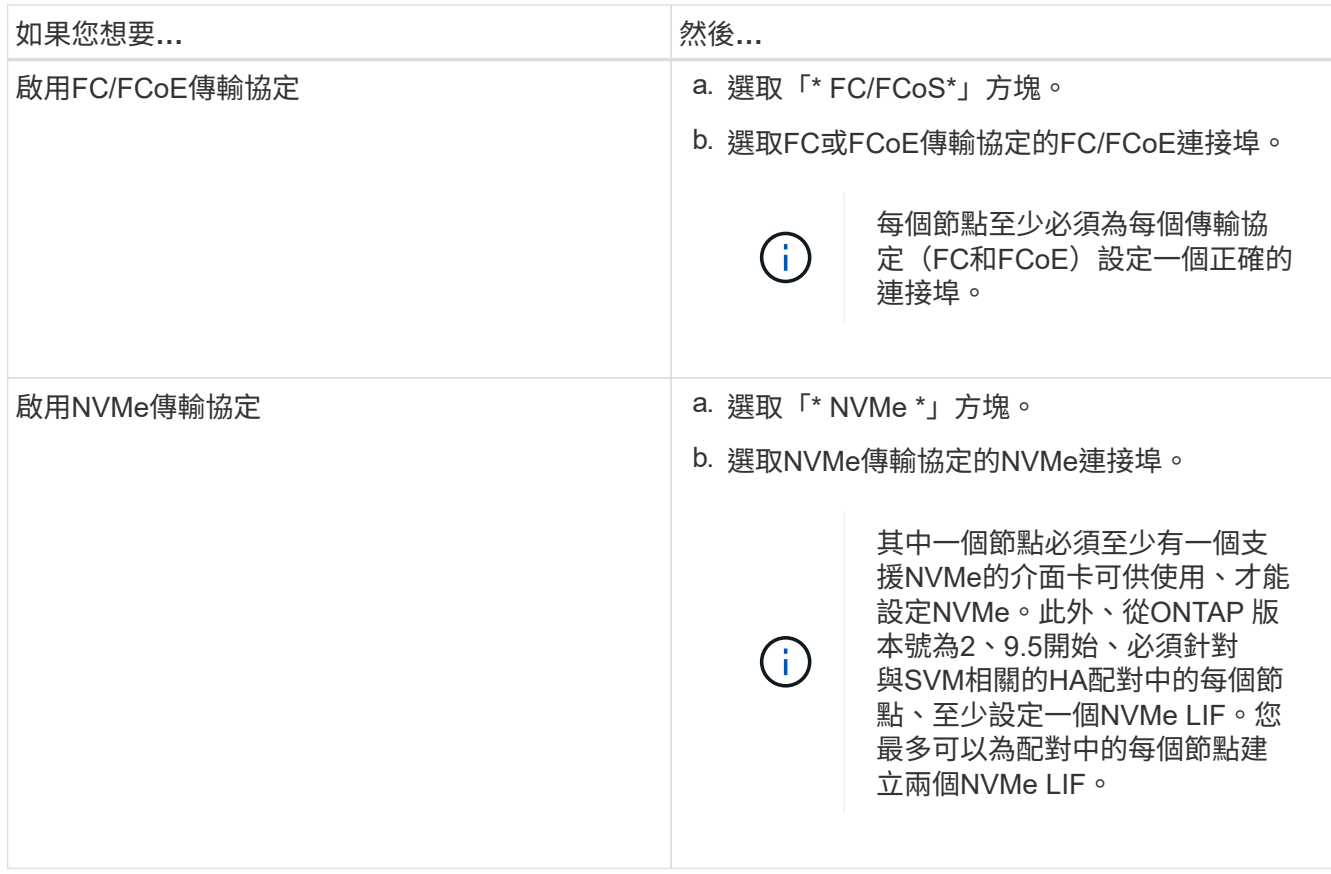

- 3. \*選用:\*按一下\*進階選項\*圖示、並提供詳細資料、以設定進階選項、例如預設語言、安全樣式、CIFS伺服 器詳細資料及NFS詳細資料。
- 4. 按一下\*提交並繼續\*以建立SVM。

接下來該怎麼做

如果您已按一下\*提交並繼續\*、則必須驗證您在「摘要」視窗中提供的詳細資料、然後按一下\*管理叢集\*以啟動 系統管理員、或按一下\*資源配置應用程式\*以配置儲存應用程式、或按一下\*匯出組態\*下載組態檔。

## 在**System Manager ONTAP - NetApp 9.7**及更早版本中、使用瀏覽器型圖形介面存取叢 集

如果您偏好使用圖形介面、而非命令列介面來存取及管理叢集、則可以使用ONTAP 經典版 的《經典版》(ONTAP 僅適用於更新版本的版本)。根據預設、支援使用者可透過瀏覽器 存取的功能、可在支援使用支援功能的情況下、使用支援功能的功能。ONTAP ONTAP

開始之前

- 您必須擁有一個叢集使用者帳戶、並設定為「admin」角色和「http」、「ontapi」和「Console」應用程式 類型。
- 您必須在瀏覽器中啟用Cookie和網站資料。

關於這項工作

您可以使用叢集管理LIF或節點管理LIF來存取ONTAP 《系統管理程式》。若要不中斷地存取ONTAP 《Suse System Manager》、您應該使用叢集管理LIF。

- 1. 將網頁瀏覽器指向叢集管理LIF的IP位址:
	- 如果您使用的是IPV4:https://cluster-mgmt-LIF
	- 如果您使用IPv6:「https://[cluster-mgmt-LIF]`

僅支援HTTPS、瀏覽器才能存取ONTAP 《支援的功能》。

如果叢集使用自我簽署的數位憑證、瀏覽器可能會顯示警告、指出該憑證不受信任。您可以確認繼續存取的 風險、或是在叢集上安裝憑證授權單位(CA)簽署的數位憑證、以進行伺服器驗證。

2. \*選用:\*如果您使用CLI設定了存取橫幅、請閱讀\*警告\*對話方塊中顯示的訊息、然後選擇所需的選項繼續。

啟用安全性聲明標記語言(SAML)驗證的系統不支援此選項。

- 如果您不想繼續、請按一下\*「取消」\*、然後關閉瀏覽器。
- 如果您要繼續、請按一下\*「OK」(確定)\*以瀏覽ONTAP 至「System Manager」(系統管理程式)登 入頁面。
- 3. 使用叢集管理員認證登入ONTAP 《系統管理程式》。

## 設定**System Manager**選項**- ONTAP** 更新版本

您可以啟用記錄功能、並指定ONTAP 經典版的不活動逾時值(ONTAP 可在更新版本的更 新版本中使用)。

關於狺項工作

您可以從System Manager登入視窗設定選項。不過、您必須登入應用程式、才能指定閒置逾時值。

#### 步驟

- 1. 按一下\*  $\bullet$ \*。
- 2. 在\*設定\*窗格中、按一下\*一般\*。
- 3. 指定記錄層級。
- 4. 指定閒置逾時值(以分鐘為單位)。

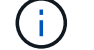

如果您已啟用安全性聲明標記語言(SAML)驗證、則無法使用此選項。

5. 按一下「確定」。

## 檢視**System Manager**記錄檔**- ONTAP** 不包括更新版本的更新版本

如果您在使用ONTAP 經典版的《支援》時遇到任何問題(ONTAP 適用於VMware 9.7及更 早版本)、您可以傳送記錄檔來協助疑難排解問題(如NetApp Support所指示)。System Manager記錄檔與ONTAP 還原記錄檔位於「mlog」目錄中。

步驟

1. 識別裝載叢集管理LIF的節點。

2. 在網頁瀏覽器中輸入下列URL:「https://cluster-mgmt-LIF/spi`」

「叢集管理- LIF」是叢集管理LIF的IP位址。

- 3. 輸入叢集管理員認證資料、然後按一下「確定」。
- 4. 在「\* Data ONTAP Sfor Root Volume File Access 」(**\***更新**-**根磁碟區檔案存取)視窗中、按一下裝載叢 集管理LIF之節點的\* logs\*連結。
- 5. 瀏覽至「mlog」目錄以存取System Manager記錄檔。

您可能需要下列記錄檔、視遇到的問題類型而定:

◦ "ysmgr.log"

此檔案包含System Manager的最新記錄。

- "mgwd. log"
- "php. log"
- "apache\_access.log"
- "Mars年齡.log"

## 系統記錄的運作方式

系統記錄是應用程式疑難排解的重要工具。您應該啟用系統記錄、以便在應用程式發生問題時、找出問題所在。 您可以在執行階段啟用System Manager記錄、而不需修改應用程式二進位檔。

記錄輸出可能會大量、因此可能難以管理。System Manager可讓您選取要輸出的記錄陳述式類型、以精簡記錄 輸出。根據預設、系統記錄會設為資訊。您可以選擇下列其中一個記錄層級:

- 關
- 錯誤
- 警告
- 資訊
- 偵錯

這些層級會階層式運作。記錄層級設為「Off(關閉)」表示未記錄訊息。

## 設定叢集

使用**System Manager**(**ONTAP** 系統管理程式)設定叢集**-**不含更新版本

您可以使用ONTAP 經典版的《經典版》(ONTAP 適用於更新版本的版本)來設定叢集。

設定叢集包括收集組態資訊、建立叢集管理和節點管理介面、新增授權、設定叢集時間、以及監控HA配對。

更新叢集名稱

您可以在必要時使用System Manager修改叢集名稱。

#### 步驟

- 1. 按一下\*組態\*>\*叢集\*>\*組態更新\*。
- 2. 在\*叢集詳細資料\*窗格中、按一下\*更新叢集名稱\*。
- 3. 在\*更新叢集名稱\*對話方塊中、指定叢集的新名稱、然後按一下\*提交\*。

#### 變更叢集密碼

您可以使用System Manager重設叢集的密碼。

#### 步驟

- 1. 按一下\*組態\*>\*叢集\*>\*組態更新\*。
- 2. 在「叢集詳細資料」窗格中、按一下「變更密碼」。
- 3. 在「變更密碼」對話方塊中、指定新密碼、確認新密碼、然後按一下「變更」。

#### 編輯**DNS**組態

您可以使用System Manager新增主機資訊、以集中管理DNS組態。您可以在變更網域名稱或IP位址時修改DNS 詳細資料。

#### 步驟

- 1. 按一下\*組態\*>\*叢集\*>\*組態更新\*。
- 2. 在\*叢集詳細資料\*窗格中、按一下\*編輯DNS組態\*。
- 3. 在「\* DNS網域\*」區域中、新增或修改DNS網域名稱。
- 4. 在\*名稱伺服器\*區域中、新增或修改IP位址。
- 5. 按一下「確定」。

建立叢集管理邏輯介面

您可以使用System Manager建立叢集管理邏輯介面(LIF)、為叢集提供單一管理介面。您可以使用此LIF來管 理叢集的所有活動。

#### 步驟

- 1. 按一下\*組態\*>\*叢集\*>\*組態更新\*。
- 2. 在\*叢集詳細資料\*窗格中、按一下\*建立叢集管理LIF\*。
- 3. 在「建立叢集管理**LIF**」對話方塊中、指定叢集管理LIF的名稱。
- 4. 將IP位址指派給業隼管理LIF:

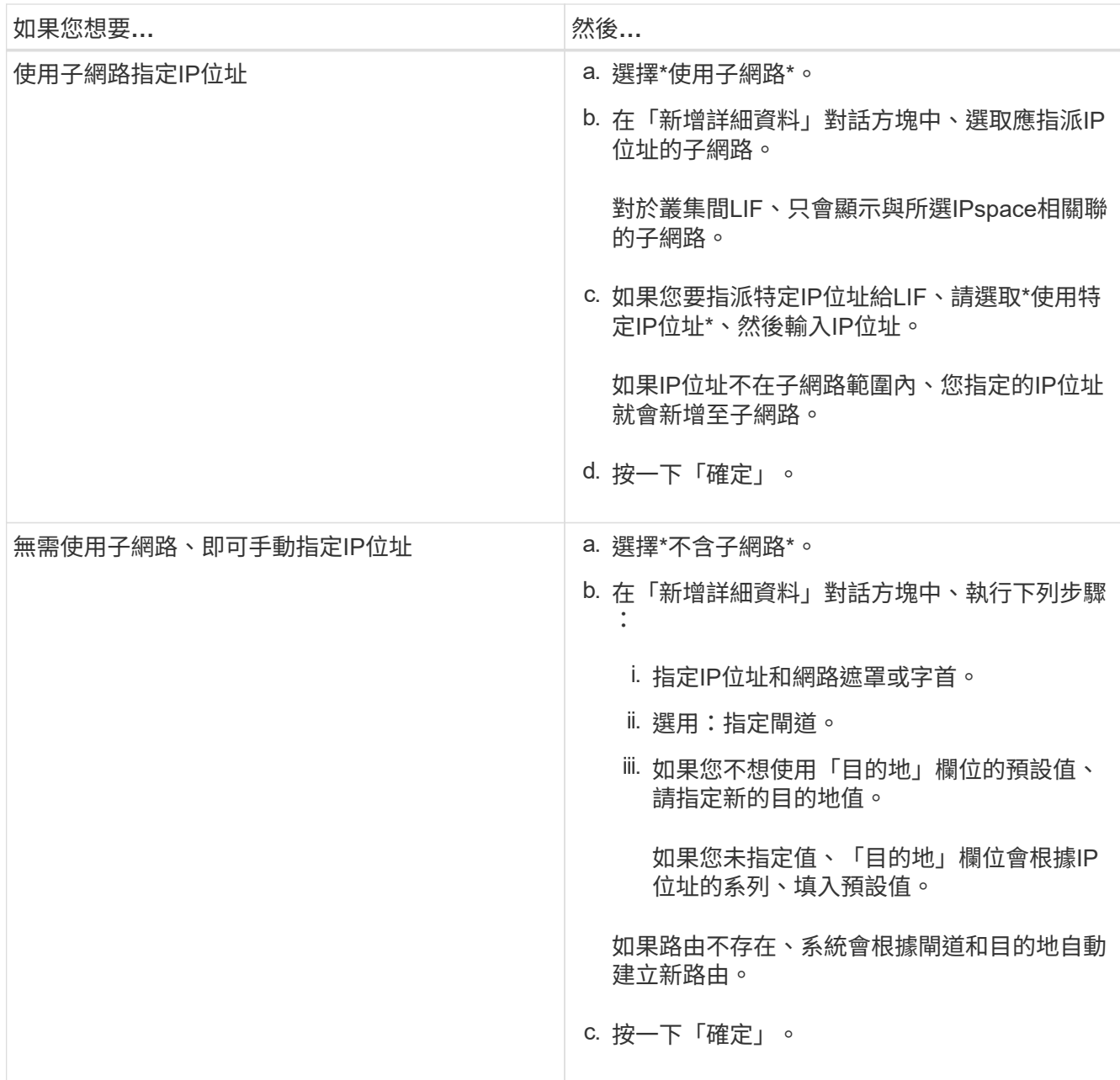

5. 從\*連接埠詳細資料\*區域選取所需的連接埠。

6. 按一下「 \* 建立 \* 」。

編輯節點名稱

您可以在必要時使用System Manager修改節點名稱。

#### 步驟

1. 按一下\*組態\*>\*叢集\*>\*組態更新\*。

2. 在「節點」索引標籤中、選取您要重新命名的節點、然後按一下「編輯節點名稱」。

3. 在「編輯節點名稱」對話方塊中、輸入節點的新名稱、然後按一下「提交」。

您可以使用System Manager建立專屬的節點管理邏輯介面(LIF)、以管理叢集中的特定節點。您可以使用 此LIF來管理節點的系統維護活動。

步驟

- 1. 按一下\*組態\*>\*叢集\*>\*組態更新\*。
- 2. 在「節點」索引標籤中、選取您要建立節點管理LIF的節點、然後按一下「建立節點管理**LIF**」。
- 3. 在「建立節點管理**LIF**」對話方塊中、指定節點管理LIF的名稱。
- 4. 將IP位址指派給節點管理LIF:

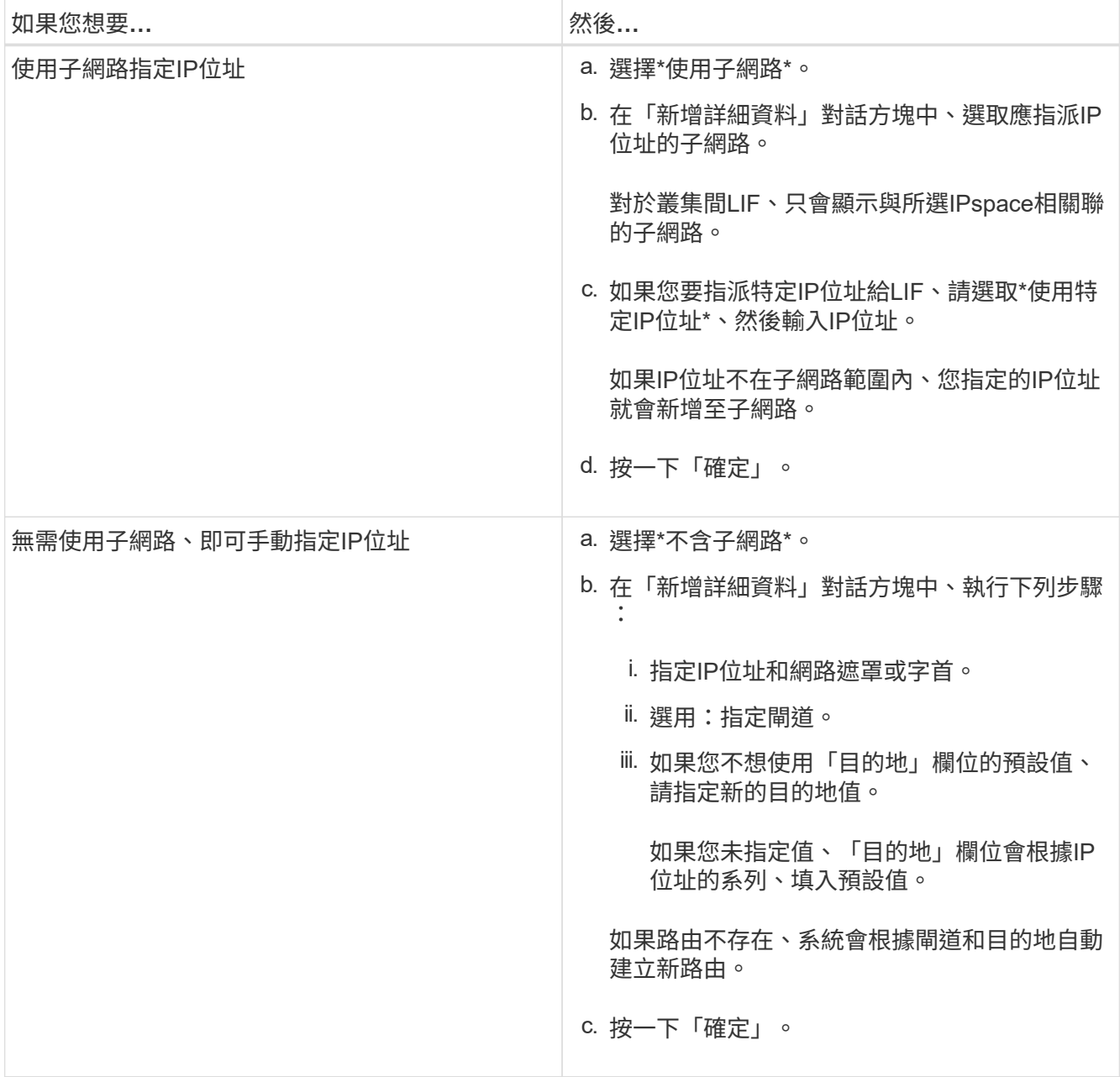

5. 從\*連接埠詳細資料\*區域選取所需的連接埠。

6. 按一下「 \* 建立 \* 」。

接下來該怎麼做

如果您要刪除現有的節點管理LIF、則必須使用命令列介面(CLI)。

編輯**AutoSupport** 功能設定

您可以使用System Manager修改AutoSupport 您的功能表設定、以指定電子郵件通知的寄送地址、以及新增多 個電子郵件主機名稱。

步驟

- 1. 按一下\* **>** AutoSupport
- 2. 選取您要修改AutoSupport 的節點、然後按一下「編輯」。
- 3. 在\*電子郵件收件者\*索引標籤中、輸入電子郵件通知的寄件地址、指定每個電子郵件收件者的電子郵件收件 者和訊息內容、然後新增郵件主機。

每個主機最多可新增五個電子郵件地址。

- 4. 在\*其他\*索引標籤中、選取傳送電子郵件訊息的傳輸傳輸協定、然後指定HTTP或HTTPS Proxy伺服器詳細 資料。
- 5. 按一下「確定」。

使用**System Manager**(**ONTAP** 系統管理程式)新增授權**-**更新版本

如果軟體未在原廠安裝、或您想要新增額外的軟體授權、您可以使用ONTAP 經典版的《經 典版》(ONTAP 僅適用於更新版本的版本)來新增軟體授權。

如果您的儲存系統軟體是在原廠安裝、System Manager會自動將軟體新增至其授權清單。

開始之前

必須ONTAP 提供特定的功能介紹服務的軟體授權代碼。

關於這項工作

• 從ONTAP 版本號《支援》9.10.1開始、您可以使用System Manager安裝NetApp授權檔案(NLF)、一次啟 用多項授權功能。使用NetApp授權檔案可簡化授權安裝、因為您不再需要新增個別的功能授權金鑰。您可 從NetApp支援網站下載NetApp授權檔案。

如需詳細資訊、請參閱 ["](https://docs.netapp.com/us-en/ontap/task_admin_enable_new_features.html)[新](https://docs.netapp.com/us-en/ontap/task_admin_enable_new_features.html)[增授權金鑰](https://docs.netapp.com/us-en/ontap/task_admin_enable_new_features.html)[以啟用新](https://docs.netapp.com/us-en/ontap/task_admin_enable_new_features.html)[功](https://docs.netapp.com/us-en/ontap/task_admin_enable_new_features.html)[能](https://docs.netapp.com/us-en/ontap/task_admin_enable_new_features.html)["](https://docs.netapp.com/us-en/ontap/task_admin_enable_new_features.html)

如需管理授權的相關資訊、請參閱 ["](https://docs.netapp.com/us-en/ontap/system-admin/manage-licenses-concept.html)[管理](https://docs.netapp.com/us-en/ontap/system-admin/manage-licenses-concept.html)[授權](https://docs.netapp.com/us-en/ontap/system-admin/manage-licenses-concept.html)[總](https://docs.netapp.com/us-en/ontap/system-admin/manage-licenses-concept.html)[覽\(](https://docs.netapp.com/us-en/ontap/system-admin/manage-licenses-concept.html)[僅](https://docs.netapp.com/us-en/ontap/system-admin/manage-licenses-concept.html)[限](https://docs.netapp.com/us-en/ontap/system-admin/manage-licenses-concept.html)[叢集管理員\)](https://docs.netapp.com/us-en/ontap/system-admin/manage-licenses-concept.html)"

- 當您在MetroCluster 某個功能完善的組態中新增授權時、最好也將授權新增至運作中的站台叢集。
- 您無法使用System Manager來新增Cloud Volumes ONTAP 不含功能的授權。

授權頁面中未列出此功能的使用許可。Cloud Volumes ONTAPSystem Manager不會發出任何有關Cloud Volumes ONTAP 該使用許可之應有權利風險狀態的警示。

• 您只能上傳容量型授權。

容量型授權為「json」類型。

步驟

- 1. 按一下\*組態\*>\*叢集\*>\*授權\*。
- 2. 按一下「 \* 新增 \* 」。
- 3. 在「新增授權」對話方塊中、執行適當的步驟:

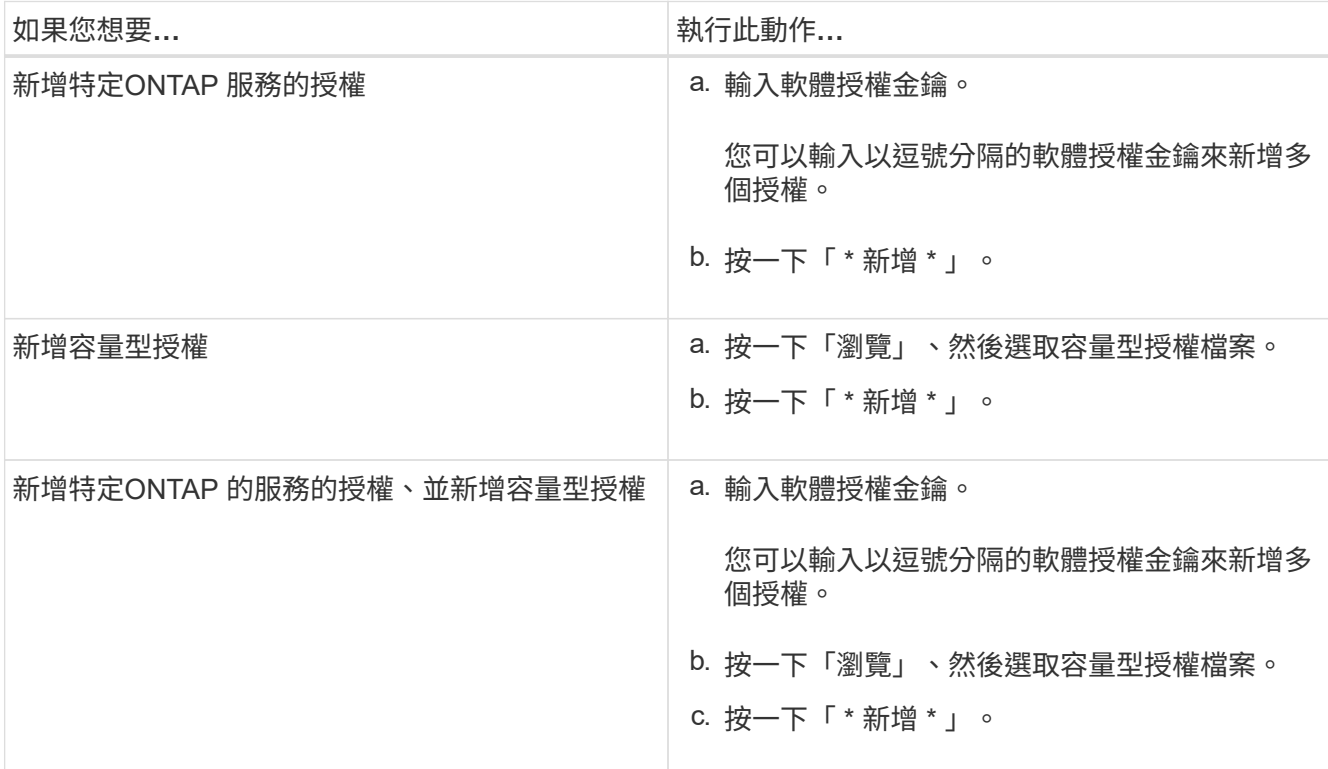

新授權隨即新增。

「新增授權狀態」對話方塊會顯示已成功新增的授權清單。此對話方塊也會顯示未新增之授權的授權金鑰、 以及未新增授權的原因。

4. 按一下 \* 關閉 \* 。

結果

軟體授權會新增至您的儲存系統、並顯示在「授權」視窗的授權清單中。

相關資訊

[授權](https://docs.netapp.com/zh-tw/ontap-sm-classic/online-help-96-97/reference_licenses_window.html)[時](https://docs.netapp.com/zh-tw/ontap-sm-classic/online-help-96-97/reference_licenses_window.html)[間](https://docs.netapp.com/zh-tw/ontap-sm-classic/online-help-96-97/reference_licenses_window.html)

#### 使用**System Manager ONTAP -**更新版本設定叢集的時區

您可以使用ONTAP 經典版的「編輯日期與時間」對話方塊(ONTAP 適用於更新版本的更 新版本)、手動設定或修改叢集的時區。您也可以將時間伺服器新增至叢集。

關於這項工作

叢集上一律會啟用網路時間傳輸協定(NTP)。您可以停用NTP、但不建議停用NTP。

您可以在站台新增NTP伺服器的IP位址。此伺服器用於同步整個叢集的時間。

您可以為時間伺服器指定一個IPv4位址或IPv6位址。

#### 步驟

- 1. 按一下\*\* \*。
- 2. 在「設定」面板中、按一下「日期與時間」。
- 3. 按一下 \* 編輯 \* 。
- 4. 在\*編輯日期與時間\*對話方塊中、選取時區。
- 5. 指定時間伺服器的IP位址、然後按一下「新增」。
- 6. 按一下「確定」。
- 7. 驗證您在\* Date and Time\*(日期和時間)窗口中對時間設置所做的更改。

相關資訊

[日期](https://docs.netapp.com/zh-tw/ontap-sm-classic/online-help-96-97/reference_date_time_window.html)[與時](https://docs.netapp.com/zh-tw/ontap-sm-classic/online-help-96-97/reference_date_time_window.html)[間](https://docs.netapp.com/zh-tw/ontap-sm-classic/online-help-96-97/reference_date_time_window.html)[範](https://docs.netapp.com/zh-tw/ontap-sm-classic/online-help-96-97/reference_date_time_window.html)[圍](https://docs.netapp.com/zh-tw/ontap-sm-classic/online-help-96-97/reference_date_time_window.html)

#### [建立](https://docs.netapp.com/zh-tw/ontap-sm-classic/online-help-96-97/task_creating_kerberos_realm_configurations.html)[Kerberos](https://docs.netapp.com/zh-tw/ontap-sm-classic/online-help-96-97/task_creating_kerberos_realm_configurations.html)[領](https://docs.netapp.com/zh-tw/ontap-sm-classic/online-help-96-97/task_creating_kerberos_realm_configurations.html)[域組態](https://docs.netapp.com/zh-tw/ontap-sm-classic/online-help-96-97/task_creating_kerberos_realm_configurations.html)

#### 利用**ONTAP System Manager**監控**HA**配對**-**例如更新版本的更新版本

您可以使用ONTAP 經典版的《經典版》(ONTAP 適用於更新版本的版本)來監控叢集中 所有高可用度(HA)配對的節點狀態和互連狀態。您也可以驗證是否已啟用接管或恢復、 並檢視目前無法進行接管或恢復的原因。

#### 步驟

- 1. 按一下\*組態\*>\*叢集\*>\*高可用度\*。
- 2. 在「高可用度」視窗中、按一下HA配對映像、即可檢視每個節點的叢集HA狀態、節點狀態、互連狀態和硬 體模型等詳細資料。

如果叢集管理LIF或節點的資料lifs不在其主節點中、則會顯示警告訊息、指出該節點有一些不在主節點中的l 生命 區。

#### 相關資訊

#### [高](https://docs.netapp.com/zh-tw/ontap-sm-classic/online-help-96-97/reference_high_availability.html)[可用](https://docs.netapp.com/zh-tw/ontap-sm-classic/online-help-96-97/reference_high_availability.html)[度](https://docs.netapp.com/zh-tw/ontap-sm-classic/online-help-96-97/reference_high_availability.html)[時](https://docs.netapp.com/zh-tw/ontap-sm-classic/online-help-96-97/reference_high_availability.html)[段](https://docs.netapp.com/zh-tw/ontap-sm-classic/online-help-96-97/reference_high_availability.html)

## 使用**System Manager**(**ONTAP** 系統管理程式)設定網路**-**更新版本

您可以使用ONTAP 經典版的《經典版》(ONTAP 僅適用於更新版本的版本)來設定網 路。設定網路包括建立IPspaces、廣播網域和子網路。

## 建立**IPspaces**

您可以使用System Manager來建立IPspace、設定單ONTAP 一的一套叢集、以便從多個管理性獨立的網路網域 存取用戶端、即使用戶端使用相同的IP位址子網路範圍也沒問題。這可讓您分隔用戶端流量、以確保隱私與安

全。

關於這項工作

所有IPspace名稱在叢集內必須是唯一的、且不得由系統保留的名稱組成、例如「'local'」或「'localhost'」。

步驟

- 1. 按一下\*網路\*索引標籤。
- 2. 在「\* IPspaces 」索引標籤中、按一下「 Create 」(**\***建立)。
- 3. 在「\*建立IPspaces \*」對話方塊中、指定您要建立的IPspace名稱。
- 4. 按一下「 \* 建立 \* 」。

建立廣播網域

您可以使用System Manager建立廣播網域、以提供電腦網路的邏輯區隔。在廣播網域中、所有相關節點都可透 過資料鏈結層的廣播來到達

#### 步驟

- 1. 按一下\*網路\*索引標籤。
- 2. 在\*廣播網域\*索引標籤中、按一下\*建立\*。
- 3. 在「建立廣播網域」對話方塊中、為您要建立的廣播網域指定名稱、MTU大小、IPspace和連接埠。

4. 按一下「 \* 建立 \* 」。

建立子網路

您可以使用System Manager建立子網路、以提供IP網路的邏輯子區、以便預先配置IP位址。子網路可讓您更輕 鬆地建立介面、方法是為每個新介面指定子網路、而非IP位址和網路遮罩值。

開始之前

您必須已建立使用子網路的廣播網域。

關於狺項工作

如果您在建立子網路時指定閘道、當使用該子網路建立LIF時、會自動將通往閘道的預設路由新增至SVM。

步驟

- 1. 按一下\*網路\*索引標籤。
- 2. 在「子網路」索引標籤中、按一下「建立」。
- 3. 在「建立子網路」對話方塊中、指定子網路詳細資料、例如名稱、子網路IP位址或子網路遮罩、IP位址範 圍、閘道位址和廣播網域。

您可以將IP位址指定為一個範圍、以逗號分隔的多個位址、或兩者混合使用。

4. 按一下「 \* 建立 \* 」。

相關資訊

[網路視窗](https://docs.netapp.com/zh-tw/ontap-sm-classic/online-help-96-97/reference_network_window.html)

使用**System Manager**將磁碟指派給節點**- ONTAP** 不含更新版本的更新版本

您可以使用ONTAP 經典版的《經典版》(ONTAP 僅適用於更新版本的版本)、將未指派 磁碟的擁有權指派給特定節點、以增加集合體或儲存資源池的容量。

關於這項工作

- 如果符合下列條件、您可以指派磁碟:
	- 所選磁碟的容器類型必須為「'未 指派'」。
	- 磁碟必須連接至HA配對中的節點。
	- 節點必須能夠看到磁碟。
- 針對部分組態、您無法使用System Manager來指派磁碟。MetroCluster

您必須改用命令列介面。

#### 步驟

- 1. 按一下「儲存設備>\*集合體與磁碟\*>\*磁碟\*」。
- 2. 在「磁碟」視窗中、選取「\* Inventory \*」索引標籤。
- 3. 選取您要指派的磁碟、然後按一下\*指派\*。
- 4. 在「指派磁碟」對話方塊中、選取您要指派磁碟的節點。
- 5. 按一下\*指派\*。

**System Manager**零備援磁碟**- ONTAP** 不含更新版本

您可以使用ONTAP 經典版的《經典版》(ONTAP 僅適用於更新版本的版本)來清除所有 資料、並將零寫入磁碟以格式化備用磁碟。這些磁碟隨後可用於新的Aggregate。

#### 關於這項工作

當您將備用磁碟歸零時、叢集中的所有備援磁碟(包括陣列LUN)都會歸零。您可以將特定節點或整個叢集的備 用磁碟歸零。

#### 步驟

- 1. 按一下「儲存設備>\*集合體與磁碟\*>\*磁碟\*」。
- 2. 在「磁碟」視窗中、選取「\* Inventory \*」索引標籤。
- 3. 按一下「零備援」。
- 4. 在「零備用磁碟」對話方塊中、選取要歸零磁碟的節點或「所有節點」。
- 5. 選取「將所有非零零備援\*歸零」核取方塊、以確認零位作業。
- 6. 按一下「零備援」。

#### 相關資訊

#### [建立集合體的儲存建](#page-136-0)[議](#page-136-0)

## 透過**Aggregate**與**System Manager**進行儲存資源配置**- ONTAP** 不含更新版本

您可以使用ONTAP 經典版的《經典版》(ONTAP 適用於更新版本的版本)、根據儲存建 議建立集合體、或根據需求手動建立集合體。您可以使用SnapLock System Manager建 立Flash Pool Aggregate、支援FabricPool的Aggregate和FabricPool的Aggregate、為一或 多個磁碟區提供儲存空間。

開始之前

您必須有足夠的備用磁碟來建立Aggregate。

關於這項工作

您無法使用System Manager執行下列動作:

• 即使有足夠的不同大小的備用磁碟、也能組合不同大小的磁碟。

您一開始可以使用相同大小的磁碟建立集合體、之後再新增大小不同的磁碟。

• 將磁碟與不同的Checksum類型結合在一起。

您一開始可以使用單一Checksum類型建立Aggregate、之後再新增不同Checksum類型的儲存設備。

#### 根據儲存建議建立集合體

您可以使用ONTAP 經典版的《經典版》(ONTAP 僅適用於更新版本的版本)、根據儲存建議建立集合 體。System Manager會分析儲存系統的組態、並提供儲存建議、例如將要建立的集合體數量、可用節點和可用 的備用磁碟。

關於這項工作

- 您無法根據Cloud Volumes ONTAP 在功能上的儲存建議建立集合體、包括在功能方面的資訊、ONTAP Select 包括:MetroCluster
- 錯誤(如果有)會顯示在螢幕上。

您可以修正這些錯誤、然後根據儲存建議建立Aggregate、也可以手動建立Aggregate。

步驟

- 1. 使用下列其中一種方法建立Aggregate:
	- 按一下\*應用程式與層級\*>\*儲存層級\*>\*新增Aggregate \*。
	- 按一下「儲存設備>\* Aggregate & Disks\*>\* Aggregate **>** Create\*。
- 2. 檢閱儲存建議、然後按一下\*提交\*。

「資訊」對話方塊會顯示集合體的狀態。

- 3. 按一下\*在背景執行\*以瀏覽至\*集合體\*視窗。
- 4. 按一下「重新整理」以檢視所建立的集合體。

您可以使用ONTAP 經典版的《經典版》(ONTAP 適用於VMware 9.7及更早版本)、手動建立僅由HDD或僅 由SSD組成的集合體。

開始之前

所有磁碟的大小必須相同。

關於這項工作

- 如果您要在ONTAP Select 包含4個節點的叢集上建立Aggregate、則預設會選取「鏡射Aggregate」選項。
- 從推出的功能區起、您可以建立磁碟大小等於或大於10 TB的集合體。ONTAP
- 如果Aggregate磁碟的磁碟類型為SSA或mSATA、且磁碟大小等於或大於10 TB、RAID-TEC 則唯一可用 的RAID類型為「

步驟

- 1. 使用下列其中一種方法建立Aggregate:
	- 按一下\*應用程式與層級\*>\*儲存層級\*>\*新增Aggregate \*。
	- 按一下「儲存設備>\* Aggregate & Disks\*>\* Aggregate **>** Create\*。
- 2. 啟用\*手動建立Aggregate \*選項以建立Aggregate。
- 3. 若要建立Aggregate:
	- a. 指定集合體的名稱、磁碟類型、以及要包含在集合體中的磁碟或磁碟分割數目。

最小熱備援規則會套用至磁碟大小最大的磁碟群組。

- b. \*選用:\*修改Aggregate的RAID組態:
	- i. 按一下 \* 變更 \* 。
	- ii. 在「變更**RAID**組態」對話方塊中、指定RAID類型和RAID群組大小。

共享磁碟可支援RAID DP 兩種RAID類型:功能區和RAID-TEC 功能區。

iii. 按一下「 \* 儲存 \* 」。

c. 如果要鏡射集合體、請選取\*鏡射此集合體\*核取方塊。

對於不鏡射的組態、建立無鏡射的集合體受到限制。MetroCluster因此、根據預設MetroCluster 、鏡射 選項會啟用以供各種不完整的組態使用。

4. 按一下「 \* 建立 \* 」。

#### 結果

此Aggregate會以指定的組態建立、並新增至Aggregate視窗中的Aggregate清單。

#### 手動建立**Flash Pool Aggregate**

您可以使用ONTAP 經典版的《經典版》(ONTAP 適用於更新版本的版本)手動建立Flash Pool Aggregate、或 是新增SSD、將現有的HDD Aggregate轉換成Flash Pool Aggregate。建立新的HDD Aggregate時、您可以 將SSD快取資源配置給它、並建立Flash Pool Aggregate。

開始之前

- 您必須瞭解適用於Flash Pool Aggregate SSD層級大小與組態的平台專屬最佳實務做法和工作負載專屬最佳 實務做法。
- 所有HDD都必須處於零位狀態。
- 如果您要將SSD新增至Aggregate、則所有現有SSD和專用SSD的大小必須相同。

關於這項工作

- 您無法在建立Flash Pool Aggregate時使用分割式SSD。
- 如果快取來源是儲存資源池、則無法鏡射集合體。
- 從推出的功能區起、您可以建立磁碟大小等於或大於10 TB的集合體。ONTAP
- 如果Aggregate磁碟的磁碟類型為SSA或mSATA、且磁碟大小等於或大於10 TB、RAID-TEC 則唯一可用 的RAID類型選項就是「支援」。

步驟

- 1. 使用下列其中一種方法建立Aggregate:
	- 按一下\*應用程式與層級\*>\*儲存層級\*>\*新增Aggregate \*。
	- 按一下「儲存設備>\* Aggregate & Disks\*>\* Aggregate **>** Create\*。
- 2. 啟用\*手動建立Aggregate \*選項以建立Aggregate。
- 3. 在\* Create Aggregate(建立集合體)\*視窗中、指定集合體的名稱、磁碟類型、以及集合體中HDD要包含的 磁碟或分割數目。
- 4. 如果要鏡射集合體、請選取\*鏡射此集合體\*核取方塊。

對於不鏡射的組態、建立無鏡射的集合體受到限制。MetroCluster因此、根據預設MetroCluster 、鏡射選項 會啟用以供各種不完整的組態使用。

- 5. 按一下\*使用Flash Pool Cache搭配此Aggregate \*。
- 6. 指定快取來源:

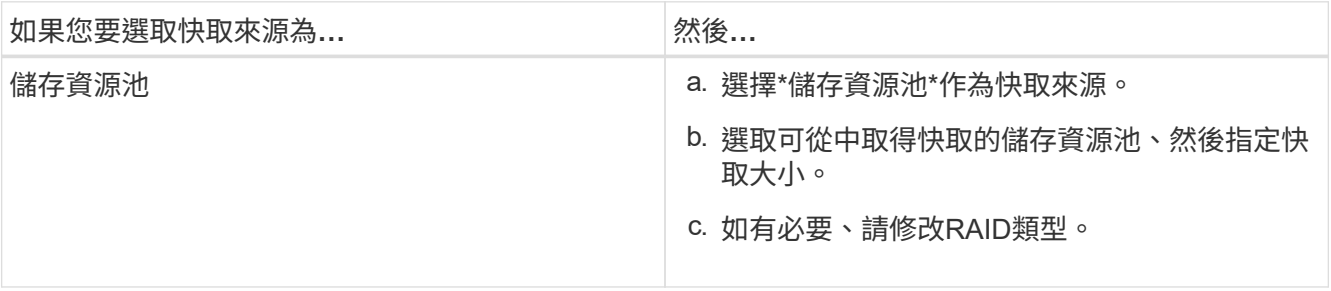

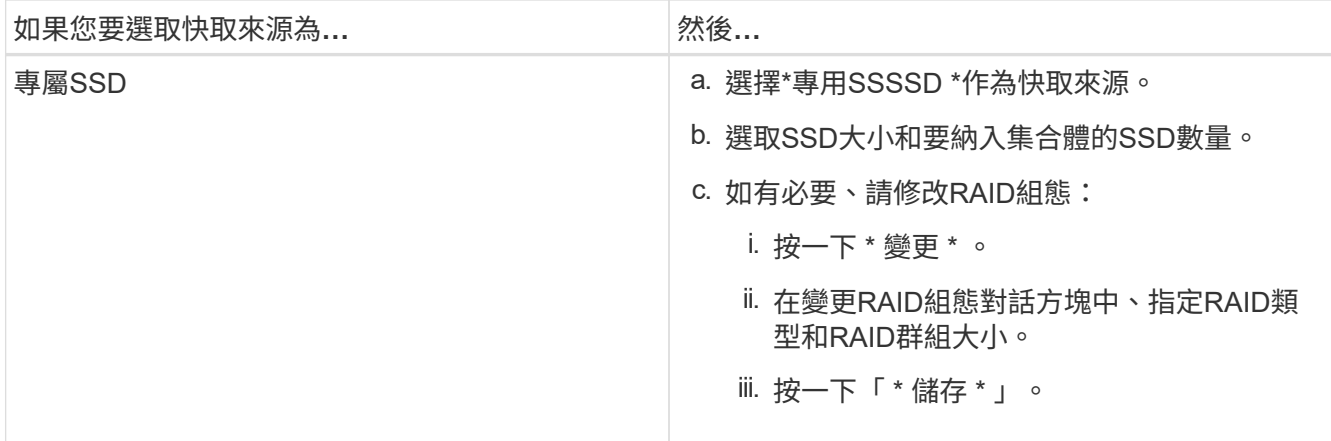

## 7. 按一下「 \* 建立 \* 」。

結果

Flash Pool Aggregate是以指定的組態建立、並新增至Aggregate視窗中的集合體清單。

#### 手動建立**SnapLock** 一個不協調的**Aggregate**

您可以使用System Manager經典版(ONTAP 以更新版本供應)手SnapLock 動建立一套「不符合要求」 的Aggregate或SnapLock 「不符合要求」的「企業」Aggregate。您可以在SnapLock 這些集合體上建立供應「 一次寫入、多次讀取」(WORM)功能的功能。

開始之前

必須已新增此功能的使用許可。SnapLock

關於這項工作

- 在「僅供參考的」組態中、您只能建立「僅供參考的企業級集合體」MetroCluster SnapLock
- 對於陣列LUN、僅SnapLock 支援「支援」功能。
- 從推出的功能區起、您可以建立磁碟大小等於或大於10 TB的集合體。ONTAP
- 如果Aggregate磁碟的磁碟類型為SSA或mSATA、且磁碟大小等於或大於10 TB、RAID-TEC 則唯一可用 的RAID類型選項就是「支援」。
- 從ONTAP 功能介紹9.1開始、您可以在SnapLock 一個介紹完整功能的平台上建立一個不完整的集合體AFF

#### 步驟

。

- 1. 使用SnapLock 下列其中一種方法建立一個不實的Aggregate:
	- 按一下\*應用程式與層級\*>\*儲存層級\*>\*新增Aggregate \*。
	- 按一下「儲存設備>\* Aggregate & Disks\*>\* Aggregate **>** Create\*。
- 2. 啟用\*手動建立Aggregate \*選項以建立Aggregate。
- 3. 若要建立SnapLock 一個不協調的集合體:
	- a. 指定集合體的名稱、磁碟類型、以及要包含在集合體中的磁碟或磁碟分割數目。

建立Aggregate之後、您無法變更SnapLock 「部門資訊遵循」Aggregate的名稱。

最小熱備援規則會套用至磁碟大小最大的磁碟群組。

- b. \*選用:\*修改Aggregate的RAID組態:
	- i. 按一下 \* 變更 \* 。
	- ii. 在變更RAID組態對話方塊中、指定RAID類型和RAID群組大小。

共享磁碟可支援兩種RAID類型:RAID-DP和RAID-TEC

iii. 按一下「 \* 儲存 \* 」。

c. 指定SnapLock 此功能的類型。

d. 如果您尚未初始化系統完成時鐘、請選取「初始化完成時鐘」核取方塊。

如果節點上已初始化「Compliance時鐘」、則不會顯示此選項。

 $\left(\begin{smallmatrix}1\\1\end{smallmatrix}\right)$ 

您必須確保目前的系統時間正確。「完成時鐘」是根據系統時鐘設定。一旦設定「完成時 鐘」、您就無法修改或停止「完成時鐘」。

e. \*選用:\*如果您要鏡射集合體、請選取\*鏡射此集合體\*核取方塊。

對於不鏡射的組態、建立無鏡射的集合體受到限制。MetroCluster因此、根據預設MetroCluster 、鏡射 選項會啟用以供各種不完整的組態使用。

根據預設、SnapLock 「鏡射」選項會停用、以供「不符合指令集」的集合體使用。

4. 按一下「 \* 建立 \* 」。

#### 手動建立啟用**FabricPool**的**Aggregate**

您可以使用ONTAP 經典版的《支援FabricPool ONTAP 的功能》(適用於支援更新版本的版本)手動建立支 援FabricPool的Aggregate、或是將雲端層附加到SSD Aggregate、將現有的SSD Aggregate轉換成啟 用FabricPool的Aggregate。

#### 開始之前

- 您必須建立雲端層、並將其附加至SSD集合體所在的叢集。
- 必須已建立內部部署雲端層。
- 雲端層與Aggregate之間必須存在專屬的網路連線。

#### 關於這項工作

下列物件存放區可做為雲端階層使用:

- StorageGRID
- Alibaba Cloud (從System Manager 9.6開始)
- Amazon Web Services (AWS) Simple Storage Service (S3)
- Amazon Web Services (AWS) 商業雲端服務 (C2S)
- Microsoft Azure Blob儲存設備
- IBM Cloud
- Google Cloud
- $\left(\mathsf{i}\right)$
- Azure Stack是內部部署Azure服務、不受支援。
- 如果您想要將任何物件存放區當作雲端層、StorageGRID 而非使用版、則必須擁 有FabricPool 「功能不限」授權。

步驟

- 1. 使用下列其中一種方法建立啟用FabricPool的Aggregate:
	- 按一下\*應用程式與層級\*>\*儲存層級\*>\*新增Aggregate \*。
	- 按一下「儲存設備>\* Aggregate & Disks\*>\* Aggregate **>** Create\*。
- 2. 啟用\*手動建立Aggregate \*選項以建立Aggregate。
- 3. 建立啟用FabricPool的Aggregate:
	- a. 指定集合體的名稱、磁碟類型、以及要包含在集合體中的磁碟或磁碟分割數目。

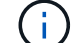

只有All Flash (All SSD) Aggregate支援FabricPool的Aggregate。

最小熱備援規則會套用至磁碟大小最大的磁碟群組。

- b. \*選用:\*修改Aggregate的RAID組態:
	- i. 按一下 \* 變更 \* 。
	- ii. 在變更RAID組態對話方塊中、指定RAID類型和RAID群組大小。

共享磁碟可支援兩種RAID類型:RAID-DP和RAID-TEC

- iii. 按一下「 \* 儲存 \* 」。
- 4. 選取\* FabricPool 《\*》複選框、然後從清單中選取雲端層。

5. 按一下「 \* 建立 \* 」。

#### 相關資訊

["NetApp](http://www.netapp.com/us/media/tr-4070.pdf)[技術報](http://www.netapp.com/us/media/tr-4070.pdf)[告](http://www.netapp.com/us/media/tr-4070.pdf)[4070](http://www.netapp.com/us/media/tr-4070.pdf)[:](http://www.netapp.com/us/media/tr-4070.pdf)[Flash Pool](http://www.netapp.com/us/media/tr-4070.pdf)[設](http://www.netapp.com/us/media/tr-4070.pdf)[計](http://www.netapp.com/us/media/tr-4070.pdf)[與](http://www.netapp.com/us/media/tr-4070.pdf)[實](http://www.netapp.com/us/media/tr-4070.pdf)[作](http://www.netapp.com/us/media/tr-4070.pdf)["](http://www.netapp.com/us/media/tr-4070.pdf)

## 使用**System Manager**建立**SVM - ONTAP** 支援**S9.7**及更早版本

您可以使用ONTAP 經典版的經典版 (ONTAP 以VMware 9.7及更早版本提供) 來建立完整 組態的儲存虛擬機器(SVM)、以便立即提供資料。叢集可以有一或多個SVM。

開始之前

- 叢集必須在線上狀態中至少有一個非根Aggregate。
- Aggregate必須有足夠的空間用於SVM根磁碟區。
- 您必須設定並啟用NTP、以防止CIFS建立和驗證失敗、以同步整個叢集的時間。
- 您要在SVM上設定的傳輸協定必須獲得授權。

• 您必須設定CIFS傳輸協定、才能讓安全的DDNS正常運作。

關於這項工作

- 建立SVM時、您可以執行下列工作:
	- 建立並完整設定SVM。
	- 設定SVM上允許的磁碟區類型。
	- 以最低的網路組態建立及設定SVM。
	- 將管理委派給SVM系統管理員。
- 若要命名SVM、您可以使用英數字元和下列特殊字元:「」。 (句點)、「-」(連字號)和「\_」(底線 )。

SVM名稱應以字母或「\_」(底線)開頭、且不得包含超過47個字元。

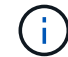

您應該針對SVM名稱使用唯一的完整網域名稱(FQDN)、例如vs0.example.com。

• 您只能在具有相同語言設定的磁碟區之間建立SnapMirror關係。

SVM的語言決定了用於顯示SVM中所有NAS磁碟區檔案名稱和資料的字元集。

• 您無法將SnapLock SVM的根集合體使用到Sfsaggregate。

#### 步驟

- 1. 按一下「儲存設備>\* SVMS\*」。
- 2. 按一下「 \* 建立 \* 」。
- 3. 在\* Storage Virtual Machine(SVM)Setup(儲存虛擬機器(**SVM**)設定)視窗中、指定下列詳細資料:
	- SVM名稱
	- IPSpace分配給SVM
	- 允許的Volume類型
	- 允許的傳輸協定
	- SVM語言
	- 根磁碟區的安全樣式
	- 根Aggregate

任何SVM的預設語言設定為C.utf-8。

根據預設、會選取具有最大可用空間的Aggregate做為SVM根Volume的容器。根據選取的傳輸協定、會 選取預設的安全樣式和根Aggregate。

如果您選取CIFS傳輸協定或CIFS傳輸協定與其他傳輸協定的組合、則安全樣式會設為NTFS。如果您選 取NFS、iSCSI、NVMe或FC/FCoE、或這些傳輸協定的組合、安全樣式會設為UNIX。

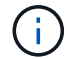

NVMe不允許將傳輸協定結合使用。

在這個組態中、只會顯示叢集中包含的集合體。MetroCluster

4. 指定DNS網域名稱和名稱伺服器IP位址、以設定DNS服務。

預設值會從現有的SVM組態中選取。

5. \*選用:\*當設定資料LIF以使用傳輸協定存取資料時、請指定目標別名、子網路、以及每個節點的生命量。

您可以選取「檢閱或修改**lifs**組態(進階設定)」核取方塊、以修改LIF中的連接埠集數量。

您可以從詳細資料區域的節點清單中選取節點、以編輯特定節點中的連接埠集詳細資料。

- 6. 選用: SnapDrive 提供SVM認證資料、讓SnapManager SVM管理員能夠使用主機端應用程式、例如:
- 7. 選用:**\***若為**NVMe**以外的傳輸協定、請按一下「Create a new LIF for SVM management \*(為SVM管理建 立新的LIF)」、然後為新的管理LIF指定連接埠集和IP位址(不論是否有子網路)。

對於CIFS和NFS傳輸協定、資料生命量預設具有管理存取權。只有在必要時、您才必須建立新的管理LIF。 對於iSCSI和FC、需要SVM管理LIF、因為資料傳輸協定和管理傳輸協定無法共用相同的LIF。

8. 選用:**\***適用於**NVMe**傳輸協定、從**ONTAP** 支援支援支援功能的**9.5**開始、在**SVM**設定精靈的第二頁上、為 每個節點設定至少一個**LIF**:**\***設定**NVMe**傳輸協定。

您必須為HA配對中的每個節點至少設定一個LIF。您也可以為每個節點指定兩個生命期。按一下「設定」圖 示、在一或兩個LIF組態之間切換。

9. 按一下\*提交並繼續\*。

SVM是以指定的組態建立。

#### 結果

您建立的SVM會自動啟動。根磁碟區名稱會自動產生為「VM name\_root」。預設會建立「vsadmin」使用者帳 戶、並處於鎖定狀態。

#### 接下來該怎麼做

您必須在SVM上設定至少一個傳輸協定、才能存取資料。

使用**System Manager**(**ONTAP** 系統管理程式)在**SVM**上設定**CIFS**和**NFS**傳輸協定**-**支援更新版本的更新版本

您可以使用ONTAP 經典版的經典版(ONTAP 適用於支援支援支援的版本)、在儲存虛擬 機器(SVM)上設定CIFS和NFS傳輸協定、為NAS用戶端提供檔案層級的資料存取。若要 啟用CIFS傳輸協定、您必須建立資料生命期和CIFS伺服器。若要啟用NFS傳輸協定、您可 以指定NIS詳細資料和資料生命期。

#### 開始之前

• 您要在SVM上設定或啟用的傳輸協定必須獲得授權。

如果您要設定的傳輸協定未在SVM上啟用、您可以使用Edit Storage Virtual Machine視窗來啟用SVM的傳輸 協定。

• 您必須擁有Active Directory、組織單位和管理帳戶認證、才能設定CIFS傳輸協定。

關於這項工作

不考慮使用資訊區集合體來自動建立磁碟區。SnapLock

#### 步驟

- 1. 如果您在建立SVM時尚未設定傳輸協定、請按一下「儲存設備」>「\* SVMS\*」。
- 2. 選取SVM、然後按一下\* SVM設定\*。
- 3. 在\*傳輸協定\*窗格中、按一下您要設定的傳輸協定。
- 4. 在「資料**LIF**組態」區段中、如果您想同時保留CIFS與NFS的相同資料LIF組態、請選取「保留**CIFS**資料**LIF** 的**NFS**用戶端組態」核取方塊。

如果CIFS和NFS的資料LIF組態不相同、則必須分別為CIFS和NFS指定IP位址和連接埠。

5. 選擇下列其中一個選項來指定IP位址:

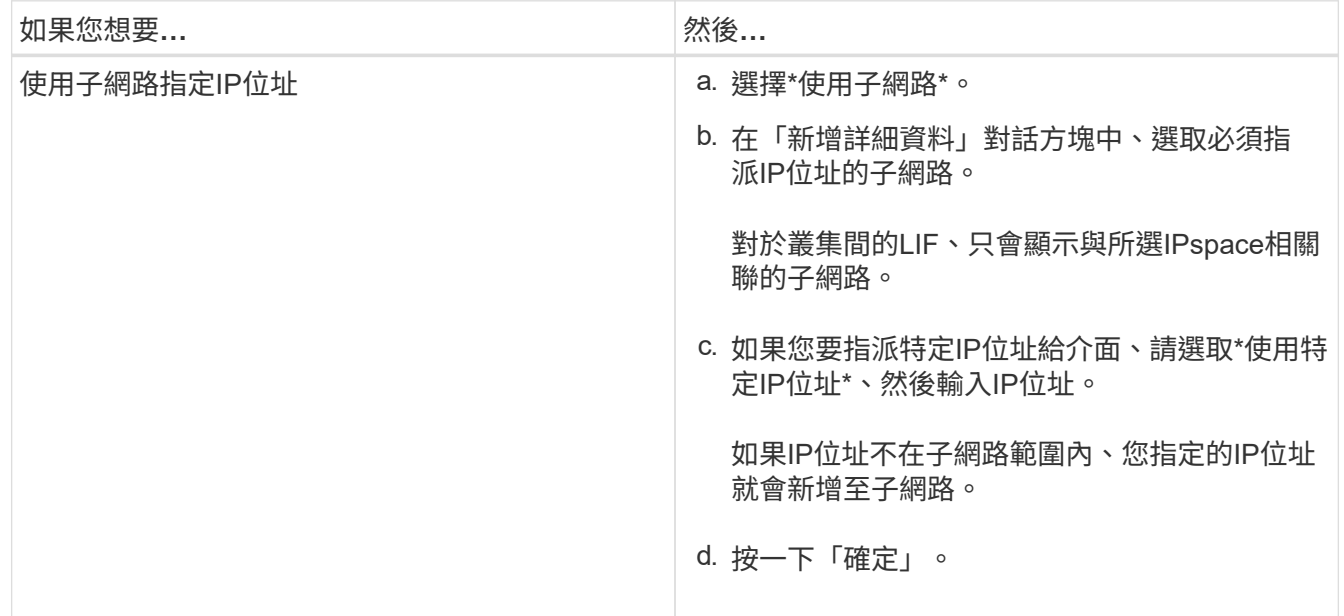

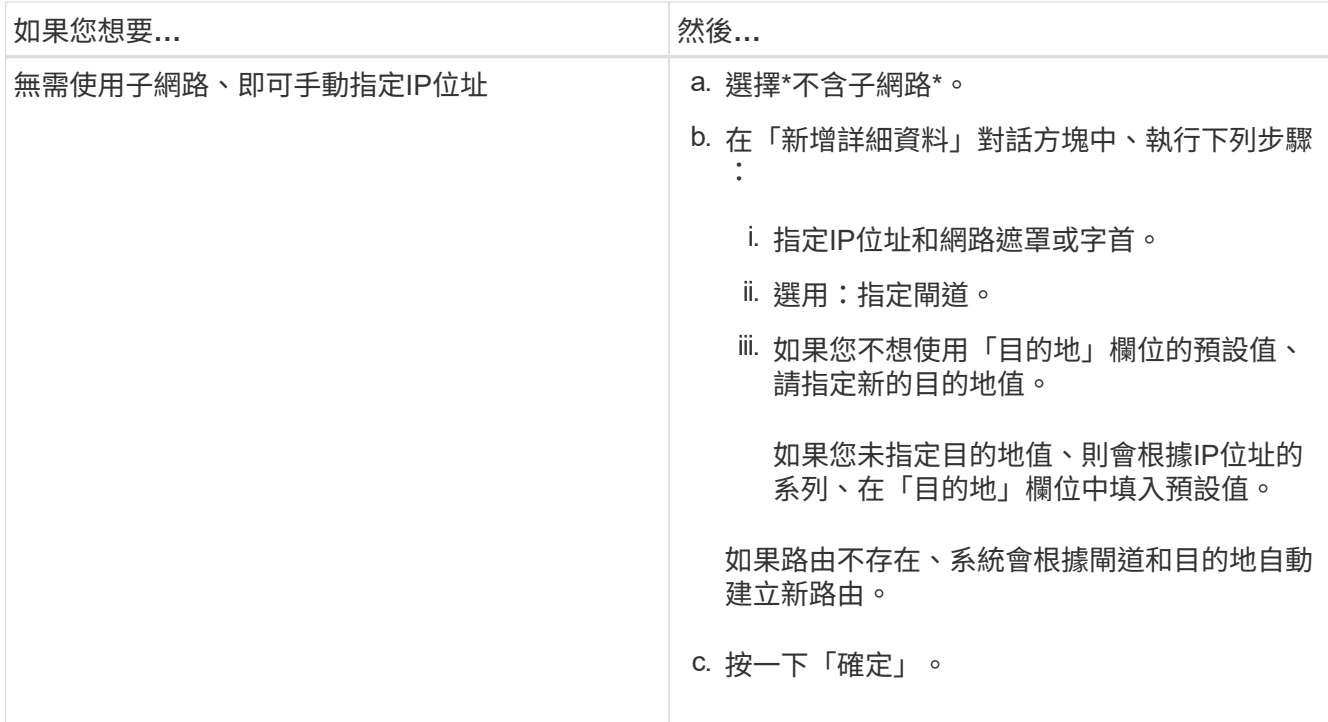

## 6. 指定要建立資料LIF的連接埠:

a. 按一下\*瀏覽\*。

b. 在\*選取網路連接埠或介面卡\*對話方塊中、選取連接埠。

- c. 按一下「確定」。
- 7. 執行下列步驟來設定CIFS伺服器:
	- a. 指定下列資訊以建立CIFS伺服器:
		- CIFS伺服器名稱
		- 與CIFS伺服器建立關聯的Active Directory
		- Active Directory網域內與CIFS伺服器相關聯的組織單位(OU)

依預設、此參數設為「CN=電腦」。

- 具有足夠權限將CIFS伺服器新增至OU之系統管理帳戶的認證
- b. \*選用:\*選取\*存取此SVM\*的所有共用時加密資料、以啟用SVM所有共用的SMB 3.0加密。
- c. 在設定傳輸協定時、透過指定共用名稱、共用大小及存取權限來配置CIFS儲存區。
- d. 選取\*存取此共享區時加密資料\*、為特定共用區啟用SMB 3.0加密。
- 8. \*選用:\*設定NIS服務:
	- a. 指定NIS伺服器的IP位址和NIS網域名稱、以在SVM上設定NIS服務。
	- b. 選取您要新增「'NIS」名稱服務來源的適當資料庫類型。
	- c. 藉由指定匯出名稱、大小和權限、為NFS儲存設備配置磁碟區。
- 9. 按一下\*提交並繼續\*。

CIFS伺服器和NIS網域是以指定的組態設定、並建立資料生命量。根據預設、資料生命量具有管理存取權。您可 以在「摘要」頁面上檢視組態詳細資料。

使用**System Manager**在**SVM**上設定**iSCSI**傳輸協定**- ONTAP** 支援更新版本的更新版本

您可以使用ONTAP 經典版的經典版(ONTAP 適用於支援的版本為S9.7及更早版本)、在 儲存虛擬機器(SVM)上設定iSCSI傳輸協定、以提供區塊層級的資料存取。您可以建 立iSCSI生命期和連接埠集、然後將生命期新增至連接埠集。LIF是在最適合的介面卡上建 立、並指派給連接埠集、以確保資料路徑備援。

#### 開始之前

• 必須在叢集上啟用iSCSI授權。

如果SVM上未啟用iSCSI傳輸協定、您可以使用Edit Storage Virtual Machine(編輯儲存虛擬機器)視窗來啟 用SVM的傳輸協定。

- 叢集中的所有節點都必須正常運作。
- 每個節點必須至少有兩個資料連接埠、而且連接埠狀態必須為「up」。

關於這項工作

- 您可以在建立SVM時設定iSCSI傳輸協定、也可以稍後再設定。
- 不考慮使用資訊區集合體來自動建立磁碟區。SnapLock

步驟

- 1. 如果您在建立SVM時尚未設定iSCSI傳輸協定、請按一下「儲存設備」>「\* SVMS\*」。
- 2. 選取SVM、然後按一下\* SVM設定\*。
- 3. 在「傳輸協定」窗格中、按一下「\* iSCSI \*」。
- 4. 選用:**\***在「**\***網路存取」區段中、指定iSCSI目標的別名。

別名的最大字元數為128。如果您未指定目標別名、則SVM名稱會用作別名。

5. 指定可指派給單一節點的iSCSI LIF數目。

每個節點的最小生命量為一。最大數量是節點上所有連接埠的最小值。如果最大值為odd數字、則會將前一 個偶數視為最大值。您可以選擇最小值和最大值範圍內的任何偶數。

一個4節點叢集有節點1、節點2和節點3、每個節點有六個連接埠處於「up」狀態、節點4則有七個連接埠處 於「up」狀態。叢集的有效最大值為6。

如果您要指派給節點的生命量超過兩個、則必須為每個LIF指派至少一個連接埠集。

6. 指定網路詳細資料、包括子網路詳細資料、以建立iSCSI LIF:

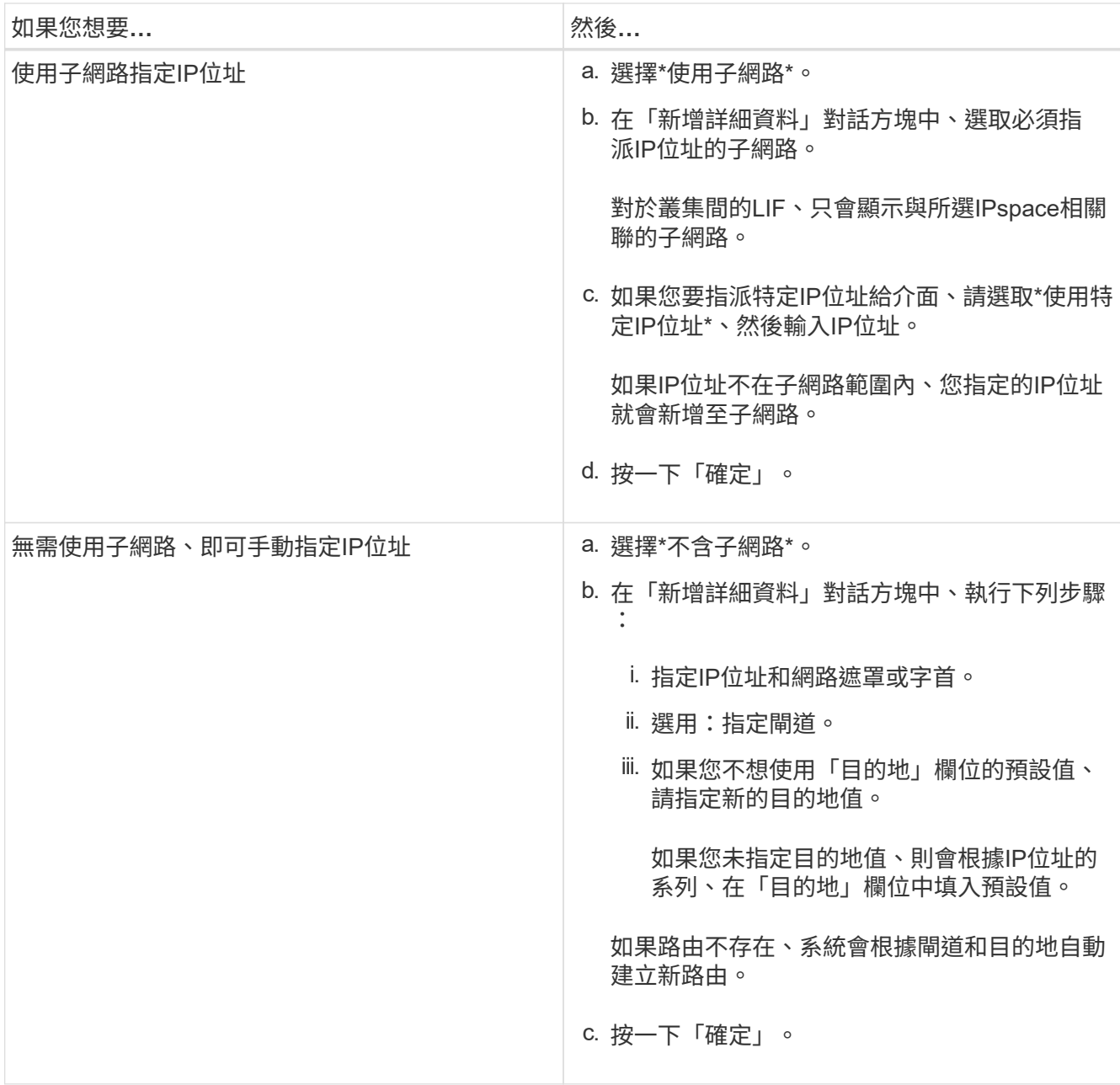

- 7. 選取廣播網域。
- 8. 選取介面卡類型。

如果叢集中已設定NIC卡、則應選取\* NIC \*。

如果您的叢集已設定了主權會議卡、您應該選取\* CNA\*。

如果叢集中已設定ifgrps、則應選取\*介面群組\*。

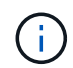

必須在廣播網域中新增ifgrp連接埠。

- 9. \*選用:\*在設定iSCSI傳輸協定時、透過指定LUN大小、LUN的作業系統類型、以及主機啟動器詳細資料來配 置iSCSI儲存設備的LUN。
- 10. 如果您要驗證或修改自動產生的iSCSI LIF組態、請選取\*檢閱或修改LIF組態(進階設定)\*。

您只能修改LIF名稱和主連接埠。預設情況下、portset會設為最小值。您必須指定唯一的項目。如果您指定 重複的LIF名稱、System Manager會將數值附加至重複的LIF名稱。

根據所選的連接埠集、lifs會透過循環配置資源方法分散到各個連接埠集、以確保在節點故障或連接埠故障時 提供備援。

11. 按一下\*提交並繼續\*。

結果

iSCSI LIF和portSet是以指定的組態建立。根據所選的連接埠集、在連接埠集之間散佈該等連接埠。如果已成功 建立所有的lifs、則會啟動iSCSI服務。

如果LIF建立失敗、您可以使用「網路介面」視窗來建立LIF、使用LUN視窗將LIF附加至連接埠集、然後使 用iSCSI視窗來啟動iSCSI服務。

使用**System Manager**(**ONTAP** 系統管理程式)在**SVM**上設定**FC**傳輸協定和**FCoE**傳輸協定(更新版本)**-**更新 版本

您可以使用ONTAP 經典版的經典版(ONTAP 以版本9.7及更早版本提供)、在SAN主機 的儲存虛擬機器(SVM)上設定FC傳輸協定和FCoE傳輸協定。LIF是在最適合的介面卡上 建立、並指派給連接埠集、以確保資料路徑備援。根據您的需求、您可以使用System Manager來設定FC傳輸協定或FCoE傳輸協定、或同時設定這兩種傳輸協定。

#### 開始之前

- 必須在叢集上啟用FCP授權。
- 叢集中的所有節點都必須正常運作。
- 每個節點至少必須針對每個傳輸協定(FC和FCoE)設定兩個正確的連接埠。

關於這項工作

• 您可以在建立SVM時設定FC傳輸協定和FCoE傳輸協定、也可以稍後設定傳輸協定。

如果SVM上不允許這些傳輸協定、您可以使用Edit Storage Virtual Machine視窗來啟用SVM的傳輸協定。

• 不考慮使用資訊區集合體來自動建立磁碟區。SnapLock

#### 步驟

- 1. 如果您在建立SVM時尚未設定傳輸協定、請按一下「儲存設備」>「\* SVMS\*」索引標籤。
- 2. 選取SVM、然後按一下\* SVM設定\*。
- 3. 在\*傳輸協定\*窗格中、按一下\* FC/FCoF\*。
- 4. 在「資料介面組態」區段中、選取對應的選項來設定FC傳輸協定和FCoE傳輸協定的資料生命期。
- 5. 為每個傳輸協定指定每個節點的資料生命量數目。

每個節點的最小生命量為一。最大數量是節點上所有連接埠的最小值。如果最大值為odd數字、則會將前一 個偶數視為最大值。您可以選擇最小值和最大值範圍內的任何偶數。

一個四節點叢集有節點1、節點2和節點3、每個節點都有六個連接埠處於「up」狀態、節點4則有七個連接埠 處於「up」狀態。叢集的有效最大值為6。

如果您要指派給節點的生命量超過兩個、則必須為每個LIF指派至少一個連接埠集。

6. 如果您要驗證或修改自動產生的lifs組態、請選取\*檢閱或編輯介面關聯\*。

您只能修改LIF名稱和主連接埠。您必須確保未指定重複的項目。

- 7. \*選用:\*提供LUN大小、LUN的作業系統類型、以及主機啟動器詳細資料、以便在設定傳輸協定時、為FC儲 存設備或FCoE儲存設備配置LUN。
- 8. 按一下\*提交並繼續\*。

結果

資料生命量和連接埠集是以指定的組態建立。這些生命分佈在各連接埠集之間。如果已成功為至少一個傳輸協定 建立所有的LIF、則會啟動FCP服務。

如果LIF建立失敗、您可以建立LIF、然後從FC/FCoE視窗啟動FCP服務。

相關資訊

#### ["](https://docs.netapp.com/ontap-9/index.jsp)[供](https://docs.netapp.com/ontap-9/index.jsp)[應](https://docs.netapp.com/ontap-9/index.jsp)[說明](https://docs.netapp.com/ontap-9/index.jsp)[文](https://docs.netapp.com/ontap-9/index.jsp)[件中](https://docs.netapp.com/ontap-9/index.jsp)[心](https://docs.netapp.com/ontap-9/index.jsp) [ONTAP"](https://docs.netapp.com/ontap-9/index.jsp)

使用**System Manager**在**SVM**上設定**NVMe**傳輸協定**- ONTAP** 支援更新版本的更新版本

您可以使用ONTAP 經典版的《支援靜態系統管理程式》ONTAP (僅適用於支援更新版本 的版本)、在儲存虛擬機器(SVM)上設定NVMe傳輸協定。然後您可以建立命名空間、 並將其指派給NVMe子系統和主機。

關於這項工作

採用NVMe的SVM不應有任何其他傳輸協定。如果您選取NVMe、其餘的傳輸協定將會停用。您也可以在建 立SVM時設定NVMe。

#### 步驟

- 1. 如果您在建立SVM時未設定NVMe傳輸協定、請按一下\* Storage **>** SVMS\*
- 2. 選取SVM、然後按一下\* SVM設定\*。
- 3. 在「傳輸協定」窗格中、按一下「\* NVMe \*」。
- 4. 視需要按一下連結以設定傳輸協定。

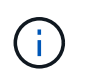

如果有任何其他已啟用的傳輸協定、您必須取消選取這些傳輸協定、才能選取NVMe。NVMe 無法與任何其他傳輸協定結合使用。

- 5. 在「編輯儲存虛擬機器」窗格中、按一下「資源配置」。
- 6. 在\*資源配置\*索引標籤中、您可以選擇不委派磁碟區建立、或是選取集合體來自動配置磁碟區。
- 7. 按一下\*服務\*索引標籤以設定名稱服務交換器詳細資料。

8. 按一下\*儲存並關閉\*

NVMe傳輸協定是在SVM上設定。設定傳輸協定之後、您可以使用\* SVM設定\*來啟動或停止服務

## [設定](#page-285-0)[NVMe](#page-285-0)

利用**System Manager ONTAP -**更新版本的版本、將管理委派給**SVM**系統管理員

您可以使用ONTAP 經典版的經典版(ONTAP 僅適用於支援支援的版本)、在設定功能性 儲存虛擬機器(SVM)或SVM(具備基本網路組態)之後、選擇性地將SVM的管理委派 給SVM管理員。

關於這項工作

SVM系統管理員無法使用System Manager來管理委派的SVM。系統管理員只能使用命令列介面(CLI)來管 理。

步驟

- 1. 在\*管理員詳細資料\*區段中、設定「vsadmin」使用者帳戶的密碼。
- 2. 如果您想要專屬的LIF用於SVM管理、請選取\*「Create a LIF for SVM management \*(為SVM管理\*建立LIF )」、然後指定網路詳細資料。

SAN傳輸協定需要專用的SVM管理LIF、因為其中的資料與管理傳輸協定無法共用相同的LIF。SVM管理生命 區只能在資料連接埠上建立。

3. 指定網路詳細資料、包括子網路詳細資料、以建立iSCSI LIF:

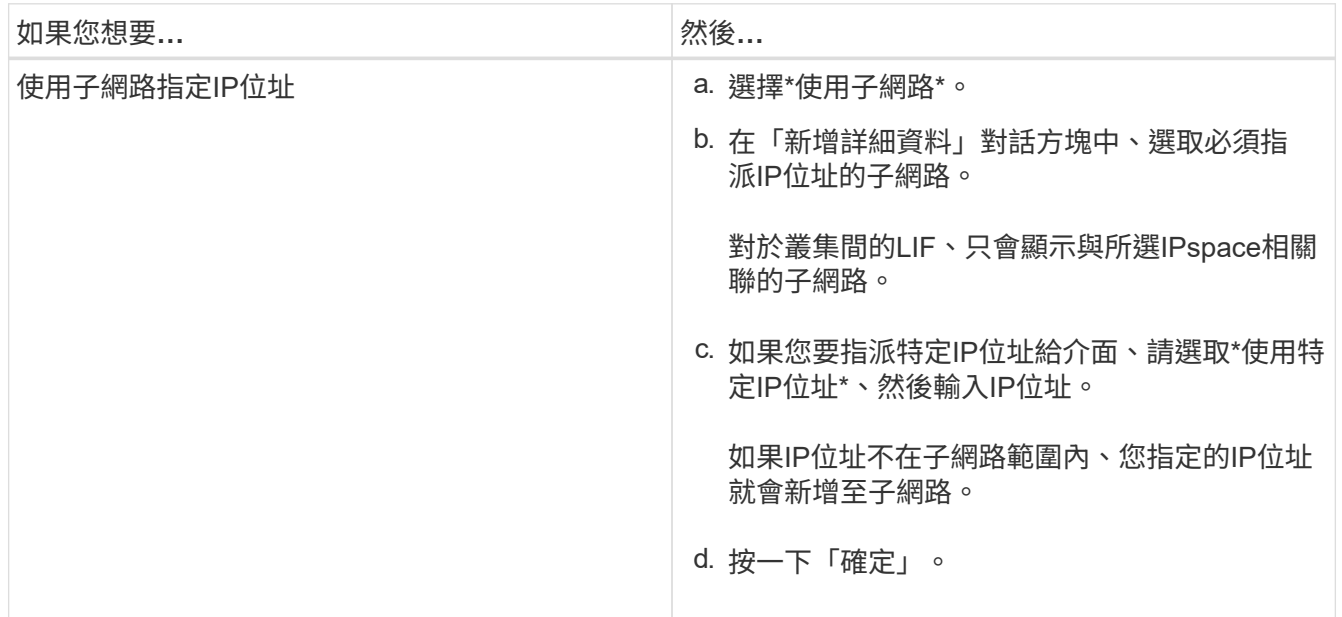
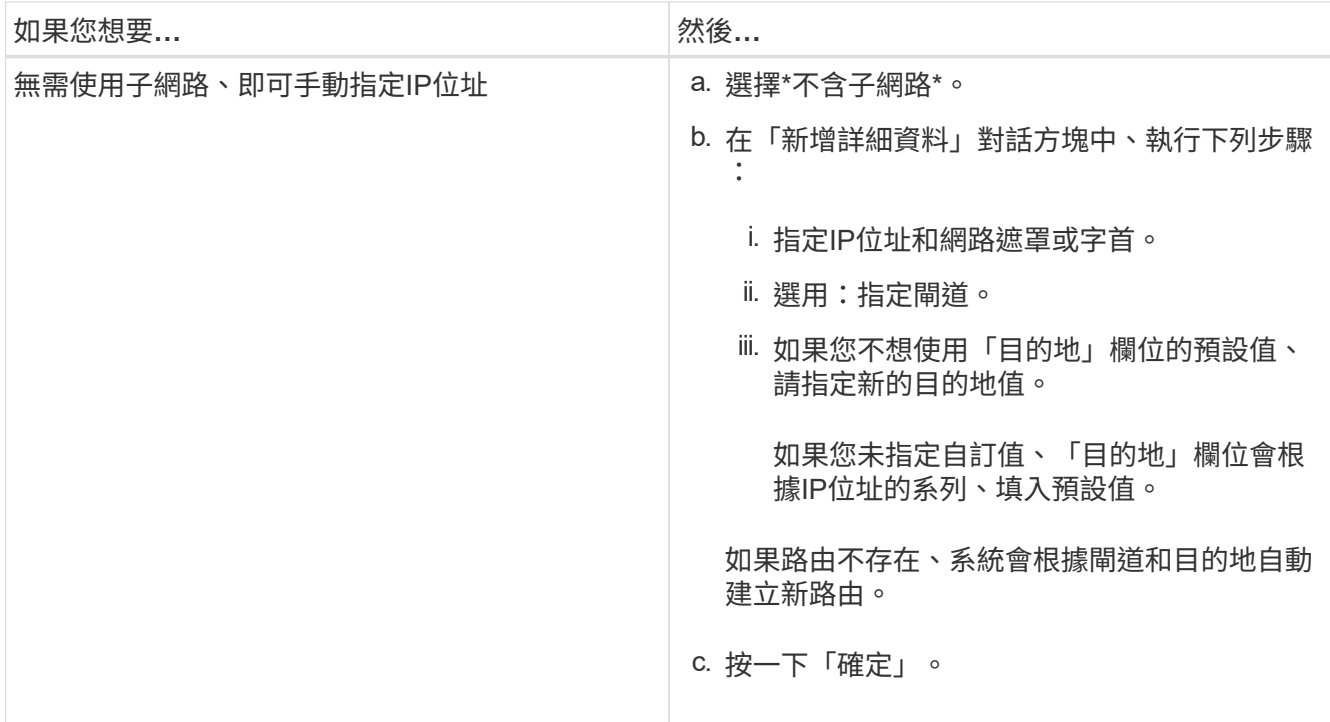

4. 指定用於建立資料LIF的連接埠:

a. 按一下\*瀏覽\*。

b. 從「選取網路連接埠或介面卡」對話方塊中選取連接埠。

c. 按一下「確定」。

# 結果

「vsadmin」帳戶已解除鎖定、並已設定密碼。

「vsadmin」帳戶的預設存取方法是ONTAP 使用「sapi」(ontapi)和「SSH」(ssh)。SVM管理員可以使用 管理IP位址登入儲存系統。

# 接下來該怎麼做

您必須使用「編輯儲存虛擬機器」對話方塊、將Aggregate指派給SVM。

 $\left( \, \mathrm{i} \, \right)$ 

如果SVM沒有任何指派的集合體、SVM管理員就無法建立磁碟區。

# 利用**FlexVol System Manager**建立包含**ONTAP** 更新版本的功能

您可以FlexVol 使用ONTAP 經典版的「Create Volume」(建立Volume)對話方塊 (ONTAP 可在更新版本的更新版本中使用)、為資料建立一個「供應」功能區。您必須永 遠為資料建立獨立的磁碟區、而非將資料儲存在根磁碟區中。

開始之前

- 叢集必須包含非根Aggregate和儲存虛擬機器(SVM)。
- 如果您想要建立讀寫磁碟區、必須已設定SVM的傳輸協定、而且必須安裝SnapMirror授權或SnapVault Sf2 授權。

如果您尚未設定傳輸協定、但已安裝其中任何一個授權、則只能建立資料保護(DP)磁碟區。

• 若要建立加密磁碟區、您必須使用System Manager安裝Volume加密授權、而且必須使用命令列介面(CLI )啟用「金鑰管理程式設定」。

啟用「key-manager setup」之後、您必須重新整理網頁瀏覽器。

關於這項工作

- 您只能針對讀取/寫入(RW)磁碟區啟用儲存服務品質(QoS)。
- 當您在MetroCluster 採用Sync-SVM組態的同步來源SVM上建立DP磁碟區時、該磁碟區不會複寫到同步目的 地SVM上。
- 當您以MetroCluster S廳 組態建立DP Volume時、來源Volume不會在目的地SVM中複寫(鏡射或資料保存 )。
- 在這個組態中、System Manager只會顯示下列用於建立Volume的集合體:MetroCluster
	- 在正常模式下、當您在主要站台的同步來源SVM或資料服務SVM上建立磁碟區時、只會顯示屬於主要站 台叢集的集合體。
	- 在切換模式中、當您在存續站台的同步目的地SVM或資料服務SVM上建立磁碟區時、只會顯示切換 式Aggregate。
- 您無法在Cloud Volumes ONTAP 不執行功能的情況下加密Volume。
- 如果在來源磁碟區上啟用加密功能、且目的地叢集執行ONTAP 的是版本低於ONTAP 版本的版本的更新、則 預設會在目的地磁碟區上停用加密功能。

步驟

- 1. 按一下「儲存設備>\*磁碟區\*」。
- 2. 按一下「建立」>「\*建立FlexVol \*」。
- 3. 瀏覽並選取您要在其中建立磁碟區的SVM。

此時會顯示Create Volume(建立Volume)對話方塊。此對話方塊包含下列索引標籤:

- 一般
- 儲存效率
- SnapLock
- 服務品質
- 保護
- 4. 在「一般」索引標籤上、執行下列步驟:
	- a. 指定FlexVol 一個名稱以供使用。
	- b. 按一下\* FabricPool 《》按鈕、指定該**Volume**為**FabricPool** 一份《》。
	- c. 按一下\*選擇\*以選取集合體。

如果Volume FabricPool FlexVol 是一個支援FabricPool的Aggregate、則您只能選取該Volume、如果 該Volume不是FabricPool FlexVol 、則只能選取非啟用FabricPool的Aggregate。如果您選擇加密 的Aggregate(NAE)、您所建立的磁碟區將會繼承對Aggregate的加密。

- d. 選取儲存類型。
- e. 指定Volume大小和測量單位。
- f. 指出應為Snapshot複本保留多少空間。
- g. 從\*空間保留\*下拉式功能表中選取空間保留選項。

h. 選取「\* Volume Encryption\*」(\* Volume Encryption \*)核取方塊、即可啟用磁碟區的加密功能。此選 項僅在您已啟用Volume Encryption授權、且對應的平台能夠支援加密時可用。

5. 在「儲存效率」索引標籤上、執行下列步驟:

a. 選取您要建立此磁碟區的儲存類型。

如果您要建立SnapMirror目的地Volume、則必須選取\*資料保護\*。您將獲得此Volume的唯讀存取權。

- b. 指定磁碟區的分層原則。
- c. 指定要保留給Snapshot複本的磁碟區大小、以及總磁碟區大小的百分比。

保留給Snapshot複本的預設空間為SAN磁碟區和VMware磁碟區的零百分比。NAS磁碟區的預設值為 5%。

d. 為磁碟區選取\*預設\*、精簡配置**\***或**\***完整配置。

啟用精簡配置時、只有在資料寫入磁碟區時、才會從集合體將空間分配給磁碟區。

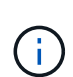

▪ 對於NetApp儲存系統而言、精簡配置的價值是「預設」、對於其他儲存系統而言、完 整配置的價值是「預設」AFF 。

- 若為啟用FabricPool的Aggregate、精簡配置的值為「預設」。
- e. 指定是否要在磁碟區上啟用重複資料刪除。

System Manager使用預設的重複資料刪除排程。如果指定的磁碟區大小超過執行重複資料刪除所需的限 制、就會建立磁碟區、而且不會啟用重複資料刪除功能。

對於具備All Flash最佳化特性的系統、預設會啟用即時壓縮和「自動」重複資料刪除排程。

- 6. 在\*服務品質\*索引標籤上、執行下列步驟:
	- a. 如果您想要啟用FlexVol 適用於整個VMware Volume的儲存QoS來管理工作負載效能、請選取「管理儲 存設備的服務品質」核取方塊。
	- b. 建立新的儲存QoS原則群組、或選取現有的原則群組、以控制FlexVol 該磁碟區的輸入/輸出(I/O)效能 :

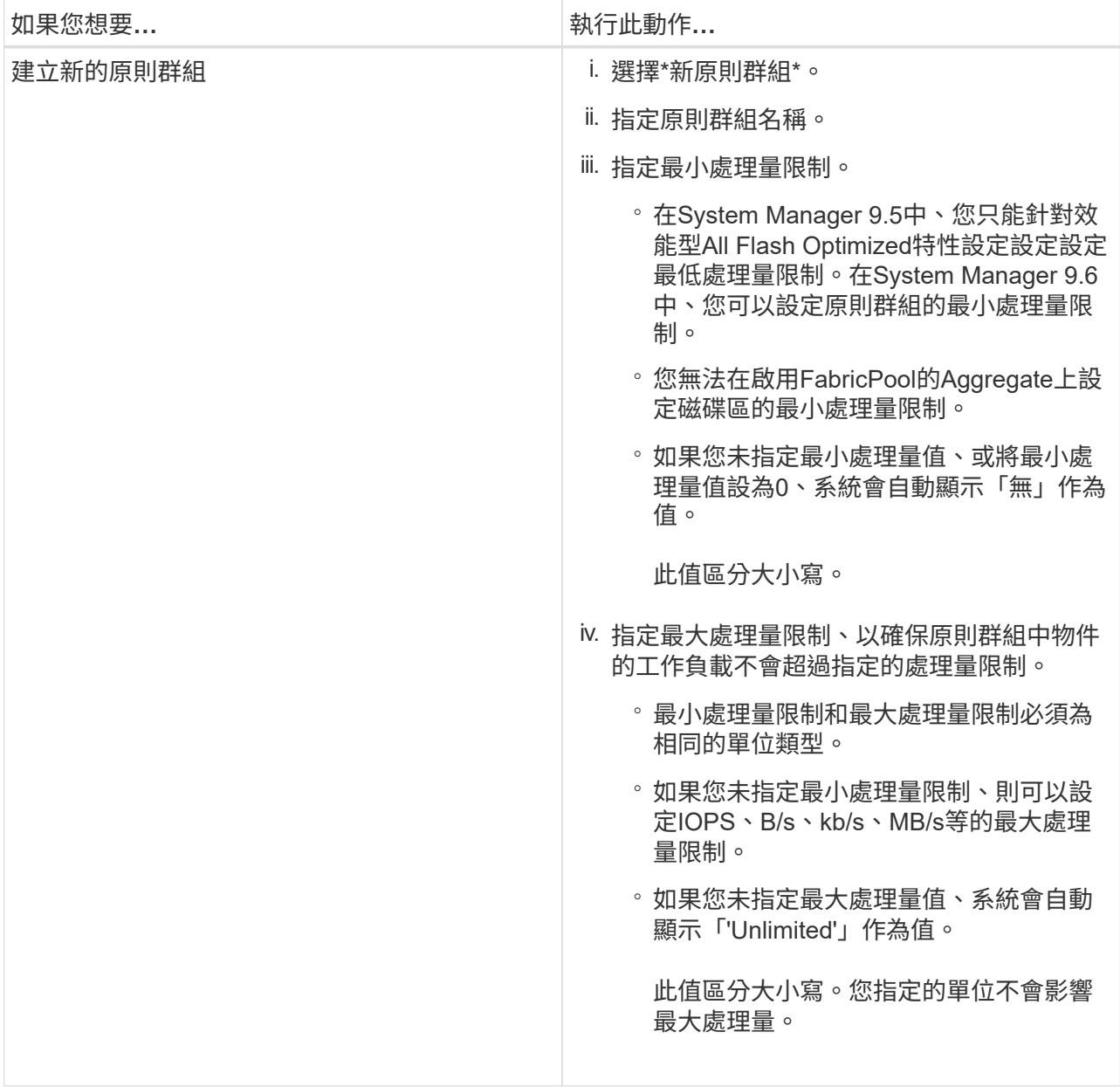

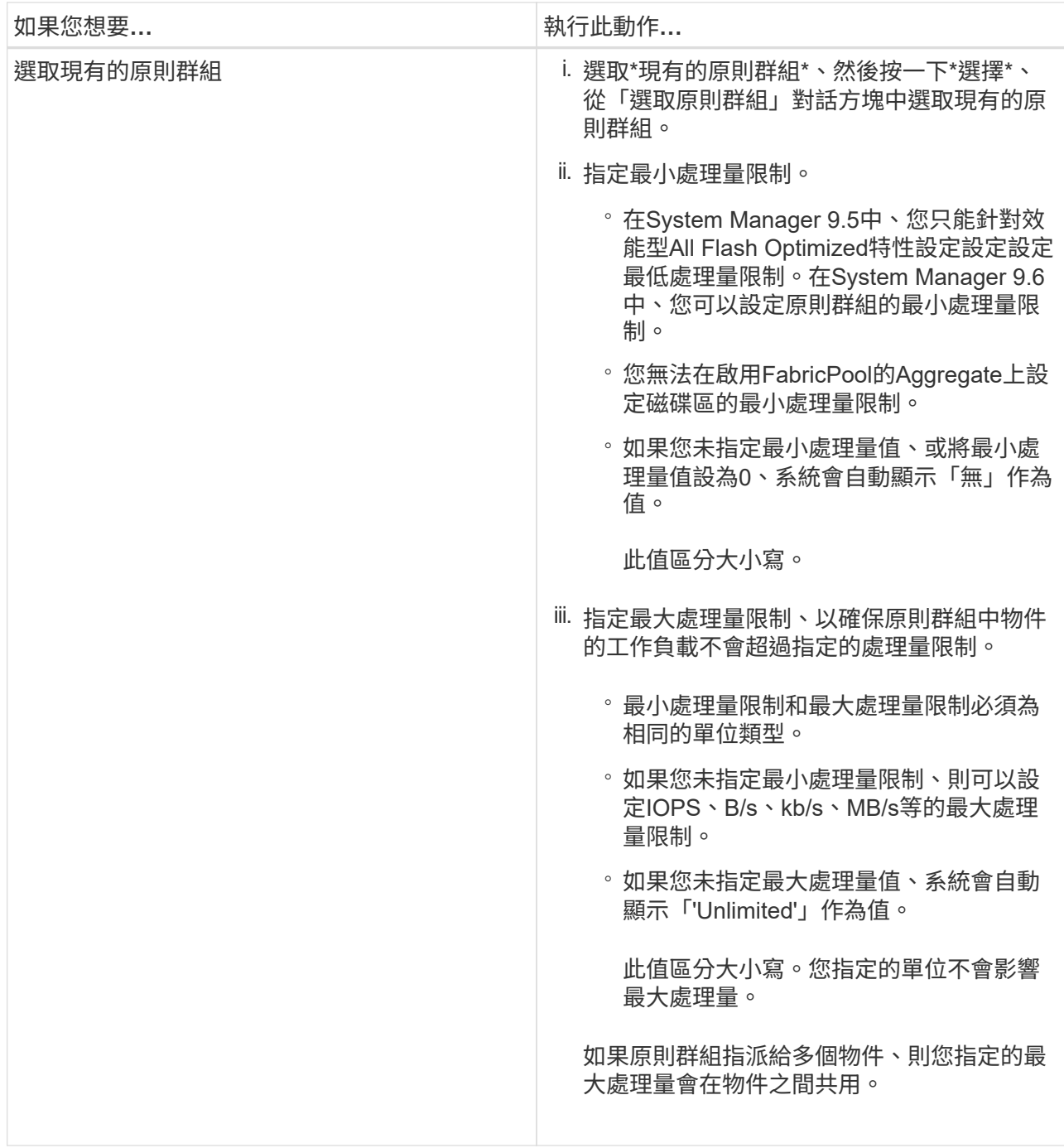

- 7. 在\* Protection (保護) \*選項卡上,執行以下步驟:
	- a. 指定是否要啟用\* Volume Protection \*。

非FabricPool FlexGroup 可利用FabricPool FlexGroup 一套功能完善的功能來保護非FabricPool的資料 量。

利用非FabricPool的支援功能來保護一個支援整個資料量的資料。FabricPool FlexGroup FlexGroup

b. 選擇\* Replication \*類型:

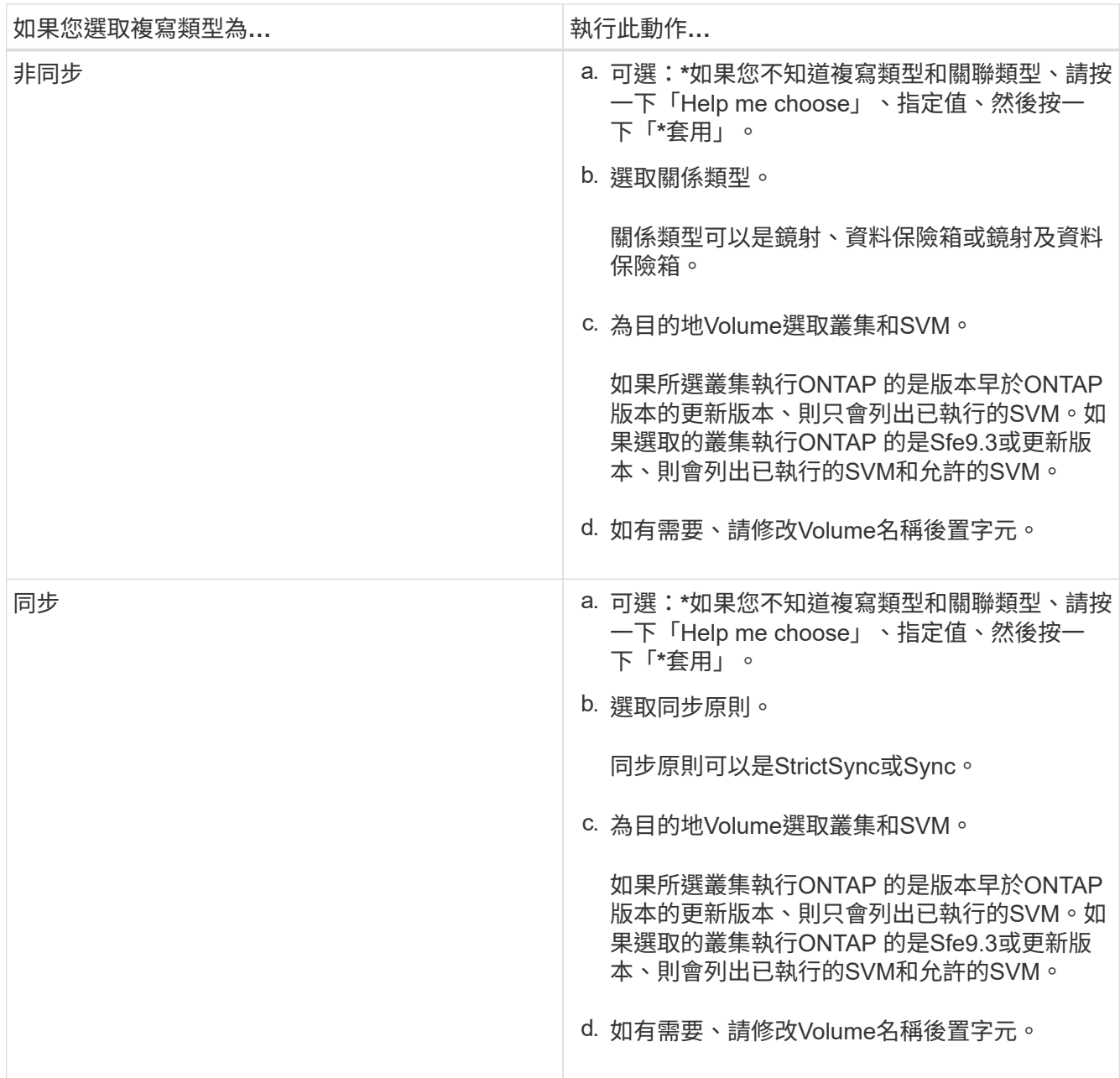

8. 按一下「 \* 建立 \* 」。

9. 驗證您所建立的磁碟區是否包含在「\* Volume \*」視窗的磁碟區清單中。

此磁碟區是以UNIX型安全性和UNIX 700「讀寫執行」權限建立、以供擁有者使用。

相關資訊

[Volume](#page-225-0)[視窗](#page-225-0)

利用**SnapLock System Manager**建立包含**ONTAP** 更新版本的功能

您可以使用ONTAP 經典版的《經典版》(ONTAP 僅適用於更新版本的版本)來製 作SnapLock 《不符合要求》(《不符合要求》)或SnapLock 《不符合要求》(《不符合 要求》)。建立磁碟區時、您也可以設定保留時間、並選擇是否要自動設定磁碟區中資料

# 的WORM狀態。

開始之前

- 必須已安裝此功能。SnapLock
- 此資訊必須在線上。SnapLock
- 若要建立加密磁碟區、您必須使用System Manager安裝Volume加密授權、而且必須使用命令列介面(CLI )啟用「金鑰管理程式設定」。

啟用「key-manager setup」之後、您必須重新整理網頁瀏覽器。

關於這項工作

- 您可以刪除SnapLock 完整的「企業版」Volume或SnapLock 「企業版」Volume中的檔案、但SnapLock 無 法只刪除「企業版」Volume中檔案內的資料。
- 如果資料已提交至磁碟區、您將無法刪除SnapLock 「不符合要求」磁碟區。
- 您無法在Cloud Volumes ONTAP 不執行功能的情況下加密Volume。
- 如果在來源磁碟區上啟用加密功能、且目的地叢集執行ONTAP 的是版本低於ONTAP 版本的版本的更新、則 預設會在目的地磁碟區上停用加密功能。

步驟

- 1. 按一下「儲存設備>\*磁碟區\*」。
- 2. 按一下「建立」>「\*建立FlexVol \*」。
- 3. 瀏覽並選取您要在其中建立磁碟區的儲存虛擬機器(SVM)。
- 4. 如果您要變更磁碟區的預設名稱、請在「建立磁碟區」對話方塊中指定新名稱。

建立磁碟區後、您無法變更SnapLock 「更新法規遵循」磁碟區的名稱。

5. 選取磁碟區的容器Aggregate。

您必須選取SnapLock 「不符合要求」的Aggregate或SnapLock 「不符合要求的企業」Aggregate、才能建 立SnapLock 一個「不符合要求」的Volume會從SnapLock Aggregate繼承該類型的數據、SnapLock 而且建 立Volume之後、無法變更該類型的數據;因此、您必須選取正確的Aggregate。

6. 選取「\* Volume Encryption\*」(\* Volume Encryption \*)核取方塊、即可啟用磁碟區的加密功能。

此選項僅在您已啟用Volume Encryption授權、且對應的平台能夠支援加密時可用。

7. 選取您要建立此磁碟區的儲存類型。

如果您要建立SnapMirror目的地Volume、則必須選取\*資料保護\*。您將獲得此Volume的唯讀存取權。

8. 指定要保留給Snapshot複本的磁碟區大小、以及總磁碟區大小的百分比。

保留給Snapshot複本的預設空間為SAN磁碟區和VMware磁碟區的零百分比。NAS磁碟區的預設值為5%。

9. \*選用:\*選取\*精簡配置\*以啟用磁碟區的精簡配置。

啟用精簡配置時、只有在資料寫入磁碟區時、才會從集合體將空間分配給磁碟區。

10. 可選:**\***在「**\***儲存效率」索引標籤中進行必要的變更、以在磁碟區上啟用重複資料刪除功能。

System Manager使用預設的重複資料刪除排程。如果指定的磁碟區大小超過執行重複資料刪除所需的限 制、就會建立磁碟區、而且不會啟用重複資料刪除功能。

- 11. 選取\* SnapLock 《\*》索引標籤、然後執行下列步驟:
	- a. \*選用:\*指定自動提交期間。

磁碟區中的檔案在您指定的期間內保持不變、檔案才會被提交至WORM狀態。若要手動將檔案設定 為WORM狀態、您必須選取\*未指定\*作為自動提交設定。

這些值必須介於5分鐘到10年之間。

a. 指定最短保留期間和最長保留期間。

這些值必須介於1天到70年之間、或是「無限大」。

b. 選取預設保留期間。

預設保留期間必須在指定的最短保留期間和最長保留期間內。

- 12. \*可選:\*在\*服務品質\*標籤中選取\*管理儲存服務品質\*核取方塊、以啟用FlexVol 適用於整個VMware Volume 的儲存QoS、以管理工作負載效能。
- 13. 建立儲存QoS原則群組、或選取現有的原則群組、以控制FlexVol 該磁碟區的輸入/輸出(I/O)效能。

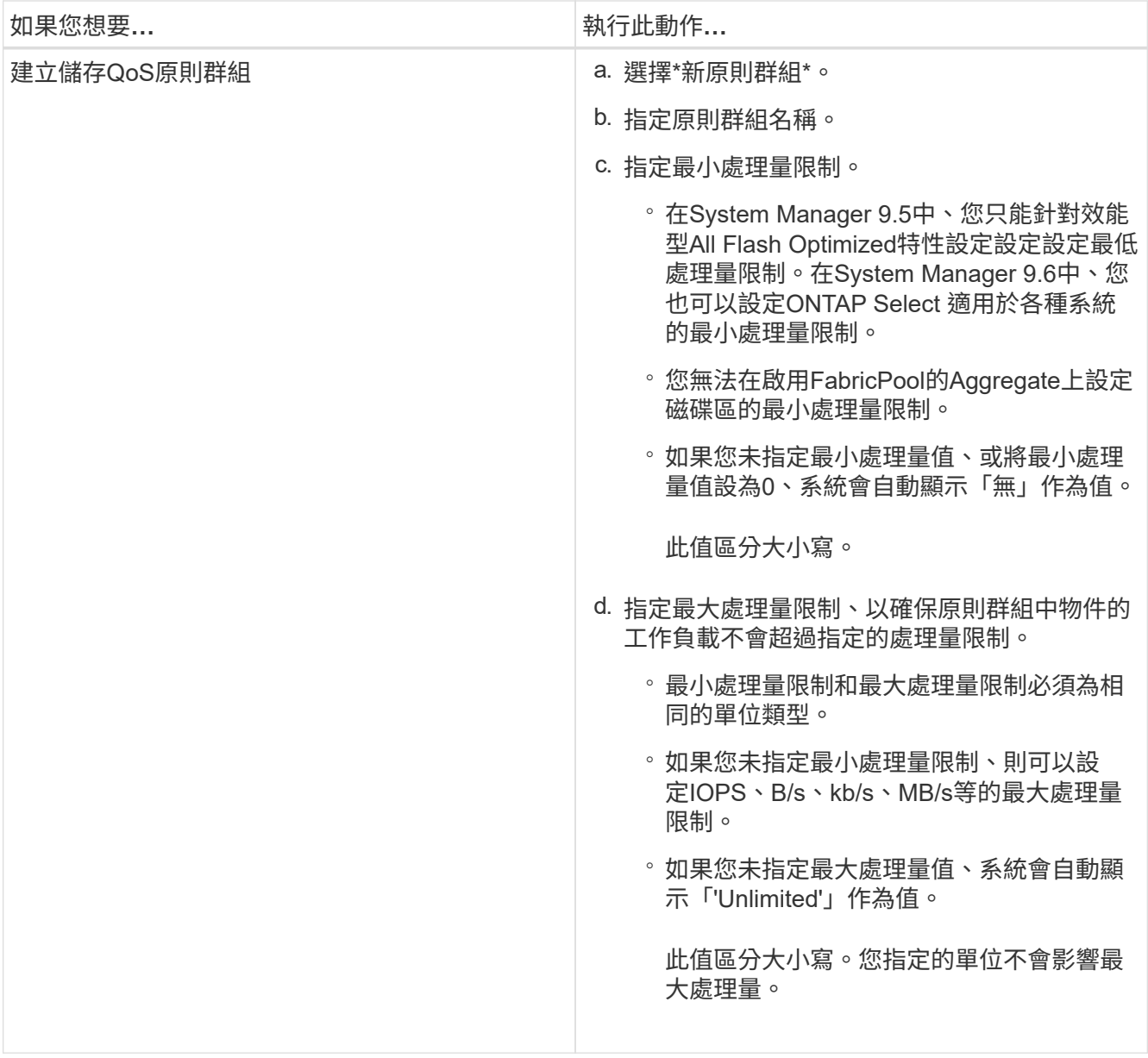

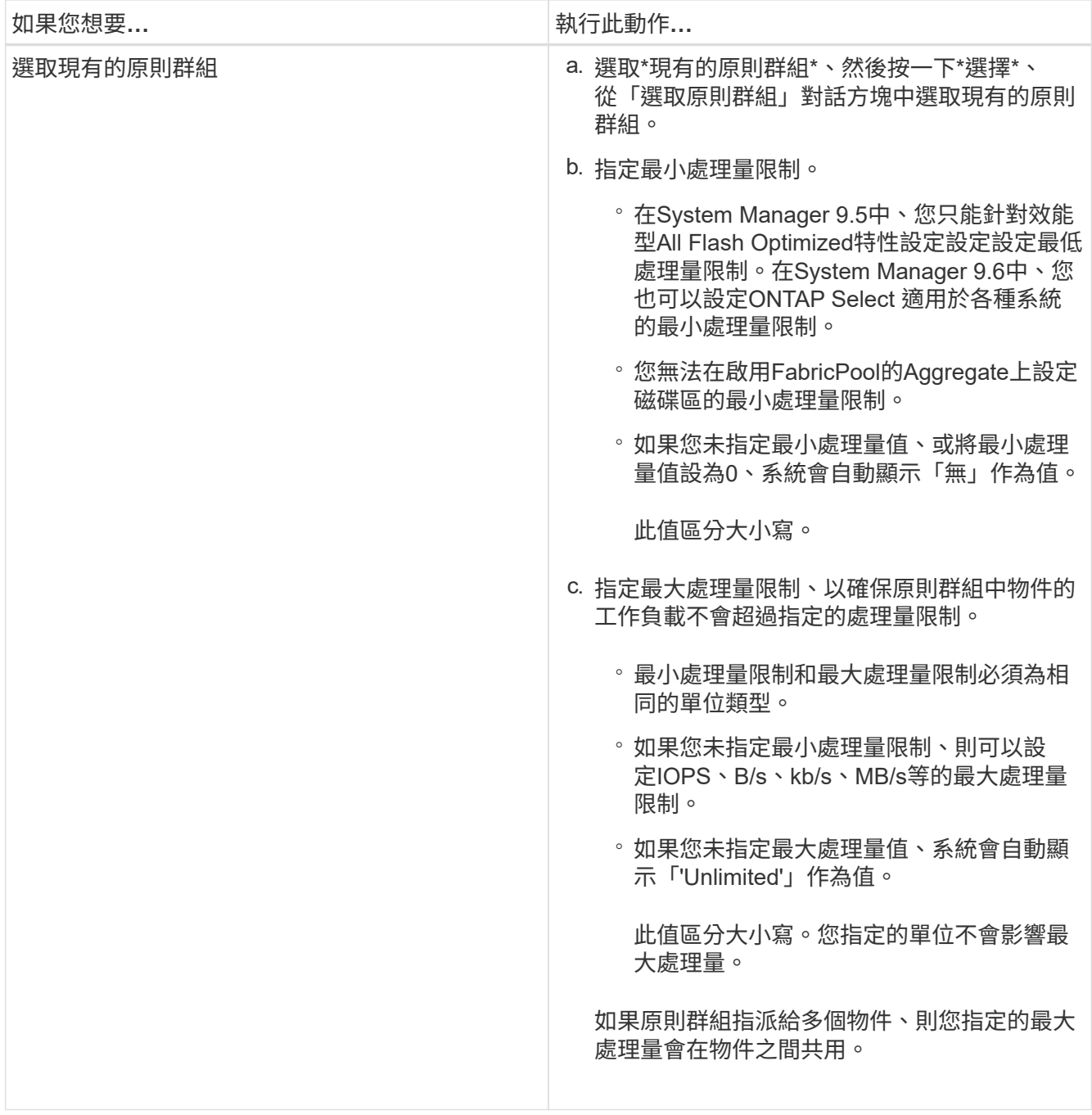

14. 在\* Protection(保護)選項卡中啟用 Volume Protection(磁碟區保護)\*來保護磁碟區:

15. 在\* Protection (保護) 選項卡中,選擇 Replication (複製) \*類型:

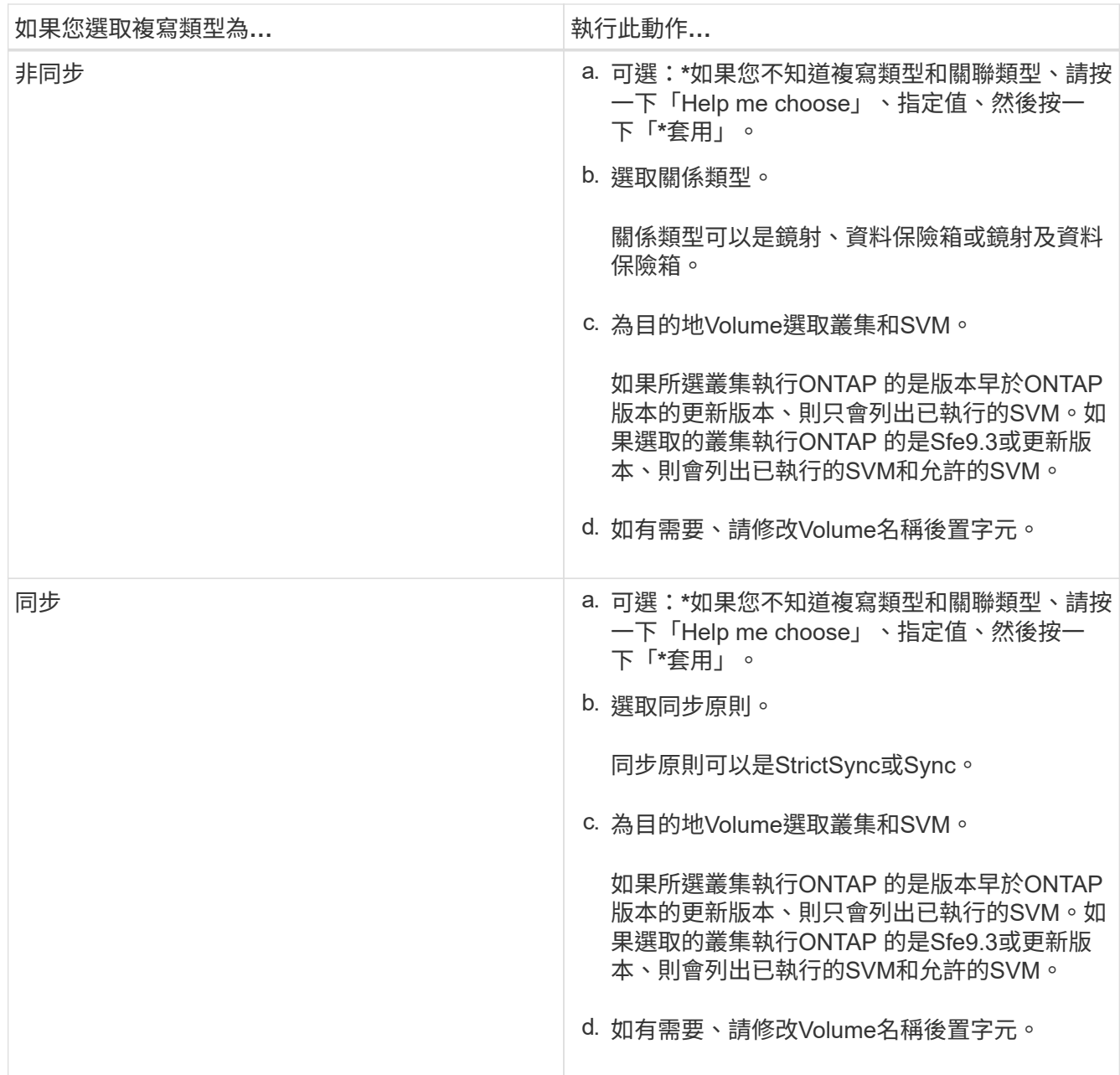

16. 按一下「 \* 建立 \* 」。

17. 驗證您所建立的磁碟區是否包含在「\* Volume \*」視窗的磁碟區清單中。

結果

此磁碟區是以UNIX型安全性和UNIX 700「讀寫執行」權限建立、以供擁有者使用。

# 使用**System Manager**設定**SAML**驗證**- ONTAP** 支援更新版本

您可以使用ONTAP 經典版的支援功能 (ONTAP 僅適用於支援支援的版本) 來設定安全聲 明標記語言(SAML)驗證。遠端使用者在登入System Manager之前、會先透過安全的身 分識別供應商(IDP)進行驗證。

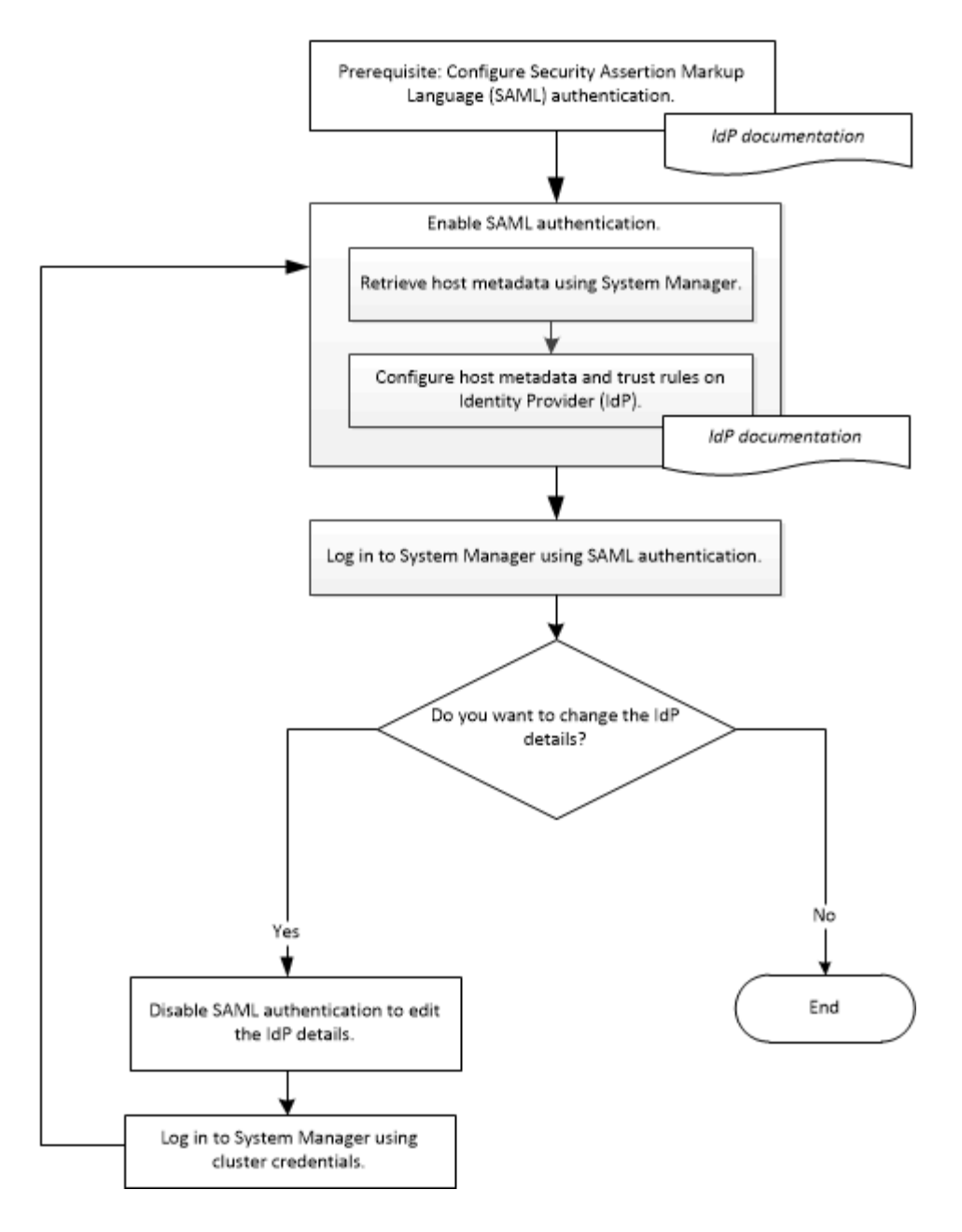

# 啟用**SAML**驗證

您可以使用System Manager來設定安全聲明標記語言(SAML)驗證、讓遠端使用者可以使用安全的身分識別 供應商(IDP)登入。

開始之前

• 必須設定您打算用於遠端驗證的IDP。

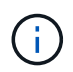

請參閱您已設定之IDP所提供的文件。

• 您必須擁有IDP的URI。

關於這項工作

下列 IDP 已通過 System Manager 驗證:

- Active Directory Federation Services
- Cisco Duo (已通過下列 ONTAP 版本驗證:)
	- 9.7P21 及更新版本 9.7 版本
	- 9.8P17 及更新版本 9.8 版本
	- 9.9.1P13 及更新版本 9.9 版本
	- 9.10.1 第 9 版及更新版本 9.10 版本
	- 9.11.1P4 及更新版本 9.11 版本
	- 9.12.1 及更新版本
- Shibboleth

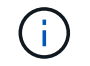

啟用SAML驗證後、只有遠端使用者可以存取System Manager GUI。啟用SAML驗證後、本機使 用者無法存取System Manager GUI。

步驟

- 1. 按一下\*組態\*>\*叢集\*>\*驗證\*。
- 2. 選取「啟用**SAML**驗證」核取方塊。
- 3. 設定System Manager使用SAML驗證:
	- a. 輸入IDP的URI。
	- b. 輸入主機系統的IP位址。
	- c. \*選用:\*必要時、請變更主機系統憑證。
- 4. 按一下\*擷取主機中繼資料\*以擷取主機URI和主機中繼資料資訊。
- 5. 複製主機URI或主機中繼資料詳細資料、存取IDP、然後在IDP視窗中指定主機URI或主機中繼資料詳細資料 及信任規則。

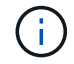

請參閱您已設定之IDP所提供的文件。

6. 按一下「 \* 儲存 \* 」。

隨即顯示IDP登入視窗。

7. 使用IDP登入視窗登入System Manager。

設定IDP之後、如果使用者嘗試使用完整網域名稱(FQDN)、IPv6或叢集管理LIF來登入、則系統會自動 將IP位址變更為IDP組態期間指定的主機系統IP位址。

## 停用**SAML**驗證

如果您想停用系統管理員的遠端存取、或是編輯SAML組態、您可以停用安全聲明標記語言(SAML)驗證。

關於這項工作

停用SAML驗證不會刪除SAML組態。

步驟

- 1. 按一下\*組態\*>\*叢集\*>\*驗證\*。
- 2. 清除「啟用**SAML**驗證」核取方塊。
- 3. 按一下「 \* 儲存 \* 」。

系統管理程式會重新啟動。

4. 使用叢集認證登入System Manager。

相關資訊

[使用](https://docs.netapp.com/zh-tw/ontap-sm-classic/online-help-96-97/task_accessing_cluster_by_using_system_manager_brower_based_gui.html)[ONTAP](https://docs.netapp.com/zh-tw/ontap-sm-classic/online-help-96-97/task_accessing_cluster_by_using_system_manager_brower_based_gui.html) [以瀏覽器為基礎的圖形介面存取叢集](https://docs.netapp.com/zh-tw/ontap-sm-classic/online-help-96-97/task_accessing_cluster_by_using_system_manager_brower_based_gui.html)

使用**System Manager**設定對等關係**- ONTAP** 不含更新版本

您可以使用ONTAP 經典版的《經典版》(ONTAP 僅適用於更新版本的版本)來設定對等 關係。設定對等關係包括在每個節點上建立叢集間邏輯介面(LIF)、建立叢集對等關係、 以及建立SVM對等關係。

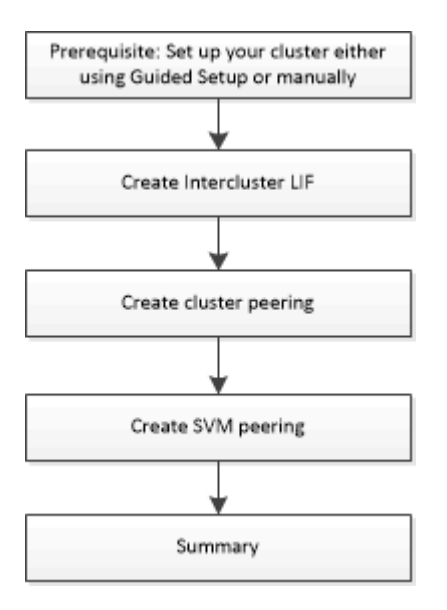

**[**叢集對等關係的先決條件**]**叢集對等關係的先決條件

在設定叢集對等之前、您應該確認連線能力、連接埠、IP位址、子網路、防火牆、 並符合叢集命名需求。

連線需求

本機叢集上的每個叢集間LIF都必須能夠與遠端叢集上的每個叢集間LIF通訊。

雖然不需要、但一般而言、設定用於同一子網路中叢集間LIF的IP位址較為簡單。IP位址可以與資料生命體位於 同一個子網路中、也可以位於不同的子網路中。每個叢集所使用的子網路必須符合下列需求:

• 子網路必須屬於廣播網域、其中包含用於叢集間通訊的連接埠。

叢集間LIF可以有一個IPv4位址或IPv6位址。

G)

藉由支援兩種傳輸協定同時出現在叢集間的LIF上、藉由使用支援功能、即可將對等網路從IPv4移 轉至IPv6。ONTAP在早期版本中、整個叢集的所有叢集間關係都是IPV4或IPV6。這表示變更傳 輸協定可能會造成中斷。

### 連接埠需求

您可以使用專用連接埠進行叢集間通訊、或共用資料網路所使用的連接埠。連接埠必須符合下列需求:

• 用於與指定遠端叢集通訊的所有連接埠必須位於相同的IPspace中。

您可以使用多個IPspace與多個叢集對等。只有在IPspace內才需要配對全網狀網路連線。

• 用於叢集間通訊的廣播網域必須包含每個節點至少兩個連接埠、以便叢集間通訊能夠從一個連接埠容錯移轉 到另一個連接埠。

新增至廣播網域的連接埠可以是實體網路連接埠、VLAN或介面群組(ifgrps)。

- 所有連接埠都必須以纜線連接。
- 所有連接埠都必須處於正常狀態。
- 連接埠的MTU設定必須一致。

### 防火牆需求

防火牆和叢集間防火牆原則必須允許下列傳輸協定:

- ICMP服務
- TCP傳輸到連接埠10000、11104和11105上所有叢集間LIF的IP位址
- 叢集間LIF之間的雙向HTTPS

預設的「叢集間」防火牆原則允許透過HTTPS傳輸協定和所有IP位址(0.00.0.0/0)進行存取。如有必要、您可 以修改或取代原則。

### 建立叢集間的**LIF**

建立叢集間邏輯介面(LIF)可讓叢集網路與節點通訊。您必須在每個IP空間內建立叢集間LIF、用於對等關係、 並在每個叢集中的每個節點上建立對等關係。

### 步驟

- 1. 按一下\*組態\*>\*進階叢集設定\*。
- 2. 在「設定進階叢集功能」視窗中、按一下「叢集對等」選項旁的\* Proce\*。
- 3. 從\* IPspace\*清單中選取IPspace。
- 4. 輸入每個節點的IP位址、連接埠、網路遮罩和閘道詳細資料。
- 5. 按一下\*提交並繼續\*。

#### 接下來該怎麼做

您應該在叢集對等關係視窗中輸入叢集詳細資料、以繼續進行叢集對等關係。

### 建立叢集對等關係

您可以建立已驗證的叢集對等關係來連接叢集、以便對等關係中的叢集能夠彼此安全地通訊。

開始之前

• 您必須已檢閱並完成執行此工作的要求。

叢集對等關係的先決條件

- 您必須已建立叢集間邏輯介面(lifs)。
- 您應該知道ONTAP 每個叢集所執行的版本為何。

關於這項工作

- 如果您想要與執行Data ONTAP 不含更新版本的叢集建立對等關係、則必須使用CLI。
- 您可以在執行ONTAP 效能不佳的叢集與執行ONTAP 效能不佳的叢集之間建立對等關係。不過ONTAP 、由 於不支援使用支援的加密功能、因此無法加密對等關係。
- 在這個組態中、當您在主要叢集與外部叢集之間建立對等關係時、最佳做法是在正常運作的站台叢集與外部 叢集之間建立對等關係。MetroCluster
- 您可以建立自訂通關係、也可以使用系統產生的通關密碼來驗證叢集對等關係。不過、兩個叢集的複雜密碼 必須相符。

步驟

- 1. 按一下\*組態\*>\*進階叢集設定\*。
- 2. 在「目標叢集叢集間**LIF IP**位址」欄位中、輸入遠端叢集間LIF的IP位址。
- 3. \*選用:\*如果您要在執行ONTAP 版本資訊技術9.5的叢集與執行ONTAP 版本資訊技術9.6的叢集之間建立對 等關係、請勾選核取方塊。

對等關係不會加密。如果您未選取核取方塊、則不會建立對等關係。

4. 在「\* Passphrase \*」欄位中、指定叢集對等關係的通關密碼。

如果您建立自訂通關密碼、系統會根據對等叢集的通關密碼來驗證通關密碼、以確保叢集對等關係已驗證。

如果本機叢集和遠端叢集的名稱相同、而且您使用的是自訂通關密碼、則會為遠端叢集建立別名。

- 5. \*選用:\*若要從遠端叢集產生通關密碼、請輸入遠端叢集的管理IP位址。
- 6. 啟動叢集對等。

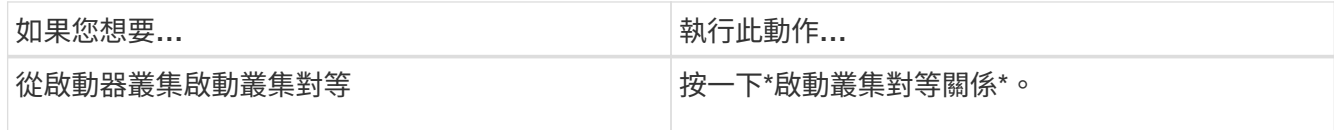

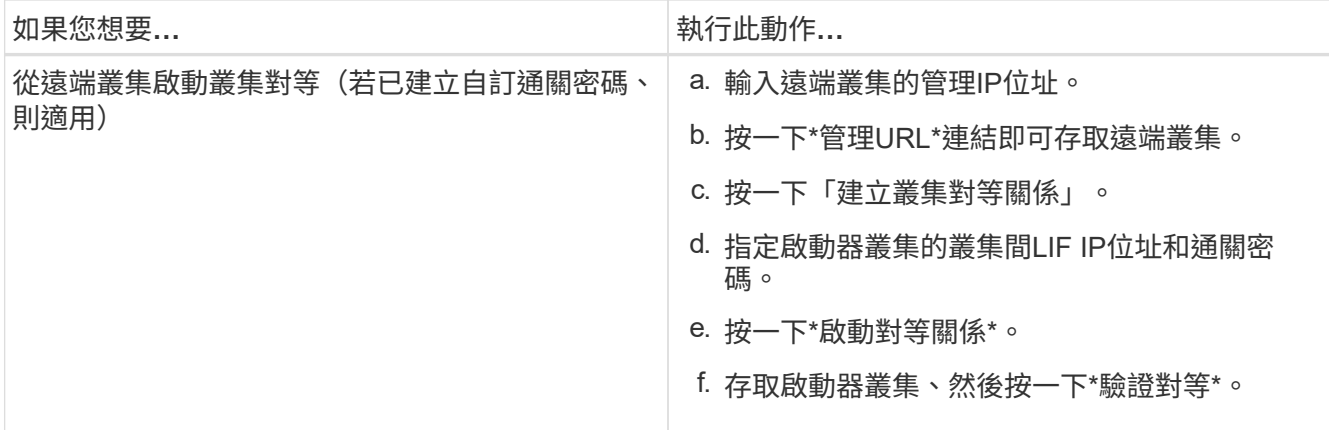

接下來該怎麼做

您應該在SVM對等窗口中指定SVM詳細資料、以繼續對等程序。

建立**SVM**對等端點

SVM對等關係可讓您在兩個儲存虛擬機器(SVM)之間建立對等關係、以保護資料。

開始之前

您必須在打算對等的SVM所在的叢集之間建立對等關係。

關於這項工作

- 當您使用「組態>\* SVM對等端點\*」視窗建立SVM對等端點時、會列出您可以選取做為目標叢集的叢集。
- 如果目標SVM位於執行ONTAP S9.2或更早版本的系統叢集上、則無法使用System Manager接受SVM對等 化。

 $(i)$ 

在此情況下、您可以使用命令列介面(CLI)來接受SVM對等化。

步驟

- 1. 選取啟動器SVM。
- 2. 從允許的SVM清單中選取目標SVM。
- 3. 在\*輸入SVM\*欄位中指定目標SVM的名稱。

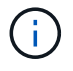

如果您已從\*組態\*>\* SVM對等端點\*視窗瀏覽、則應從已啟用的叢集清單中選取目標SVM。

4. 啟動SVM對等關係。

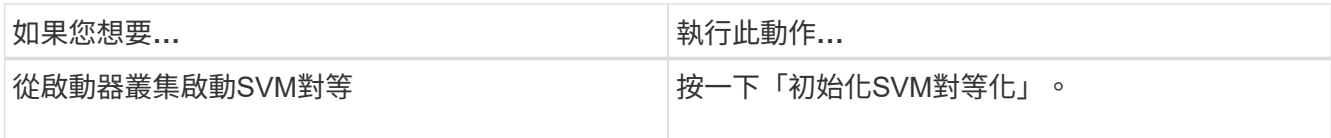

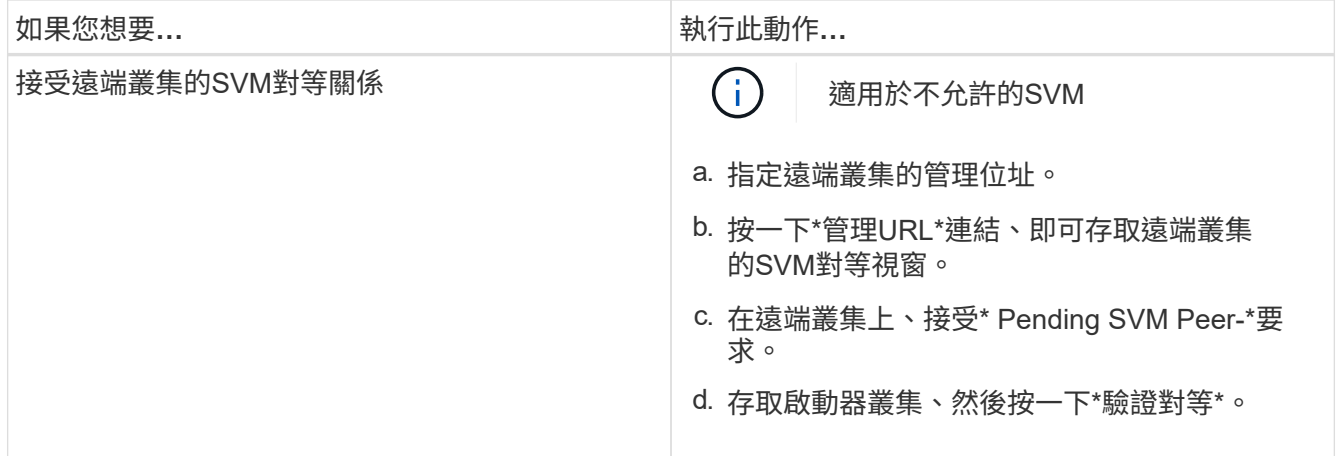

# 5. 按一下 \* 繼續 \* 。

接下來該怎麼做

您可以在「摘要」視窗中檢視叢集間的LIF、叢集對等關係及SVM對等關係。

使用System Manager建立對等關係時、預設加密狀態為「已啟用」。

### 什麼是複雜密碼

您可以使用通關密碼來授權對等處理要求。您可以使用自訂的通關密碼或系統產生的通關密碼來進行叢集對等處 理。

- 您可以在遠端叢集上產生通關密碼。
- 通關密碼的長度下限為八個字元。
- 複雜密碼是根據IPspace產生的。
- 如果您使用系統產生的複雜密碼進行叢集對等、在啟動器叢集中輸入複雜密碼之後、系統會自動授權對等處 理。
- 如果您使用自訂的複雜密碼進行叢集對等、則必須瀏覽至遠端叢集、才能完成對等程序。

# 管理叢集

**System Manager**儀表板視窗**ONTAP -**適用於更新版本的更新版本

經典版的《儀表板視窗ONTAP 》(ONTAP 僅適用於VMware 9.7及更早版本)包含多個面 板、可提供系統及其效能的累積性概覽資訊。

您可以使用儀表板視窗來檢視重要警示和通知、集合體和磁碟區的效率和容量、叢集中可用的節點、高可用度 (HA)配對中節點的狀態、最活躍的應用程式和物件等相關資訊、 以及叢集或節點的效能指標。

# • 警示與通知

以紅色顯示所有警示、例如緊急EMS事件、離線節點詳細資料、毀損的磁碟詳細資料、高風險授權、以及離 線網路連接埠詳細資料。以黃色顯示所有通知、例如叢集層級過去24小時內發生的健全狀況監視器通知、中 度風險的授權權利、未指派的磁碟詳細資料、移轉的lifs數目、故障的Volume Move作業、 和Volume可在過 去24小時內移動需要管理介入的作業。

「警示與通知」面板最多會顯示三個警示與通知、顯示「檢視全部」連結。您可以按一下「檢視全部」連 結、以檢視警示和通知的詳細資訊。

「警示與通知」面板的重新整理時間間隔為一分鐘。

• 叢集概述

顯示接近容量的集合體和磁碟區、叢集或節點的儲存效率、以及高容量的保護詳細資料。

Capacity(容量)索引標籤會依已用空間的遞減順序、顯示接近容量的最上層線上集合體。

當您在「Volumes exeing used capees of」(超過使用容量的磁碟區)欄位中輸入有效值時、容量索引標籤 會提供使用容量最高的磁碟區數目連結。它也會顯示叢集中可用的非作用中(冷)資料量。

「效率」索引標籤會顯示叢集或節點的儲存效率節約效益。您可以檢視已使用的邏輯空間總計、已使用的實 體空間總計、以及整體節約效益。您可以選取叢集或特定節點來檢視儲存效率節約效益。對於System Manager 9.5、Snapshot複本所使用的空間不包含在已使用的邏輯空間總量、已使用的實體空間總量及整體 節約成本等值中。不過、從System Manager 9.6開始、Snapshot複本所使用的空間會包含在已使用的邏輯 空間總量、已使用的實體空間總量及整體節約成本等值中。

「叢集概觀」面板的重新整理時間間隔為15分鐘。

Protection(保護)選項卡顯示有關未定義保護關係的整個叢集磁碟區的資訊。只FlexVol 會顯示符合下列條 件的「僅限」功能區和FlexGroup 「僅限」資料區:

- 這些磁碟區是RW磁碟區、而且處於線上狀態。
- 包含磁碟區的Aggregate已上線。
- 磁碟區具有保護關係、尚未初始化。您可以瀏覽至「Volumes(磁碟區)」視窗、檢視未定義保護關係 的磁碟區。

「Protection(保護)」索引標籤也會顯示前五大SVM、這些SVM的磁碟區數量最多、而且這些磁碟區沒有 定義保護關係。

• 節點

顯示叢集中可用節點的數量和名稱、以及HA配對中節點的狀態的圖示。您應該將游標放在節點的圖示上、 以檢視HA配對中節點的狀態。

您可以使用節點連結來檢視所有節點的詳細資訊。您也可以按一下圖示表示、檢視節點的模型、以及節點中 可用的集合體、儲存池、磁碟櫃和磁碟數量。您可以使用「管理節點」連結來管理節點。您可以使用「管 理HA」連結來管理HA配對中的節點。

節點面板的重新整理時間間隔為15分鐘。

• 應用程式與物件

您可以使用「應用程式與物件」面板來顯示叢集中的應用程式、用戶端和檔案相關資訊。

應用程式索引標籤會顯示叢集前五大應用程式的相關資訊。您可以根據IOPS和延遲(從低到高或從高到低 )或容量(從低到高或從高到低)來檢視前五大應用程式。

您應該按一下特定的長條圖、以檢視應用程式的詳細資訊。容量的總空間、已用空間和可用空間會顯 示、IOPS的IOPS詳細資料會顯示、延遲詳細資料則會顯示。

您可以按一下\*檢視詳細資料\*、以開啟特定應用程式的「應用程式」視窗。

物件索引標籤會顯示叢集中前五個作用中用戶端和檔案的相關資訊。您可以根據IOPS或處理量來檢視前五 大作用中用戶端和檔案。

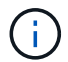

此資訊僅會針對CIFS和NFS傳輸協定顯示。

「應用程式與物件」面板的重新整理時間間隔為一分鐘。

# • 效能

根據延遲、IOPS及處理量、顯示叢集的平均效能指標、讀取效能指標及寫入效能指標。預設會顯示平均效 能指標。您可以按一下「讀取」或「寫入」、分別檢視讀取效能指標或寫入效能指標。您可以檢視叢集或節 點的效能指標。

如果無法從ONTAP VMware View擷取叢集效能的相關資訊、您將無法檢視個別的圖表。在這種情況 下、System Manager會顯示特定的錯誤訊息。

「效能」面板中圖表的重新整理時間間隔為15秒。

#### 使用儀表板監控叢集

System Manager中的儀表板可讓您監控叢集的健全狀況和效能。您也可以使用儀表板來識別硬體問題和儲存組 態問題。

#### 步驟

1. 按一下\*儀表板\*索引標籤、即可檢視健全狀況與效能儀表板面板。

### 還原切換與切換**MetroCluster**

### 關於**MetroCluster** 還原切換和切換

從ONTAP 《支援支援不中斷系統的支援》9.6開始、MetroCluster 您可以在災難發生後使 用「還原切換」和「切換」作業、使來源叢集中的所有節點無法連線並關機。您也可以使 用切換工作流程來進行協調(規劃)切換、以便在災難恢復測試或站台離線進行維護等情 況下進行切換。

#### 關於**MetroCluster** 還原切換和切換

從System Manager 9.6開始、您可以使用MetroCluster 還原切換和切換作業、讓一個叢集站台接管另一個叢集 站台的工作。此功能可讓您協助進行災難的維護或恢復。

切換作業可讓一個叢集(站台A)接管另一個叢集(站台B)通常執行的工作。切換後、已接管的叢集(站台B) 可停機以進行維護和修復。維護完成後、站台B就會啟動並完成修復工作、接著您可以啟動切換作業、讓修復的 叢集(站台B)恢復正常執行的工作。

System Manager可根據遠端叢集站台的狀態、支援兩種切換作業:

- 協調(計畫性)切換:當您需要在叢集上進行計畫性維護或測試災難恢復程序時、請啟動此作業。
- 非計畫性切換:當叢集(站台B)發生災難、而您希望另一個站台或叢集(站台A)在執行修復與維護時、接

管受災難影響的叢集工作(站台B)時、就會啟動此作業。

您可以在System Manager中執行相同的步驟來執行這兩項切換作業。當您啟動切換時、System Manager會判 斷作業是否可行、並據此調整工作負載。

還原切換和切換工作流程**MetroCluster**

切換和切換工作流程的整體流程包括下列三個階段:

- 1. 切換:切換程序可讓您將儲存設備和用戶端存取的控制權、從來源叢集站台(站台B)傳輸到另一個叢集站 台(站台A)。此作業可協助您在測試與維護期間提供不中斷營運的服務。此外、此程序也可讓您從站台故 障中恢復。對於災難恢復測試或規劃的站台維護、您可以執行MetroCluster 還原切換、將控制權移交給災難 恢復(DR)站台(站台A)。在您開始進行切換之前、至少必須先啟動並執行其中一個正常運作的站台節 點、才能執行切換。如果切換作業先前在DR站台的某些節點上失敗、則可在所有節點上重試該作業。
- 2. 站台**B**作業:完成切換後、System Manager將完成MetroCluster 修復程序、以利執行此動作。修復是一項計 畫性事件、可讓您完全掌控每個步驟、將停機時間降至最低。修復是在儲存設備和控制器元件上執行的兩階 段程序、可讓修復站台上的節點做好準備、以利切換程序。在第一階段中、程序會重新同步鏡射叢集、然後 將根集合體切換回災難站台、藉此將其變回集合體。

在第二階段中、站台已準備好進行切換程序。

- 3. 切換回復:在站台B上執行維護與修復之後、您將啟動切換作業、以恢復站台A對站台B的儲存與用戶端存取 控制權若要成功切換、必須符合下列條件:
	- 主節點和儲存磁碟櫃必須由站台A的節點開啟和存取
	- System Manager必須已成功完成修復階段、才能啟動切換作業。
	- 站台A中的所有集合體均應處於鏡射狀態、且無法處於降級或重新同步狀態。
	- 執行切換作業之前、必須先完成所有先前的組態變更。如此可避免這些變更與議定的切換或切換作業競 爭。

流程圖:切換和切換工作流程流程圖**MetroCluster**

下列流程圖說明啟動切換和切換作業時所發生的階段和程序。

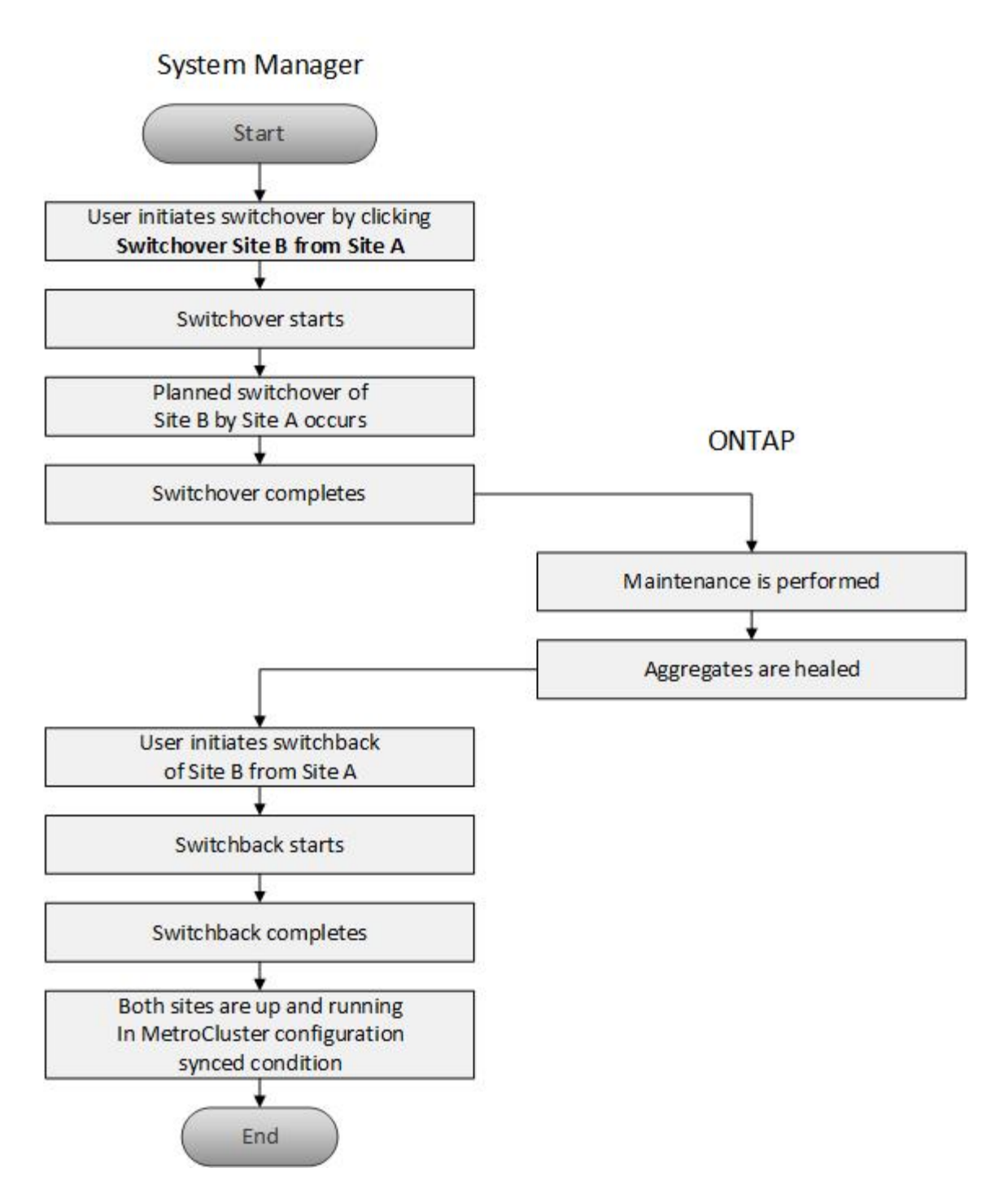

準備切換和切換作業

在使用ONTAP 經典版的《經典版》9.6執行切換作業之前、您應確認受影響的站台已執行 必要步驟。

步驟

- 1. 如果您要從站台B的災難中恢復、則必須執行下列步驟:
	- a. 修復或更換任何損壞的磁碟或硬體。
	- b. 恢復電力:
	- c. 修正發生的錯誤問題。

d. 開啟災難站台。

- 2. 確保叢集內存在下列情況:
	- 如果您正在執行計畫性切換、則兩個站台都會處於「作用中」狀態。
	- 該系統使用組態類型「'ip\_Fabric」MetroCluster 。
	- 這兩個站台都使用雙節點組態(每個叢集中有兩個節點)運作。使用System Manager進行切換和切換作 業時、不支援具有單節點或四節點組態的站台。

3. 如果您從本機站台(站台A)啟動遠端站台(站台B)、請確定站台B執行System Manager 9.6或更新版本。

使用**MetroCluster System Manger**(系統管理員)重新命名本地版的站台(站台**A**)**- ONTAP** 亦即更新版本的 站台

您可以使用ONTAP 經典版的《經典版》(ONTAP 僅適用於更新版本的版本)來重新命名MetroCluster 叢集中 的《本地版》(站台A)。

#### 步驟

- 1. 按一下「組態>\*組態更新\*」。
- 2. 按一下\*更新叢集名稱\*。
- 3. 更新文字方塊中的名稱、然後按一下\*提交\*。

當顯示「更新名稱MetroCluster 」時、您可以檢視更新的名稱。

4. 若要在MetroCluster 從遠端站台(站台B)檢視時顯示更新的站台A名稱、請在遠端站台(站台B)的CLI中 執行下列命令:「叢集對等修改本機名稱」

<span id="page-58-0"></span>執行協商切換

從System Manager 9.6開始、您可以開始透過協商(計畫性)方式切換MetroCluster 到一 個站台。當您想要在站台上執行災難恢復測試或計畫性維護時、此作業非常實用。

#### 步驟

- 1. 在System Manager中、使用叢集管理員認證登入本機MetroCluster 的站台(站台A)。
- 2. 按一下「組態>\* MetroCluster S16\*」

隨即顯示MetroCluster Switchover / switchback Operations(MetroCluster切換/切換回復作業)視窗。

3. 單擊 \* 下一步 \* 。

「還原切換和切換作業」視窗會顯示作業狀態、而系統管理員則會驗證是否有可能進行協調的切 換。MetroCluster

- 4. 驗證程序完成時、請執行下列其中一項子步驟:
	- 如果驗證成功、請繼續執行步驟 5.。
	- 如果驗證失敗、但站台B已啟動、則會發生錯誤、例如子系統或NVRAM鏡射的問題未同步。您可以執行 下列任一程序:
		- 修正導致錯誤的問題、按一下\*關閉\*、然後在步驟中重新啟動 1.。

▪ 停止站台B節點、按一下\*關閉\*、然後執行中的步驟 [執行](#page-59-0)[非](#page-59-0)[計畫](#page-59-0)[性](#page-59-0)[切換](#page-59-0)。

- 如果驗證失敗、且站台B當機、則很可能是連線問題。確認站台B確實停機、然後執行中的步驟 [執行](#page-59-0)[非](#page-59-0)[計](#page-59-0) [畫](#page-59-0)[性](#page-59-0)[切換](#page-59-0)。
- 5. 按一下\*從站台B切換至站台A\*以啟動切換程序。

此時會顯示一則警告訊息、警告您切換作業會停止站台B上的所有資料SVM、並在站台A上重新啟動

6. 如果您要繼續、請按一下\*是\*。

切換程序隨即開始。站台A和站台B的狀態會顯示在其組態的圖形表示上方。如果切換作業失敗、會顯示錯誤 訊息。按一下 \* 關閉 \* 。修正任何錯誤、並在步驟中重新開始1.

7. 等到System Manager顯示修復已完成。

修復完成後、站台B即可運作、系統也會準備好進行切換程序。

完成切換程序的準備工作後、視窗底部的\*切換從站台A切換至站台B\*按鈕會作用中。

8. 若要繼續切換回復作業、請執行中的步驟 [執行](#page-60-0)[切換](#page-60-0)。

<span id="page-59-0"></span>執行非計畫性切換

從System Manager 9.6開始、您可以啟動MetroCluster 非計畫性的切換功能、切換至某個 站台。此作業在發生停電事件或災難事件後非常實用。

開始之前

您的支援正在正常運作的情況下執行、但是本機叢集(站台A)中的節點已啟動、但遠端叢集(站台B)中的節 點已關閉。MetroCluster

### 步驟

1. 確認站台B確實停機。

連線錯誤可能會使站台B看起來當機。

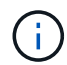

啟動站台B的切換程序可能會導致災難性後果。

- 2. 在System Manager中、MetroCluster 使用叢集管理員認證登入本機的站台(站台A)。
- 3. 按一下「組態>\* MetroCluster S16\*」

隨即顯示MetroCluster Switchover / switchback Operations(MetroCluster切換/切換回復作業)視窗。

4. 單擊 \* 下一步 \* 。

「還原切換/切換作業」視窗會顯示作業狀態、系統管理員則會驗證議定的切換是否可行。MetroCluster

5. 驗證程序完成後、按一下\*切換站台B至站台A\*以啟動切換程序。

此時會顯示一則警告訊息、警告您切換操作會將控制權從站台B切換至站台A站台B的狀態應為「無法連 線」、且所有站台B節點均以紅色文字顯示。

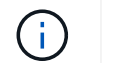

如步驟所述 1.、站台B實際上必須停機、而不只是未連線。此外、您應該注意切換作業可能會 導致資料遺失。

6. 如果您要繼續、請確認核取方塊已勾選、然後按一下\*是\*。

切換程序隨即開始。站台A和站台B的狀態會顯示在其組態的圖形表示上方。如果切換作業失敗、會顯示錯誤 訊息。按一下 \* 關閉 \* 。修正任何錯誤、並在步驟中重新開始["1."](task_performing_negotiated_planned_switchover.md#STEP_2BC62367710D4E23B278E2B70B80EB27)

- 7. 執行站台B所有必要的維護活動
- 8. 確認站台B已啟動。

修復程序隨即開始。當System Manager顯示修復已完成時、站台B會正常運作、系統會準備好進行切換程 序。視窗底部會出現\*從站台A切換回站台B\*按鈕。

9. 請前往 [執行](#page-60-0)[切換](#page-60-0) 以啟動切換回復作業。

<span id="page-60-0"></span>執行切換

從System Manager 9.6開始、您可以執行切換作業、在MetroCluster 系統成功完成切換作 業後、恢復對原始站台(站台B)的控制權。

開始之前

在執行切換回復作業之前、您必須先完成下列工作:

- 您必須準備MetroCluster 好這些景點 [執行](#page-58-0)[議](#page-58-0)[定\(](#page-58-0)[計畫](#page-58-0)[性](#page-58-0)[\)](#page-58-0)[切換](#page-58-0) 或 [執行](#page-59-0)[非](#page-59-0)[計畫](#page-59-0)[性](#page-59-0)[切換](#page-59-0)。
- 如果在修復作業期間發生錯誤、您必須依照顯示的指示加以修正。
- 如果遠端站台的狀態顯示為「準備好進行切換」、則集合體仍會重新同步。您應該等到遠端站台的狀態顯示 該站台已準備好進行切換。

關於這項工作

如果切換作業成功、MetroCluster 就會顯示「還原切換和切換作業」視窗。此視窗會顯示這兩個站台的狀態、並 提供訊息告訴您作業成功。

步驟

1. 按一下\*從站台A切換回站台B\*以啟動切換回復作業。

警告訊息會告訴您、切換回復作業正在將MetroCluster 還原控制權歸還給站台B、而且此程序可能需要一些 時間。

- 2. 如果您要繼續、請按一下\*是\*。
- 3. 切換程序完成時、請執行下列其中一項子步驟:
	- 如果切換作業成功、請按一下\*完成\*以確認MetroCluster 完成了還原作業。

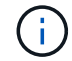

在您確認已完成切換作業之前、System Manager會繼續顯示訊息、指出作業已完成。在 您確認完成切換作業之前、您無法啟動其他作業或監控後續的切換或切換作業。

◦ 如果切換操作不成功、狀態區域頂端會顯示錯誤訊息。視需要進行修正、然後按一下\*從站台A切換回站 台B\*、重試此程序。

從System Manager 9.6開始、您可以使用MetroCluster 「還原切換和切換作業」視窗、從 一個站台或叢集(站台B)啟動協調(計畫)切換、或從一個站台或叢集(站台A)進行非 計畫性切換。在站台B上執行維護或維修之後、您可以從站台A切換回站台B、並在此視窗 中檢視作業狀態。

命令按鈕

• \*將站台B切換至站台A \*

啟動將站台B切換至站台A的程序

• 將站台**A**切換回站台**B**

啟動將站台A切換回站台B的程序

其他行動

• 瀏覽至站台**B**叢集

輸入站台B的叢集管理IP位址

• 非計畫性切換的核取方塊

如果您想要啟動非計畫性的切換、請勾選「繼續進行非計畫性的切換」方塊。

狀態區域

系統在切換或切換回時、System Manager會以下列方法顯示狀態:

• 進度線圖形

顯示作業階段、並指出已完成的階段。這些階段包括切換、站台B作業和切換。

• \*\*\*顯示詳細資料

顯示當執行過程中、系統事件的時間戳記清單MetroCluster 。

• 本地:站點**A**

顯示站台A叢集組態的圖形、包括該站台在整個作業階段中的狀態。

• 遠端:站台**B**

顯示站台B叢集組態的圖形、包括該站台在整個作業階段中的狀態。

如果您登入站台B並檢視MetroCluster 「還原切換和切換作業」視窗、則站台A的狀態會顯示為「'inactive」、站 台B的狀態會顯示為「'WITVERCHO模式」。

# 使用**ONTAP System Manager**進行應用程式設定**-**更新版本

您可以使用ONTAP 經典版的《經典版》中預先定義的應用程式範本ONTAP (可在更新版 本的版本中使用)、根據現有的應用程式範本建立新的組態。然後、您可以將應用程式的 執行個體資源配置ONTAP 到整個過程中。

# 您可以按一下\*應用程式&Tiers\*>\*應用程式\*來設定應用程式。

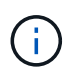

如果有人在您檢視應用程式清單時使用CLI或REST API新增應用程式、則當您捲動清單時、將無 法檢視這些新應用程式。

您可以在System Manager中設定下列應用程式:

# 一般應用程式

- NAS Container(Volume匯出至NFS或CIFS用戶端)
- 一般SAN應用程式 (一組LUN匯出至應用程式伺服器)

### 資料庫

- MongoDB(透過SAN)
- Oracle (透過NFS或SAN)
- Oracle(透過NFS或SAN的實際應用程式叢集)
- Microsoft SQL Server (透過SAN或SMB)

# 虛擬基礎架構

• 虛擬伺服器(使用VMware、Hyper-V或Xen)

# 相關資訊

# ["](https://docs.netapp.com/us-en/ontap/concepts/index.html)[概](https://docs.netapp.com/us-en/ontap/concepts/index.html)[念](https://docs.netapp.com/us-en/ontap/concepts/index.html)[ONTAP"](https://docs.netapp.com/us-en/ontap/concepts/index.html)

使用**System Manager**配置基本範本**- ONTAP** 不含更新版本

您可以使用ONTAP 經典版的《經典版》(ONTAP 適用於更新版本的版本)來快速配 置SAP HANA的基本範本。

關於這項工作

身為叢集管理員、您可以設定基本範本來配置應用程式。此範例說明如何設定\* SAP HANA Server\*。

# 步驟

- 1. 按一下\*應用程式與層級\*>\*應用程式\*
- 2. 在「基礎」索引標籤中、選取「\* SAP HANA Server\*」範本。
- 3. 在「資料庫詳細資料」區段中、指定下列項目:

# ◦ 資料庫名稱

- 資料庫大小
- 記錄檔大小
- Tempdb大小
- 伺服器核心數
- 跨HA控制器附註
- 4. 按一下\*資源配置儲存設備\*

結果

SAP HANA伺服器應用程式已配置完成。

相關資訊

# ["](https://docs.netapp.com/zh-tw/ontap-sm-classic/online-help-96-97/reference_application_provisioning_settings.md#GUID-00EAA47A-D310-4ED6-8D1B-7AE16AB3E6A5)[如需](https://docs.netapp.com/zh-tw/ontap-sm-classic/online-help-96-97/reference_application_provisioning_settings.md#GUID-00EAA47A-D310-4ED6-8D1B-7AE16AB3E6A5)[欄位](https://docs.netapp.com/zh-tw/ontap-sm-classic/online-help-96-97/reference_application_provisioning_settings.md#GUID-00EAA47A-D310-4ED6-8D1B-7AE16AB3E6A5)[說明、](https://docs.netapp.com/zh-tw/ontap-sm-classic/online-help-96-97/reference_application_provisioning_settings.md#GUID-00EAA47A-D310-4ED6-8D1B-7AE16AB3E6A5)[請](https://docs.netapp.com/zh-tw/ontap-sm-classic/online-help-96-97/reference_application_provisioning_settings.md#GUID-00EAA47A-D310-4ED6-8D1B-7AE16AB3E6A5)[參](https://docs.netapp.com/zh-tw/ontap-sm-classic/online-help-96-97/reference_application_provisioning_settings.md#GUID-00EAA47A-D310-4ED6-8D1B-7AE16AB3E6A5)[閱應](https://docs.netapp.com/zh-tw/ontap-sm-classic/online-help-96-97/reference_application_provisioning_settings.md#GUID-00EAA47A-D310-4ED6-8D1B-7AE16AB3E6A5)[用程式資源配置設定](https://docs.netapp.com/zh-tw/ontap-sm-classic/online-help-96-97/reference_application_provisioning_settings.md#GUID-00EAA47A-D310-4ED6-8D1B-7AE16AB3E6A5)["](https://docs.netapp.com/zh-tw/ontap-sm-classic/online-help-96-97/reference_application_provisioning_settings.md#GUID-00EAA47A-D310-4ED6-8D1B-7AE16AB3E6A5)

**System Manager**的儲存服務定義**- ONTAP** 適用於更新版本的更新版本

經典版的經典版(以VMware 9.7及更早版本提供)包含預先定義的儲存服務、可對應至對 應的最低效能因素。ONTAP ONTAP

叢集或SVM中可用的實際儲存服務集、取決於SVM中組成集合體的儲存設備類型。

下表顯示如何將最低效能因素對應至預先定義的儲存服務:

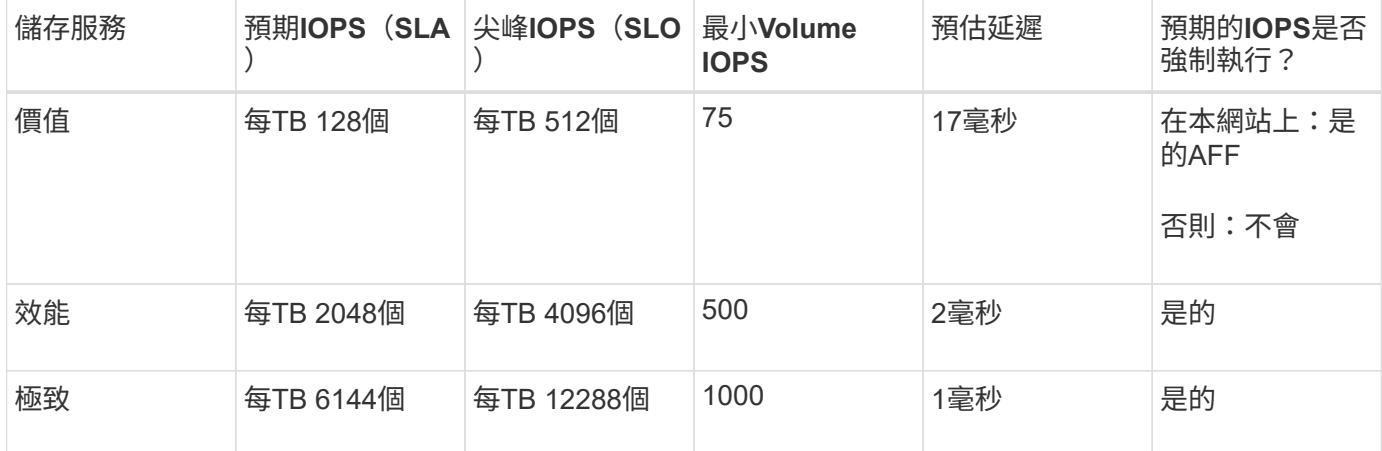

下表定義每種媒體或節點類型的可用儲存服務層級:

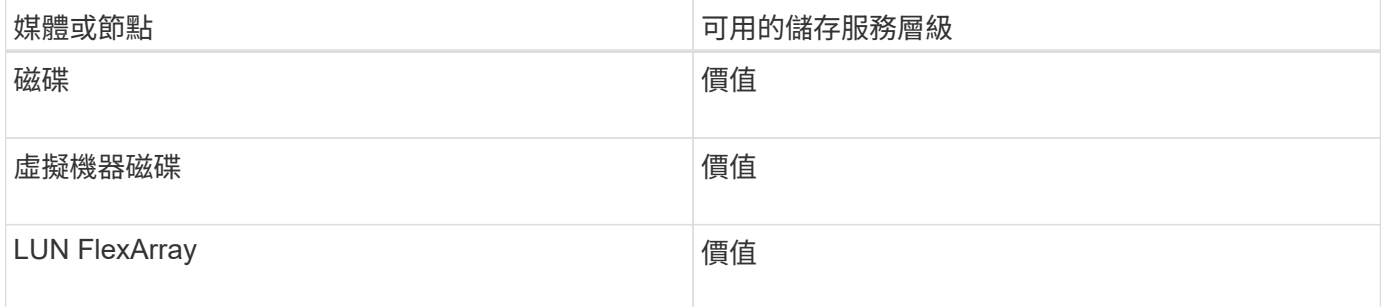

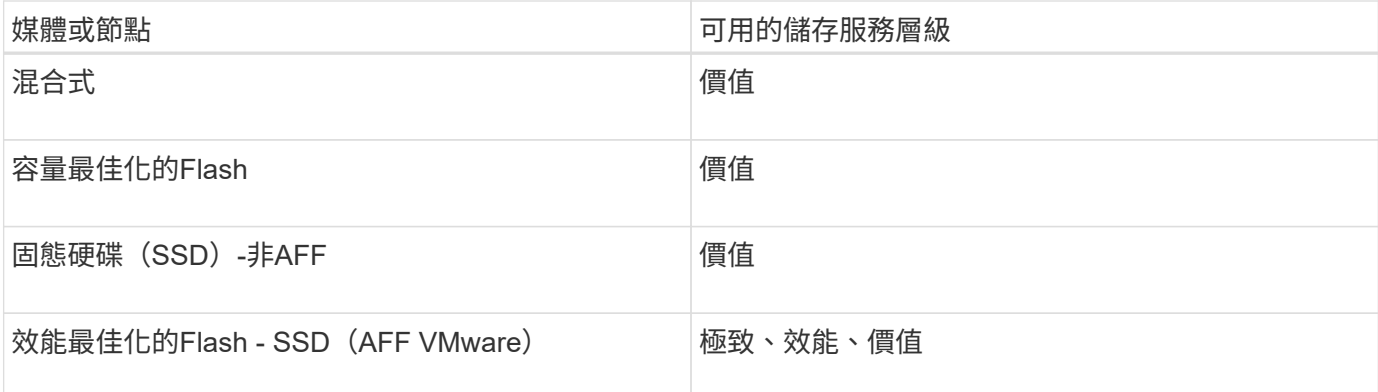

將**Microsoft SQL Server over SAN**新增至**System Manager - ONTAP** 支援更新版本的更新版本

您可以使用「Enhanced(增強)」索引標籤、將Microsoft SQL Server over SAN的執行個 體新增至ONTAP 《經典版》(ONTAP 可在更新版本的更新版本中使用)。

關於這項工作

下列程序說明如何透過SAN將\* Microsoft SQL Server\*執行個體新增至System Manager。只有當叢集獲得CIFS 授權時、才能選擇SMB做為匯出傳輸協定、而CIFS必須在儲存虛擬機器(SVM)上設定。

步驟

- 1. 按一下\*應用程式與層級\*>\*應用程式\*
- 2. 在\*增強\*索引標籤中、按一下\*新增\*
- 3. 從功能表中選取\* Microsoft SQL Server執行個體\*。

下拉式清單包含所有可用應用程式類型和範本類型的清單。

隨即顯示Add Microsoft SQL Server Instance(新增Microsoft SQL Server執行個體)視窗。

- 4. 請指定下列詳細資料:
	- 資料庫名稱

i.

- 資料庫大小和所需ONTAP 的服務層級
- 伺服器核心數
- 記錄大小和所需ONTAP 的服務層級
- 針對Tempdb的資源配置

指定伺服器是否應配置為使用Tempdb。

◦ 匯出傳輸協定(SMB或SAN)

指定SAN

- 主機作業系統
- LUN格式
- 主機對應

5. 按一下\*新增應用程式\*

# 結果

透過SAN的Microsoft SQL Server執行個體會新增至System Manager。

# **System Manager**中的應用程式資源配置設定**- ONTAP** 更新版本

您必須在ONTAP 以經典版的《經典版》(ONTAP 適用於更新版本的版本)設定資料庫、 伺服器或虛擬桌面的基本或增強範本時、提供詳細資料。在佈建應用程式之後、您可以編 輯詳細資料並指定調整大小(僅限增加大小)。本節說明每個範本中的欄位。只會顯示資 源配置或編輯特定應用程式設定所需的欄位。

透過**SAN**的**Microsoft SQL**資料庫應用程式詳細資料

您可以輸入下列資訊、以便透過SAN配置Microsoft SQL資料庫應用程式或編輯設定:

• 資料庫名稱

必填:您正在設定的資料庫名稱;此字串會在為每個資料庫配置儲存資源時做為前置詞。

• 資料庫大小

必填:資料庫大小、單位為MB、GB、TB或PB。

• 資料庫服務層級 ONTAP

必填:資料庫的服務層級。

• 日誌大小

必填:以MB、GB、TB或PB為單位的資料庫記錄大小。

• \*適用於Log\*的服務層級ONTAP

必填:記錄的服務層級。

• 坦普資料庫

必填:以MB、GB、TB或PB為單位的Tempdb資料庫大小。

• 匯出傳輸協定

必填:匯出傳輸協定為SAN

• 伺服器核心數(在**SQL**伺服器上)

表示資料庫伺服器上的CPU核心數量、增量為2。

• 跨**HA**控制器節點

指定是否應跨高可用度節點配對建立儲存物件。

#### **SAP HANA**資料庫資源配置詳細資料

• \* Active SAP HANA節點\*

作用中SAP HANA節點的數量。節點數量上限為16個。

• 每個**HANA**節點的記憶體大小

單一SAP HANA節點的記憶體大小。

- 每個**HANA**節點的資料磁碟大小
	- 每個節點的資料磁碟大小。

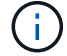

如果設為0、則會使用上方的記憶體大小欄位來計算資料區域的大小。

### **SMB**上的**Microsoft SQL**資料庫應用程式詳細資料

您可以輸入下列資訊、以便透過SMB配置Microsoft SQL資料庫應用程式、或編輯設定:

• 資料庫名稱

必填:您正在設定的資料庫名稱;此字串會在為每個資料庫配置儲存資源時做為前置詞。

• 資料庫大小

必填:資料庫大小、單位為MB、GB、TB或PB。

• 資料庫服務層級

必填:資料庫的服務層級。

• 伺服器核心數(在**SQL**伺服器上)

表示資料庫伺服器上的CPU核心數量、增量為2。

• 日誌大小

必填:以MB、GB、TB或PB為單位的資料庫記錄大小。

• 記錄服務層級

必填:記錄的服務層級。

• \*為Tempdb\*提供資源

必填:指出是否已配置Tempdb。

• 匯出傳輸協定

必填:匯出傳輸協定為SMB或SAN。

只有在叢集獲得CIFS授權(已針對SVM設定)時、才能選擇SMB。

• 授予使用者存取權

必填:應用程式的存取層級。

• 權限

必填:應用程式的權限等級。

#### **SQL Server**帳戶的詳細資料

您可以輸入下列資訊、以提供對SQL Server帳戶的完整控制權:

 $\left( \, \mathrm{i} \, \right)$ 安裝帳戶被授予「eSecurity權限」。

• \* SQL Server服務帳戶\*

必填:這是現有的網域帳戶;請指定為「domain\user'」。

• \* SQL Server代理服務帳戶\*

選用:如果已設定SQL伺服器代理程式服務、請以網域\使用者格式指定此網域帳戶。

#### **Oracle**資料庫應用程式詳細資料

您可以輸入下列資訊來配置Oracle資料庫應用程式或編輯設定:

• 資料庫名稱

必填:您正在設定的資料庫名稱;此字串會在為每個資料庫配置儲存資源時做為前置詞。

• 資料檔案大小

必填:資料檔案的大小、單位為MB、GB、TB或PB。

• 資料檔案的服務層級 ONTAP

必填:資料檔案的服務層級。

• 重做記錄群組大小

必填:重作記錄群組的大小、單位為MB、GB、TB或PB。

• 重做記錄群組的服務層級 ONTAP

必填:重作記錄群組的服務層級。

• 歸檔日誌大小

必填:歸檔記錄的大小、單位為MB、GB、TB或PB。

• 歸檔記錄的服務層級 ONTAP

必填:歸檔群組的服務層級。

• 匯出傳輸協定

匯出傳輸協定:SAN或NFS

• 啟動器

啟動器群組中啟動器(WWPN或IQN)的以逗號分隔的清單。

• 授予主機存取權

提供應用程式存取權的主機名稱。

**MongoDB**應用程式詳細資料

您可以輸入下列資訊來配置MongoDB應用程式或編輯設定:

• 資料庫名稱

必填:您正在設定的資料庫名稱;此字串會在為每個資料庫配置儲存資源時做為前置詞。

• 資料集大小

必填:資料檔案的大小、單位為MB、GB、TB或PB。

• 資料集的服務層級 ONTAP

必填:資料檔案的服務層級。

• 複寫係數

必填:複製次數。

• 主主機對應

必填:主要主機的名稱。

• \*複本主機1\*的對應

必填:第一個主機複本的名稱。

• \*複本主機2\*的對應

必填:第二個主機複本的名稱。

虛擬桌面應用程式的詳細資料

您可以輸入下列資訊來配置虛擬桌面基礎架構(VDI)或編輯設定:

• 平均桌面大小(用於**SAN**虛擬桌面)

這是用來判斷每個磁碟區的精簡配置大小、單位為MB、GB、TB或PB。

• 桌面大小

這是用來判斷應以MB、GB、TB或PB為單位來配置的磁碟區大小。

• \*適用於桌面\*的服務層級ONTAP

必填:資料檔案的服務層級。

• 桌面數量

此數字用於判斷所建立的磁碟區數量。

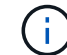

這不用於配置虛擬機器。

• \*選擇Hypervisor \*

用於這些磁碟區的Hypervisor;Hypervisor會決定正確的資料存放區傳輸協定。選項包括VMware、Hyper-V 或XenServer / KVM。

• 桌面持續性

決定桌面是持續性的還是非持續性的。選取桌面持續性會設定磁碟區的預設值、例如Snapshot排程和後置處 理重複資料刪除原則。所有磁碟區的內嵌效率預設為啟用。

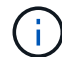

這些原則可在資源配置後手動修改。

• 資料存放區首碼

輸入的值用於產生資料存放區名稱、以及匯出原則名稱或共用名稱(若適用)。

• 匯出傳輸協定

匯出傳輸協定:SAN或NFS

• 啟動器

啟動器群組中啟動器(WWPN或IQN)的以逗號分隔的清單。

• 授予主機存取權

提供應用程式存取權的主機名稱。

啟動器詳細資料

您可以輸入下列資訊來設定啟動器:

• 啟動器群組

您可以選取現有群組或建立新群組。

• 啟動器群組名稱

新啟動器群組的名稱。

• 啟動器

啟動器群組中啟動器(WWPN或IQN)的以逗號分隔的清單。

下列欄位僅適用於\_SAP HANA資源配置:

• 啟動器作業系統類型

新啟動器群組的作業系統類型。

• \* FCP Portset\*

啟動器群組繫結的FCP連接埠集。

主機存取組態

您可以輸入下列資訊來設定主機對磁碟區的存取:

- \* Volume匯出組態\*
	- 選取要在建立期間套用至磁碟區的匯出原則。選項包括:
		- 全部允許

此選項表示已建立匯出規則、允許對任何用戶端進行讀寫存取。

◦ 建立自訂原則

此選項可讓您指定要接收讀寫存取權的主機IP位址清單。

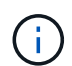

您可以稍後使用System Manager工作流程修改Volume匯出原則。

• 主機**IP**位址

這是以逗號分隔的IP位址清單。

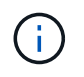

對於NFS型系統、會使用資料存放區前置碼建立新的匯出原則、並在其中建立規則、以便存 取IP清單。

應用程式詳細資料

新增應用程式時、您可以在「應用程式詳細資料」視窗的「總覽」標籤中檢視組態設定。根據所設定的應用程式 類型、會顯示NFS或CIFS存取與權限等其他詳細資料。

• 類型

這是建立的一般應用程式、資料庫或虛擬基礎架構類型。

• \* SVM\*

建立應用程式的伺服器虛擬機器名稱。

• 大小

Volume的總大小。

• 可用

Volume中目前可用的空間量。

• 保護

 $\left( \begin{matrix} 1 \end{matrix} \right)$ 

設定的資料保護類型。

您可以展開「元件」和「磁碟區」窗格、以取得有關已用空間、IOPs和延遲的效能詳細資料。

「元件」窗格中顯示的「已用」大小與CLI中顯示的「已用」大小不同。

使用**System Manager**(**ONTAP** 系統管理程式)編輯應用程式**- NetApp 9.7**及更早版本

您可以使用ONTAP 經典版的《經典版》(ONTAP 僅適用於更新版本的版本)來編輯已配 置的應用程式、以增加儲存容量或管理應用程式的Snapshot複本。

關於這項工作

身為叢集管理員、您可以在佈建應用程式之後編輯應用程式、以修改儲存大小。您也可以建立、還原或刪除應用 程式的Snapshot複本。以下程序範例說明如何編輯\* NAS Container-\*應用程式。

### 步驟

- 1. 按一下\*應用程式與層級\*>\*應用程式\*
- 2. 按一下NAS Container應用程式的名稱。

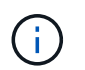

如果有人在您檢視應用程式清單時使用CLI或REST API新增應用程式、則當您捲動清單時、 將無法檢視這些新應用程式。

「應用程式詳細資料:NAS」視窗的「總覽」標籤會顯示應用程式設定。

3. 按一下 \* 編輯 \* 。

編輯NAS Container:NAS會顯示目前的儲存容量設定和\* NFS Access -授予對主機\*位址的存取權。

4. 修改\*儲存設備總大小\*值。

5. 在「大小單位」欄位中、從下拉式功能表中選取、以指定正確的大小單位(位元組、MB、GB或TB)。
- 6. 在\* ONTAP 《服務層級\*》欄位中、從下拉式功能表中選取以指定值。
- 7. 按一下「 \* 儲存 \* 」。
- 8. 瀏覽至\*應用程式詳細資料:NAS\*視窗、然後選取「\*\* Snapshot copies(\*快照複本)」索引標籤。 此時會顯示此已配置應用程式的Snapshot複本清單。您可以使用\*搜尋\*欄位依名稱搜尋Snapshot複本。

### 9. 視需要執行下列工作來管理Snapshot複本:

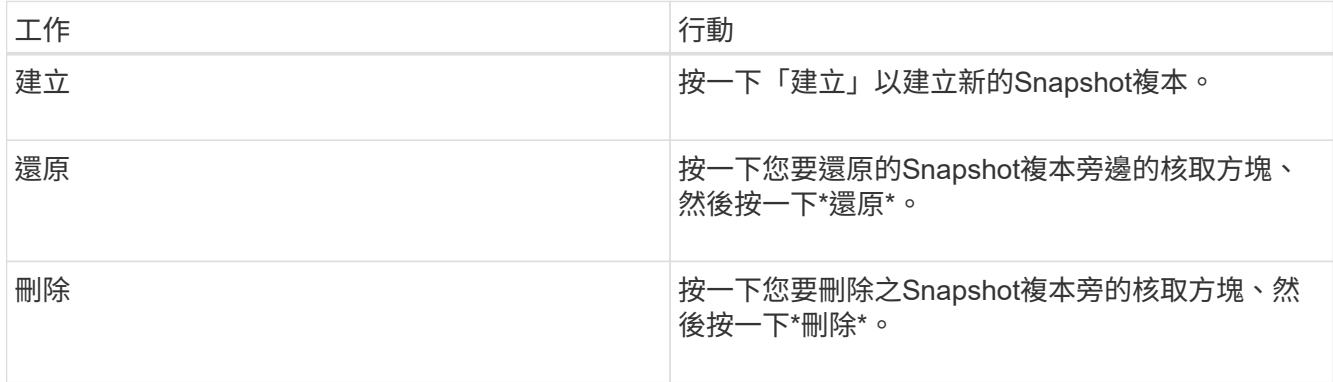

### 使用**System Manager**刪除應用程式**- ONTAP NetApp 9.7**及更早版本

您可以使用ONTAP 經典版的功能(ONTAP 適用於不再需要的更新版本)來刪除已配置的 應用程式。

關於這項工作

身為叢集管理員、您可以在佈建應用程式之後、在不再需要時將其刪除。以下程序範例說明如何刪除\* NAS Container-\*應用程式。

步驟

- 1. 按一下\*應用程式與層級\*>\*應用程式\*
- 2. 按一下NAS Container應用程式的名稱。

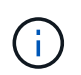

如果有人在您檢視應用程式清單時使用CLI或REST API新增應用程式、則當您捲動清單時、 將無法檢視這些新應用程式。

「應用程式詳細資料:NAS」視窗的「總覽」標籤會顯示應用程式設定。

3. 按一下\*刪除\*。

對話方塊會顯示警告訊息、詢問您是否確定要刪除此應用程式。

4. 按一下\*刪除\*。

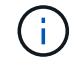

使用應用程式刪除作業刪除的任何Volume都不會置於還原佇列中。磁碟區會立即刪除。

**System Manager**中的「應用程式」視窗**- ONTAP** 更新版本

您可以使用ONTAP 經典版的《經典版》(ONTAP 僅適用於更新版本的版本)來顯示儲存 虛擬機器(SVM)中的應用程式清單。清單中包含每個應用程式的詳細資訊。

索引標籤

根據叢集的組態、System Manager會使用下列其中一種方法來顯示應用程式的相關資訊:

• 無索引標籤

應用程式的詳細資訊、包括名稱、類型、儲存使用量、效能、 及相關資訊。

• 兩個索引標籤

螢幕會提供兩個應用程式相關資訊索引標籤。

◦ 增強

應用程式的詳細資訊、包括名稱、類型、儲存使用量、效能、 及相關資訊。

◦ 基礎

應用程式的基本資訊。

應用程式清單

所選SVM的應用程式會以下列方式顯示在\*增強\*索引標籤的清單中:

- 對於System Manager 9.5及更早版本、清單最多可顯示32個應用程式。
- 對於System Manager 9.6、前25個應用程式會顯示在清單中。當您捲動到清單底部時、清單中會新增25個 應用程式。繼續捲動時、您可以一次繼續新增25個應用程式、最多可將清單擴充至1000個應用程式。

列出欄

每個應用程式的相關資訊會列在\*增強\*索引標籤的下列欄位中。

• <sup>展</sup>開**/**摺疊箭頭

包含可按一下以展開資訊以顯示詳細檢視的箭號、或是將資訊收合回摘要檢視。

• 名稱

應用程式名稱。

• 類型

應用程式類型。

• 元件

應用程式的元件。

• 《服務層級》 ONTAP

應用程式的功能等級。ONTAP

• 使用率

顯示使用百分比的圖形列。

• 已用

應用程式使用的儲存空間量。

• 可用

應用程式可用的儲存空間量。

• 大小

應用程式的大小。

• \* IOP\*

應用程式每秒的輸入和輸出作業數(IOPs)。

• \* 延遲 \*

應用程式的延遲量。

## 輸入欄位

下列欄位可用於修改資訊顯示:

• \* SVM\*

可讓您顯示SVM的下拉式清單、從中選取包含您要顯示之應用程式的SVM。

• 搜尋欄位

可讓您輸入全部或部分應用程式名稱、以根據您輸入的準則來啟動搜尋。然後只有名稱符合條件的應用程式 才會顯示在清單中。

• 依欄位排序

可讓您根據名稱、大小或類型來排序應用程式清單。

## 行動圖示

•

「增強」索引標籤上的下列圖示可用來啟動動作:

新增圖示 十

可讓您將應用程式新增至所選SVM。

• 篩選圖示 =

可讓您指定要在搜尋結果中顯示的應用程式類型。

• 顯示圖示 :

可讓您在清單檢視和應用程式資訊的卡片檢視之間切換。

# 系統管理程式組態更新**- ONTAP** 更新版本:**BIOS 9.7**及更新版本

您可以使用ONTAP 經典版的經典版(ONTAP 僅適用於VMware 9.7及更早版本)來設定儲 存虛擬機器(SVM)的管理詳細資料。

設定**SVM**的管理詳細資料

您可以使用System Manager快速設定astorage虛擬機器(SVM)的管理詳細資料。您可以選擇性地將SVM的管 理委派給SVM系統管理員。

關於這項工作

身為SVM管理員、您無法使用System Manager來管理委派的SVM。您只能使用命令列介面(CLI)來管 理SVMsOnly。

步驟

- 1. 按一下\*組態\*>\*叢集\*>\*組態更新\*。
- 2. 在「\* SVMS\*」標籤中、選取節點、然後按一下「組態管理詳細資料」。
- 3. 在\*管理員詳細資料\*區段中、設定「vsadmin」使用者帳戶的密碼。
- 4. 如果您想要專屬的LIF用於SVM管理、請選取\*「Create a LIF for SVM management \*(為SVM管理\*建立LIF )」、然後指定網路詳細資料。

SAN傳輸協定需要專用的SVM管理LIF、因為其中的資料與管理傳輸協定無法共用相同的LIF。SVM管理生命 區只能在資料連接埠上建立。

5. 指定網路詳細資料:

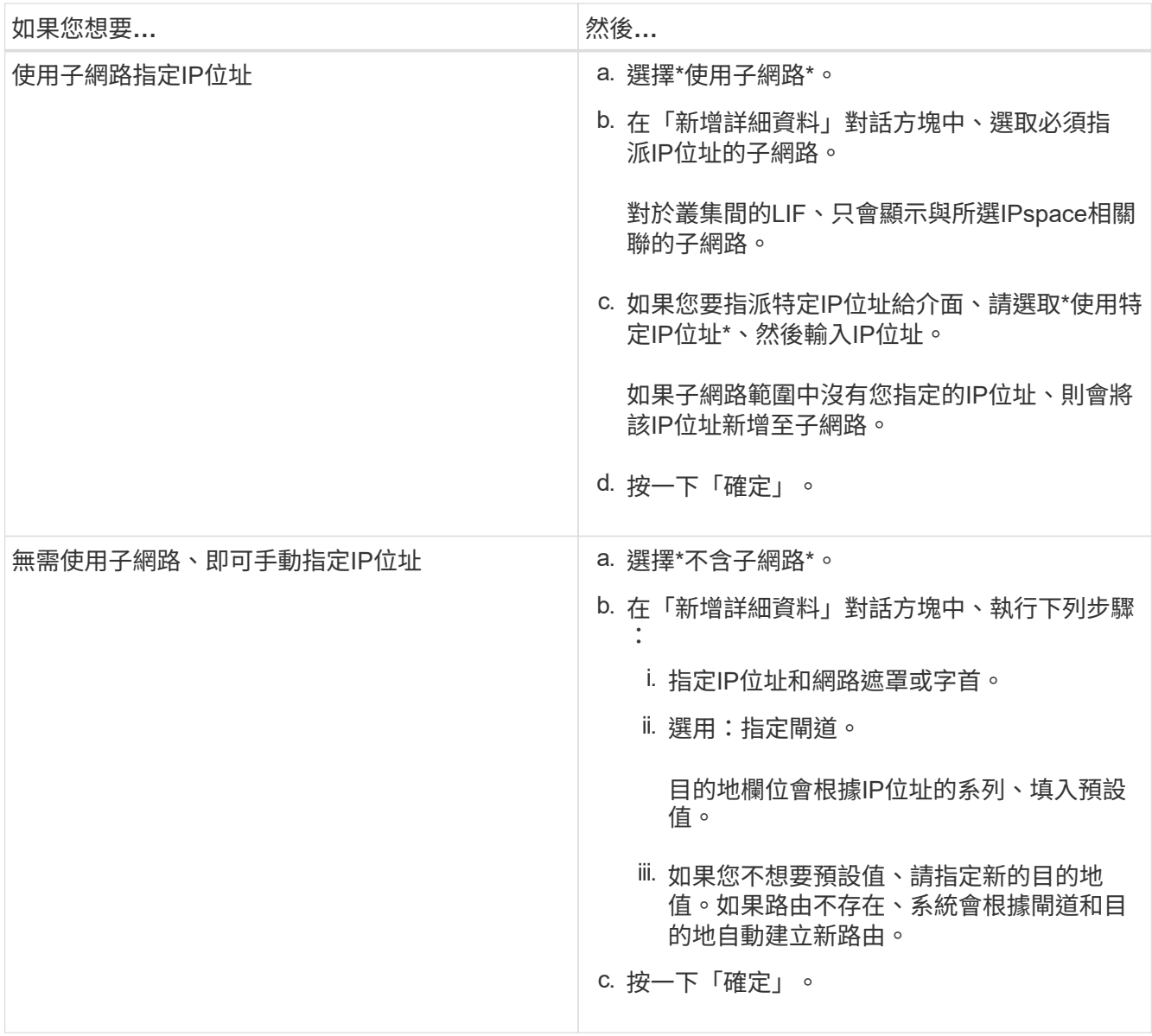

6. 指定要建立資料LIF的連接埠:

a. 按一下\*瀏覽\*。

b. 在「選取網路連接埠或介面卡」對話方塊中、選取連接埠、然後按一下「確定」。

組態更新視窗

您可以使用「組態更新」視窗來更新叢集、儲存虛擬機器(SVM)和節點的組態詳細資料。

索引標籤

• 節點

可讓您設定節點的詳細資料。

• \* SVMS\*

可讓您設定SVM的詳細資料。

## 命令按鈕

• 編輯節點名稱

開啟「編輯節點名稱」對話方塊、可讓您修改節點名稱。

• 建立節點管理**LIF**

開啟「建立節點管理LIF」對話方塊、可讓您建立節點管理LIF來管理特定節點。

• \*編輯AutoSupport

開啟「編輯AutoSupport 功能」對話方塊、可讓您指定電子郵件通知的寄件地址、以及新增多個主機名稱的 電子郵件地址。

#### **SVM**索引標籤

#### 命令按鈕

• 設定系統管理詳細資料

開啟「設定管理詳細資料」對話方塊、可讓您設定SVM的管理詳細資料。

#### 相關資訊

[建立叢集](#page-4-0)

## [停用](https://docs.netapp.com/zh-tw/ontap-sm-classic/online-help-96-97/task_setting_up_network_when_ip_address_range_is_disabled.html)[IP](https://docs.netapp.com/zh-tw/ontap-sm-classic/online-help-96-97/task_setting_up_network_when_ip_address_range_is_disabled.html)[位址](https://docs.netapp.com/zh-tw/ontap-sm-classic/online-help-96-97/task_setting_up_network_when_ip_address_range_is_disabled.html)[範](https://docs.netapp.com/zh-tw/ontap-sm-classic/online-help-96-97/task_setting_up_network_when_ip_address_range_is_disabled.html)[圍](https://docs.netapp.com/zh-tw/ontap-sm-classic/online-help-96-97/task_setting_up_network_when_ip_address_range_is_disabled.html)[時設定網路](https://docs.netapp.com/zh-tw/ontap-sm-classic/online-help-96-97/task_setting_up_network_when_ip_address_range_is_disabled.html)

## 搭配使用**Service**處理器搭配**System Manager ONTAP -**支援更新版本的更新版本

您可以使用支援ONTAP 經典版《支援服務處理器》(ONTAP 適用於更新版本的版本)來 監控和管理儲存系統參數、例如溫度、電壓、電流和風扇速度。

### 隔離管理網路流量

最佳實務做法是在專供管理流量使用的子網路上設定SP/BMC和e0M管理介面。透過管理網路執行資料流量可能 會導致效能降低和路由問題。

大多數儲存控制器上的管理乙太網路連接埠(以機箱背面的扳手圖示表示)會連接至內部乙太網路交換器。內部 交換器可連線至SP/BMC和e0M管理介面、您可以使用這些介面透過TCP/IP通訊協定(例如:Telnet、SSH 和SNMP) 來存取儲存系統。

如果您打算同時使用遠端管理裝置和e0M、則必須在相同的IP子網路上設定。由於這些是低頻寬介面、因此最佳 做法是在專供管理流量使用的子網路上設定SP/BMC和e0M。

如果您無法隔離管理流量、或您的專屬管理網路異常龐大、您應該盡量將網路流量保持在最低。過多的入站廣播 或多點傳送流量可能會降低SP/BMC效能。

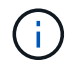

有些儲存控制器AFF (例如、ESIEA800)有兩個外部連接埠、一個用於BMC、另一個用於 e0M。對於這些控制器、不需要在相同的IP子網路上設定BMC和e0M。

### 指派**IP**位址給服務處理器

您可以使用System Manager同時將IP位址指派給所有服務處理器、並使用這些服務處理器來監控及管理儲存系 統的各種系統參數。

步驟

- 1. 按一下\*組態\*>\*叢集\*>\*組態更新\*。
- 2. 在\*服務處理器\*視窗中、按一下\*全域設定\*。
- 3. 在\*全域設定\*對話方塊中、選擇指派IP位址的來源:

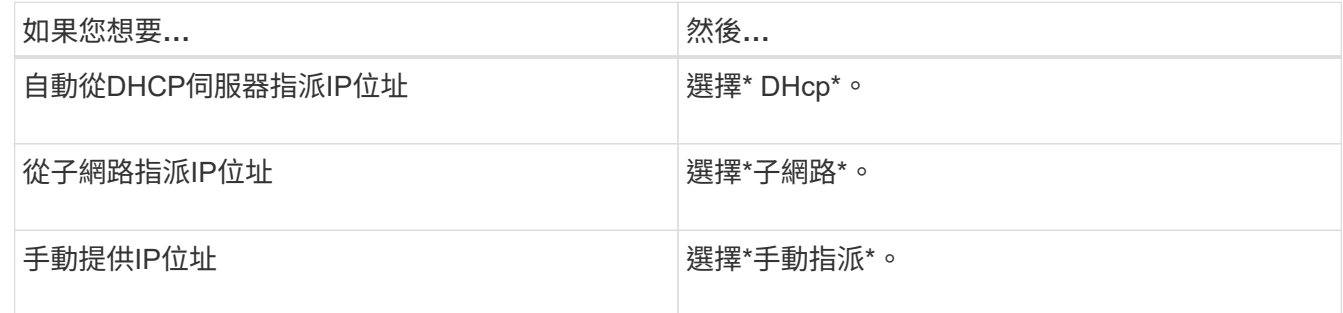

## 4. 按一下「 \* 儲存 \* 」。

### 編輯服務處理器設定

您可以使用System Manager修改服務處理器屬性、例如IP位址、網路遮罩或字首長度、以及閘道位址。您也可 以將IP位址分配給未指派任何IP位址的服務處理器。

關於這項工作

- 您可以編輯手動指派IP位址的服務處理器設定。
- 您無法編輯透過DHCP伺服器或子網路指派IP位址的服務處理器設定。

步驟

- 1. 按一下\*組態\*>\*叢集\*>\*服務處理器\*。
- 2. 在\*服務處理器\*視窗中、選取您要修改的服務處理器、然後按一下\*編輯\*。
- 3. 在「編輯服務處理器」對話方塊中、進行必要的變更、然後按一下「儲存並關閉」。

### 瞭解服務處理器

服務處理器是儲存系統中與系統無關的資源、可協助您監控及管理儲存系統參數、例如溫度、電壓、電流及風扇 速度。

當服務處理器偵測到任何儲存系統參數中有異常狀況時、服務處理器會記錄事件、通知ONTAP 有關問題的資 訊、並AutoSupport 透過電子郵件或SNMP設陷產生不完整訊息。

服務處理器會ONTAP 透過監控機制監控資料不均、有助於快速容錯移轉至合作夥伴節點。服務處理器也會追蹤

許多系統事件、並將事件儲存在記錄檔中。這些事件包括開機進度、現場可更換單元(FRU)變更、ONTAP 由故障所產生的事件、以及使用者交易記錄。

服務處理器可遠端登入及管理儲存系統、無論儲存系統的狀態為何、都能診斷、關機、關機後再開機或重新開 機。此外、服務處理器也提供遠端診斷功能。

服務處理器的監控與管理功能組合、可讓您在發生問題時評估儲存系統、然後立即執行有效的服務行動。

服務處理器視窗

您可以使用「服務處理器」視窗來檢視及修改服務處理器屬性、例如IP位址、網路遮罩(IPv4)或字首長度 (IPv6)和閘道、以及設定服務處理器的IP來源。

命令按鈕

• 編輯

開啟「編輯服務處理器」對話方塊、可讓您修改服務處理器的IP位址、網路遮罩(IPv4)或字首長度(IPv6 )及閘道資訊。

• 全域設定

開啟「全域設定」對話方塊、可讓您將所有服務處理器的IP位址來源設定為下列其中一項:DHCP、子網路 或手動。

• 重新整理

更新視窗中的資訊。

服務處理器清單

• 節點

指定服務處理器所在的節點。

• \* IP位址\*

指定服務處理器的IP位址。

• 狀態

指定服務處理器的狀態、可以是線上、離線、監控程式離線、節點離線、降級、 重新開機、或不明。

• \* MAC位址\*

指定服務處理器的MAC位址。

詳細資料區域

服務處理器清單下方的區域會顯示服務處理器的詳細資訊、包括網路詳細資料、例如IP位址、網路遮罩(IPv4) 或字首長度(IPv6)、閘道、IP來源、 和MAC位址、以及一般詳細資料、例如韌體版本、以及是否啟用自動更 新韌體。

### [停用](https://docs.netapp.com/zh-tw/ontap-sm-classic/online-help-96-97/task_setting_up_network_when_ip_address_range_is_disabled.html)[IP](https://docs.netapp.com/zh-tw/ontap-sm-classic/online-help-96-97/task_setting_up_network_when_ip_address_range_is_disabled.html)[位址](https://docs.netapp.com/zh-tw/ontap-sm-classic/online-help-96-97/task_setting_up_network_when_ip_address_range_is_disabled.html)[範](https://docs.netapp.com/zh-tw/ontap-sm-classic/online-help-96-97/task_setting_up_network_when_ip_address_range_is_disabled.html)[圍](https://docs.netapp.com/zh-tw/ontap-sm-classic/online-help-96-97/task_setting_up_network_when_ip_address_range_is_disabled.html)[時設定網路](https://docs.netapp.com/zh-tw/ontap-sm-classic/online-help-96-97/task_setting_up_network_when_ip_address_range_is_disabled.html)

# 叢集對等端點搭配**System Manager - ONTAP** 更新版本

您可以使用ONTAP 經典版的經典版 (ONTAP 適用於支援的版本號為2 9.7或更早版本) 對 等兩個叢集、讓連接的叢集能夠在它們之間協調及共用資源。使用SnapMirror技術 和SnapVault SnapMirror技術進行資料複寫時、需要使用對等叢集、FlexCache 而使用支 援SyncMirror 各種功能的支援功能、則MetroCluster 需要使用支援各種功能的支援功能來 進行資料複寫。

產生對等通關密碼

從System Manager 9.6開始、您可以為本機叢集IPspace產生通關密碼、並在建立對等關係時、在遠端叢集中使 用相同的通關密碼。

步驟

- 1. 按一下\*組態\*>\*叢集對等端點\*。
- 2. 按一下\*產生對等關係密碼\*。

此時會顯示「產生對等關係密碼」對話方塊視窗。

- 3. 填寫下列欄位:
	- \* IPspace\*:從下拉式功能表中選取IPspace。
	- 通關密碼有效性:從下拉式功能表中選取您要通關密碼有效的持續時間。
	- \* SVM權限\*:選取下列其中一項:
		- \*所有SVMS\*表示允許所有SVM存取叢集。
		- \*選取的SVMS\*表示允許存取叢集的特定SVM。在您要指定的欄位中反白顯示SVM名稱。
- 4. \*選用:\*如果遠端叢集的有效叢集版本早於ONTAP BIOS 9.6、請選取核取方塊。否則、叢集對等關係就無 法產生。
- 5. 按一下「產生」以產生通關密碼。

為了成功產生、會顯示一則訊息、指出您的通關密碼。

- 6. 如果您要以電子郵件傳送或複製通關密碼、請執行下列其中一項動作:
	- 按一下\*電子郵件通關密碼詳細資料\*。
	- 按一下\*複製通關密碼\*。

修改叢集對等通關密碼

您可以修改叢集對等點建立期間提供的通關密碼。

#### 步驟

1. 按一下\*組態\*>\*叢集對等端點\*。

2. 選取連接的叢集、然後按一下\*編輯\*

隨即顯示下拉式功能表。

3. 按一下\*本機叢集密碼\*。

此時將顯示Edit local Cluster Passphrase(編輯本機叢集密碼)對話

4. 在「輸入密碼」欄位中、輸入新的密碼、然後按一下「套用」。

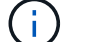

通關密碼長度下限為8個字元。

密碼會立即修改。不過、可能會有延遲、才顯示正確的驗證狀態。

5. 登入遠端叢集、然後執行步驟 1. 透過 4. 可修改遠端叢集中的通關密碼。

本機叢集的驗證狀態會顯示為「Ok與 提議」、直到您修改遠端叢集中的通關密碼為止。

## 修改為遠端叢集設定的**LIF**

您可以使用System Manager修改為遠端叢集設定的IPspace和叢集間邏輯介面(lifs)。您可以新增叢集間的IP 位址、或移除現有的IP位址。

## 開始之前

您必須至少有一個叢集間IP位址、才能建立叢集對等關係。

#### 步驟

- 1. 按一下\*組態\*>\*叢集\*>\*組態更新\*。
- 2. 選取連接的叢集、然後按一下\*編輯\*

隨即顯示下拉式功能表。

3. 按一下\*對等叢集網路參數\*。

隨即顯示「編輯對等網路參數」對話方塊視窗。

- 4. 如有必要、請修改下列欄位:
	- \* IPspace\*:從下拉式功能表中選取IPspace。
	- 叢集間**Lif**:新增或移除叢集間IP位址。您可以使用逗號分隔多個IP位址、以新增多個IP位址。
- 5. 按一下\*修改\*。
- 6. 驗證您在\*叢集對等端點\*視窗中所做的變更。

變更對等加密狀態

您可以使用System Manager變更所選叢集的對等加密狀態。

### 關於這項工作

加密狀態可以啟用或停用。您可以選取\*變更加密\*、將狀態從「已啟用」變更為「已停用」、或從「已停用」變

更為「已啟用」。

步驟

- 1. 按一下\*組態\*>\*叢集對等端點\*。
- 2. 選取連接的叢集、然後按一下\*編輯\*

隨即顯示下拉式功能表。

3. 按一下\*變更加密\*。

如果加密狀態為「N/A」、則無法使用此動作。

此時會顯示變更加密對話方塊視窗。切換按鈕會指出目前的加密狀態。

- 4. 按下切換按鈕以變更對等加密狀態、然後繼續。
	- 如果目前的加密狀態為「none"(無)、您可以按下切換按鈕將狀態變更為「'TLs\_PSK'」來啟用加密。
	- 如果目前的加密狀態為「TLS \_PSK"、您可以按下切換按鈕將狀態變更為「無」、以停用加密。
- 5. 啟用或停用對等加密之後、您可以產生新的通關密碼、並在對等叢集上提供密碼、也可以套用已在對等叢集 上產生的現有通關密碼。

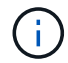

如果本機站台上使用的通關密碼與遠端站台上使用的通關密碼不符、叢集對等關係將無法正 常運作。

選取下列其中一項:

◦ 產生通關密碼:繼續進行步驟 #採取 步驟\_1ABAAF15926174E709CA59192E200ABE3。

- 已有通關密碼:繼續執行步驟 #採取 步驟\_2EFD8731974811AD2260C3F31DC977。
- 6. 如果您選擇\*產生通關密碼\*、請填寫必要欄位:
	- \* IPspace\*:從下拉式功能表中選取IPspace。
	- 通關密碼有效性:從下拉式功能表中選取您要通關密碼有效的持續時間。
	- \* SVM權限\*:選取下列其中一項:
		- 所有**SVMS**、表示所有SVM均可存取叢集。
		- \*選取的SVMS\*表示允許存取叢集的特定SVM。在您要指定的欄位中反白顯示SVM名稱。
- 7. \*選用:\*如果遠端叢集的有效叢集版本早於ONTAP BIOS 9.6、請選取核取方塊。否則、複雜密碼無法產 生。
- 8. 按一下「 \* 套用 \* 」。

系統會針對關係產生複雜密碼並加以顯示。您可以複製通關密碼或以電子郵件寄送。

在遠端叢集提供通關密碼之前、本機叢集的驗證狀態會在所選通關密碼有效期內顯示為「Ok與\_提議」。

9. 如果您已在遠端叢集中產生新的通關密碼、請執行下列子步驟:

a. 按一下\*已有通關密碼\*。

b. 在「\* Passphrase (密碼密碼)」欄位中輸入遠端叢集所產生的密碼。

### c. 按一下「 \* 套用 \* 」。

刪除叢集對等關係

如果不再需要關聯、您可以使用System Manager刪除叢集對等關係。您必須從對等關係中的每個叢集刪除叢集 對等關係。

步驟

- 1. 按一下\*組態\*>\*叢集對等端點\*。
- 2. 選取您要刪除關聯的叢集對等端點、然後按一下\*刪除\*。
- 3. 選取確認核取方塊、然後按一下\*刪除\*。
- 4. 登入遠端叢集、然後執行步驟 1. 透過 3. 刪除本機叢集與遠端叢集之間的對等關係。

對等關係的狀態會顯示為「不健全」、直到關係從本機叢集和遠端叢集刪除為止。

### 叢集對等端點視窗

您可以使用叢集對等視窗來管理對等叢集關係、以便將資料從一個叢集移至另一個叢集。

命令按鈕

• 建立

開啟「建立叢集對等」對話方塊、可讓您建立與遠端叢集的關係。

• 編輯

顯示包含下列選項的下拉式功能表:

◦ 本機叢集密碼

開啟「編輯本機叢集密碼」對話方塊、可讓您輸入新的密碼來驗證本機叢集。

◦ 對等叢集網路參數

開啟「編輯對等叢集網路參數」對話方塊、可讓您修改IPspace並新增或移除叢集間LIF IP位址。

您可以新增多個IP位址、並以逗號分隔。

◦ 變更加密

開啟所選對等叢集的變更加密對話方塊。在變更對等關係的加密時、您可以產生新的通關密碼或提供已 在遠端對等叢集產生的通關密碼。

如果加密狀態為「N/A」、則無法使用此動作。

• 刪除

開啟「刪除叢集對等關係」對話方塊、可讓您刪除選取的對等叢集關係。

• 重新整理

更新視窗中的資訊。

• 管理**SVM**權限

讓SVM自動接受SVM對等處理要求。

• 產生對等複雜密碼

可讓您為本機叢集IPspace產生通關密碼、方法是指定IPspace、設定通關密碼有效期、以及指定授予哪 些SVM權限。

您可以在遠端叢集中使用相同的通關密碼進行對等處理。

對等叢集清單

• 對等叢集

指定關聯中對等叢集的名稱。

• 可用度

指定對等叢集是否可供通訊。

• 驗證狀態

指定對等叢集是否已驗證。

• 本機叢集**IPspace**

顯示與本機叢集對等關係相關的IPspace。

• 對等叢集叢集間**IP**位址

顯示與叢集間對等關係相關的IP位址。

• 上次更新時間

顯示上次修改對等叢集的時間。

• 加密

顯示對等關係加密的狀態。

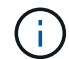

從System Manager 9.6開始、當您在兩個叢集之間建立對等關係時、對等功能預設會加密

- 不適用:加密不適用於此關係。
- 無:對等關係未加密。
- \* TLs\_PSK\*:對等關係已加密。

# 使用**ONTAP System Manager**建立高可用度配對**-**例如:**NetApp®**

您可以使用ONTAP 經典版的經典版(ONTAP 以更新版本供應)功能來建立高可用度 (HA)配對、提供不中斷營運和容錯所需的硬體備援功能。

高可用度時段

「高可用度」視窗提供高可用度(HA)狀態、互連狀態、ONTAP 以及所有二合一HA配對的接管或恢復狀態的 圖示。您也可以使用「高可用度」視窗、手動啟動接管作業或恢復作業。

您可以按一下HA配對映像來檢視詳細資料、例如接管或恢復狀態、以及互連狀態。

此色彩表示HA配對狀態:

• 綠色:表示HA配對和互連已經過最佳設定、可用於接管或恢復。

綠色也表示接管進行中狀態、恢復進行中狀態、以及等待恢復狀態。

- 紅色:表示降級狀態、例如接管失敗。
- 黃色:表示互連狀態為「關閉」。

當叢集中的多個HA配對同時涉及儲存容錯移轉作業時、所顯示的叢集狀態會根據HA配對的狀態和嚴重性而定。 顯示叢集狀態時、會考量下列嚴重性順序:接管進行中、恢復進行中、等待恢復。

行動

您可以根據HA配對中節點的狀態來執行接管或恢復等工作。

• 接管所謂的節點名稱

可讓您在合作夥伴節點需要維護時執行接管作業。

• GiveBack "node\_name"

可讓您在已接管的合作夥伴節點等待恢復或處於部分恢復狀態時、執行恢復作業。

• 啟用或停用自動還原

啟用或停用自動恢復作業。

 $\mathbf{1}$ 

預設會啟用自動恢復功能。

命令按鈕

• 重新整理

更新視窗中的資訊。

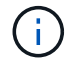

「高可用度」視窗中顯示的資訊會每60秒自動重新整理一次。

## [監控](#page-18-0)[HA](#page-18-0)[配](#page-18-0)[對](#page-18-0)

# 使用**System Manager**管理授權**- ONTAP** 不含更新版本

您可以使用ONTAP 經典版的《經典版》(ONTAP 適用於更新版本的版本)來檢視、管理 或刪除叢集或節點上安裝的任何軟體授權。

### 刪除授權

您可以使用System Manager中的「授權」視窗、刪除叢集或節點上安裝的任何軟體授權。

如需使用ONTAP 更新版本的資訊、請參閱下列資訊:

- ["](https://docs.netapp.com/us-en/ontap/system-admin/manage-licenses-concept.html)[管理](https://docs.netapp.com/us-en/ontap/system-admin/manage-licenses-concept.html)[授權](https://docs.netapp.com/us-en/ontap/system-admin/manage-licenses-concept.html)[總](https://docs.netapp.com/us-en/ontap/system-admin/manage-licenses-concept.html)[覽\(](https://docs.netapp.com/us-en/ontap/system-admin/manage-licenses-concept.html)[僅](https://docs.netapp.com/us-en/ontap/system-admin/manage-licenses-concept.html)[限](https://docs.netapp.com/us-en/ontap/system-admin/manage-licenses-concept.html)[叢集管理員\)](https://docs.netapp.com/us-en/ontap/system-admin/manage-licenses-concept.html)["](https://docs.netapp.com/us-en/ontap/system-admin/manage-licenses-concept.html)
- ["](https://docs.netapp.com/us-en/ontap/task_admin_enable_new_features.html)[新](https://docs.netapp.com/us-en/ontap/task_admin_enable_new_features.html)[增授權金鑰](https://docs.netapp.com/us-en/ontap/task_admin_enable_new_features.html)[以啟用新](https://docs.netapp.com/us-en/ontap/task_admin_enable_new_features.html)[功](https://docs.netapp.com/us-en/ontap/task_admin_enable_new_features.html)[能](https://docs.netapp.com/us-en/ontap/task_admin_enable_new_features.html)["](https://docs.netapp.com/us-en/ontap/task_admin_enable_new_features.html)

## 開始之前

您要刪除的軟體授權不得用於任何服務或功能。

### 步驟

- 1. 按一下\*組態\*>\*叢集\*>\*授權\*。
- 2. 在\*授權\*視窗中、執行適當的動作:

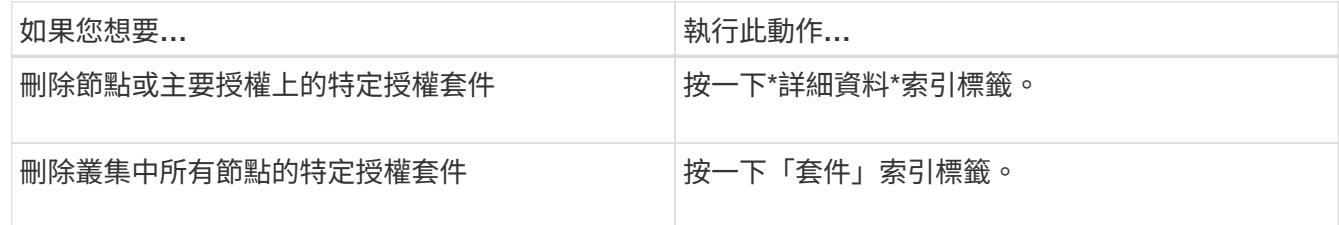

3. 選取您要刪除的軟體授權套件、然後按一下\*刪除\*。

一次只能刪除一個授權套件。

4. 選取確認核取方塊、然後按一下\*刪除\*。

結果

軟體授權會從您的儲存系統中刪除。刪除的授權也會從「授權」視窗的授權清單中移除。

#### 授權類型與授權風險

瞭解各種授權類型及相關的授權風險、有助於管理與叢集中授權相關的風險。

### 授權類型

一個套件可以在叢集中安裝下列一或多種類型的授權:

• 節點鎖定授權或標準授權

針對具有特定系統序號(也稱為 Controller序號 )的節點、核發節點鎖定授權。此授權僅適用於序號相符 的節點。

安裝節點鎖定授權可讓節點享有授權功能。若要讓叢集使用授權功能、至少必須授權一個節點才能使用此功 能。在沒有功能應有權利的節點上使用授權功能可能會超出法規遵循範。

更新版本的發行版將安裝在版本號不低於版本2的授權視為標準授權。ONTAP Data ONTAP因此ONTAP 、 在發行版的版本中、叢集中的所有節點都會自動取得先前授權功能所含套件的標準授權。

• 主授權或站台授權

主授權或站台授權不會繫結至特定的系統序號。當您安裝站台授權時、叢集中的所有節點都有權使用授權功 能。

如果叢集擁有主要授權、而您從叢集移除節點、則節點不會隨附站台授權、而且節點不再有權使用授權功 能。如果您將節點新增至具有主要授權的叢集、則節點會自動獲得站台授權所授予的功能。

• 示範或暫時授權

示範或暫時授權會在一段時間後過期。此授權可讓您在不購買授權的情況下、嘗試特定軟體功能。暫用授權 是整個叢集的授權、不會繫結至節點的特定序號。

如果叢集具有套件的暫用授權、而您從叢集移除節點、則節點不會隨附評估授權。

• 容量授權(ONTAP Select 僅限不含功能的部分)FabricPool

根據使用者想要管理的資料量來授權執行個體。ONTAP Select例如、使用者可能會購買10 TB容量授權、以 利ONTAP Select 執行支援、最多可管理10 TB的資料。如果系統附加的儲存容量比ONTAP Select 未經授權 可管理的儲存容量多、ONTAP Select 則無法運作。根據預設、ONTAP Select 在購買和安裝容量授權(例 如5 TB容量授權、10 TB容量授權等)之前、可附加至某個實例的最大儲存容量為2 TB。

從支援FabricPool的Aggregate開始ONTAP 、需要有容量授權才能搭配協力廠商儲存層(例如AWS)使用。 此功能可定義可儲存在雲端層儲存設備中的資料量。FabricPool

應有權利風險

由於節點鎖定授權的安裝方式不一致、因此會產生應有權利的風險。如果節點鎖定授權安裝在所有節點上、則不 會有權利風險。

應享權利風險等級可能為高風險、中風險、無風險或未知風險、視特定情況而定:

- 高風險
	- 如果某個特定節點上有使用量、但該節點上並未安裝節點鎖定授權
	- 如果叢集上安裝的示範授權到期、而且任何節點上都有使用量

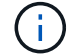

如果叢集上安裝站台授權、則授權風險絕不高。

• 中度風險

如果未安裝站台授權、且叢集中的節點上安裝的節點鎖定授權不一致

• 無風險

如果在所有節點上安裝節點鎖定授權、或是在叢集上安裝站台授權、無論使用情況為何、都不會有權利風 險。

• 不明

如果API有時無法擷取與叢集或叢集中節點相關聯的權利風險相關資料、則風險不明。

## 授權時間

您的儲存系統出廠時已預先安裝軟體。如果您想在收到儲存系統之後新增或移除軟體授權、可以使用授權視窗。

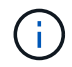

System Manager不會監控評估授權、也不會在評估授權即將到期時提供任何警告。評估授權是指 在一段時間後過期的暫用授權。

命令按鈕

• 新增

開啟「新增授權」視窗、可讓您新增軟體授權。

• 刪除

刪除您從軟體授權清單中選取的軟體授權。

• 重新整理

更新視窗中的資訊。

套件索引標籤

顯示儲存系統上安裝之授權套件的相關資訊。

• 套裝

顯示授權套件的名稱。

• 權利風險

指出叢集授權權利問題所造成的風險等級。應享權利風險等級可能為高風險(4)、中度風險(4)、無風 險( )、未知( )或未獲授權(-)。

• 說明

顯示叢集授權授權問題所造成的風險等級。

#### 授權套件詳細資料區域

授權套件清單下方的區域會顯示所選授權套件的其他相關資訊。此區域包括安裝授權的叢集或節點、授權序號、 上週使用量、是否安裝授權、授權到期日、以及授權是否為舊版授權等相關資訊。

詳細資料索引標籤

顯示儲存系統上安裝之授權套件的其他相關資訊。

• 套裝

顯示授權套件的名稱。

• 叢集**/**節點

顯示安裝授權套件的叢集或節點。

• 序號

顯示安裝在叢集或節點上的授權套件序號。

• 類型

顯示授權套件的類型、可以是:

- 暫時性:指定授權為暫時性授權、僅在展示期間有效。
- 主要:指定授權為主要授權、安裝在叢集中的所有節點上。
- 節點已鎖定:指定授權為節點鎖定授權、安裝在叢集中的單一節點上。
- 容量:
	- 針對供應鏈、指定授權為容量授權、以定義授權執行個體管理的資料容量總量。ONTAP Select
	- 針對功能、指定授權為容量授權、定義可在附加的第三方儲存設備(例如AWS)中管理的資料 量。FabricPool
- 州

顯示授權套件的狀態、可以是:

- 評估:指定安裝的授權為評估授權。
- Installed:指定安裝的授權是有效的已購買授權。
- 警告:指定安裝的授權是有效的已購買授權、而且即將達到最大容量。
- 強制:指定安裝的授權為有效的已購買授權、且已超過到期日。
- 等待授權:指定授權尚未安裝。
- 傳統

顯示授權是否為舊版授權。

• 最大容量

◦ 針對實體、顯示可附加至實體執行個體的最大儲存容量。ONTAP Select ONTAP Select

◦ 針對功能表、顯示可做為雲端層儲存設備的第三方物件存放區儲存容量上限。FabricPool

• 目前容量

◦ 如為例項、顯示目前附加至該實例的儲存總容量。ONTAP Select ONTAP Select

◦ 如為例、顯示目前用作雲端層儲存設備的第三方物件儲存區總容量。FabricPool

• 到期日

顯示軟體授權套件的到期日。

## 相關資訊

["](https://docs.netapp.com/us-en/ontap/system-admin/index.html)[系統管理](https://docs.netapp.com/us-en/ontap/system-admin/index.html)["](https://docs.netapp.com/us-en/ontap/system-admin/index.html)

[建立叢集](#page-4-0)

# 使用**System Manager**進行叢集擴充**- ONTAP** 不含更新版本

您可以使用ONTAP 經典版的《經典版》(ONTAP 僅適用於更新版本的版本)、將相容的 節點新增至叢集並設定節點網路詳細資料、藉此增加儲存設備的大小和功能。您也可以檢 視節點摘要。

登入System Manager時、System Manager會自動偵測已連接纜線但尚未新增至叢集的相容節點、並提示您新 增節點。您可以在系統管理員偵測到節點時新增相容節點、也可以稍後手動新增節點。

### 新增節點至叢集

您可以使用System Manager將節點新增至現有叢集、以增加儲存系統的大小和功能。

## 開始之前

• 新的相容節點必須連接至叢集。

「網路」視窗中只會列出預設廣播網域中的連接埠。

- 叢集中的所有節點都必須啟動並執行。
- 所有節點都必須為相同版本。

### 步驟

1. 將新的相容節點新增至叢集:

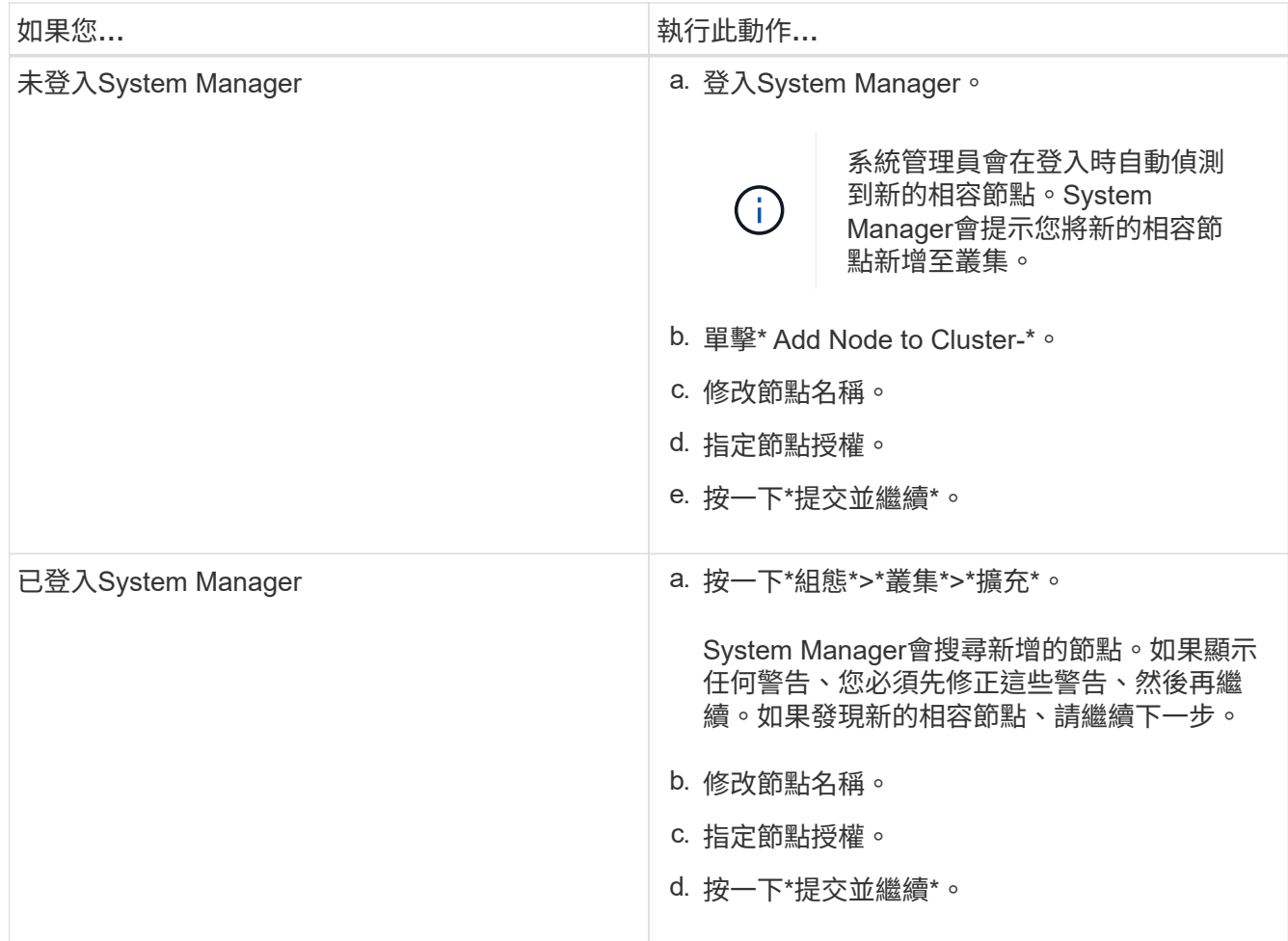

# 設定節點的網路詳細資料

您可以使用System Manager為新增的節點設定節點管理LIF和服務處理器設定。

開始之前

- 在建立LIF的預設IPspace中、必須有足夠數量的連接埠。
- 所有連接埠都必須正常運作。

## 步驟

- 1. 設定節點管理:
	- a. 在「\* IP位址\*」欄位中輸入IP位址。
	- b. 在「連接埠」欄位中選取節點管理連接埠。
	- c. 輸入網路遮罩和閘道詳細資料。
- 2. 設定服務處理器設定:
	- a. 選取\*置換預設值\*核取方塊以置換預設值。
	- b. 輸入IP位址、網路遮罩和閘道詳細資料。
- 3. 按一下\*提交並繼續\*以完成節點的網路組態。
- 4. 驗證「摘要」頁面中的節點詳細資料。
- 如果叢集受到保護、您應該在新增的節點中建立所需數量的叢集間生命體、以避免部分對等和不良保護。
- 如果叢集中已啟用SAN資料傳輸協定、您應該建立所需數量的SAN資料生命量來提供資料。

相關資訊

[建立網路介面](https://docs.netapp.com/zh-tw/ontap-sm-classic/online-help-96-97/task_creating_network_interfaces.html)

# 使用**System Manager**更新叢集**- ONTAP** 不含更新版本

您可以使用ONTAP 經典版的《經典版》(ONTAP 適用於更新版本的版本)來更新叢集或 高可用度(HA)配對中的個別節點。您也可以更新MetroCluster 採用BIOS組態的叢集。

使用**MetroCluster System Manager**更新非不可用組態的叢集**- ONTAP** 更新版本:**BIOS 9.7**及更早版本

您可以使用ONTAP 經典版的《經典版》(ONTAP 適用於更新版本的版本)來更新叢集或 高可用度(HA)配對中的個別節點。若要執行更新、您應該選取ONTAP 一個支援功能不 實的映像、驗證叢集或HA配對中的個別節點已準備好進行更新、然後執行更新。

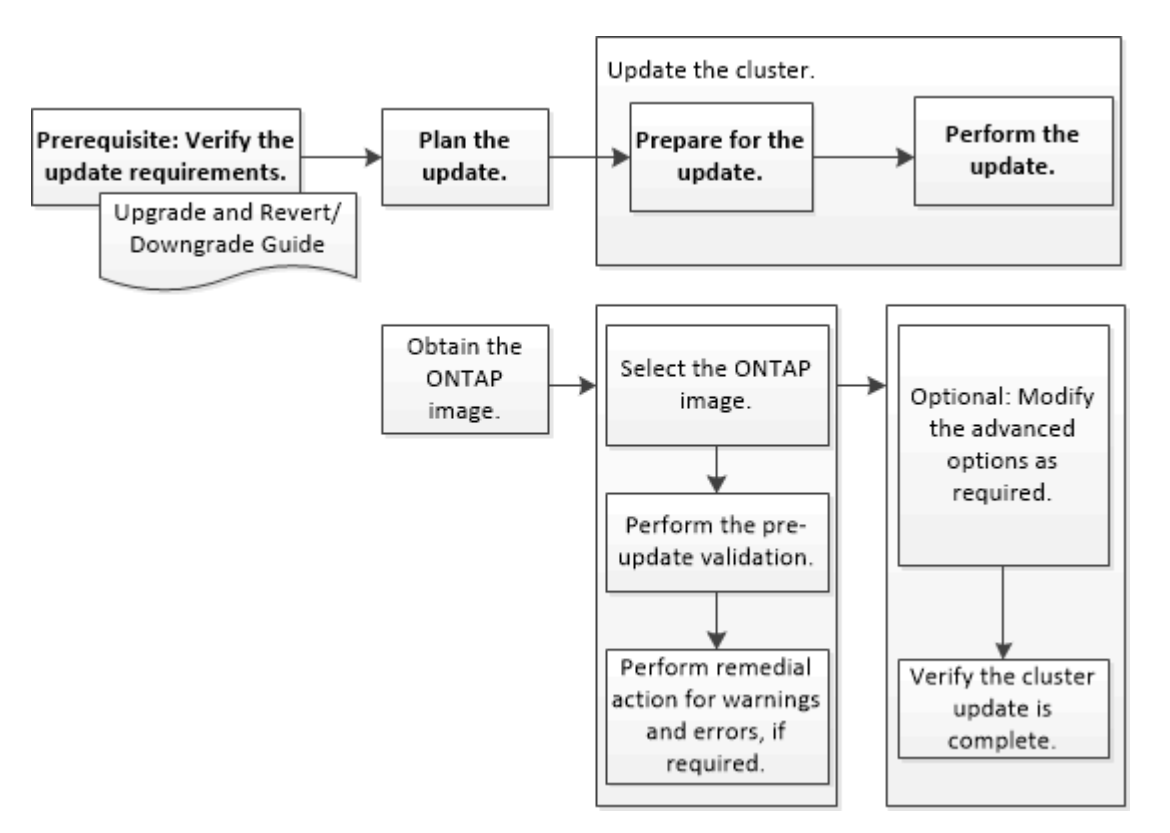

## 相關資訊

# ["](https://docs.netapp.com/us-en/ontap/upgrade/task_upgrade_andu_sm.html)[升](https://docs.netapp.com/us-en/ontap/upgrade/task_upgrade_andu_sm.html)[級](https://docs.netapp.com/us-en/ontap/upgrade/task_upgrade_andu_sm.html)[ONTAP"](https://docs.netapp.com/us-en/ontap/upgrade/task_upgrade_andu_sm.html)

使用**MetroCluster System Manager**更新以不含更新版本的叢集**- ONTAP** 更新版本

您可以使用ONTAP 經典版的《經典版》(ONTAP 僅適用於更新版本的版本)來更 新MetroCluster 採用各種組態的叢集。除了更新叢集之外、您必須在兩個叢集上執行每項

# 作業。

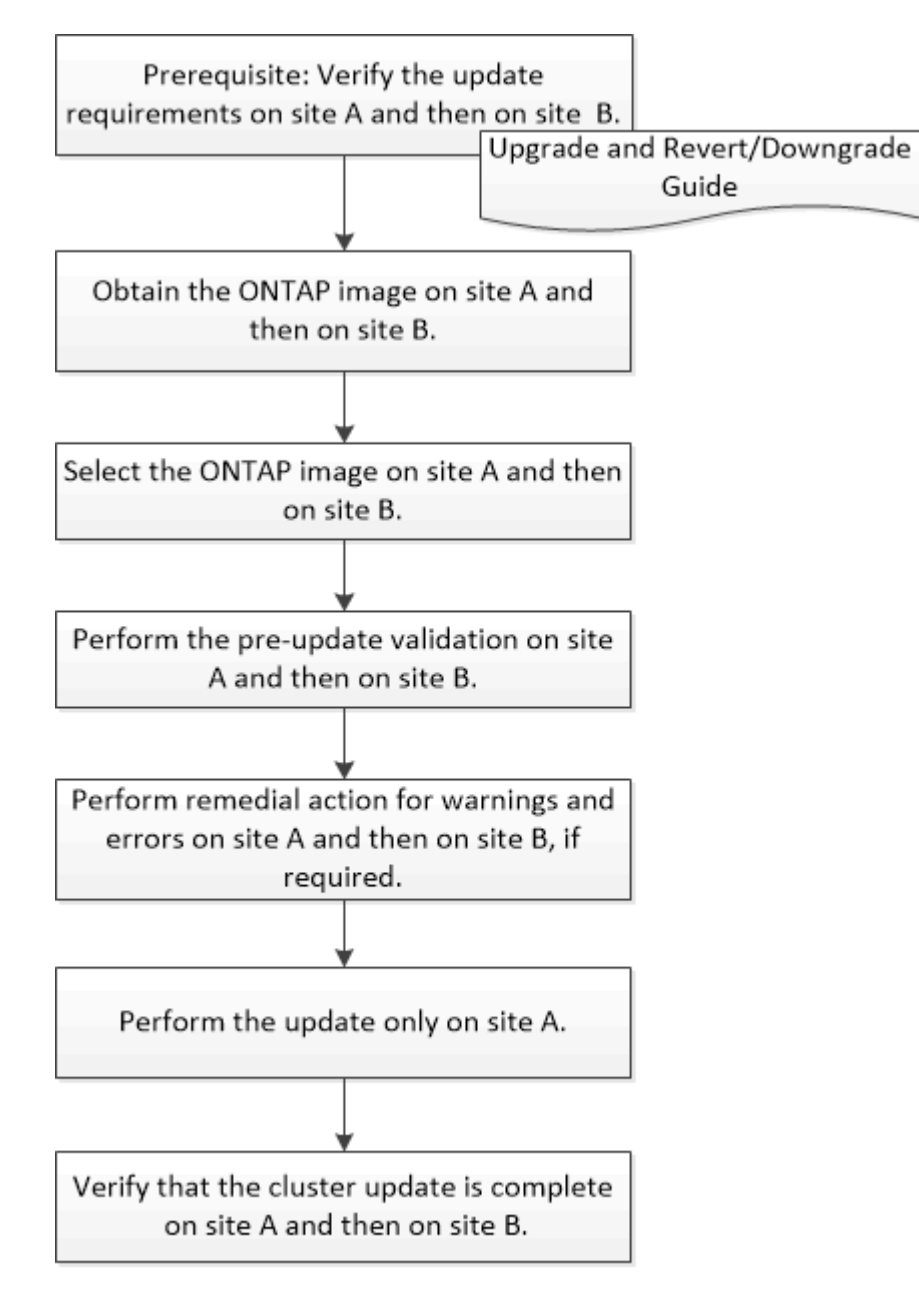

Updating site A automatically updates site B.

# 相關資訊

# ["](https://docs.netapp.com/us-en/ontap/upgrade/task_upgrade_andu_sm.html)[升](https://docs.netapp.com/us-en/ontap/upgrade/task_upgrade_andu_sm.html)[級](https://docs.netapp.com/us-en/ontap/upgrade/task_upgrade_andu_sm.html)[ONTAP"](https://docs.netapp.com/us-en/ontap/upgrade/task_upgrade_andu_sm.html)

使用**ONTAP System Manager**取得包含**ONTAP** 更新版本的軟體映像**-**更新版本

您可以使用ONTAP 經典版的《經典版》功能來取得《經典ONTAP 版》的《鏡像》 (ONTAP 適用於更新版本的版本)。對於《支援網站:NetApp支援網站:NetApp支援網 站:NetApp支援網站:NetApp支援網站:ONTAP ONTAP若要從ONTAP 更新版本的版本 升級、ONTAP 您必須將此版本的更新軟體映像複製到網路上的HTTP伺服器或FTP伺服 器。

### 關於這項工作

若要將叢集升級至ONTAP 目標版本的《不一致》、您需要存取軟體映像。NetApp支援網站上提供適用於您平台 機型的軟體映像、韌體版本資訊及最新韌體。請注意下列重要資訊:

• 軟體映像是特定於平台機型。

您必須取得適用於叢集的正確映像。

- 軟體映像包含ONTAP 系統韌體的最新版本、在發佈特定版本的資訊時、即可取得此版本。
- 如果您要將採用NetApp Volume Encryption的系統升級ONTAP 為版本9.5或更新版本、則必須下載ONTAP 非受限國家/地區的版本、包括NetApp Volume Encryption。

如果您使用ONTAP 受限國家/地區的「更新版」軟體映像來升級採用NetApp Volume Encryption的系統、系 統就會出現問題、而且您無法存取磁碟區。

• 如果您要從ONTAP Image9.3升級至9.7、則必須複製ONTAP 適用於Image9.5和9.7的軟體映像。

### 步驟

- 1. 在ONTAP NetApp支援網站\*軟體下載\*區域找到目標支援軟體。
- 2. 複製軟體映像。
	- 若為ONTAP 版本9.3或更早版本、請將軟體映像(例如「93\_q\_image.tgz」)從NetApp支援網站複製 到HTTP伺服器或FTP伺服器上的目錄、以供映像使用
	- 。對於支援9.4或更新版本、請將軟體映像(例如「97 q image.tgz」)從NetApp支援網站複製到HTTP伺 服器或FTP伺服器上的目錄、或是將映像提供到本機資料夾。ONTAP

使用**System Manager**更新單節點叢集**- ONTAP** 僅需更新版本即可

您可以使用ONTAP 經典版的《經典版》(ONTAP 僅適用於更新版本的版本)來更新單節 點叢集。

開始之前

- 叢集必須執行ONTAP 的是更新版本的版本。
- 您必須將軟體映像從NetApp支援網站複製到網路上的HTTP伺服器、網路上的FTP伺服器、或是本機系統、 以便節點存取映像。

## ["](https://docs.netapp.com/zh-tw/ontap-sm-classic/online-help-96-97/task_obtaining_ontap_software_images.md)[取得](https://docs.netapp.com/zh-tw/ontap-sm-classic/online-help-96-97/task_obtaining_ontap_software_images.md)[ONTAP](https://docs.netapp.com/zh-tw/ontap-sm-classic/online-help-96-97/task_obtaining_ontap_software_images.md) [軟體](https://docs.netapp.com/zh-tw/ontap-sm-classic/online-help-96-97/task_obtaining_ontap_software_images.md)[映像](https://docs.netapp.com/zh-tw/ontap-sm-classic/online-help-96-97/task_obtaining_ontap_software_images.md)["](https://docs.netapp.com/zh-tw/ontap-sm-classic/online-help-96-97/task_obtaining_ontap_software_images.md)

關於這項工作

• 從System Manager 9.5開始、您可以使用雙套裝MetroCluster 的BIOS組態來更新單節點叢集。

您必須在兩個站台上執行此作業。

• 在MetroCluster 不中斷營運的情況下、在不中斷的情況下更新單節點叢集。

叢集重新開機時、System Manager使用者介面無法使用。

• 在System Manager 9.4及更新版本中、您可以在非MetroCluster組態中更新單節點叢集。

在非MetroCluster組態中更新單節點叢集會造成中斷。更新進行中時、用戶端資料無法使用。

• 如果您在更新裝載叢集管理LIF的節點時嘗試執行其他工作、可能會顯示錯誤訊息。

您必須等待更新完成、才能執行任何作業。

• 如果NVMe傳輸協定是在System Manager 9.4中設定、而您是從System Manager 9.4更新到System Manager 9.5、則NVMe傳輸協定將在90天的寬限期內提供、無需授權。

此功能不適用於MetroCluster 不完整的組態。

• 如果未在System Manager 9.5中設定NVMe傳輸協定、且您從System Manager 9.5更新至System Manager 9.6、則不會提供寬限期、您必須安裝NVMe授權才能使用NVMe傳輸協定。

此功能不適用於MetroCluster 不完整的組態。

步驟

- 1. 按一下\*組態\*>\*叢集\*>\*更新\*。
- 2. 在\*叢集更新\*索引標籤中、新增軟體映像或選取可用的軟體映像。

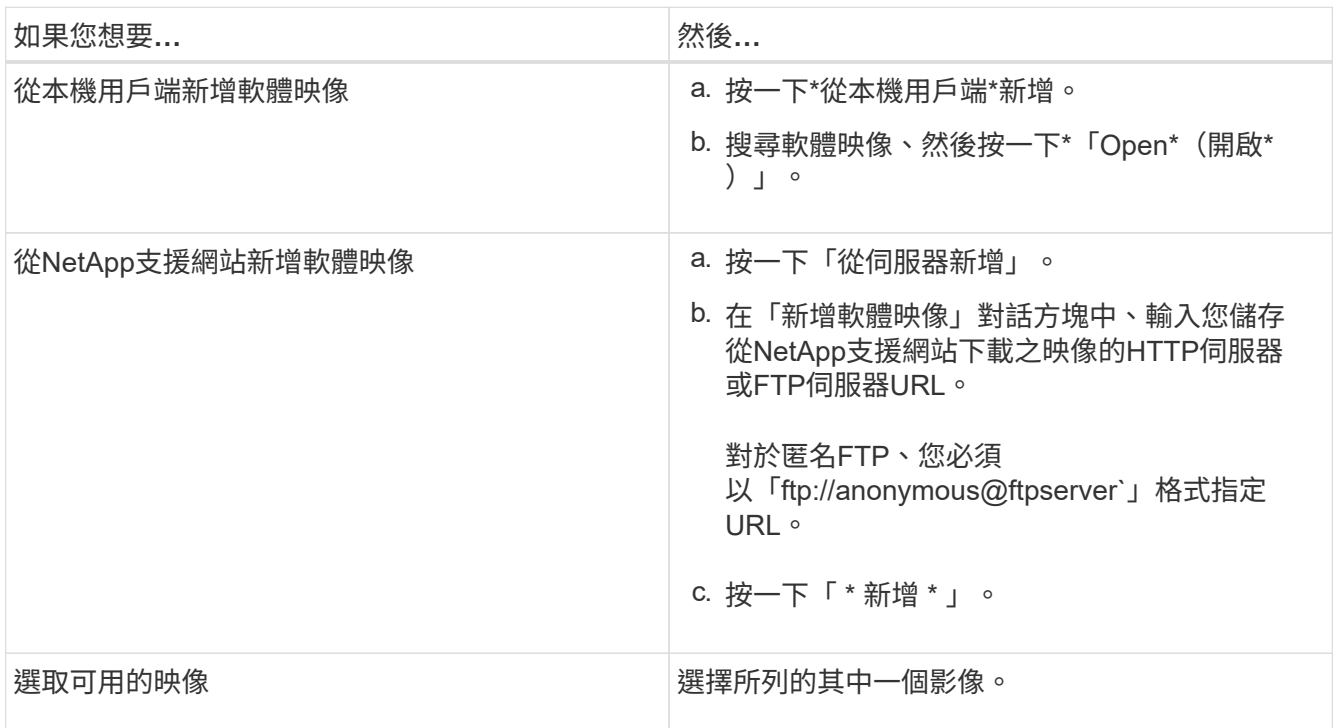

3. 按一下「驗證」執行更新前驗證檢查、以驗證叢集是否已準備好進行更新。

驗證作業會檢查叢集元件、以驗證是否可以完成更新、然後顯示任何錯誤或警告。驗證作業也會顯示您在更 新軟體之前必須執行的任何必要補救行動。

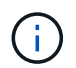

在繼續更新之前、您必須針對錯誤執行所有必要的補救行動。雖然您可以忽略警告的補救行 動、但最佳做法是在繼續更新之前、先執行所有的補救行動。

4. 單擊 \* 下一步 \* 。

5. 按一下 \* 更新 \* 。

再次執行驗證。

- 驗證完成後、表格會顯示任何錯誤和警告、以及任何必要的補救行動、然後再繼續進行。
- 如果驗證完成時出現警告、您可以選擇\*繼續更新並顯示警告\*核取方塊、然後按一下\*繼續\*。驗證完成且 更新正在進行時、更新可能因為錯誤而暫停。您可以按一下錯誤訊息來檢視詳細資料、然後在繼續更新 之前執行補救行動。

更新成功完成後、節點會重新開機、並重新導向至System Manager登入頁面。如果節點重新開機需要很長 時間、您必須重新整理瀏覽器。

6. 登入System Manager、然後按一下\*組態\*>\*叢集\*>\*更新\*>\*更新歷程記錄\*、確認叢集已成功更新至所選版 本、然後檢視詳細資料。

使用**System Manager ONTAP** (系統管理程式)更新叢集、無需中斷營運**-**更新版本**9.7**及更早版本

您可以使用ONTAP 經典版的《經典版》(ONTAP 適用於更新版本的版本)、將執 行ONTAP 版本為更新版本為特定ONTAP 版本的更新叢集或個別節點的高可用度(HA) 配對、而不中斷用戶端資料的存取。

## 開始之前

- 所有節點都必須成對使用HA。
- 所有節點都必須正常運作。
- 您必須將軟體映像從NetApp支援網站複製到網路上的HTTP伺服器或FTP伺服器、以便節點存取映像。

### ["](https://docs.netapp.com/zh-tw/ontap-sm-classic/online-help-96-97/task_obtaining_ontap_software_images.md)[取得](https://docs.netapp.com/zh-tw/ontap-sm-classic/online-help-96-97/task_obtaining_ontap_software_images.md)[ONTAP](https://docs.netapp.com/zh-tw/ontap-sm-classic/online-help-96-97/task_obtaining_ontap_software_images.md) [軟體](https://docs.netapp.com/zh-tw/ontap-sm-classic/online-help-96-97/task_obtaining_ontap_software_images.md)[映像](https://docs.netapp.com/zh-tw/ontap-sm-classic/online-help-96-97/task_obtaining_ontap_software_images.md)["](https://docs.netapp.com/zh-tw/ontap-sm-classic/online-help-96-97/task_obtaining_ontap_software_images.md)

關於這項工作

• 如果您在更新裝載叢集管理LIF的節點時、嘗試從System Manager執行其他工作、可能會顯示錯誤訊息。

您必須等待更新完成、才能執行任何作業。

• 針對節點少於八個的叢集執行循環更新、並針對節點超過八個的叢集執行批次更新。

在循環更新中、叢集中的節點會一次更新一個。在批次更新中、會平行更新多個節點。

• 您可以在不中斷營運的情況ONTAP 下、將整個過程的更新從單一長期服務(LTS)版本更新至下一個LTS版 本(LTS +1)。

例如ONTAP 、如果版本為LTS的版本為BIOS 9.1和ONTAP 更新版本、您就可以不中斷地將叢集從ONTAP Update 9.1更新為ONTAP 更新版本9.3。

• 從System Manager 9.6開始、如果NVMe傳輸協定是在System Manager 9.5中設定、而您是從System Manager 9.5升級到System Manager 9.6、則您不再有90天的寬限期、可以在沒有授權的情況下使用NVMe 傳輸協定。如果您將ONTAP 寬限期從更新為9.6版時生效、寬限期必須更換為有效的NVMeoF授權、才能繼 續使用NVMe功能。

此功能不適用於MetroCluster 不完整的組態。

• 如果未在System Manager 9.5中設定NVMe傳輸協定、且您從System Manager 9.5更新至System Manager 9.6、則不會提供寬限期、您必須安裝NVMe授權才能使用NVMe傳輸協定。

此功能不適用於MetroCluster 不完整的組態。

• 從ONTAP 使用支援功能支援的9.5開始、HA配對中的每個節點必須使用NVMe傳輸協定、至少設定一 個NVMe LIF。您也可以為每個節點建立最多兩個NVMe LIF。當您升級ONTAP 至ENFS9.5時、必須確保使 用NVMe傳輸協定、為HA配對中的每個節點定義至少一個NVMe LIF。

步驟

- 1. 按一下\*組態\*>\*叢集\*>\*更新\*。
- 2. 在\*更新\*索引標籤中、新增映像或選取可用的映像。

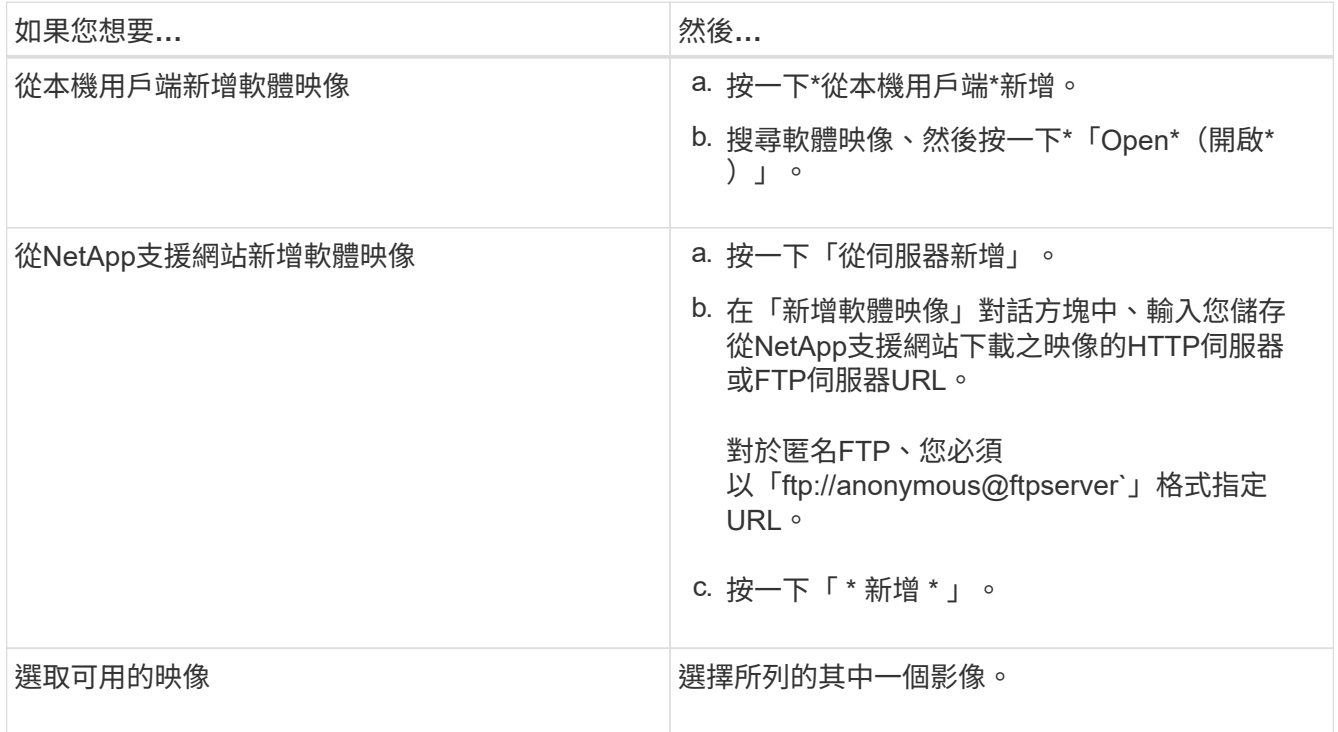

3. 按一下「驗證」執行更新前驗證檢查、以驗證叢集是否已準備好進行更新。

驗證作業會檢查叢集元件、以驗證更新是否可在不中斷營運的情況下完成、然後顯示任何錯誤或警告。它也 會顯示您在更新軟體之前必須執行的任何必要補救行動。

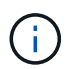

在繼續更新之前、您必須針對錯誤執行所有必要的補救行動。雖然您可以忽略警告的補救行 動、但最佳做法是在繼續更新之前、先執行所有的補救行動。

- 4. 單擊 \* 下一步 \* 。
- 5. 按一下 \* 更新 \* 。

再次執行驗證。

- 驗證完成後、表格會顯示任何錯誤和警告、以及任何必要的補救行動、然後再繼續進行。
- 如果驗證完成時出現警告、您可以選擇\*繼續更新並顯示警告\*核取方塊、然後按一下\*繼續\*。驗證完成且 更新正在進行時、更新可能因為錯誤而暫停。您可以按一下錯誤訊息來檢視詳細資料、然後在繼續更新

之前執行補救行動。

更新成功完成後、節點會重新開機、並重新導向至System Manager登入頁面。如果節點重新開機需要很長 時間、您必須重新整理瀏覽器。

6. 登入System Manager、按一下\*組態\*>\*叢集\*>\*更新\*>\*更新歷程記錄\*、然後檢視詳細資料、以確認叢集已 成功更新至所選版本。

相關資訊

### [如何在不中](https://docs.netapp.com/zh-tw/ontap-sm-classic/online-help-96-97/concept_how_you_update_cluster_nondisruptively.html)[斷](https://docs.netapp.com/zh-tw/ontap-sm-classic/online-help-96-97/concept_how_you_update_cluster_nondisruptively.html)[營](https://docs.netapp.com/zh-tw/ontap-sm-classic/online-help-96-97/concept_how_you_update_cluster_nondisruptively.html)[運](https://docs.netapp.com/zh-tw/ontap-sm-classic/online-help-96-97/concept_how_you_update_cluster_nondisruptively.html)[的](https://docs.netapp.com/zh-tw/ontap-sm-classic/online-help-96-97/concept_how_you_update_cluster_nondisruptively.html)[情況](https://docs.netapp.com/zh-tw/ontap-sm-classic/online-help-96-97/concept_how_you_update_cluster_nondisruptively.html)[下更新叢集](https://docs.netapp.com/zh-tw/ontap-sm-classic/online-help-96-97/concept_how_you_update_cluster_nondisruptively.html)

使用**System Manager**的叢集更新視窗**ONTAP -**更新版本

您可以使用「叢集更新」視窗、不中斷營運地執行自動化叢集更新、也可以使用ONTAP 經 典版的《支援還原系統管理程式》(ONTAP 更新版本於更新版本的更新版本)來中斷單節 點叢集的更新。

索引標籤

• 叢集更新

可讓您在不中斷營運的情況下執行自動化叢集更新、或是以不中斷營運的方式更新單節點叢集。

• 更新歷史記錄

顯示先前叢集更新的詳細資料。

叢集更新索引標籤

「叢集更新」索引標籤可讓您在不中斷營運的情況下執行自動化叢集更新、或是以中斷營運的方式更新單節點叢 集。

命令按鈕

• 重新整理

更新視窗中的資訊。

• 選擇

您可以選取更新的軟體映像版本。

- 叢集版本詳細資料:顯示目前使用的叢集版本、以及節點或高可用度(HA)配對的版本詳細資料。
- 可用的軟體映像:可讓您選取現有的軟體映像進行更新。

或者、您也可以從NetApp支援網站下載軟體映像、然後新增更新映像。

• 驗證

您可以根據更新的軟體映像版本來檢視及驗證叢集。更新前驗證會檢查叢集是否處於準備好進行更新的狀 態。如果驗證完成時發生錯誤、表格會顯示各種元件的狀態、以及錯誤所需的修正行動。

### • 更新

您可以將叢集中的所有節點或叢集中的HA配對、更新為所選版本的軟體映像。更新進行中時、您可以選擇 暫停更新、然後取消或繼續更新。

如果發生錯誤、更新會暫停、並顯示錯誤訊息及補救步驟。您可以選擇在執行補救步驟之後繼續更新、或是 取消更新。當更新成功完成時、您可以使用節點名稱、正常運作時間、狀態和ONTAP 版本來檢視表格。

更新歷程記錄索引標籤

顯示叢集更新歷程記錄的詳細資料。

更新歷程記錄清單

• 映像版本

指定ONTAP 節點要更新的版本的ImageImage。

• \*安裝於\*的軟體更新

指定安裝更新的磁碟類型。

• 狀態

指定軟體映像更新的狀態(無論更新是否成功或取消)。

• 開始時間

指定更新啟動的時間。

• 完成時間

指定更新完成的時間。

此欄位預設為隱藏。

• 更新所需時間

指定更新完成所需的時間。

• 舊版

指定ONTAP 更新之前節點的版本。

• 更新版本

指定ONTAP 更新後節點的版本。

# 使用**System Manager ONTAP - NetApp 9.7**及更早版本來管理叢集的日期和時間設定

您可以使用ONTAP 經典版的《經典版》(ONTAP 僅適用於更新版本的版本)來管理叢集 的日期和時間設定。

## 日期與時間範圍

「日期與時間」視窗可讓您檢視儲存系統的目前日期與時間設定、並在必要時修改設定。

命令按鈕

• 編輯

開啟「編輯日期與時間」對話方塊、可讓您編輯時間伺服器。

• 重新整理

更新視窗中的資訊。

詳細資料區域

詳細資料區域會顯示儲存系統的日期、時間、時區、NTP服務和時間伺服器等相關資訊。

相關資訊

[設定叢集的時區](#page-17-0)

[停用](https://docs.netapp.com/zh-tw/ontap-sm-classic/online-help-96-97/task_setting_up_network_when_ip_address_range_is_disabled.html)[IP](https://docs.netapp.com/zh-tw/ontap-sm-classic/online-help-96-97/task_setting_up_network_when_ip_address_range_is_disabled.html)[位址](https://docs.netapp.com/zh-tw/ontap-sm-classic/online-help-96-97/task_setting_up_network_when_ip_address_range_is_disabled.html)[範](https://docs.netapp.com/zh-tw/ontap-sm-classic/online-help-96-97/task_setting_up_network_when_ip_address_range_is_disabled.html)[圍](https://docs.netapp.com/zh-tw/ontap-sm-classic/online-help-96-97/task_setting_up_network_when_ip_address_range_is_disabled.html)[時設定網路](https://docs.netapp.com/zh-tw/ontap-sm-classic/online-help-96-97/task_setting_up_network_when_ip_address_range_is_disabled.html)

["](https://docs.netapp.com/us-en/ontap/system-admin/index.html)[系統管理](https://docs.netapp.com/us-en/ontap/system-admin/index.html)["](https://docs.netapp.com/us-en/ontap/system-admin/index.html)

# 使用**System Manager**(**ONTAP** 系統管理程式)設定**SNMP -**更新版本

您可以使用ONTAP 經典版的經典版功能 (ONTAP 僅適用於更新版本的版本) 來設 定SNMP、以監控叢集中的SVM。

## 啟用或停用**SNMP**

您可以使用System Manager在叢集上啟用或停用SNMP。SNMP可讓您監控叢集中的儲存虛擬機器(SVM)、 避免問題發生、並防止問題發生。

#### 步驟

1. 按一下\* \* \*。

- 2. 在\*設定\*窗格中、按一下\* SNMP \*。
- 3. 在「\* SNMP 」視窗中、按一下「**\***啟用」或「停用」。

## 編輯**SNMP**資訊

您可以使用System Manager中的Edit SNMP Settings(編輯SNMP設定)對話方塊來更新儲存系統位置和聯絡

人的相關資訊、以及指定系統的SNMP社群。

關於這項工作

System Manager使用SNMP傳輸協定SNMP v1和SNMP v2c以及SNMP社群來探索儲存系統。

步驟

- 1. 按一下\* \* \* 。
- 2. 在\*設定\*窗格中、按一下\* SNMP \*。
- 3. 按一下 \* 編輯 \* 。
- 4. 在「一般」索引標籤中、指定儲存系統和SNMP社群的聯絡人資訊和位置資訊。

社群名稱可包含32個字元、且不得包含下列特殊字元:、/:"|。

- 5. 在「\*\*v3」索引標籤中、執行下列動作:
	- a. 按一下「新增」以新增v3使用者。
	- b. 如有需要、請指定使用者名稱並修改引擎ID。
	- c. 選取\*驗證傳輸協定\*並輸入您的認證資料。
	- d. 選取\*隱私權傳輸協定\*並輸入您的認證資料。
	- e. 按一下「確定」以儲存變更。
- 6. 按一下「確定」。
- 7. 驗證您在「\* SNMP \*」視窗中對SNMP設定所做的變更。

## 啟用或停用**SNMP**設陷

SNMP設陷可讓您監控儲存系統各元件的健全狀況和狀態。您可以使用System Manager中的Edit SNMP Settings(編輯SNMP設定)對話方塊、在儲存系統上啟用或停用SNMP設陷。

關於這項工作

雖然SNMP預設為啟用、但SNMP設陷預設為停用。

#### 步驟

## 1. 按一下\* \* \* 。

- 2. 在\*設定\*窗格中、按一下\* SNMP \*。
- 3. 在「\* SNMP 」視窗中、按一下「**\***編輯」。
- 4. 在「編輯**SNMP**設定」對話方塊中、選取「設陷主機」索引標籤、然後選取或清除「啟用設陷」核取方塊、 分別啟用或停用SNMP設陷。
- 5. 如果啟用SNMP設陷、請新增設陷傳送到的主機名稱或IP位址。

6. 按一下「確定」。

## 測試設陷主機組態

您可以使用System Manager來測試是否已正確設定設陷主機設定。

#### 步驟

- 1. 按一下\* \* \* 。
- 2. 在\*設定\*窗格中、按一下\* SNMP \*。
- 3. 在「\* SNMP 」視窗中、按一下「**\***測試設陷主機」。
- 4. 按一下「確定」。

### **SNMP**視窗

SNMP視窗可讓您檢視系統目前的SNMP設定。您也可以變更系統的SNMP設定、啟用SNMP傳輸協定、以及新 增設陷主機。

### 命令按鈕

• 啟用**/**停用

啟用或停用SNMP。

• 編輯

開啟「編輯SNMP設定」對話方塊、可讓您指定儲存系統的SNMP社群、以及啟用或停用設陷。

• 測試設陷主機

傳送測試設陷到所有已設定的主機、檢查測試設陷是否到達所有主機、以及SNMP的組態設定是否正確。

• 重新整理

更新視窗中的資訊。

### 詳細資料

詳細資料區域會顯示下列有關儲存系統SNMP伺服器和主機設陷的資訊:

• \* SNMP \*

顯示是否已啟用SNMP。

• 陷阱

顯示是否已啟用SNMP設陷。

• 位置

顯示SNMP伺服器的位址。

• 聯絡人

顯示SNMP伺服器的聯絡詳細資料。

• 設陷主機**IP**位址

顯示陷阱主機的IP位址。

• 社群名稱

顯示SNMP伺服器的社群名稱。

• 安全名稱

顯示SNMP伺服器的安全樣式。

### 相關資訊

["](https://docs.netapp.com/us-en/ontap/networking/index.html)[網路管理](https://docs.netapp.com/us-en/ontap/networking/index.html)["](https://docs.netapp.com/us-en/ontap/networking/index.html)

# 使用**System Manager**(**ONTAP** 系統管理程式)設定**LDAP**伺服器**-**更新版本

您可以使用ONTAP 經典版的《經典版》(ONTAP 僅適用於更新版本的版本)來設定集中 維護使用者資訊的LDAP伺服器。

檢視**LDAP**用戶端組態

您可以使用System Manager檢視為叢集中的儲存虛擬機器(SVM)設定的LDAP用戶端。

步驟

- 1. 按一下\* \* \* 。
- 2. 在\*設定\*窗格中、按一下\* LDAP \*。

LDAP用戶端清單會顯示在LDAP視窗中。

## 使用**LDAP**服務

LDAP伺服器可讓您集中維護使用者資訊。如果您將使用者資料庫儲存在環境中的LDAP伺服器上、您可以設定 儲存虛擬機器(SVM)、以便在現有的LDAP資料庫中查詢使用者資訊。

### 關於這項工作

支援LDAP、可在NFS與CIFS之間進行使用者驗證、檔案存取授權、以及使用者查詢與對應服務。ONTAP

## **LDAP**視窗

您可以使用LDAP視窗來檢視LDAP用戶端、以進行使用者驗證、檔案存取授權及使用者搜尋、並在叢集層級對 應NFS與CIFS之間的服務。

## 命令按鈕

### • 新增

開啟「建立LDAP用戶端」對話方塊、可讓您建立及設定LDAP用戶端。

• 編輯

開啟「編輯LDAP用戶端」對話方塊、可讓您編輯LDAP用戶端組態。您也可以編輯作用中的LDAP用戶端。

• 刪除

開啟「刪除LDAP用戶端」對話方塊、可讓您刪除LDAP用戶端組態。您也可以刪除作用中的LDAP用戶端。

• 重新整理

更新視窗中的資訊。

### **LDAP**用戶端清單

顯示(表格格式)LDAP用戶端的詳細資料。

• \* LDAP用戶端組態\*

顯示您指定的LDAP用戶端組態名稱。

• 儲存虛擬機器

顯示每個LDAP用戶端組態的儲存虛擬機器(SVM)名稱。

• 架構

顯示每個LDAP用戶端的架構。

• 最小綁定層級

顯示每個LDAP用戶端的最小繫結層級。

• \* Active Directory網域\*

顯示每個LDAP用戶端組態的Active Directory網域。

• \* LDAP伺服器\*

顯示每個LDAP用戶端組態的LDAP伺服器。

• 偏好的**Active Directory**伺服器

顯示每個LDAP用戶端組態的慣用Active Directory伺服器。

相關資訊

[新](https://docs.netapp.com/zh-tw/ontap-sm-classic/online-help-96-97/task_adding_ldap_client_configuration.html)[增](https://docs.netapp.com/zh-tw/ontap-sm-classic/online-help-96-97/task_adding_ldap_client_configuration.html)[LDAP](https://docs.netapp.com/zh-tw/ontap-sm-classic/online-help-96-97/task_adding_ldap_client_configuration.html)[用](https://docs.netapp.com/zh-tw/ontap-sm-classic/online-help-96-97/task_adding_ldap_client_configuration.html)[戶](https://docs.netapp.com/zh-tw/ontap-sm-classic/online-help-96-97/task_adding_ldap_client_configuration.html)[端組態](https://docs.netapp.com/zh-tw/ontap-sm-classic/online-help-96-97/task_adding_ldap_client_configuration.html)

[刪](https://docs.netapp.com/zh-tw/ontap-sm-classic/online-help-96-97/task_deleting_ldap_client_configuration.html)[除](https://docs.netapp.com/zh-tw/ontap-sm-classic/online-help-96-97/task_deleting_ldap_client_configuration.html)[LDAP](https://docs.netapp.com/zh-tw/ontap-sm-classic/online-help-96-97/task_deleting_ldap_client_configuration.html)[用](https://docs.netapp.com/zh-tw/ontap-sm-classic/online-help-96-97/task_deleting_ldap_client_configuration.html)[戶](https://docs.netapp.com/zh-tw/ontap-sm-classic/online-help-96-97/task_deleting_ldap_client_configuration.html)[端組態](https://docs.netapp.com/zh-tw/ontap-sm-classic/online-help-96-97/task_deleting_ldap_client_configuration.html)

[編輯](https://docs.netapp.com/zh-tw/ontap-sm-classic/online-help-96-97/task_editing_ldap_client_configuration.html)[LDAP](https://docs.netapp.com/zh-tw/ontap-sm-classic/online-help-96-97/task_editing_ldap_client_configuration.html)[用](https://docs.netapp.com/zh-tw/ontap-sm-classic/online-help-96-97/task_editing_ldap_client_configuration.html)[戶](https://docs.netapp.com/zh-tw/ontap-sm-classic/online-help-96-97/task_editing_ldap_client_configuration.html)[端組態](https://docs.netapp.com/zh-tw/ontap-sm-classic/online-help-96-97/task_editing_ldap_client_configuration.html)

# 使用**System Manager**(**ONTAP** 系統管理程式)管理使用者帳戶**-**更新版本

您可以使用ONTAP 經典版的《經典版》(ONTAP 適用於更新版本的版本)來新增、編輯 及管理叢集使用者帳戶、並指定登入使用者方法來存取儲存系統。

新增叢集使用者帳戶

您可以使用System Manager新增叢集使用者帳戶、並指定使用者登入方法來存取儲存系統。

關於這項工作

在啟用SAML驗證的叢集中、您可以針對特定應用程式新增SAML驗證或密碼型驗證、也可以新增這兩種驗證類 型。

### 步驟

- 1. 按一下\* \* \* 。
- 2. 在\*管理\*窗格中、按一下\*使用者\*。
- 3. 按一下「 \* 新增 \* 」。
- 4. 輸入新使用者的使用者名稱。
- 5. 輸入使用者連線至儲存系統的密碼、然後確認密碼。
- 6. 新增一或多種使用者登入方法、然後按一下\*「Add\*(新增\*)」。

### 編輯叢集使用者帳戶

您可以使用System Manager修改存取儲存系統的使用者登入方法、以編輯叢集使用者帳戶。

### 步驟

- 1. 按一下\*\*\*。
- 2. 在\*管理\*窗格中、按一下\*使用者\*。
- 3. 在「使用者」視窗中、選取您要修改的使用者帳戶、然後按一下「編輯」。
- 4. 在「修改使用者」對話方塊中、修改使用者登入方法、然後按一下「修改」。

### 變更叢集使用者帳戶的密碼

您可以使用System Manager重設叢集使用者帳戶的密碼。

### 步驟

- 1. 按一下\* \* \* 。
- 2. 在\*管理\*窗格中、按一下\*使用者\*。
- 3. 選取您要修改密碼的使用者帳戶、然後按一下\*變更密碼\*。
- 4. 在\*變更密碼\*對話方塊中、輸入新密碼、確認新密碼、然後按一下\*變更\*。

### 鎖定或解除鎖定叢集使用者帳戶

您可以使用System Manager來鎖定或解除鎖定叢集使用者帳戶。

步驟

1. 按一下\*☆ \*。

2. 在\*管理\*窗格中、按一下\*使用者\*。

3. 選取您要修改其狀態的使用者帳戶、然後按一下\*鎖定\*或\*解除鎖定\*。

使用者帳戶(僅限叢集管理員)

您可以建立、修改、鎖定、解除鎖定或刪除叢集使用者帳戶、重設使用者密碼、或顯示所有使用者帳戶的相關資 訊。

您可以使用下列方式管理叢集使用者帳戶:

- 為使用者建立登入方法、方法包括指定使用者的帳戶名稱、存取方法、驗證方法、以及選擇性的 指派給使用 者的存取控制角色
- 顯示使用者的登入資訊、例如帳戶名稱、允許的存取方法、驗證方法、存取控制角色及帳戶狀態
- 修改與使用者登入方法相關的存取控制角色

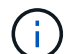

最好使用單一角色來處理使用者帳戶的所有存取和驗證方法。

- 刪除使用者的登入方法、例如存取方法或驗證方法
- 變更使用者帳戶的密碼
- 鎖定使用者帳戶以防止使用者存取系統
- 解除鎖定先前鎖定的使用者帳戶、讓使用者能夠再次存取系統

使用者視窗

您可以使用「使用者」視窗來管理使用者帳戶、重設使用者密碼、以及檢視所有使用者帳戶的相關資訊。

命令按鈕

• 新增

開啟「新增使用者」對話方塊、可讓您新增使用者帳戶。

• 編輯

開啟「修改使用者」對話方塊、可讓您修改使用者登入方法。

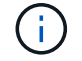

最佳做法是針對使用者帳戶的所有存取和驗證方法、使用單一角色。

• 刪除

可讓您刪除選取的使用者帳戶。

• 變更密碼

開啟變更密碼對話方塊、可讓您重設選取的使用者密碼。

• 鎖定

鎖定使用者帳戶。

• 重新整理

更新視窗中的資訊。

使用者清單

使用者清單下方的區域會顯示所選使用者的詳細資訊。

• 使用者

顯示使用者帳戶的名稱。

• 帳戶已鎖定

顯示使用者帳戶是否已鎖定。

使用者登入方法區域

• 應用

顯示使用者可用來存取儲存系統的存取方法。支援的存取方法包括:

- 系統主控台(主控台)
- $\circ$  HTTP (S) (http)
- API(ontapi)ONTAP
- 服務處理器(服務處理器)
- SSH(ssh)
- 驗證

顯示預設支援的驗證方法、即「密碼」。

• 角色

顯示所選使用者的角色。

# 利用**System Manager**管理角色**- ONTAP** 不含更新版本的更新版本

您可以使用ONTAP 經典版的《經典版》(ONTAP 僅適用於更新版本的版本)來建立存取 控制的使用者角色。

新增角色

您可以使用System Manager新增存取控制角色、並指定角色使用者可以存取的命令或命令目錄。您也可以控制 角色對命令或命令目錄的存取層級、也可以指定套用至命令或命令目錄的查詢。
步驟

- 1. 按一下\* $\mathbf{d}^*$ 。
- 2. 在\*管理\*窗格中、按一下\*角色\*。
- 3. 在\*角色\*視窗中、按一下\*新增\*。
- 4. 在「新增角色」對話方塊中、輸入角色名稱並新增角色屬性。
- 5. 按一下「 \* 新增 \* 」。

#### 編輯角色

您可以使用System Manager修改存取控制角色對命令或命令目錄的存取權、並限制使用者只能存取一組指定的 命令。您也可以移除角色對預設命令目錄的存取權。

#### 步驟

- 1. 按一下\*\*\*。
- 2. 在\*管理\*窗格中、按一下\*角色\*。
- 3. 在\*角色\*視窗中、選取您要修改的角色、然後按一下\*編輯\*。
- 4. 在「編輯角色」對話方塊中、修改角色屬性、然後按一下「修改」。
- 5. 驗證您在\*角色\*視窗中所做的變更。

#### 角色與權限

叢集管理員可建立受限存取控制角色、然後將角色指派給使用者、藉此限制使用者僅存取一組指定的命令。

您可以透過下列方式管理存取控制角色:

- 建立存取控制角色、然後指定角色使用者可以存取的命令或命令目錄。
- 藉由控制角色對命令或命令目錄的存取層級、然後指定套用至命令或命令目錄的查詢。
- 修改存取控制角色對命令或命令目錄的存取權。
- 顯示存取控制角色的相關資訊、例如角色名稱、角色可以存取的命令或命令目錄、存取層級和查詢。
- 刪除存取控制角色。
- 限制使用者只能存取一組指定的命令。
- 顯示ONTAP 包含API及其對應命令列介面(CLI)命令的功能。

#### 角色視窗

您可以使用「角色」視窗來管理與使用者帳戶相關的角色。

#### 命令按鈕

• 新增

開啟「新增角色」對話方塊、可讓您建立存取控制角色、並指定角色使用者可以存取的命令或命令目錄。

### • 編輯

開啟「編輯角色」對話方塊、可讓您新增或修改角色屬性。

• 重新整理

更新視窗中的資訊。

角色清單

角色清單提供可指派給使用者的角色清單。

角色屬性區域

詳細資料區域會顯示角色屬性、例如所選角色可以存取的命令或命令目錄、存取層級、以及套用至命令或命令目 錄的查詢。

相關資訊

["](https://docs.netapp.com/us-en/ontap/authentication/index.html)[系統管理員](https://docs.netapp.com/us-en/ontap/authentication/index.html)[驗證](https://docs.netapp.com/us-en/ontap/authentication/index.html)[與](https://docs.netapp.com/us-en/ontap/authentication/index.html)[RBAC"](https://docs.netapp.com/us-en/ontap/authentication/index.html)

# 使用**System Manager**(**ONTAP** 系統管理程式)來管理網路**-**更新版本

您可以使用ONTAP 經典版的《經典版》(ONTAP 僅適用於更新版本的版本)來管理儲存 系統的網路、方法是建立及管理IPspace、廣播網域、子網路、網路介面、乙太網路連接 埠、 和FC/FCoE介面卡。

#### 網路視窗

您可以使用「網路」視窗來檢視網路元件清單、例如子網路、網路介面、乙太網路連接 埠、廣播網域、 FC/FCoE和NVMe介面卡、以及IPspaces、以及在儲存系統中建立、編輯 或刪除這些元件。

索引標籤

• 子網路

可讓您檢視子網路清單、並從儲存系統建立、編輯或刪除子網路。

• 網路介面

可讓您檢視網路介面清單、從儲存系統建立、編輯或刪除介面、移轉lifs、變更介面狀態、以及將介面傳回主 連接埠。

• 乙太網路連接埠

可讓您檢視及編輯叢集的連接埠、以及建立、編輯或刪除介面群組和VLAN連接埠。

• 廣播網域

可讓您檢視廣播網域清單、以及從儲存系統建立、編輯或刪除網域。

• \* FC/FCoE與NVMe介面卡\*

可讓您檢視叢集中的連接埠、並編輯FC/FCoE和NVMe介面卡設定。

• \* IP空間\*

可讓您檢視IPspace和廣播網域清單、以及從儲存系統建立、編輯或刪除IPspace。

子網路索引標籤

命令按鈕

• 建立

開啟「建立子網路」對話方塊、可讓您建立新的子網路、其中包含建立網路介面的組態資訊。

• 編輯

開啟「編輯子網路」對話方塊、可讓您修改子網路的特定屬性、例如名稱、子網路位址、IP位址範圍及閘道 詳細資料。

• 刪除

刪除選取的子網路。

• 重新整理

更新視窗中的資訊。

### 子網路清單

• 名稱

指定子網路的名稱。

• 子網路**IP/**子網路遮罩

指定子網路位址詳細資料。

• 閘道

指定閘道的IP位址。

• 可用

指定子網路中可用的IP位址數目。

• 已用

指定子網路中使用的IP位址數目。

• 總數

指定子網路中的IP位址總數(可用和使用)。

• 廣播網域

指定子網路所屬的廣播網域。

• \* IPspace\*

指定子網路所屬的IPspace。

#### 詳細資料區域

子網路清單下方的區域會顯示所選子網路的詳細資訊、包括子網路範圍、以及顯示可用、已用及IP位址總數的圖 表。

#### 網路介面索引標籤的限制

- 對於叢集生命期、節點管理生命期、VIP生命期和BGP生命期、您無法使用System Manager執行下列動作:
	- 建立、編輯、刪除、啟用或停用lifs
	- 移轉lifs或將lifs傳送回主連接埠
- 對於叢集管理生命期、您可以使用System Manager移轉生命期、或將生命期傳回主連接埠。

不過、您無法建立、編輯、刪除、啟用、 或停用lifs。

• 對於叢集間的LIF、您可以使用System Manager來建立、編輯、刪除、啟用或停用LIF。

但是、您無法移轉lifs、或將lifs傳回主連接埠。

- 您無法在下列組態中建立、編輯或刪除網路介面:
	- 一個可執行的組態MetroCluster
	- 設定用於災難恢復(DR)的SVM。

#### 命令按鈕

• 建立

開啟「建立網路介面」對話方塊、可讓您建立網路介面和叢集間LIF、以提供資料及管理SVM。

• 編輯

開啟「編輯網路介面」對話方塊、您可以使用此對話方塊來啟用資料LIF的管理存取。

• 刪除

刪除選取的網路介面。

只有停用資料LIF時、才會啟用此按鈕。

• 狀態

開啟下拉式功能表、提供啟用或停用所選網路介面的選項。

• 移轉

可讓您將資料LIF或叢集管理LIF移轉至同一個節點上的不同連接埠、或移轉至叢集內的不同節點。

• 傳送至首頁

可讓您將LIF裝載回其主連接埠。

只有當所選介面裝載於非主連接埠、且主連接埠可用時、才會啟用此命令按鈕。

當叢集中的任何節點當機時、此命令按鈕會停用。

• 重新整理

更新視窗中的資訊。

### 介面清單

您可以將指標移到彩色編碼圖示上、以檢視介面的作業狀態:

- 綠色表示介面已啟用。
- 紅色表示介面已停用。
- 介面名稱

指定網路介面的名稱。

• 儲存虛擬機器

指定介面所屬的SVM。

• \* IP位址/ WWPN\*

指定介面的IP位址或全球連接埠名稱(WWPN)。

• 目前連接埠

指定介面所在的節點和連接埠名稱。

• 資料傳輸協定存取

指定用於存取資料的傳輸協定。

• 管理存取

指定是否在介面上啟用管理存取。

• 子網路

指定介面所屬的子網路。

• \* mx角色\*

指定介面的作業角色、可以是資料、叢集間、叢集、叢集管理或節點管理。

#### 詳細資料區域

介面清單下方的區域會顯示所選介面的詳細資訊:容錯移轉內容、例如主連接埠、目前連接埠、連接埠速度、容 錯移轉原則、容錯移轉群組及容錯移轉狀態、以及一般內容、例如管理狀態、角色、IPspace、廣播網域、網路 遮罩、 閘道和DDNS狀態。

乙太網路連接埠索引標籤

命令按鈕

• 建立介面群組

開啟Create Interface Group(建立介面群組)對話方塊、您可透過選擇連接埠來建立介面群組、並決定連接 埠和網路流量分配的使用。

• 建立**VLAN**

開啟Create VLAN(建立VLAN)對話方塊、您可以選擇乙太網路連接埠或介面群組、然後新增VLAN標記來 建立VLAN。

• 編輯

開啟下列其中一個對話方塊:

- 編輯乙太網路連接埠對話方塊:可讓您修改乙太網路連接埠設定。
- 編輯VLAN對話方塊:可讓您修改VLAN設定。
- Edit Interface Group(編輯介面群組)對話方塊:可讓您修改介面群組。 您只能編輯與廣播網域無關的VLAN。
- 刪除

開啟下列其中一個對話方塊:

- 刪除VLAN對話方塊:可讓您刪除VLAN。
- 刪除介面群組對話方塊:可讓您刪除介面群組。
- 重新整理

更新視窗中的資訊。

連接埠清單

您可以將指標移到彩色編碼圖示上、以檢視連接埠的作業狀態:

- 綠色表示連接埠已啟用。
- 紅色表示連接埠已停用。

• 連接埠

顯示實體連接埠、VLAN連接埠或介面群組的連接埠名稱。

• 節點

顯示實體介面所在的節點。

• 廣播網域

顯示連接埠的廣播網域。

• \* IPspace\*

顯示連接埠所屬的IPspace。

• 類型

顯示介面類型、例如介面群組、實體介面、VIP或VLAN。

#### 詳細資料區域

連接埠清單下方的區域會顯示連接埠內容的詳細資訊。

• 詳細資料索引標籤

顯示管理詳細資料和作業詳細資料。

在作業詳細資料中、索引標籤會顯示連接埠的健全狀況狀態。連接埠可以正常運作或降級。降級連接埠是發 生持續網路波動的連接埠、或是無法連線至同一個廣播網域中任何其他連接埠的連接埠。

此外、此索引標籤也會顯示所選連接埠上裝載之網路介面的介面名稱、SVM詳細資料及IP位址詳細資料。也 會指出介面是否位於主連接埠。

• 效能索引標籤

顯示乙太網路連接埠的效能指標圖表、包括錯誤率和處理量。

變更用戶端時區或叢集時區會影響效能度量圖。您應該重新整理瀏覽器以檢視更新的圖表。

#### 廣播網域索引標籤

命令按鈕

• 建立

開啟「建立廣播網域」對話方塊、可讓您建立新的廣播網域以包含連接埠。

• 編輯

開啟「編輯廣播網域」對話方塊、可讓您修改廣播網域的屬性、例如名稱、MTU大小及相關連接埠。

• 刪除

刪除選取的廣播網域。

• 重新整理

更新視窗中的資訊。

廣播網域清單

• 廣播網域

指定廣播網域的名稱。

• \* MTU \*

指定MTU大小。

• \* IPspace\*

指定IPspace。

• 組合連接埠更新狀態

指定建立或編輯廣播網域時連接埠更新的狀態。連接埠更新中的任何錯誤都會顯示在個別的視窗中、您可以 按一下相關的連結來開啟該視窗。

#### 詳細資料區域

廣播網域清單下方的區域會顯示廣播網域中的所有連接埠。在非預設IPspace中、如果廣播網域有更新錯誤的連 接埠、則此類連接埠不會顯示在詳細資料區域中。您可以將指標移到彩色編碼圖示上、以檢視連接埠的作業狀態 :

- 綠色表示連接埠已啟用。
- 紅色表示連接埠已停用。

**FC/FCoE**和**NVMe**介面卡索引標籤

命令按鈕

• 編輯

開啟「編輯FC/FCoE和NVMe設定」對話方塊、可讓您修改介面卡的速度。

• 狀態

可讓您將介面卡上線或離線。

• 重新整理

更新視窗中的資訊。

**FC/FCoE**和**NVMe**介面卡清單

• \* WWNN\*

指定FC/FCoE和NVMe介面卡的唯一識別碼。

• 節點名稱

指定使用介面卡的節點名稱。

• 插槽

指定使用介面卡的插槽。

• \* WWPN\*

指定介面卡的FC全球連接埠名稱(WWPN)。

• 狀態

指定介面卡的狀態是在線上還是離線。

• 速度

指定速度設定為自動或手動。

詳細資料區域

FC/FCoE和NVMe介面卡清單下方的區域會顯示所選介面卡的詳細資訊。

• 詳細資料索引標籤

顯示介面卡詳細資料、例如媒體類型、連接埠位址、資料連結速率、連線狀態、作業狀態、 網路狀態、以及 介面卡的速度。

• 效能索引標籤

顯示FC/FCoE和NVMe介面卡的效能指標圖表、包括IOPS和回應時間。

變更用戶端時區或叢集時區會影響效能度量圖。您應該重新整理瀏覽器以查看更新的圖表。

**IPspaces**索引標籤

命令按鈕

• 建立

開啟「建立IPspace」對話方塊、可讓您建立新的IPspace。

• 編輯

開啟「編輯IPspace」對話方塊、可讓您重新命名現有的IPspace。

• 刪除

刪除選取的IPspace。

• 重新整理

更新視窗中的資訊。

### **IPspaces**清單

• 名稱

指定IPspace的名稱。

• 廣播網域

指定廣播網域。

### 詳細資料區域

IPspaces清單下方的區域會顯示所選IPspace中的儲存虛擬機器(SVM)清單。

# 使用**System Manager**管理**IPspaces - ONTAP** 不含更新版本

您可以使用ONTAP 經典版的《經典版》(ONTAP 僅適用於更新版本的版本)來建立及管 理IPspaces。

### 編輯**IPspaces**

您可以使用System Manager重新命名現有的IPspace。

關於這項工作

- 所有IPspace名稱在叢集內必須是唯一的、且不得由系統保留的名稱組成、例如本機或localhost。
- 無法修改系統定義的「預設」IPspace和「叢集」IPspace。

### 步驟

- 1. 按一下「網路>\* IPspaces \*」。
- 2. 選取您要修改的IPspace、然後按一下\*編輯\*。
- 3. 在\*編輯IPspace>對話方塊中、指定IPspace的新名稱。
- 4. 按一下\*重新命名\*。

### 刪除**IPspaces**

當您不再需要IPspace時、可以使用System Manager刪除IPspace。

### 開始之前

您要刪除的IPspace不得與任何廣播網域、網路介面、對等關係或儲存虛擬機器(SVM)相關聯。

關於這項工作

系統定義的「預設」IPspace和「叢集」IPspace無法刪除。

#### 步驟

- 1. 按一下「網路>\* IPspaces \*」。
- 2. 選取您要刪除的IPspace、然後按一下\*刪除\*。
- 3. 選取確認核取方塊、然後按一下\*是\*。

#### 相關資訊

#### ["](https://docs.netapp.com/us-en/ontap/networking/index.html)[網路管理](https://docs.netapp.com/us-en/ontap/networking/index.html)["](https://docs.netapp.com/us-en/ontap/networking/index.html)

# 使用**System Manager**(**ONTAP** 系統管理程式)管理廣播網域**-**更新版本

您可以使用ONTAP 經典版的《經典版》(ONTAP 僅適用於更新版本的版本)來建立及管 理廣播網域。

### 編輯廣播網域設定

您可以使用System Manager來修改廣播網域的屬性、例如名稱、MTU大小、以及與廣播網域相關聯的連接埠。

### 關於這項工作

- 您不得修改指派管理連接埠e0M之廣播網域的MTU大小。
- 您無法使用System Manager編輯叢集IPspace中的廣播網域。

您必須改用命令列介面(CLI)。

### 步驟

- 1. 按一下「網路>\*廣播網域\*」。
- 2. 選取您要修改的廣播網域、然後按一下\*編輯\*。
- 3. 在\*編輯廣播網域\*對話方塊中、視需要修改廣播網域屬性。
- 4. 按一下\*儲存並關閉\*。

#### 刪除廣播網域

您可以在不再需要廣播網域時、使用System Manager刪除廣播網域。

#### 開始之前

任何子網路都不得與您要刪除的廣播網域相關聯。

關於這項工作

- 刪除廣播網域時、與廣播網域相關聯的連接埠會指派給預設IPspace、而且不會變更連接埠的MTU設定。
- 您無法使用System Manager刪除叢集IPspace中的廣播網域。

您必須改用命令列介面(CLI)。

#### 步驟

- 1. 按一下「網路>\*廣播網域\*」。
- 2. 選取您要刪除的廣播網域、然後按一下\*刪除\*。
- 3. 選取確認核取方塊、然後按一下\*刪除\*。

### 相關資訊

[網路視窗](https://docs.netapp.com/zh-tw/ontap-sm-classic/online-help-96-97/reference_network_window.html)

["](https://docs.netapp.com/us-en/ontap/networking/index.html)[網路管理](https://docs.netapp.com/us-en/ontap/networking/index.html)["](https://docs.netapp.com/us-en/ontap/networking/index.html)

# 使用**System Manager**管理子網路**- ONTAP** 不含更新版本的更新版本

您可以使用ONTAP 經典版的《經典版》(ONTAP 僅適用於供應於更新版本的版本)來管 理子網路。

編輯子網路設定

您可以使用System Manager修改子網路屬性、例如子網路名稱、子網路位址、IP位址範圍 及子網路閘道位址。

關於這項工作

• 您無法使用System Manager編輯叢集IPspace中的子網路。

您必須改用命令列介面(CLI)。

• 修改閘道位址不會更新路由。

您必須使用CLI來更新路由。

### 步驟

- 1. 按一下「網路>\*子網路\*」。
- 2. 選取您要修改的子網路、然後按一下\*編輯\*。

即使該子網路中的LIF仍在使用中、您仍可修改子網路。

- 3. 在\*編輯子網路\*對話方塊中、視需要修改子網路屬性。
- 4. 按一下\*儲存並關閉\*。
- 刪除子網路

當您不再需要子網路、而且想要重新分配指派給子網路的IP位址時、可以使用System Manager來刪除子網路。

開始之前

您要刪除的子網路不得有任何使用子網路IP位址的生命期。

關於這項工作

您無法使用System Manager刪除叢集IPspace中的子網路。您必須改用命令列介面(CLI)。

### 步驟

- 1. 按一下「網路>\*子網路\*」。
- 2. 選取您要刪除的子網路、然後按一下\*刪除\*。
- 3. 選取確認核取方塊、然後按一下\*刪除\*。

相關資訊

[網路視窗](https://docs.netapp.com/zh-tw/ontap-sm-classic/online-help-96-97/reference_network_window.html)

# 使用**System Manager**(**ONTAP** 系統管理程式)管理網路介面**-**更新版本

您可以使用ONTAP 經典版的《經典版》(ONTAP 僅適用於更新版本的版本)來建立及管 理網路介面。

建立網路介面

您可以使用System Manager建立網路介面或LIF、從儲存虛擬機器(SVM)存取資料、管理SVM、並提供叢集 間連線的介面。

開始之前

與子網路相關聯的廣播網域必須已配置連接埠。

關於這項工作

• 建立LIF時、預設會啟用動態DNS(DDNS)。

不過、如果您使用iSCSI、NVMe或FC/FCoE傳輸協定設定LIF進行叢集間通訊、或僅供管理存取、則DDNS 會停用。

- 您可以使用子網路或不使用子網路來指定IP位址。
- 如果連接埠降級、則無法使用System Manager建立網路介面。

在這種情況下、您必須使用命令列介面(CLI)來建立網路介面。

- 若要建立NVMeoF資料LIF、必須已設定SVM、NVMe服務必須已存在於SVM上、且具備NVMeoF功能的介 面卡必須可用。
- 僅當所選SVM已設定NVMe服務時、才會啟用NVMe傳輸協定。

#### 步驟

- 1. 按一下「網路>\*網路介面\*」。
- 2. 按一下「 \* 建立 \* 」。
- 3. 在「建立網路介面」對話方塊中、指定介面名稱。
- 4. 指定介面角色:

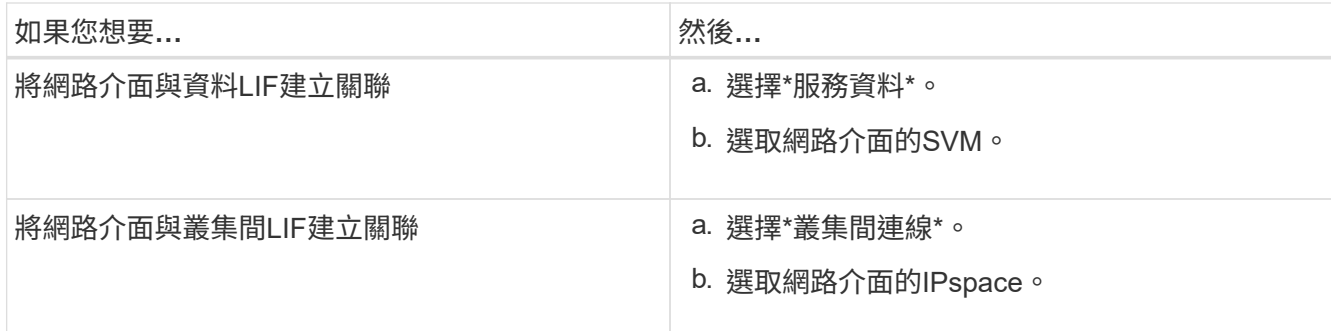

### 5. 選取適當的傳輸協定。

介面使用所選的傳輸協定從SVM存取資料。

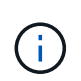

如果您選取NVMe傳輸協定、其餘的傳輸協定會停用。如果支援NAS(CIFS和NFS)傳輸協 定、則它們仍可繼續使用。當您選取NVMe傳輸協定時、NVMe傳輸欄位會顯示、而FC-NVMe會顯示為傳輸協定。

6. 如果您要啟用資料LIF的管理存取、請選取\*啟用管理存取\*核取方塊。

您無法透過FC/FCoE或NVMe傳輸協定、啟用叢集間生命體或生命體的管理存取。

7. 指派IP位址:

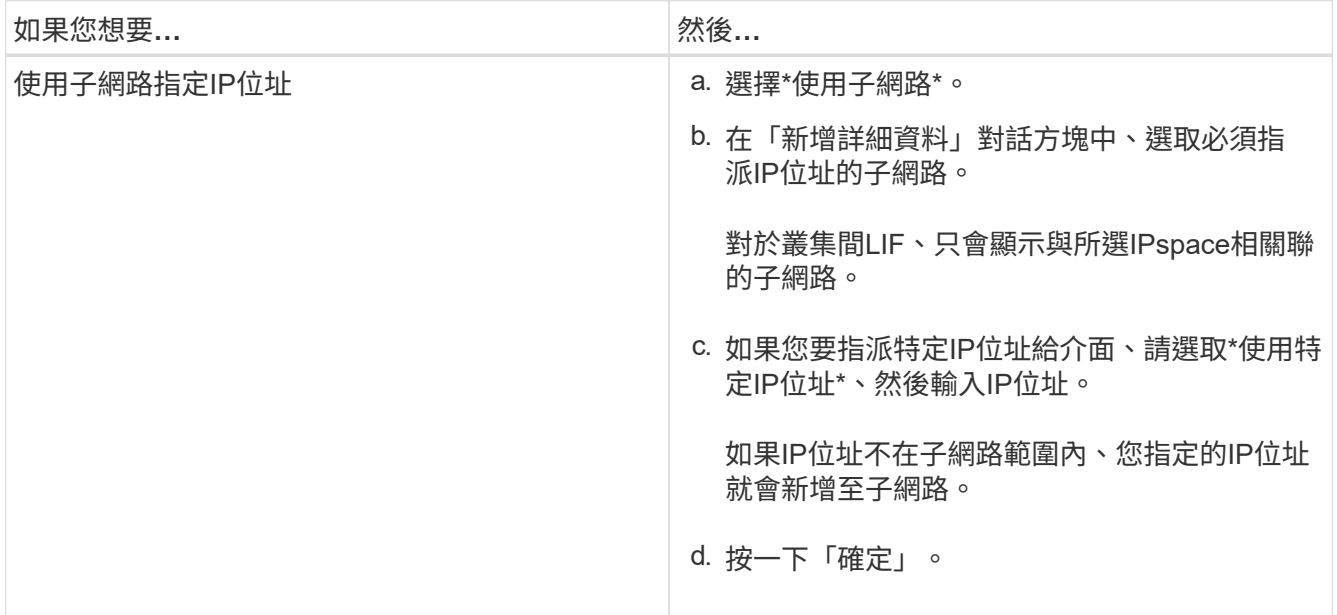

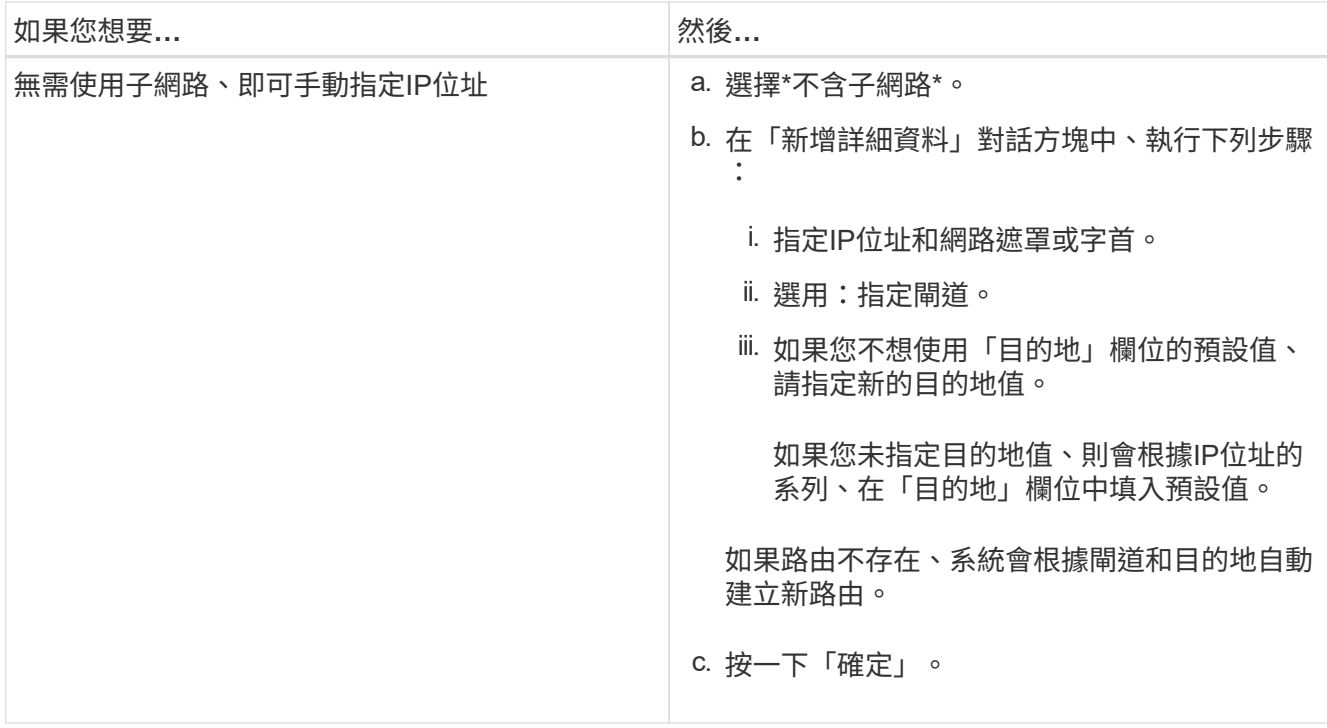

- 8. 從\*連接埠\*詳細資料區域選取所需的連接埠。
	- 對於資料LIF、「連接埠詳細資料」區域會顯示與SVM IPspace相關聯之廣播網域的所有連接埠。
	- 對於叢集間的LIF、「連接埠詳細資料」區域會顯示來自廣播網域的所有連接埠、這些連接埠與所需 的IPspace相關聯。
	- 如果選取NVMe傳輸協定、「連接埠詳細資料」區域只會顯示支援NVMe的介面卡。
- 9. \*選用:\*選取\*動態DNS(DDNS)\*核取方塊以啟用DDNS。

10. 按一下「 \* 建立 \* 」。

編輯網路介面設定

您可以使用System Manager修改網路介面、以啟用資料LIF的管理存取。

### 關於這項工作

- 您無法透過System Manager修改叢集生命、叢集管理生命、或節點管理生命里的網路設定。
- 您無法啟用叢集間LIF的管理存取。

#### 步驟

- 1. 按一下「網路>\*網路介面\*」。
- 2. 選取您要修改的介面、然後按一下\*編輯\*。
- 3. 在\*編輯網路介面\*對話方塊中、視需要修改網路介面設定。
- 4. 按一下\*儲存並關閉\*。

### 刪除網路介面

您可以使用System Manager刪除網路介面、以釋放介面的IP位址、然後將IP位址用於其他用途。

開始之前

網路介面的狀態必須停用。

#### 步驟

- 1. 按一下「網路>\*網路介面\*」。
- 2. 選取您要刪除的介面、然後按一下\*刪除\*。
- 3. 選取確認核取方塊、然後按一下\*刪除\*。

### 移轉**LIF**

您可以使用System Manager將資料LIF或叢集管理LIF移轉到同一個節點上的不同連接埠、或是在來源連接埠故 障或需要維護時、將資料移轉到叢集內的不同節點上。

#### 開始之前

目的地節點和連接埠必須正常運作、而且必須能夠存取與來源連接埠相同的網路。

關於這項工作

- 如果要從節點中移除NIC、則必須將NIC所屬連接埠上裝載的LIF移轉至叢集中的其他連接埠。
- 您無法移轉iSCSI LIF或FC LIF。

#### 步驟

- 1. 按一下「網路>\*網路介面\*」。
- 2. 選取您要移轉的介面、然後按一下\*移轉\*。
- 3. 在\*移轉介面\*對話方塊中、選取您要移轉LIF的目的地連接埠。
- 4. \*選用:\*如果您要將目的地連接埠設定為LIF的新主連接埠、請選取\*永久移轉\*核取方塊。
- 5. 按一下\*移轉\*。

### 相關資訊

[網路視窗](https://docs.netapp.com/zh-tw/ontap-sm-classic/online-help-96-97/reference_network_window.html)

[在](#page-31-0)[SVM](#page-31-0)[上](#page-31-0)[設定](#page-31-0)[iSCSI](#page-31-0)[傳輸協定](#page-31-0)

### ["](https://docs.netapp.com/us-en/ontap/concepts/index.html)[概](https://docs.netapp.com/us-en/ontap/concepts/index.html)[念](https://docs.netapp.com/us-en/ontap/concepts/index.html)[ONTAP"](https://docs.netapp.com/us-en/ontap/concepts/index.html)

["](https://docs.netapp.com/us-en/ontap/networking/index.html)[網路管理](https://docs.netapp.com/us-en/ontap/networking/index.html)["](https://docs.netapp.com/us-en/ontap/networking/index.html)

# 使用**System Manager**(**ONTAP** 系統管理程式)管理乙太網路連接埠**-**更新版本

您可以使用ONTAP 經典版的《經典版》(ONTAP 可在更新版本的更新版本中使用)來建 立及管理乙太網路連接埠。

### 建立介面群組

您可以使用System Manager建立介面群組(單一模式、靜態多重模式或動態多重模式(LACP))、藉由結合 彙總網路連接埠的功能、將單一介面呈現給用戶端。

開始之前

可用連接埠必須不屬於任何廣播網域或介面群組、或是裝載VLAN。

#### 步驟

- 1. 按一下「網路>\*乙太網路連接埠\*」。
- 2. 按一下「建立介面群組」。
- 3. 在「建立介面群組」對話方塊中、指定下列設定:
	- 介面群組名稱
	- 節點
	- 您要納入介面群組的連接埠
	- 連接埠的使用模式:單一模式、靜態多重模式或動態多重模式(LACP)
	- 網路負載分配:IP型、MAC位址型、連續型或連接埠
	- 必要時、介面群組的廣播網域
- 4. 按一下「 \* 建立 \* 」。

### 建立**VLAN**介面

您可以使用System Manager建立VLAN、以維護同一個網路網域內的個別廣播網域。

#### 步驟

- 1. 按一下「網路>\*乙太網路連接埠\*」。
- 2. 單擊\* Create vlan-\*。
- 3. 在「建立**VLAN**」對話方塊中、選取節點、實體介面和廣播網域(若有需要)。

實體介面清單僅包含乙太網路連接埠和介面群組。此清單不會顯示其他介面群組或現有VLAN中的介面。

4. 輸入VLAN標記、然後按一下\*「Add\*(新增\*)」。

您必須新增唯一的VLAN標記。

5. 按一下「 \* 建立 \* 」。

編輯乙太網路連接埠設定

您可以使用System Manager編輯乙太網路連接埠設定、例如雙工模式和速度設定。

#### 步驟

- 1. 按一下「網路>\*乙太網路連接埠\*」。
- 2. 選取實體連接埠、然後按一下\*編輯\*。
- 3. 在「編輯乙太網路連接埠」對話方塊中、將雙工模式和速度設定修改為「手動」或「自動」。
- 4. 按一下 \* 編輯 \* 。

### 編輯介面群組設定

您可以使用System Manager將連接埠新增至介面群組、從介面群組移除連接埠、以及修改介面群組中連接埠的 使用模式和負載分配模式。

關於這項工作

您無法修改指派給廣播網域之介面群組的MTU設定。

#### 步驟

- 1. 按一下「網路>\*乙太網路連接埠\*」。
- 2. 選取介面群組、然後按一下\*編輯\*。
- 3. 視需要修改介面群組設定、然後按一下\*儲存並關閉\*。

#### 修改**VLAN**的**MTU**大小

如果您想要修改不屬於廣播網域的VLAN介面MTU大小、可以使用System Manager來變更大小。

#### 關於這項工作

您不得修改管理連接埠e0M的MTU大小。

#### 步驟

- 1. 按一下「網路>\*乙太網路連接埠\*」。
- 2. 選取您要修改的VLAN、然後按一下\*編輯\*。
- 3. 在「編輯**VLAN**」對話方塊中、視需要修改MTU大小、然後按一下「儲存」。

### 刪除**VLAN**

您可以使用System Manager刪除網路連接埠上設定的VLAN。從插槽中移除NIC之前、您可能必須先刪除 VLAN。刪除VLAN時、VLAN會自動從所有使用VLAN的容錯移轉規則和群組中移除。

### 開始之前

任何生命都不需要與VLAN相關聯。

### 步驟

- 1. 按一下「網路>\*乙太網路連接埠\*」。
- 2. 選取您要刪除的VLAN、然後按一下\*刪除\*。
- 3. 選取確認核取方塊、然後按一下\*刪除\*。

### 連接埠與介面卡

連接埠會群組在節點下、節點會根據所選的傳輸協定類別顯示。例如、如果使用FC傳輸協定來處理資料、則只 會顯示具有FCP介面卡的節點。託管介面數可協助您選擇負載較少的連接埠。

### 相關資訊

#### ["](https://docs.netapp.com/us-en/ontap/networking/index.html)[網路管理](https://docs.netapp.com/us-en/ontap/networking/index.html)["](https://docs.netapp.com/us-en/ontap/networking/index.html)

### [網路視窗](https://docs.netapp.com/zh-tw/ontap-sm-classic/online-help-96-97/reference_network_window.html)

# 使用**System Manager**(系統管理程式**ONTAP** )來管理**FC/FCoE**和**NVMe**介面卡**-**更新版 本

您可以使用ONTAP 經典版的《經典版》(ONTAP 以《支援》9.7及更早版本提供)來管 理FC/FCoE和NVMe介面卡。

### 編輯**FC/FCoE**和**NVMe**介面卡速度設定

您可以使用System Manager中的Edit FC/FCoE and NVMe Adapter Settings(編輯FC/FCoE和NVMe介面卡設 定)對話方塊來修改FC/FCoE和NVMe介面卡速度設定。

步驟

- 1. 按一下「網路>\* FC/FCoE與NVMe介面卡\*」。
- 2. 選取您要編輯的介面卡、然後按一下\*編輯\*。
- 3. 在「編輯**FC/FCoE**和**NVMe**介面卡設定」對話方塊中、將介面卡速度設定為\*手動\*或\*自動\*、然後按一下\*儲 存\*。

相關資訊

[網路視窗](https://docs.netapp.com/zh-tw/ontap-sm-classic/online-help-96-97/reference_network_window.html)

["](https://docs.netapp.com/us-en/ontap/networking/index.html)[網路管理](https://docs.netapp.com/us-en/ontap/networking/index.html)["](https://docs.netapp.com/us-en/ontap/networking/index.html)

儲存層

### <span id="page-126-0"></span>使用**System Manager**編輯**Aggregate - ONTAP** 更新版本

如ONTAP 有需要、您可以使用經典版的經典版《支援功能》ONTAP (適用於支援功能更 新版本的版本)來變更現有Aggregate的集合體名稱、RAID類型及RAID群組大小。

開始之前

若要將Aggregate的RAID類型從RAID4修改為RAID-DP、Aggregate必須包含足夠的相容備援磁碟、但熱備援磁 碟除外。

關於這項工作

• 您無法變更ONTAP 支援陣列LUN的RAID群組。

RAID0是唯一可用的選項。

• 您無法變更分割磁碟的RAID類型。

RAID-DP是唯一可用於分割磁碟的選項。

• 您無法重新命名SnapLock 「更新不符合法規遵循」Aggregate。

- 如果集合體是由含儲存資源池的SSD所組成、則您只能修改集合體的名稱。
- 如果三同位元檢查磁碟大小為10 TB、而其他磁碟大小小於10 TB、則您可以選取RAID-DP或RAID-TEC 支 援RAID類型。
- 如果三同位元檢查磁碟大小為10 TB、而且即使其中一個磁碟大小大於10 TB、RAID-TEC 則唯一可用 的RAID類型選項就是「支援」。

#### 步驟

- 1. 請選擇下列其中一種方法:
	- 按一下\*應用程式與層級\*>\*儲存層級\*。
	- 按一下「儲存設備>\*集合體與磁碟\*>\*集合體\*」。
- 2. 選取您要編輯的Aggregate、然後按一下\*編輯\*。
- 3. 在\*編輯Aggregate \*對話方塊中、視需要修改Aggregate名稱、RAID類型及RAID群組大小。
- 4. 按一下「 \* 儲存 \* 」。

### 相關資訊

### [Aggregate](https://docs.netapp.com/zh-tw/ontap-sm-classic/online-help-96-97/reference_aggregates_window.html)[視窗](https://docs.netapp.com/zh-tw/ontap-sm-classic/online-help-96-97/reference_aggregates_window.html)

### [哪](#page-135-0)[些是相](#page-135-0)[容](#page-135-0)[的](#page-135-0)[備](#page-135-0)[用磁碟](#page-135-0)

### [儲存](#page-137-0)[層](#page-137-0)[視窗](#page-137-0)

### <span id="page-127-0"></span>使用**System Manager**刪除**Aggregate - ONTAP** 更新版本

當您不再需要集合體中的資料時、可以使用ONTAP 經典版的功能(ONTAP 可在更新版本 的版本中使用)來刪除集合體。不過、您無法刪除根Aggregate、因為它包含根Volume、 其中包含系統組態資訊。

### 開始之前

- 必須刪除集合所包含的所有FlexVol 支援區和相關儲存虛擬機器(SVM)。
- Aggregate必須離線。

#### 步驟

- 1. 請選擇下列其中一種方法:
	- 按一下\*應用程式與層級\*>\*儲存層級\*。
	- 按一下「儲存設備>\*集合體與磁碟\*>\*集合體\*」。
- 2. 選取您要刪除的一或多個集合體、然後按一下\*刪除\*。
- 3. 選取確認核取方塊、然後按一下\*刪除\*。

### 相關資訊

#### [Aggregate](https://docs.netapp.com/zh-tw/ontap-sm-classic/online-help-96-97/reference_aggregates_window.html)[視窗](https://docs.netapp.com/zh-tw/ontap-sm-classic/online-help-96-97/reference_aggregates_window.html)

#### [儲存](#page-137-0)[層](#page-137-0)[視窗](#page-137-0)

使用**System Manager**建立**Aggregate**時、請變更**RAID**組態**- ONTAP** 更新版本

建立Aggregate時、您可以使用ONTAP 經典版的《經典版》(ONTAP 適用於支援的版本 號為9、7及更早版本)來修改Aggregate的RAID類型和RAID群組大小選項的預設值。

關於這項工作

如果Aggregate磁碟的磁碟類型為SSA或mSATA、且磁碟大小等於或大於10 TB、RAID-TEC 則唯一可用的RAID 類型為「

步驟

- 1. 請選擇下列其中一種方法:
	- 按一下\*應用程式與層級\*>\*儲存層級\*。
	- 按一下「儲存設備>\*集合體與磁碟\*>\*集合體\*」。
- 2. 在\* Storage Tiers\*視窗中、按一下\* Add Aggregate \*。
- 3. 在「\*建立Aggregate \*」對話方塊中、執行下列步驟:
	- a. 按一下 \* 變更 \* 。
	- b. 在「變更**RAID**組態」對話方塊中、指定RAID類型和RAID群組大小。

共享磁碟可支援RAID DP 兩種RAID類型:功能區和RAID-TEC 功能區。

建議的RAID群組大小為12個磁碟至20個磁碟用於HDD、20個磁碟至28個磁碟用於SSD。

a. 按一下「 \* 儲存 \* 」。

### 使用**System Manager**新增**SSD**來配置快取**- ONTAP** 不含更新版本的更新版本

您可以使用ONTAP 經典版的經典版《支援功能》ONTAP (適用於支援功能更新版本的版 本)、將SSD新增為儲存資源池或專用SSD來配置快取。藉由新增SSD、您可以將不含分 割磁碟的非根Aggregate或根Aggregate轉換成Flash Pool Aggregate、或是增加現有Flash Pool Aggregate的快取大小。

關於這項工作

- 新增的SSD快取不會增加Aggregate的大小、您也可以將SSD RAID群組新增至Aggregate、即使該群組的大 小為最大值。
- 使用System Manager新增快取時、您無法使用已分割的SSD。

### 透過新增**SSD**來配置快取以集合體

您可以使用System Manager將現有的非根HDD Aggregate或不含分割磁碟的根Aggregate轉換成Flash Pool Aggregate、藉此新增儲存資源池或專用SSD來配置快取。

開始之前

- Aggregate必須在線上。
- 儲存資源池中必須有足夠的備用SSD或配置單元、才能指派為快取磁碟。
- 叢集中的所有節點都必須執行ONTAP 不含更新版本的功能。

如果叢集處於混合版本狀態、您可以使用命令列介面建立Flash Pool Aggregate、然後配置SSD快取。

- 您必須識別由HDD組成的有效64位元非根Aggregate、這些HDD可轉換為Flash Pool Aggregate。
- Aggregate不得包含任何陣列LUN。

關於這項工作

您必須瞭解Flash Pool Aggregate SSD層級大小與組態的平台專屬與工作負載專屬最佳實務做法。

### 步驟

1. 請選擇下列其中一種方法:

◦ 按一下\*應用程式與層級\*>\*儲存層級\*。

- 按一下「儲存設備>\*集合體與磁碟\*>\*集合體\*」。
- 2. 在\* Storage Tiers\*視窗中、選取Aggregate、然後按一下\*更多動作\*>\*新增快取\*。

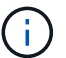

啟用FabricPool的Aggregate不支援新增快取。

3. 在「新增快取」對話方塊中、執行適當的動作:

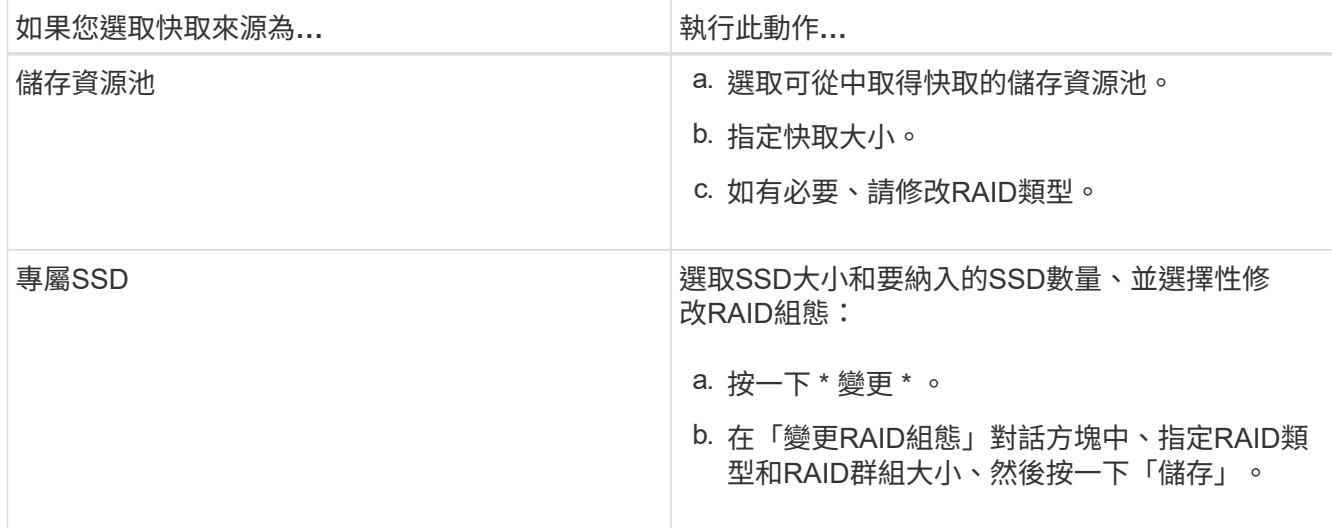

4. 按一下「 \* 新增 \* 」。

對於鏡射Aggregate、會顯示\* Add Cache(新增快取)\*對話方塊、其中會顯示所選磁碟數目的兩倍資訊。

5. 在「新增快取」對話方塊中、按一下「是」。

結果

快取磁碟會新增至選取的Aggregate。

新增**SSD**來增加**Flash Pool Aggregate**的快取

您可以使用System Manager將SSD新增為儲存資源池或專用SSD、以增加Flash資源池集合體的大小。

開始之前

• Flash Pool Aggregate必須在線上。

• 儲存資源池中必須有足夠的備用SSD或配置單元、才能指派為快取磁碟。

步驟

- 1. 按一下「儲存設備>\*集合體與磁碟\*>\*集合體\*」。
- 2. 在\* Aggregate 視窗中、選取**Flash Pool Aggregate**、然後按一下「Add Cache」(新增快取)\*。
- 3. 在「新增快取」對話方塊中、執行適當的動作:

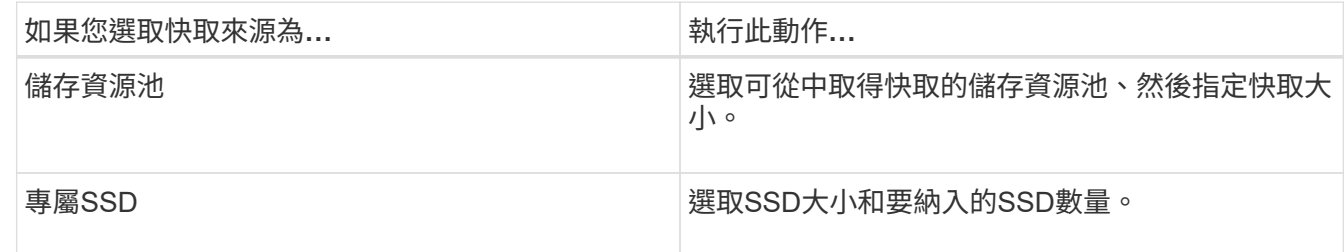

4. 按一下「 \* 新增 \* 」。

對於鏡射Aggregate、會顯示「新增快取」對話方塊、其中所選磁碟數目將增加兩倍。

5. 在「新增快取」對話方塊中、按一下「是」。

### 結果

快取磁碟會新增至所選的Flash Pool Aggregate。

相關資訊

["NetApp](http://www.netapp.com/us/media/tr-4070.pdf)[技術報](http://www.netapp.com/us/media/tr-4070.pdf)[告](http://www.netapp.com/us/media/tr-4070.pdf)[4070](http://www.netapp.com/us/media/tr-4070.pdf)[:](http://www.netapp.com/us/media/tr-4070.pdf)[Flash Pool](http://www.netapp.com/us/media/tr-4070.pdf)[設](http://www.netapp.com/us/media/tr-4070.pdf)[計](http://www.netapp.com/us/media/tr-4070.pdf)[與](http://www.netapp.com/us/media/tr-4070.pdf)[實](http://www.netapp.com/us/media/tr-4070.pdf)[作](http://www.netapp.com/us/media/tr-4070.pdf)["](http://www.netapp.com/us/media/tr-4070.pdf)

[儲存資源](https://docs.netapp.com/zh-tw/ontap-sm-classic/online-help-96-97/concept_how_storage_pool_works.html)[池](https://docs.netapp.com/zh-tw/ontap-sm-classic/online-help-96-97/concept_how_storage_pool_works.html)[的](https://docs.netapp.com/zh-tw/ontap-sm-classic/online-help-96-97/concept_how_storage_pool_works.html)[運](https://docs.netapp.com/zh-tw/ontap-sm-classic/online-help-96-97/concept_how_storage_pool_works.html)[作](https://docs.netapp.com/zh-tw/ontap-sm-classic/online-help-96-97/concept_how_storage_pool_works.html)[方](https://docs.netapp.com/zh-tw/ontap-sm-classic/online-help-96-97/concept_how_storage_pool_works.html)[式](https://docs.netapp.com/zh-tw/ontap-sm-classic/online-help-96-97/concept_how_storage_pool_works.html)

<span id="page-130-0"></span>使用**System Manager**(**ONTAP** 系統管理程式)新增容量磁碟**-**更新版本

您可以新增容量磁碟、以增加現有非根Aggregate或包含磁碟的根Aggregate的大小。您可 以使用System Manager Classic (ONTAP 以更新版本供應) 來新增所選ONTAP 的HDD 或SSD、並修改RAID群組選項。

開始之前

- Aggregate必須在線上。
- 必須有足夠的相容備援磁碟。

### 關於這項工作

• 最佳做法是新增大小與集合體中其他磁碟相同的磁碟。

如果您新增的磁碟大小小於集合體中的其他磁碟、則集合體在組態中會變得不理想、進而可能導致效能問 題。

如果您新增的磁碟大小大於集合體內現有RAID群組中可用的磁碟、則磁碟會縮減大小、並將其空間減至 該RAID群組中其他磁碟的空間大小。如果在Aggregate中建立新的RAID群組、且新的RAID群組中仍有類似 大小的磁碟、則不會縮減磁碟的大小。

如果您新增的磁碟大小與集合體中的其他磁碟大小不同、則可能不會新增選取的磁碟、而是自動新增可用大 小介於指定大小90%與105%之間的其他磁碟。例如、對於744 GB磁碟、669 GB到781 GB範圍內的所有磁 碟均符合選擇資格。對於此範圍內的所有備用磁碟、ONTAP 首先選擇僅分割磁碟、然後只選取未分割磁 碟、最後選擇分割磁碟和未分割磁碟。

- 您無法使用System Manager將HDD新增至下列組態:
	- 僅包含SSD的集合體
	- 包含分割磁碟的根集合體您必須使用命令列介面將HDD新增至這些組態。
- 共享磁碟可支援RAID DP 兩種RAID類型:功能區和RAID-TEC 功能區。
- 您無法將SSD搭配儲存資源池使用。
- 如果RAID群組類型RAID DP 為「不支援」、而且您要新增大小等於或大於10 TB的SSA或mSATA磁碟類 型、則只能將它們新增至「特定RAID群組」、而不能新增至「新RAID群組」或「所有RAID群組」。

磁碟是在將磁碟大小縮減為現有Aggregate的現有RAID群組中的磁碟大小之後新增。

• 如果RAID群組類型RAID-TEC 為「不支援」、而且您要新增大小等於或大於10 TB的SSA或mSATA磁碟類 型、則可以將其新增至「All RAID Groups(所有RAID群組)」、「New RAID Group(新RAID群組)」 和「specific RAID group(特定RAID群組)」。

磁碟是在將磁碟大小縮減為現有Aggregate的現有RAID群組中的磁碟大小之後新增。

#### 步驟

- 1. 請選擇下列其中一種方法:
	- 按一下\*應用程式與層級\*>\*儲存層級\*。
	- 按一下「儲存設備>\*集合體與磁碟\*>\*集合體\*」。
- 2. 在\* Storage Tiers\*視窗中、選取您要新增容量磁碟的集合體、然後按一下功能表:More Actions(更多動作 )[ Add Capacity(新增容量)]。
- 3. 在「新增容量」對話方塊中指定下列資訊:
	- a. 使用\*要新增的磁碟類型\*選項、指定容量磁碟的磁碟類型。
	- b. 使用\*磁碟數或磁碟分割\*選項來指定容量磁碟的數量。
- 4. 使用\* Add Disk to (將磁碟新增至)選項、指定要新增容量磁碟的RAID群組。

依預設、System Manager會將容量磁碟新增至「All RAID Groups(所有RAID群組)」。

- a. 按一下 \* 變更 \* 。
- b. 在「\* RAID群組選擇\*」對話方塊中、使用\*新增磁碟至\*選項、將RAID群組指定為「新增RAID群組」 或「特定RAID群組」。

共享磁碟只能新增至「New RAID group」(新RAID群組)選項。

5. 按一下「 \* 新增 \* 」。

對於鏡射Aggregate、會顯示\* Add Capacity (新增容量)對話方塊、其中會顯示所選磁碟數目的兩倍資 訊。

6. 在「新增容量」對話方塊中、按一下「是」以新增容量磁碟。

#### 結果

容量磁碟會新增至選取的Aggregate、並增加Aggregate大小。

#### 相關資訊

[哪](#page-135-0)[些是相](#page-135-0)[容](#page-135-0)[的](#page-135-0)[備](#page-135-0)[用磁碟](#page-135-0)

使用**System Manager**(系統管理程式)更新容量磁碟時、請變更**RAID**群組**- ONTAP zx9.7**及更早版本

在將容量磁碟(HDD)新增至Aggregate時、您可以使用ONTAP 經典版的經典版 (ONTAP 可在更新版本的版本上使用)來變更您要新增磁碟的RAID群組。

關於這項工作

• 如果RAID類型為RAID-DP、而且您要新增大小等於或大於10 TB的SSA或mSATA磁碟類型、則只能將其新 增至「特定RAID群組」、而不能新增至「新RAID群組」或「所有RAID群組」。

磁碟會在將磁碟大小縮減為現有集合體大小之後新增。

• 如果RAID群組RAID-TEC 為「不支援」、而且您要新增大小等於或大於10 TB的SSA或mSATA磁碟類型、您 可以將它們新增至「All RAID Groups(所有RAID群組)」、「New RAID Group(新RAID群組)」 和「specific RAID group(特定RAID群組)」。

磁碟會在將磁碟大小縮減為現有集合體大小之後新增。

#### 步驟

- 1. 請選擇下列其中一種方法:
	- 按一下\*應用程式與層級\*>\*儲存層級\*。
	- 按一下「儲存設備>\*集合體與磁碟\*>\*集合體\*」。
- 2. 在\* Storage Tiers\*視窗中、選取您要新增容量磁碟的集合體、然後按一下功能表:More Actions(更多動作 )[ Add Capacity(新增容量)]。
- 3. 在「新增容量」對話方塊中、執行下列步驟:
	- a. 按一下 \* 變更 \* 。
	- b. 在「變更**RAID**組態」對話方塊中、指定您要新增容量磁碟的RAID群組。

您可以將預設值「All RAID Groups(所有RAID群組)」變更為「specific RAID group(特定RAID群組 )」或「New RAID group(新RAID群組)」。

c. 按一下「 \* 儲存 \* 」。

#### 利用**FlexVol System Manager**(**ONTAP** 系統管理程式)搬移不含更新版本的資料

您可以使用ONTAP 經典版的經典版(ONTAP 可在VMware 9.7及更早版本中使用)、在不 中斷營運的情況下、將FlexVol 一個故障磁碟區移到不同的集合體或不同的節點、以提高容 量使用率和效能。

開始之前

如果您要移動資料保護磁碟區、則必須先初始化資料保護鏡射關係、才能移動磁碟區。

關於這項工作

• 當您移動位於Flash Pool Aggregate上的磁碟區時、只有儲存在HDD層級的資料會移至目的地Aggregate。

與磁碟區相關聯的快取資料不會移至目的地Aggregate。因此、磁碟區移動之後、可能會發生效能降低的情 況。

- 您無法從SnapLock 一個不完全的集合體中移動Volume。
- 您無法將磁碟區從設定為災難恢復的SVM移至啟用FabricPool的Aggregate。

### 步驟

- 1. 請選擇下列其中一種方法:
	- 按一下\*應用程式與層級\*>\*儲存層級\*。
	- 按一下「儲存設備>\*集合體與磁碟\*>\*集合體\*」。
- 2. 選取包含磁碟區的Aggregate、然後按一下功能表:更多動作[磁碟區移動]。
- 3. 依照精靈的提示輸入或選取資訊。
- 4. 確認詳細資料、然後按一下「完成」完成精靈。

### 鏡射集合體搭配**System Manager - ONTAP** 更新版本

您可以使用ONTAP 經典版的《RealgSystem Manager》(ONTAP 適用於Realgregate 9.7 及更早版本)來保護資料、並在單一集合體內即時鏡射資料、以提供更高的恢復能力。鏡 射Aggregate可移除連線至磁碟和陣列LUN的單點故障。

開始之前

其他集區中必須有足夠的可用磁碟來鏡射集合體。

關於這項工作

當快取來源為儲存資源池時、您無法鏡射Flash Pool Aggregate。

### 步驟

- 1. 請選擇下列其中一種方法:
	- 按一下\*應用程式與層級\*>\*儲存層級\*。
	- 按一下「儲存設備>\*集合體與磁碟\*>\*集合體\*」。
- 2. 選取您要鏡射的Aggregate、然後按一下功能表:更多動作[鏡射]。

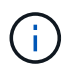

啟用FabricPool的Aggregate不支援此功能。SyncMirror

3. 在「鏡射此**Aggregate \***」對話方塊中、按一下「**\***鏡射」以啟動鏡射。

使用**System Manager**檢視**Aggregate**資訊**- ONTAP** 更新版本

您可以使用ONTAP 經典版的「View System Manager」(更新ONTAP 版本)中 的「Aggregate」(集合體)視窗來檢視集合體的名稱、狀態和空間資訊。

步驟

1. 請選擇下列其中一種方法:

◦ 按一下\*應用程式與層級\*>\*儲存層級\*。

- 按一下「儲存設備>\*集合體與磁碟\*>\*集合體\*」。
- 2. 按一下Aggregate名稱、即可檢視所選Aggregate的詳細資料。

如果您使用**StorageGRID** 的是**System Manager - ONTAP** 更新版本的更新版本、請安裝**CA**認證

若要驗證支援FabricPool的Aggregate、使用支援物件存放區的物件時、您可以使 用System Manager Classic(更新版本為版本9.7)、在叢集上安裝一份「更新版CA」認 證。ONTAP StorageGRID StorageGRID ONTAP

步驟

- 1. 請遵循StorageGRID 《支持資料》系統文件、StorageGRID 使用Grid Management介面複製《支持資料》 系統的CA認證。
	- ["](https://docs.netapp.com/sgws-113/topic/com.netapp.doc.sg-admin/home.html)[《](https://docs.netapp.com/sgws-113/topic/com.netapp.doc.sg-admin/home.html)[英文](https://docs.netapp.com/sgws-113/topic/com.netapp.doc.sg-admin/home.html)[版》](https://docs.netapp.com/sgws-113/topic/com.netapp.doc.sg-admin/home.html)[11.3](https://docs.netapp.com/sgws-113/topic/com.netapp.doc.sg-admin/home.html)[《系統管理員](https://docs.netapp.com/sgws-113/topic/com.netapp.doc.sg-admin/home.html)[指](https://docs.netapp.com/sgws-113/topic/com.netapp.doc.sg-admin/home.html)南[》](https://docs.netapp.com/sgws-113/topic/com.netapp.doc.sg-admin/home.html)[StorageGRID"](https://docs.netapp.com/sgws-113/topic/com.netapp.doc.sg-admin/home.html)

在將StorageGRID 功能區新增為雲端層時、如果未安裝CA憑證、則會顯示訊息。

2. 新增StorageGRID 功能驗證CA憑證。

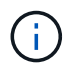

您所指定的完整網域名稱(FQDN)必須符合StorageGRID 來自訂的通用名稱(位於Eqing CA憑證上)。

相關資訊

[新](https://docs.netapp.com/zh-tw/ontap-sm-classic/online-help-96-97/task_adding_cloud_tier.html)[增](https://docs.netapp.com/zh-tw/ontap-sm-classic/online-help-96-97/task_adding_cloud_tier.html)[雲](https://docs.netapp.com/zh-tw/ontap-sm-classic/online-help-96-97/task_adding_cloud_tier.html)[端](https://docs.netapp.com/zh-tw/ontap-sm-classic/online-help-96-97/task_adding_cloud_tier.html)[層](https://docs.netapp.com/zh-tw/ontap-sm-classic/online-help-96-97/task_adding_cloud_tier.html)

使用有效**ONTAP** 的邊式磁碟類型、將**HDD**與**System Manger**(系統管理器)混用**- ONTAP** 更新版本

從Data ONTAP 功能性的8.1開始、特定ONTAP 的功能性磁碟類型被視為等同的、用於建 立和新增集合體、以及管理備援磁碟。針對每種磁碟類型指派有效的磁碟類型。ONTAP您 可以使用ONTAP 經典版的經典版(9.7版及更早版本)、混合使用相同有效磁碟類型 的HDD。

當「RAID.disktype.enable」選項設定為「Off」時、您可以在同一個集合體中混合使用某些類型的HDD。 當「RAID.disktype.enable」選項設定為「On」時、有效的磁碟類型與ONTAP 「the Sf2 disk type」相同。只能 使用一種磁碟類型來建立Aggregate。「RAID.disktype.enable」選項的預設值為「Off」。

從Data ONTAP 功能性支援8.2開始、「raid.mix.hdd.disktype.capacity`」選項必須設為「On」、以混合使用類 型為BSA、FSA和ATA的磁碟。選項「RAID.mix、HDD、disktype.Performance」必須設為「On」、以混合使

下表顯示磁碟類型如何對應至有效磁碟類型:

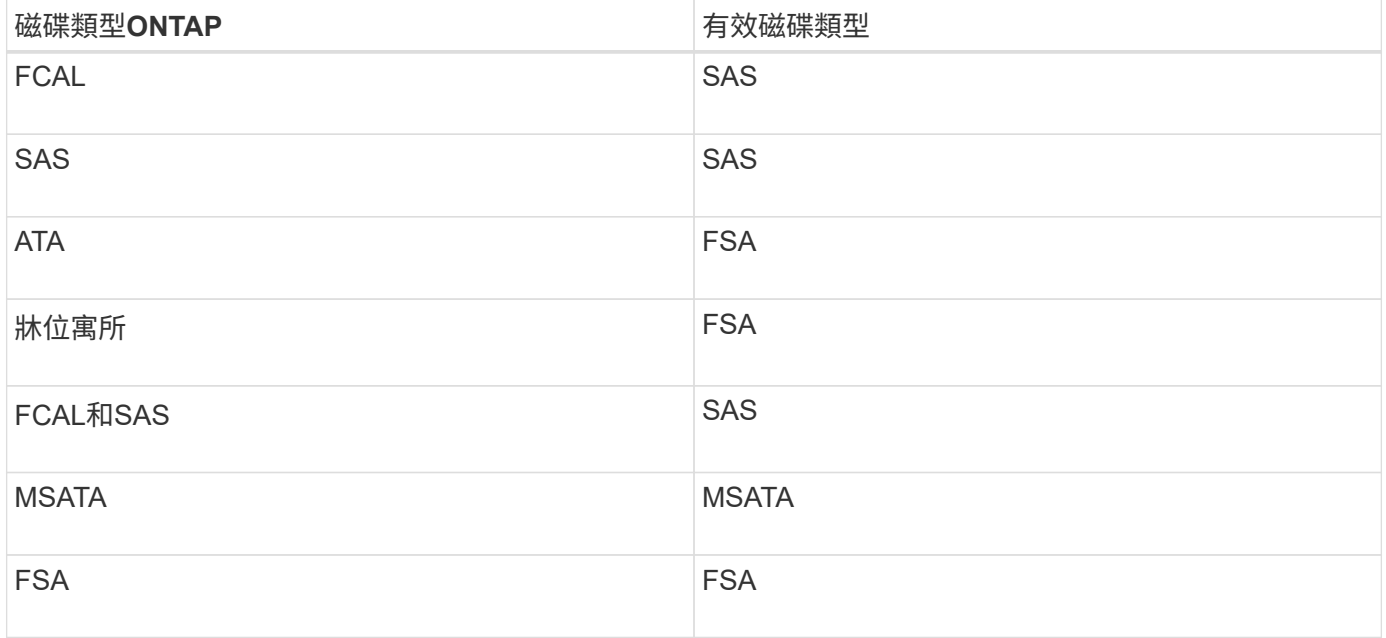

<span id="page-135-0"></span>**System Manager**中的相容備用磁碟**- ONTAP** 適用於更新版本的更新版本

在經典版的《經典版》(僅適用於更新版本的版本)中、相容的備用磁碟是符合集合體中 其他磁碟內容的磁碟。ONTAP ONTAP若要透過新增HDD(容量磁碟)來增加現 有Aggregate的大小、或是將Aggregate的RAID類型從RAID4變更為RAID-DP、 則Aggregate必須包含足夠的相容備援磁碟。

必須相符的磁碟內容包括磁碟類型、磁碟大小(如果無法使用相同的磁碟大小、可以是較大的磁碟)、磁 碟RPM、Checksum、節點擁有者、集區、 和共享磁碟內容。如果您使用較大的磁碟、則必須注意磁碟會縮 編、而且所有磁碟的大小都會縮減至最低的磁碟大小。現有的共用磁碟與較大的非共用磁碟相符、非共用磁碟則 會轉換成共用磁碟並新增為備援磁碟。

如果RAID群組已啟用RAID混合選項、例如磁碟類型混合和磁碟RPM混合、 Aggregate現有磁碟的磁碟類型和磁 碟RPM會與備用磁碟的有效磁碟類型和有效磁碟RPM相符、以取得相容的備援磁碟。

相關資訊

[新](#page-130-0)[增容量](#page-130-0)[磁碟](#page-130-0)

[編輯](#page-126-0)[Aggregate](#page-126-0)

**System Manager**如何搭配熱備援磁碟使用**- ONTAP** 不含更新版本

熱備援磁碟是指派給儲存系統、但未供任何RAID群組使用的磁碟。熱備援磁碟不包含任何 資料、會在RAID群組發生磁碟故障時指派給RAID群組。經典版的《系統管理程式》(以 更新版本供應)使用最大的磁碟做為熱備援。ONTAP ONTAP

當RAID群組中有不同的磁碟類型時、每種磁碟類型的最大磁碟會保留為熱備援磁碟。例如、如果RAID群組中

有10個SATA磁碟和10個SAS磁碟、則最大的SATA磁碟和最大大小的SAS磁碟會做為熱備援。

如果最大的磁碟已分割、則熱備援磁碟會分別提供給分割區和非分割區的RAID群組。如果最大的磁碟未分割、 則會提供單一備援磁碟。

如果磁碟群組中有根分割區、則最大的非分割磁碟會保留為熱備援磁碟。如果無法使用大小相同的非分割磁碟、 則備用根分割區會保留為根分割群組的熱備援磁碟。

單一備援磁碟可做為多個RAID群組的熱備援磁碟。System Manager會根據節點層級選項「RAID.min\_spare」 中所設定的值來計算熱備援磁碟機。例如、如果SSD RAID群組中有10個SSD、而節點層級的選 項「RAID.min\_puse\_count」設定為「1」、則System Manager會將1個SSD保留為熱備援、並使用其他9 個SSD進行SSD相關作業。同樣地、如果HDD RAID群組中有10個HDD、而節點層級的選項「 RAID.min\_spare」設定為「2」、則System Manager會將2個HDD保留為熱備援、並使用其他8個HDD進行HDD 相關作業。

當您建立Aggregate、編輯Aggregate、以及將HDD或SSD新增至Aggregate時、System Manager會強制執 行RAID群組的熱備援規則。當您建立儲存資源池或將磁碟新增至現有儲存資源池時、也會使用熱備援規則。

System Manager中的熱備援規則有例外:

- 對於mSATA或多磁碟機載體中的磁碟、熱備援磁碟的數量是節點層級設定值的兩倍、而且隨時的數量不得少 於2。
- 如果磁碟是陣列LUN或虛擬儲存設備的一部分、則不會使用熱備援磁碟。

在**System Manager**中顯示磁碟類型和磁碟**RPM**的規則**- ONTAP** 例如、更新版本的更新版本

當您建立集合體並將容量磁碟新增至集合體時、您應該瞭解ONTAP 當磁碟類型和磁 碟RPM顯示在經典版的《經典版》(ONTAP 適用於更新版本的版本)中時、適用的規 則。

如果未啟用磁碟類型混合和磁碟RPM混合選項、則會顯示實際的磁碟類型和實際的磁碟RPM。

啟用這些混合選項時、會顯示有效的磁碟類型和有效的磁碟RPM、而非實際的磁碟類型和實際的磁碟RPM。例 如、啟用磁碟混合選項時、System Manager會將SSA磁碟顯示為SSA。同樣地、啟用磁碟RPM混合選項時、如 果磁碟的RPM是10K和15K、System Manager會將有效RPM顯示為10K。

### 使用**System Manager**建立**Aggregate**的儲存建議**- ONTAP** 更新版本

從System Manager 9.4開始、您可以根據儲存建議來建立集合體。不過、您必須判斷您的 環境是否支援根據儲存建議建立集合體。如果您的環境不支援根據儲存建議建立集合體、 則必須決定RAID原則和磁碟組態、然後手動建立集合體。

System Manager會分析叢集中可用的備用磁碟、並根據最佳實務做法、產生如何使用備用磁碟來建立集合體的 建議。System Manager會顯示建議集合體的摘要、包括其名稱和可用大小。

在許多情況下、儲存建議最適合您的環境。不過、如果叢集執行ONTAP 的是不符合需求的9.3或更早版本、或者 您的環境包含下列組態、則必須手動建立集合體:

- 使用協力廠商陣列LUN進行集合體
- 虛擬磁碟Cloud Volumes ONTAP 搭配不一樣或ONTAP Select 不一樣的功能
- 內部組態MetroCluster
- 功能SyncMirror
- MSATA磁碟
- Flash Pool Aggregate
- 多種磁碟類型或大小會連接至節點

此外、如果您的環境中存在下列任何磁碟條件、則必須先修正磁碟條件、再使用儲存建議來建立Aggregate:

- 遺失磁碟
- 備用磁碟編號的波動
- 未指派的磁碟
- 非零位備援(ONTAP 適用於9.6之前的版本)
- 正在進行維護測試的磁碟

### 相關資訊

["](https://docs.netapp.com/us-en/ontap/disks-aggregates/index.html)[磁碟與](https://docs.netapp.com/us-en/ontap/disks-aggregates/index.html)[Aggregate](https://docs.netapp.com/us-en/ontap/disks-aggregates/index.html)[管理](https://docs.netapp.com/us-en/ontap/disks-aggregates/index.html)["](https://docs.netapp.com/us-en/ontap/disks-aggregates/index.html)

### [將](#page-20-0)[備](#page-20-0)[用磁碟](#page-20-0)[歸零](#page-20-0)

<span id="page-137-0"></span>**System Manager**中的「儲存層」視窗**- ONTAP** 更新版本

您可以使用ONTAP 經典版的《Storage Tiers》(儲存設備層)視窗(ONTAP 僅供參考 )、以檢視叢集範圍的空間詳細資料、以及新增和檢視集合體詳細資料。

內部層面板或效能層面板(如果叢集具有所有Flash(所有SSD)集合體)、會顯示整個叢集的空間詳細資料、 例如所有集合體的總大小、叢集中集合體所使用的空間、 以及叢集中的可用空間。

「雲端層」面板會顯示叢集中的授權雲端層總數、叢集中使用的授權空間、以及叢集中可用的授權空間。「雲端 層」面板也會顯示未獲授權的雲端容量。

Aggregate會依類型分組、Aggregate面板會顯示有關總集合體空間、已用空間及可用空間的詳細資料。如果固 態磁碟機(SSD)或All Flash FAS 整合式(Cold)資料可供使用、也會顯示其使用的空間量。您可以選 取Aggregate並執行任何與Aggregate相關的動作。

命令按鈕

• \*新增Aggregate \*

可讓您建立Aggregate。

• 行動

提供下列選項:

◦ 將狀態變更為

將所選Aggregate的狀態變更為下列其中一種狀態:

▪ 線上

允許對此Aggregate中包含的磁碟區進行讀寫存取。

▪ 離線

不允許讀寫存取。

▪ 限制

允許執行同位元檢查重建等部分作業、但不允許存取資料。

◦ 新增容量

可讓您將容量(HDD或SSD)新增至現有的集合體。

◦ 新增快取

可讓您將快取磁碟(SSD)新增至現有的HDD集合體或Flash Pool Aggregate。

您無法將快取磁碟新增至啟用FabricPool的Aggregate。

此選項不適用於包含具有All Flash Optimized特性設定之節點的叢集。

◦ 鏡射

可讓您鏡射集合體。

◦ \* Volume mov移動\*

可讓您移動FlexVol 一個聲音量。

### 詳細資料區域

您可以按一下Aggregate名稱來檢視Aggregate的詳細資訊。

• 總覽選項卡

顯示所選Aggregate的詳細資訊、並顯示Aggregate空間分配、Aggregate空間節約效益及Aggregate效能的 圖示。

• 磁碟資訊索引標籤

顯示所選Aggregate的磁碟配置資訊。

• \* Volume索引標籤\*

顯示有關集合體上磁碟區總數、總集合體空間和已認可至集合體之空間的詳細資料。

• 效能索引標籤

顯示圖表、顯示集合體的效能指標、包括處理量和IOPS。系統會針對處理量和IOPS顯示讀取、寫入和總傳

輸量的效能指標資料、SSD和HDD的資料則會分別記錄。

變更用戶端時區或叢集時區會影響效能度量圖。如果您變更用戶端時區或叢集時區、則應重新整理瀏覽器以 檢視更新的圖表。

相關資訊

[新](https://docs.netapp.com/zh-tw/ontap-sm-classic/online-help-96-97/task_adding_cloud_tier.html)[增](https://docs.netapp.com/zh-tw/ontap-sm-classic/online-help-96-97/task_adding_cloud_tier.html)[雲](https://docs.netapp.com/zh-tw/ontap-sm-classic/online-help-96-97/task_adding_cloud_tier.html)[端](https://docs.netapp.com/zh-tw/ontap-sm-classic/online-help-96-97/task_adding_cloud_tier.html)[層](https://docs.netapp.com/zh-tw/ontap-sm-classic/online-help-96-97/task_adding_cloud_tier.html)

[將](https://docs.netapp.com/zh-tw/ontap-sm-classic/online-help-96-97/task_attaching_aggregate_to_cloud_tier.html)[Aggregate](https://docs.netapp.com/zh-tw/ontap-sm-classic/online-help-96-97/task_attaching_aggregate_to_cloud_tier.html)[附](https://docs.netapp.com/zh-tw/ontap-sm-classic/online-help-96-97/task_attaching_aggregate_to_cloud_tier.html)[加](https://docs.netapp.com/zh-tw/ontap-sm-classic/online-help-96-97/task_attaching_aggregate_to_cloud_tier.html)[至](https://docs.netapp.com/zh-tw/ontap-sm-classic/online-help-96-97/task_attaching_aggregate_to_cloud_tier.html)[雲](https://docs.netapp.com/zh-tw/ontap-sm-classic/online-help-96-97/task_attaching_aggregate_to_cloud_tier.html)[端](https://docs.netapp.com/zh-tw/ontap-sm-classic/online-help-96-97/task_attaching_aggregate_to_cloud_tier.html)[層](https://docs.netapp.com/zh-tw/ontap-sm-classic/online-help-96-97/task_attaching_aggregate_to_cloud_tier.html)

[刪](https://docs.netapp.com/zh-tw/ontap-sm-classic/online-help-96-97/task_deleting_cloud_tier.html)[除](https://docs.netapp.com/zh-tw/ontap-sm-classic/online-help-96-97/task_deleting_cloud_tier.html)[雲](https://docs.netapp.com/zh-tw/ontap-sm-classic/online-help-96-97/task_deleting_cloud_tier.html)[端](https://docs.netapp.com/zh-tw/ontap-sm-classic/online-help-96-97/task_deleting_cloud_tier.html)[層](https://docs.netapp.com/zh-tw/ontap-sm-classic/online-help-96-97/task_deleting_cloud_tier.html)

[編輯](https://docs.netapp.com/zh-tw/ontap-sm-classic/online-help-96-97/task_editing_cloud_tier.html)[雲](https://docs.netapp.com/zh-tw/ontap-sm-classic/online-help-96-97/task_editing_cloud_tier.html)[端](https://docs.netapp.com/zh-tw/ontap-sm-classic/online-help-96-97/task_editing_cloud_tier.html)[層](https://docs.netapp.com/zh-tw/ontap-sm-classic/online-help-96-97/task_editing_cloud_tier.html)

[透過](#page-21-0)[Aggregate](#page-21-0)[配置儲存設](#page-21-0)[備](#page-21-0)

[刪](#page-127-0)[除](#page-127-0)[Aggregate](#page-127-0)

[編輯](#page-126-0)[Aggregate](#page-126-0)

# 使用**System Manager**(**ONTAP** 系統管理程式)來設定及管理雲端層**-**例如:**NetApp®**

您可以使用ONTAP 經典版的《經典版》(ONTAP 僅適用於更新版本的版本)來設定及管理雲端層。將資料儲 存在階層中、可提升儲存系統的效率。您可以使用啟用FabricPool的Aggregate來管理儲存層。雲端階層會根據 資料是否經常存取、將資料儲存在階層中。

開始之前

- 您必須執行ONTAP 的是版本不含更新版本的版本。
- 您必須擁有All Flash(All SSD)Aggregate

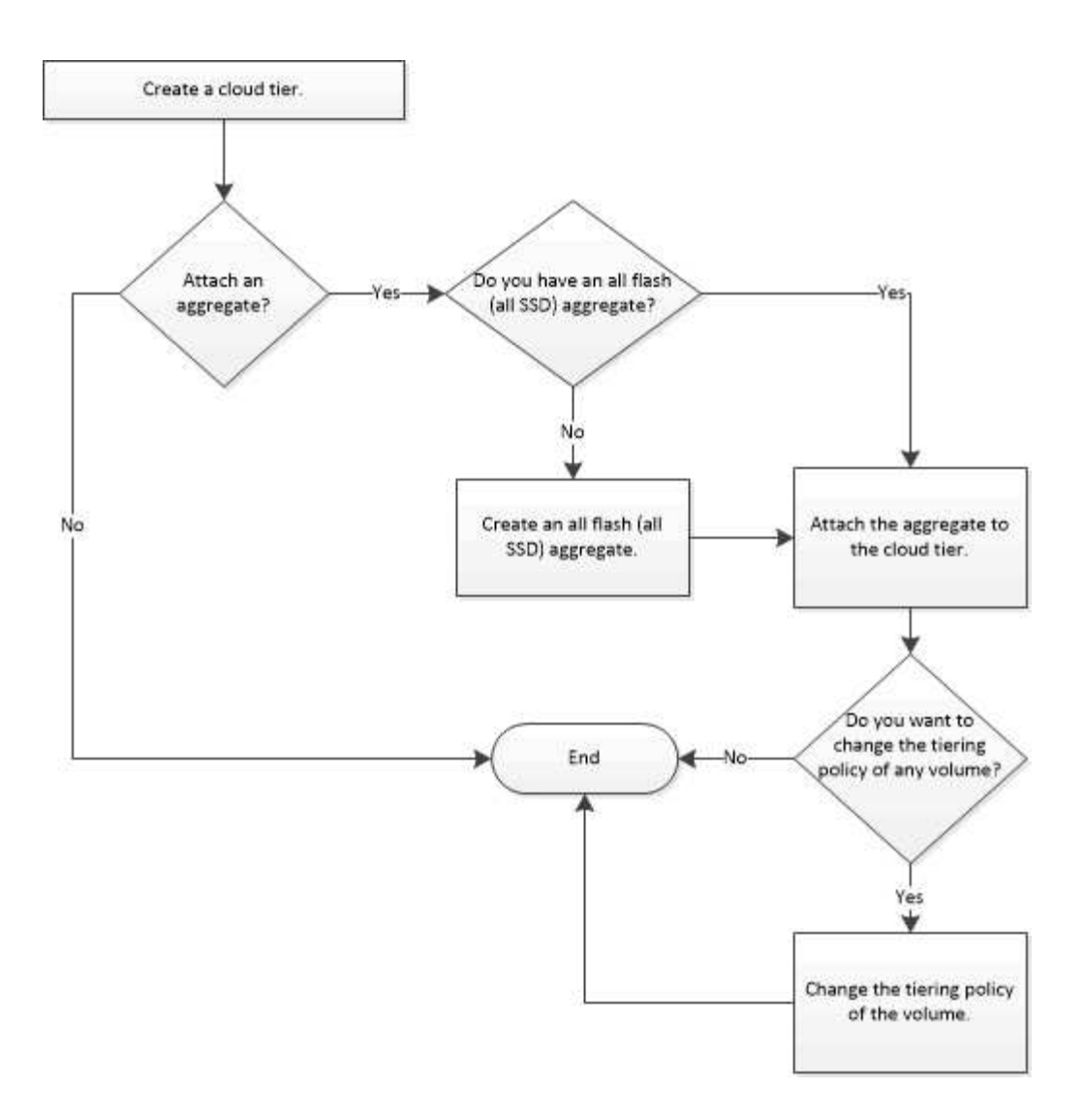

# 新增雲端層

您可以使用System Manager將雲端層新增至SSD Aggregate或虛擬機器磁碟(VMDK )Aggregate。雲端層提供儲存空間、可儲存不常使用的資料。

開始之前

- 您必須擁有存取金鑰ID和秘密金鑰、才能連線至物件存放區。
- 您必須在物件存放區內建立一個儲存區。
- 叢集與雲端層之間必須有網路連線能力。
- 如果使用SSL或TLS加密雲端層與叢集之間的通訊、則必須安裝必要的憑證。

### 關於這項工作

下列物件存放區可做為雲端階層使用:

- StorageGRID
- Alibaba Cloud (從System Manager 9.6開始)
- Amazon Web Services (AWS) Simple Storage Service (S3)
- Amazon Web Services (AWS) 商業雲端服務 (C2S)
- Microsoft Azure Blob儲存設備
- IBM Cloud
- Google Cloud
	- Azure Stack是內部部署Azure服務、不受支援。
	- 如果您想要將任何物件存放區當作雲端層、StorageGRID 而非使用版、則必須擁 有FabricPool 「功能不限」授權。您可以按一下「新增授權」來新增授權。
	- 如果您想要搭配FabricPool 使用IBM Cloud Object Storage環境(例如Cleverafe)、請指定 認證授權單位(CA)認證。您可以移動「物件存放區憑證」切換按鈕並指定憑證認證、以指 定CA憑證。

#### 步驟

 $(\sf{i})$ 

- 1. 按一下「儲存設備>\*集合體與磁碟\*>\*雲端層\*」。
- 2. 按一下「 \* 新增 \* 」。

此時會出現一個對話方塊、列出所有支援的物件存放區供應商。

3. 從清單中選取您要指定為雲端層的物件存放區供應商。

隨即顯示Add Cloud Tier(新增雲端層)視窗。

4. 從「區域」欄位的下拉式清單中選取區域。

根據您的選擇、\*服務名稱(FQDN)\*欄位會自動填入伺服器端點。

5. 指定雲端層的存取金鑰ID、雲端層的秘密金鑰、以及容器名稱。

如果您已選取AWS商業雲端服務(C2S)作為類型、則必須指定CAP URL、伺服器CA憑證和用戶端憑證。

- 6. 如果您要修改下列任何設定、請按一下「進階選項」圖示 ✿ 若要顯示\*進階選項\*對話方塊視窗、您可以在 其中進行變更:
	- 用於存取雲端層的連接埠號碼
	- 啟用或停用\* SSL\*選項、可讓您安全地將資料傳輸至雲端層
- 7. 選用:**\***如果您想要新增雲端層以供**StorageGRID** 使用、或是想搭配**FabricPool** 使用**IBM Cloud Object** Storage環境(例如Cleverafe)搭配使用、則應指定CA憑證。移動「\*物件存放區憑證」切換按鈕並複製憑 證內容、以指定CA憑證。然後將憑證內容貼到已簽署的認證中。
- 8. 從\* IPspace\*清單中、選取用於連線至雲端層的IPspace。
- 9. 按一下「儲存」以儲存雲端層。
- 10. 按一下\*儲存並附加Aggregate \*以儲存雲端層、並將Aggregate附加至雲端層。

#### 將**Aggregate**附加至雲端層

您可以使用System Manager將All Flash Aggregate附加至雲端層。您可以將不常使用的資料儲存在雲端層。

開始之前

您必須已將雲端層新增至叢集。

### 步驟

- 1. 按一下「儲存設備>\*集合體與磁碟\*>\*雲端層\*」。
- 2. 在「\*用於Aggregate \*」欄中、按一下「\*附加Aggregate \*」。

此時會顯示「附加集合體」視窗。

- 3. 選取您要附加至雲端層的集合體。
- 4. 按一下「 \* 儲存 \* 」。

### 手動建立啟用**FabricPool**的**Aggregate**來配置儲存設備

您可以使用System Manager建立啟用FabricPool的Aggregate、將雲端層附加至SSD Aggregate。

### 開始之前

- 您必須建立雲端層、並將其附加至SSD集合體所在的叢集。
- 必須已建立內部部署雲端層。
- 雲端層與Aggregate之間必須存在專屬的網路連線。

### 關於這項工作

下列物件存放區可做為雲端階層使用:

- StorageGRID
- Alibaba Cloud (從System Manager 9.6開始)
- Amazon Web Services (AWS) Simple Storage Service (S3)
- Amazon Web Services (AWS) 商業雲端服務 (C2S)
- Microsoft Azure Blob儲存設備
- IBM Cloud
- Google Cloud

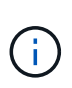

- Azure Stack是內部部署Azure服務、不受支援。
- 如果您想要將任何物件存放區當作雲端層、StorageGRID 而非使用版、則必須擁 有FabricPool 「功能不限」授權。

### 步驟

- 1. 使用下列其中一種方法建立啟用FabricPool的Aggregate:
	- 按一下\*應用程式與層級\*>\*儲存層級\*>\*新增Aggregate \*。
	- 按一下「儲存設備>\* Aggregate & Disks\*>\* Aggregate **>** Create\*。
- 2. 啟用\*手動建立Aggregate \*選項以建立Aggregate。
- 3. 建立啟用FabricPool的Aggregate:
	- a. 指定集合體的名稱、磁碟類型、以及要包含在集合體中的磁碟或磁碟分割數目。

÷.

只有All Flash (All SSD) Aggregate支援FabricPool的Aggregate。

最小熱備援規則會套用至磁碟大小最大的磁碟群組。

- b. \*選用:\*修改Aggregate的RAID組態:
	- i. 按一下 \* 變更 \* 。
	- ii. 在變更RAID組態對話方塊中、指定RAID類型和RAID群組大小。

共享磁碟可支援兩種RAID類型:RAID-DP和RAID-TEC

iii. 按一下「 \* 儲存 \* 」。

4. 選取\* FabricPool 《\*》複選框、然後從清單中選取雲端層。

5. 按一下「 \* 建立 \* 」。

#### 變更磁碟區的分層原則

您可以使用System Manager變更Volume的預設分層原則、以控制當資料變成非作用中時、是否將Volume的資 料移至雲端層。

#### 步驟

- 1. 按一下「儲存設備>\*磁碟區\*」。
- 2. 從「\* SVM\*」欄位的下拉式功能表中、選取「所有**SVM**」。
- 3. 選取您要變更分層原則的磁碟區、然後按一下\*更多動作\*>\*變更分層原則\*。
- 4. 從\*分層原則\*清單中選取所需的分層原則、然後按一下\*儲存\*。

#### 編輯雲端層

您可以使用System Manager修改雲端層的組態資訊。您可以編輯的組態詳細資料包括名稱、完整網域名稱 (FQDN)、連接埠、存取金鑰ID、秘密金鑰及物件存放區憑證。

#### 步驟

- 1. 按一下「儲存設備>\*集合體與磁碟\*>\*雲端層\*」。
- 2. 選取您要編輯的雲端層、然後按一下\*編輯\*。
- 3. 在\*編輯雲端層\*視窗中、修改雲端層名稱、FQDN、連接埠、存取金鑰ID、秘密金鑰、 和物件存放區憑證( 視需要)。

如果您已選取AWS商業雲端服務(C2S)雲端層、則可以修改伺服器CA憑證和用戶端憑證。

4. 按一下「 \* 儲存 \* 」。

### 刪除雲端層

您可以使用System Manager刪除不再需要的雲端層。

#### 開始之前

您必須刪除與雲端層相關聯的啟用FabricPool的Aggregate。
#### 步驟

- 1. 按一下「儲存設備>\*集合體與磁碟\*>\*雲端層\*」。
- 2. 選取您要刪除的雲端層、然後按一下\*刪除\*。

什麼是雲端階層和分層原則

雲端層提供儲存空間、可儲存不常存取的資料。您可以將All Flash(All SSD)集合體附加至雲端層、以儲存不 常使用的資料。您可以使用分層原則來決定是否要將資料移至雲端層。

您可以在磁碟區上設定下列分層原則之一:

• \*僅Snapshot \*

僅移動目前未被作用中檔案系統參照的磁碟區之Snapshot複本。純快照原則是預設的分層原則。

• 自動

將非作用中(冷)資料和Snapshot複本從作用中檔案系統移至雲端層。

• 備份(適用於**System Manager 9.5**)

將新傳輸的資料保護(DP)磁碟區資料移至雲端層。

• 全部(從**System Manager 9.6**開始)

將所有資料移至雲端層。

• 無

防止磁碟區上的資料移至雲端層。

什麼是非使用中(冷)資料

效能層中不常存取的資料稱為非作用中(冷)資料。根據預設、31天內無法存取的資料將會變成非作用中資 料。

非作用中資料會顯示在Aggregate層級、叢集層級和Volume層級。只有在該集合體或叢集上完成非作用中掃描 時、才會顯示該集合體或叢集的非作用中資料。依預設、啟用FabricPool的Aggregate和SSD Aggregate會顯示 非作用中資料。FlexGroups不會顯示非作用中資料。

雲端層窗口

您可以使用System Manager來新增、編輯及刪除雲端層、以及檢視雲端層的詳細資料。

Cloud Tier視窗會顯示叢集中授權的雲端層總數、叢集中使用的授權空間、以及叢集中可用的授權空間。Cloud Tier視窗也會顯示所使用的未獲授權雲端容量。

命令按鈕

• 新增

可讓您新增雲端層。

• \*附加Aggregate \*

可讓您將Aggregate附加至雲端層。

• 刪除

可讓您刪除所選的雲端層。

• 編輯

可讓您修改所選雲端層的內容。

詳細資料區域

您可以檢視雲端層的詳細資訊、例如雲端層清單、物件存放區的詳細資料、使用的集合體、以及使用的容量。

如果您使用StorageGRID 命令列介面(CLI)建立的雲端層不是Alibaba Cloud、Amazon AWS S3、AWS Commercial Cloud Service (C2S)、Google Cloud、IBM Cloud、Microsoft Azure Blob儲存設備或是Sfor、則 此雲端層會在System Manager中顯示為其他層。然後您可以將Aggregate附加至此雲端層。

## 相關資訊

[如果您使用](#page-134-0)[StorageGRID](#page-134-0) [的是](#page-134-0)[功](#page-134-0)[能區、](#page-134-0)[請安裝](#page-134-0)[CA](#page-134-0)[憑證](#page-134-0)

[儲存](#page-137-0)[層](#page-137-0)[視窗](#page-137-0)

# 使用**System Manager**管理集合體**- ONTAP** 更新版本

您可以使用ONTAP 經典版的《支援功能》(ONTAP 適用於支援功能更新版本的版本)來建立Aggregate、以支 援使用者不同的安全性、備份、效能和資料共享需求。

## **Aggregate**視窗

您可以使用Aggregate視窗來建立、顯示及管理有關Aggregate的資訊。

命令按鈕

• 建立

開啟「建立Aggregate」對話方塊、可讓您建立Aggregate。

• 編輯

開啟「編輯Aggregate」對話方塊、可讓您變更要為Aggregate提供的Aggregate名稱或RAID保護層級。

• 刪除

刪除選取的Aggregate。

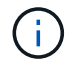

根Aggregate會停用此按鈕。

## • 更多行動

提供下列選項:

• 將狀態變更為

將所選Aggregate的狀態變更為下列其中一種狀態:

◦ 線上

允許對此Aggregate中包含的磁碟區進行讀寫存取。

◦ 離線

不允許讀寫存取。

◦ 限制

允許執行某些作業、例如同位元檢查重建、但不允許存取資料。

• 新增容量

可讓您將容量(HDD或SSD)新增至現有的集合體。

• 新增快取

可讓您將快取磁碟(SSD)新增至現有的HDD集合體或Flash Pool Aggregate。

此按鈕不適用於包含具有All Flash Optimized特性設定之節點的叢集。

• 鏡射

可讓您鏡射集合體。

• \* Volume mov移動\*

可讓您移動FlexVol 一個聲音量。

• 附加雲端層

可讓您將雲端層附加至Aggregate。

• 重新整理

更新視窗中的資訊。

## **Aggregate**清單

顯示每個Aggregate的名稱和空間使用資訊。

• 狀態

顯示Aggregate的狀態。

• 名稱

顯示Aggregate的名稱。

• 節點

顯示指派集合體磁碟的節點名稱。

此欄位僅適用於叢集層級。

• 類型

顯示集合體的類型。

此欄位不會針對包含節點的叢集顯示、且其特性設定為All Flash Optimized(最佳化所有Flash)。

• 已用(**%**)

顯示集合體中使用的空間百分比。

• 可用空間

顯示集合體中的可用空間。

• 已用空間

顯示用於集合體中資料的空間量。

• 總空間

顯示集合體的總空間。

• 《》FabricPool

顯示所選的Aggregate是否附加至雲端層。

• 雲端層

如果選取的Aggregate附加至雲端層、則會顯示雲端層的名稱。

• \* Volume Count\*

顯示與Aggregate相關聯的磁碟區數目。

• 磁碟數

顯示用於建立集合體的磁碟數目。

• \* Flash Pool \*

顯示Flash Pool Aggregate的總快取大小。值NA表示該Aggregate不是Flash Pool Aggregate。

此欄位不會針對包含節點的叢集顯示、且其特性設定為All Flash Optimized(最佳化所有Flash)。

• 鏡射

顯示是否鏡射Aggregate。

• 《類型》SnapLock

顯示SnapLock Aggregate的邊型。

詳細資料區域

選取Aggregate以檢視所選Aggregate的相關資訊。您可以按一下「顯示更多詳細資料」來檢視所選Aggregate的 詳細資訊。

• 總覽選項卡

顯示所選Aggregate的詳細資訊、並顯示集合體空間分配、集合體空間節約量、以及集合體IOPS效能和資料 傳輸總數的圖示。

• 磁碟資訊索引標籤

顯示磁碟配置資訊、例如磁碟名稱、磁碟類型、實體大小、可用大小、磁碟位置、 磁碟狀態、叢集名稱、叢 集狀態、RAID群組、RAID類型、 和儲存資源池(如果有)。也會顯示與磁碟主要路徑相關聯的磁碟連接 埠、以及具有多重路徑組態之磁碟次要路徑的磁碟名稱。

• \* Volume索引標籤\*

顯示有關集合體上磁碟區總數、總集合體空間和已認可至集合體空間的詳細資料。

• 效能索引標籤

顯示圖表、顯示集合體的效能指標、包括處理量和IOPS。系統會針對處理量和IOPS顯示讀取、寫入和總傳 輸量的效能指標資料、SSD和HDD的資料則會分別記錄。

變更用戶端時區或叢集時區會影響效能度量圖。您應該重新整理瀏覽器以檢視更新的圖表。

相關資訊

[透過](#page-21-0)[Aggregate](#page-21-0)[配置儲存設](#page-21-0)[備](#page-21-0)

[刪](#page-127-0)[除](#page-127-0)[Aggregate](#page-127-0)

## [編輯](#page-126-0)[Aggregate](#page-126-0)

# 使用**System Manager**管理儲存資源池**- ONTAP** 更新版本

您可以使用ONTAP 經典版的經典版《支援功能》ONTAP (適用於支援功能更新版本的版 本)來建立儲存資源池、讓多個Flash Pool Aggregate能夠共享SSD。

#### 建立儲存資源池

儲存資源池是SSD(快取磁碟)的集合。您可以使用System Manager結合SSD來建立儲存資源池、讓您在HA配 對之間共用SSD和SSD備援磁碟、以便同時分配給兩個以上的Flash Pool Aggregate。

開始之前

- HA配對的兩個節點都必須啟動並執行、才能透過儲存資源池來配置SSD和SSD備援磁碟機。
- 儲存資源池至少必須有3個SSD。
- 儲存資源池中的所有SSD都必須由同一個HA配對擁有。

### 關於這項工作

當您使用SSD將磁碟新增至儲存資源池時、System Manager會強制執行SSD RAID群組的熱備援規則。例如、 如果SSD RAID群組中有10個SSD、而節點層級的選項「RAID.min\_puse\_count」設定為「1」、則System Manager會將1個SSD保留為熱備援、並使用其他9個SSD進行SSD相關作業。

使用System Manager建立儲存資源池時、您無法使用已分割的SSD。

### 步驟

- 1. 按一下「儲存設備>\*集合體與磁碟\*>\*儲存資源池\*」。
- 2. 在\* Storage Pools\*(儲存集區\*)視窗中、按一下\*「Create\*」。
- 3. 在「建立儲存資源池」對話方塊中、指定儲存資源池的名稱、磁碟大小及磁碟數目。
- 4. 按一下「 \* 建立 \* 」。

#### 將磁碟新增至儲存資源池

您可以使用System Manager將SSD新增至現有的儲存資源池、並增加其快取大小。

開始之前

HA配對的兩個節點都必須啟動並執行、才能透過儲存資源池來配置SSD和SSD備援磁碟機。

關於這項工作

- 您新增至儲存資源池的SSD、會使用儲存資源池快取、按比例分散到集合體中、並分配到儲存資源池的可用 空間中。
- 當您使用SSD將磁碟新增至儲存資源池時、System Manager會強制執行SSD RAID群組的熱備援規則。

例如、如果SSD RAID群組中有10個SSD、而節點層級的選項「RAID.min\_puse\_count」設定為「1」、 則System Manager會將1個SSD保留為熱備援、並使用其他9個SSD進行SSD相關作業。

• 使用System Manager將磁碟新增至儲存資源池時、您無法使用已分割的SSD。

#### 步驟

- 1. 按一下「儲存設備>\*集合體與磁碟\*>\*儲存資源池\*」。
- 2. 在\* Storage Pools\*(儲存集區\*)視窗中、選取儲存集區、然後按一下\* Add Disks\*(新增磁碟\*)。
- 3. 在「新增磁碟」對話方塊中、指定您要新增的磁碟數目。
- 4. 單擊 \* 下一步 \* 。

5. 在\* Summary(摘要)\*對話方塊中、檢閱快取在各種集合體之間的分散方式、以及儲存資源池的可用空間。

6. 按一下「 \* 新增 \* 」。

#### 刪除儲存資源池

當儲存資源池的快取不是最佳狀態、或是任何Aggregate或Flash Pool Aggregate不再使用時、您可能會想要刪 除儲存資源池。您可以使用System Manager中的刪除儲存池對話方塊來刪除儲存池。

#### 開始之前

任何Aggregate均不得使用儲存資源池。

### 步驟

- 1. 按一下「儲存設備>\*集合體與磁碟\*>\*儲存資源池\*」。
- 2. 在\* Storage Pools\*(儲存集區\*)視窗中、選取您要刪除的儲存集區、然後按一下\*刪除\*。
- 3. 在\*刪除儲存池\*對話方塊中、按一下\*刪除\*。

## 使用**SSD**儲存資源池

若要讓多個Flash Pool Aggregate共用SSD、您可以將SSD新增至\_storage Pool\_。將SSD新增至儲存資源池 後、您將無法再將SSD管理為獨立實體。您必須使用儲存資源池來指派或配置SSD所提供的儲存設備。

您可以為特定的高可用度(HA)配對建立儲存資源池。然後、您可以將該儲存資源池的配置單元新增至同一HA 配對擁有的一或多個Flash資源池集合體。就像磁碟必須由擁有Aggregate的同一個節點擁有、才能將磁碟分配給 該節點一樣、儲存資源池只能為擁有儲存資源池的其中一個節點所擁有的Flash資源池集合體提供儲存設備。

如果您必須增加系統上的Flash Pool快取數量、可以將更多SSD新增至儲存資源池、最多可新增至使用儲存資源 池之Flash Pool快取的RAID類型RAID群組大小上限。當您將SSD新增至現有儲存資源池時、會增加儲存資源池 的配置單位大小、包括已分配給Flash資源池集合體的任何配置單位。

儲存資源池只能使用一個備用SSD、因此如果該儲存資源池中的SSD無法使用、ONTAP 則可使用備用SSD重建 故障SSD的分割區。您不需要保留任何配置單位作為備用容量;ONTAP 在儲存資源池中、只能使用完整且未分 割的SSD作為SSD的備用磁碟機。

將SSD新增至儲存資源池之後、您就無法移除SSD、因為您無法從集合體移除磁碟。如果您想要再次將儲存資 源池中的SSD當成獨立磁碟機使用、則必須銷毀儲存資源池分配單元已分配到的所有Flash資源池集合體、然後 銷毀儲存資源池。

使用**SSD**儲存資源池的需求與最佳實務做法

部分技術無法與使用SSD儲存資源池的Flash Pool Aggregate結合使用。

下列技術無法搭配使用SSD儲存資源池的Flash Pool Aggregate用於快取儲存設備:

- MetroCluster
- 功能SyncMirror

鏡射Aggregate可與使用儲存資源池的Flash Pool Aggregate共存;不過、Flash Pool Aggregate無法鏡射。

• 實體SSD

Flash Pool Aggregate可以使用SSD儲存資源池或實體SSD、但不能同時使用兩者。

SSD儲存資源池必須符合下列規則:

- SSD儲存資源池只能包含SSD;HDD無法新增至SSD儲存資源池。
- SSD儲存資源池中的所有SSD都必須由相同的高可用度(HA)配對擁有。
- 您無法在儲存資源池中使用已分割為根資料分割的SSD。

如果您將單一儲存資源池的儲存設備提供給兩個不同RAID類型的快取、而且您將儲存資源池的大小擴充至超 過RAID4的最大RAID群組大小、則RAID4配置單元中的額外分割區將不再使用。因此、最佳實務做法是讓儲存 資源池的快取RAID類型保持一致。

您無法變更從儲存資源池配置的快取RAID群組RAID類型。您可以在新增第一個配置單元之前、先設定快取 的RAID類型、之後就無法變更RAID類型。

當您建立儲存資源池或將SSD新增至現有儲存資源池時、必須使用相同大小的SSD。如果發生故障且沒有正確 大小的備用SSD、ONTAP 則可以使用較大的SSD來更換故障的SSD。不過、較大的SSD大小適合儲存資源池中 其他SSD的大小、導致SSD容量遺失。

儲存資源池只能使用一個備用SSD。如果儲存資源池為HA配對中兩個節點所擁有的Flash資源池集合體提供配置 單元、則備用SSD可由任一節點擁有。不過、如果儲存資源池僅提供分配單元給HA配對中某個節點所擁有 的Flash資源池集合體、則該SSD備援磁碟機必須由該節點擁有。

#### 使用**SSD**儲存資源池的考量

SSD儲存資源池提供許多優點、但也會引進一些限制、您在決定使用SSD儲存資源池或專用SSD時應注意。

SSD儲存資源池只有在提供快取給兩個或多個Flash資源池集合體時才有意義。SSD儲存資源池提供下列優點:

• 提高Flash Pool Aggregate中使用SSD的儲存使用率

SSD儲存資源池可讓您在兩個或多個Flash Pool Aggregate之間共用同位元SSD、藉此降低同位元檢查所需 的SSD整體百分比。

• 能夠在HA合作夥伴之間共用備援磁碟機

由於儲存資源池實際上是由HA配對擁有、因此其中一家HA合作夥伴擁有一部備援磁碟機、可在需要時作為 整個SSD儲存資源池的備用磁碟機。

• 更妥善運用SSD效能

SSD提供的高效能可支援HA配對中的兩個控制器存取。

這些優勢必須與使用SSD儲存資源池的成本進行比較、包括下列項目:

• 減少故障隔離

單一SSD的遺失會影響所有包含其中一個分割區的RAID群組。在這種情況下、每個從SSD儲存池配置快取 的Flash Pool Aggregate、若包含受影響的SSD、則會有一或多個RAID群組進行重建。

• 降低效能隔離

如果Flash Pool快取的大小不正確、則共享快取的Flash Pool Aggregate之間可能會發生快取爭用。適當的快 取大小調整和QoS控制、可降低此風險。

• 降低管理彈性

當您將儲存設備新增至儲存資源池時、會增加所有Flash資源池快取的大小、這些快閃資源池快取包含來自 該儲存資源池的一或多個配置單元;您無法判斷額外容量的分散方式。

將**SSD**新增至現有儲存資源池的考量、而非建立新的儲存資源池

您可以透過兩種方式來增加SSD快取的大小:將SSD新增至現有的SSD儲存資源池、或建立新的SSD儲存資源 池。您的最佳方法取決於組態和儲存方案。

在建立新的儲存資源池和新增儲存容量至現有儲存資源池之間、選擇的方式類似於決定要建立新的RAID群組、 或是將儲存設備新增至現有的RAID群組:

- 如果您要新增大量SSD、建立新的儲存資源池可提供更大的靈活度、因為新的儲存資源池的配置方式與現有 的儲存資源池不同。
- 如果您只要新增幾個SSD、而增加現有Flash Pool快取的RAID群組大小並不是問題、那麼在現有儲存資源池 中新增SSD可降低備用和同位元檢查成本、並自動配置新的儲存設備。

如果您的儲存資源池提供分配單元給快閃資源池集合體、而快取具有不同RAID類型、而且您將儲存資源池的大 小擴充至超過RAID4 RAID群組大小上限、則不會使用RAID4配置單元中新增的分割區。

為何要將磁碟新增至儲存資源池

您可以將SSD新增至現有的儲存資源池、並增加其快取大小。當您將SSD新增至已分配給Flash Pool Aggregate 之分配單元的儲存資源池時、會增加每個集合體的快取大小、以及儲存資源池的總快取。

如果尚未配置儲存資源池的配置單元、將SSD新增至該儲存資源池並不會影響SSD快取大小。

將SSD新增至現有儲存資源池時、SSD必須由儲存資源池中現有SSD的一個節點或同一個HA配對的另一個節點 擁有。您可以新增HA配對任一節點所擁有的SSD。

儲存資源池的運作方式

\_storage Pool\_是SSD的集合。您可以結合SSD來建立儲存資源池、讓您同時在多個Flash Pool Aggregate之間 共用SSD和SSD備援磁碟機。

儲存資源池由分配單元組成、可用來提供SSD和SSD備援磁碟機來集合體或增加現有的SSD大小。

將SSD新增至儲存資源池之後、您就無法再將SSD當作個別磁碟使用。您必須使用儲存資源池來指派或配 置SSD所提供的儲存設備。

### 儲存資源池視窗

您可以使用「儲存資源池」視窗來建立、顯示及管理SSD的專屬快取、也稱為\_storage Pools\_。這些儲存資源 池可與非根Aggregate建立關聯、以提供SSD快取和Flash Pool Aggregate來增加其大小。

此頁面不適用於包含具有All Flash Optimized特性設定之節點的叢集。

命令按鈕

• 建立

開啟「建立儲存資源池」對話方塊、您可以使用此對話方塊來建立儲存資源池。

• 新增磁碟

開啟「新增磁碟」對話方塊、可讓您將快取磁碟新增至儲存資源池。

• 刪除

刪除選取的儲存資源池。

• 重新整理

更新視窗中的資訊。

儲存資源池清單

• 名稱

顯示儲存資源池的名稱。

• 總快取

顯示儲存資源池的總快取大小。

• 備用快取

顯示儲存資源池的可用備用快取大小。

• 已用快取(**%**)

顯示儲存資源池已使用快取大小的百分比。

• 分配單位

顯示總快取大小的最小分配單位、可用來增加儲存資源池的大小。

• 擁有者

顯示HA配對的名稱、或儲存資源池所關聯的節點名稱。

• 州

顯示儲存資源池的狀態、可以是「正常」、「降級」、「建立」、「刪除」、「重新指派」、 或成長。

• 健康

顯示儲存資源池是否健全。

#### 詳細資料索引標籤

顯示所選儲存池的詳細資訊、例如名稱、健全狀況、儲存類型、磁碟數、總快取、 備用快取、已使用的快取大 小(以百分比表示)和分配單元。索引標籤也會顯示儲存資源池所配置之集合體的名稱。

#### 磁碟索引標籤

顯示所選儲存池中磁碟的詳細資訊、例如名稱、磁碟類型、可用大小和總大小。

#### 相關資訊

[手動](https://docs.netapp.com/zh-tw/ontap-sm-classic/online-help-96-97/task_provisioning_storage_by_creating_flash_pool_aggregate_manually.html)[建立](https://docs.netapp.com/zh-tw/ontap-sm-classic/online-help-96-97/task_provisioning_storage_by_creating_flash_pool_aggregate_manually.html)[Flash Pool Aggregate](https://docs.netapp.com/zh-tw/ontap-sm-classic/online-help-96-97/task_provisioning_storage_by_creating_flash_pool_aggregate_manually.html)[來配置儲存設](https://docs.netapp.com/zh-tw/ontap-sm-classic/online-help-96-97/task_provisioning_storage_by_creating_flash_pool_aggregate_manually.html)[備](https://docs.netapp.com/zh-tw/ontap-sm-classic/online-help-96-97/task_provisioning_storage_by_creating_flash_pool_aggregate_manually.html)

#### [新](#page-128-0)[增](#page-128-0)[SSD](#page-128-0)[來配置](#page-128-0)[快](#page-128-0)[取](#page-128-0)

### ["](https://docs.netapp.com/us-en/ontap/disks-aggregates/index.html)[磁碟與](https://docs.netapp.com/us-en/ontap/disks-aggregates/index.html)[Aggregate](https://docs.netapp.com/us-en/ontap/disks-aggregates/index.html)[管理](https://docs.netapp.com/us-en/ontap/disks-aggregates/index.html)["](https://docs.netapp.com/us-en/ontap/disks-aggregates/index.html)

## 使用**System Manager**重新指派磁碟至節點**- ONTAP** 不含更新版本的更新版本

您可以使用ONTAP 經典版的《經典版》(ONTAP 適用於更新版本的版本)、將備用磁碟 的擁有權從一個節點重新指派給另一個節點、以增加集合體或儲存資源池的容量。

#### 關於這項工作

- 如果符合下列條件、您可以重新指派磁碟:
	- 所選磁碟的容器類型必須是「shipare」或「共享」。
	- 磁碟必須連線至HA組態中的節點。
	- 節點必須能夠看到磁碟。
- 如果符合下列條件、您就無法重新指派磁碟:
	- 所選磁碟的容器類型為「共享」、而資料分割區則不是備用磁碟。
	- 磁碟與儲存資源池相關聯。
- 如果未在與共享磁碟相關的節點上啟用儲存容錯移轉、則無法重新指派共用磁碟的資料分割區。
- 對於分割磁碟、您只能重新指派磁碟的資料分割區。
- 針對部分組態、您無法使用System Manager重新指派磁碟。MetroCluster

您必須使用命令列介面重新指派磁碟以供MetroCluster 進行各種組態。

在較新的 ONTAP 版本中、您可以使用 ONTAP CLI 移除磁碟擁有權、然後指派新的擁有者。

#### 步驟

Œ

- 1. 按一下「儲存設備>\*集合體與磁碟\*>\*磁碟\*」。
- 2. 在「磁碟」視窗中、選取「\* Inventory \*」索引標籤。
- 3. 選取您要重新指派的磁碟、然後按一下\*指派\*。
- 4. 在\*警告\*對話方塊中、按一下\*繼續\*。

5. 在「指派磁碟」對話方塊中、選取您要重新指派磁碟的節點。

6. 按一下\*指派\*。

### 相關資訊

- ["](https://docs.netapp.com/us-en/ontap/disks-aggregates/remove-ownership-disk-task.html)[使用](https://docs.netapp.com/us-en/ontap/disks-aggregates/remove-ownership-disk-task.html) [ONTAP CLI](https://docs.netapp.com/us-en/ontap/disks-aggregates/remove-ownership-disk-task.html) [\(](https://docs.netapp.com/us-en/ontap/disks-aggregates/remove-ownership-disk-task.html) [ONTAP 9.3](https://docs.netapp.com/us-en/ontap/disks-aggregates/remove-ownership-disk-task.html) [及更新版本\)](https://docs.netapp.com/us-en/ontap/disks-aggregates/remove-ownership-disk-task.html)[移](https://docs.netapp.com/us-en/ontap/disks-aggregates/remove-ownership-disk-task.html)[除](https://docs.netapp.com/us-en/ontap/disks-aggregates/remove-ownership-disk-task.html)[磁碟](https://docs.netapp.com/us-en/ontap/disks-aggregates/remove-ownership-disk-task.html)[擁](https://docs.netapp.com/us-en/ontap/disks-aggregates/remove-ownership-disk-task.html)[有](https://docs.netapp.com/us-en/ontap/disks-aggregates/remove-ownership-disk-task.html)[權](https://docs.netapp.com/us-en/ontap/disks-aggregates/remove-ownership-disk-task.html)["](https://docs.netapp.com/us-en/ontap/disks-aggregates/remove-ownership-disk-task.html)
- ["](https://docs.netapp.com/us-en/ontap/disks-aggregates/disk-autoassignment-policy-concept.html)[使用](https://docs.netapp.com/us-en/ontap/disks-aggregates/disk-autoassignment-policy-concept.html) [ONTAP CLI](https://docs.netapp.com/us-en/ontap/disks-aggregates/disk-autoassignment-policy-concept.html) [\(](https://docs.netapp.com/us-en/ontap/disks-aggregates/disk-autoassignment-policy-concept.html) [ONTAP 9.3](https://docs.netapp.com/us-en/ontap/disks-aggregates/disk-autoassignment-policy-concept.html) [及更新版本\)](https://docs.netapp.com/us-en/ontap/disks-aggregates/disk-autoassignment-policy-concept.html)[自動指派](https://docs.netapp.com/us-en/ontap/disks-aggregates/disk-autoassignment-policy-concept.html)[磁碟](https://docs.netapp.com/us-en/ontap/disks-aggregates/disk-autoassignment-policy-concept.html)["](https://docs.netapp.com/us-en/ontap/disks-aggregates/disk-autoassignment-policy-concept.html)
- ["](https://docs.netapp.com/us-en/ontap/disks-aggregates/manual-assign-disks-ownership-manage-task.html)[使用](https://docs.netapp.com/us-en/ontap/disks-aggregates/manual-assign-disks-ownership-manage-task.html) [ONTAP CLI](https://docs.netapp.com/us-en/ontap/disks-aggregates/manual-assign-disks-ownership-manage-task.html) [\(](https://docs.netapp.com/us-en/ontap/disks-aggregates/manual-assign-disks-ownership-manage-task.html) [ONTAP 9.3](https://docs.netapp.com/us-en/ontap/disks-aggregates/manual-assign-disks-ownership-manage-task.html) [及更新版本\)](https://docs.netapp.com/us-en/ontap/disks-aggregates/manual-assign-disks-ownership-manage-task.html)[手動指派](https://docs.netapp.com/us-en/ontap/disks-aggregates/manual-assign-disks-ownership-manage-task.html)[磁碟](https://docs.netapp.com/us-en/ontap/disks-aggregates/manual-assign-disks-ownership-manage-task.html)["](https://docs.netapp.com/us-en/ontap/disks-aggregates/manual-assign-disks-ownership-manage-task.html)

## 磁碟

<span id="page-155-0"></span>使用**System Manager**(**ONTAP** 系統管理程式)檢視磁碟資訊**-**更新版本

您可以使用ONTAP 經典版的《磁碟》(磁碟)視窗(ONTAP 以更新版本提供)來檢視磁 碟的名稱、大小和容器詳細資料、以及容量磁碟和快取磁碟的圖形資訊。

### 步驟

- 1. 按一下「儲存設備>\*集合體與磁碟\*>\*磁碟\*」。
- 2. 從顯示的磁碟清單中選取您要檢視其相關資訊的磁碟。
- 3. 檢閱磁碟詳細資料。

### 相關資訊

#### [磁碟視窗](#page-157-0)

#### 如何在**System Manager**中報告磁碟類型**-**例如更新版本的更新版本**ONTAP ONTAP**

經典版的《系統管理程式》(以更新版本提供)可將每個磁碟的類型關聯起來。ONTAP ONTAP本報告的某些磁碟類型與產業標準不同、您應該瞭解哪些類型的磁碟類型符合產業 標準、以避免混淆。ONTAP ONTAP

如果使用的是磁碟類型、除非另有說明、否則就是使用的類型。ONTAP ONTAP\_RAID磁碟類型\_表示特定磁碟 在RAID中扮演的角色。RAID磁碟類型與ONTAP 各種不同的磁碟類型無關。

對於特定組態、支援的磁碟類型取決於儲存系統機型、機櫃類型、以及系統中安裝的I/O模組。

下表顯示ONTAP 了針對SAS和FC儲存連線類型、以及儲存陣列、將哪些類型的Sfor Sfor disk對應至業界標準磁 碟類型。

#### **SAS**連線儲存設備

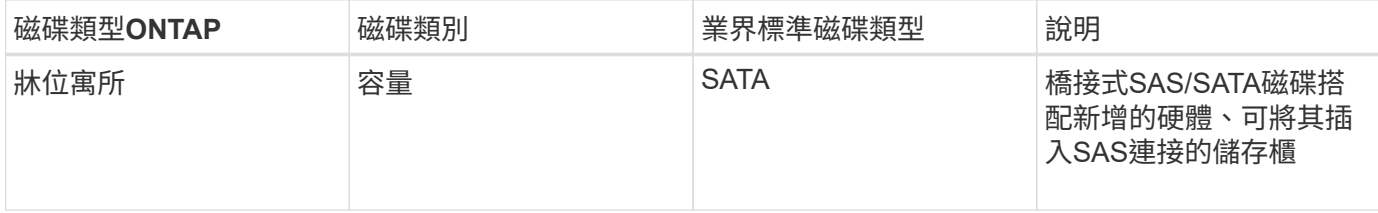

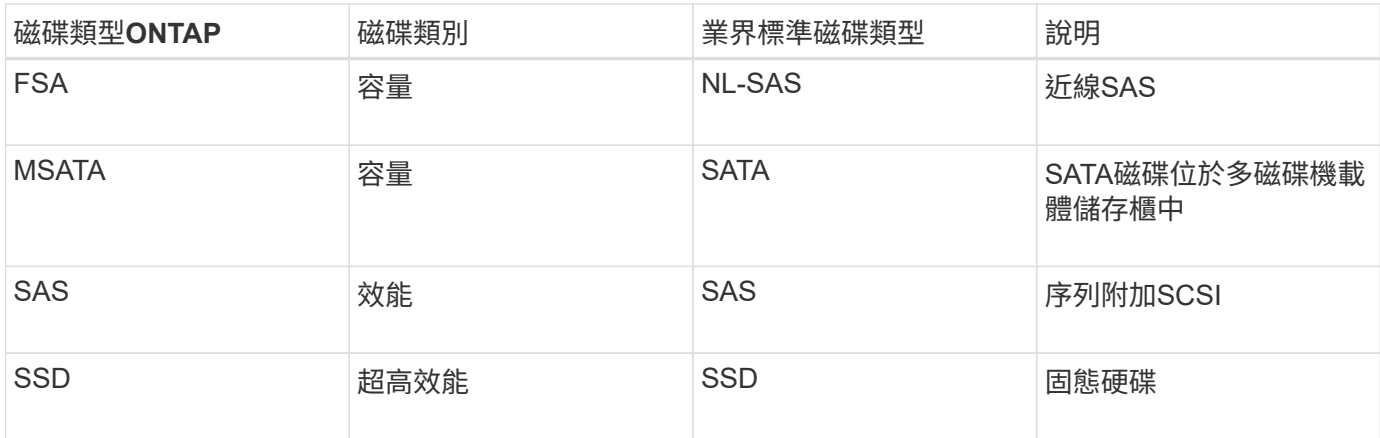

## 連接**FC**的儲存設備

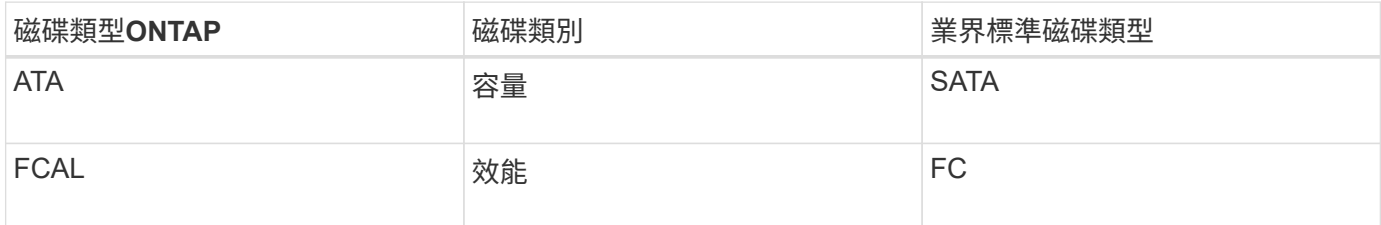

## 儲存陣列

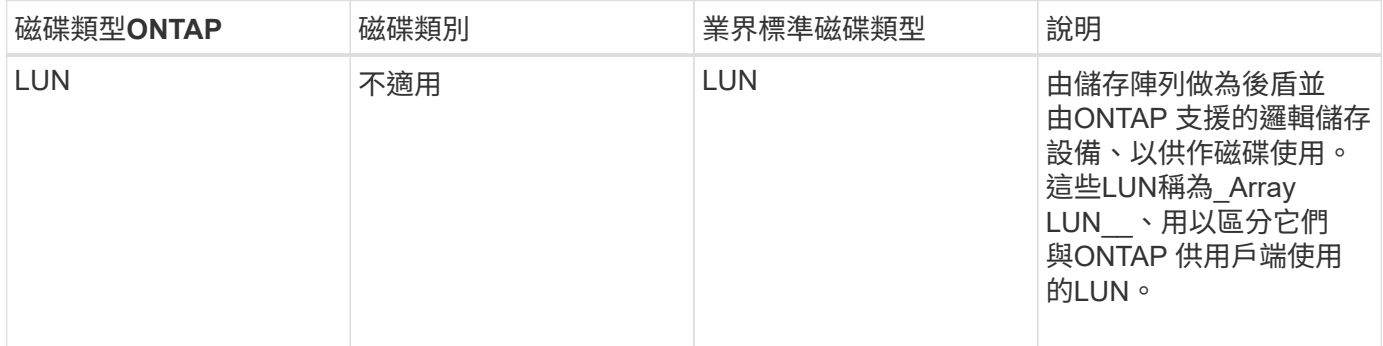

## 相關資訊

["NetApp Hardware Universe"](https://hwu.netapp.com)

["NetApp](http://www.netapp.com/us/media/tr-3437.pdf)[技術報](http://www.netapp.com/us/media/tr-3437.pdf)[告](http://www.netapp.com/us/media/tr-3437.pdf)[3437](http://www.netapp.com/us/media/tr-3437.pdf)[:儲存子系統](http://www.netapp.com/us/media/tr-3437.pdf)[恢復](http://www.netapp.com/us/media/tr-3437.pdf)[能](http://www.netapp.com/us/media/tr-3437.pdf)[力](http://www.netapp.com/us/media/tr-3437.pdf)["](http://www.netapp.com/us/media/tr-3437.pdf)

使用**System Manager ONTAP - NetApp 9.7**及更早版本、判斷移除多磁碟機載體的安全時機

在安全之前移除多個磁碟機、可能會導致一個或多個RAID群組降級、甚至導致儲存設備中 斷。經典版的支援功能(適用於支援更新版本的更新版本)可讓您判斷移除多磁碟機的安 全時機。ONTAP ONTAP

當必須更換多磁碟機載體時、您必須先發生下列事件、才能安全地移除載體:

- 必須記錄一個資訊、指出載體已準備好移除。AutoSupport
- 必須記錄一則EMS訊息、指出載體已準備好移除。

• 在「磁碟」視窗中、兩個磁碟在載體中的狀態必須顯示為「中斷」。

只有在清空故障磁碟的載體結合之後、才能移除磁碟。您可以按一下「詳細資料」、在「磁碟」視窗的「內 容」索引標籤中檢視磁碟清空狀態。

- 載體上的故障LED(黃色)必須持續亮起、表示已準備好移除。
- 活動LED(綠色)必須關閉、表示沒有磁碟活動。
- 機櫃數位顯示器只會顯示機櫃ID編號。

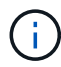

您無法重複使用故障磁碟的載體結合。當您移除包含故障磁碟的多磁碟機載體時、必須以新的載 體來更換。

#### <span id="page-157-0"></span>**System Manager ONTAP** 中的「磁碟」視窗**-**更新版本

您可以使用ONTAP 經典版的「磁碟」視窗(ONTAP 可在更新版本的版本中使用)來檢視 儲存系統中的所有磁碟。

命令按鈕

• 指派

將磁碟的擁有權指派或重新指派給節點。

只有選取磁碟的容器類型為未指派、備援或共用時、才會啟用此按鈕。

• 零備援

清除所有資料、並格式化備用磁碟和陣列LUN。

• 重新整理

更新視窗中的資訊。

#### 索引標籤

摘要

顯示叢集中磁碟的詳細資訊、包括備用磁碟和指派磁碟的大小。此索引標籤也會以圖形方式顯示HDD的備用磁 碟、集合體和根集合體資訊、以及快取磁碟(SSD)的備用磁碟、儲存池中的磁碟、集合體、Flash Pool Aggregate和根集合體等資訊。

若系統具備All Flash Optimized特性設定、則不會顯示HDD面板。

詳細資料面板提供分割區和未分割備用磁碟(磁碟類型、節點、磁碟大小、RPM、Checksum、 可用磁碟數量 和備用容量)、格式為表格。

#### 庫存

• 名稱

顯示磁碟的名稱。

• \* Container類型\*

顯示磁碟的使用目的。可能的值包括Aggregate、中斷、Foreign、Label Maintenance、維護、 共享、備 用、未指派、Volume、未知、 和不受支援。

• 分割區類型

顯示磁碟的分割區類型。

• 節點名稱

顯示包含Aggregate的節點名稱。

此欄位僅適用於叢集層級。

• 擁有者

顯示指派此磁碟的主節點名稱。

• 目前擁有者

顯示目前擁有此磁碟的節點名稱。

• 根擁有者

顯示目前擁有此磁碟根分割區的節點名稱。

• 資料擁有者

顯示目前擁有此磁碟資料分割區的節點名稱。

• 資料**1**擁有者

顯示目前擁有磁碟資料1分割區的節點名稱。

• 資料**2**擁有者

顯示目前擁有磁碟資料2分割區的節點名稱。

• 儲存資源池

顯示與磁碟相關聯的儲存資源池名稱。

• 類型

顯示磁碟類型。

• 韌體版本

顯示磁碟的韌體版本。

• 模型

顯示磁碟的機型。

• \* RPM \*

當選項「raid.mix.hdd.rpm.capacity`」已啟用時、顯示磁碟機的有效速度、並在選 項「raid.mix.hdd.rpm.capacity` is disabled.(已停用)」時顯示磁碟機的實際速度。

此欄位不適用於SSD。

• 有效大小

顯示磁碟上可用的空間。

• 實體空間

顯示磁碟的實體空間總計。

• 機櫃

顯示實體磁碟所在的磁碟櫃。

此欄位預設為隱藏。

• 海灣

顯示實體磁碟機櫃內的磁碟櫃。

此欄位預設為隱藏。

• 資源池

顯示指派所選磁碟的集區名稱。

此欄位預設為隱藏。

• \* Checksum \*

顯示Checksum的類型。

此欄位預設為隱藏。

• 載體**ID**

指定位於指定多磁碟載體內之磁碟的相關資訊。ID為64位元值。

此欄位預設為隱藏。

### 詳細目錄區域

詳細目錄索引標籤下方的區域會顯示所選磁碟的詳細資訊、包括有關集合體或磁碟區(若適用)、廠商ID、零位 狀態(以百分比表示)、磁碟序號、以及磁碟毀損時的錯誤詳細資料。對於共享磁碟、「Inventory details」(

資源清冊詳細資料)區域會顯示所有集合體的名稱、包括根集合體和非根集合體。

相關資訊

## [檢視磁碟資訊](#page-155-0)

# 使用**System Manager**(**ONTAP** 系統管理程式)來管理陣列**LUN -**更新版本

您可以使用ONTAP 經典版的《經典版》(ONTAP 適用於更新版本的版本)來指派陣 列LUN給現有的Aggregate、並管理陣列LUN。

### 指派陣列**LUN**

您可以使用System Manager將未指派的陣列LUN指派給現有的Aggregate、以增加Aggregate的大小。

關於這項工作

- 如果符合下列條件、您可以指派陣列LUN:
	- 所選陣列LUN的容器類型必須為「'未 指派'」。
	- 磁碟必須連接至HA配對中的節點。
	- 節點必須能夠看到磁碟。
- 對於零件組態、您無法使用System Manager將陣列LUN指派為備用磁碟。MetroCluster

您必須改用命令列介面。

#### 步驟

- 1. 按一下「儲存設備>\*集合體與磁碟\*>\*陣列LUN\*」。
- 2. 選取陣列LUN、然後按一下\*指派\*。
- 3. 在「指派陣列**LUN**」對話方塊中、選取您要指派陣列LUN的節點。
- 4. 按一下\*指派\*。

#### 將備用陣列**LUN**重新指派給節點

您可以使用System Manager將備用陣列LUN的擁有權從一個節點重新指派給另一個節點、以增加集合體的容 量。

## 關於這項工作

- 如果滿足下列條件、您可以重新指派陣列LUN:
	- 所選陣列LUN的容器類型必須是「pare」。
	- 磁碟必須連接至HA配對中的節點。
	- 節點必須能夠看到磁碟。
- 對於零件組態、您無法使用System Manager將陣列LUN重新指派為備用磁碟。MetroCluster

您必須改用命令列介面。

#### 步驟

- 1. 按一下「儲存設備>\*集合體與磁碟\*>\*陣列LUN\*」。
- 2. 選取您要重新指派的備用陣列LUN、然後按一下\*指派\*。
- 3. 在\*警告\*對話方塊中、按一下\*繼續\*。
- 4. 在「指派陣列**LUN**」對話方塊中、選取您要重新指派備用陣列LUN的節點。
- 5. 按一下\*指派\*。

#### 將備用陣列**LUN**歸零

您可以使用System Manager清除所有資料、並將零寫入陣列LUN、以格式化備用陣列LUN。這些陣列LUN隨後 可用於新的集合體。

#### 關於這項工作

當您將備用陣列LUN歸零時、叢集中的所有備援磁碟(包括磁碟)都會歸零。您可以將特定節點或整個叢集的備 用陣列LUN歸零。

#### 步驟

- 1. 按一下「儲存設備>\*集合體與磁碟\*>\*陣列LUN\*」。
- 2. 按一下「零備援」。
- 3. 在「零備用磁碟」對話方塊中、選取要歸零陣列LUN的節點或「所有節點」。
- 4. 選取「將所有非零零備援\*歸零」核取方塊、以確認零位作業。
- 5. 按一下「零備援」。

#### 關於磁碟和陣列**LUN**

磁碟是儲存系統的基本儲存單元、這些儲存系統使用ONTAP NetApp軟體來存取原生磁碟櫃。陣列LUN是第三方 儲存陣列提供給執行ONTAP 此軟體的儲存系統的基本儲存單元。

利用支援的支援、您可以為磁碟和陣列LUN指派擁有權、並將其新增至集合體。ONTAP此外、支援支援各種方 法來管理磁碟、包括移除磁碟、更換磁碟、以及消毒磁碟。ONTAP由於陣列LUN由協力廠商儲存陣列提供、因 此您可以使用協力廠商儲存陣列來執行陣列LUN的所有其他管理工作。

您可以使用磁碟或陣列LUN來建立Aggregate。建立Aggregate之後、無論ONTAP 是從磁碟或陣列LUN建立、您 都可以使用完全相同的方式來管理它。

**Array LUN** (陣列LUN) 窗口

Array LUN (陣列LUN)視窗可讓您將擁有權指派給陣列LUN、並將其新增至集合體。

僅當有任何備用陣列LUN、或安裝了V\_StorageAttach授權時、左側導覽窗格中的Array LUN連結才會顯示。

命令按鈕

### • 指派

可讓您將陣列LUN的擁有權指派或重新指派給節點。

• 零備援

清除所有資料、並格式化備用陣列LUN和磁碟。

• 重新整理

更新視窗中的資訊。

**Array LUN**清單

顯示每個陣列LUN的名稱、狀態和廠商等資訊。

• 名稱

指定陣列LUN的名稱。

• 州

指定陣列LUN的狀態。

• 廠商

指定廠商名稱。

• 已用空間

指定陣列LUN使用的空間。

• 總大小

指定陣列LUN的大小。

• \* Container \*

指定陣列LUN所屬的Aggregate。

• 節點名稱

指定陣列LUN所屬的節點名稱。

• 擁有者

顯示指派陣列LUN的主節點名稱。

• 目前擁有者

顯示目前擁有陣列LUN的節點名稱。

• 陣列名稱

指定陣列名稱。

• 資源池

顯示已指派所選陣列LUN的集區名稱。

詳細資料區域

Array LUN清單下方的區域會顯示所選陣列LUN的詳細資訊。

相關資訊

["](https://docs.netapp.com/ontap-9/topic/com.netapp.doc.vs-irrg/home.html)[介](https://docs.netapp.com/ontap-9/topic/com.netapp.doc.vs-irrg/home.html)[紹](https://docs.netapp.com/ontap-9/topic/com.netapp.doc.vs-irrg/home.html)[虛擬](https://docs.netapp.com/ontap-9/topic/com.netapp.doc.vs-irrg/home.html)[化](https://docs.netapp.com/ontap-9/topic/com.netapp.doc.vs-irrg/home.html)[安裝](https://docs.netapp.com/ontap-9/topic/com.netapp.doc.vs-irrg/home.html)[需](https://docs.netapp.com/ontap-9/topic/com.netapp.doc.vs-irrg/home.html)[求](https://docs.netapp.com/ontap-9/topic/com.netapp.doc.vs-irrg/home.html)[與](https://docs.netapp.com/ontap-9/topic/com.netapp.doc.vs-irrg/home.html)[參考](https://docs.netapp.com/ontap-9/topic/com.netapp.doc.vs-irrg/home.html)[資料](https://docs.netapp.com/ontap-9/topic/com.netapp.doc.vs-irrg/home.html)[FlexArray"](https://docs.netapp.com/ontap-9/topic/com.netapp.doc.vs-irrg/home.html)

## 使用**System Manager**管理節點**- ONTAP** 不含更新版本的更新版本

您可以使用ONTAP 經典版的《經典版》(ONTAP 僅適用於更新版本的版本)來檢視叢集 中節點的詳細資料。

初始化「完成時鐘時間」

您可以使用System Manager將「Compliance時鐘 時間」初始化為目前的叢集時間。您必須初始 化「Compliance時鐘 時間」、才能建立SnapLock 資訊區。

開始之前

必須安裝此功能的不必要授權。SnapLock

關於這項工作

初始化完成後、您無法修改或停止執行時鐘時間。

### 步驟

- 1. 按一下「儲存設備>\*節點\*」。
- 2. 選取節點、然後按一下\*初始化完成時鐘\*。
- 3. 在「初始化完成時鐘」對話方塊中、按一下「是」、將「完成時鐘時間」初始化為目前的叢集時間。

節點視窗

您可以使用節點視窗來檢視叢集中節點的詳細資料。

命令按鈕

• 初始化符合時鐘

將所選節點的Compliance時鐘 初始化為系統時鐘的目前值。

• 重新整理

更新視窗中的資訊。

節點清單

• 名稱

顯示節點名稱。

顯示節點的狀態(無論節點是上或下)。

• 州

• 正常運作時間

• 《**\***版本》ONTAP

顯示節點的平台型號。

顯示節點的ID。

顯示節點的序號。

顯示所選節點的詳細資訊。

顯示與所選節點相關的資訊、例如節點名稱、節點狀態、以及節點啟動的持續時間。

變更用戶端時區或叢集時區會影響效能度量圖。您應該重新整理瀏覽器以檢視更新的圖表。

Flash Cache在System Manager中稱為Hardware Cache (硬體快取)。

您可以使用ONTAP 經典版的《經典版》(ONTAP 僅適用於更新版本的版本)來管理硬體

163

• 詳細資料索引標籤

• 效能索引標籤

快取模組。

 $\left| \cdot \right|$ 

顯示所選節點的處理量、IOPS和延遲。

使用**System Manager**管理硬體快取**- ONTAP** 更新版本

顯示節點啟動的持續時間。

顯示ONTAP 安裝在節點上的版本。

• 模型

• 系統**ID**

• 序列號

詳細資料區域

### 啟用或停用**Flash Cache**模組

您可以使用System Manager啟用或停用已安裝Flash Cache模組之儲存系統的外部快取功能。您可以根據儲存 系統的工作負載需求來啟用Flash Cache模組。

步驟

- 1. 按一下「組態>\*硬體快取\*」
- 2. 如果您想要修改模組、請視需要移動滑桿按鈕以啟用或停用每個模組。

## **Flash Cache**模組的運作方式

使用Flash Cache模組可改善儲存系統的效能。使用Flash Cache模組的影響會顯示在Hardware Cache(硬體快 取)視窗中。

您可以根據儲存系統的工作負載需求來設定Flash Cache模組和磁碟。藉由判斷Flash Cache模組和磁碟所提供 的讀取工作負載(讀取作業數)、您可以分析儲存系統的效能。

快閃快取模組在儲存系統開機期間、或在接管事件後將控制權歸還給儲存系統時、均不包含任何資料。因此、磁 碟可處理儲存系統的所有資料讀取要求。

當收到資料讀取要求時、Flash Cache模組會緩慢填入資料。由於Flash Cache模組所提供的資料讀取要求比磁 碟所提供的資料快、因此儲存系統的效能有所提升。

Flash Cache模組所處理的資料讀取要求會取代磁碟所提供的資料讀取要求、因此儲存系統的效能提升與所取代 的磁碟讀取直接相關。若要瞭解Flash Cache模組對儲存系統效能的影響、您必須在Flash Cache模組包含資料 時、在Hardware Cache(硬體快取)視窗中檢視讀取工作負載圖表。

#### 硬體快取視窗

您可以使用「硬體快取」視窗、為已安裝Flash Cache模組的儲存系統啟用或停用Flash Cache模組。您也可以 檢視讀取工作負載統計資料。

#### 模組資訊

• 儲存系統名稱

圖形下方會顯示已安裝Flash Cache模組的儲存系統名稱。

• 啟用**/**停用切換按鈕

移動切換按鈕以啟用或停用模組。

• 大小

模組大小(以GB為單位)。如果有多個Flash Cache模組卡、則會顯示所有卡的總快取大小。

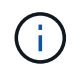

顯示的Flash Cache模組大小與實際大小不同、原因如下:- System Manager僅報告ONTAP 由效益提供的可用容量。-總容量的一部分保留用於儲存中繼資料。

• 模型名稱

模組的模型名稱。

• 系統讀取延遲

以毫秒為單位顯示平均讀取延遲。

快取讀取工作負載

顯示圖表、指定磁碟和Flash Cache模組所服務的讀取工作負載速率、以指出儲存系統效能。

# 使用**System Manager**管理事件**- ONTAP** 不含更新版本的更新版本

您可以使用ONTAP 經典版的《經典版》(ONTAP 僅適用於更新版本的版本)來檢視事件 記錄和事件通知。

### 事件視窗

您可以使用「事件」視窗來檢視事件記錄和事件通知。

命令按鈕

• 重新整理

更新視窗中的資訊。

#### 事件清單

• 時間

顯示事件發生的時間。

• 節點

顯示發生事件的節點和叢集。

• 嚴重性

顯示事件的嚴重性。可能的嚴重性等級為:

◦ 緊急狀況

指定事件來源意外停止、且系統發生無法恢復的資料遺失。您必須立即採取修正行動、以避免停機時間 延長。

◦ 警示

指定事件來源具有警示、必須採取行動以避免停機。

◦ 關鍵

指定事件來源為關鍵、如果不立即採取修正行動、可能導致服務中斷。

◦ 錯誤

指定事件來源仍在執行、並需要採取修正行動以避免服務中斷。

◦ 警告

指定事件來源發生您必須注意的事件。此嚴重性事件可能不會造成服務中斷、但可能需要採取修正行 動。

◦ 注意

指定事件來源為正常、但嚴重性是您必須注意的重要條件。

◦ 資訊

指定事件來源有您必須注意的事件。可能不需要採取修正行動。

◦ 偵錯

指定事件來源包含偵錯訊息。

依預設、會顯示警示嚴重性類型、緊急嚴重性類型及錯誤嚴重性類型。

• 資料來源

顯示事件來源。

• 活動

顯示事件的說明。

詳細資料區域

顯示事件詳細資料、包括事件說明、訊息名稱、序號、訊息說明、以及所選事件的修正行動。

## 使用**ONTAP System Manager**(系統管理程式)管理系統警示**- NetApp 9.7**及更早版本

您可以使用ONTAP 經典版的《經典版》(ONTAP 僅適用於更新版本的版本)來監控叢集 的不同部分。

確認系統健全狀況警示

您可以使用System Manager來確認及回應子系統的系統健全狀況警示。您可以使用顯示的資訊來採取建議的行 動、並修正警示所回報的問題。

#### 步驟

- 1. 按一下\*事件與工作\*>\*系統警示\*。
- 2. 在\*系統警示\*視窗中、按一下子系統名稱旁的箭頭圖示。
- 3. 選取您要確認的警示、然後按一下\*「Acknowledge」(確認)\*。

4. 輸入您的姓名、然後按一下\*「Acknowledge」(確認)。

抑制系統健全狀況警示

您可以使用System Manager來抑制不需要您介入的系統健全狀況警示。

#### 步驟

- 1. 按一下\*事件與工作\*>\*系統警示\*。
- 2. 在\*系統警示\*視窗中、按一下子系統名稱旁的箭頭圖示。
- 3. 選取您要隱藏的警示、然後按一下\* Suppress\*。
- 4. 輸入您的名稱、然後按一下\* Sup抑制\*。

刪除系統健全狀況警示

您可以使用System Manager刪除已回應的系統健全狀況警示。

### 步驟

- 1. 按一下\*事件與工作\*>\*系統警示\*。
- 2. 在\*系統警示\*視窗中、按一下子系統名稱旁的箭頭圖示。
- 3. 選取您要刪除的警示、然後按一下\*刪除\*。
- 4. 按一下「確定」。

### 可用的叢集健全狀況監視器

有多個健全狀況監視器可監控叢集的不同部分。健全狀況監視器可ONTAP 偵測事件、傳送警示給您、並在清除 事件時刪除事件、協助您從錯誤中恢復。

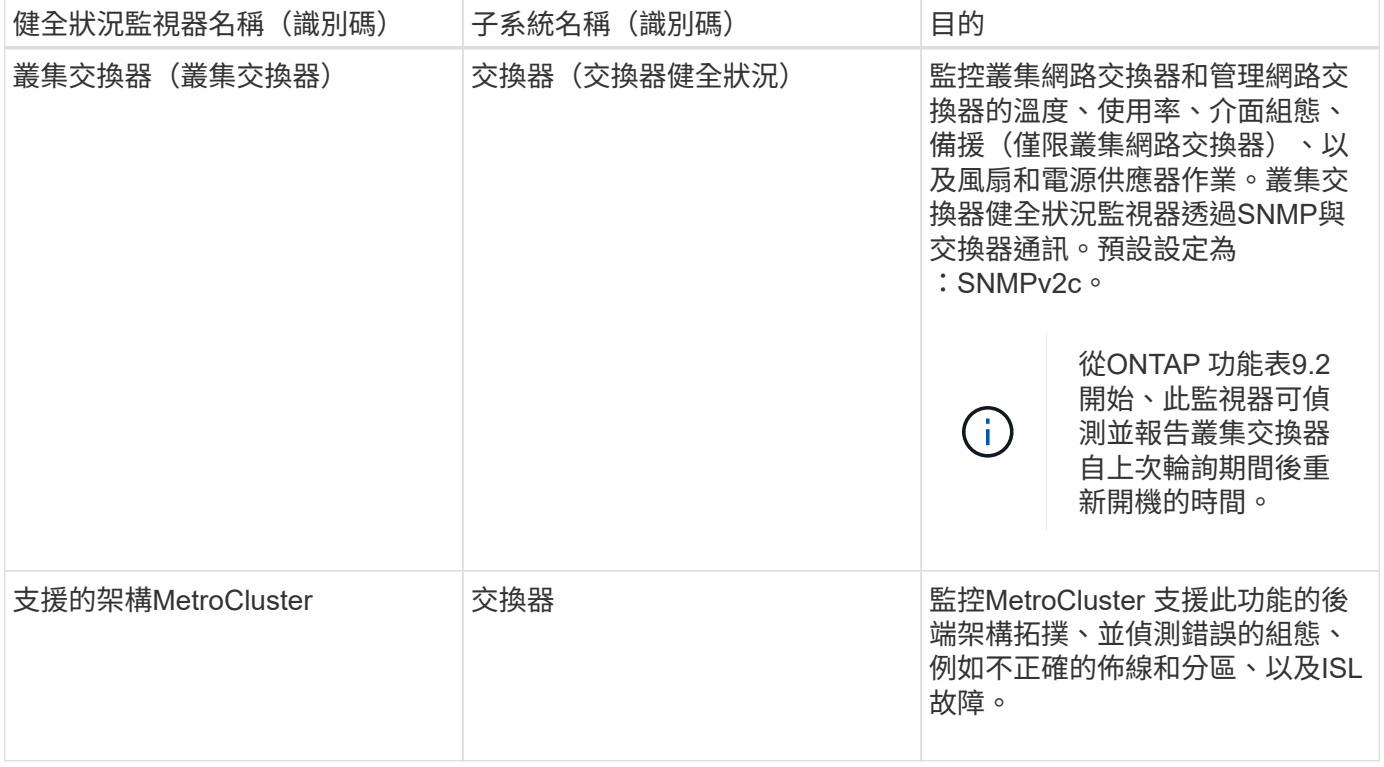

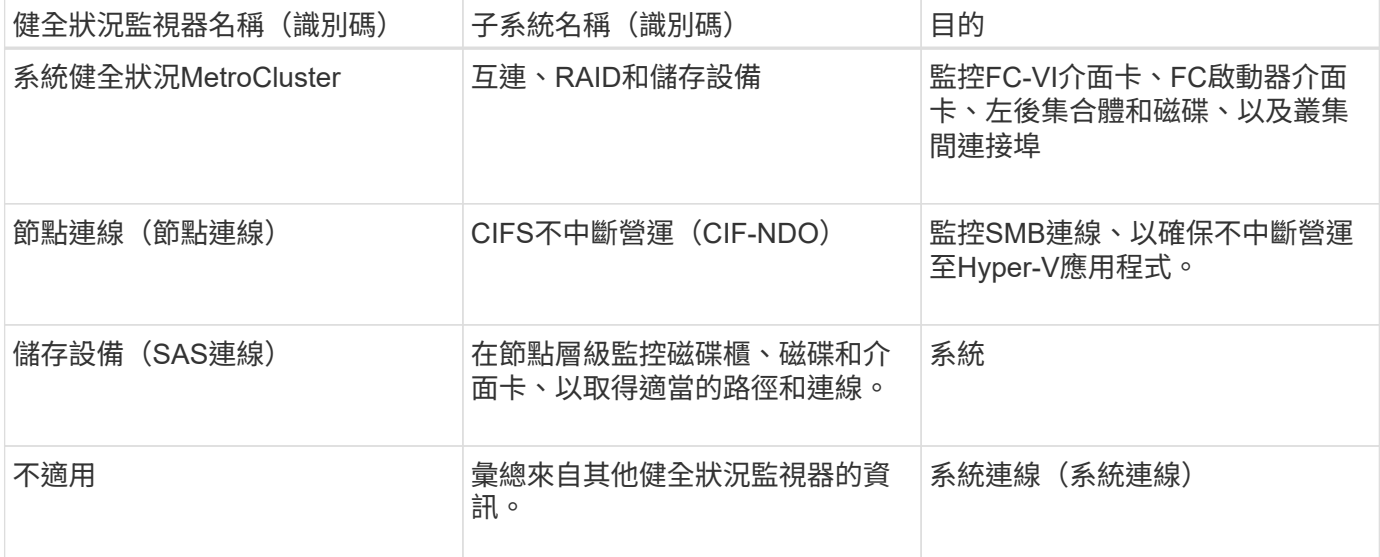

回應系統健全狀況警示的方法

當系統健全狀況警示發生時、您可以確認該警示、深入瞭解該警示、修復基礎狀況、並防止其再次發生。

當健全狀況監視器發出警示時、您可以使用下列任一方式回應:

- 取得警示的相關資訊、包括受影響的資源、警示嚴重性、可能原因、可能影響及修正行動。
- 取得警示的詳細資訊、例如警示發出時間、以及是否有其他人已確認警示。
- 取得受影響資源或子系統狀態的相關健全狀況資訊、例如特定機櫃或磁碟。
- 確認警示、指出有人正在處理此問題、並將自己識別為「Acknowledger」。
- 請採取警示中提供的修正行動來解決問題、例如修正纜線以解決連線問題。
- 如果系統未自動清除警示、請刪除警示。
- 隱藏警示、以防止其影響子系統的健全狀況狀態。

當您瞭解問題時、隱藏功能非常實用。隱藏警示之後、仍可能發生、但當發生抑制警示時、子系統健全狀況 會顯示為「ok、with -suppressed」(「ok、with -suppressed」)。

### 系統警示視窗

您可以使用「系統警示」視窗來深入瞭解系統健全狀況警示。您也可以從視窗中確認、刪除及隱藏警示。

#### 命令按鈕

• 認知

可讓您確認選取的警示、指出問題正在解決、並將按下按鈕的人員識別為「「Acknowledger」(感謝)。

• 抑制

可讓您隱藏選取的警示、以防止系統再次通知您相同的警示、並將您識別為「保護程式」。

• 刪除

刪除選取的警示。

• 重新整理

更新視窗中的資訊。

#### 警示清單

• 子系統(編號警示)

顯示子系統的名稱、例如產生MetroCluster 警示的SAS連線、交換器健全狀況、CIFS n或Sname。

• 警示**ID**

顯示警示ID。

• 節點

顯示產生警示的節點名稱。

• 嚴重性

顯示警示的嚴重性為「未知」、「其他」、「資訊」、「降級」、「次要」、 重大、重大或致命。

• 資源

顯示產生警示的資源、例如特定機櫃或磁碟。

• 時間

顯示產生警示的時間。

#### 詳細資料區域

詳細資料區域會顯示警示的詳細資訊、例如警示產生時間、以及警示是否已被確認。此區域也包含警示所產生條 件的可能原因和可能影響、以及修正警示所報告問題的建議行動。

相關資訊

## ["](https://docs.netapp.com/us-en/ontap/system-admin/index.html)[系統管理](https://docs.netapp.com/us-en/ontap/system-admin/index.html)["](https://docs.netapp.com/us-en/ontap/system-admin/index.html)

# 使用**AutoSupport System Manager**管理功能的更新通知**- ONTAP** 更新版本

您可以使用ONTAP 經典版的經典版功能(ONTAP 僅適用於更新版本的版本)來設定AutoSupport 可協助您監 控儲存系統健全狀況的功能。

### 設定**AutoSupport** 功能完善的通知

您可以使用AutoSupport System Manager中的「編輯功能」對話方塊來設定AutoSupport 功能完善的通知、方 法是指定電子郵件地址來傳送電子郵件通知、並新增多個電子郵件主機名稱。

- 1. 按一下\* **>** AutoSupport
- 2. 選取節點、然後按一下\*編輯\*。
- 3. 在\*電子郵件收件者\*索引標籤中、輸入電子郵件通知的寄件地址、指定每個電子郵件收件者的電子郵件收件 者和訊息內容、然後新增郵件主機。

您最多可以新增五個主機名稱的電子郵件地址。

- 4. 在\*其他\*索引標籤中、從下拉式清單中選取用於傳送電子郵件訊息的傳輸傳輸傳輸傳輸傳輸傳輸協定、並指 定HTTP或HTTPS Proxy伺服器詳細資料。
- 5. 按一下「確定」。
- 6. 確認AutoSupport 您設定的支援資訊通知組態已在\* AutoSupport 還原\*視窗中正確設定。

## 啟用或停用**AutoSupport** 功能不整合

您AutoSupport 可以使用System Manager在儲存系統上啟用或停用資訊區設定。利用支援訊息、您可以監控儲 存系統的健全狀況、或傳送通知給技術支援部門和內部支援組織。AutoSupport

關於這項工作

根據預設、會啟用此功能。AutoSupport

#### 步驟

- 1. 按一下\* **>** AutoSupport
- 2. 選取節點、然後按一下「啟用」或「停用」。
- 3. 按一下「確定」。
- 4. 驗證AutoSupport 「不實狀態」是否正確顯示您所做的變更。

#### 新增**AutoSupport** 功能電子郵件收件者

您可以使用AutoSupport System Manager中「編輯還原設定」對話方塊的\*電子郵件收件者\*索引標籤、新 增AutoSupport 接收到該等通知之收件者的電子郵件地址。

#### 步驟

- 1. 按一下\* **>** AutoSupport
- 2. 選取節點、然後按一下\*編輯\*。
- 3. 在\*電子郵件收件者\*索引標籤中、輸入電子郵件收件者的地址、指定收件者是否收到完整訊息或簡短訊息、 然後按一下\*新增\*。
- 4. 按一下「確定」。
- 5. 驗證您指定的詳細資料是否顯示在\* AutoSupport 《》()視窗中。

### 測試**AutoSupport** 功能設定

您可以使用AutoSupport System Manager中的「還原測試」對話方塊來測試AutoSupport 您是否已正確設定了 這些功能。

步驟

- 1. 按一下\* **>** AutoSupport
- 2. 選取節點、然後按一下\* Test\*。
- 3. 在「\* AutoSupport 效能測試\*」對話方塊中、輸入AutoSupport 「『測試AutoSupport 』」這個主題文字、 或是任何文字、通知收件者您正在測試AutoSupport 此「功能」設定。
- 4. 按一下\* Test\*。

會AutoSupport 傳送一封電子郵件訊息給AutoSupport 指定的收件者、並附上主旨「Test S處所 示」或您在 \*《Subject》(《主題》)欄位中輸入的文字。

## 產生**AutoSupport** 資料的功能

您可以使用System Manager為AutoSupport 單一節點或多個節點產生支援資料、以監控其健全狀況、並將通知 傳送給技術支援部門。

步驟

- 1. 按一下\* **>** AutoSupport
- 2. 選取節點、然後按一下\* AutoSupport 《Request 》()>\*《Generate AutoSupport S1\*》(產生\*)。

根據預設、AutoSupport 所有節點都會產生不完整的資料。

- 3. 在\*產生AutoSupport S還原\*對話方塊中、執行下列步驟:
	- a. 如果您想要產生AutoSupport 特定節點的資訊、請清除\*產生AutoSupport 所有節點的資訊\*核取方塊、然 後選取節點。
	- b. 輸入案例編號。
- 4. 按一下\*產生\*。
- 5. 在「確認」對話方塊中、按一下「確定」。

## 檢視**AutoSupport** 畫面摘要

System Manager可讓您檢視所有先前AutoSupport 的各項資料狀態和詳細資料、以便檢閱已傳送給技術支援的 資料。您也可以檢視資訊、瞭解儲存系統的健全狀況與效能。

#### 步驟

- 1. 按一下\* **>** AutoSupport
- 2. 選取節點、然後按一下「\* AutoSupport 」「Request 」(要求)>「\* View Previous Summary 」(檢視上 一個摘要)。

畫面會顯示所有節點的資料。AutoSupport

3. 按一下「確定」。

## 支援的嚴重性類型**AutoSupport**

支援訊息的嚴重性類型可協助您瞭解每則訊息的用途、例如提請立即注意緊急問題、或僅提供資 訊。AutoSupport

訊息具有下列嚴重性之一:

- 警示:警示訊息指出、如果您未採取任何行動、可能會發生更高層級的事件。 您必須在24小時內針對警示訊息採取行動。
- 緊急:發生中斷時會顯示緊急訊息。

您必須立即對緊急訊息採取行動。

- 錯誤:錯誤情況指出若您忽略、可能會發生什麼情況。
- 通知:正常但重大的情況。
- 資訊:資訊訊息提供問題的詳細資料、您可以忽略。
- 偵錯:偵錯層級訊息提供您應執行的指示。

如果您的內部支援組織透過AutoSupport 電子郵件接收到不確定訊息、嚴重性會顯示在電子郵件訊息的主旨行。

#### 窗口**AutoSupport**

利用此窗口、您可以檢視系統目前的各項功能。AutoSupport AutoSupport您也可以變更系統AutoSupport 的功 能不均設定。

### 命令按鈕

• 啟用

啟用AutoSupport 資訊功能通知。\*啟用\*為預設值。

• 停用

停用AutoSupport 資訊通知。

• 編輯

開啟「編輯AutoSupport 功能」對話方塊、可讓您指定電子郵件通知的寄件地址、以及新增多個主機名稱的 電子郵件地址。

• 測試

開啟AutoSupport 「驗檔測試」對話方塊、讓您產生AutoSupport 測試訊息。

• 《要求》AutoSupport

提供下列AutoSupport 功能要求:

◦ 產生**AutoSupport** 此功能

為AutoSupport 所選節點或所有節點產生資料。

◦ 查看上一摘要

顯示所有先前AutoSupport 的不完整資料的狀態和詳細資料。

• 重新整理

更新視窗中的資訊。

詳細資料區域

詳細資料區域會顯示AutoSupport 各種設定資訊、例如節點名稱、AutoSupport 畫面狀態、使用的傳輸傳輸傳輸 協定、以及Proxy伺服器的名稱。

使用**System Manager**(**ONTAP** 系統管理程式)管理工作**-**更新版本

您可以使用ONTAP 經典版的《支援功能》(ONTAP 適用於支援功能更新版本的版本)來 管理工作任務、例如顯示工作資訊和監控工作進度。

工作

\_Jobs\_是非同步工作、通常是長時間執行的磁碟區作業、例如複製、移動或鏡射資料。工作會放置在工作佇列 中、並在資源可用時執行。叢集管理員可以執行與工作管理相關的所有工作。

工作可以是下列類別之一:

- •管理架構會將\_伺服器關聯\_工作置於佇列中、以便在特定節點中執行。
- 管理架構會將 叢集關聯 工作置於佇列中、以便在叢集中的任何節點上執行。
- Private工作是專屬於某個節點、不使用複寫資料庫(RDB)或任何其他叢集機制。

您需要進階權限層級或更高權限、才能執行命令來管理私有工作。

您可以使用下列方式來管理工作:

- 顯示工作資訊、包括:
	- 每個節點的工作
	- 叢集相關工作
	- 已完成的工作
	- 工作歷史記錄
- 監控工作進度
- 顯示工作管理員初始化狀態的相關資訊。

您可以查看事件記錄、判斷已完成工作的結果。

## 工作時間

您可以使用「工作」視窗來管理工作任務、例如顯示工作資訊和監控工作進度。

命令按鈕

• 重新整理

更新視窗中的資訊。

### 索引標籤

• 目前工作

此索引標籤會顯示進行中工作任務的相關資訊。

• 工作歷史

此索引標籤會顯示所有工作的相關資訊。

工作清單

• \*工作ID \*

顯示工作ID。

• 開始時間

顯示工作的開始時間。

• 工作名稱

顯示工作名稱。

• 節點

顯示節點名稱。

• 州

顯示工作狀態。

• 工作內容說明

顯示工作說明。

• 進展

顯示工作狀態。

• 排程名稱

顯示排程名稱。

# 使用**System Manger**檢視**Flash Pool**統計資料**- ONTAP** 更新版本

您可以使用ONTAP 經典版的《RealSystem Manager》(ONTAP 適用於RealView 9.7及 更早版本)來檢視所選Flash Pool Aggregate的即時SSD層讀取和寫入工作負載。

## **Flash Pool Aggregate**統計資料視窗

您可以檢視所選Flash Pool Aggregate的即時SSD層讀取和寫入工作負載。

此頁面不適用於包含具有All Flash Optimized特性設定之節點的叢集。

• 顯示**Flash Pool Aggregate**的統計資料

從Flash Pool Aggregate清單中、您可以選取要檢視其統計資料的Flash Pool Aggregate。

## **SSD**快取讀取工作負載

與SSD層執行的讀取作業相比、顯示傳送至Flash Pool Aggregate之讀取要求總數的圖形化檢視。

**SSD**快取寫入工作負載

顯示傳送至Flash Pool Aggregate之寫入要求總數的圖形檢視、並與SSD層執行的寫入作業進行比較。

# **System Manager**中的**SVM**儀表板視窗**ONTAP -**不包括更新版本

經典版的《經典版》(適用於VMware 9.7及更早版本)儀表板視窗ONTAP 、提供儲存虛 擬機器(SVM)及其效能的累積性概覽資訊。ONTAP您可以使用儀表板視窗來檢視 與SVM相關的重要資訊、例如設定的傳輸協定、容量即將達到的磁碟區、以及效能。

## **SVM**詳細資料

此視窗會透過各種面板顯示SVM的詳細資料、例如「傳輸協定狀態」面板、「容量即將到達的磁碟區」面 板、「應用程式」面板和「效能」面板。

• 傳輸協定狀態

概述為SVM設定的傳輸協定。您可以按一下傳輸協定名稱來檢視組態。

如果未設定傳輸協定、或SVM無法使用傳輸協定授權、您可以按一下傳輸協定名稱來設定傳輸協定或新增傳 輸協定授權。

• 容量即將達到容量

顯示容量使用率接近80%以上且需要立即注意或修正行動的磁碟區相關資訊。

• 應用程式

顯示SVM前五大應用程式的相關資訊。您可以根據IOPS(從低到高或從高到低)或容量(從低到高或從高 到低)、來檢視前五大應用程式。您必須按一下特定的長條圖、才能檢視應用程式的詳細資訊。對於容量、 會顯示總空間、已用空間和可用空間、而對於IOPS、則會顯示IOPS詳細資料。對於L2/L3應用程式、也會顯 示延遲指標。

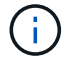

應用程式視窗中顯示的已用大小與CLI中使用的大小不一致。

您可以按一下\*檢視詳細資料\*、以開啟特定應用程式的「應用程式」視窗。您可以按一下\*「檢視所有應用程 式」\*來檢視SVM的所有應用程式。

「應用程式」面板的重新整理時間間隔為一分鐘。

• \* SVM效能\*

顯示SVM中傳輸協定的效能指標、包括延遲和IOPS。

如果無法從ONTAP VMware擷取SVM效能的相關資訊、您將無法檢視個別的圖表。在這種情況下、System Manager會顯示特定的錯誤訊息。

SVM效能面板的重新整理時間間隔為15秒。

使用**System Manager**監控**SVM - ONTAP** 支援更新版本的更新版本

經典版的儀表板ONTAP (ONTAP 以VMware 9.7及更早版本提供)可讓您監控儲存虛擬機 器(SVM)的健全狀況和效能。

## 步驟

- 1. 按一下「儲存設備>\* SVMS\*」。
- 2. 選取您要監控的SVM名稱。
- 3. 在儀表板面板中檢視詳細資料。

## 使用**System Manager**編輯**SVM**設定**ONTAP -**更新版本

您可以使用ONTAP 經典版的支援功能 (ONTAP 僅適用於VMware 9.7及更早版本) 來編輯 儲存虛擬機器(SVM)的屬性、例如名稱服務交換器、名稱對應交換器和Aggregate清 單。

## 關於這項工作

- 您可以編輯下列SVM內容的值:
	- 名稱服務交換器
	- 可提供資料的傳輸協定

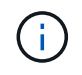

在SVM上設定的CIFS傳輸協定會繼續提供資料、即使您停用該SVM上的傳輸協定也一 樣。

◦ 可用於建立磁碟區的集合體清單

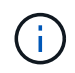

對於SVM Volume、您只能在將管理委派給SVM管理員的情況下、才能指派Aggregate 。FlexVol

• System Manager不會顯示透過命令列介面或未設定且ONTAP 未設定成預設值的SVM服務、名稱服務交換器 和名稱對應交換器的值。

您可以使用命令列介面來檢視服務、因為「服務」索引標籤已停用。

System Manager只有在SVM是使用System Manager建立、或SVM服務是ONTAP 以SVM設定為預設值時、 才會顯示SVM的名稱服務交換器和名稱對應交換器。

步驟

- 1. 按一下「儲存設備>\* SVMS\*」。
- 2. 選取SVM、然後按一下\*編輯\*。
- 3. 在\* Details(詳細資料)\*標籤中、修改所需的資料傳輸協定。
- 4. 在\*資源分配\*索引標籤中、選擇下列其中一種方法來委派磁碟區建立:

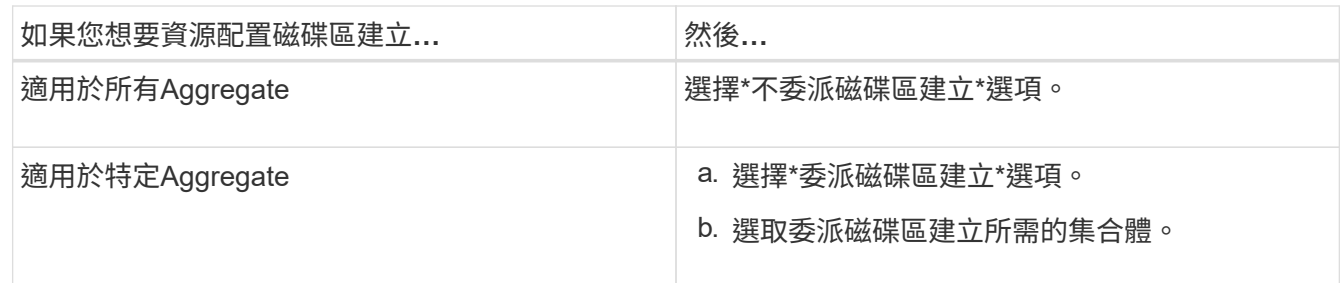

5. 在「服務」索引標籤中、指定所需資料庫類型的名稱服務交換器來源、以及擷取名稱服務資訊時應參考的順 序。

每種資料庫類型的預設值如下:

- 主機:檔案、DNS
- namemap:檔案
- 群組:檔案
- netgroup:檔案
- passwd:檔案
- 6. 按一下\*儲存並關閉\*。

相關資訊

[如何使用名稱服務](#page-183-0)[交](#page-183-0)[換](#page-183-0)[器組態](#page-183-0)[ONTAP](#page-183-0)

使用**System Manager**刪除**SVM - ONTAP** 支援更新版本的更新版本

您可以使用ONTAP 經典版的經典版 (ONTAP 以VMware 9.7及更早版本提供) 來刪除儲存 系統組態中不再需要的儲存虛擬機器(SVM)。

開始之前

您必須完成下列工作:

1. 已停用所有磁碟區的Snapshot複本、資料保護(DP)鏡像和負載共享(LS)鏡像

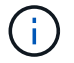

您必須使用命令列介面(CLI)來停用LS鏡像。

- 2. 如果您要刪除SVM、請手動刪除所有屬於SVM的igroup
- 3. 已刪除所有連接埠集
- 4. 刪除SVM中的所有磁碟區、包括根磁碟區
- 5. 取消對應LUN、使其離線並刪除
- 6. 刪除CIFS伺服器(如果您要刪除SVM)
- 7. 刪除任何與SVM相關的自訂使用者帳戶和角色
- 8. 已使用CLI刪除任何與SVM相關的NVMe子系統。
- 9. 已停止SVM

## 關於這項工作

刪除SVM時、也會刪除下列與SVM相關的物件:

- LIF容錯移轉群組和LIF路由群組
- 匯出原則
- 效率原則

如果您刪除設定為使用Kerberos的SVM、或修改SVM以使用不同的服務主要名稱(SPM)、則SVM的原始服務 主要內容不會自動從Kerberos領域中刪除或停用。您必須手動刪除或停用主體。您必須擁有Kerberos領域管理 員的使用者名稱和密碼、才能刪除或停用主體。

如果您想在刪除第一個SVM之前、將資料從SVM移至另一個SVM、您可以使用SnapMirror技術來執行此作業。

#### 步驟

- 1. 按一下「儲存設備>\* SVMS\*」。
- 2. 選取您要刪除的SVM、然後按一下\*刪除\*。
- 3. 選取確認核取方塊、然後按一下\*刪除\*。

使用**System Manager**(**ONTAP** 更新版本)啟動**SVM -**支援更新版本

您可以使用ONTAP 經典版的《經典版》(ONTAP 僅適用於SVM 9.7及更早版本)、透過 啟動SVM、從儲存虛擬機器(SVM)存取資料。

### 步驟

- 1. 按一下「儲存設備>\* SVMS\*」。
- 2. 選取您要啟動的SVM、然後按一下\* Start\*。

## 結果

SVM開始為用戶端提供資料。
使用**System Manager**停止**SVM - ONTAP** 支援更新版本的更新版本

如果您想要疑難排解SVM的任何問題、刪除SVM或停止從SVM存取資料、可以使 用ONTAP 經典版的經典版(ONTAP 適用於VMware 9.7及更早版本)來停止儲存虛擬機器 (SVM)。

開始之前

所有連線至SVM的用戶端都必須中斷連線。

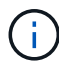

如果停止SVM時有任何用戶端連線到SVM、則可能會發生資料遺失。

關於這項工作

- 您無法在儲存容錯移轉(SFO)期間停止SVM。
- 當您停止SVM時、SVM管理員無法登入SVM。

## 步驟

- 1. 按一下「儲存設備>\* SVMS\*」。
- 2. 選取您要停止的SVM、然後按一下\*停止\*。

結果

SVM會停止向用戶端提供資料。

使用**System Manager**管理**SVM - ONTAP** 支援更新版本的更新版本

在經典版的《Sfor System Manger》(ONTAP 僅適用於更新版本的版本)中ONTAP 、儲 存虛擬機器(SVM)管理員可根據叢集管理員所指派的功能、管理SVM及其資源、例如磁 碟區、傳輸協定和服務。SVM管理員無法建立、修改或刪除SVM。

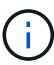

SVM系統管理員無法登入System Manager。

SVM系統管理員可能具備下列全部或部分管理功能:

• 資料存取傳輸協定組態

SVM管理員可以設定資料存取傳輸協定、例如NFS、CIFS、iSCSI和光纖通道(FC)傳輸協定(包括乙太網 路光纖通道或FCoE)。

• 服務組態

SVM系統管理員可以設定LDAP、NIS和DNS等服務。

• 儲存管理

SVM管理員可以管理磁碟區、配額、qtree和檔案。

- SAN環境中的LUN管理
- 管理磁碟區的Snapshot複本

• 監控SVM

SVM系統管理員可以監控工作、網路連線、網路介面及SVM健全狀況。

相關資訊

### ["](https://docs.netapp.com/ontap-9/index.jsp)[供](https://docs.netapp.com/ontap-9/index.jsp)[應](https://docs.netapp.com/ontap-9/index.jsp)[說明](https://docs.netapp.com/ontap-9/index.jsp)[文](https://docs.netapp.com/ontap-9/index.jsp)[件中](https://docs.netapp.com/ontap-9/index.jsp)[心](https://docs.netapp.com/ontap-9/index.jsp) [ONTAP"](https://docs.netapp.com/ontap-9/index.jsp)

#### 使用**System Manager**追蹤檔案存取、以診斷**SVM**上的存取錯誤

從System Manager 9.6開始、您可以診斷儲存虛擬機器(SVM)上的CIFS或NFS檔案存 取錯誤。

關於這項工作

當共用組態、權限或使用者對應發生問題時、可能會發生檔案存取問題、例如「拒絕存取」錯誤。您可以使 用System Manager來檢視使用者想要存取的檔案或共用區的存取追蹤結果、以協助您解決檔案存取問 題。System Manager會顯示檔案或共用區是否具有有效的讀取、寫入或執行權限、以及存取為何無效的原因。

#### 步驟

- 1. 按一下「儲存設備>\* SVMS\*」。
- 2. 選取包含檔案存取錯誤的檔案或共用區的SVM。
- 3. 按一下\*追蹤檔案存取\*。

所選SVM的「追蹤檔案存取」視窗會顯示追蹤檔案存取權限所需的先決條件和步驟。

- 4. 按一下\*繼續\*開始檔案追蹤程序。
- 5. 選取用來存取所選SVM上的檔案或共用的傳輸協定。
- 6. 在\*使用者名稱\*欄位中、輸入嘗試存取檔案或共用區的使用者名稱。
- 7. \*選填:\*按一下 指定更多詳細資料以縮小追蹤範圍。

「進階選項」對話方塊視窗可讓您指定下列詳細資料:

- 用戶端**IP**位址:指定用戶端的IP位址。
- 檔案:指定要追蹤的檔案名稱或檔案路徑。
- 在追蹤結果中顯示:指定您只要檢視拒絕存取的項目或所有項目。按一下「套用」以套用您指定的詳細 資料、並返回「追蹤檔案存取」視窗。
- 8. 按一下\*開始追蹤\*。

系統會啟動追蹤、並顯示結果表。在使用者要求檔案存取時收到錯誤之前、表格會是空白的。結果表會每15 秒重新整理一次、並以相反的時間順序顯示訊息。

9. 通知受影響的使用者、他們應該在接下來的60分鐘內嘗試存取檔案。

當追蹤期間發生指定使用者名稱的錯誤時、結果表會顯示拒絕檔案存取要求的詳細資料。原因欄會指出妨礙 使用者存取檔案的問題、以及這些問題發生的原因。

10. 選用:**\***在結果表的**\***理由**\***欄中、按一下**\***檢視權限、即可檢視使用者嘗試存取之檔案的權限。

- 當追蹤結果顯示訊息、指出「Synchronize(同步)」、「Read Control(讀取控制)」、「Read Attributes"(讀取屬性)、「Execute(執行)」、「Read EA(讀取EA)」、 「寫入」或「讀取」訊 息表示所需的存取權限尚未授予所列的權限集。若要檢視實際權限狀態、您必須使用提供的連結來檢視 權限。
- 如果您指定CIFS傳輸協定、則會顯示「有效檔案與共用權限」對話方塊、列出與使用者嘗試存取之共用 區和檔案相關的檔案和共用權限。
- 如果您指定NFS傳輸協定、則會顯示「有效檔案權限」對話方塊、列出使用者嘗試存取之檔案的相關檔 案權限。核取符號表示已授與權限、而「X」表示未授與權限。

按一下「確定」以返回「追蹤檔案存取」視窗。

11. \*選用:\*結果表會顯示唯讀資料。您可以對追蹤結果執行下列動作:

◦ 按一下\*複製到剪貼簿\*、將結果複製到剪貼簿。

◦ 按一下「匯出追蹤結果」、將結果匯出至一個以逗號分隔的值(CSV)檔案。

12. 當您想要結束追蹤作業時、請按一下\*停止追蹤\*。

關於搭載**System Manager**的**SVM - ONTAP** 支援**S9.7**及更早版本

您可以搭配ONTAP 使用SVMS搭配經典版的《經典版》(ONTAP 適用於更新版本的版本 )、無論實體儲存設備或控制器為何、都能提供資料存取功能給用戶端、與任何儲存系統 類似。SVM提供不中斷營運、擴充性、安全性及統一化儲存等優點。

SVM提供下列優點:

• 多租戶

SVM是安全的多租戶共享的基礎單元、可分割儲存基礎架構、使其看起來像是多個獨立的儲存系統。這些分 割區會隔離資料與管理。

• 不中斷營運

只要有需要、SVM就能持續且不中斷營運。SVM可協助叢集在軟體和硬體升級、新增和移除節點、以及所有 管理作業期間持續運作。

• 擴充性

SVM可滿足隨需資料處理量及其他儲存需求。

• 安全性

每個SVM都顯示為單一獨立伺服器、可讓多個SVM在叢集中共存、同時確保叢集之間不會有資料流。

• 統一化儲存設備

SVM可透過多種資料存取傳輸協定同時提供資料。SVM透過NAS傳輸協定(例如CIFS和NFS)提供檔案層 級的資料存取、並透過SAN傳輸協定(例如iSCSI、FC/FCoE和NVMe)提供區塊層級的資料存取。SVM可 同時為SAN和NAS用戶端獨立提供資料。

• 管理委派

SVM管理員擁有由叢集管理員指派的權限。

關於**ONTAP System Manager**中的名稱服務交換器組態**ONTAP -**更新版本

經典版的《系統管理程式》(以更新版本提供)將名稱服務組態資訊儲存在表格中、表格 相當於UNIX系統上的「/etc/nsswitch.conf」檔案。ONTAP ONTAP您必須瞭解表格的功能 及ONTAP 其使用方式、以便根據環境適當設定。

這個名稱服務交換器表決定哪些名稱服務來源可以查詢、以便擷取特定類型名稱服務資訊的資訊。ONTAP ONTAP針對每個SVM維護個別的名稱服務交換器表。ONTAP

## 資料庫類型

此表格會針對下列每一種資料庫類型儲存個別的名稱服務清單:

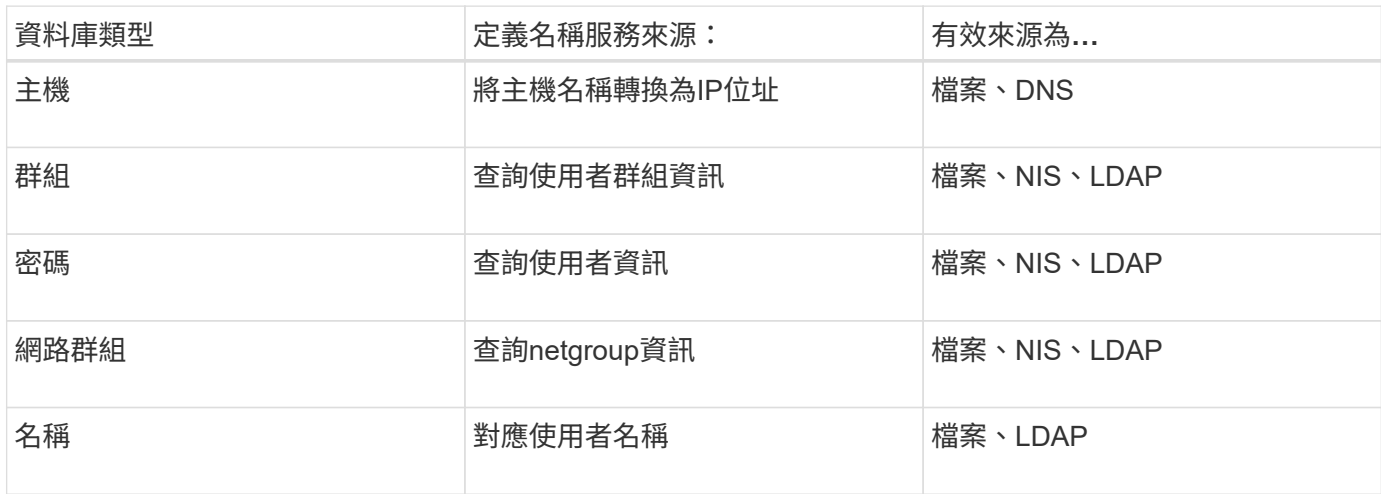

#### 來源類型

這些來源會指定要用於擷取適當資訊的名稱服務來源。

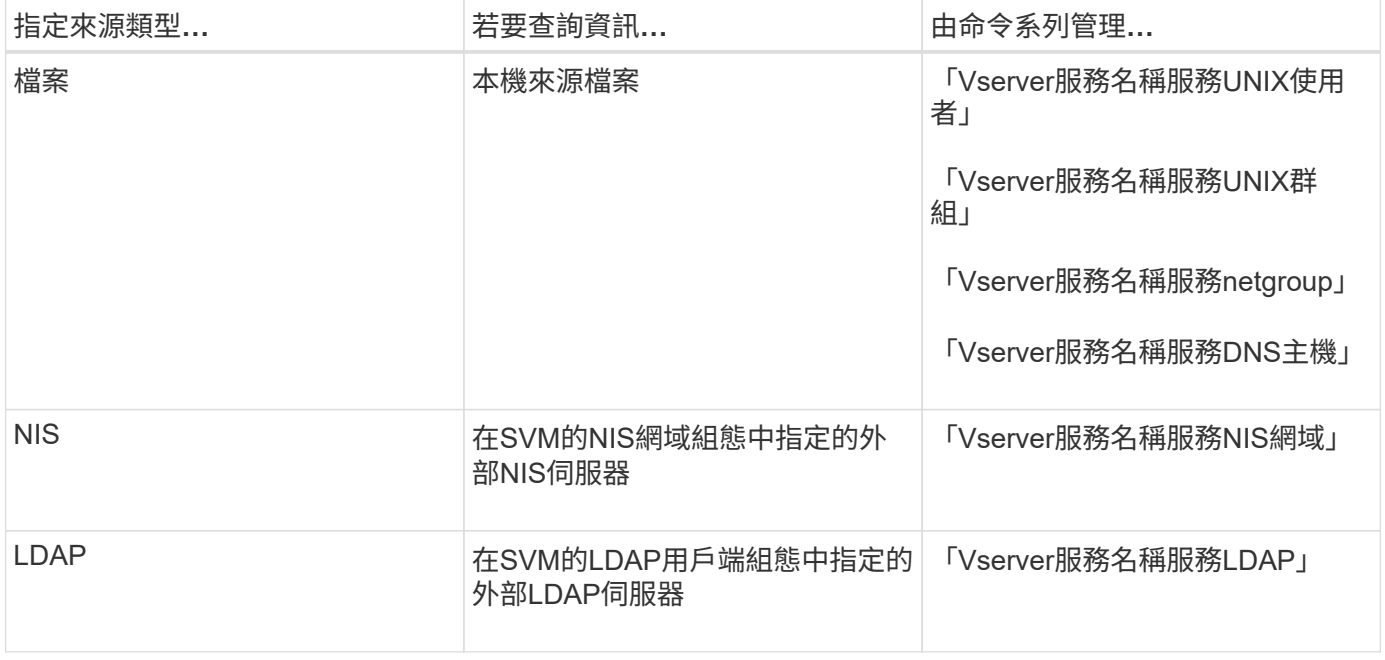

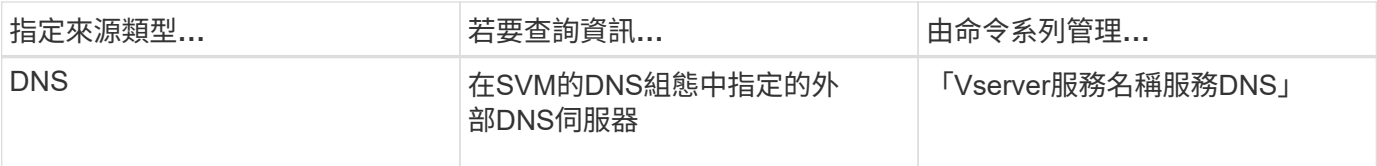

即使您打算使用NIS或LDAP進行資料存取和SVM管理驗證、仍應納入「檔案」、並在NIS或LDAP驗證失敗時將 本機使用者設定為後援。

相關資訊

[編輯](#page-177-0)[SVM](#page-177-0)[設定](#page-177-0)

**System Manager ONTAP** 中的**Storage Virtual Machines**視窗**- VMware 9.7**及更早版本

您可以使用ONTAP 《經典版》(ONTAP 英文版)中的「儲存虛擬機器」視窗(英文版) 來管理儲存虛擬機器(SVM)、並顯示相關資訊。

您無法使用System Manager來管理(建立、刪除、啟動或停止)設定用於災難恢復(DR)的SVM。此外、您 也無法在應用程式介面中檢視與設定用於災難恢復的SVM相關的儲存物件。

命令按鈕

• 建立

開啟「儲存虛擬機器(SVM)設定精靈」、可讓您建立新的SVM。

• 編輯

開啟「編輯儲存虛擬機器」對話方塊、可讓您修改所選SVM的內容、例如名稱服務交換器、名稱對應交換器 和Aggregate清單。

• 刪除

刪除選取的SVM。

• 開始

啟動選取的SVM。

• 停止

停止選取的SVM。

• \* SVM設定\*

管理所選SVM的儲存、原則及組態。

• 保護作業

提供下列選項:

◦ 初始化

可讓您初始化SVM關係、以執行從來源SVM到目的地SVM的基準傳輸。

◦ 更新

可讓您將資料從來源SVM更新至目的地SVM。

◦ 啟動目的地**SVM**

可讓您啟動目的地SVM。

◦ \*從來源SVM\*重新同步

可讓您啟動中斷關係的重新同步。

◦ 從目的地**SVM**重新同步(反轉重新同步)

可讓您重新同步從目的地SVM到來源SVM的關係。

◦ 重新啟動來源**SVM**

可讓您重新啟動來源SVM。

• 重新整理

更新視窗中的資訊。

• 追蹤檔案存取

可讓您針對指定的使用者名稱、追蹤所選SVM上檔案或共用的存取能力。

## **SVM**清單

SVM清單會顯示每個SVM的名稱及其允許的傳輸協定。

您只能使用System Manager檢視資料SVM。

• 名稱

顯示SVM的名稱。

• 州

顯示SVM狀態、例如執行、啟動、停止或停止。

• 子類型

顯示SVM的子類型、可以是下列其中一種:

◦ 預設

指定SVM為資料服務SVM。

◦ DP目的地

指定已設定SVM進行災難恢復。

◦ 同步來源

指定SVM位於MetroCluster 進行SVM組態的主要站台。

◦ 同步目的地

指定SVM位於MetroCluster 恢復運作的站台、以進行功能性設定。

• 允許的傳輸協定

在每個SVM上顯示允許的傳輸協定、例如CIFS和NFS。

• \* IPspace\*

顯示相關SVM的IPspace。

• \* Volume類型\*

在FlexVol 每個SVM上顯示允許的Volume類型、例如Sfingvolume。

• 受保護

顯示SVM是否受到保護。

• 組態狀態

顯示SVM的組態狀態為鎖定或解除鎖定。

詳細資料區域

SVM清單下方的區域會顯示所選SVM的詳細資訊、例如允許的磁碟區類型、語言及Snapshot原則。

您也可以設定此SVM上允許的傳輸協定。如果您在建立SVM時尚未設定傳輸協定、可以按一下傳輸協定連結來 設定傳輸協定。

您無法使用System Manager設定用於災難恢復的ANSVM傳輸協定。

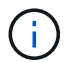

如果SVM的FCP服務已經啟動、按一下FC/FCoE連結即可開啟「網路介面」視窗。

此色彩表示傳輸協定組態的狀態:

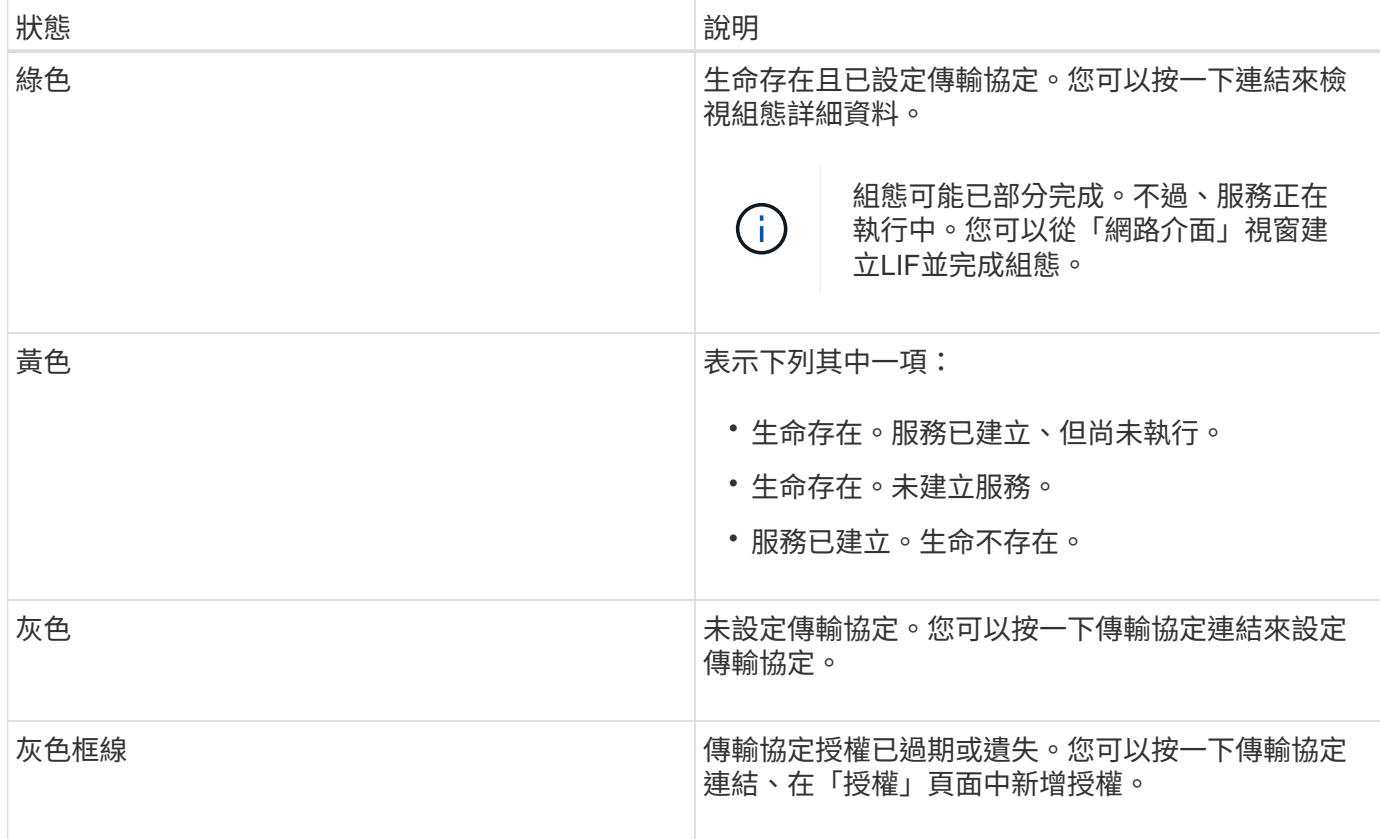

您也可以新增管理介面並檢視詳細資料、例如保護關係、保護原則、NIS網域等。

「詳細資料」區域也包含檢視SVM之「公共SSL憑證」的連結。按一下此連結時、您可以執行下列工作:

• 檢視憑證詳細資料、序號、開始日期及到期日。

- 將憑證複製到剪貼簿。
- 以電子郵件傳送憑證詳細資料。

對等儲存虛擬機器區域

顯示與所選SVM連接的SVM清單、以及使用對等關係的應用程式詳細資料。

**System Manager**中的「追蹤檔案存取」視窗

從ONTAP 「功能區系統管理程式9.6」開始、您可以使用「追蹤檔案存取」視窗來診斷使 用CIFS或NFS傳輸協定存取SVM上的檔案和共用時發生的問題。

命令按鈕

• 繼續

開始在所選SVM上設定及初始化檔案存取追蹤的程序。

• 傳輸協定

可讓您選取用來存取所選SVM上檔案和共用的傳輸協定、包括CIFS或NFS。

• 進階選項圖示

可讓您指定其他詳細資料、以縮小追蹤範圍。

• 在追蹤結果中顯示

可讓您在「進階選項」對話方塊中指定是否要追蹤結果只顯示遭拒的檔案存取要求、或顯示所有檔案存取要 求、包括成功和遭拒的檔案存取要求。

• 開始追蹤

可讓您開始追蹤。結果顯示、在未來60分鐘內提交的檔案存取要求有存取問題。

• 停止追蹤

可讓您停止追蹤。

• 查看權限

可讓您顯示權限。使用CIFS傳輸協定時、您可以顯示有效的檔案和共用權限。使用NFS傳輸協定時、您可以 顯示有效的檔案權限。

• 複製到剪貼簿

可讓您將結果表複製到剪貼簿。

• 匯出追蹤結果

可讓您將追蹤結果匯出為以逗號分隔值(.csv)格式的檔案。

#### 輸入欄位

• 使用者名稱

您可以輸入收到您要追蹤之檔案存取要求錯誤的使用者名稱。

• 搜尋追蹤結果

您可以在搜尋結果中輸入要尋找的特定資訊、然後按一下\* Enter \*。

• 用戶端**IP**位址

在「進階選項」對話方塊中、您可以將用戶端的IP位址指定為其他詳細資料、以縮小追蹤範圍。

• 檔案

在「進階選項」對話方塊中、您可以指定要存取的檔案或檔案路徑、做為額外的詳細資料、以縮小追蹤範 圍。

#### **CIFS**傳輸協定追蹤的結果清單

當您指定CIFS傳輸協定時、結果清單會根據您指定的參數、顯示下列追蹤資料。資料會以相反的時間順序顯 示。如果您停止追蹤、結果會保留在清單中、直到您開始另一個追蹤為止。

- 共享區:系統嘗試存取的共享區名稱、無論是否成功。
- 路徑:系統嘗試存取的檔案路徑、無論是否成功。
- 用戶端IP位址:起始存取要求的用戶端IP位址。
- 原因:嘗試存取檔案或共用區的成功或失敗原因。

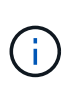

當追蹤結果顯示訊息、指出「Synchronize(同步)」、「Read Control(讀取控制 )」、「Read Attributes"(讀取屬性)、「Execute(執行)」、「Read EA(讀取EA )」、 「寫入」或「讀取」訊息表示所需的存取權限尚未授予所列的權限集。若要檢視實際 權限狀態、您必須使用提供的連結來檢視權限。

## **NFS**傳輸協定追蹤的結果清單

當您指定NFS傳輸協定時、結果清單會根據您指定的參數顯示下列追蹤資料。資料會以相反的時間順序顯示。如 果您停止追蹤、結果會保留在清單中、直到您開始另一個追蹤為止。

- 路徑:系統嘗試存取的檔案路徑、無論是否成功。
- 用戶端IP位址:起始存取要求的用戶端IP位址。
- 原因:嘗試存取檔案或共用區的成功或失敗原因。

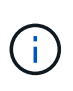

當追蹤結果顯示訊息、指出「Synchronize(同步)」、「Read Control(讀取控制 )」、「Read Attributes"(讀取屬性)、「Execute(執行)」、「Read EA(讀取EA )」、 「寫入」或「讀取」訊息表示所需的存取權限尚未授予所列的權限集。若要檢視實際 權限狀態、您必須使用提供的連結來檢視權限。

相關資訊

["SMB/CIFS](https://docs.netapp.com/us-en/ontap/smb-admin/index.html)[管理](https://docs.netapp.com/us-en/ontap/smb-admin/index.html)["](https://docs.netapp.com/us-en/ontap/smb-admin/index.html)

[SMB/CIFS](https://docs.netapp.com/zh-tw/ontap-sm-classic/nas-multiprotocol-config/index.html)[與](https://docs.netapp.com/zh-tw/ontap-sm-classic/nas-multiprotocol-config/index.html)[NFS](https://docs.netapp.com/zh-tw/ontap-sm-classic/nas-multiprotocol-config/index.html)[多](https://docs.netapp.com/zh-tw/ontap-sm-classic/nas-multiprotocol-config/index.html)[重](https://docs.netapp.com/zh-tw/ontap-sm-classic/nas-multiprotocol-config/index.html)[傳輸協定組態](https://docs.netapp.com/zh-tw/ontap-sm-classic/nas-multiprotocol-config/index.html)

磁碟區

使用**System Manager**(**ONTAP** 系統管理程式)編輯**Volume**內容**-**更新版本

您可以使用ONTAP 經典版的《支援功能》(ONTAP 適用於支援功能更新版本的版本)來 修改Volume內容、例如Volume名稱、安全樣式、分數保留和空間保證。您可以修改儲存 效率設定(重複資料稱保排程、重複資料刪除原則及壓縮)和空間回收設定。

開始之前

若要啟用Volume加密、您必須使用System Manager安裝Volume加密授權、而且必須使用命令列介面(CLI)啟 用「金鑰管理程式設定」。啟用「key-manager setup」之後、您必須重新整理網頁瀏覽器。

關於這項工作

- 您可以將分餘額設為零百分比或100%。
- 32位元磁碟區不支援資料壓縮。
- 對於支援支援內部資料壓縮和背景資料壓縮的支援、可同時Data ONTAP 支援適用於Cloud Volumes

ONTAP AWS (AWS) 的支援。

不支援Data ONTAP 對EdgeEdge進行壓縮。

- 您無法重新命名SnapLock 「不符合要求」磁碟區。
- 步驟
- 1. 按一下「儲存設備>\*磁碟區\*」。
- 2. 從\* SVM\*欄位的下拉式功能表中、選取您要編輯的磁碟區所在的儲存虛擬機器(SVM)。
- 3. 選取您要修改的磁碟區、然後按一下\*編輯\*。

此時會顯示Edit Volume(編輯Volume)對話方塊。

- 4. 在\*一般\*索引標籤中、視需要修改下列內容:
	- 變更磁碟區名稱
	- 啟用Volume加密

此選項僅在您已啟用Volume Encryption授權、且對應的平台支援加密時可用。您可以從CLI執行金鑰管 理程式設定。

- 變更磁碟區的安全樣式
- 啟用或停用精簡配置
- 5. 按一下「儲存效率」索引標籤、然後設定下列內容以啟用儲存效率:
	- 重複資料刪除
	- 資料壓縮您無法針對集合體所包含的具有All Flash Optimized特性設定的磁碟區啟用背景壓縮。您只能對 這些磁碟區啟用即時壓縮。

您只能在集合體所包含的磁碟區上啟用即時重複資料刪除功能、該磁碟區具有「All Flash Optimized」(所 有Flash最佳化)特性、或是Flash Pool Aggregate中的磁碟區。

- 6. 如需SnapLock 使用本產品的資料、請按一下\* SnapLock 《\*》索引標籤、然後執行下列步驟:
	- a. 指定自動提交期間。

自動提交期間會決定磁碟區中的檔案在提交至WORM狀態之前、必須保持不變的時間長度。

b. 指定最短保留期間和最長保留期間。

這些值必須介於1天到70年之間、或是「無限大」。

c. 選取預設保留期間。

預設保留期間必須在指定的最短保留期間和最長保留期間內。

7. 按一下\*進階\*索引標籤、然後啟用下列內容:

◦ 如果您希望當磁碟區中的已用空間超過「成長」臨界值時、磁碟區自動成長、請選取\*「成長」\*。

◦ 如果您希望磁碟區大小隨著使用空間的大小而增加或縮小、請選取\*成長或縮小\*。

- i. 指定磁碟區可以增加的最大大小。
- 選擇下列其中一個選項、即可自動刪除舊的Snapshot複本:
	- 試用

刪除未被任何其他子系統鎖定的Snapshot複本。

▪ 摧毀

刪除受資料備份功能鎖定的Snapshot複本。

▪ 中斷

刪除可能會中斷資料傳輸的Snapshot複本。

◦ 選取您要指派給磁碟區的快取原則。

此選項僅適用於FlexVol Flash Pool Aggregate中的不完整磁碟區。

◦ 選取磁碟區中快取資料的保留優先順序。

此選項僅適用於FlexVol Flash Pool Aggregate中的不完整磁碟區。

- 指定您要為磁碟區設定的部分保留。
- 更新讀取檔案的存取時間。

此選項已停用SnapLock 、適用於不完整的資料區。

8. 按一下\*儲存並關閉\*。

## 相關資訊

#### [Volume](#page-225-0)[視窗](#page-225-0)

# [設定](https://docs.netapp.com/zh-tw/ontap-sm-classic/online-help-96-97/task_setting_up_cifs.html)[CIFS](https://docs.netapp.com/zh-tw/ontap-sm-classic/online-help-96-97/task_setting_up_cifs.html)

使用**System Manager**(**ONTAP** 系統管理程式)編輯資料保護磁碟區**-**更新版本

您可以使用ONTAP 經典版的《經典版》(ONTAP 適用於更新版本的版本)來修改資料保 護(DP)Volume的Volume名稱。如果來源磁碟區未啟用儲存效率、您可能只想在目的地 磁碟區上啟用儲存效率。

關於這項工作

您無法修改鏡射DP Volume上的儲存效率。

- 1. 按一下「儲存設備>\*磁碟區\*」。
- 2. 從\* SVM\*欄位的下拉式功能表中、選取您要編輯的DP磁碟區所在的儲存虛擬機器(SVM)。
- 3. 選取您要修改的磁碟區、然後按一下\*編輯\*。
- 4. 在\*編輯資料保護磁碟區\*對話方塊中、修改磁碟區名稱。
- 5. 確保選中\* Enable Storage Effiusiusi\*(\*啓用儲存效率)選項。

如果磁碟區上已啟用儲存效率、則預設會選取此核取方塊。

- 6. \*選用:\*按一下\*進階\*索引標籤、然後執行下列步驟:
	- a. 選取您要指派給磁碟區的快取原則。
	- b. 選取磁碟區中快取資料的保留優先順序。

這些選項僅適用於FlexVol Flash Pool Aggregate中的資料保護功能。

7. 按一下「 \* 儲存 \* 」。

## 使用**System Manager**刪除**Volume - ONTAP** 更新版本

當您不再需要磁碟區所包含的資料、或是已將磁碟區所包含的資料複製到其他位置時、可 以使用ONTAP 經典版的《經典版功能》(ONTAP 適用於更新版本的版本)來刪除FlexVol 此功能。刪除磁碟區時、磁碟區中的所有資料都會遭到銷毀、而且您無法恢復該資料。

## 開始之前

刪除FlexVol 完一份不全的功能表之前、必須符合下列條件:

- 磁碟區必須卸載、且必須處於離線狀態。
- FlexClone磁碟區必須從父磁碟區分割、或是FlexVol 在複製了此實體磁碟區時銷毀。
- 如果磁碟區處於一或多個SnapMirror關係、則必須刪除SnapMirror關係。

## 關於這項工作

刪除FlexVol 一份《》時、您應該注意下列限制:

- 您可以刪除SnapLock 完整的「企業版」Volume或SnapLock 「企業版」Volume中的檔案、但SnapLock 無 法只刪除「企業版」Volume中檔案內的資料。
- 如果資料已提交至磁碟區、您將無法刪除SnapLock 「不符合要求」磁碟區。
- 如果FlexVol 該功能同時包含qtree和Volume、則qtree會顯示為目錄。刪除磁碟區時、請小心不要意外刪 除atree。
- 如果您有相關聯FlexCache 的來源Volume、則必須先刪除FlexCache 該等資料、然後才能刪除來源 Volume。

步驟

- 1. 按一下「儲存設備>\*磁碟區\*」。
- 2. 從\* SVM\*欄位的下拉式功能表中、選取您要刪除的磁碟區所在的儲存虛擬機器(SVM)。
- 3. 選取您要刪除的磁碟區。

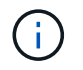

確認您已選取要刪除的正確磁碟區。刪除磁碟區時、磁碟區中的所有資料都會遭到銷毀、而 且您無法恢復該資料。

- 4. 按一下\*刪除\*。
- 5. 選取確認核取方塊、然後按一下\*刪除\*。

相關資訊

[Volume](#page-225-0)[視窗](#page-225-0)

## 使用**System Manager**建立**FlexClone Volume ONTAP -**更新版本

當您需要現有的某個可寫入的時間點複本時、您可以使用ONTAP 經典版的《經典版》 (ONTAP 以英文版9.7及更早版本提供) 來建立FlexClone Volume FlexVol 。您可能想要 建立一個磁碟區複本以供測試、或是讓其他使用者存取該磁碟區、而不讓他們存取正式作 業資料。

開始之前

- FlexClone授權必須安裝在儲存系統上。
- 您要複製的磁碟區必須在線上、而且必須是非根磁碟區。

#### 關於這項工作

用於建立SnapMirror目的地FlexClone磁碟區的基礎Snapshot複本會標示為「使用中」、無法刪除。如 果FlexClone磁碟區是從Snapshot複本建立而非最新的Snapshot複本、且該Snapshot複本不再存在於來源磁碟 區、則對目的地磁碟區的所有SnapMirror更新都會失敗。

#### 步驟

- 1. 按一下「儲存設備>\*磁碟區\*」。
- 2. 從「\* SVM\*」欄位的下拉式功能表中、選取「所有**SVM**」。
- 3. 從FlexVol 磁碟區清單中選取您要複製的實體磁碟區。
- 4. 單擊\*更多操作\*>\* Clone **>** Create **>** Volume \*。
- 5. 輸入您要建立的FlexClone Volume名稱。
- 6. 可選:**\***如果要對新的**FlexClone**磁碟區啟用精簡配置、請選取**\***精簡配置。

根據預設、此設定與父Volume相同。

7. 建立Snapshot複本、或選取您要做為建立FlexClone Volume基礎Snapshot複本的現有Snapshot複本。

# 8. 按一下\* Clone(複製)\*。

## 相關資訊

## [Volume](#page-225-0)[視窗](#page-225-0)

## 使用**System Manager**建立**FlexClone**檔案**ONTAP -**更新版本

您可以使用ONTAP 經典版的《經典版》(ONTAP 適用於更新版本的版本)來建 立FlexClone檔案、這是父檔案的可寫入複本。您可以使用這些複本來測試應用程式。

開始之前

- 複製的檔案必須是作用中檔案系統的一部分。
- FlexClone授權必須安裝在儲存系統上。

關於這項工作

• FlexClone檔案僅支援FlexVol 使用於支援的功能。

您可以從其所在的磁碟區存取父檔案、而非從父磁碟區存取父檔案、藉此建立位於磁碟區內之父檔案 的FlexClone檔案。

• 您無法在SnapLock 流通量的基礎上建立FlexClone檔案。

## 步驟

- 1. 按一下「儲存設備>\*磁碟區\*」。
- 2. 從「\* SVM\*」欄位的下拉式功能表中、選取「所有**SVM**」。
- 3. 從磁碟區清單中選取您要在其中建立FlexClone檔案的磁碟區。
- 4. 單擊\*更多操作\*>\* Clone **>** Create **>** File"。
- 5. 在「建立**FlexClone**檔案」對話方塊中、選取您要複製的檔案、然後指定FlexClone檔案的名稱。

6. 按一下\* Clone(複製)\*。

## 結果

FlexClone檔案是在父檔案所在的同一個磁碟區中建立。

相關資訊

[Volume](#page-225-0)[視窗](#page-225-0)

## 使用**System Manager ONTAP** 從其父**Volume**分割**FlexClone Volume -**更新版本

您可以使用System Manager Classic(ONTAP 以更新版本的版本供應)、從其父Volume 分割FlexClone Volume。分割完成後、FlexClone Volume便成為正常FlexVol 的現象。它 會繼續使用父磁碟區的磁碟空間、並保留儲存效率。

開始之前

FlexClone Volume必須處於線上狀態。

關於這項工作

對於非AFF 實體系統的系統、複製分割作業會刪除複本的所有現有Snapshot複本。SnapMirror更新所需 的Snapshot複本也會刪除。因此、任何後續的SnapMirror更新都可能失敗。

如果您必須在磁碟區上執行任何其他作業、可以暫停複製分割作業。您可以在完成其他作業之後、繼續複製分割 程序。

- 1. 按一下「儲存設備>\*磁碟區\*」。
- 2. 從「\* SVM\*」欄位的下拉式功能表中、選取「所有**SVM**」。
- 3. 選取您要從其父Volume分割的FlexClone Volume。

4. 按一下\*更多動作\*>\*完整複製\*>\*分割\*。

5. 確認Clone分割作業的FlexClone Volume詳細資料、然後按一下確認對話方塊中的\* Start分割\*。

相關資訊

[Volume](#page-225-0)[視窗](#page-225-0)

檢視**FlexClone Volume**階層架構**- ONTAP flex9.7**及更早版本

您可以使用ONTAP 經典版的《經典版》(ONTAP 僅適用於更新版本的版本)來檢 視FlexClone Volume及其父Volume的階層架構。

### 步驟

- 1. 按一下「儲存設備>\*磁碟區\*」。
- 2. 從「\* SVM\*」欄位的下拉式功能表中、選取「所有**SVM**」。
- 3. 從磁碟區清單中選取所需的磁碟區。
- 4. 按一下\*更多動作\*>\*完整複製\*>\*檢視階層\*。

## 結果

顯示至少有一個子FlexClone Volume的Volume。FlexClone磁碟區會顯示為其各自父磁碟區的子磁碟區。

相關資訊

[Volume](#page-225-0)[視窗](#page-225-0)

使用**System Manager**(**ONTAP** 系統管理程式)變更**Volume**的狀態**-**更新版本

您可以使用ONTAP 經典版的《經典版》(ONTAP 僅適用於更新版本的版本)、在FlexVol 您想要離線Volume、將Volume重新連線或限制存取Volume時、變更此版本的狀態。

開始之前

- 如果您希望磁碟區成為磁碟區複製作業或SnapMirror複寫作業的目標、則磁碟區必須處於受限狀態。
- 如果您想要將NAS Volume離線、則必須卸載NAS Volume。

關於這項工作

您可以將磁碟區離線、以便在磁碟區上執行維護、移動磁碟區或銷毀磁碟區。當磁碟區離線時、該磁碟區無法供 用戶端進行讀取或寫入存取。您無法將根Volume離線。

- 1. 按一下「儲存設備>\*磁碟區\*」。
- 2. 從「\* SVM\*」欄位的下拉式功能表中、選取「所有**SVM**」。
- 3. 選取您要修改其狀態的Volume。
- 4. 從\*更多動作\*>\*變更狀態為\*功能表、選取所需的Volume狀態。
- 5. 按一下確認對話方塊中的\*確定\*以變更Volume狀態。

## [Volume](#page-225-0)[視窗](#page-225-0)

使用**System Manager**(**ONTAP** 系統管理程式)**-**更新版本、查看已儲存的**Snapshot**複本清單

您可以使用ONTAP 經典版的《經典版》(ONTAP 僅適用於更新版本的版本)、 從「Volumes」(Volume)視窗下方窗格的「Snapshot Copies」(Snapshot複本)標籤 中、檢視所選Volume的所有已儲存Snapshot複本清單。您可以使用已儲存的Snapshot複 本清單來重新命名、還原或刪除Snapshot複本。

開始之前

Volume必須處於線上狀態。

關於這項工作

您一次只能檢視一個Volume的Snapshot複本。

#### 步驟

- 1. 按一下「儲存設備>\*磁碟區\*」。
- 2. 從「\* SVM\*」欄位的下拉式功能表中、選取「所有**SVM**」。
- 3. 按一下要檢視已儲存Snapshot複本之Volume旁的加號(+)。
- 4. 按一下「顯示更多詳細資料」連結、即可檢視更多有關磁碟區的資訊。
- 5. 按一下「\* Snapshot Copies \*」標籤。

此時會顯示所選磁碟區的可用Snapshot複本清單。

使用**System Manager ONTAP - NetApp 9.7**及更早版本、在定義的排程之外建立**Snapshot**複本

您可以使用ONTAP 經典版的《經典版》(ONTAP 適用於不含更新版本的版本)來建立磁 碟區的Snapshot複本、使其超出定義的排程、以便在特定時間點擷取檔案系統的狀態。

步驟

- 1. 按一下「儲存設備>\*磁碟區\*」。
- 2. 從「\* SVM\*」欄位的下拉式功能表中、選取「所有**SVM**」。
- 3. 從磁碟區清單中選取磁碟區。
- 4. 單擊\*更多操作\*>\*管理快照\*>\*創建\*。
- 5. 在「建立**Snapshot Copy**」對話方塊中、如果您要變更預設名稱、請為Snapshot複本指定新名稱。

有效字元包括:Ascii字元、數字、連字號(-)、底線( )、句點(.)和加號(+)。

Snapshot複本的預設名稱是由磁碟區名稱和時間戳記所組成。

6. 按一下「 \* 建立 \* 」。

7. 驗證您所建立的Snapshot複本是否包含在「\* Snapshot Copies ( Snapshot複本\*)」標籤的Snapshot複本 清單中。

# 相關資訊

# [Volume](#page-225-0)[視窗](#page-225-0)

使用**System Manager**(**ONTAP** 系統管理程式)**- NetApp 9.7**及更早版本設定**Snapshot**複本保留

您可以使用ONTAP 經典版的《經典版》(ONTAP 可在更新版本中使用)來保留磁碟區 中Snapshot複本的空間(以百分比表示)。藉由設定Snapshot複本保留、您可以 為Snapshot複本配置足夠的磁碟空間、使其不會佔用作用中的檔案系統空間。

關於這項工作

保留給Snapshot複本的預設空間為SAN和VMware磁碟區的5%。

## 步驟

- 1. 按一下「儲存設備>\*磁碟區\*」。
- 2. 從「\* SVM\*」欄位的下拉式功能表中、選取「所有**SVM**」。
- 3. 選取您要設定Snapshot複本保留的磁碟區。
- 4. 單擊\*更多操作\*>\*管理快照\*>\*組態設定\*。
- 5. 輸入或選取要保留給Snapshot複本的磁碟區空間百分比、然後按一下\*確定\*。

## 相關資訊

## [Volume](#page-225-0)[視窗](#page-225-0)

使用**System Manager**(**ONTAP** 系統管理程式)**-**更新版本**9.7**或更新版本、隱藏**Snapshot**複本目錄

您可以使用ONTAP 經典版的《支援功能》(ONTAP 適用於支援功能9.7及更早版本)來 隱藏Snapshot複本目錄(簡稱「.snapshot」)、以便在檢視Volume目錄時、不會看 到Snapshot複本目錄。缺省情況下,可以看到".snapshot目錄"。

# 步驟

- 1. 按一下「儲存設備>\*磁碟區\*」。
- 2. 從「\* SVM\*」欄位的下拉式功能表中、選取「所有**SVM**」。
- 3. 選取您要隱藏Snapshot複本目錄的磁碟區。
- 4. 單擊\*更多操作\*>\*管理快照\*>\*組態設定\*。
- 5. 確保未選中\*使快照目錄 (.snapshot) 可見\*選項,然後單擊\*確定\*。

# 相關資訊

# [Volume](#page-225-0)[視窗](#page-225-0)

# 使用**System Manager**排程自動建立**Snapshot**複本**- ONTAP** 不含更新版本

您可以使用ONTAP 經典版的《經典版》(ONTAP 僅適用於更新版本的版本)來設定自動 建立Volume Snapshot複本的排程。您可以指定建立複本的時間和頻率。您也可以指定儲

# 存的Snapshot複本數量。

## 步驟

- 1. 按一下「儲存設備>\*磁碟區\*」。
- 2. 從「\* SVM\*」欄位的下拉式功能表中、選取「所有**SVM**」。
- 3. 從磁碟區清單中選取所需的磁碟區。
- 4. 單擊\*更多操作\*>\*管理快照\*>\*組態設定\*。
- 5. 在「\*組態Volume Snapshot Copies \*」對話方塊中、選取「\*啟用排程的Snapshot Copies \*」。
- 6. 選取Snapshot原則。

您可以排程僅建立原則型Snapshot複本。

7. 按一下「確定」以儲存變更並開始Snapshot複本排程。

#### 相關資訊

# [Volume](#page-225-0)[視窗](#page-225-0)

### 使用**System Manager ONTAP** 還原**Snapshot**複本的磁碟區**-**更新版本

您可以使用ONTAP 經典版的《經典版功能》(ONTAP 適用於更新版本的版本)、將磁碟 區還原至先前建立的Snapshot複本中記錄的狀態、以擷取遺失的資訊。從Snapshot複本還 原磁碟區時、還原作業會覆寫現有的磁碟區組態。建立Snapshot複本之後、對磁碟區中資 料所做的任何變更都會遺失。

開始之前

- 必須在您的系統上安裝此功能的認證。SnapRestore
- 如果FlexVol 您要還原的實體磁碟區包含LUN、則必須卸載或取消對應LUN。
- 還原的磁碟區必須有足夠的可用空間。
- 存取磁碟區的使用者必須收到通知、告知您要回復磁碟區、所選Snapshot複本中的資料會取代磁碟區中的目 前資料。

關於這項工作

- 如果您還原的磁碟區包含其他磁碟區的交會點、則這些交會點上掛載的磁碟區將不會還原。
- 您無法還原SnapLock 適用於不符合需求磁碟區的Snapshot複本。

- 1. 按一下「儲存設備>\*磁碟區\*」。
- 2. 從「\* SVM\*」欄位的下拉式功能表中、選取「所有**SVM**」。
- 3. 選取您要從Snapshot複本還原的磁碟區。
- 4. 單擊\*更多操作\*>\*管理快照\*>\*還原\*。
- 5. 選取適當的Snapshot複本、然後按一下\*還原\*。
- 6. 選取確認核取方塊、然後按一下\*還原\*。

# 相關資訊

[Volume](#page-225-0)[視窗](#page-225-0)

## 使用**System Manager ONTAP -**更新版本更新版本、延長**Snapshot**複本的到期日

您可以使用ONTAP 經典版的《經典版》(ONTAP 適用於更新版本的版本)來延長Volume 中Snapshot複本的到期日。

開始之前

必須在您的系統上安裝此功能的認證。SnapLock

關於這項工作

您只能將資料保護(DP)磁碟區中的Snapshot複本延長至到期日、SnapLock 此磁碟區是以供SnapVault 參考 的目的。

## 步驟

- 1. 按一下「儲存設備>\*磁碟區\*」。
- 2. 從「\* SVM\*」欄位的下拉式功能表中、選取「所有**SVM**」。
- 3. 選取一個Volume。
- 4. 按一下\*顯示更多詳細資料\*以檢視更多有關磁碟區的資訊。
- 5. 按一下「\* Snapshot Copies \*」標籤。

此時會顯示所選磁碟區的可用Snapshot複本清單。

- 6. 選取您要修改的Snapshot複本、然後按一下\*延長到期日\*。
- 7. 在\*延長到期日\*對話方塊中、指定到期日。

這些值必須介於1天到70年之間、或是「無限大」。

8. 按一下「確定」。

使用**System Manager**重新命名**Snapshot**複本**- ONTAP** 更新版本

您可以使用ONTAP 經典版的《支援功能》(ONTAP 適用於支援功能更新版本)來重新命 名Snapshot複本、以協助您組織及管理Snapshot複本。

關於這項工作

您無法重新命名SnapLock 處於SnapVault 「不一致」關係的「不一致」(Snapshot)磁碟區複本(已提交 至「WORM」狀態)。

- 1. 按一下「儲存設備>\*磁碟區\*」。
- 2. 從「\* SVM\*」欄位的下拉式功能表中、選取「所有**SVM**」。
- 3. 按一下所需的Volume。
- 4. 按一下「顯示更多詳細資料」連結、即可檢視更多有關磁碟區的資訊。
- 5. 按一下「\* Snapshot Copies \*」標籤。

此時會顯示所選磁碟區的可用Snapshot複本清單。

- 6. 選取您要重新命名的Snapshot複本、然後按一下\*更多動作\*>\*重新命名\*。
- 7. 指定新名稱、然後按一下\*重新命名\*。

有效字元包括:Ascii字元、數字、連字號(-)、底線(\_)、句點(.)和加號(+)。

8. 在「\* Volumes 」視窗的「 Snapshot Copies \*」標籤中、確認Snapshot複本名稱。

### 相關資訊

### [Volume](#page-225-0)[視窗](#page-225-0)

#### 使用**System Manager**刪除**Snapshot**複本**- ONTAP** 不含更新版本

您可以刪除Snapshot複本、以節省磁碟空間、或使用ONTAP 經典版的經典版《經典版》 (ONTAP 適用於更新版本的版本)來釋出磁碟空間。如果不再需要Snapshot複本、您也 可以刪除Snapshot複本。

#### 開始之前

如果您想要刪除忙碌或鎖定的Snapshot複本、您必須從使用Snapshot複本的應用程式中釋出Snapshot複本。

關於這項工作

• 如果FlexClone磁碟區使用的是Snapshot複本、則無法刪除父磁碟區中的基礎Snapshot複本。

基礎Snapshot複本是用於建立FlexClone Volume的Snapshot複本。基礎Snapshot複本在父磁碟區中一律會 顯示「Busy(忙碌)」和「Application Dependency(應用程式相依性)」狀態、顯示為「Busy、vclone( 忙碌、vclone)」

• 您無法刪除SnapMirror關係中使用的鎖定Snapshot複本。

Snapshot複本已鎖定、下次更新時必須使用。

- 您無法在SnapLock Snapshot複本到期之前、從以SnapVault 「版本資訊」關係使用的「版本資訊」磁碟區 刪除Snapshot複本。
- 您無法刪除SnapLock 不過期的Snapshot複本(即已提交至WORM狀態)、該複本屬於SnapVault 不一致關 係的SDP Volume。

- 1. 按一下「儲存設備>\*磁碟區\*」。
- 2. 從「\* SVM\*」欄位的下拉式功能表中、選取「所有**SVM**」。
- 3. 展開所需的Volume。
- 4. 按一下「顯示更多詳細資料」連結、即可檢視更多有關磁碟區的資訊。
- 5. 按一下「\* Snapshot Copies \*」標籤。

此時會顯示所選磁碟區的可用Snapshot複本清單。

- 6. 選取您要刪除的Snapshot複本。
- 7. 按一下\*刪除\*。
- 8. 選取確認核取方塊、然後按一下\*刪除\*。

## 相關資訊

### [Volume](#page-225-0)[視窗](#page-225-0)

### ["](https://docs.netapp.com/ontap-9/index.jsp)[供](https://docs.netapp.com/ontap-9/index.jsp)[應](https://docs.netapp.com/ontap-9/index.jsp)[說明](https://docs.netapp.com/ontap-9/index.jsp)[文](https://docs.netapp.com/ontap-9/index.jsp)[件中](https://docs.netapp.com/ontap-9/index.jsp)[心](https://docs.netapp.com/ontap-9/index.jsp) [ONTAP"](https://docs.netapp.com/ontap-9/index.jsp)

## 使用**System Manager**調整磁碟區大小**- ONTAP** 不含更新版本

當某個Volume達到接近完整容量時、您可以使用ONTAP 經典版的《經典版》(ONTAP 適 用於更新版本的《更新版本》)來增加磁碟區的大小、刪除部分Snapshot複本、或調 整Snapshot保留。您可以使用System Manager中的Volume Resize精靈來提供更多可用空 間。

關於這項工作

- 對於設定為自動擴充的磁碟區、您可以根據磁碟區大小的增加、修改該磁碟區可自動擴充的限制。
- 如果資料保護磁碟區的鏡射關係中斷、或是磁碟區已執行反向重新同步作業、則無法調整其大小。

您必須改用命令列介面(CLI)。

#### 步驟

- 1. 按一下「儲存設備>\*磁碟區\*」。
- 2. 從「\* SVM\*」欄位的下拉式功能表中、選取「所有**SVM**」。
- 3. 選取您要調整大小的Volume。
- 4. 按一下\*更多動作\*>\*調整大小\*。
- 5. 依照精靈的提示輸入或選取資訊。
- 6. 確認詳細資料、然後按一下「完成」完成精靈。
- 7. 在「\* Volumes 」(**\***磁碟區)視窗中、確認您對可用空間和磁碟區總空間所做的變更。

#### 相關資訊

## [Volume](#page-225-0)[視窗](#page-225-0)

利用**System Manager ONTAP** (系統管理程式)**-**更新版本的更新版本、在磁碟區上實現儲存效率

您可以使用ONTAP 經典版的支援功能(ONTAP 以支援更新版本的版本供應)來提升儲存 效率、並在磁碟區上同時設定重複資料刪除和資料壓縮、或僅設定重複資料刪除、以節省 儲存空間。如果您在建立磁碟區時尚未啟用儲存效率、您可以稍後編輯磁碟區來啟用儲存 效率。

開始之前

• Volume必須處於線上狀態。

• 如果您想要使用原則型重複資料刪除排程、則必須建立效率原則。

關於這項工作

- 只有啟用背景重複資料刪除、您才能啟用背景資料壓縮。
- 您可以啟用內嵌壓縮和內嵌重複資料刪除、無論是否啟用背景壓縮和背景重複資料刪除。
- 您只能在集合體所包含的磁碟區上啟用即時重複資料刪除功能、這些磁碟區具有「All Flash Optimized」( 所有Flash最佳化)特性、以及Flash Pool Aggregate所包含的磁碟區。
- 從System Manager 9.6開始、FlexGroup 支援編輯儲存效率的功能、適用於SDP Volume。

#### 步驟

- 1. 按一下「儲存設備>\*磁碟區\*」。
- 2. 從「\* SVM\*」欄位的下拉式功能表中、選取「所有**SVM**」。
- 3. 選取您要啟用儲存效率的磁碟區、然後按一下\*編輯\*。
- 4. 在\*編輯Volume 對話方塊中、按一下**\***儲存效率。
- 5. 選取「背景重複資料刪除」核取方塊。
- 6. 選擇下列方法之一來執行重複資料刪除:

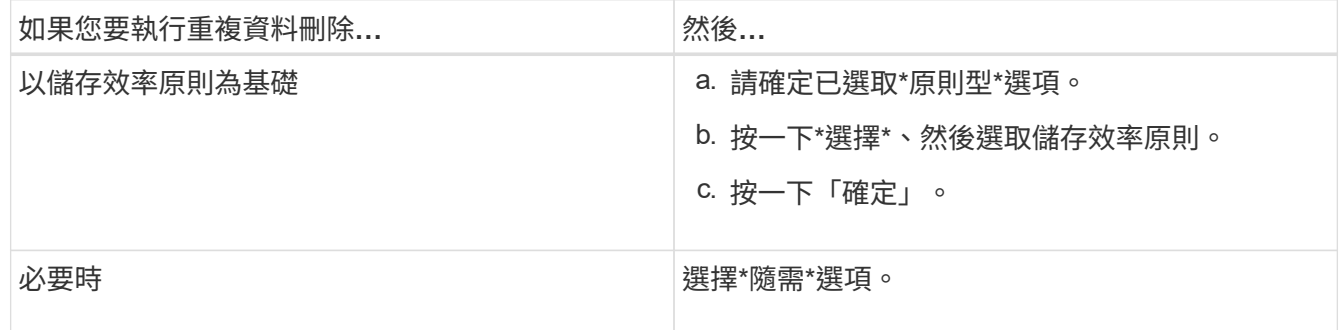

7. 選取「背景壓縮」核取方塊以啟用背景壓縮。

您無法針對由具有All Flash Optimized特性設定的Aggregate所包含的磁碟區啟用背景壓縮。

8. 選取「內嵌壓縮」核取方塊、即可在資料寫入磁碟區時壓縮資料。

根據預設、內嵌壓縮會在集合體所包含的磁碟區上啟用、並具有All Flash Optimized特性設定。

9. 選取「內嵌重複資料刪除」核取方塊、即可在資料寫入磁碟之前執行重複資料刪除。

根據預設、內嵌重複資料刪除功能會在集合體所包含的磁碟區上啟用、並具有All Flash Optimized特性設 定。

10. 按一下\*儲存並關閉\*。

### 相關資訊

[Volume](#page-225-0)[視窗](#page-225-0)

使用**System Manager**(**ONTAP** 更新版本)變更重複資料刪除排程**-**更新版本

您可以使用ONTAP 經典版的《經典版》(ONTAP 適用於更新版本的版本)來變更重複資 料刪除排程、方法是選擇手動、自動或依照您指定的排程執行重複資料刪除。

#### 步驟

- 1. 按一下「儲存設備>\*磁碟區\*」。
- 2. 從「\* SVM\*」欄位的下拉式功能表中、選取「所有**SVM**」。
- 3. 選取您要修改重複資料刪除排程的讀取/寫入磁碟區。
- 4. 按一下「編輯」、然後按一下「儲存效率」索引標籤。
- 5. 視需要變更重複資料刪除排程。
- 6. 按一下\*儲存並關閉\*。

## 相關資訊

## [Volume](#page-225-0)[視窗](#page-225-0)

### 使用**ONTAP System Manager**執行重複資料刪除作業**-**更新版本

您可以使用ONTAP 經典版的《經典版》(ONTAP 以更新版本的版本供應)、在建 立FlexVol 完這個版本之後立即執行重複資料刪除、或是排程在指定時間執行重複資料刪 除。

## 開始之前

- 必須在磁碟區上啟用重複資料刪除功能。
- 磁碟區必須在線上且已掛載。

關於這項工作

重複資料刪除是在作業期間消耗系統資源的背景程序、因此可能會影響其他進行中的作業。您必須先取消重複資 料刪除、才能執行任何其他作業。

#### 步驟

- 1. 按一下「儲存設備>\*磁碟區\*」。
- 2. 從「\* SVM\*」欄位的下拉式功能表中、選取「所有**SVM**」。
- 3. 選取您要執行重複資料刪除的磁碟區。
- 4. 按一下\*更多動作\*>\*儲存效率\*。
- 5. 如果您是第一次在磁碟區上執行重複資料刪除、請在「儲存效率」對話方塊中選取「\*掃描整個Volume \*」、在整個磁碟區資料上執行重複資料刪除。

6. 按一下\* Start\*。

7. 在「\* Volumes 」視窗的「 Storage Effiation\*」標籤中、檢視重複資料刪除作業的上次執行詳細資料。

#### 相關資訊

#### [Volume](#page-225-0)[視窗](#page-225-0)

利用**System Manager**在**FlexVol** 集合體或節點之間移動不同時的資料量**- ONTAP** 更新版本

您可以使用ONTAP 經典版的經典版《支援功能》ONTAP (適用於VMware 9.7及更早版本 )、在不中斷營運的情況FlexVol 下、將一個版本號移至不同的集合體或不同的節點、以提 高容量使用率和效能。

開始之前

如果您要移動資料保護(DP)磁碟區、則必須先初始化資料保護鏡射關係、才能移動磁碟區。

關於這項工作

您無法在SnapLock Aggregate和節點之間移動等量資料。

## 步驟

- 1. 按一下「儲存設備>\*磁碟區\*」。
- 2. 從「\* SVM\*」欄位的下拉式功能表中、選取「所有**SVM**」。
- 3. 選取您要移動的Volume。
- 4. 按一下\*更多動作\*>\*移動\*。

5. 在\*移動Volume \*對話方塊中、選取磁碟區的目的地Aggregate或節點、然後變更分層原則。

- 您無法變更根磁碟區的分層原則。
- 您無法將根Volume移至FabricPool 無法使用的地方。
- 對於讀寫磁碟區、您可以在磁碟區移動期間將分層原則設定為「備份」。
- 分層原則會在移動後變更為「純快照」。
	- 在來源Aggregate和目的地Aggregate中、顯示在「Move後使用」中的容量層值為預估 值。

如需確切值、您必須瀏覽至Aggregate視窗、並檢視特定Aggregate的詳細資料。

6. 按一下\*移動\*。

 $(\sf{i})$ 

手動觸發切換以進行**Volume**移動

對於Volume移動作業、您可以使用System Manager在Volume進入轉換延後階段時手動觸發轉換。您可以設定 轉換的持續時間、以及當操作在該期間內失敗時、系統要執行的轉換動作。

- 1. 按一下「儲存設備>\* SVMS\*」。
- 2. 選取SVM、然後按一下\* SVM設定\*。
- 3. 按一下「\* Volumes (**\***磁碟區)
- 4. 展開已啟動Volume移動作業的Volume。
- 5. 按一下「顯示更多詳細資料」連結、即可檢視更多有關磁碟區的資訊。
- 6. 在「總覽」標籤中、按一下「轉換」。
- 7. 在\*轉換\*對話方塊中、按一下\*進階選項\*。
- 8. \*選用:\*指定切換動作和切換期間。
- 9. 按一下「確定」。

## 使用**System Manager**將磁碟區指派給**Storage QoS - ONTAP** 更新版本

您可以使用ONTAP 經典版的經典版功能(ONTAP 適用於支援的版本為SQOS)FlexVol 、將資料FlexGroup 指派給儲存品質服務(QoS)原則群組、藉此限制使用率。您可以為 新的磁碟區指派儲存QoS、也可以使用System Manager修改已指派給原則群組之磁碟區的 儲存QoS詳細資料。

## 關於這項工作

- 您只能將儲存QoS指派給線上的讀取/寫入(RW)磁碟區。
- 如果將下列儲存物件指派給原則群組、則無法將儲存QoS指派給磁碟區:
	- Volume的父儲存虛擬機器(SVM)
	- 磁碟區的子LUN
	- Volume的子檔案
- 您可以同時指派儲存QoS或修改最多10個磁碟區的QoS詳細資料。

#### 步驟

- 1. 按一下「儲存設備>\*磁碟區\*」。
- 2. 從「\* SVM\*」欄位的下拉式功能表中、選取「所有**SVM**」。
- 3. 選取您要指派儲存QoS的一或多個磁碟區。
- 4. 按一下\*更多動作\*>\*儲存QoS \*。
- 5. 如果您想要管理FlexVol 流通量的工作負載效能、請在\*服務品質詳細資料\*對話方塊中、選取\*管理儲存服務 品質\*核取方塊。

如果您選取的部分磁碟區已指派給原則群組、您所做的變更可能會影響這些磁碟區的效能。

6. 建立新的儲存QoS原則群組、或選取現有的原則群組、以控制FlexVol 該磁碟區的輸入/輸出(I/O)效能:

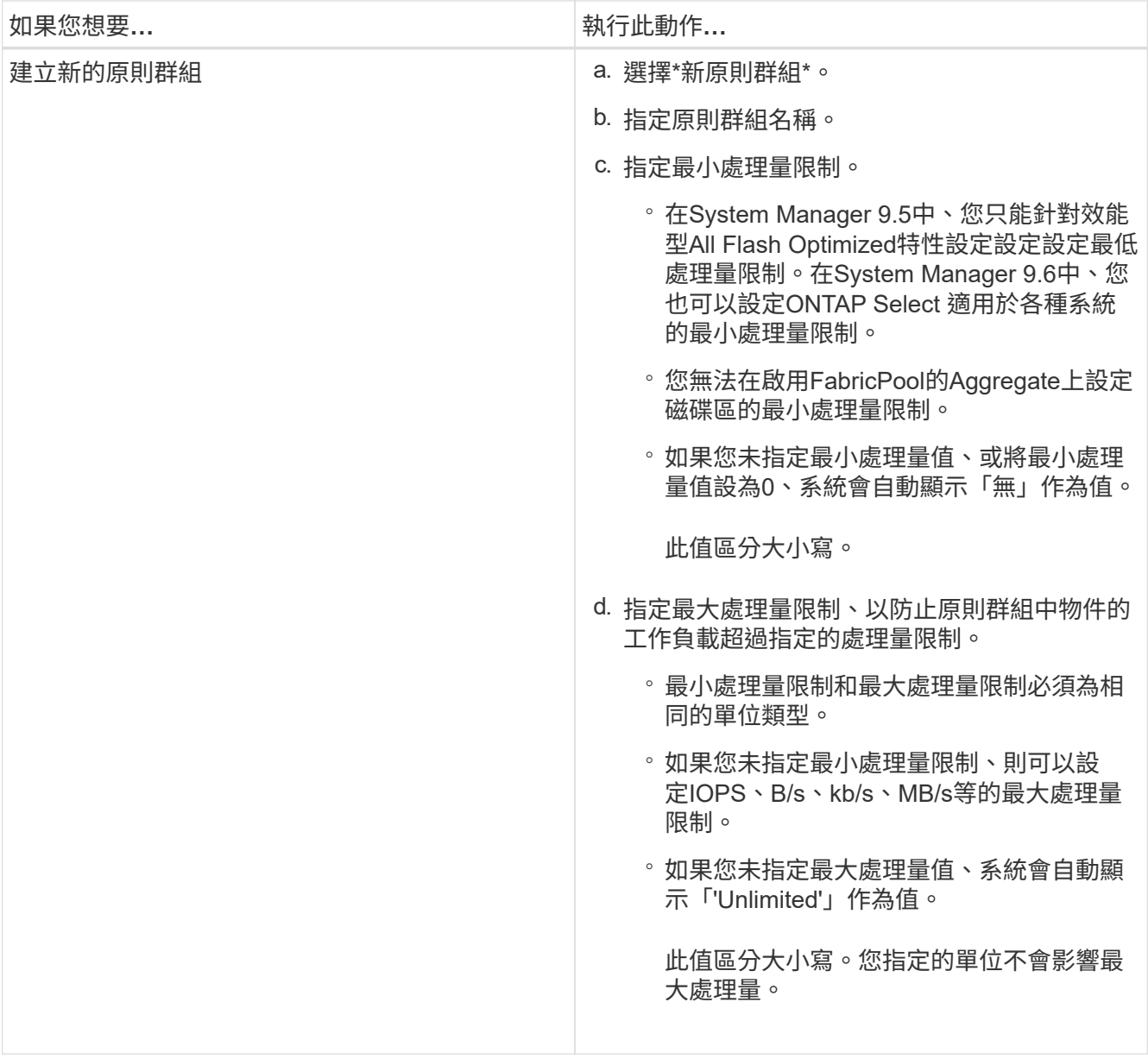

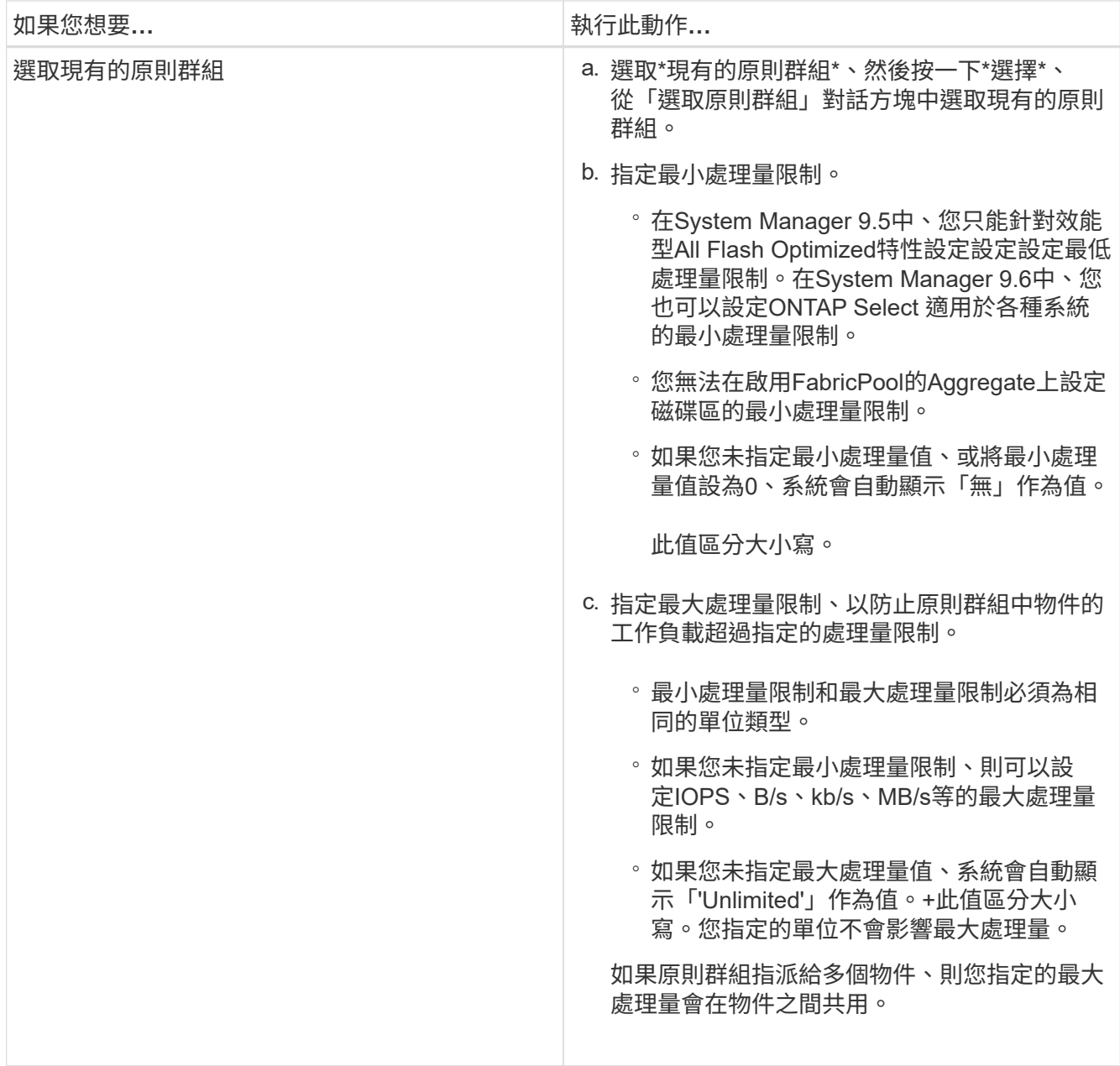

7. 選用:**\***如果您要檢閱選取的磁碟區清單、請按一下指定磁碟區數量的連結、如果您要從清單中移除任何磁 碟區、請按一下 Discard\*。

只有在選取多個磁碟區時、才會顯示連結。

8. 按一下「確定」。

使用**System Manager ONTAP - NetApp 9.7**及更早版本、從來源**SVM**建立鏡射關係

您可以使用ONTAP 經典版的經典版(ONTAP 僅適用於S9.7及更早版本)、從來源儲存虛 擬機器(SVM)建立鏡射關係、並指派鏡射原則和排程給鏡射關係。鏡射複本可在來源磁 碟區上的資料毀損或遺失時、快速提供資料。

開始之前

• SnapMirror授權必須在來源叢集和目的地叢集上啟用。

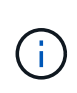

- 對於某些平台而言、如果目的地叢集已啟用SnapMirror授權和資料保護最佳化(DPO)授 權、則來源叢集並不一定要啟用SnapMirror授權。
- 在目的地叢集上啟用DPO授權之後、您必須重新整理來源叢集的瀏覽器、才能啟 用「Protect」選項。
- 鏡射SnapLock 完某個鏡射Volume時、SnapMirror授權必須同時安裝在來源叢集和目的地叢集 上、SnapLock 而且必須在目的地叢集上安裝此功能。
- 來源叢集和目的地叢集、以及來源SVM和目的地SVM必須處於健全的對等關係中。
- 目的地Aggregate必須有可用空間。
- 必須在線上提供讀寫類型的資料。FlexVol
- 這兩個叢集的「支援」Aggregate類型必須相同。SnapLock
- 一個選項最多可保護25個磁碟區。
- 如果您要從執行ONTAP 不支援支援的9.2或更早版本的叢集連線到已啟用安全聲明標記語言(SAML)驗證 的遠端叢集、則必須在遠端叢集上啟用密碼型驗證。

關於這項工作

• System Manager不支援串聯關係。

例如、關係中的目的地磁碟區不能是另一個關係中的來源磁碟區。

• 您只能在SnapLock 同一類型的Sfingvolume之間建立鏡射關係。

例如、如果來源Volume是SnapLock 一個《不景的企業級」Volume、則目的地Volume也必須是SnapLock 《不景的企業級」Volume。

- 如果在來源磁碟區上啟用加密功能、且目的地叢集執行ONTAP 的版本比ONTAP 使用者版本更新的版本低於 版本版本的支援、則預設會在目的地磁碟區上停用加密功能。
- 僅針對FlexCache 不具備SnapMirror應用程式對等權限的SVM、不會顯示在此工作的SVM清單中。您可以使 用ONTAP 支援功能增強的「支援對等工作流程」來授予這些SVM的權限或對等權限。接著您可以在此工作 中選取這些項目、以建立保護關係。

步驟

- 1. 按一下「儲存設備>\*磁碟區\*」。
- 2. 從「\* SVM\*」欄位的下拉式功能表中、選取「所有**SVM**」。
- 3. 選取您要建立鏡射關係的磁碟區、然後按一下\*更多動作\*>\*保護\*。

\*保護\*選項僅適用於讀寫磁碟區。

4. 選擇\* Replication \*類型:

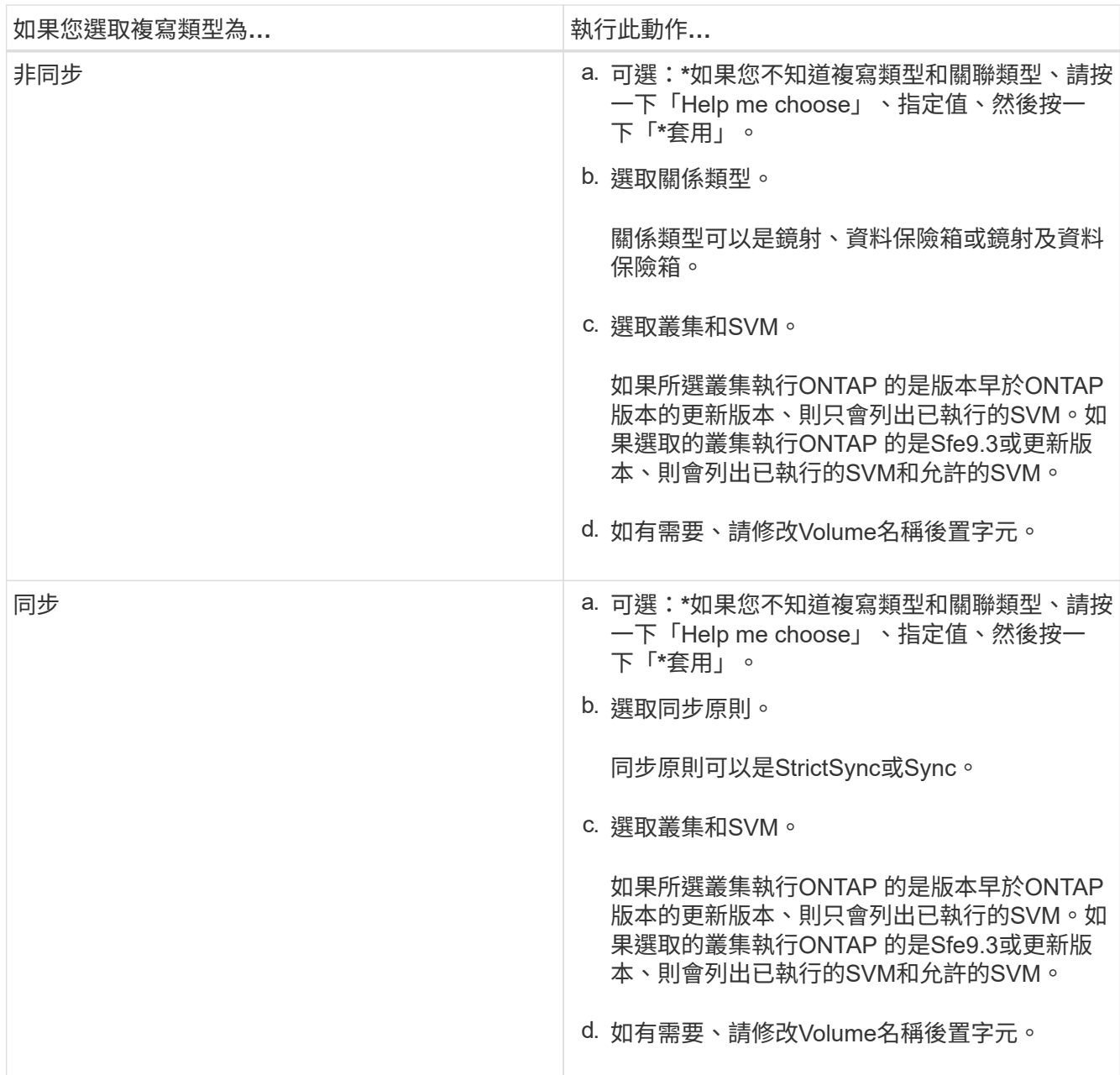

5. 按一下\*☆\*、更新保護原則與保護排程、選取\*啟用FabricPool的Aggregate \*、然後初始化保護關係。

6. 按一下「 \* 儲存 \* 」。

結果

建立新的目的地Volume、類型為\_DP\_、預設設定如下:

- 自動擴充已啟用。
- 壓縮已停用。
- 語言屬性設定為符合來源Volume的語言屬性。

如果目的地FlexVol 的SVM與來源FlexVol 的SVM磁碟區不同、則在兩個SVM之間建立對等關係(如果關係不存 在)。

來源Volume與目的地Volume之間會建立鏡射關係。如果您選擇初始化關係、基礎Snapshot複本會傳輸到目的

地Volume。

# 相關資訊

[保](#page-356-0)[護](#page-356-0)[所](#page-356-0)[需時](#page-356-0)[間](#page-356-0)

使用**System Manager - ONTAP NetApp 9.7**及更早版本、從來源**SVM**建立資料保存關係

您可以使用ONTAP 經典版的支援功能(ONTAP 適用於支援支援的版本為S9.7及更早版本 )、從來源儲存虛擬機器(SVM)建立資料保存關係、並將資料保存原則指派給資料保存 關係、以建立備份資料庫。如果系統資料遺失或毀損、可從備份資料保存庫目的地還原備 份資料。

開始之前

• 來源叢集和目的地叢集上必須同時啟用此功能的不支援或SnapMirror授權。SnapVault

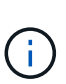

- 對於某些平台而言、如果SnapVault 目的地叢集具有SnapVault SnapMirror授權 或SnapMirror授權、且已啟用資料保護最佳化(DPO)授權、則來源叢集並不一定要啟用 該授權或SnapMirror授權。
- 在目的地叢集上啟用DPO授權之後、您必須重新整理來源叢集的瀏覽器、才能啟 用「Protect」選項。
- 來源叢集和目的地叢集、以及來源SVM和目的地SVM必須處於健全的對等關係中。
- 目的地Aggregate必須有可用空間。
- 來源Aggregate和目的地Aggregate必須是64位元Aggregate。
- 資料保存(XDP)原則必須存在。

如果資料保險箱原則不存在,您必須建立資料保險箱原則或接受自動指派的預設資料保險箱原則(稱 為XDPDefault)。

- 必須在線上提供讀寫類型的資料。FlexVol
- 此類資訊必須相同。SnapLock
- 一個選項最多可保護25個磁碟區。
- 如果您要從執行ONTAP 不支援支援的9.2或更早版本的叢集連線到已啟用安全聲明標記語言(SAML)驗證 的遠端叢集、則必須在遠端叢集上啟用密碼型驗證。

關於這項工作

• System Manager不支援串聯關係。

例如、關係中的目的地磁碟區不能是另一個關係中的來源磁碟區。

- 您只能在非SnapLock(主要)Volume和SnapLock 目的地(次要)Volume之間建立鎖定保存關係。
- 如果在來源磁碟區上啟用加密功能、且目的地叢集執行ONTAP 的版本比ONTAP 使用者版本更新的版本低於 版本版本的支援、則預設會在目的地磁碟區上停用加密功能。
- 1. 按一下「儲存設備>\*磁碟區\*」。
- 2. 從「\* SVM\*」欄位的下拉式功能表中、選取「所有**SVM**」。
- 3. 選取您要建立資料保存關聯的磁碟區、然後按一下\*「更多動作」**>**「保護」\*。

\*保護\*選項僅適用於讀寫磁碟區。

4. 選擇\* Replication \*類型:

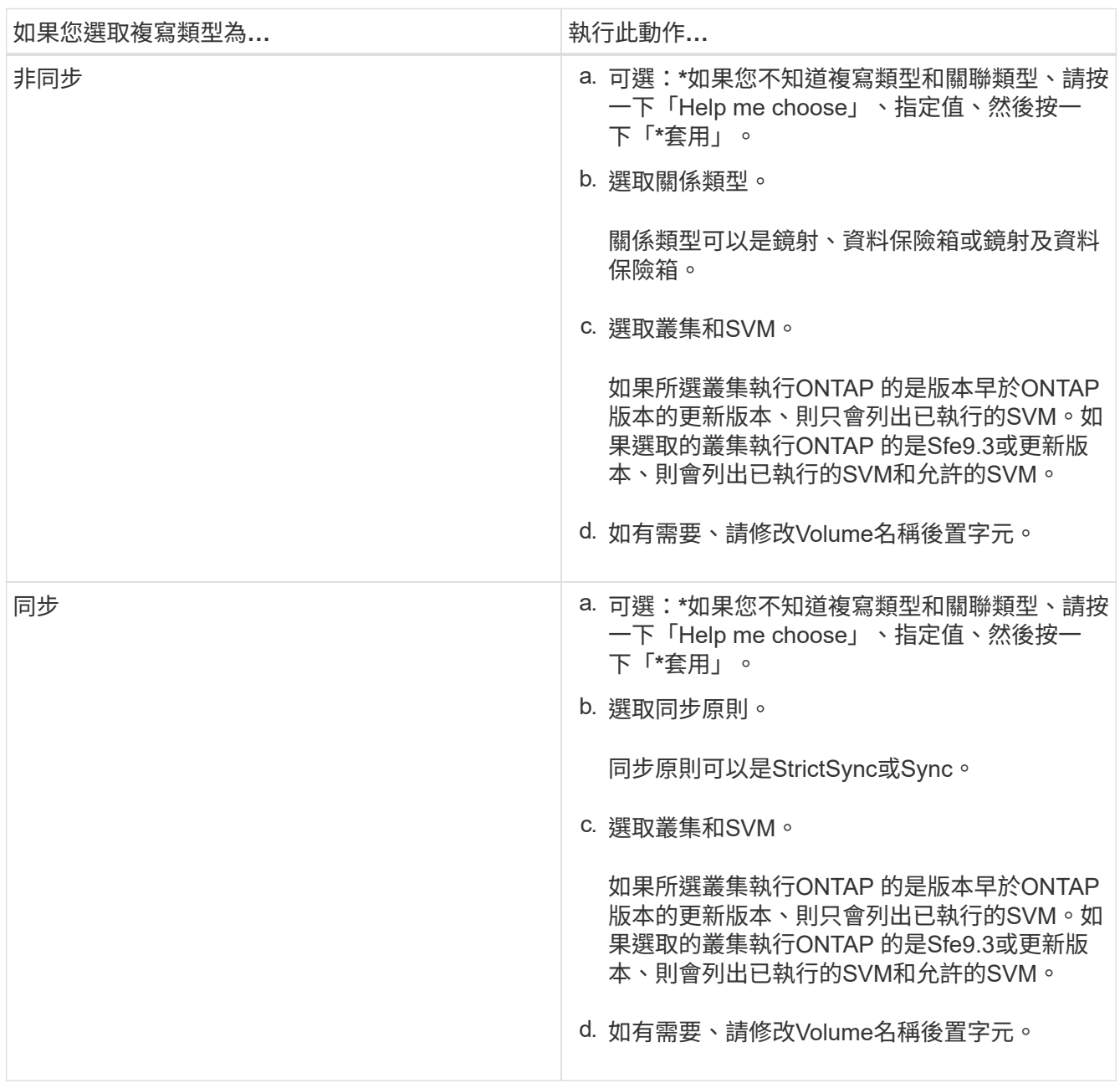

5. 按一下\*☆\*、更新保護原則與保護排程、在SnapLock 目的地磁碟區上啟用支援支援功能的支援功能、選取 啟用FabricPool的Aggregate、然後初始化保護關係。

6. 按一下「 \* 儲存 \* 」。

相關資訊

## 使用**System Manager ONTAP - NetApp 9.7**及更早版本、從來源**SVM**建立鏡射與資料保存關係

您可以使用ONTAP 經典版的《經典版》(ONTAP 僅適用於19、9.7及更早版本)、從來 源儲存虛擬機器(SVM)建立鏡射與保存關係。建立此關係可讓您定期將資料從來源磁碟 區傳輸到目的地磁碟區、以更有效地保護資料。這種關係也可讓您建立來源Volume的備 份、以長期保留資料。

開始之前

- 來源叢集必須執行ONTAP 不含更新版本的版本。
- SnapMirror授權必須在來源叢集和目的地叢集上啟用。

G)

- 對於某些平台而言、如果目的地叢集已啟用SnapMirror授權和資料保護最佳化(DPO)授 權、則來源叢集並不一定要啟用SnapMirror授權。
- 在目的地叢集上啟用DPO授權之後、您必須重新整理來源叢集的瀏覽器、才能啟 用「Protect」選項。
- 來源叢集和目的地叢集必須處於健全的對等關係中。
- 來源SVM和目的地SVM必須處於健全的對等關係中、否則目的地SVM必須具有對等權限。
- 目的地Aggregate必須有可用空間。
- 來源Aggregate和目的地Aggregate必須是64位元Aggregate。
- 必須在線上提供讀寫類型的資料。FlexVol
- 此類資訊必須相同。SnapLock
- 一個選項最多可保護25個磁碟區。
- 如果您要從執行ONTAP 不支援支援的9.2或更早版本的叢集連線到已啟用安全聲明標記語言(SAML)驗證 的遠端叢集、則必須在遠端叢集上啟用密碼型驗證。

關於這項工作

• System Manager不支援串聯關係。

例如、關係中的目的地磁碟區不能是另一個關係中的來源磁碟區。

- 如果在來源磁碟區上啟用加密功能、且目的地叢集執行ONTAP 的版本比ONTAP 使用者版本更新的版本低於 版本版本的支援、則預設會在目的地磁碟區上停用加密功能。
- 僅針對FlexCache 不具備對等權限的SVM進行對等連接、SnapMirror應用程式不會顯示在此工作的SVM清單 中。您可以使用ONTAP 支援功能增強的「支援對等工作流程」來授予這些SVM的權限或對等權限。接著您 可以在此工作中選取這些項目、以建立保護關係。

- 1. 按一下「儲存設備>\*磁碟區\*」。
- 2. 從「\* SVM\*」欄位的下拉式功能表中、選取「所有**SVM**」。
- 3. 選取您要建立鏡射與資料保險箱關聯的磁碟區、然後按一下\*「更多動作」**>**「保護」\*。

\*保護\*選項僅適用於讀寫磁碟區。

# 4. 選擇\* Replication \*類型:

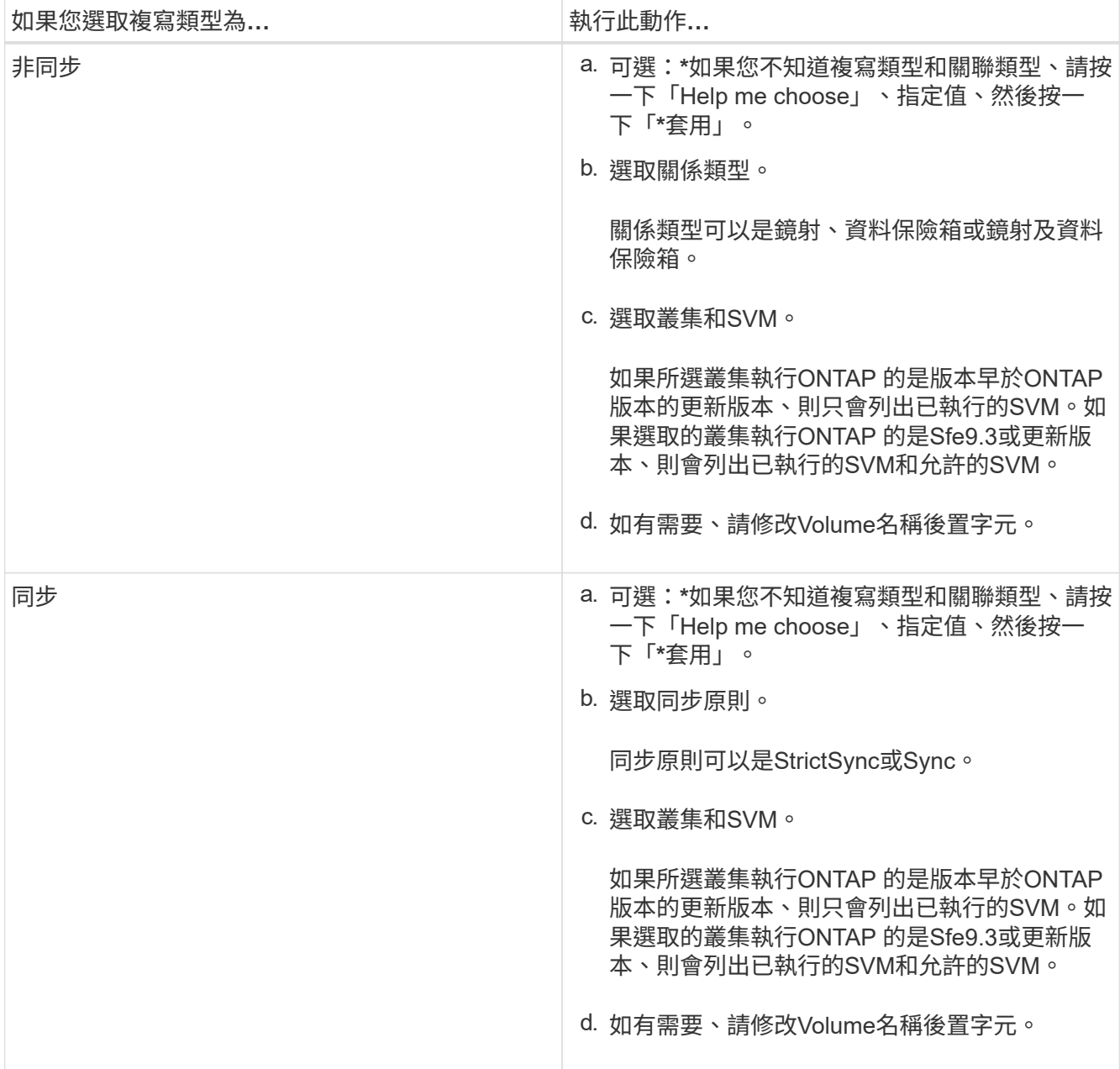

5. 選用:**\***按一下**\*** 、更新保護原則與保護排程、選取\*啟用FabricPool的Aggregate \*、然後初始化保護關係。

6. 按一下「 \* 儲存 \* 」。

使用**System Manager**建立適用於**VMware**的**NFS**資料存放區**ONTAP - VMware**的更新版本**-**更新版本

您可以使用ONTAP 《Create NFS Datastore for VMware》(為VMware建立NFS資料存放 區)精靈、以經典版本(ONTAP 適用於VMware)建立NFS資料存放區。您可以為NFS資 料存放區建立磁碟區、並指定可存取NFS資料存放區的ESX伺服器。

開始之前

NFS服務必須獲得授權。

#### 步驟

- 1. 按一下「儲存設備>\*磁碟區\*」。
- 2. 從「\* SVM\*」欄位的下拉式功能表中、選取「所有**SVM**」。
- 3. 選取磁碟區、然後按一下\*「更多動作\*」>\*「資源配置儲存設備以供VMware\*使用」。
- 4. 在\* Create NFS Datastore for VMware\*精靈中、視需要輸入或選取資訊。
- 5. 確認詳細資料、然後按一下「完成」完成精靈。

使用**System Manager**(系統管理程式**ONTAP** )變更**Volume**的分層原則**-**更新版本

您可以使用ONTAP 經典版的《經典版》(ONTAP 僅適用於歇歇歇內版本)來變更Volume 的預設分層原則、以控制當資料停用時、是否將Volume的資料移至雲端層。

#### 步驟

- 1. 按一下「儲存設備>\*磁碟區\*」。
- 2. 從「\* SVM\*」欄位的下拉式功能表中、選取「所有**SVM**」。
- 3. 選取您要變更分層原則的磁碟區、然後按一下\*更多動作\*>\*變更分層原則\*。
- 4. 從\*分層原則\*清單中選取所需的分層原則、然後按一下\*儲存\*。

利用**FlexGroup System Manager**建立包含**ONTAP** 更新版本的功能

您可以使用ONTAP 經典版的《經典版》(ONTAP 僅供參考)功能、FlexGroup 透過選取 特定的集合體或選取系統建議的集合體、來建立一個《經典版》(僅供參考)。一個包含 多個Volume的資料、可以以群組的形式進行管理、而非個別管理。FlexGroup

關於這項工作

- •您只能建立讀寫(RW)FlexGroup 的不完整資料。
- 從System Manager 9.6開始、您可以用FlexGroup 一套功能組態來建立不全的功能。MetroCluster

#### 步驟

- 1. 按一下「儲存設備>\*磁碟區\*」。
- 2. 按一下「建立」>「\*建立FlexGroup \*」。
- 3. 在\* Create FlexGroup S還原\*視窗中、指定FlexGroup 一個名稱作為該功能的名稱。

根據預設、會根據最佳實務做法來選取集合體。

4. 按一下「 **Volume Encryption**(\* Volume加密)」按鈕以啟用磁碟區的加密功能。

此選項僅在您已啟用Volume Encryption授權、且對應的平台支援加密時可用。

開啟磁碟區加密可能會影響所選集合體加密後的跨磁碟區儲存效率。

5. 指定FlexGroup 一個大小以供使用。

您也必須指定測量單位。

6. 啟用\* FabricPool 《》()切換按鈕、在FabricPool 《》(《》)中使用「\*」功能。FlexGroup

◦ 啟用\* FabricPool 支援\*時、您可以從下拉式功能表的下列選項中選取分層原則:

▪ \*僅Snapshot \*

僅移動目前未被作用中檔案系統參照的磁碟區之Snapshot複本。純快照原則是預設的分層原則。

▪ 自動

將非作用中(冷)資料和Snapshot複本從作用中檔案系統移至雲端層。

▪ 備份(適用於**System Manager 9.5**)

將新傳輸的資料保護(DP)磁碟區資料移至雲端層。

▪ 全部(從**System Manager 9.6**開始)

將所有資料移至雲端層。

▪ 無

防止磁碟區上的資料移至雲端層。

- 。如果您將\* FabricPool 支援\*保留在「Not enabled」(未啟用)位置、則建立FlexGroup 的支援區僅會包 含非FabricPool Aggregate、而且分層原則設定為「無」。
- 如果FabricPool SVM中不存在任何SVM集合體、則\* FabricPool SSI\*會顯示在「Not enabled」(未啟用 )位置、無法變更。
- 如果FabricPool SVM中只有支援區、則「FabricPool 已啟用」位置會顯示\* SSIgregate按鈕、無法變 更。
- 7. 如果您要指定特定的Aggregate、請按一下 章 (進階選項)。

根據最佳實務做法、預設會選取與FlexGroup 您所建立之「聲音區」相關的集合體。它們顯示在\* Aggregate \*標籤旁。

- 8. 在\* Protection(保護)\*區段中、執行下列動作:
	- a. 啟用\* Volume Protection \*選項。
	- b. 選擇\* Replication \*類型。

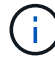

不支援FlexGroup \*同步\*複寫類型的功能。

- c. 如果您不知道複寫類型和關聯類型、請按一下\*「Help Me Choose (協助我選擇)」。
	- 指定值、然後按一下「套用」。

複寫類型和關係類型會根據指定的值自動選取。

d. 選取關係類型。
關係類型可以是鏡射、資料保險箱或鏡射及資料保險箱。

e. 為目的地Volume選取叢集和SVM。

如果所選叢集執行ONTAP 的是版本早於ONTAP 版本的更新版本、則只會列出已執行的SVM。如果選取 的叢集執行ONTAP 的是Sfe9.3或更新版本、則會列出已執行的SVM和允許的SVM。

- f. 視需要修改Volume名稱後置字元。
- 9. 按一下\*「Create」(建立)\*以建立FlexGroup 此功能。

## 相關資訊

## [Volume](#page-225-0)[視窗](#page-225-0)

<span id="page-216-1"></span>使用**FlexGroup System Manager**查看《系統管理程式》(**ONTAP System Manager**)的版次資訊**-**《知 識》**9.7**及更早版本

您可以使用ONTAP 經典版的《經典版》(ONTAP 僅供參考)功能來檢視FlexGroup 有關 本版的資訊。您可以檢視配置空間、保護狀態及FlexGroup VMware Volume效能的圖形化 呈現。

關於這項工作

您也可以根據FlexGroup 延遲、IOPS和處理量、檢視適用於此問題的Snapshot複本、FlexGroup 適用於此問題 的資料保護關係、以及平均效能指標、讀取效能指標、FlexGroup 以及針對此問題寫入效能指標。

### 步驟

- 1. 按一下「儲存設備>\*磁碟區\*」。
- 2. 從「\* SVM\*」欄位的下拉式功能表中、選取「所有**SVM**」。
- 3. 從顯示FlexGroup 的畫面清單中、選取FlexGroup 您要檢視其資訊的相關「流通量」。

畫面會顯示有關下列項目的資訊FlexGroup :聲音量、分配給FlexGroup 該聲音量的空間、FlexGroup 該聲 音量的保護狀態、FlexGroup 以及有關該聲音量的效能資訊。

- 4. 按一下「顯示更多詳細資料」連結、即可檢視FlexGroup 更多有關此功能的資訊。
- 5. 按一下「\* Snapshot Copies ( Snapshot複本\*)」索引標籤、即可檢視FlexGroup 此卷的Snapshot複本。
- 6. 按一下「資料保護」索引標籤、即可檢視FlexGroup 有關本版的資料保護關係。
- 7. 按一下「儲存效率」索引標籤以檢視儲存效率設定。
- 8. 按一下「效能」索引標籤、即可根據FlexGroup 延遲、IOPS和處理量、檢視平均效能指標、讀取效能指標、 以及寫入有關此問題的效能指標。

# 相關資訊

## [Volume](#page-225-0)[視窗](#page-225-0)

# <span id="page-216-0"></span>編輯**FlexGroup** 功能

從System Manager 9.6開始、您可以編輯現有FlexGroup 的功能區。

### 開始之前

此版本必須在線上。FlexGroup

## 關於這項工作

下列情況下、可擴充各種資料量:FabricPool FlexGroup

- 只有使用「資訊區」才能擴充一個「資訊區」FabricPool FlexGroup FabricPool 。
- 非FabricPool FlexGroup 的支援僅能透過非FabricPool Aggregate來擴充。
- 如果FlexGroup 該解決方案包含FabricPool 混合使用的各種不同的功能、那麼FlexGroup 可以使 用FabricPool 支援的功能區和非FabricPool集合體來擴充這個功能。

## 步驟

- 1. 按一下「儲存設備>\*磁碟區\*」。
- 2. 從「\* SVM\*」欄位的下拉式功能表中、選取「所有**SVM**」。
- 3. 選取FlexGroup 您要修改的「流通量」、然後按一下「編輯」。
- 4. \*選用:\*如果您想要重新命名FlexGroup 此功能、請在\*名稱\*欄位中輸入新名稱。

從System Manager 9.6開始、您也可以重新命名FlexGroup RAID-DP Volume。

5. \*選用:\*啟用\*加密\*選項以啟用磁碟區加密。

此選項僅在您已啟用Volume Encryption授權、且對應的平台支援加密時可用。

- 6. 指定Snapshot複本保留的百分比。
- 7. \*選填:\*按一下 章 可修改FlexGroup 聲音恢復功能的設定。請參閱 ["](https://docs.netapp.com/zh-tw/ontap-sm-classic/online-help-96-97/task_specifying_advanced_options_for_flexgroup_volume.md#GUID-021C533F-BBA1-41A9-A191-DE223A158B4B)[指](https://docs.netapp.com/zh-tw/ontap-sm-classic/online-help-96-97/task_specifying_advanced_options_for_flexgroup_volume.md#GUID-021C533F-BBA1-41A9-A191-DE223A158B4B)[定](https://docs.netapp.com/zh-tw/ontap-sm-classic/online-help-96-97/task_specifying_advanced_options_for_flexgroup_volume.md#GUID-021C533F-BBA1-41A9-A191-DE223A158B4B)[FlexGroup](https://docs.netapp.com/zh-tw/ontap-sm-classic/online-help-96-97/task_specifying_advanced_options_for_flexgroup_volume.md#GUID-021C533F-BBA1-41A9-A191-DE223A158B4B) [適用於](https://docs.netapp.com/zh-tw/ontap-sm-classic/online-help-96-97/task_specifying_advanced_options_for_flexgroup_volume.md#GUID-021C533F-BBA1-41A9-A191-DE223A158B4B)[某](https://docs.netapp.com/zh-tw/ontap-sm-classic/online-help-96-97/task_specifying_advanced_options_for_flexgroup_volume.md#GUID-021C533F-BBA1-41A9-A191-DE223A158B4B)[個](https://docs.netapp.com/zh-tw/ontap-sm-classic/online-help-96-97/task_specifying_advanced_options_for_flexgroup_volume.md#GUID-021C533F-BBA1-41A9-A191-DE223A158B4B)[聲](https://docs.netapp.com/zh-tw/ontap-sm-classic/online-help-96-97/task_specifying_advanced_options_for_flexgroup_volume.md#GUID-021C533F-BBA1-41A9-A191-DE223A158B4B)[音](https://docs.netapp.com/zh-tw/ontap-sm-classic/online-help-96-97/task_specifying_advanced_options_for_flexgroup_volume.md#GUID-021C533F-BBA1-41A9-A191-DE223A158B4B)[區的進](https://docs.netapp.com/zh-tw/ontap-sm-classic/online-help-96-97/task_specifying_advanced_options_for_flexgroup_volume.md#GUID-021C533F-BBA1-41A9-A191-DE223A158B4B) [階選](https://docs.netapp.com/zh-tw/ontap-sm-classic/online-help-96-97/task_specifying_advanced_options_for_flexgroup_volume.md#GUID-021C533F-BBA1-41A9-A191-DE223A158B4B)[項](https://docs.netapp.com/zh-tw/ontap-sm-classic/online-help-96-97/task_specifying_advanced_options_for_flexgroup_volume.md#GUID-021C533F-BBA1-41A9-A191-DE223A158B4B)["](https://docs.netapp.com/zh-tw/ontap-sm-classic/online-help-96-97/task_specifying_advanced_options_for_flexgroup_volume.md#GUID-021C533F-BBA1-41A9-A191-DE223A158B4B)。
- 8. 指定FlexGroup 您想要調整的大小以調整此等大小。

根據預設、現有的Aggregate可用來調整FlexGroup 完這個問題。Volume允許的最小大小會顯示在「大小」 欄位旁。

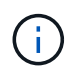

如果您想要FlexGroup 新增資源來擴充此功能、請按一下 羴 (進階選項)。請參閱 ["](https://docs.netapp.com/zh-tw/ontap-sm-classic/online-help-96-97/task_specifying_advanced_options_for_flexgroup_volume.md#GUID-021C533F-BBA1-41A9-A191-DE223A158B4B)[指](https://docs.netapp.com/zh-tw/ontap-sm-classic/online-help-96-97/task_specifying_advanced_options_for_flexgroup_volume.md#GUID-021C533F-BBA1-41A9-A191-DE223A158B4B) [定](https://docs.netapp.com/zh-tw/ontap-sm-classic/online-help-96-97/task_specifying_advanced_options_for_flexgroup_volume.md#GUID-021C533F-BBA1-41A9-A191-DE223A158B4B)[FlexGroup](https://docs.netapp.com/zh-tw/ontap-sm-classic/online-help-96-97/task_specifying_advanced_options_for_flexgroup_volume.md#GUID-021C533F-BBA1-41A9-A191-DE223A158B4B) [適用於](https://docs.netapp.com/zh-tw/ontap-sm-classic/online-help-96-97/task_specifying_advanced_options_for_flexgroup_volume.md#GUID-021C533F-BBA1-41A9-A191-DE223A158B4B)[某](https://docs.netapp.com/zh-tw/ontap-sm-classic/online-help-96-97/task_specifying_advanced_options_for_flexgroup_volume.md#GUID-021C533F-BBA1-41A9-A191-DE223A158B4B)[個](https://docs.netapp.com/zh-tw/ontap-sm-classic/online-help-96-97/task_specifying_advanced_options_for_flexgroup_volume.md#GUID-021C533F-BBA1-41A9-A191-DE223A158B4B)[聲](https://docs.netapp.com/zh-tw/ontap-sm-classic/online-help-96-97/task_specifying_advanced_options_for_flexgroup_volume.md#GUID-021C533F-BBA1-41A9-A191-DE223A158B4B)[音](https://docs.netapp.com/zh-tw/ontap-sm-classic/online-help-96-97/task_specifying_advanced_options_for_flexgroup_volume.md#GUID-021C533F-BBA1-41A9-A191-DE223A158B4B)[區的進](https://docs.netapp.com/zh-tw/ontap-sm-classic/online-help-96-97/task_specifying_advanced_options_for_flexgroup_volume.md#GUID-021C533F-BBA1-41A9-A191-DE223A158B4B)[階選](https://docs.netapp.com/zh-tw/ontap-sm-classic/online-help-96-97/task_specifying_advanced_options_for_flexgroup_volume.md#GUID-021C533F-BBA1-41A9-A191-DE223A158B4B)[項](https://docs.netapp.com/zh-tw/ontap-sm-classic/online-help-96-97/task_specifying_advanced_options_for_flexgroup_volume.md#GUID-021C533F-BBA1-41A9-A191-DE223A158B4B)["](https://docs.netapp.com/zh-tw/ontap-sm-classic/online-help-96-97/task_specifying_advanced_options_for_flexgroup_volume.md#GUID-021C533F-BBA1-41A9-A191-DE223A158B4B)。

9. 按一下「儲存」以儲存變更。

## 相關資訊

## [Volume](#page-225-0)[視窗](#page-225-0)

使用**FlexGroup System Manager - ONTAP** 更新版本的更新版本、指定適用於此產品的進階選項

當您建立FlexGroup 一個版本時、可以使用ONTAP 經典版的《經典版》(ONTAP 可在更 新版本的版本中使用)來指定您想要與FlexGroup 該版本關聯的選項。

步驟

1. 選用:\*在「Create FlexGroup S還原\*」視窗中、按一下 <u>◆</u> 以指定進階選項。

此時會顯示「進階選項」視窗。其中包含區段(左欄的標題)、您可以在其中指定各種選項。

2. 在「一般詳細資料」區段中、選取空間保留和安全樣式、然後設定該磁碟區的UNIX權限。

您應該注意下列限制:

- 空間保留選項不適用於FabricPool 資訊區。
- 啟用精簡配置時、只有在資料寫入磁碟區時、才會從集合體將空間分配給磁碟區。
- 對於All Flash最佳化的儲存系統、預設會啟用精簡配置功能、而對於其他儲存系統、預設會啟用完整配 置功能。
- 3. 在\* Aggregate 區段中、您可以啟用 Select Aggregate \* (選擇Aggregate \*) 按鈕來覆寫最佳實務做法的預 設值、並從FabricPool 一份「支援集合體」清單中選取您的選項。
- 4. 在「最佳化空間」區段中、您可以在磁碟區上啟用重複資料刪除功能。

System Manager使用預設的重複資料刪除排程。如果指定的磁碟區大小超過執行重複資料刪除所需的限 制、就會建立磁碟區、而且不會啟用重複資料刪除功能。

對於具備All Flash最佳化特性的系統、預設會啟用即時壓縮和「自動」重複資料刪除排程。

- 5. 在「\* QoS\*(服務品質)」區段中、指定原則群組來控制FlexGroup 支援該磁碟區的輸入/輸出(I/O)效 能。
- 6. 按一下「套用」以更新變更。

<span id="page-218-0"></span>使用**System Manager**調整**FlexGroup** 物件區的大小**- ONTAP** 更新版本

您可以使用ONTAP 經典版的經典版《支援功能》ONTAP (適用於支援功能更新版本的版 本)來調整FlexGroup 現有資源的大小、或是新增資源來調整功能。

開始之前

- 若要調整FlexGroup 一個大小的流通量、現有的集合體上必須有足夠的可用空間。
- 若要擴充FlexGroup 某個流通量、您要用於擴充的集合體上必須有足夠的可用空間。

步驟

- 1. 按一下「儲存設備>\*磁碟區\*」。
- 2. 從「\* SVM\*」欄位的下拉式功能表中、選取「所有**SVM**」。
- 3. 選取FlexGroup 您要調整大小的「物件」Volume、然後按一下「更多動作」>「調整大小」。
- 4. 在「\*重新調整FlexGroup 大小」的「S還原Volume \*」視窗中、指定FlexGroup 您要調整其大小的「還 原Volume」。

根據預設、現有的Aggregate可用來調整FlexGroup 完這個問題。從System Manager 9.6開始、磁碟區允許 的最小大小會顯示在「大小」欄位旁。

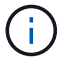

如果您想要FlexGroup 新增資源來擴充此功能、請按一下 轟 (進階選項)。

- 5. 指定Snapshot複本保留的百分比。
- 6. 按一下\* Resize(調整大小)\*以調整FlexGroup S161Volume的大小。

# 相關資訊

# [Volume](#page-225-0)[視窗](#page-225-0)

# <span id="page-219-0"></span>使用**FlexGroup System Manager ONTAP -**更新版本的更新版本**-**更新版本

當您想要離線使用某個版本時、可以使用ONTAP 經典版的《經典版》(ONTAP 適用於更 新版本的版本)來變更FlexGroup 該版本的狀態FlexGroup 、FlexGroup 將某個版本重新 上線、或限制存取FlexGroup 某個版本的《更新版》。

關於這項工作

System Manager不支援FlexGroup 組成層級的功能管理功能來管理各種功能。

## 步驟

- 1. 按一下「儲存設備>\*磁碟區\*」。
- 2. 從「\* SVM\*」欄位的下拉式功能表中、選取「所有**SVM**」。
- 3. 選取FlexGroup 您要修改其狀態的功能區。
- 4. 按一下\*更多動作\*>\*將狀態變更為\*、然後FlexGroup 選取所需的狀態來更新BIOS Volume狀態。

## 相關資訊

## [Volume](#page-225-0)[視窗](#page-225-0)

## <span id="page-219-1"></span>使用**FlexGroup System Manager**刪除不含更新**ONTAP** 版本的資料**-**更新版本

當您不再需要使用此功能時、可以使用ONTAP 經典版的《經典版》(ONTAP 適用於更新 版本的版本)來刪除FlexGroup 一個《經典版》(適用於更新版本的版本)FlexGroup 。

開始之前

- 必須卸載不安裝的流通通道。FlexGroup
- 此功能必須離線。FlexGroup

## 關於這項工作

System Manager不支援FlexGroup 組成層級的功能來管理功能。

## 步驟

- 1. 按一下「儲存設備>\*磁碟區\*」。
- 2. 從「\* SVM\*」欄位的下拉式功能表中、選取「所有**SVM**」。
- 3. 選取FlexGroup 您要刪除的「流通量」、然後按一下「刪除」。
- 4. 選取確認核取方塊、然後按一下\*確定\*。

相關資訊

# [Volume](#page-225-0)[視窗](#page-225-0)

<span id="page-220-0"></span>從System Manager 9.6開始、您可以建立FlexCache 一個不只是一個的功能區。

關於這項工作

您必須FlexCache 先取得「不含功能」授權、才能建立FlexCache 一個「不含功能」的Volume。

步驟

- 1. 按一下「儲存設備>\*磁碟區\*」。
- 2. 在\* Volumes(磁碟區)**\***視窗中、按一下 Create\*>\* FlexCache S還原\*。

「Create FlexCache Rs功能」視窗即會顯示。

- 3. \*選用:\*來源Volume \*區域中的下列欄位、會顯示您要建立FlexCache 一個來源Volume的來源Volume值。 您可以加以修改。
	- 叢集:使用下拉式功能表選取與來源磁碟區相關的叢集。
	- \* SVM\*:使用下拉式功能表選取包含來源磁碟區的SVM。

如果您選擇的SVM不是對等端點、而是允許對等端點、則System Manager可讓您明確地對其對等端 點。

- \* Volume \*:使用下拉式功能表選取Volume名稱、或在欄位中輸入名稱。
- 4. 下列「FlexCache \*》「Volume \*」區域中的欄位會顯示FlexCache 您正在建立之「恢復功能」的預設值。 您可以加以修改。
	- \* SVM\*:使用下拉式功能表、選取您要在其中建立FlexCache 此SVM Volume的SVM。如果該功能已滿 或幾乎已滿、您可以選擇\*管理整套許可證\*來修改您的許可FlexCache 證。FlexCache
	- 新增**Volume Name**:輸入FlexCache 一個名稱以供填寫。
	- 大小:指定FlexCache 包含測量單位在內的等量資料量大小。

「大小」欄位一開始預設為設定。您指定的大小不得超過授權容量大小。

5. 按一下「儲存」建立FlexCache 此功能。

您可以返回\* Volumes \*(磁碟區)視窗、在FlexCache 磁碟區清單中檢視該磁碟區。

# 相關資訊

## [Volume](#page-225-0)[視窗](#page-225-0)

# 檢視**FlexCache** 功能介紹

從System Manager 9.6開始、您可以檢視FlexCache 有關某個功能區的資訊。您可以以圖 形方式檢視已分配空間及FlexCache 其效能的圖表。

步驟

1. 按一下「儲存設備>\*磁碟區\*」。

- 2. 從「\* SVM\*」欄位的下拉式功能表中、選取「所有**SVM**」。
- 3. 從顯示的Volume清單中、選取FlexCache 您要檢視其資訊的相關「流通量」。

「樣式」欄會顯示FlexCache 「Sfor a FlexCache Sfor a S菜 量」。

當您進行選擇時FlexCache 、所選的功能區的Volume(Volume)視窗會顯示出來。

4. 一開始、「\* Volume 」視窗會顯示「 Overview 」(**\***總覽)標籤。按一下索引標籤以檢視FlexCache 有關 此功能的其他詳細資料:

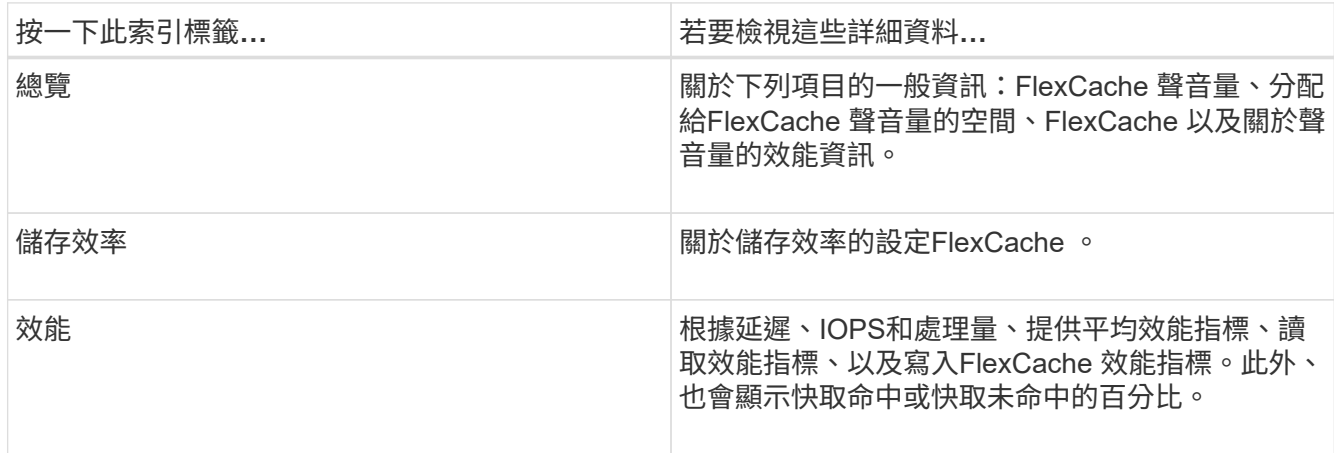

5. \*可選:\*單擊\*更多操作\*可查看更多信息,並從下拉菜單中的選項中執行操作:

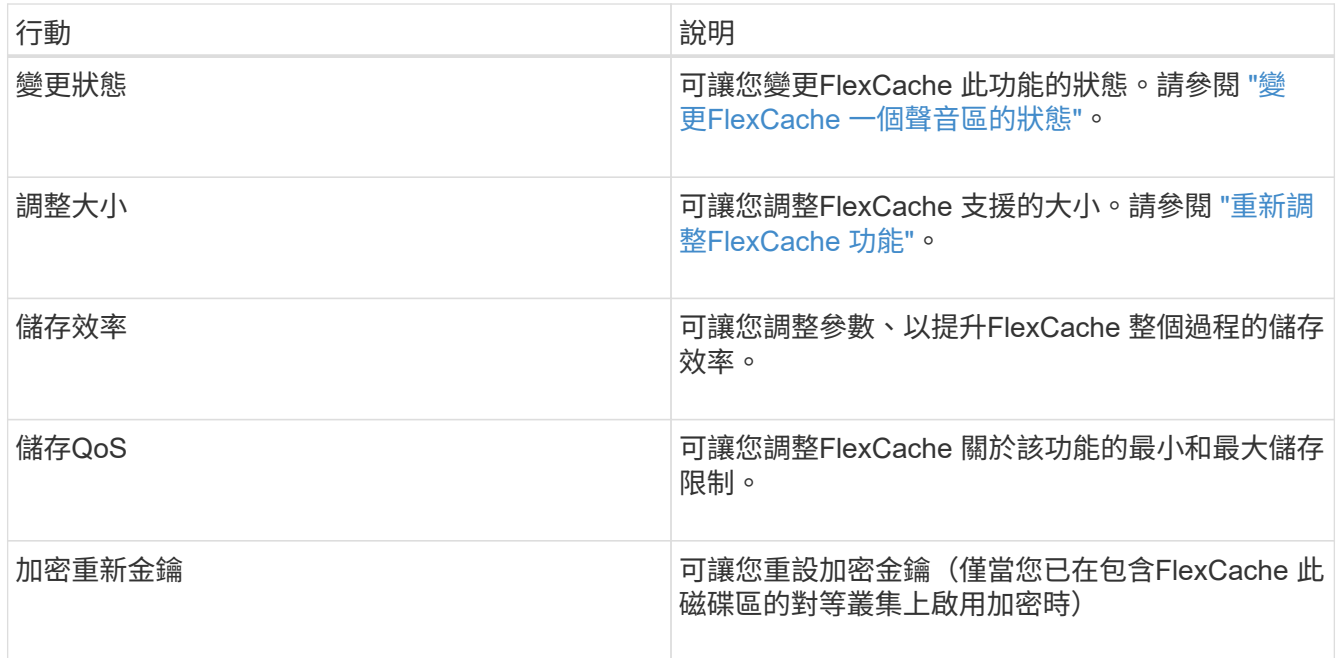

# <span id="page-221-0"></span>編輯**FlexCache** 功能

從System Manager 9.6開始、您可以編輯現有FlexCache 的功能區。

步驟

1. 按一下「儲存設備>\*磁碟區\*」。

- 2. 從「\* SVM\*」欄位的下拉式功能表中、選取「所有**SVM**」。
- 3. 選取FlexCache 您要修改的「流通量」、然後按一下「編輯」。
- 4. 選用:**\***在**FlexCache \***《**Volume**》**\***下的「 Volume \*」欄位中輸入更新的名稱。FlexCache
- 5. 選用:**\***在**FlexCache \* FlexCache** 《》Volume 下的 Size\*欄位中、輸入更新的版號、然後從下拉式功能表 中選取測量單位。
- 6. \*選用:\*啟用或停用加密。
- 7. \*選填:\*按一下 轟 可修改FlexCache 功能的進階設定。請參閱 ["](https://docs.netapp.com/zh-tw/ontap-sm-classic/online-help-96-97/task_specifying_advanced_options_for_flexcache_volume.md#GUID-021C533F-BBA1-41A9-A191-DE223A158B4B)[設定](https://docs.netapp.com/zh-tw/ontap-sm-classic/online-help-96-97/task_specifying_advanced_options_for_flexcache_volume.md#GUID-021C533F-BBA1-41A9-A191-DE223A158B4B)[FlexCache](https://docs.netapp.com/zh-tw/ontap-sm-classic/online-help-96-97/task_specifying_advanced_options_for_flexcache_volume.md#GUID-021C533F-BBA1-41A9-A191-DE223A158B4B) [進](https://docs.netapp.com/zh-tw/ontap-sm-classic/online-help-96-97/task_specifying_advanced_options_for_flexcache_volume.md#GUID-021C533F-BBA1-41A9-A191-DE223A158B4B)[階](https://docs.netapp.com/zh-tw/ontap-sm-classic/online-help-96-97/task_specifying_advanced_options_for_flexcache_volume.md#GUID-021C533F-BBA1-41A9-A191-DE223A158B4B)[設定以供使用](https://docs.netapp.com/zh-tw/ontap-sm-classic/online-help-96-97/task_specifying_advanced_options_for_flexcache_volume.md#GUID-021C533F-BBA1-41A9-A191-DE223A158B4B)"。

8. 按一下「儲存」以儲存變更。

相關資訊

## [Volume](#page-225-0)[視窗](#page-225-0)

## 指定**FlexCache** 適用於某個聲音區的進階選項

從System Manager 9.6開始、當您編輯FlexCache 完一份《聲音集》時、可以指定您要 與FlexCache 《聲音集》相關聯的進階選項。

步驟

1. 選用:\*在「Edit FlexCache Sof the \*」(編輯\*更新版)視窗中、按一下 **章** 以指定進階選項。

此時會顯示「進階選項」視窗。其中包含區段(左欄的標題)、您可以在其中指定各種選項。

- 2. \*可選:\*在\*一般詳細資料\*區段中、您可以編輯磁碟區的權限。
- 3. 在\* Aggregate 區段中、您可以啟用 Select Aggregate \*切換按鈕來覆寫最佳實務做法的預設值、並從集合體 清單中選取您的選項。
- 4. 在「儲存效率」區段中、您可以在磁碟區上啟用壓縮和重複資料刪除功能。

根據預設FlexCache 、不針對支援重複資料刪除的功能。如果指定的磁碟區大小超過執行重複資料刪除所需 的限制、System Manager會使用預設的重複資料刪除排程。

5. 按一下「套用」以更新變更。

<span id="page-222-0"></span>重新調整**FlexCache** 功能

從System Manager 9.6開始、您可以FlexCache 調整現有資源的大小或新增資源、來調整 支援範本的大小。

開始之前

- 若要調整FlexCache 一個大小的流通量、現有的集合體上必須有足夠的可用空間。
- 若要擴充FlexCache 某個流通量、您要用於擴充的集合體上必須有足夠的可用空間。

步驟

- 1. 按一下「儲存設備>\*磁碟區\*」。
- 2. 從「\* SVM\*」欄位的下拉式功能表中、選取「所有**SVM**」。
- 3. 選取FlexCache 您要調整大小的「物件」Volume、然後按一下「更多動作」>「調整大小」。
- 4. 在「\*重新調整FlexCache 大小」的「S還原Volume \*」視窗中、指定FlexCache 您要調整其大小的「還 原Volume」。

根據預設、現有的Aggregate可用來調整FlexCache 完這個問題。從System Manager 9.6開始、Volume允許 的最大大小會顯示在「大小」欄位旁。

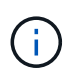

如果您想要FlexCache 新增資源來擴充此功能、請按一下 囊 (進階選項)。請參閱 ["](https://docs.netapp.com/us-en/ontap-sm-classic/online-help-96-97/task_specifying_advanced_options_for_flexcache_volume.html)[指](https://docs.netapp.com/us-en/ontap-sm-classic/online-help-96-97/task_specifying_advanced_options_for_flexcache_volume.html) [定](https://docs.netapp.com/us-en/ontap-sm-classic/online-help-96-97/task_specifying_advanced_options_for_flexcache_volume.html)[FlexCache](https://docs.netapp.com/us-en/ontap-sm-classic/online-help-96-97/task_specifying_advanced_options_for_flexcache_volume.html) [適用於](https://docs.netapp.com/us-en/ontap-sm-classic/online-help-96-97/task_specifying_advanced_options_for_flexcache_volume.html)[靜](https://docs.netapp.com/us-en/ontap-sm-classic/online-help-96-97/task_specifying_advanced_options_for_flexcache_volume.html)[態](https://docs.netapp.com/us-en/ontap-sm-classic/online-help-96-97/task_specifying_advanced_options_for_flexcache_volume.html)[Volume](https://docs.netapp.com/us-en/ontap-sm-classic/online-help-96-97/task_specifying_advanced_options_for_flexcache_volume.html)[的進](https://docs.netapp.com/us-en/ontap-sm-classic/online-help-96-97/task_specifying_advanced_options_for_flexcache_volume.html)[階選](https://docs.netapp.com/us-en/ontap-sm-classic/online-help-96-97/task_specifying_advanced_options_for_flexcache_volume.html)[項](https://docs.netapp.com/us-en/ontap-sm-classic/online-help-96-97/task_specifying_advanced_options_for_flexcache_volume.html)["](https://docs.netapp.com/us-en/ontap-sm-classic/online-help-96-97/task_specifying_advanced_options_for_flexcache_volume.html)。

5. 按一下\*「Save」(儲存)\*以調整FlexCache 此等功能的大小。

相關資訊

[Volume](#page-225-0)[視窗](#page-225-0)

變更**FlexCache** 一個聲音區的狀態

從System Manager 9.6開始、當FlexCache 您想要離線時、可以變更某個版本的狀態、 將FlexCache 該版本重新上線、或限制存取FlexCache 某個版本的功能。

步驟

- 1. 按一下「儲存設備>\*磁碟區\*」。
- 2. 從「\* SVM\*」欄位的下拉式功能表中、選取「所有**SVM**」。
- 3. 選取FlexCache 您要修改其狀態的功能區。
- 4. 按一下\*更多動作\*>\*將狀態變更為\*、然後FlexCache 選取所需的狀態來更新BIOS Volume狀態。

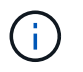

若要FlexCache 使某個流通磁碟區離線、並將狀態變更為「受限」、您必須先卸載該磁碟 區。

## <span id="page-223-0"></span>正在刪除**FlexCache** 功能區

從System Manager 9.6開始、FlexCache 當您不再需要時、可以刪除一個不需要的功能 區。

開始之前

- 必須卸載不安裝的流通通道。FlexCache
- 此功能必須離線。FlexCache

## 步驟

- 1. 按一下「儲存設備>\*磁碟區\*」。
- 2. 從「\* SVM\*」欄位的下拉式功能表中、選取「所有**SVM**」。
- 3. 選取FlexCache 您要刪除的「流通量」、然後按一下「刪除」。
- 4. 選取確認核取方塊、然後按一下\*確定\*。

[Volume](#page-225-0)[視窗](#page-225-0)

關於**FlexVol** 利用**System Manager**(**ONTAP** 系統管理程式)提供的大量資料保證、包括更新版本的更新版本

您可以使用FlexVol System Manager Classic(ONTAP 適用於更新版本的版本)來設定適 用於等量資料的Volume保證。Volume保證(有時稱為 space保證 ) 決定如何從包 含Aggregate的磁碟區配置空間、無論磁碟區是否預先配置空間。

保證是磁碟區的屬性。

您可以設定建立新磁碟區的保證、也可以變更現有磁碟區的保證、前提是有足夠的可用空間來履行新的保證。

Volume保證類型可以是「Volume」(Volume)(預設類型)或「NONE」(無)。

• 保證類型「Volume」會在建立磁碟區時、為整個磁碟區分配集合體中的空間、無論該空間是否用於資料。

無法為該集合體中的任何其他磁碟區提供或配置已配置的空間。

• 保證「無」只會在磁碟區需要時、從集合體配置空間。

使用此保證類型的磁碟區所耗用的空間量會隨著資料的新增而增加、而非由初始磁碟區大小所決定、如果磁 碟區資料不增加到該大小、可能會留下空間未使用。保證「無」的磁碟區大小上限、並不受其集合體中可用 空間量的限制。與集合體相關聯的所有磁碟區的總大小可能會超過集合體的可用空間量、不過實際可用空間 量會受限於集合體的大小。

如果包含的Aggregate沒有足夠的可用空間來容納寫入作業、則寫入該磁碟區所包含的LUN或檔案(包括空 間保留的LUN和檔案)可能會失敗。

如果將集合體中的空間分配給現有磁碟區的「Volume」保證、即使磁碟區尚未使用空間、該空間也不再被視為 集合體中的可用空間。只有在集合中有足夠可用空間時、才能執行會耗用Aggregate可用空間的作業、例如建 立Aggregate Snapshot複本或在包含Aggregate中建立新磁碟區;這些作業無法使用已配置給其他磁碟區的空 間。

當Aggregate中的可用空間耗盡時、只有寫入該Aggregate中具有預先配置空間的磁碟區或檔案、才能保證成 功。

保證僅適用於線上磁碟區。如果您將磁碟區離線、則該磁碟區的任何已配置但未使用的空間、都可用於該集合體 中的其他磁碟區。當您嘗試將該磁碟區重新連線時、如果集合體中沒有足夠的可用空間來履行其保證、它將維持 離線狀態。您必須強制磁碟區上線、此時磁碟區的保證將會停用。

## 相關資訊

["NetApp](http://www.netapp.com/us/media/tr-3965.pdf)[技術報](http://www.netapp.com/us/media/tr-3965.pdf)[告](http://www.netapp.com/us/media/tr-3965.pdf)[3865](http://www.netapp.com/us/media/tr-3965.pdf)[:](http://www.netapp.com/us/media/tr-3965.pdf)[NetApp](http://www.netapp.com/us/media/tr-3965.pdf)[精簡](http://www.netapp.com/us/media/tr-3965.pdf)[配置](http://www.netapp.com/us/media/tr-3965.pdf)[部署](http://www.netapp.com/us/media/tr-3965.pdf)[與](http://www.netapp.com/us/media/tr-3965.pdf)[實](http://www.netapp.com/us/media/tr-3965.pdf)[作](http://www.netapp.com/us/media/tr-3965.pdf)[Data ONTAP](http://www.netapp.com/us/media/tr-3965.pdf) [功](http://www.netapp.com/us/media/tr-3965.pdf)[能](http://www.netapp.com/us/media/tr-3965.pdf)[VMware 8.1](http://www.netapp.com/us/media/tr-3965.pdf)[\(](http://www.netapp.com/us/media/tr-3965.pdf)[7-Mode](http://www.netapp.com/us/media/tr-3965.pdf)[\)](http://www.netapp.com/us/media/tr-3965.pdf)["](http://www.netapp.com/us/media/tr-3965.pdf)

## 使用**System Manager -**更新版本的更新版本**-**更新版本**FlexVol ONTAP**

在經典版的《經典版》(僅適用於更新版本的版本)中、您可以使用保留空間來配置各種 版本。ONTAP ONTAP FlexVol只要目前並未使用所有的儲存設備、精簡配置似乎比特定集 合體實際可用的儲存設備還多。

完整資源配置會從集合區配置足夠的儲存空間、以確保磁碟區中的任何區塊都能隨時寫入。

Aggregate可為多個儲存虛擬機器(SVM)所包含的磁碟區提供儲存設備。如果您使用的是精簡配置、而且需要 在SVM之間嚴格隔離(例如、如果您在多租戶環境中提供儲存設備)、則應該使用完整配置的磁碟區(完整配 置)、或是確保未在租戶之間共享您的集合體。

當保留空間設定為「預設」時、ONTAP 即可套用「還原空間保留」設定至磁碟區。

相關資訊

["NetApp](http://www.netapp.com/us/media/tr-3563.pdf)[技術報](http://www.netapp.com/us/media/tr-3563.pdf)[告](http://www.netapp.com/us/media/tr-3563.pdf)[3563](http://www.netapp.com/us/media/tr-3563.pdf)[:](http://www.netapp.com/us/media/tr-3563.pdf)[NetApp](http://www.netapp.com/us/media/tr-3563.pdf)[精簡](http://www.netapp.com/us/media/tr-3563.pdf)[配置以隨需](http://www.netapp.com/us/media/tr-3563.pdf)[分](http://www.netapp.com/us/media/tr-3563.pdf)[配來提](http://www.netapp.com/us/media/tr-3563.pdf)[高](http://www.netapp.com/us/media/tr-3563.pdf)[儲存使用](http://www.netapp.com/us/media/tr-3563.pdf)[率](http://www.netapp.com/us/media/tr-3563.pdf)["](http://www.netapp.com/us/media/tr-3563.pdf)

["NetApp](http://www.netapp.com/us/media/tr-3483.pdf)[技術報](http://www.netapp.com/us/media/tr-3483.pdf)[告](http://www.netapp.com/us/media/tr-3483.pdf)[3483](http://www.netapp.com/us/media/tr-3483.pdf)[:](http://www.netapp.com/us/media/tr-3483.pdf)[NetApp SAN](http://www.netapp.com/us/media/tr-3483.pdf)[或](http://www.netapp.com/us/media/tr-3483.pdf)[IP SAN](http://www.netapp.com/us/media/tr-3483.pdf)[企](http://www.netapp.com/us/media/tr-3483.pdf)[業](http://www.netapp.com/us/media/tr-3483.pdf)[環](http://www.netapp.com/us/media/tr-3483.pdf)[境](http://www.netapp.com/us/media/tr-3483.pdf)[中的](http://www.netapp.com/us/media/tr-3483.pdf)[精簡](http://www.netapp.com/us/media/tr-3483.pdf)[配置](http://www.netapp.com/us/media/tr-3483.pdf)["](http://www.netapp.com/us/media/tr-3483.pdf)

使用**System Manager**調整磁碟區大小的選項**- ONTAP** 更新版本

您可以使用ONTAP 經典版《經典版》(ONTAP 適用於更新版本的版本)中的Volume Resize(Volume Resize)精靈來變更Volume大小、調整Snapshot保留、刪除Snapshot複 本、以及動態檢視變更結果。

Volume Resize精靈會顯示長條圖、顯示磁碟區內目前的空間配置、包括已使用量和可用空間。當您變更磁碟區 的大小或Snapshot保留時、此圖表會動態更新以反映變更。

您也可以使用\*計算空間\*按鈕、藉由刪除所選的Snapshot複本來決定可用空間量。

您可以使用Volume Resize精靈對Volume進行下列變更:

• 變更磁碟區大小

您可以變更磁碟區總大小、以增加或減少儲存空間。

• 調整**Snapshot**保留

您可以調整為Snapshot複本保留的空間量、以增加或減少儲存空間。

• 刪除**Snapshot**複本

您可以刪除Snapshot複本以回收磁碟區空間。

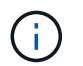

無法刪除使用中的Snapshot複本。

• 自動擴充

如果需要、您可以指定自動增加磁碟區的限制。

## <span id="page-225-0"></span>**System Manager**中的**Volume**視窗**- ONTAP** 更新版本

您可以使用ONTAP 經典版的《Volumes》(Volume)視窗(ONTAP 適用於更新版本的更 新版本)來管理FlexVol 您的《》、《》、《》、FlexGroup 《》、《從System Manager 9.6開始、您也可以管理FlexCache 功能區。

您無法使用System Manager檢視或管理儲存虛擬機器(SVM)中設定為災難恢復的磁碟區。您必須改用CLI。

 $\binom{1}{1}$ 

命令按鈕和欄清單會因選取的磁碟區類型而有所不同。您只能檢視適用於所選磁碟區的命令按鈕 和欄。

# 選擇欄位

• \* SVM選擇下拉式功能表\*

可讓您選取要顯示在清單中的所有SVM或特定SVM。

命令按鈕

• 建立

提供下列選項:

◦ 《》FlexVol

開啟「Create Volume」(建立Volume)對話方塊、可讓您新增FlexVol 功能區。

◦ 《》FlexGroup

開啟「Create FlexGroup Rsepar」視窗、讓您建立FlexGroup 功能不只是功能不一。

◦ 《》FlexCache

開啟「Create FlexCache Rs功能 區」視窗、您可在此建立FlexCache 功能區。

• 編輯

可讓您編輯所選Volume的內容。

• 刪除

刪除選取的磁碟區。

• 更多行動

提供下列選項:

◦ 將狀態變更為

將所選磁碟區的狀態變更為下列其中一種狀態:

- 線上
- 離線
- 限制
- 調整大小

可讓您變更Volume的大小。

若為FlexGroup 「支援」磁碟區、您可以使用現有資源來調整磁碟區大小、或是新增資源來擴充磁碟 區。

若為FlexCache 「需求量」、您也可以新增或移除集合體。

◦ 保護

為選取作為來源的磁碟區開啟「建立保護關係」視窗。

◦ 管理快照

提供Snapshot選項清單、包括:

■ 建立

顯示Create Snapshot(建立快照)對話方塊、您可以使用此對話方塊來建立所選磁碟區的Snapshot 複本。

▪ 組態設定

設定Snapshot設定。

▪ 還原

還原所選磁碟區的Snapshot複本。

◦ 複製

提供複製選項清單、包括下列項目:

■ 建立

從選取的磁碟區建立所選磁碟區的複本、或從選取的磁碟區建立檔案的複本。

▪ 分割

從父磁碟區分割實體複本。

▪ 檢視階層

顯示有關複製階層架構的資訊。

◦ 儲存效率

開啟「儲存效率」對話方塊、您可以使用此對話方塊手動啟動重複資料刪除、或中止執行中的重複資料 刪除作業。只有在儲存系統上啟用重複資料刪除功能時、才會顯示此按鈕。

◦ 搬移

開啟「Move Volume」(移動Volume)對話方塊、您可以使用此對話方塊將磁碟區從一個集合體或節點 移至同一個SVM內的另一個集合體或節點。

◦ \*儲存QoS \*

開啟「服務品質詳細資料」對話方塊、您可以使用此對話方塊將一或多個磁碟區指派給新的或現有的原 則群組。

◦ 變更分層政策

可讓您變更所選磁碟區的分層原則。

◦ \* Volume Encryption Rekey\*

變更磁碟區的資料加密金鑰。

磁碟區中的資料會使用自動產生的新金鑰重新加密。重新輸入作業完成後、舊金鑰會自動刪除。

從System Manager 9.6開始、FlexGroup 支援將Volume加密重新鎖鑰用於SDP Volume和FlexCache 可 靠的資料冊。已從NAE Aggregate繼承加密的磁碟區、會停用重新輸入。

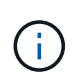

如果您在相同磁碟區的重新輸入作業進行中、啟動Volume Move作業、則重新輸入作業會中 止。在System Manager 9.5及更早版本中、如果您在進行磁碟區的轉換或重新輸入作業時嘗 試移動磁碟區、則作業會在無警告的情況下中止。從System Manager 9.6開始、如果您在轉 換或重新輸入作業期間嘗試移動磁碟區、將會顯示一則訊息、警告您如果繼續、轉換或重新 輸入作業將會中止。

◦ 配置**VMware**的儲存設備

可讓您為NFS資料存放區建立磁碟區、並指定可存取NFS資料存放區的ESX伺服器。

• 檢視遺失的保護關係

顯示線上且未受保護的讀取/寫入磁碟區、並顯示具有保護關係但未初始化的磁碟區。

• 重設篩選條件

可讓您重設篩選條件、以檢視遺失的保護關係。

• 重新整理

更新視窗中的資訊。

•

可讓您選取要在「Volume」(磁碟區)視窗清單中顯示的詳細資料。

## **Volume**清單

• 狀態

顯示Volume的狀態。

• 名稱

顯示磁碟區名稱。

• 風格

在System Manager 9.5中、此欄會顯示Volume的類型、例如FlexVol 、功能表或FlexGroup 功能表。使 用CLI建立的資料區會顯示為「功能區」FlexCache FlexGroup 。

在System Manager 9.6中、此欄會顯示Volume的類型:FlexVol 菜單、FlexGroup 菜單、FlexCache 或是畫 面。

• \* SVM\*

顯示包含磁碟區的SVM。

• 集合體

顯示屬於該磁碟區的集合體名稱。

• 精簡配置

顯示是否為選取的磁碟區設定空間保證。線上磁碟區的有效值為「Yes(是)」和「No(否)」。

• 根磁碟區

顯示該磁碟區是否為根磁碟區。

• 可用空間

顯示磁碟區中的可用空間。

• 總空間

顯示磁碟區中的總空間、包括保留給Snapshot複本的空間。

• 已使用\*%\*

顯示磁碟區中使用的空間量(以百分比表示)。

• 使用邏輯**%**

顯示磁碟區中使用的邏輯空間量(以百分比表示)、包括空間保留量。

Ť.

僅當您使用CLI啟用邏輯空間報告功能時、才會顯示此欄位。

• 邏輯空間報告

顯示磁碟區是否已啟用邏輯空間報告。

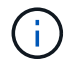

僅當您使用CLI啟用邏輯空間報告功能時、才會顯示此欄位。

• 執行邏輯空間

顯示是否在磁碟區上執行邏輯空間會計。

• 類型

顯示磁碟區類型:「rw」表示讀寫、「ls」表示負載共享、或「dp」表示資料保護。

• 保護關係

顯示磁碟區是否已啟動保護關係。

如果ONTAP 是指某個不含ONTAP的系統與某個不含ONTAP的系統之間的關係、則該值預設會顯示為「 否」。

• 儲存效率

顯示所選磁碟區的重複資料刪除功能是啟用還是停用。

• 加密

顯示磁碟區是否已加密。

• \* QoS原則群組\*

顯示指派磁碟區的Storage QoS原則群組名稱。依預設、此欄為隱藏欄。

• 《類型》SnapLock

顯示SnapLock Volume的邊板類型。

• 複製

顯示該磁碟區是否為FlexClone磁碟區。

• \* Volume搬移\*

顯示磁碟區是從一個Aggregate移至另一個Aggregate、還是從一個節點移至另一個節點。

• 分層政策

顯示啟用FabricPool之Aggregate的分層原則。預設的分層原則是「純快照」。

• 應用

顯示指派給磁碟區的應用程式名稱。

總覽區

您可以按一下所列磁碟區左側的加號(+)、以檢視該磁碟區的詳細資料總覽。

• 保護

顯示所選磁碟區「Volume」(磁碟區)視窗的「\* Data Protection」(資料保護)標籤。

• 效能

顯示所選磁碟區之Volume(磁碟區)視窗的\* Performance(效能)\*索引標籤。

• 顯示更多詳細資料

顯示所選Volume的Volume(Volume)視窗。

#### 所選**Volume**的**Volume**視窗

您可以使用下列任一方法來顯示此視窗:

- 按一下「Volumes(磁碟區)」視窗上磁碟區清單中的磁碟區名稱。
- 按一下所選磁碟區\*總覽\*區域上的\*顯示更多詳細資料\*。

Volume (Volume) 視窗會顯示下列標籤:

• 總覽選項卡

顯示所選磁碟區的一般資訊、並顯示磁碟區空間分配、磁碟區保護狀態及磁碟區效能的圖示。「總覽」索引 標籤會顯示磁碟區加密的詳細資料、例如加密狀態和加密類型、轉換狀態或重新金鑰狀態、正在移動的磁碟 區相關資訊、例如磁碟區移動的狀態和階段、 要將磁碟區移至的目的地節點和Aggregate、完成的磁碟區移 動百分比、完成磁碟區移動作業的預估時間、以及磁碟區移動作業的詳細資料。此索引標籤也會顯示是否封 鎖磁碟區以進行輸入/輸出(I/O)作業、以及封鎖作業的應用程式等資訊。

若為FlexCache 「需求量」、FlexCache 則會顯示有關「需求量」來源的詳細資料。

效能資料的重新整理時間間隔為15秒。

此索引標籤包含下列命令按鈕:

◦ 轉換

開啟「切換」對話方塊、讓您手動觸發切換。

只有當Volume Move作業處於「plication」(重新編程)或「hard feded」(硬延後)狀態時、才會顯示\* Cutover \*命令按鈕。

• \* Snapshot複本索引標籤\*

顯示所選磁碟區的Snapshot複本。此索引標籤包含下列命令按鈕:

◦ 建立

開啟「建立Snapshot複本」對話方塊、可讓您建立所選磁碟區的Snapshot複本。

◦ 組態設定

設定Snapshot設定。

◦ 功能表:更多動作[重新命名]

開啟「重新命名Snapshot複本」對話方塊、可讓您重新命名選取的Snapshot複本。

◦ 功能表:更多動作[還原]

還原Snapshot複本。

◦ 功能表:更多動作[延長到期日]

延長Snapshot複本的到期時間。

◦ 刪除

刪除選取的Snapshot複本。

◦ 重新整理

更新視窗中的資訊。

• 資料保護索引標籤

顯示所選磁碟區的資料保護資訊。

如果選取來源磁碟區(讀取/寫入磁碟區)、索引標籤會顯示與目的地磁碟區(DP磁碟區)相關的所有鏡射 關係、資料庫關係、以及鏡射與資料保險箱關係。如果選取目的地Volume、索引標籤會顯示與來源Volume 的關係。

如果本機叢集的部分或全部叢集對等關係處於不良狀態、則「資料保護」索引標籤可能需要一些時間來顯示 與健全叢集對等關係相關的保護關係。不會顯示與不良叢集對等關係相關的關係。

• 儲存效率索引標籤

在下列窗格中顯示資訊:

◦ 長條圖

(以圖形格式)顯示資料和Snapshot複本所使用的磁碟區空間。您可以在套用設定以節省儲存效率之前 和之後、檢視所使用空間的詳細資料。

◦ 詳細資料

顯示重複資料刪除內容的相關資訊、包括磁碟區是否啟用重複資料刪除、重複資料刪除模式、重複資料 刪除狀態、類型、以及磁碟區是否啟用即時或背景資料壓縮。

◦ 上次路跑詳細資料

提供上次在磁碟區上執行重複資料刪除作業的詳細資料。此外、也會顯示在磁碟區資料上套用的壓縮與 重複資料刪除作業所節省的空間。

• 效能索引標籤

顯示所選磁碟區的平均效能指標、讀取效能指標及寫入效能指標的相關資訊、包括處理量、IOPS及延遲。

變更用戶端時區或叢集時區會影響效能度量圖。您必須重新整理瀏覽器才能檢視更新的圖表。

• 《》索引標籤\* FlexCache

只有當您選取的Volume是與它相關聯的來源Volume時、才會顯示FlexCache 有關此功能的詳細資 料FlexCache 。否則、此索引標籤不會出現。

相關資訊

[建立](#page-36-0) [FlexVol](#page-36-0) [功](#page-36-0)[能區](#page-36-0)

[建立](#page-193-0)[FlexClone Volume](#page-193-0)

[建立](#page-193-1)[FlexClone](#page-193-1)[檔案](#page-193-1)

[正](#page-192-0)[在](#page-192-0)[刪](#page-192-0)[除](#page-192-0)[磁碟區](#page-192-0)

[設定](#page-197-0)[Snapshot](#page-197-0)[複](#page-197-0)[本保](#page-197-0)[留](#page-197-0)

[刪](#page-200-0)[除](#page-200-0)[Snapshot](#page-200-0)[複](#page-200-0)[本](#page-200-0)

[在定](#page-196-0)[義](#page-196-0)[的](#page-196-0)[排](#page-196-0)[程](#page-196-0)[之外](#page-196-0)[建立](#page-196-0)[Snapshot](#page-196-0)[複](#page-196-0)[本](#page-196-0)

[編輯](#page-189-0)[Volume](#page-189-0)[內容](#page-189-0)

[變更](#page-195-0)[Volume](#page-195-0)[的狀態](#page-195-0)

[在磁碟區](#page-201-0)[上](#page-201-0)[實](#page-201-0)[現儲存](#page-201-0)[效率](#page-201-0)

[變更](#page-203-0)[重](#page-203-0)[複](#page-203-0)[資料](#page-203-0)[刪](#page-203-0)[除排](#page-203-0)[程](#page-203-0)

[執行](#page-203-1)[重](#page-203-1)[複](#page-203-1)[資料](#page-203-1)[刪](#page-203-1)[除](#page-203-1)[作業](#page-203-1)

[將](#page-194-0)[FlexClone](#page-194-0)[磁碟區從其](#page-194-0)[父](#page-194-0)[磁碟區](#page-194-0)[分](#page-194-0)[割](#page-194-0)

[調](#page-201-1)[整磁碟區](#page-201-1)[大](#page-201-1)[小](#page-201-1)

[從](#page-198-0)[Snapshot](#page-198-0)[複](#page-198-0)[本](#page-198-0)[還原](#page-198-0)[磁碟區](#page-198-0)

[排](#page-197-1)[程](#page-197-1)[自動](#page-197-1)[建立](#page-197-1)[Snapshot](#page-197-1)[複](#page-197-1)[本](#page-197-1)

[重](#page-199-0)[新](#page-199-0)[命](#page-199-0)[名](#page-199-0)[Snapshot](#page-199-0)[複](#page-199-0)[本](#page-199-0)

[隱](#page-197-2)[藏](#page-197-2)[Snapshot](#page-197-2)[複](#page-197-2)[本目](#page-197-2)[錄](#page-197-2)

[檢視](#page-195-1)[FlexClone Volume](#page-195-1)[階層](#page-195-1)[架構](#page-195-1)

[建立](#page-214-0)[FlexGroup](#page-214-0) [功](#page-214-0)[能區](#page-214-0)

[編輯](#page-216-0)[FlexGroup](#page-216-0) [功](#page-216-0)[能](#page-216-0)

[重](#page-218-0)[新](#page-218-0)[調](#page-218-0)[整](#page-218-0)[FlexGroup](#page-218-0) [功](#page-218-0)[能](#page-218-0)

[變更](#page-219-0)[FlexGroup](#page-219-0) [一個](#page-219-0)[聲](#page-219-0)[音](#page-219-0)[區的狀態](#page-219-0)

[正](#page-219-1)[在](#page-219-1)[刪](#page-219-1)[除](#page-219-1)[FlexGroup](#page-219-1) [功](#page-219-1)[能區](#page-219-1)

[檢視](#page-216-1)[FlexGroup](#page-216-1) [功](#page-216-1)[能介](#page-216-1)[紹](#page-216-1)

[建立](#page-220-0)[FlexCache](#page-220-0) [功](#page-220-0)[能區](#page-220-0)

[編輯](#page-221-0)[FlexCache](#page-221-0) [功](#page-221-0)[能](#page-221-0)

[重](#page-222-0)[新](#page-222-0)[調](#page-222-0)[整](#page-222-0)[FlexCache](#page-222-0) [功](#page-222-0)[能](#page-222-0)

[正](#page-223-0)[在](#page-223-0)[刪](#page-223-0)[除](#page-223-0)[FlexCache](#page-223-0) [功](#page-223-0)[能區](#page-223-0)

# **System Manager**中的「交會路徑」視窗**- ONTAP** 更新版本

您可以使用ONTAP 經典版的《Suse System Manager》(ONTAP 更新版本)中 的「Junction Path」(交會路徑)視窗、在FlexVol SVM命名空間的交會處掛載或卸 載《SVM》(更新版本)。

## 掛載磁碟區

您可以使用System Manager將磁碟區掛載到儲存虛擬機器(SVM)命名空間的交會處。

關於這項工作

• 如果您將磁碟區掛載到具有不同於路徑中直接父磁碟區語言設定的交會路徑、NFSv3用戶端將無法存取部分 檔案、因為部分字元可能無法正確解碼。

如果直接父目錄是根Volume、就不會發生此問題。

- 您只能在SnapLock SVM的根目錄下掛載一個SfNetApp Volume。
- 您無法在SnapLock 一個穩定磁碟區下掛載一般磁碟區。

### 步驟

- 1. 按一下「儲存設備>\*交會路徑\*」。
- 2. 從「\* SVM\*」欄位的下拉式功能表中、選取要掛載磁碟區的SVM。
- 3. 按一下\*掛載\*、然後選取要掛載的磁碟區。
- 4. \*選用:\*如果您要變更預設的交會名稱、請指定新名稱。
- 5. 按一下\*瀏覽\*、然後選取您要掛載磁碟區的交會路徑。
- 6. 按一下「確定」、然後按一下「掛載」。
- 7. 驗證「詳細資料」標籤中的新交會路徑。

#### 卸載**FlexVol** 此功能

您可以使用System Manager中Storage(儲存設備)窗格的Junction Path(交會路徑)選項、從FlexVol 儲存虛 擬機器(SVM)命名空間的交會處卸載支援資料區。

#### 步驟

1. 按一下「儲存設備>\*交會路徑\*」。

- 2. 從「\* SVM\*」欄位的下拉式功能表中、選取您要卸載磁碟區的SVM。
- 3. 選取必須卸載的磁碟區、然後按一下\*卸載\*。
- 4. 選取確認核取方塊、然後按一下\*取消掛載\*。

## 變更匯出原則

建立磁碟區時、磁碟區會自動繼承儲存虛擬機器(SVM)根磁碟區的預設匯出原則。您可以使用System Manager變更與磁碟區相關聯的預設匯出原則、以重新定義用戶端對資料的存取。

### 步驟

- 1. 按一下「儲存設備>\*交會路徑\*」。
- 2. 從\* SVM\*欄位的下拉式功能表中、選取您要修改的磁碟區所在的SVM。
- 3. 選取磁碟區、然後按一下\*變更匯出原則\*。
- 4. 選取匯出原則、然後按一下\*變更\*。
- 5. 確認「\* Junction Path\*」視窗中的「匯出原則」欄顯示您套用至磁碟區的匯出原則。

## 結果

預設匯出原則會取代為您選取的匯出原則。

## 交會路徑視窗

您可以使用Junction Path功能表來管理儲存虛擬機器(SVM)的NAS命名空間。

命令按鈕

• 掛載

開啟「掛載Volume」對話方塊、可讓您將磁碟區掛載至SVM命名空間中的交會處。

• 卸載

開啟「卸載Volume」對話方塊、可讓您從其父Volume卸載Volume。

• 變更匯出原則

開啟「變更匯出原則」對話方塊、可讓您變更與磁碟區相關的現有匯出原則。

• 重新整理

更新視窗中的資訊。

#### 交會路徑清單

• 路徑

指定掛載磁碟區的交會路徑。您可以按一下交會路徑來檢視相關的磁碟區和qtree。

• 儲存物件

指定連接路徑上掛載的磁碟區名稱。您也可以檢視磁碟區所包含的qtree。

• 匯出政策

指定掛載Volume的匯出原則。

- 安全風格
	- 指定磁碟區的安全樣式。可能的值包括UNIX(適用於UNIX模式位元)、NTFS(適用於CIFS ACL)和混合 (適用於混合NFS和CIFS權限)。

詳細資料索引標籤

顯示所選磁碟區或qtree的一般資訊、例如名稱、儲存物件類型、掛載物件的交會路徑、以及匯出原則。如果選 取的物件是qtree、則會顯示有關空間硬限制、空間軟限制和空間使用量的詳細資料。

# 使用**System Manager**管理共享資源**- ONTAP** 更新版本

您可以使用ONTAP 經典版的《經典版》(ONTAP 僅適用於更新版本的版本)來建立、編輯及管理共享區。

建立**CIFS**共用區

您可以使用System Manager建立CIFS共用區、以便指定CIFS使用者可以存取的資料夾、qtree或Volume。

開始之前

您必須先安裝CIFS授權、才能設定及啟動CIFS。

### 步驟

- 1. 按一下「儲存設備>\*共享區\*」。
- 2. 從\* SVM\*欄位的下拉式功能表中、選取您要在其中建立CIFS共用的SVM。
- 3. 按一下「 \* 建立共用 \* 」。
- 4. 在「建立共用」視窗中、按一下「瀏覽」、然後選取應共用的資料夾、qtree或Volume。
- 5. 指定新CIFS共用的名稱。
- 6. 選用:**\***選取「啟用Hyper-V和SQL\*的持續可用度」核取方塊、允許支援SMB 3.0及更新版本的用戶端在不中 斷營運期間持續開啟檔案。

使用此選項開啟的檔案、可防止發生中斷事件、例如容錯移轉、還原及LIF移轉。

從System Manager 9.6開始、FlexGroup 支援不中斷供應的功能。

- 7. 選取「存取此共享區時加密資料\*」核取方塊以啟用SMB 3.0加密。
- 8. 提供共用區的說明或註解、然後按一下\*「Create」(建立)\*。

## 結果

CIFS共用區是以群組中設為「所有人的完整控制權」的存取權限所建立。

### 停止共用存取

當您想要移除資料夾、qtree或Volume的共用網路存取時、可以使用System Manager來停止共用。

開始之前

您必須已安裝CIFS授權。

### 步驟

- 1. 按一下「儲存設備>\*共享區\*」。
- 2. 從\* SVM\*欄位的下拉式功能表中、選取您要停止之CIFS共用所在的SVM。
- 3. 從共用清單中、選取您要停止共用的共用、然後按一下\*停止共用\*。
- 4. 選取確認核取方塊、然後按一下\*停止\*。
- 5. 驗證共享區是否不再列在\*共享區\*視窗中。

## 建立主目錄共用

您可以使用System Manager建立主目錄共用區、以及管理主目錄搜尋路徑。

#### 開始之前

CIFS必須設定並啟動。

### 步驟

- 1. 按一下「儲存設備>\*共享區\*」。
- 2. 按一下「建立主目錄」、然後提供決定使用者如何對應至目錄的模式資訊。
- 3. 按一下「 \* 建立 \* 」。
- 4. 驗證您所建立的主目錄是否列在\*共用\*視窗中。

## 編輯共用設定

您可以使用System Manager修改共用區的設定、例如符號連結設定、共用使用者或群組的存取權限、以及共用 區的存取類型。您也可以啟用或停用透過Hyper-V的共用區持續可用度、以及啟用或停用存取型列舉(ABE)。 從System Manager 9.6開始、FlexGroup 支援不中斷供應的功能。

#### 步驟

- 1. 按一下「儲存設備>\*共享區\*」。
- 2. 從共用清單中選取您要修改的共用區、然後按一下\*編輯\*。
- 3. 在\*編輯共用設定\*對話方塊中、視需要修改共用設定:
	- a. 在「一般」索引標籤中、啟用Hyper-V上的共享區持續可用度

啟用持續可用度可讓SMB 3.0和支援SMB 3.0的用戶端在不中斷營運的情況下持續開啟檔案。持續開啟的 檔案會受到保護、不受容錯移轉、還原及LIF移轉等中斷事件的影響。

b. 在「權限」索引標籤中、新增使用者或群組、然後指派權限以指定存取類型。

c. 在\*選項\*索引標籤中、選取所需的選項。

4. 按一下\*儲存並關閉\*。

5. 驗證您在「共享區」視窗中對所選共享區所做的變更。

### 如何啟用動態主目錄**ONTAP**

利用支援支援的主目錄、您可以根據連線的使用者及一組變數、設定對應至不同目錄的SMB共用區。ONTAP您 可以使用幾個主目錄參數來設定一個共用區、以定義使用者在入口點(共享區)和主目錄(SVM上的目錄)之 間的關係、而非為每個使用者建立個別的共用區。

以訪客使用者身分登入的使用者沒有主目錄、也無法存取其他使用者的主目錄。有四個變數可決定使用者如何對 應至目錄:

• 共享名稱

這是您建立的共用名稱、使用者可連線至該共用。您必須設定此共用的主目錄屬性。

共用名稱可以使用下列動態名稱:

- 「%w」(使用者的Windows使用者名稱)
- 「%d」(使用者的Windows網域名稱)
- 「%u」(使用者對應的UNIX使用者名稱)

若要讓所有主目錄的共用名稱都是唯一的、共用名稱必須包含「%w」或「%u」變數。共享區名稱可以同時 包含「%d」和「%w」變數(例如、「%d」/「%w」)、或是共享區名稱可以包含靜態部分和變數部分( 例如、home `%w)。

• 共享路徑

這是由共用定義的相對路徑、因此會與其中一個共用名稱相關聯、並附加到每個搜尋路徑、以從SVM根目錄 產生使用者的完整主目錄路徑。它可以是靜態的(例如「主頁」)、動態的(例如「%w」)、或是兩者的 組合(例如「eng/%w」)。

• 搜尋路徑

這是從SVM根目錄開始的一組絕對路徑、您可以指定這些路徑來引導ONTAP 針對主目錄進行搜尋。您可以 使用「vserver CIFS主目錄search-path add」命令來指定一或多個搜尋路徑。如果您指定多個搜尋路 徑、ONTAP 則在找到有效路徑之前、將會依照指定的順序嘗試這些路徑。

• 目錄

這是您為使用者建立的使用者主目錄。目錄名稱通常是使用者的名稱。您必須在搜尋路徑所定義的其中一個 目錄中建立主目錄。

舉例來說、請考慮下列設定:

- 使用者:John Smith
- 使用者網域:Acme
- 使用者名稱:jsmith
- SVM名稱:VS1
- 主目錄共用名稱#1:home\_``%w`-共用路徑:`%w'
- 主目錄共用名稱#2:%w'-共用路徑:%d/%w'
- 搜尋路徑1:「/vol0home/home/home/」
- 搜尋路徑2:「/vol1home/home/home/」
- 搜尋路徑3:「/vol2home/home/」
- 主目錄:「/vol1home/home/jsmith」

案例1:使用者連線至「\VS1\home\_jsmith」。這會比對第一個主目錄共用名稱、並產生相對路徑「jsmith」。 目前,通過按順序檢查每個搜索路徑來搜索名爲"jsmith"的目錄:ONTAP

- 不存在/vol0home/home/jsmith;請移至搜尋路徑#2。
- 由於存在/vol1home/home/jsmith、因此不會檢查搜尋路徑#3、使用者現在已連線至他的主目錄。

案例2:使用者連線至「\VS1\jsmith」。這會比對第二個主目錄共用名稱、並產生相對路徑「Acme/jsmith」。現 在,通過按順序檢查每個查找路徑來搜索名爲"Acme/jsmith"的目錄:ONTAP

- 不存在/vol0home/home/Acme/jsmith;請移至搜尋路徑#2。
- 不存在vol1home/home/Acme/jsmith;請移至搜尋路徑#3。
- 不存在/vol2home/home/Acme/jsmith;主目錄不存在;因此連線失敗。

#### 共享區

您可以使用「共享區」視窗來管理您的共享區、以及檢視共享區的相關資訊。

#### 命令按鈕

• 建立共用

開啟「建立共用」對話方塊、可讓您建立共用。

• 建立主目錄

開啟「建立主目錄共用」對話方塊、可讓您建立新的主目錄共用。

• 編輯

開啟「編輯設定」對話方塊、可讓您修改所選共用的內容。

• 停止共享

停止共用選取的物件。

• 重新整理

更新視窗中的資訊。

#### 共享區清單

共用清單會顯示每個共用區的名稱和路徑。

• 共享名稱

顯示共用的名稱。

• 路徑

顯示共享的現有資料夾、qtree或磁碟區的完整路徑名稱。路徑分隔符號可以是反斜槓或正斜槓、雖 然ONTAP 它會將所有路徑分隔符號顯示為正斜槓。

• 主目錄

顯示主目錄共用的名稱。

• 意見

顯示共用區的其他說明(如果有)。

• 持續可用的共享

顯示是否已啟用共用以確保持續可用度。從System Manager 9.6開始、FlexGroup 支援不中斷供應的功能。

詳細資料區域

共用清單下方的區域會顯示每個共用區的共用內容和存取權限。

- 內容
	- 名稱

顯示共用的名稱。

◦ oplocks狀態

指定共用區是否使用投機性鎖定(oplocks)。

◦ 可瀏覽的

指定Windows用戶端是否可以瀏覽共用區。

◦ 顯示Snapshot

指定用戶端是否可以檢視Snapshot複本。

◦ 持續可用的共用

指定是否啟用或停用共用區以確保持續可用度。從System Manager 9.6開始、FlexGroup 支援不中斷供 應的功能。

◦ 存取型列舉

指定是否在共用區上啟用或停用存取型列舉(ABE)。

◦ BranchCache

指定在共用區上啟用或停用BranchCache。

◦ SMB加密

指定是在儲存虛擬機器(SVM)層級或共用層級啟用使用SMB 3.0的資料加密。如果在SVM層級啟 用SMB加密、則SMB加密會套用至所有共享區、且此值會顯示為「已啟用」(在SVM層級)。

◦ 舊版

指定是否可從用戶端檢視及還原舊版。

• 共享存取控制

顯示共用的網域使用者、網域群組、本機使用者和本機群組的存取權限。

### 相關資訊

## [設定](https://docs.netapp.com/zh-tw/ontap-sm-classic/online-help-96-97/task_setting_up_cifs.html)[CIFS](https://docs.netapp.com/zh-tw/ontap-sm-classic/online-help-96-97/task_setting_up_cifs.html)

# 使用**System Manager**管理**LUN - ONTAP** 不含更新版本

您可以使用ONTAP 經典版的《經典版》(ONTAP 僅適用於更新版本的版本)來管理 LUN。

您可以使用LUN索引標籤存取叢集中的所有LUN、或使用\* SVMS\*>\* LUN\*存取SVM專屬的LUN。

 $\left( \, \mathrm{i} \, \right)$ 

僅當您已啟用FC/FCoE和iSCSI授權時、才會顯示LUN索引標籤。

相關資訊

["SAN](https://docs.netapp.com/us-en/ontap/san-admin/index.html)[管理](https://docs.netapp.com/us-en/ontap/san-admin/index.html)["](https://docs.netapp.com/us-en/ontap/san-admin/index.html)

使用**System Manager**(**ONTAP** 系統管理程式)建立**FC SAN**最佳化**LUN - EFlash 9.7**及更早版本

您可以使用ONTAP 經典版的經典版功能(ONTAP 適用於支援的版本為EFC9.7及更早版 本)、在AFF 更新叢集時於一個或多個FC SAN最佳化LUN、以供在一個更新平台上進行 初始設定。

開始之前

- ・您必須確定僅建立一個名稱為AFF\_SAN\_Default\_SVM的儲存虛擬機器(SVM)、且此SVM不包含任何 LUN。
- 您必須已確認硬體設定已成功完成。

["](https://docs.netapp.com/ontap-9/index.jsp)[供](https://docs.netapp.com/ontap-9/index.jsp)[應](https://docs.netapp.com/ontap-9/index.jsp)[說明](https://docs.netapp.com/ontap-9/index.jsp)[文](https://docs.netapp.com/ontap-9/index.jsp)[件中](https://docs.netapp.com/ontap-9/index.jsp)[心](https://docs.netapp.com/ontap-9/index.jsp) [ONTAP"](https://docs.netapp.com/ontap-9/index.jsp)

關於這項工作

• 此方法僅在具有兩個或多個節點的叢集初始設定期間可用。

System Manager僅使用前兩個節點來建立LUN。

- 每個LUN都是在個別的磁碟區上建立。
- 磁碟區是精簡配置的。
- 已建立LUN上的空間保留已停用。
- 大部分的叢集組態都已在原廠完成、並已針對最佳化的儲存效率與效能進行最佳化。

您不得修改這些組態。

### 步驟

1. 使用叢集管理員認證登入System Manager。

使用此方法建立LUN之後、您將無法再次使用此方法。

如果您關閉對話方塊而不建立LUN、則必須瀏覽至LUN索引標籤、然後按一下「\* Create (建立)」以再次 存取對話方塊。

2. 在「建立**LUN**」對話方塊的「\* LUN詳細資料\*」區域中、指定應用程式類型:

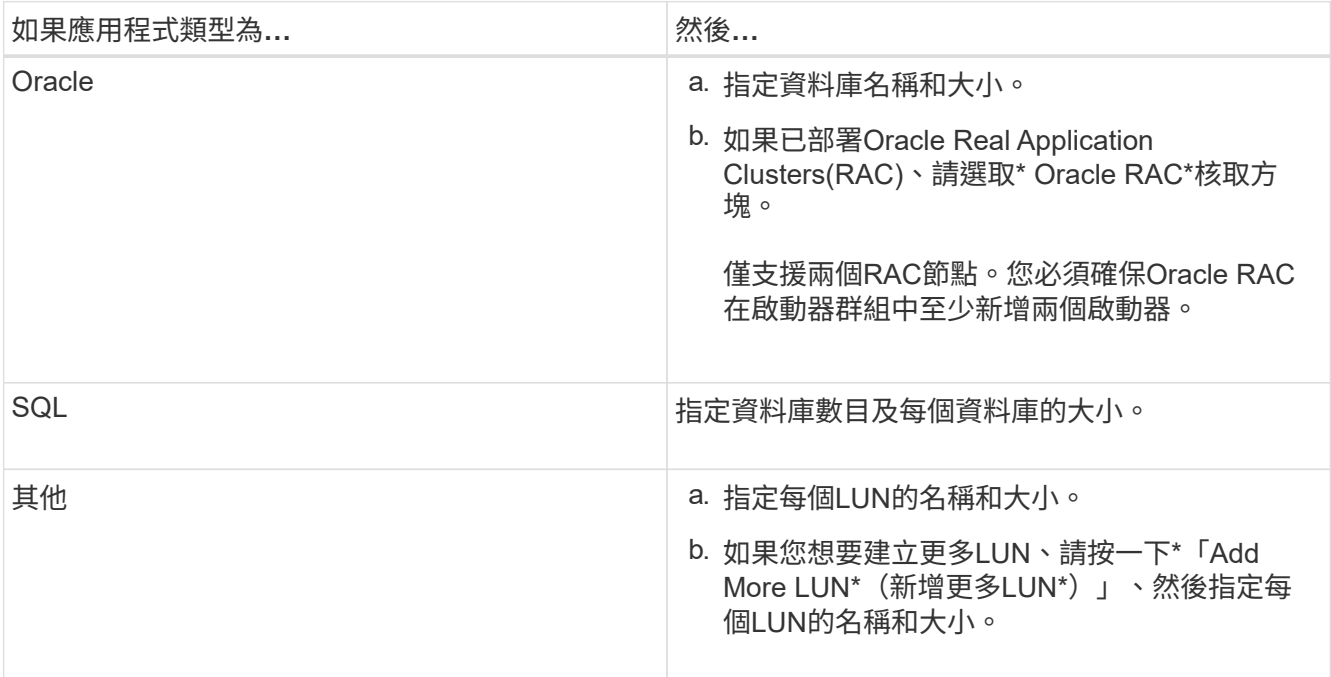

資料、記錄、二進位和暫用LUN會根據所選的應用程式類型建立。

## 3. 在「對應至這些啟動器」區域中、執行下列步驟:

a. 指定啟動器群組名稱和作業系統類型。

- b. 從下拉式清單中選取主機啟動器WWPN、或在文字方塊中輸入啟動器、即可新增主機啟動器WWPN。
- c. 新增啟動器的別名。

只會建立一個啟動器群組。

4. 按一下「 \* 建立 \* 」。

系統會顯示摘要表、其中包含所建立的LUN。

5. 按一下 \* 關閉 \* 。

## 相關資訊

["](https://docs.netapp.com/ontap-9/index.jsp)[供](https://docs.netapp.com/ontap-9/index.jsp)[應](https://docs.netapp.com/ontap-9/index.jsp)[說明](https://docs.netapp.com/ontap-9/index.jsp)[文](https://docs.netapp.com/ontap-9/index.jsp)[件中](https://docs.netapp.com/ontap-9/index.jsp)[心](https://docs.netapp.com/ontap-9/index.jsp) [ONTAP"](https://docs.netapp.com/ontap-9/index.jsp)

**System Manager**提供應用程式專屬的**LUN**設定**ONTAP -**僅限更新版本

支援Oracle、SQL及其他應用程式類型的經典版支援、同時在一個叢集上建立FC SAN最佳 化LUN。ONTAP ONTAP AFFLUN大小等LUN設定是由應用程式類型的特定規則所決定。 對於SQL和Oracle、系統會自動建立LUN設定。

如果叢集包含兩個以上的節點、System Manager只會使用API選取的前兩個節點來建立LUN。兩個節點中的每 個節點都已建立資料集合體。所建立的每個磁碟區大小、都等於該集合體的可用容量。磁碟區是精簡配置的、 且LUN上的空間保留已停用。

儲存效率原則預設為啟用、排程設定為「每日」、服務品質(QoS)設定為「最佳努力」。根據預設、叢集上會 啟用存取時間(atime)更新。不過、系統管理員在建立磁碟區時會停用存取時間更新、因此每次讀取或寫入檔 案時、目錄中的存取時間欄位都不會更新。

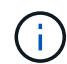

啟用存取時間更新會導致叢集的資料服務功能效能降低。

### **SQL**的**LUN**設定

根據預設、LUN和磁碟區是針對SQL Server的單一執行個體進行配置、每個執行個體有2個資料庫、每個資料 庫1 TB、以及24個實體核心。根據SQL Server的特定規則、為LUN和磁碟區配置空間。在HA配對中、會針 對LUN執行負載平衡。您可以修改資料庫數量。每個資料庫都會建立八個資料LUN和一個記錄LUN。每個SQL執 行個體都會建立一個暫用LUN。

下表提供如何為SQL預設值配置空間的相關資訊:

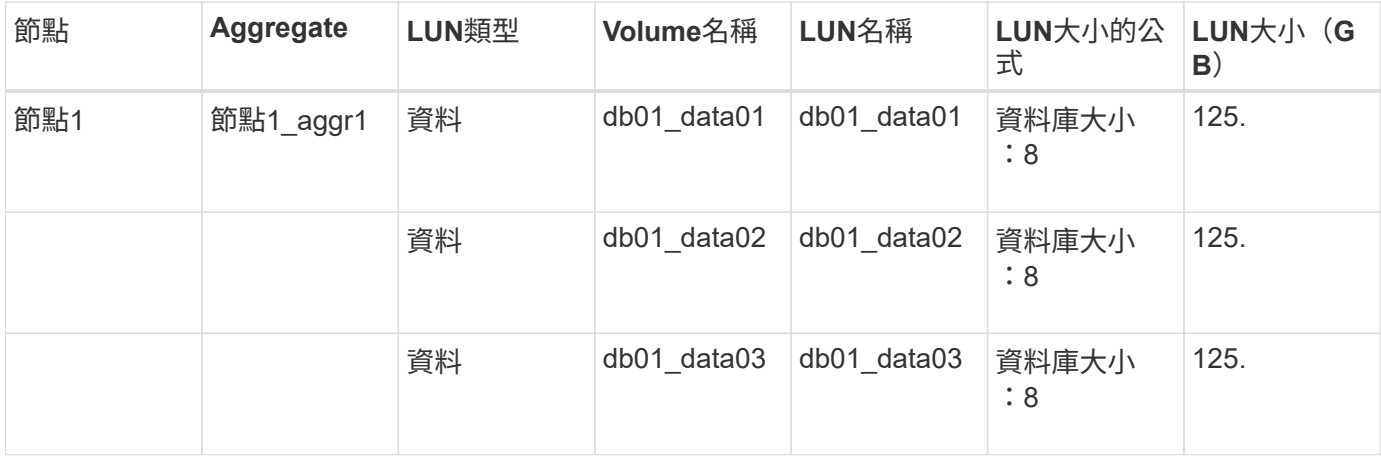

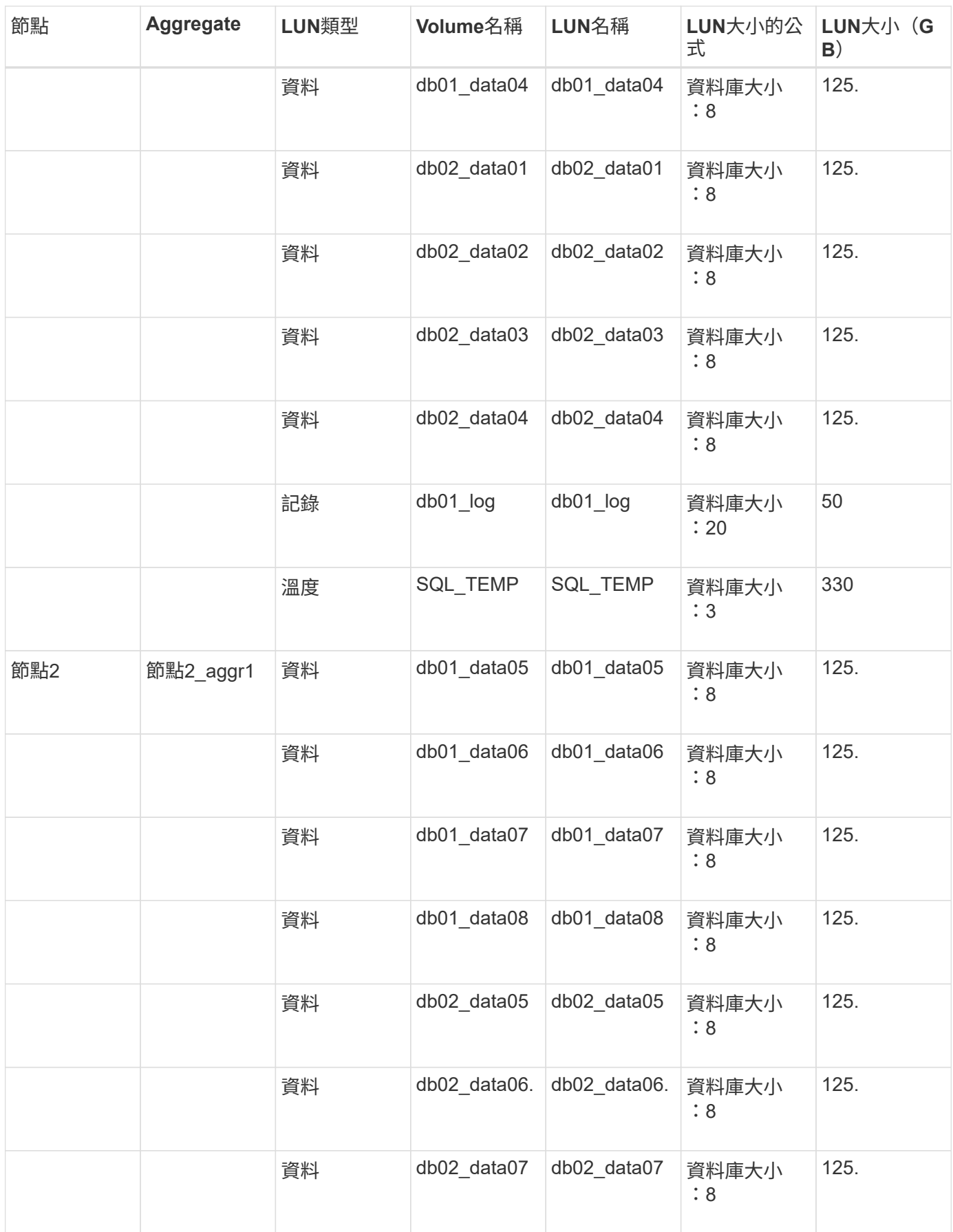

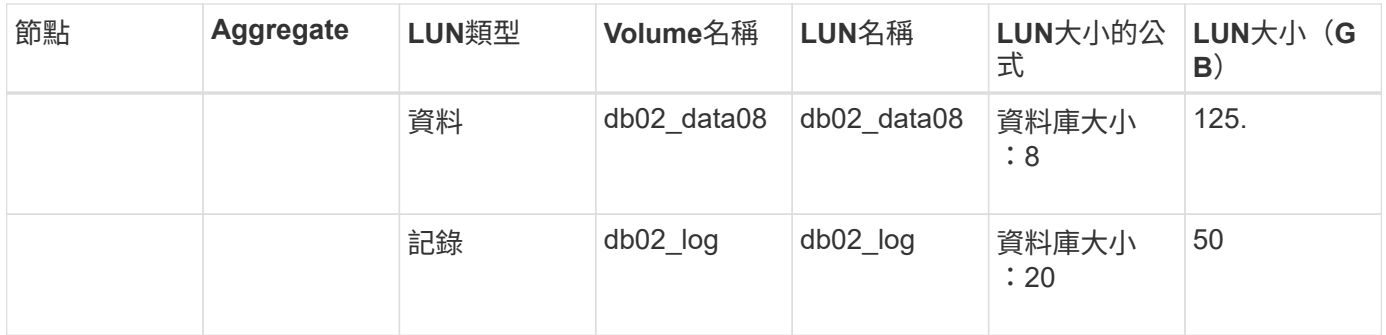

**Oracle**的**LUN**設定

根據預設、LUN和磁碟區會配置為一個2 TB的資料庫。根據Oracle的特定規則、為LUN和磁碟區配置空間。根據 預設、不會選取Oracle Real Application Clusters (RAC) 。

下表提供如何為Oracle預設值配置空間的相關資訊:

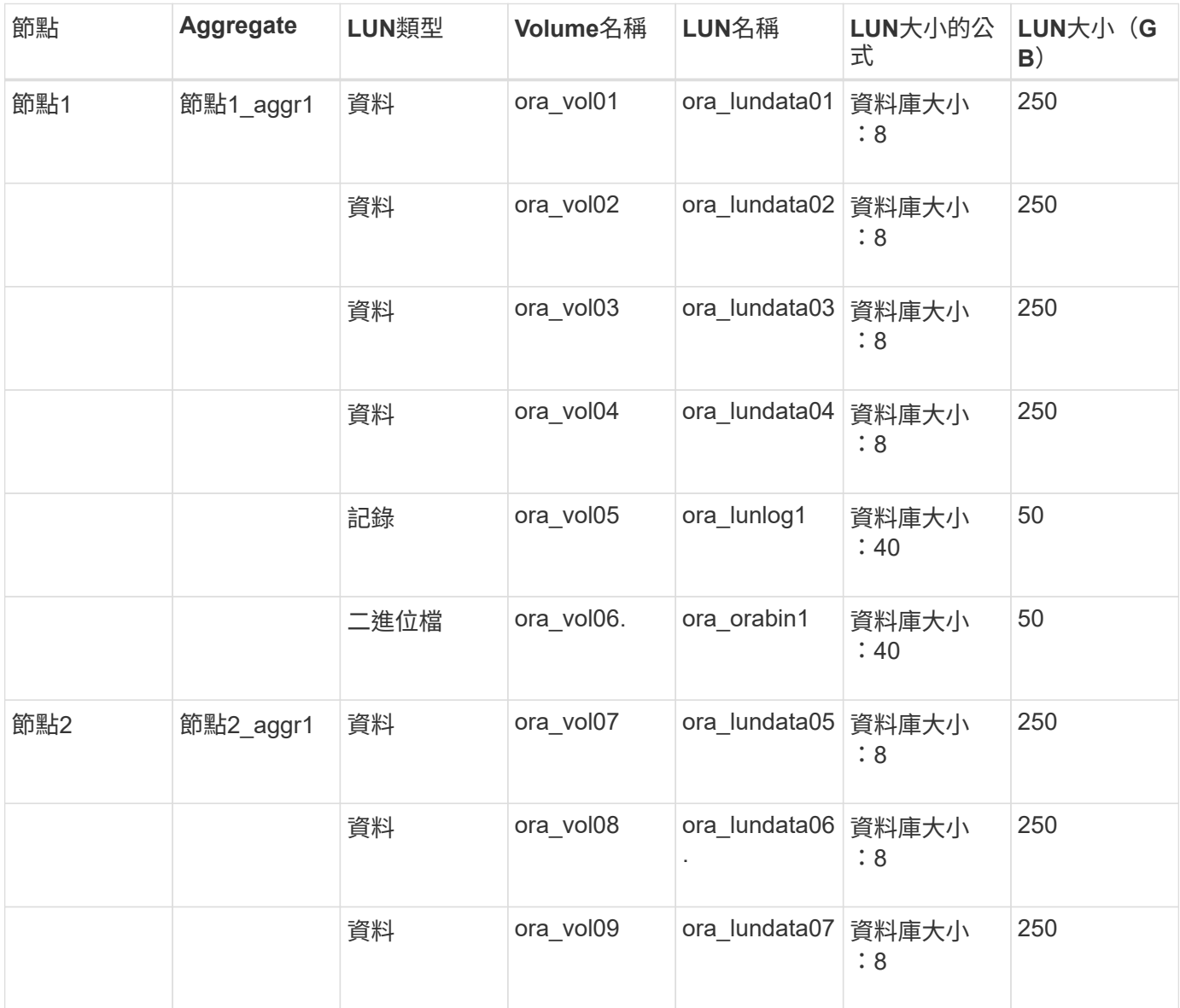

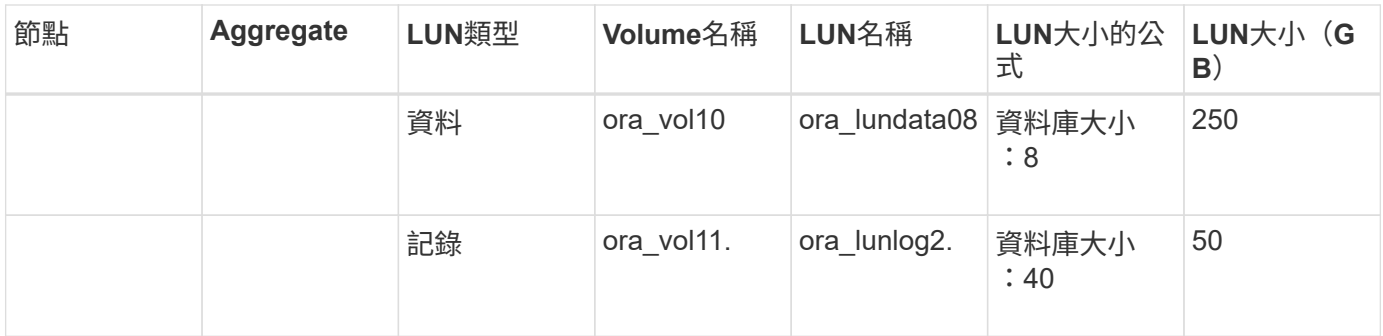

對於Oracle RAC、LUN會配置為用於網格檔案。Oracle RAC僅支援兩個RAC節點。

下表提供如何為Oracle RAC的預設值配置空間的相關資訊:

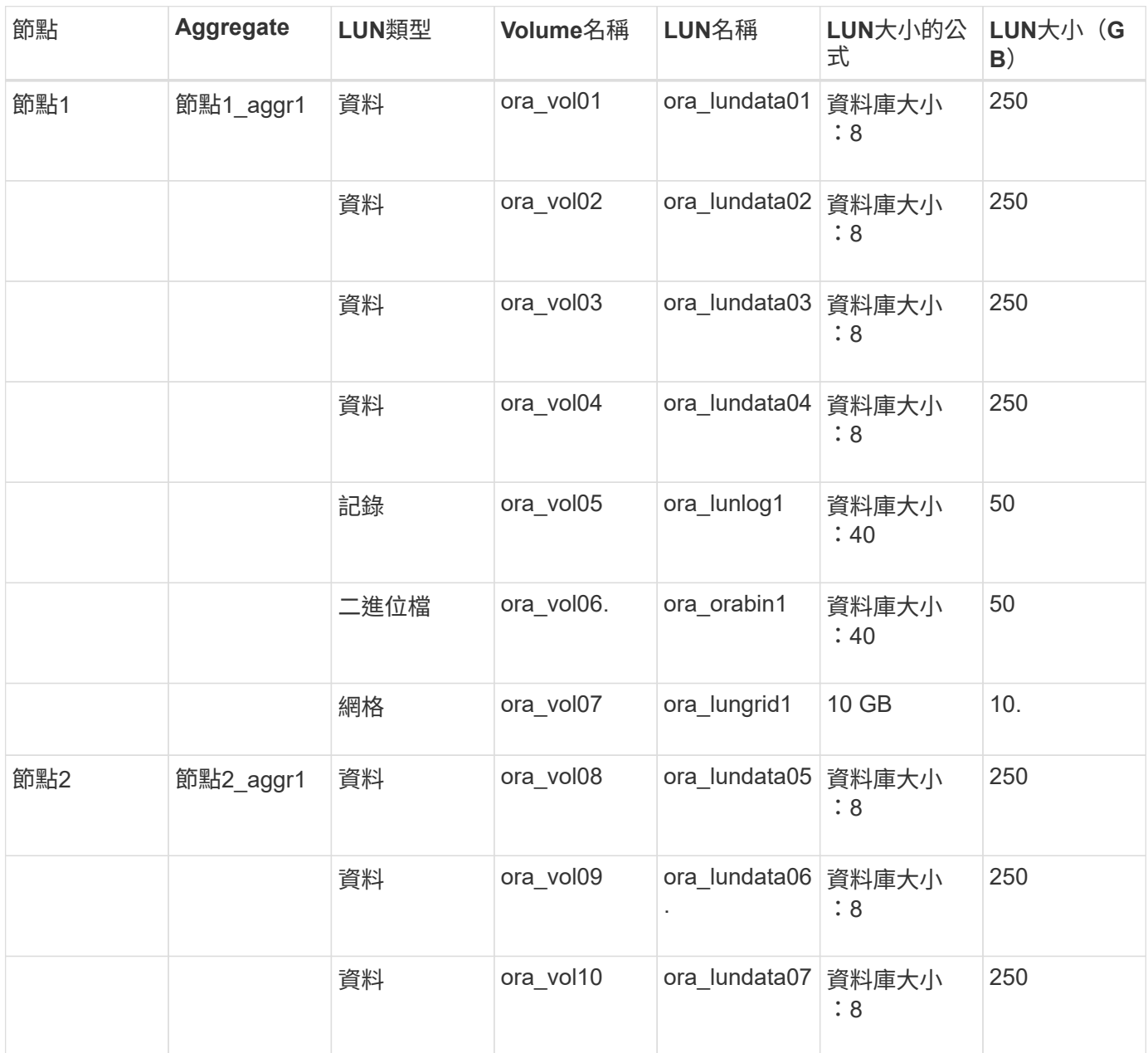

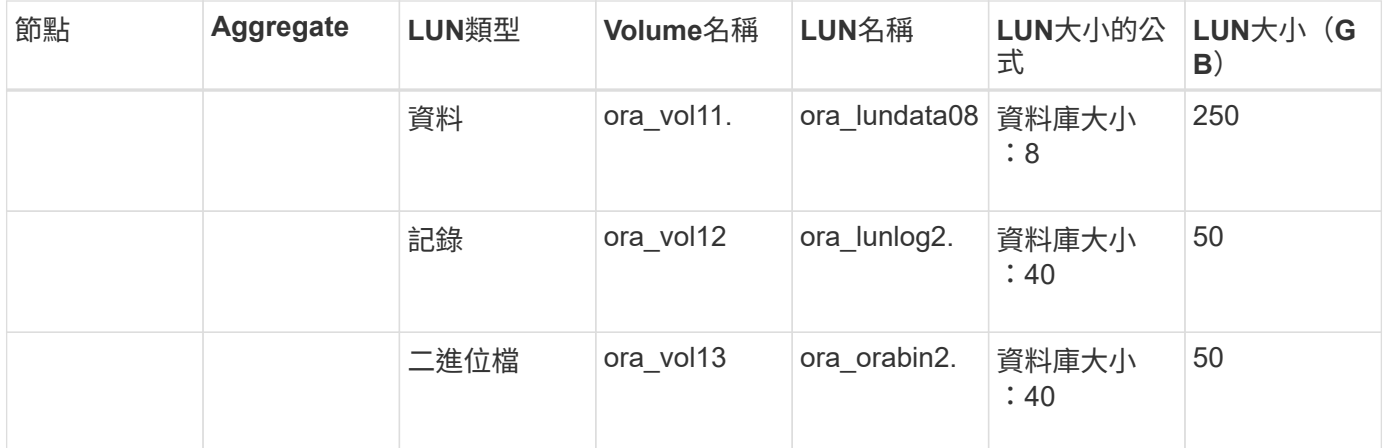

#### 其他應用程式類型的**LUN**設定

每個LUN都配置在一個Volume中。空間會根據指定的大小配置在LUN中。負載平衡會在所有LUN的節點之間執 行。

使用**System Manager**(**ONTAP** 系統管理程式)建立**LUN - NetApp 9.7**及更早版本

當有可用空間時、您可以使用ONTAP 經典版的《經典版》(ONTAP 適用於更新版本的版 本)來為現有的Aggregate、Volume或qtree建立LUN。您可以在現有磁碟區中建立LUN、 或為FlexVol LUN建立新的功能區。您也可以啟用儲存服務品質(QoS)來管理工作負載效 能。

#### 關於這項工作

如果您指定LUN ID、System Manager會先檢查LUN ID的有效性、然後再新增。如果您未指定LUN ID、ONTAP 則無法使用的功能會自動指派LUN ID。

選取LUN多重傳輸協定類型時、您應該已考慮使用每種類型的準則。LUN多重傳輸協定類型(或作業系統類型) 決定LUN上的資料配置、以及LUN的最小和最大大小。建立LUN之後、您就無法修改LUN主機作業系統類型。

在這個組態中、System Manager只會顯示下列集合體、以建立LUN的各個功能區:MetroCluster FlexVol

- 在正常模式下、當您在主要站台的同步來源SVM或資料服務SVM上建立磁碟區時、只會顯示屬於主要站台叢 集的集合體。
- 在切換模式中、當您在存續站台的同步目的地SVM或資料服務SVM上建立磁碟區時、只會顯示切換 式Aggregate。

#### 步驟

- 1. 按一下「儲存設備>\* LUN\*」。
- 2. 在「\* LUN管理\*」索引標籤中、按一下「建立」。
- 3. 瀏覽並選取您要在其中建立LUN的SVM。
- 4. 在\*建立LUN精靈\*中、指定LUN的名稱、大小、類型、說明、然後選取\*空間保留\*、然後按\*下一步\*。
- 5. 為FlexVol LUN建立新的實體磁碟區、或選取現有的磁碟區或qtree、然後按一下\*下一步\*。
- 6. 如果您要控制主機對LUN的存取、請新增啟動器群組、然後按一下\*「下一步\*」。
- 7. 如果您要管理LUN的工作負載效能、請選取\*管理儲存設備服務品質\*核取方塊。

8. 建立新的儲存QoS原則群組、或選取現有的原則群組來控制LUN的輸入/輸出(I/O)效能:

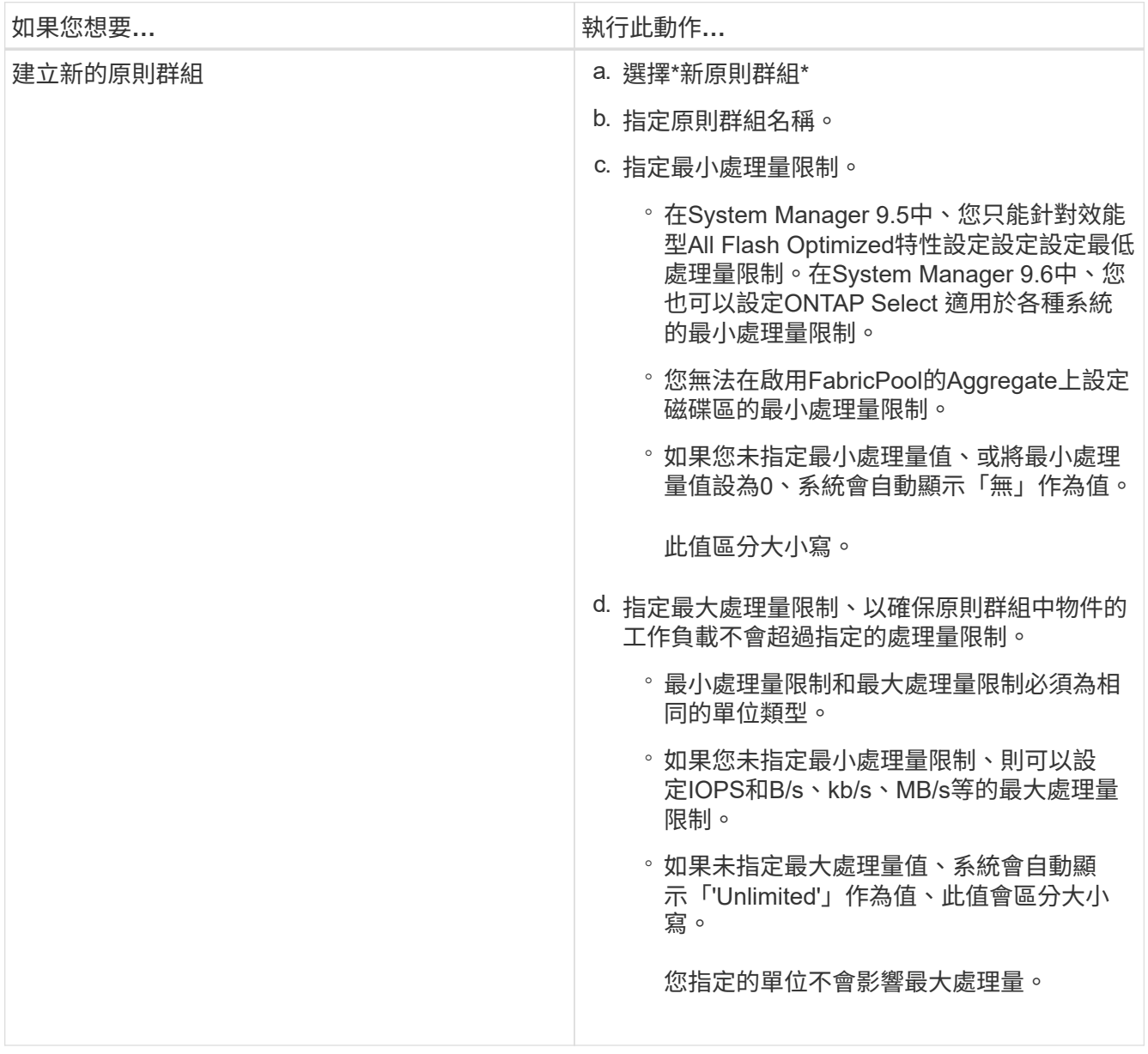

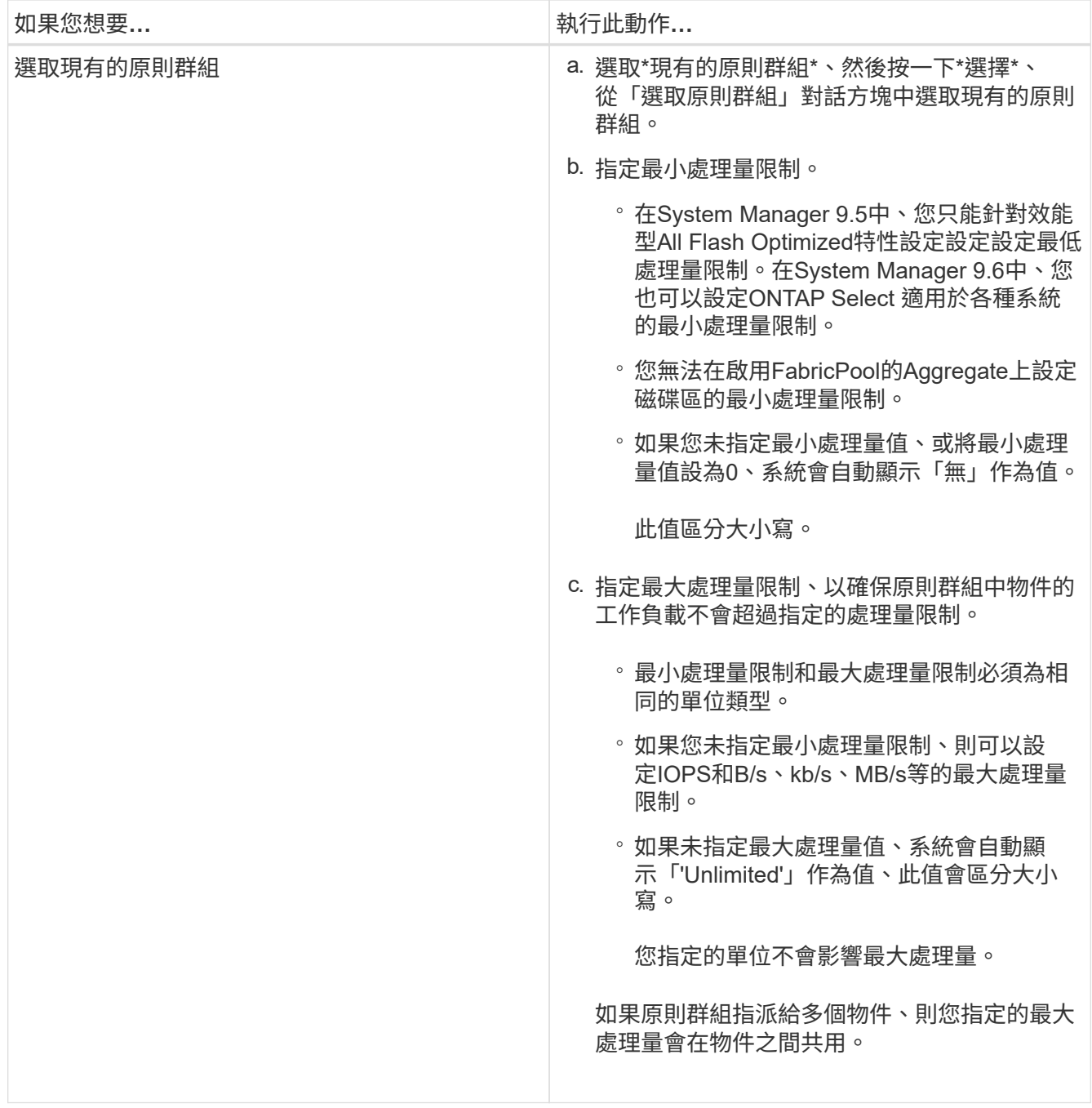

9. 在「\* LUN摘要\*」視窗中檢閱指定的詳細資料、然後按一下「下一步」。

10. 確認詳細資料、然後按一下「完成」完成精靈。

相關資訊

[LUN](#page-262-0)[視窗](#page-262-0)

# [使用](#page-260-0)[LUN](#page-260-0)[多](#page-260-0)[重](#page-260-0)[傳輸協定](#page-260-0)[類型](#page-260-0)[的](#page-260-0)[準](#page-260-0)[則](#page-260-0)

# 使用**System Manager**刪除**LUN - ONTAP** 不含更新版本

您可以使用ONTAP 經典版的《經典版》(ONTAP 適用於更新版本的版本)來刪除LUN、 並將LUN所使用的空間傳回包含的集合體或磁碟區。

開始之前

• LUN必須離線。

• LUN必須從所有啟動器主機取消對應。

#### 步驟

- 1. 按一下「儲存設備>\* LUN\*」。
- 2. 在「\* LUN管理\*」索引標籤中、選取您要刪除的一或多個LUN、然後按一下「刪除」。
- 3. 選取確認核取方塊、然後按一下\*刪除\*。

## 相關資訊

## [LUN](#page-262-0)[視窗](#page-262-0)

使用**System Manager**(**ONTAP** 系統管理程式)管理啟動器群組**-**更新版本

您可以使用ONTAP 經典版的《經典版》(ONTAP 僅適用於更新版本的版本)來管理啟動 器群組。啟動器群組可讓您控制主機對特定LUN的存取。您可以使用連接埠集來限制啟動 器可以存取的生命期。

#### 建立啟動器群組

### 步驟

- 1. 按一下「儲存設備>\* LUN\*」。
- 2. 在「啟動器群組」索引標籤中、按一下「建立」。
- 3. 在「建立啟動器群組」對話方塊的「一般」索引標籤中、指定群組的啟動器群組名稱、作業系統、主機別 名、連接埠集及支援的傳輸協定。
- 4. 按一下「 \* 建立 \* 」。

#### 刪除啟動器群組

您可以使用System Manager中的「啟動器群組」索引標籤來刪除啟動器群組。

開始之前

所有對應至啟動器群組的LUN都必須手動取消對應。

#### 步驟

- 1. 按一下「儲存設備>\* LUN\*」。
- 2. 在\*啟動器群組\*索引標籤中、選取您要刪除的一或多個啟動器群組、然後按一下\*刪除\*。
- 3. 按一下\*刪除\*。
- 4. 驗證您刪除的啟動器群組不再顯示在\*啟動器群組\*索引標籤中。

#### 新增啟動器

您可以使用System Manager將啟動器新增至啟動器群組。當LUN所屬的啟動器群組對應至該LUN時、啟動器會 提供LUN存取權。

步驟

- 1. 按一下「儲存設備>\* LUN\*」。
- 2. 在「\* LUN管理\*」索引標籤中、選取您要新增啟動器的啟動器群組、然後按一下「編輯」。
- 3. 在\*編輯啟動器群組\*對話方塊中、按一下\*啟動器\*。
- 4. 按一下「 \* 新增 \* 」。
- 5. 指定啟動器名稱、然後按一下「確定」。
- 6. 按一下\*儲存並關閉\*。

#### 從啟動器群組刪除啟動器

您可以使用System Manager中的「啟動器群組」索引標籤來刪除啟動器。若要從啟動器群組中刪除啟動器、您 必須取消啟動器與啟動器群組的關聯。

#### 開始之前

所有對應至啟動器群組的LUN、如果其中包含您要刪除的啟動器、則必須手動取消對應。

#### 步驟

- 1. 按一下「儲存設備>\* LUN\*」。
- 2. 在\*啟動器群組\*索引標籤中、選取您要從中刪除啟動器的啟動器群組、然後按一下\*編輯\*。
- 3. 在\*編輯啟動器群組\*對話方塊中、按一下\*啟動器\*索引標籤。
- 4. 從文字方塊中選取並刪除啟動器、然後按一下「儲存」。

啟動器與啟動器群組無關聯。

#### 相關資訊

[LUN](#page-262-0)[視窗](#page-262-0)

#### 使用**System Manager**管理連接埠集**- ONTAP** 不含更新版本

您可以使用ONTAP 經典版的《經典版》(ONTAP 僅適用於更新版本的版本)來建立、刪 除及編輯連接埠集。

建立連接埠集

您可以使用ONTAP 經典版的功能來建立連接埠集、以限制對LUN的存取。

#### 步驟

- 1. 按一下「儲存設備>\* LUN\*」。
- 2. 在\* PortSets\*(端口集)選項卡中,單擊\* Create\*(創建\*)。
- 3. 在「建立**PortSet**」對話方塊中、選取傳輸協定類型。
- 4. 選擇要與連接埠集建立關聯的網路介面。
- 5. 按一下「 \* 建立 \* 」。
刪除連接埠集

您可以在不再需要連接埠集時、使用System Manager來刪除連接埠集。

#### 步驟

- 1. 按一下「儲存設備>\* LUN\*」。
- 2. 在\* PortSets\*標籤中、選取一或多個連接埠集、然後按一下\*刪除\*。
- 3. 按一下\*刪除\*確認刪除。

#### 編輯連接埠集

您可以使用System Manager中的PortSets索引標籤來編輯與連接埠集相關的設定。

## 步驟

- 1. 按一下「儲存設備>\* LUN\*」。
- 2. 在\* PortSets\*標籤中、選取您要編輯的連接埠集、然後按一下\*編輯\*。
- 3. 在\*編輯PortSet\*對話方塊中、進行必要的變更。

4. 按一下\*儲存並關閉\*。

# 相關資訊

# [在](#page-31-0)[SVM](#page-31-0)[上](#page-31-0)[設定](#page-31-0)[iSCSI](#page-31-0)[傳輸協定](#page-31-0)

## <span id="page-252-0"></span>使用**System Manager**複製**LUN - ONTAP** 更新版本

您可以使用ONTAP 經典版的《經典版》(ONTAP 僅適用於更新版本的版本)來建立LUN 的暫用複本、以供測試之用、或是讓其他使用者能夠使用您的資料複本、而無需讓他們存 取正式作業資料。LUN複製可讓您建立LUN的多個可讀寫複本。

# 開始之前

- 您必須在儲存系統上安裝FlexClone授權。
- 在LUN上停用空間保留時、包含LUN的磁碟區必須有足夠的空間來容納對實體複本所做的變更。

關於這項工作

• 建立LUN複製時、系統管理員預設會啟用LUN複製的自動刪除功能。

當執行自動刪除以節省空間的動作時、LUN實體複製即會刪除ONTAP 。

• 您無法複製SnapLock 位於實體磁碟區上的LUN。

## 步驟

- 1. 按一下「儲存設備>\* LUN\*」。
- 2. 在「\* LUN管理\*」索引標籤中、選取您要複製的LUN、然後按一下「\* Clone(複製)」。
- 3. 如果要變更預設名稱、請為LUN實體複製指定新名稱。
- 4. 按一下\* Clone(複製)\*。

5. 驗證您所建立的LUN實體複本是否列在「\* LUN\*」視窗中。

相關資訊

## [LUN](#page-262-0)[視窗](#page-262-0)

## <span id="page-253-0"></span>使用**System Manager**編輯**LUN - ONTAP** 更新版本

您可以使用ONTAP 經典版的《經典版》(ONTAP 英文版)中的LUN內容對話方塊(英文 版)來變更LUN的名稱、說明、大小、空間保留設定、或對應的啟動器主機。

關於這項工作

調整LUN大小時、您必須在主機端執行建議用於主機類型和使用LUN之應用程式的步驟。

步驟

- 1. 按一下「儲存設備>\* LUN\*」。
- 2. 在「\* LUN管理\*」索引標籤中、從LUN清單中選取您要編輯的LUN、然後按一下「編輯」。

3. 進行必要的變更。

4. 按一下\*儲存並關閉\*。

# 相關資訊

[LUN](#page-262-0)[視窗](#page-262-0)

<span id="page-253-1"></span>利用**System Manager**(**ONTAP** 更新版本)讓**LUN**上線**- NetApp 9.7**及更早版本

您可以使用ONTAP 《經典版》(ONTAP 英文版)中的「\* LUN管理\*」索引標籤(英文版 )、將選定的LUN上線、並提供給主機使用。

開始之前

任何存取LUN的主機應用程式都必須靜止或同步。

步驟

- 1. 按一下「儲存設備>\* LUN\*」。
- 2. 在「\* LUN管理\*」索引標籤中、選取您要上線的一或多個LUN。

3. 按一下\*狀態\*>\*線上\*。

相關資訊

[LUN](#page-262-0)[視窗](#page-262-0)

# <span id="page-253-2"></span>**System Manager ONTAP** 讓**LUN**離線**-**更新版本

您可以使用ONTAP 經典版《經典版》(ONTAP 更新版本)中的「\* LUN管理\*」索引標 籤、將選定的LUN離線、並使其無法存取區塊傳輸協定。

開始之前

任何存取LUN的主機應用程式都必須靜止或同步。

# 步驟

- 1. 按一下「儲存設備>\* LUN\*」。
- 2. 在「\* LUN管理\*」索引標籤中、選取您要離線的一或多個LUN。
- 3. 按一下\*狀態\*>\*離線\*。

# 相關資訊

#### [LUN](#page-262-0)[視窗](#page-262-0)

使用**System Manager**(**ONTAP** 系統管理程式)來搬移**LUN -**更新版本

您可以使用ONTAP 經典版的《經典版》(ONTAP 僅適用於更新版本的版本)、將LUN從 包含的Volume移至儲存虛擬機器(SVM)內的其他Volume或qtree。您可以將LUN移至裝 載於包含高效能磁碟之集合體上的磁碟區、藉此提升存取LUN時的效能。

關於這項工作

- 您無法將LUN移至同一個磁碟區內的qtree。
- 如果您已使用命令列介面(CLI)從檔案建立LUN、則無法使用System Manager來移動LUN。
- LUN移動作業不中斷營運、可在LUN上線並提供資料時執行。
- 如果目的地磁碟區中分配的空間不足以容納LUN、而且即使已在磁碟區上啟用自動擴充、您也無法使 用System Manager來移動LUN。

您應該改用CLI。

• 您無法將LUN移到SnapLock 無法在等量資料區上。

## 步驟

- 1. 按一下「儲存設備>\* LUN\*」。
- 2. 在「\* LUN管理\*」索引標籤中、從LUN清單中選取您要移動的LUN、然後按一下「移動」。
- 3. \*可選:\*在\*移動LUN\*對話框的\*移動選項\*區域中、如果您想變更預設名稱、請為LUN指定新名稱。

4. 選取您要將LUN移至的儲存物件、然後執行下列其中一項動作:

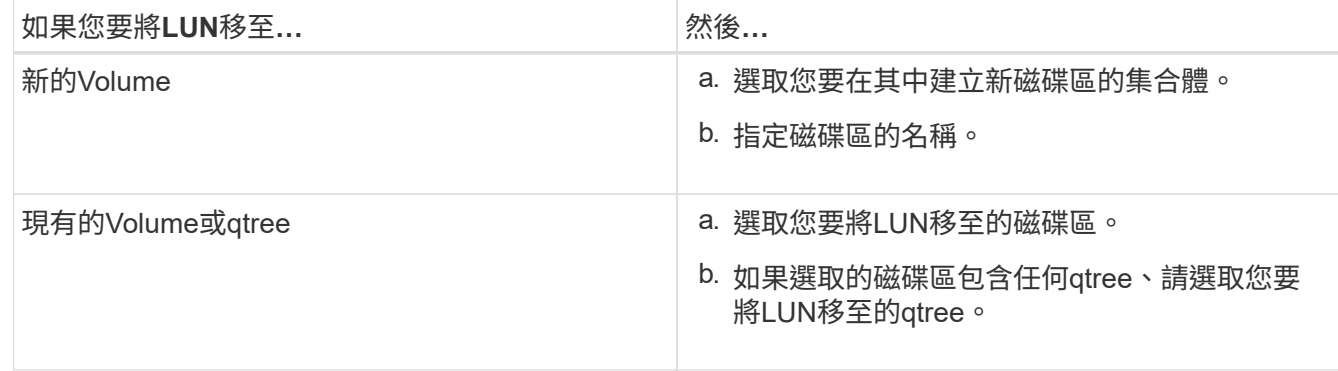

# 5. 按一下\*移動\*。

6. 確認LUN移動作業、然後按一下\*繼續\*。

在一段短時間內、LUN會同時顯示在來源與目的地磁碟區上。移動作業完成後、LUN會顯示在目的地Volume 上。

目的地Volume或qtree會顯示為LUN的新容器路徑。

使用**System Manager**將**LUN**指派給儲存**QoS - ONTAP** 更新版本

您可以使用ONTAP 經典版的經典版的《支援功能》ONTAP (適用於更新版本的版本)、 將LUN指派給儲存品質服務(QoS)原則群組、藉此限制LUN的處理量。您可以為新 的LUN指派儲存QoS、或修改已指派給原則群組之LUN的儲存QoS詳細資料。

關於這項工作

- 如果將下列儲存物件指派給原則群組、則無法將儲存QoS指派給LUN:
	- LUN的父Volume
	- LUN的父儲存虛擬機器(SVM)
- 您可以同時指派儲存QoS或修改最多10個LUN的QoS詳細資料。

## 步驟

- 1. 按一下「儲存設備>\* LUN\*」。
- 2. 在「\* LUN管理\*」索引標籤中、選取您要指派儲存QoS的一或多個LUN。
- 3. 按一下「\*儲存QoS \*」。
- 4. 如果您要管理LUN的工作負載效能、請在\*服務品質詳細資料\*對話方塊中、選取\*管理儲存服務品質\*核取方 塊。

如果您選取的部分LUN已指派給原則群組、您所做的變更可能會影響這些LUN的效能。

5. 建立新的儲存QoS原則群組、或選取現有的原則群組來控制LUN的輸入/輸出(I/O)效能:

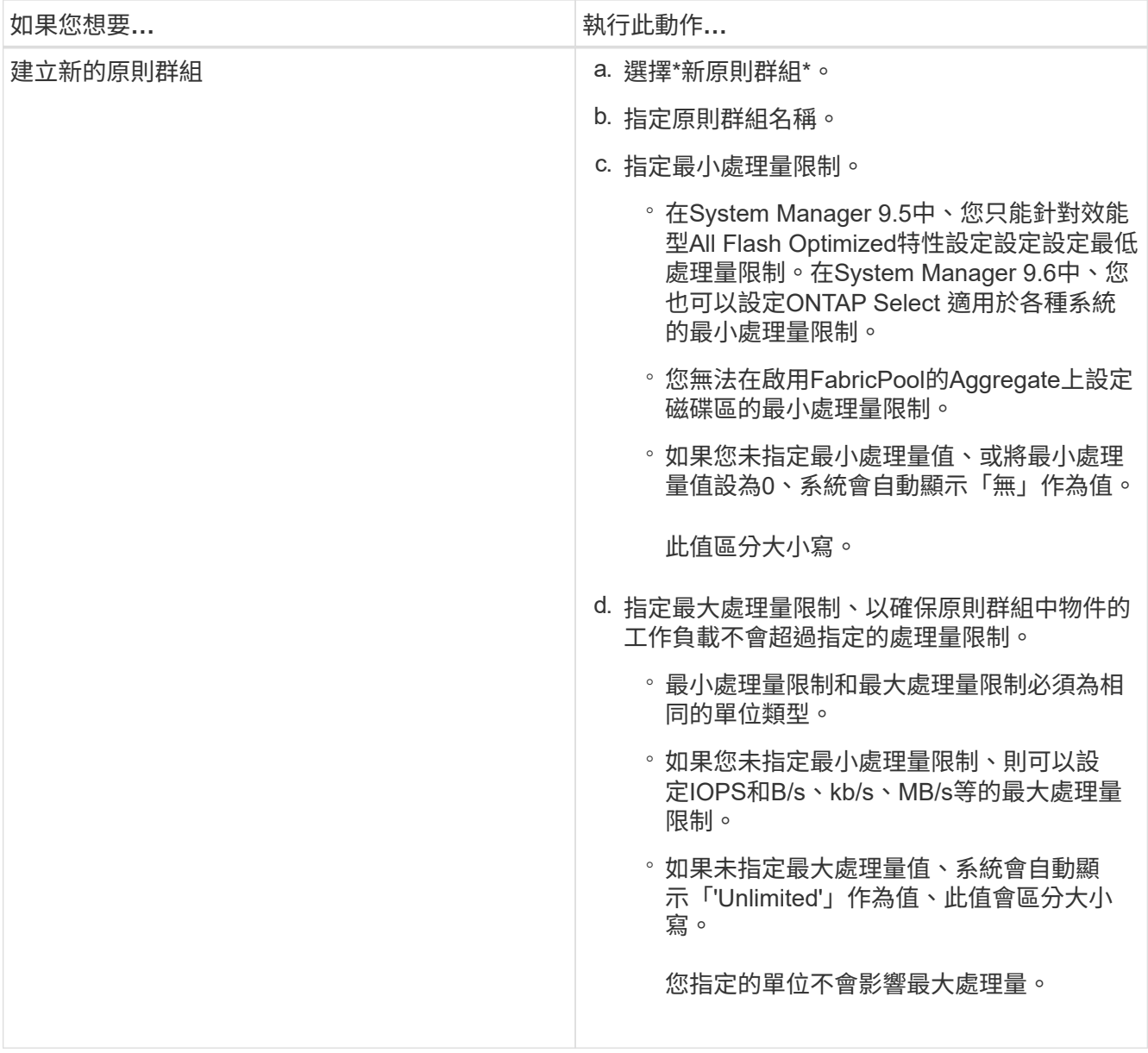

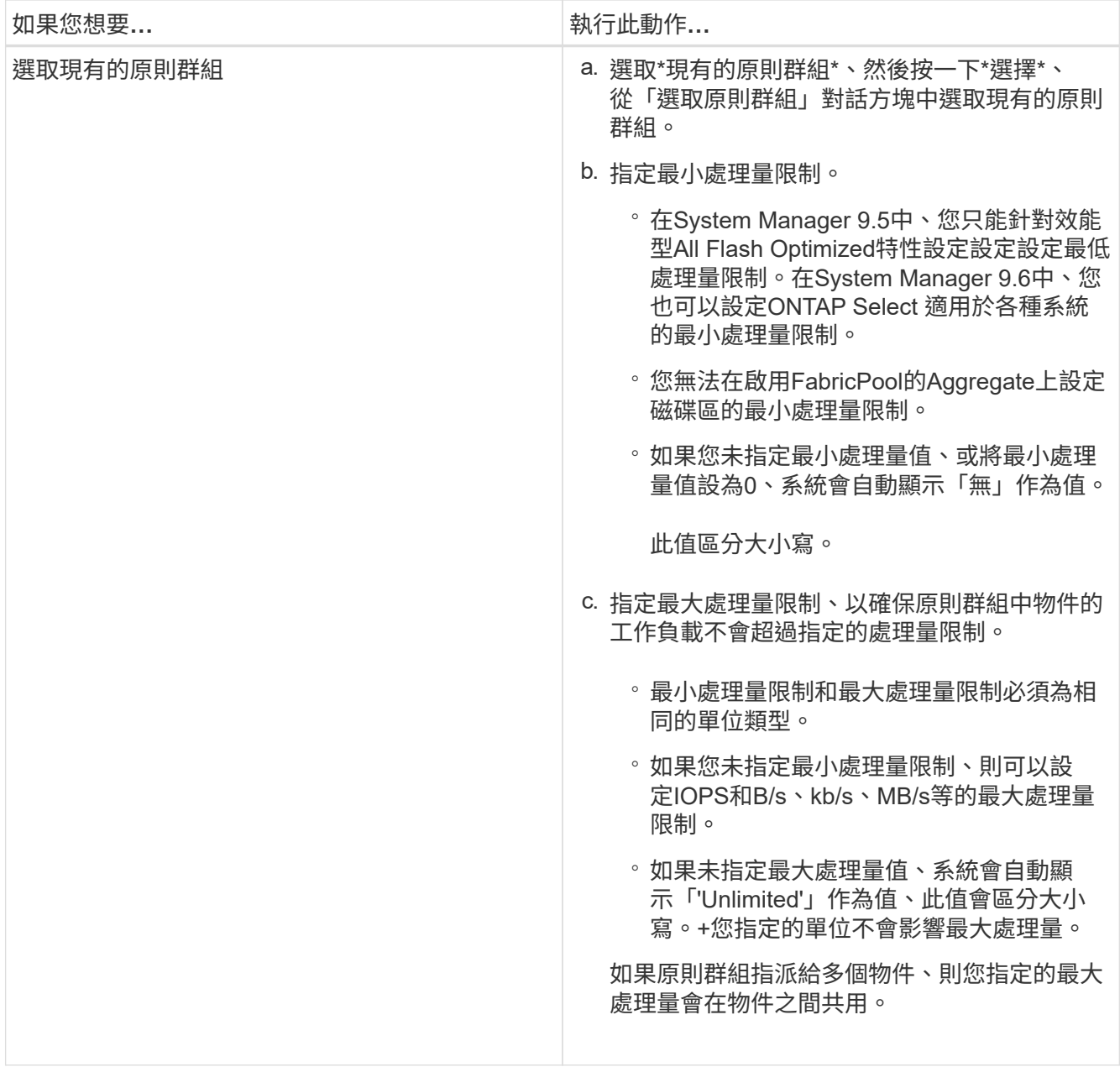

6. 可選:**\***單擊指定**LUN**數量的鏈接以查看選定**LUN**的列表,如果要從列表中刪除任何**LUN**,請單擊 Discard<sup>\*</sup>。

只有在選取多個LUN時、才會顯示連結。

7. 按一下「確定」。

<span id="page-257-0"></span>使用**System Manager**(**ONTAP** 系統管理程式)編輯啟動器群組**-**更新版本

您可以使用ONTAP 經典版的\*編輯啟動器群組\*對話方塊ONTAP (可在支援更新版本的版 本上取得)來變更現有啟動器群組及其作業系統的名稱。您可以在啟動器群組中新增或移 除啟動器。您也可以變更與啟動器群組相關的連接埠集。

步驟

1. 按一下「儲存設備>\* LUN\*」。

- 2. 在\*啟動器群組\*索引標籤中、選取您要修改的啟動器群組、然後按一下\*編輯\*。
- 3. 進行必要的變更。
- 4. 按一下\*儲存並關閉\*。
- 5. 驗證您在\*啟動器群組\*索引標籤中對啟動器群組所做的變更。

# 相關資訊

#### [LUN](#page-262-0)[視窗](#page-262-0)

<span id="page-258-0"></span>使用**System Manager**(**ONTAP** 系統管理程式)編輯啟動器**-**更新版本

您可以使用ONTAP 經典版的\*編輯啟動器群組\*對話方塊ONTAP (適用於更新版本的更新 版本)、變更啟動器群組中現有啟動器的名稱。

#### 步驟

- 1. 按一下「儲存設備>\* LUN\*」。
- 2. 在\*啟動器群組\*索引標籤中、選取啟動器所屬的啟動器群組、然後按一下\*編輯\*。
- 3. 在\*編輯啟動器群組\*對話方塊中、按一下\*啟動器\*。
- 4. 選取您要編輯的啟動器、然後按一下\*編輯\*。
- 5. 變更名稱、然後按一下「確定」。
- 6. 按一下\*儲存並關閉\*。

相關資訊

# [LUN](#page-262-0)[視窗](#page-262-0)

使用**System Manager**(**ONTAP** 系統管理程式)檢視**LUN**資訊**- NetApp 9.7**及更早版本

您可以使用ONTAP 《經典版》(ONTAP 英文版)中的「\* LUN管理\*」索引標籤(英文版 )來檢視LUN的詳細資料、例如名稱、狀態、大小和類型。

#### 步驟

- 1. 按一下「儲存設備>\* LUN\*」。
- 2. 在「\* LUN管理\*」索引標籤中、從顯示的LUN清單中選取您要檢視其相關資訊的LUN。

3. 在\* LUN\*視窗中檢閱LUN詳細資料。

# 使用**System Manager**檢視啟動器群組**ONTAP -**更新版本

您可以使用ONTAP 《經典版\*系統管理程式》(ONTAP 適用於更新版本的版本)中的「 啟動器群組」索引標籤、來檢視所有對應至這些啟動器群組的啟動器群組和啟動器、以及 對應至啟動器群組的LUN和LUN ID。

## 步驟

1. 按一下「儲存設備>\* LUN\*」。

- 2. 按一下\*啟動器群組\*、然後檢閱上方窗格中列出的啟動器群組。
- 3. 選取啟動器群組以檢視屬於該群組的啟動器、這些啟動器會列在下方窗格的\*啟動器\*索引標籤中。
- 4. 選取啟動器群組以檢視對應至該群組的LUN、這些LUN會列在下方窗格的\*對應LUN\*中。

使用**FlexVol** 含有**System Manager**的**LUN**的不含更新**ONTAP** 版本的不含更新版本的不含更新版本的不含更新 版本的不含更新版本的不含更新版本

在經典版的《經典版》(僅適用於更新版本的版本)中、當您使用包含LUN的各種版本 時、必須變更Snapshot複本的預設設定。ONTAP ONTAP FlexVol您也可以最佳化LUN配 置、以簡化管理作業。

Snapshot複本是許多選用功能的必備項目SyncMirror 、例如SnapMirror、還原、傾印與還原、以及ndmpcopy。 當您建立Volume時ONTAP 、流通系統會自動執行下列作業:

- 保留快照複本的5%空間
- 排程Snapshot複本

由於ONTAP 內部排程機制無法確保LUN內的資料處於一致狀態、因此您應該執行下列工作來變更這些Snapshot 複本設定:

- 關閉自動Snapshot複製排程。
- 刪除所有現有的Snapshot複本。
- 將保留給Snapshot複本的空間百分比設為零。

您應該使用下列準則來建立包含LUN的磁碟區:

• 請勿在系統的根磁碟區中建立任何LUN。

使用此磁碟區來管理儲存系統。ONTAP預設的根磁碟區是/vol/vol0。

- 您應該使用SAN磁碟區來包含LUN。
- 您應確保包含LUN的磁碟區中不存在其他檔案或目錄。

如果無法做到這一點、而且您要將LUN和檔案儲存在相同的磁碟區中、則應使用個別的qtree來包含LUN。

• 如果多個主機共用同一個磁碟區、您應該在磁碟區上建立qtree、以儲存同一主機的所有LUN。

這是簡化LUN管理與追蹤的最佳實務做法。

• 為了簡化管理、您應該使用LUN和磁碟區的命名慣例來反映其擁有權或使用方式。

相關資訊

["](https://docs.netapp.com/ontap-9/index.jsp)[供](https://docs.netapp.com/ontap-9/index.jsp)[應](https://docs.netapp.com/ontap-9/index.jsp)[說明](https://docs.netapp.com/ontap-9/index.jsp)[文](https://docs.netapp.com/ontap-9/index.jsp)[件中](https://docs.netapp.com/ontap-9/index.jsp)[心](https://docs.netapp.com/ontap-9/index.jsp) [ONTAP"](https://docs.netapp.com/ontap-9/index.jsp)

瞭解**System Manager ONTAP** 中**LUN**的空間保留**-**更新版本

瞭解ONTAP 經典版 (ONTAP 適用於更新版本的版本) 的NetApp System Manager空間保 留設定(結合Volume保證)如何影響空間配置給LUN的方式、協助您瞭解停用空間保留的 影響。它也能協助您瞭解LUN和Volume設定組合為何不實用。

當LUN已啟用空間保留(空間保留LUN)、且其包含的Volume具有Volume保證時、磁碟區的可用空間會在建立 時保留給LUN、而此保留空間的大小則由LUN的大小來決定。磁碟區中的其他儲存物件(其他LUN、檔 案、Snapshot複本等)將無法使用此空間。

當LUN停用空間保留(非空間保留LUN)時、在建立LUN時不會保留空間。只要有足夠的可用空間、任何對LUN 的寫入作業所需的儲存空間都會在需要時從磁碟區中配置。

如果在無保證的磁碟區中建立空間保留LUN、則LUN的運作方式與非空間保留LUN相同。這是因為無保證的磁碟 區沒有空間可分配給LUN;由於無保證、磁碟區本身只能在寫入時分配空間。因此、我們不建議在無保證的磁碟 區中建立空間保留LUN;使用此組態組合可能會提供寫入保證、但實際上是不可能的。

當空間保留區設定為「預設」時、ONTAP 即可將「還原空間保留區」設定套用至LUN。如果建立了新的 Volume、亦可將空間保留設定套用至Container Volume。ONTAP

系統管理程式**ONTAP** 中使用**LUN**多重傳輸協定類型的準則**-**《系統管理程式》**-**《更新版本》**-**《更新版本》

在經典版的《經典版》(適用於更新版本的版本)中ONTAP 、ONTAP LUN多重傳輸協定 類型或作業系統類型會指定存取LUN之主機的作業系統。它也會決定LUN上的資料配置、 以及LUN的最小和最大大小。

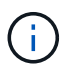

並非所有ONTAP 的版本都支援所有LUN多重傳輸協定類型。如需最新資訊、請參閱互通性對照 表工具。

下表說明LUN多重傳輸協定類型值、以及使用每種類型的準則:

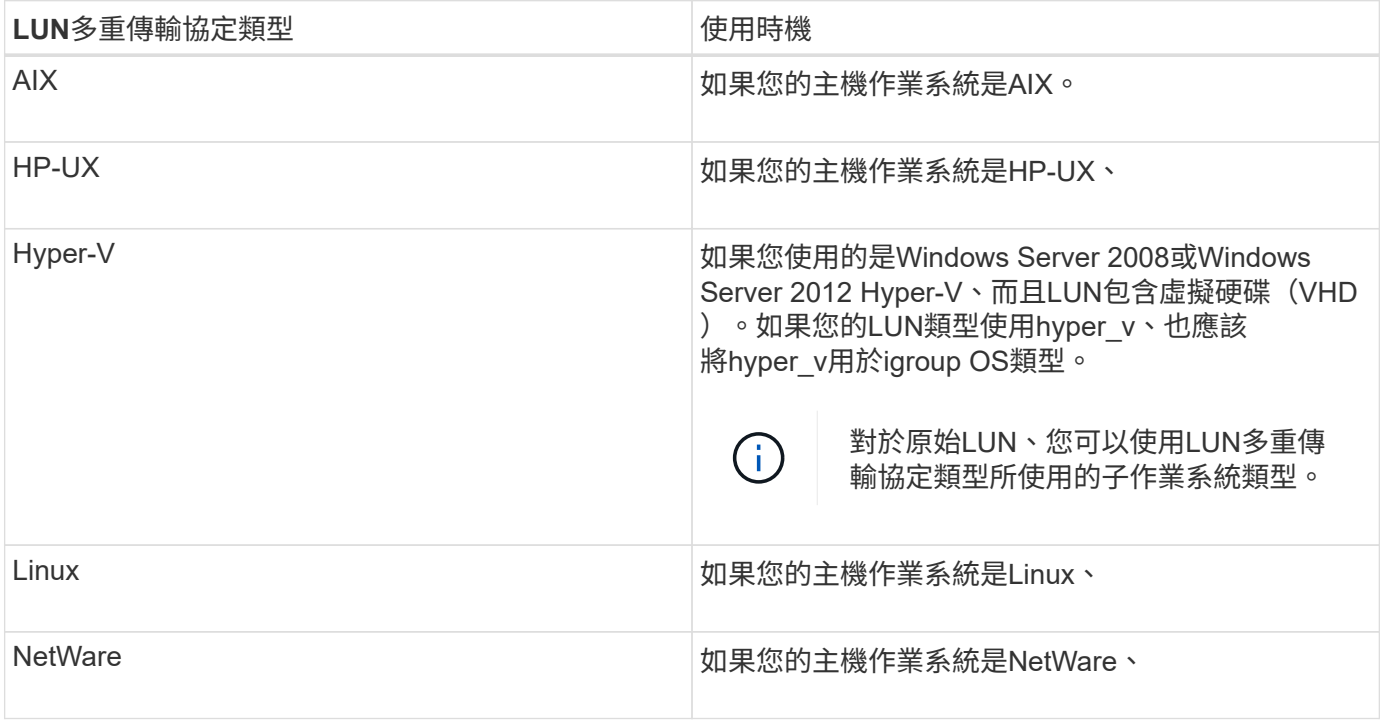

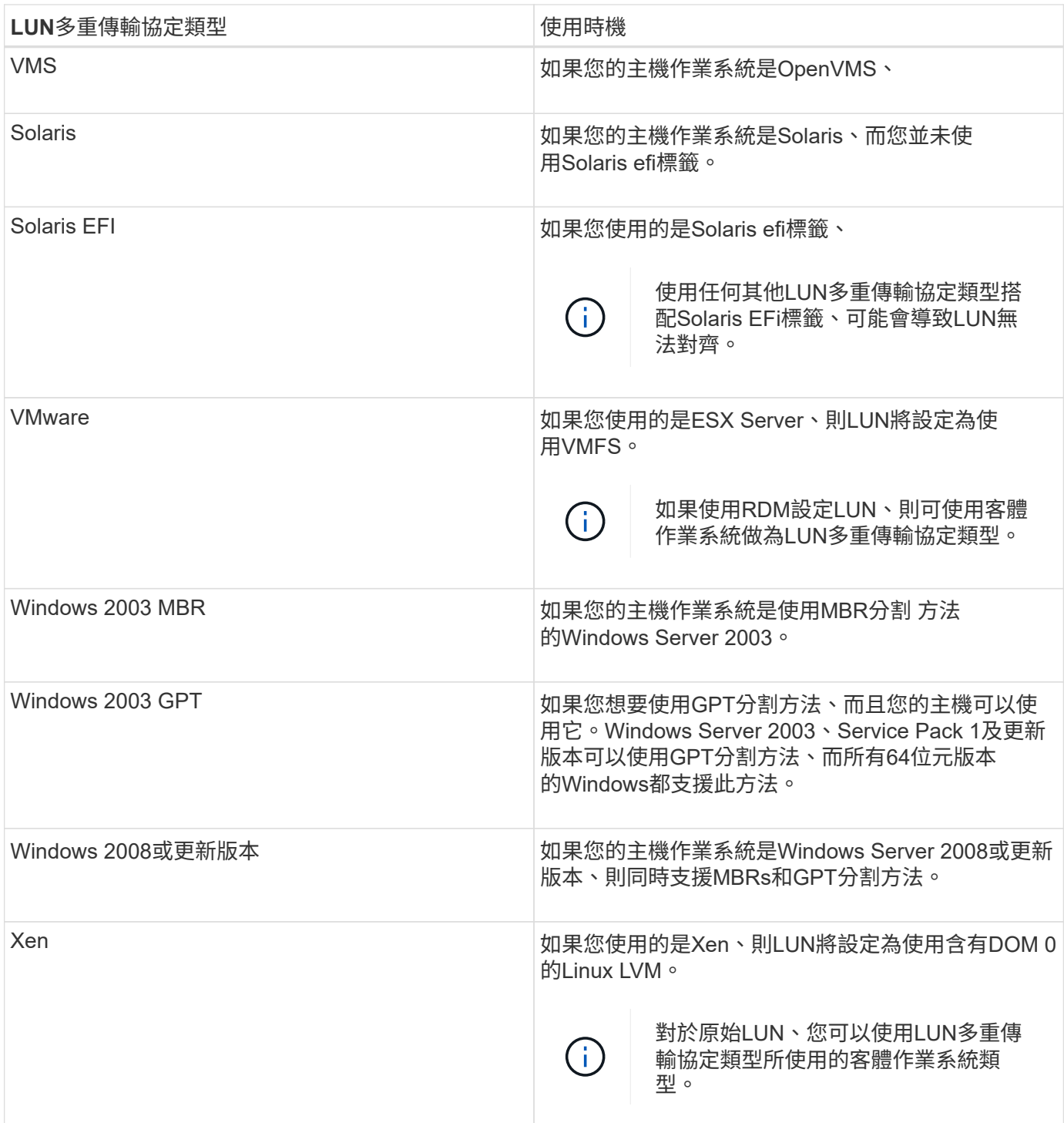

# 相關資訊

[建立](#page-247-0)[LUN](#page-247-0)

["NetApp](https://mysupport.netapp.com/NOW/products/interoperability)[互](https://mysupport.netapp.com/NOW/products/interoperability)[通](https://mysupport.netapp.com/NOW/products/interoperability)[性](https://mysupport.netapp.com/NOW/products/interoperability)["](https://mysupport.netapp.com/NOW/products/interoperability)

["](https://library.netapp.com/ecm/ecm_download_file/ECMP1148981)[《](https://library.netapp.com/ecm/ecm_download_file/ECMP1148981)[Solaris Host Utilities 6.1](https://library.netapp.com/ecm/ecm_download_file/ECMP1148981)[安裝](https://library.netapp.com/ecm/ecm_download_file/ECMP1148981)[與設定](https://library.netapp.com/ecm/ecm_download_file/ECMP1148981)[指](https://library.netapp.com/ecm/ecm_download_file/ECMP1148981)[南](https://library.netapp.com/ecm/ecm_download_file/ECMP1148981)》["](https://library.netapp.com/ecm/ecm_download_file/ECMP1148981)

["Solaris Host Utilities 6.1](https://library.netapp.com/ecm/ecm_download_file/ECMP1148983)[快](https://library.netapp.com/ecm/ecm_download_file/ECMP1148983)[速](https://library.netapp.com/ecm/ecm_download_file/ECMP1148983)[命令](https://library.netapp.com/ecm/ecm_download_file/ECMP1148983)[參考](https://library.netapp.com/ecm/ecm_download_file/ECMP1148983)[資料](https://library.netapp.com/ecm/ecm_download_file/ECMP1148983)["](https://library.netapp.com/ecm/ecm_download_file/ECMP1148983)

# <span id="page-262-0"></span>**System Manager**中的**LUN**視窗**- ONTAP** 更新版本

您可以使用ONTAP 經典版的《LUN》(LUN)視窗ONTAP (適用於更新版本的版本) 來 建立和管理LUN、以及顯示LUN的相關資訊。您也可以新增、編輯或刪除啟動器群組和啟 動器ID。

**LUN**管理索引標籤

此索引標籤可讓您建立、複製、刪除、移動或編輯LUN的設定。您也可以將LUN指派給儲存品質服務(QoS)原 則群組。

命令按鈕

• 建立

開啟「Create LUN(建立LUN)」精靈、可讓您建立LUN。

在不含任何現有LUN的支援平台叢集AFF 上、會開啟Create FC SAN最佳化LUN(建立FC SAN最佳化LUN )對話方塊、讓您設定一或多個FC SAN最佳化LUN。

• 複製

開啟Clone LUN(複製LUN)對話方塊、可讓您複製所選LUN。

• 編輯

開啟「編輯LUN」對話方塊、可讓您編輯所選LUN的設定。

• 刪除

刪除選取的LUN。

• 狀態

可讓您將所選LUN的狀態變更為「線上」或「離線」。

• 搬移

開啟「Move LUN(移動LUN)」對話方塊、可讓您將所選LUN移至同一儲存虛擬機器(SVM)內的新磁碟 區、現有磁碟區或qtree。

• \*儲存QoS \*

開啟「服務品質詳細資料」對話方塊、可讓您將一個或多個LUN指派給新的或現有的原則群組。

• 重新整理

更新視窗中的資訊。

# **LUN**清單

• 名稱

顯示LUN的名稱。

• \* SVM\*

顯示建立LUN的儲存虛擬機器(SVM)名稱。

• \* Container路徑\*

顯示包含LUN的檔案系統名稱(Volume或qtree)。

• 保留空間

指定是啟用還是停用空間保留。

• 可用大小

顯示LUN中的可用空間。

• 總大小

顯示LUN中的總空間。

• 已使用

顯示使用的總空間(百分比)。

• 類型

指定LUN類型。

• 狀態

指定LUN的狀態。

• 政策小組

顯示指派LUN的Storage QoS原則群組名稱。依預設、此欄為隱藏欄。

• 應用

顯示指派給LUN的應用程式名稱。

• 說明

顯示LUN的說明。

# 詳細資料區域

LUN清單下方的區域會顯示與所選LUN相關的詳細資料。

# • 詳細資料索引標籤

顯示與LUN相關的詳細資料、例如LUN序號、LUN是否為複製、LUN說明、指派LUN的原則群組、原則群組 的最低處理量、原則群組的最大處理量、LUN移動作業的詳細資料、 以及指派給LUN的應用程式。您也可以 檢視與所選LUN相關聯的啟動器群組和啟動器的詳細資料。

• 效能索引標籤

顯示LUN的效能指標圖表、包括資料速率、IOPS和回應時間。

變更用戶端時區或叢集時區會影響效能度量圖。重新整理瀏覽器以查看更新的圖表。

## 啟動器群組索引標籤

此索引標籤可讓您建立、刪除或編輯啟動器群組和啟動器ID的設定。

### 命令按鈕

• 建立

開啟「建立啟動器群組」對話方塊、可讓您建立啟動器群組、以控制主機對特定LUN的存取。

• 編輯

開啟「編輯啟動器群組」對話方塊、可讓您編輯所選啟動器群組的設定。

• 刪除

刪除選取的啟動器群組。

• 重新整理

更新視窗中的資訊。

## 啟動器群組清單

• 名稱

顯示啟動器群組的名稱。

• 類型

指定啟動器群組支援的傳輸協定類型。支援的傳輸協定為iSCSI、FC/FCoE或混合(iSCSI和FC/FCoE)。

• 作業系統

指定啟動器群組的作業系統。

• \* PortSet\*

顯示與啟動器群組相關聯的連接埠集。

• 啟動器計數

顯示新增至啟動器群組的啟動器數目。

詳細資料區域

啟動器群組清單下方的區域會顯示新增至所選啟動器群組的啟動器、以及對應至啟動器群組的LUN的詳細資料。

**PortSets**索引標籤

此索引標籤可讓您建立、刪除或編輯連接埠集的設定。

命令按鈕

• 建立

開啟「建立Portset」對話方塊、可讓您建立連接埠集、以限制對LUN的存取。

• 編輯

開啟「編輯Portset」對話方塊、可讓您選取要與連接埠集相關聯的網路介面。

• 刪除

刪除選取的連接埠集。

• 重新整理

更新視窗中的資訊。

## **PortSets**清單

• \* Portset Name\*

顯示連接埠集的名稱。

• 類型

指定portset支援的傳輸協定類型。支援的傳輸協定為iSCSI、FC/FCoE或混合(iSCSI和FC/FCoE)。

• 介面計數

顯示與連接埠集相關聯的網路介面數目。

• 啟動器群組計數

顯示與連接埠集相關聯的啟動器群組數。

## 詳細資料區域

Portset清單下方的區域會顯示與所選連接埠集相關聯之網路介面和啟動器群組的詳細資料。

# 相關資訊

[建立](#page-247-0)[LUN](#page-247-0)

[刪](#page-249-0)[除](#page-249-0)[LUN](#page-249-0)

[正](#page-250-0)[在建立啟](#page-250-0)[動](#page-250-0)[器群組](#page-250-0)

[編輯](#page-253-0)[LUN](#page-253-0)

[編輯](#page-257-0)[啟](#page-257-0)[動](#page-257-0)[器群組](#page-257-0)

[編輯](#page-258-0)[啟](#page-258-0)[動](#page-258-0)[器](#page-258-0)

[使](#page-253-1)[LUN](#page-253-1)[上線](#page-253-1)

[使](#page-253-2)[LUN](#page-253-2)[離](#page-253-2)[線](#page-253-2)

[複製](#page-252-0)[LUN](#page-252-0)

# 使用**System Manager**(**ONTAP** 系統管理程式)管理**qtree -**更新版本

您可以使用ONTAP 經典版的《經典版》(ONTAP 僅適用於更新版本的版本)來建立、編 輯及刪除qtree。

# 建立**qtree**

qtree可讓您管理及分割磁碟區內的資料。您可以使用System Manager中的Create Qtree(建立Qtree)對話方 塊、將新的qtree新增至儲存系統上的磁碟區。

## 步驟

- 1. 按一下「儲存設備>\* qtree \*」。
- 2. 從\* SVM\*欄位的下拉式功能表中、選取您要在其中建立qtree的儲存虛擬機器(SVM)。
- 3. 按一下「 \* 建立 \* 」。
- 4. 在「建立**Qtree \***」對話方塊的「**\***詳細資料」索引標籤中、輸入qtree的名稱。
- 5. 選取要新增qtree的磁碟區。

Volume瀏覽清單僅包含線上的磁碟區。

6. 如果您想要停用qtree的投機性鎖定(oplocks)、請清除「為此Qtree \*中的檔案和目錄啟用oplocks」核取方 塊。

依預設、每個qtree都會啟用oplocks。

7. 如果您想要變更預設的繼承安全性樣式、請選取新的安全性樣式。

qtree的預設安全樣式是包含qtree的磁碟區的安全樣式。

8. 若要變更預設的繼承匯出原則、請選取現有的匯出原則或建立匯出原則。

qtree的預設匯出原則是指派給包含qtree之磁碟區的匯出原則。

- 9. 如果要限制磁碟空間使用量、請按一下\*配額\*索引標籤。
	- a. 如果要在qtree上套用配額、請按一下「\* Qtree配額\*」、然後指定磁碟空間限制。
	- b. 如果您要為qtree上的所有使用者套用配額、請按一下\*使用者配額\*、然後指定磁碟空間限制。

10. 按一下「 \* 建立 \* 」。

11. 驗證您所建立的qtree是否包含在\* qtree \*視窗的qtree清單中。

## 刪除**qtree**

您可以使用System Manager刪除qtree並回收qtree在磁碟區內使用的磁碟空間。當您刪除qtree時、ONTAP 適用 於該qtree的所有配額將不再由停止套用。

# 開始之前

- qtree狀態必須為正常。
- qtree不得包含任何LUN。

## 步驟

- 1. 按一下「儲存設備>\* qtree \*」。
- 2. 在\* qtree 視窗中、選取您要刪除的一或多個**qtree**、然後按一下**\***刪除。
- 3. 選取確認核取方塊、然後按一下\*刪除\*。
- 4. 驗證您刪除的qtree不再包含在\* qtree \*視窗的qtree清單中。

## 編輯**qtree**

您可以使用System Manager修改qtree的內容、例如安全樣式、啟用或停用機會鎖定(oplocks)、以及指派新 的或現有的匯出原則。

#### 步驟

- 1. 按一下「儲存設備>\* qtree \*」。
- 2. 選取您要編輯的qtree、然後按一下\*編輯\*。
- 3. 在\*編輯Qtree \*對話方塊中、視需要編輯下列內容:
	- oplocks
	- 安全風格
	- 匯出原則
- 4. 按一下「 \* 儲存 \* 」。
- 5. 驗證您在\* qtree \*視窗中對所選qtree所做的變更。

# 將匯出原則指派給**qtree**

您可以匯出磁碟區上的特定qtree、讓用戶端直接存取、而非匯出整個磁碟區。您可以將匯出原則指派給qtree、 以使用System Manager匯出qtree。您可以從qtree視窗將匯出原則指派給一或多個qtree。

#### 步驟

- 1. 按一下「儲存設備>\* qtree \*」。
- 2. 從SVM欄位的下拉式功能表中、選取要匯出的qtree所在的儲存虛擬機器(SVM)。
- 3. 選取您要指派匯出原則的一或多個qtree、然後按一下\*變更匯出原則\*。
- 4. 在\*匯出原則\*對話方塊中、建立匯出原則或選取現有的匯出原則。

["](https://docs.netapp.com/zh-tw/ontap-sm-classic/online-help-96-97/task_creating_export_policy.md)[建立](https://docs.netapp.com/zh-tw/ontap-sm-classic/online-help-96-97/task_creating_export_policy.md)[匯出原則](https://docs.netapp.com/zh-tw/ontap-sm-classic/online-help-96-97/task_creating_export_policy.md)["](https://docs.netapp.com/zh-tw/ontap-sm-classic/online-help-96-97/task_creating_export_policy.md)

- 5. 按一下「 \* 儲存 \* 」。
- 6. 驗證指派給qtree的匯出原則及其相關匯出規則、是否顯示在適當qtree的\*詳細資料\*索引標籤中。

# 檢視**qtree**資訊

您可以使用System Manager中的qtree視窗來檢視包含qtree的磁碟區、qtree的名稱、安全性樣式和狀態、以 及oplocks狀態。

## 步驟

- 1. 按一下「儲存設備>\* qtree \*」。
- 2. 從\* SVM\*欄位的下拉式功能表中、選取要檢視其資訊的qtree所在儲存虛擬機器(SVM)。
- 3. 從顯示的qtree清單中選取qtree。
- 4. 在\* qtree \*視窗中檢閱qtree詳細資料。

# **qtree**選項

qtree是邏輯定義的檔案系統、可作為FlexVol 一個特定子目錄存在於一個資料夾內的根目錄中。qtree用於管理 及分割磁碟區內的資料。

如果您在FlexVol 包含Volume的邊上建立qtree、qtree會顯示為目錄。因此、刪除磁碟區時、請務必小心、不要 意外刪除qtree。

您可以在建立qtree時指定下列選項:

- qtree的名稱
- 要在其中放置qtree的Volume
- oplocks

依預設、qtree會啟用oplocks。如果您停用整個儲存系統的oplocks、即使您為每個qtree啟用oplocks、也不 會設定oplocks。

• 安全風格

安全樣式可以是UNIX、NTFS或混合(UNIX和NTFS)。依預設、qtree的安全性樣式與所選Volume相同。

• 匯出原則

您可以建立新的匯出原則或選取現有原則。依預設、qtree的匯出原則與所選Volume的匯出原則相同。

• qtree和使用者配額的空間使用量限制

# **qtree**視窗

您可以使用qtree視窗來建立、顯示及管理qtree的相關資訊。

# 命令按鈕

• 建立

開啟「建立Qtree」對話方塊、可讓您建立新的qtree。

• 編輯

開啟「編輯Qtree」對話方塊、可讓您變更安全性樣式、以及啟用或停用qtree上的oplocks(機會鎖定)。

• 變更匯出原則

開啟「匯出原則」對話方塊、可讓您將一或多個qtree指派給新的或現有的匯出原則。

• 刪除

刪除選取的qtree。

除非所選qtree的狀態正常、否則此按鈕會停用。

• 重新整理

更新視窗中的資訊。

# **qtree**清單

qtree清單會顯示qtree所在的磁碟區和qtree名稱。

• 名稱

顯示qtree的名稱。

• \* Volume \*

顯示qtree所在的磁碟區名稱。

• 安全風格

指定qtree的安全樣式。

• 狀態

指定qtree的目前狀態。

• \* oplocks \*

指定是否為qtree啟用或停用oplocks設定。

• 匯出政策

顯示指派qtree的匯出原則名稱。

詳細資料區域

• 詳細資料索引標籤

顯示所選qtree的詳細資訊、例如包含qtree的磁碟區掛載路徑、匯出原則的詳細資料、以及匯出原則規則。

相關資訊

["](https://docs.netapp.com/us-en/ontap/concepts/index.html)[概](https://docs.netapp.com/us-en/ontap/concepts/index.html)[念](https://docs.netapp.com/us-en/ontap/concepts/index.html)[ONTAP"](https://docs.netapp.com/us-en/ontap/concepts/index.html)

["](https://docs.netapp.com/us-en/ontap/volumes/index.html)[邏輯](https://docs.netapp.com/us-en/ontap/volumes/index.html)[儲存管理](https://docs.netapp.com/us-en/ontap/volumes/index.html)["](https://docs.netapp.com/us-en/ontap/volumes/index.html)

["NFS](https://docs.netapp.com/us-en/ontap/nfs-admin/index.html)[管理](https://docs.netapp.com/us-en/ontap/nfs-admin/index.html)["](https://docs.netapp.com/us-en/ontap/nfs-admin/index.html)

["SMB/CIFS](https://docs.netapp.com/us-en/ontap/smb-admin/index.html)[管理](https://docs.netapp.com/us-en/ontap/smb-admin/index.html)["](https://docs.netapp.com/us-en/ontap/smb-admin/index.html)

# 使用**System Manager**管理配額**- ONTAP** 不含更新版本的更新版本

您可以使用ONTAP 經典版的《經典版》(ONTAP 僅適用於更新版本的版本)來建立、編 輯及刪除配額。

# 建立配額

配額可讓您限制或追蹤使用者、群組或qtree所使用的磁碟空間和檔案數量。您可以使用System Manager中的「 新增配額」精靈來建立配額、並將配額套用至特定的Volume或qtree。

# 關於這項工作

使用System Manager、您可以指定硬限制的最小值、以及配額可以擁有的檔案數量的軟限制、最小值為1000。 如果要指定低於1000的值、則應使用命令列介面(CLI)。

# 步驟

- 1. 按一下「儲存設備>\*配額\*」。
- 2. 從\* SVM\*欄位的下拉式功能表中、選取您要在其中建立配額的儲存虛擬機器(SVM)。
- 3. 在\*使用者定義的配額\*索引標籤中、按一下\*建立\*。

隨即顯示Create Quota Wizard(建立配額精靈)。

- 4. 依照精靈的提示輸入或選取資訊。
- 5. 確認詳細資料、然後按一下「完成」完成精靈。

# 接下來該怎麼做

您可以使用本機使用者名稱或RID來建立使用者配額。如果您使用使用者名稱或群組名稱來建立使用者配額或群 組配額、則必須分別更新'/etc/passwd'file和'`/etc/group 'file。

#### 刪除配額

當使用者及其儲存需求和限制變更時、您可以使用System Manager刪除一或多個配額。

步驟

- 1. 按一下「儲存設備>\*配額\*」。
- 2. 從「\* SVM\*」欄位的下拉式功能表中、選取您要刪除的配額所在的儲存虛擬機器(SVM)。
- 3. 選取您要刪除的一或多個配額、然後按一下\*刪除\*。
- 4. 選取確認核取方塊、然後按一下\*刪除\*。

# 編輯配額限制

您可以使用System Manager來編輯磁碟空間臨界值、配額目標可使用的磁碟空間量硬限制和軟限制、以及配額 目標可以擁有的檔案數量硬限制和軟限制。

#### 步驟

- 1. 按一下「儲存設備>\*配額\*」。
- 2. 從\* SVM\*欄位的下拉式功能表中、選取您要編輯的配額所在的儲存虛擬機器(SVM)。
- 3. 選取您要編輯的配額、然後按一下\*編輯限制\*。
- 4. 在\*編輯限制\*對話方塊中、視需要編輯配額設定。

一百(100)是您可以指定硬限制的最小值、以及配額可以擁有的檔案數量軟限制。如果要指定低於100的 值、則應使用命令列介面(CLI)。

- 5. 按一下\*儲存並關閉\*。
- 6. 驗證您在\*使用者定義的配額\*標籤中對所選配額所做的變更。

啟動或停用配額

您可以使用System Manager在儲存系統上選取的一或多個磁碟區上啟動或停用配額。當使用者及其儲存需求和 限制變更時、您可以啟動或停用配額。

## 步驟

- 1. 按一下「儲存設備>\*配額\*」。
- 2. 從SVM欄位的下拉式功能表中、選取要啟動或停用配額的儲存虛擬機器(SVM)。
- 3. 在「磁碟區\*上的配額狀態」索引標籤中、選取您要啟動或停用配額的一或多個磁碟區。
- 4. 視需要按一下「啟動」或「停用」。
- 5. 如果您要停用配額、請選取確認核取方塊、然後按一下\*確定\*。
- 6. 驗證「狀態」欄中磁碟區的配額狀態。

## 調整配額大小

您可以使用System Manager中的Resize Quota(調整配額大小)對話方塊來調整指定磁碟區中的作用中配額、 使其反映您對配額所做的變更。

開始之前

您必須為要調整配額大小的磁碟區啟用配額。

## 步驟

- 1. 按一下「儲存設備>\*配額\*」。
- 2. 在「配額」視窗的「磁碟區\*上的配額狀態」索引標籤中、選取您要調整配額大小的一或多個磁碟區。
- 3. 按一下\*調整大小\*。

# 檢視配額資訊

您可以使用System Manager中的Quotas視窗來檢視配額詳細資料、例如套用配額的磁碟區和qtree、配額類型、 套用配額的使用者或群組、以及空間和檔案使用量。

## 步驟

- 1. 按一下「儲存設備>\*配額\*」。
- 2. 從\* SVM\*欄位的下拉式功能表中、選取您要檢視其相關資訊的配額所在儲存虛擬機器(SVM)。
- 3. 執行適當的行動:

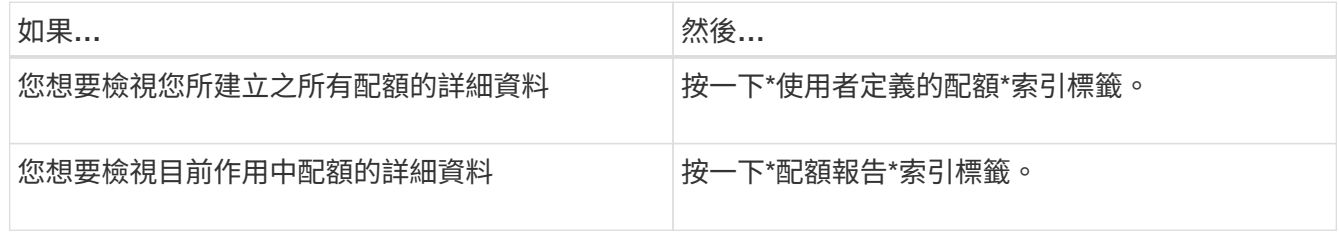

4. 從顯示的配額清單中選取您要檢視的配額資訊。

5. 檢閱配額詳細資料。

# 配額類型

配額可以根據套用配額的目標來分類。

以下是根據套用配額的目標而定的配額類型:

• 使用者配額

目標是使用者。

使用者可以使用UNIX使用者名稱、UNIX UID、Windows SID、其UID與使用者相符的檔案或目 錄、Windows 2000之前格式的Windows使用者名稱、以及具有使用者SID所擁有ACL的檔案或目錄來表示。 您可以將其套用至磁碟區或qtree。

• 群組配額

目標是群組。

群組由UNIX群組名稱、Gid、或是其Gid符合群組的檔案或目錄來表示。不套用以Windows ID為基礎的群組 配額。ONTAP您可以將配額套用至磁碟區或qtree。

• \* Qtree配額\*

目標是qtree、由qtree的路徑名稱指定。

您可以決定目標qtree的大小。

• 預設配額

自動將配額限制套用至一組大型配額目標、而不會為每個目標建立個別配額。

預設配額可套用至所有三種配額目標類型(使用者、群組和qtree)。配額類型是由類型欄位的值所決定。

#### 配額限制

您可以套用磁碟空間限制、或限制每個配額類型的檔案數量。如果您未指定配額限制、則不會套用任何配額。

配額可以是軟的或硬的。軟配額會導致Data ONTAP 當超過指定的限制時、不再傳送通知、硬配額則會在超過指 定的限制時、防止寫入作業成功。

硬額度會對系統資源造成硬限制、導致超出限制的任何作業都會失敗。下列設定會建立硬額度:

- 磁碟限制參數
- 檔案限制參數

軟性配額會在資源使用量達到特定層級時傳送警告訊息、但不會影響資料存取作業、因此您可以在超出配額之前 採取適當的行動。下列設定會建立軟性配額:

- 磁碟限制參數臨界值
- Soft Disk限制參數
- Soft Files限制參數

臨界值和軟式磁碟配額可讓系統管理員收到一個以上的配額通知。一般而言、系統管理員會將「磁碟限制臨界 值」設定為僅稍微小於「磁碟限制」的值、以便在寫入開始失敗之前、臨界值會提供「最終警告」。

• 磁碟空間硬限制

套用至硬碟配額的磁碟空間限制。

• 磁碟空間軟限制

套用至軟性配額的磁碟空間限制。

• 臨界值限制

套用至臨界值配額的磁碟空間限制。

• 檔案硬限制

硬配額上的檔案數目上限。

• 檔案軟限制

# 配額管理

System Manager包含多項功能、可協助您建立、編輯或刪除配額。您可以建立使用者、群組或樹狀結構配額、 也可以在磁碟和檔案層級指定配額限制。所有配額都是以每個磁碟區為基礎來建立。

建立配額之後、您可以執行下列工作:

- 啟用和停用配額
- 調整配額大小

# 配額視窗

您可以使用配額視窗來建立、顯示及管理配額的相關資訊。

## 索引標籤

• 使用者定義的配額

您可以使用\*使用者定義的配額\*索引標籤來檢視所建立配額的詳細資料、以及建立、編輯或刪除配額。

• 配額報告

您可以使用「配額報告」索引標籤來檢視空間和檔案使用量、以及編輯作用中配額的空間和檔案限制。

• 磁碟區上的配額狀態

您可以使用「Volumes(磁碟區)」索引標籤上的「Quota Status(配額狀態)」來檢視配額狀態、以及開 啟或關閉配額、以及調整配額大小。

# 命令按鈕

• 建立

開啟「建立配額」精靈、可讓您建立配額。

• 編輯限制

開啟「編輯限制」對話方塊、可讓您編輯所選配額的設定。

• 刪除

從配額清單中刪除選取的配額。

• 重新整理

更新視窗中的資訊。

### 使用者定義的配額清單

配額清單會顯示每個配額的名稱和儲存資訊。

• \* Volume \*

指定要套用配額的磁碟區。

• \* Qtree \*

指定與配額相關聯的qtree。「All qtree」表示配額與所有qtree相關聯。

• 類型

指定配額類型:使用者、群組或樹狀結構。

• 使用者**/**群組

指定與配額相關聯的使用者或群組。「所有使用者」表示配額與所有使用者相關聯。「所有群組」表示配額 與所有群組相關聯。

• 配額目標

指定配額指派給的目標類型。目標可以是qtree、使用者或群組。

• 空間硬限制

指定套用至硬體配額的磁碟空間限制。

此欄位預設為隱藏。

• 空間軟限制

指定套用至軟性配額的磁碟空間限制。

此欄位預設為隱藏。

• 臨界值

指定套用至臨界值配額的磁碟空間限制。

此欄位預設為隱藏。

• 檔案硬限制

指定硬配額中的檔案數目上限。

此欄位預設為隱藏。

• 檔案軟限制

指定軟配額中的檔案數目上限。

## 詳細資料區域

配額清單下方的區域會顯示配額詳細資料、例如配額錯誤、空間使用量和限制、以及檔案使用量和限制。

相關資訊

["](https://docs.netapp.com/us-en/ontap/volumes/index.html)[邏輯](https://docs.netapp.com/us-en/ontap/volumes/index.html)[儲存管理](https://docs.netapp.com/us-en/ontap/volumes/index.html)["](https://docs.netapp.com/us-en/ontap/volumes/index.html)

# 使用**System Manager**(**ONTAP** 系統管理程式)設定**CIFS**傳輸協定**-**更新版本

您可以使用ONTAP 經典版的《支援功能》(ONTAP 適用於支援功能更新版本的版本)來 啟用和設定CIFS伺服器、讓CIFS用戶端存取叢集上的檔案。

# 設定**CIFS**

您可以使用System Manager來啟用及設定CIFS伺服器、以允許CIFS用戶端存取叢集上的檔案。

開始之前

- CIFS授權必須安裝在您的儲存系統上。
- 在Active Directory網域中設定CIFS時、必須符合下列需求:
	- 必須正確啟用和設定DNS。
	- 儲存系統必須能夠使用完整網域名稱(FQDN)與網域控制器通訊。
	- 叢集與網域控制器之間的時間差異(時鐘偏移)不得超過五分鐘。
- 如果CIFS是儲存虛擬機器(SVM)上唯一設定的傳輸協定、則必須符合下列需求:
	- 根磁碟區安全樣式必須為NTFS。

根據預設、System Manager會將安全樣式設為UNIX。

◦ CIFS傳輸協定的超級使用者存取權限必須設為「any」。

## 步驟

- 1. 按一下「儲存設備>\* SVMS\*」。
- 2. 選取SVM、然後按一下\* SVM設定\*。
- 3. 在\*組態\*索引標籤中、按一下\*設定\*。
- 4. 在「\* CIFS伺服器設定\*」對話方塊的「一般」索引標籤中、指定NetBios名稱和Active Directory網域詳細資 料。
- 5. 按一下\*選項\*索引標籤、然後執行下列動作:
	- 在SMB設定區域中、視需要選取或清除SMB簽署核取方塊和SMB加密核取方塊。
	- 指定預設UNIX使用者。
	- 在「WINS伺服器」區域中、新增所需的IP位址。
- 6. 按一下\*設定\*。

您可以使用System Manager修改CIFS的一般內容、例如預設UNIX使用者和預設Windows使用者。您也可以啟 用或停用CIFS伺服器的SMB簽署。

步驟

- 1. 按一下「儲存設備>\* SVMS\*」。
- 2. 選取SVM、然後按一下\* SVM設定\*。
- 3. 在\*組態\*索引標籤中、按一下\*選項\*。
- 4. 在「\* CIFS選項\*」對話方塊中、視需要修改下列CIFS伺服器內容:
	- UNIX使用者
	- Windows使用者
	- IP 位址
	- 啟用或停用SMB簽署

啟用SMB簽署可防止資料外洩。不過、雖然網路流量維持不變、但用戶端和伺服器的CPU使用率可能會 增加、因此效能可能會降低。您可以在任何不需要保護以防止重播攻擊的Windows用戶端上停用SMB簽 署。

如需在Windows用戶端上停用SMB簽署的相關資訊、請參閱Microsoft Windows文件。

◦ 啟用或停用SMB 3.0加密

您應該啟用SMB多通道、在SMB 3.0工作階段與傳輸連線之間建立多個通道。

5. 按一下「儲存」或「儲存並關閉」。

相關資訊

[建立](https://docs.netapp.com/zh-tw/ontap-sm-classic/online-help-96-97/task_creating_cifs_share.html)[CIFS](https://docs.netapp.com/zh-tw/ontap-sm-classic/online-help-96-97/task_creating_cifs_share.html)[共用區](https://docs.netapp.com/zh-tw/ontap-sm-classic/online-help-96-97/task_creating_cifs_share.html)

[CIFS](#page-282-0)[視窗](#page-282-0)

[編輯](#page-189-0)[Volume](#page-189-0)[內容](#page-189-0)

[修改匯出原則](https://docs.netapp.com/zh-tw/ontap-sm-classic/online-help-96-97/task_modifying_export_policy_rules.html)[規](https://docs.netapp.com/zh-tw/ontap-sm-classic/online-help-96-97/task_modifying_export_policy_rules.html)[則](https://docs.netapp.com/zh-tw/ontap-sm-classic/online-help-96-97/task_modifying_export_policy_rules.html)

["SMB/CIFS](https://docs.netapp.com/us-en/ontap/smb-admin/index.html)[管理](https://docs.netapp.com/us-en/ontap/smb-admin/index.html)["](https://docs.netapp.com/us-en/ontap/smb-admin/index.html)

<span id="page-277-0"></span>管理主目錄路徑**- ONTAP** 不包括更新版本的版本

您可以使用ONTAP 經典版的《經典版》(ONTAP 適用於更新版本的版本)來指定一或多 個路徑、供儲存系統用來解析使用者CIFS主目錄的位置。

步驟

- 1. 按一下「儲存設備>\* SVMS\*」。
- 2. 選取SVM、然後按一下\* SVM設定\*。
- 3. 在\*組態\*索引標籤的\*主目錄\*區域中、按一下\*管理\*。
- 4. 在\*管理主目錄\*對話方塊中、指定儲存系統用來搜尋使用者CIFS主目錄的路徑。

5. 按一下「新增」、然後按一下「儲存並關閉」。

#### 刪除主目錄路徑

當您不想讓儲存系統使用路徑來解析使用者CIFS主目錄的位置時、可以使用System Manager刪除主目錄路徑。

#### 步驟

- 1. 按一下「儲存設備>\* SVMS\*」。
- 2. 選取SVM、然後按一下\* SVM設定\*。
- 3. 在\*組態\*索引標籤的\*主目錄\*區域中、按一下\*管理\*。
- 4. 在\*管理主目錄\*對話方塊中、選取您要刪除的主目錄路徑、然後按一下\*刪除\*。
- 5. 按一下\*儲存並關閉\*。

## 相關資訊

<span id="page-278-0"></span>使用**System Manager**重設**CIFS**網域控制器**- ONTAP** 更新版本

您可以使用ONTAP 經典版的《經典版》(ONTAP 適用於更新版本的版本)來重設指定網 域的網域控制器CIFS連線。如果無法重設網域控制器資訊、可能會導致連線失敗。

## 關於這項工作

您必須在新增或刪除慣用網域控制器清單中的網域之後、更新儲存系統可用網域控制器的探索資訊。您可 以ONTAP 透過命令列介面(CLI)更新位於BIOS中的儲存系統可用網域控制器探索資訊。

#### 步驟

- 1. 按一下「儲存設備>\* SVMS\*」。
- 2. 選取SVM、然後按一下\* SVM設定\*。
- 3. 在\*網域\*索引標籤中、按一下\*重設\*。

# 相關資訊

## [CIFS](#page-282-0)[視窗](#page-282-0)

使用**System Manager**(**ONTAP** 系統管理程式)管理**CIFS**群組原則組態**-**更新版本

您可以使用ONTAP 經典版的《CIFS》(ONTAP CIFS)視窗(適用於更新版本的更新版 本)來更新及管理群組原則。

更新**CIFS**群組原則組態

透過命令列介面(CLI)變更原則組態之後、您必須更新群組原則。

## 步驟

1. 按一下「儲存設備>\* SVMS\*」。

- 2. 選取SVM、然後按一下\* SVM設定\*。
- 3. 按一下\*網域\*索引標籤。
- 4. 在\*群組原則\*區域中、選取您要更新的群組原則組態、然後按一下\*更新\*。

#### 啟用或停用**CIFS**群組原則組態

您可以從System Manager的CIFS視窗啟用或停用CIFS群組原則組態。

### 步驟

- 1. 按一下「儲存設備>\* SVMS\*」。
- 2. 選取SVM、然後按一下\* SVM設定\*。
- 3. 按一下\*網域\*索引標籤。
- 4. 在「群組原則」區域中、選取您要啟用或停用的群組原則組態、然後視需要按一下「啟用」或「停用」。

#### 重新載入**CIFS**群組原則

如果原則狀態變更、您必須重新載入CIFS群組原則。您可以使用System Manager中的CIFS視窗來重新載入群 組原則。

#### 步驟

- 1. 按一下「儲存設備>\* SVMS\*」。
- 2. 選取SVM、然後按一下\* SVM設定\*。
- 3. 按一下\*網域\*索引標籤。
- 4. 在「群組原則」區域中、選取您要重新載入的群組原則組態、然後按一下「重新載入」。

## 使用**System Manager**設定**BranchCache - ONTAP** 更新版本

您可以使用ONTAP 經典版的《支援CIFS ONTAP 的儲存虛擬機器(SVM)》(以更新版 本供應)來設定BranchCache、以便在要求用戶端所在的電腦上快取內容。

# 開始之前

- CIFS必須獲得授權、而且必須設定CIFS伺服器。
- 在BranchCache第1版中、必須啟用SMB 2.1或更新版本。
- 在BranchCache第2版中、必須啟用SMB 3.0、而且遠端Windows用戶端必須支援BranchCache 2。

# 關於這項工作

- 您可以在SVM上設定BranchCache。
- 如果您想要針對CIFS伺服器上所有SMB共用區內的所有內容提供快取服務、可以建立All共享區 的BranchCache組態。
- 如果您想要針對CIFS伺服器上所選SMB共用中所含的內容提供快取服務、可以建立每個共用區 的BranchCache組態。

步驟

1. 按一下「儲存設備>\* SVMS\*」。

- 2. 選取SVM、然後按一下\* SVM設定\*。
- 3. 在「\* BranchCache 」標籤中、按一下「**\***設定」。
- 4. 在「\* BranchCache設定\*」對話方塊中、輸入下列資訊:
	- a. 指定雜湊存放區的路徑。

路徑可以是儲存雜湊資料的現有目錄。目的地路徑必須可讀寫。不允許使用Snapshot目錄等唯讀路徑。

b. 指定雜湊資料存放區的最大大小(以KB、MB、GB、TB或PB為單位)。

如果雜湊資料超過此值、則會刪除較舊的雜湊、以便為較新的雜湊提供空間。雜湊存放區的預設大小為1 GB。

c. 指定BranchCache組態的作業模式。

預設的操作模式會設為所有共用。

d. 指定伺服器金鑰以防止用戶端模擬BranchCache伺服器。

您可以將伺服器金鑰設定為特定值、以便在多個伺服器為相同檔案提供BranchCache資料時、用戶端可 以使用相同伺服器金鑰來自任何伺服器的雜湊。如果伺服器金鑰包含任何空格、則必須以引號括住伺服 器金鑰。

e. 選取所需的BranchCache版本。

根據預設、會選取用戶端支援的所有版本。

5. 按一下\*設定\*。

修改**BranchCache**設定

您可以使用System Manager中的CIFS視窗來修改為CIFS型儲存虛擬機器(SVM)所設定的BranchCache設 定。您可以變更雜湊存放區路徑、雜湊存放區大小、作業模式及支援的BranchCache版本。

### 步驟

- 1. 按一下「儲存設備>\* SVMS\*」。
- 2. 選取SVM、然後按一下\* SVM設定\*。
- 3. 在「」「**BranchCache**」標籤中、按一下「**\***編輯」。
- 4. 在「修改**BranchCache**設定」對話方塊中、修改必要資訊:
	- 雜湊存放區路徑

如果您修改雜湊存放區路徑、系統會提供一個選項、讓您保留先前雜湊存放區的快取雜湊資料。

- 雜湊儲存區大小
- 操作模式
- BranchCache版本
- 5. 按一下\*修改\*。

如果您不再想在設定為使用BranchCache的儲存虛擬機器(SVM)上提供快取服務、可以使用System Manager 刪除BranchCache組態。

## 步驟

- 1. 按一下「儲存設備>\* SVMS\*」。
- 2. 選取SVM、然後按一下\* SVM設定\*。
- 3. 在「\* BranchCache 」標籤中、按一下「**\***刪除」。
- 4. 選取確認核取方塊、然後按一下\*刪除\*。

您也可以從雜湊存放區移除現有的雜湊。

使用**System Manager**(**ONTAP** 系統管理程式)管理偏好的網域控制器**-**更新版本

您可以使用ONTAP 經典版的《經典版》(ONTAP 僅適用於更新版本的版本)來管理偏好 的網域控制器。

新增慣用的網域控制器

System Manager會透過DNS自動探索網域控制器。或者、您可以將一個或多個網域控制器新增至特定網域的慣 用網域控制器清單。

#### 步驟

- 1. 按一下「儲存設備>\* SVMS\*」。
- 2. 選取SVM、然後按一下\* SVM設定\*。
- 3. 在「網域」標籤中、按一下「慣用網域控制器」區域中的「新增」。
- 4. 輸入您要新增之網域控制站的完整網域名稱(FQDN)和IP位址。

您可以輸入網域控制器的IP位址、並以逗號分隔、以新增多個網域控制器。

- 5. 按一下「 \* 儲存 \* 」。
- 6. 確認您新增的網域控制器顯示在慣用網域控制器清單中。

編輯偏好的網域控制器

您可以使用System Manager來修改為特定網域所設定之慣用網域控制器的IP位址。

## 步驟

- 1. 按一下「儲存設備>\* SVMS\*」。
- 2. 選取SVM、然後按一下\* SVM設定\*。
- 3. 在\*網域\*索引標籤的\*慣用網域控制站\*區域中、按兩下您要編輯的網域控制器。
- 4. 修改網域控制器的IP位址、然後按一下「儲存」。

您可以使用System Manager刪除與儲存虛擬機器(SVM)電腦帳戶相關聯的慣用網域控制器。您可以在不再想 使用特定網域控制器時執行此動作。

步驟

- 1. 按一下「儲存設備>\* SVMS\*」。
- 2. 選取SVM、然後按一下\* SVM設定\*。
- 3. 在\*網域\*索引標籤中、從\*偏好的網域控制器\*區域選取您要刪除的網域、然後按一下\*刪除\*。
- 4. 選取確認核取方塊、然後按一下\*刪除\*。

使用**System Manager**(**ONTAP** 系統管理程式)檢視**CIFS**網域資訊**-**更新版本

您可以使用ONTAP 經典版的《經典版》(ONTAP 僅適用於更新版本的版本)來檢視與儲 存系統相連之網域控制器和伺服器的相關資訊。

步驟

- 1. 按一下「儲存設備>\* SVMS\*」。
- 2. 選取SVM、然後按一下\* SVM設定\*。
- 3. 按一下\*網域\*索引標籤。
- 4. 檢閱已連線網域控制器和伺服器的相關資訊。

<span id="page-282-0"></span>**System Manager**中的**CIFS**視窗**- ONTAP** 更新版本

您可以使用ONTAP 「CIFS」視窗來ONTAP 設定CIFS伺服器、管理網域控制器、管理符 號UNIX對應、以及設定BranchCache。

組態索引標籤

「組態」索引標籤可讓您建立及管理CIFS伺服器。

• 伺服器

指定CIFS伺服器的狀態、伺服器名稱、驗證模式、作用中目錄網域的名稱、以及SMB多通道的狀態。

• 主目錄

指定主目錄路徑及決定PC使用者名稱如何對應至主目錄項目的樣式。

- 命令按鈕
	- 設定

開啟「CIFS設定精靈」、可讓您在儲存虛擬機器(SVM)上設定CIFS。

◦ 選項

顯示「CIFS選項」對話方塊、可讓您啟用或停用SMB 3.0簽署、啟用或停用SMB 3.0加密、以及新

增Windows網際網路名稱服務(WINS)伺服器。

SMB簽章可防止CIFS伺服器與用戶端之間的網路流量受到入侵。

◦ 刪除

可讓您刪除CIFS伺服器。

◦ 重新整理

更新視窗中的資訊。

網域索引標籤

網域索引標籤可讓您檢視及重設CIFS網域控制器、以及新增或刪除慣用的網域控制器。您也可以使用此索引標 籤來管理CIFS群組原則組態。

• 伺服器

顯示在CIFS型SVM上探索到的驗證伺服器和慣用網域控制器的相關資訊。

您也可以重設探索到的伺服器相關資訊、新增慣用的網域控制器、刪除網域控制器、或重新整理網域控制器 清單。

• 群組原則

可讓您檢視、啟用或停用CIFS伺服器上的群組原則組態。如果原則的狀態變更、您也可以重新載入群組原 則。

#### **symlinks**索引標籤

symlinks(symlinks)索引標籤可讓您管理CIFS使用者的UNIX符號連結對應。

• 路徑對應

顯示CIFS的符號連結對應清單。

- 命令按鈕
	- 建立

開啟「建立新的symlink路徑對應」對話方塊、可讓您建立UNIX符號連結對應。

◦ 編輯

開啟「編輯symlink路徑對應」對話方塊、可讓您修改CIFS共用區和路徑。

◦ 刪除

可讓您刪除符號連結對應。

◦ 重新整理

更新視窗中的資訊。

# **BranchCache**索引標籤

在「BranchCache」索引標籤中、您可以設定及管理啟用CIFS的SVM上的「BranchCache」設定。

您可以檢視BranchCache服務的狀態、雜湊存放區的路徑、雜湊存放區的大小、以及作業模式、伺服器金鑰和版 本的BranchCache。

- 命令按鈕
	- 設定

開啟「BranchCache設定」對話方塊、可讓您設定CIFS伺服器的BranchCache。

◦ 編輯

```
開啟「修改BranchCache設定」對話方塊、可讓您修改BranchCache組態的內容。
```
◦ 刪除

可讓您刪除BranchCache組態。

◦ 重新整理

更新視窗中的資訊。

相關資訊

[設定](https://docs.netapp.com/zh-tw/ontap-sm-classic/online-help-96-97/task_setting_up_cifs.html)[CIFS](https://docs.netapp.com/zh-tw/ontap-sm-classic/online-help-96-97/task_setting_up_cifs.html)

[編輯](https://docs.netapp.com/zh-tw/ontap-sm-classic/online-help-96-97/task_editing_cifs_general_properties.html)[CIFS](https://docs.netapp.com/zh-tw/ontap-sm-classic/online-help-96-97/task_editing_cifs_general_properties.html)[的一般](https://docs.netapp.com/zh-tw/ontap-sm-classic/online-help-96-97/task_editing_cifs_general_properties.html)[內容](https://docs.netapp.com/zh-tw/ontap-sm-classic/online-help-96-97/task_editing_cifs_general_properties.html)

[新](#page-277-0)[增主](#page-277-0)[目](#page-277-0)[錄](#page-277-0)[路](#page-277-0)[徑](#page-277-0)

[正](https://docs.netapp.com/zh-tw/ontap-sm-classic/online-help-96-97/task_deleting_home_directory_paths.html)[在](https://docs.netapp.com/zh-tw/ontap-sm-classic/online-help-96-97/task_deleting_home_directory_paths.html)[刪](https://docs.netapp.com/zh-tw/ontap-sm-classic/online-help-96-97/task_deleting_home_directory_paths.html)[除主](https://docs.netapp.com/zh-tw/ontap-sm-classic/online-help-96-97/task_deleting_home_directory_paths.html)[目](https://docs.netapp.com/zh-tw/ontap-sm-classic/online-help-96-97/task_deleting_home_directory_paths.html)[錄](https://docs.netapp.com/zh-tw/ontap-sm-classic/online-help-96-97/task_deleting_home_directory_paths.html)[路](https://docs.netapp.com/zh-tw/ontap-sm-classic/online-help-96-97/task_deleting_home_directory_paths.html)[徑](https://docs.netapp.com/zh-tw/ontap-sm-classic/online-help-96-97/task_deleting_home_directory_paths.html)

[正](#page-278-0)[在](#page-278-0)[重](#page-278-0)[設](#page-278-0)[CIFS](#page-278-0)[網域控](#page-278-0)[制](#page-278-0)[器](#page-278-0)

使用**System Manager**(**ONTAP** 系統管理程式)設定**NFS**傳輸協定**-**更新版本

您可以使用ONTAP 經典版的《經典版》(ONTAP 僅適用於更新版本的版本)來驗證NFS 用戶端、以存取SVM上的資料。

# 編輯**NFS**設定

您可以使用System Manager編輯NFS設定、例如啟用或停用NFSv3、NFSv4和NFSv4.1、啟用或停用NFSv4用 戶端的讀取和寫入委派、以及啟用NFSv4 ACL。您也可以編輯預設的Windows使用者。

# 步驟

1. 按一下「儲存設備>\* SVMS\*」。

- 2. 選取SVM、然後按一下\* SVM設定\*。
- 3. 在\*傳輸協定\*窗格中、按一下\* NFS\*。
- 4. 在\* NFS\*視窗中、按一下\*編輯\*。
- 5. 在「編輯**NFS**設定」對話方塊中、進行必要的變更。
- 6. 按一下\*儲存並關閉\*。

## **NFS**視窗

您可以使用NFS視窗來顯示及設定NFS設定。

• 伺服器狀態

顯示NFS服務的狀態。如果在儲存虛擬機器(SVM)上設定NFS傳輸協定、則會啟用此服務。

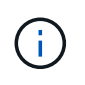

如果您ONTAP 已從執行Data ONTAP 支援NFS的儲存系統升級至支援Se.8.1.x的版本、 則NFS服務會在ONTAP 更新版本的版本中啟用。不過、您必須啟用NFSv3或NFSv4支援、因 為不再支援NFSv2。

- 命令按鈕
	- 啟用

啟用NFS服務。

• 停用

停用NFS服務。

• 編輯

開啟「編輯NFS設定」對話方塊、可讓您編輯NFS設定。

• 重新整理

更新視窗中的資訊。

# 相關資訊

## ["NFS](https://docs.netapp.com/us-en/ontap/nfs-admin/index.html)[管理](https://docs.netapp.com/us-en/ontap/nfs-admin/index.html)["](https://docs.netapp.com/us-en/ontap/nfs-admin/index.html)

# 使用**System Manager**設定**NVMe - ONTAP** 支援升級至更新版本

您可以使用ONTAP 經典版的《經典版》(ONTAP 僅適用於《支援》9.7及更早版本)來 設定SVM的NVMe傳輸協定。在SVM上啟用NVMe傳輸協定時、您可以配置命名空間或命 名空間、然後將它們指派給主機和子系統。

從ONTAP 使用支援NVMe 9.5開始、您必須針對使用NVMe傳輸協定的HA配對中的每個節點、至少設定一 個NVMe LIF。您也可以定義每個節點最多兩個NVMe LIF。您可以在使用System Manager建立或編輯SVM設定 下圖顯示設定NVMe的工作流程:

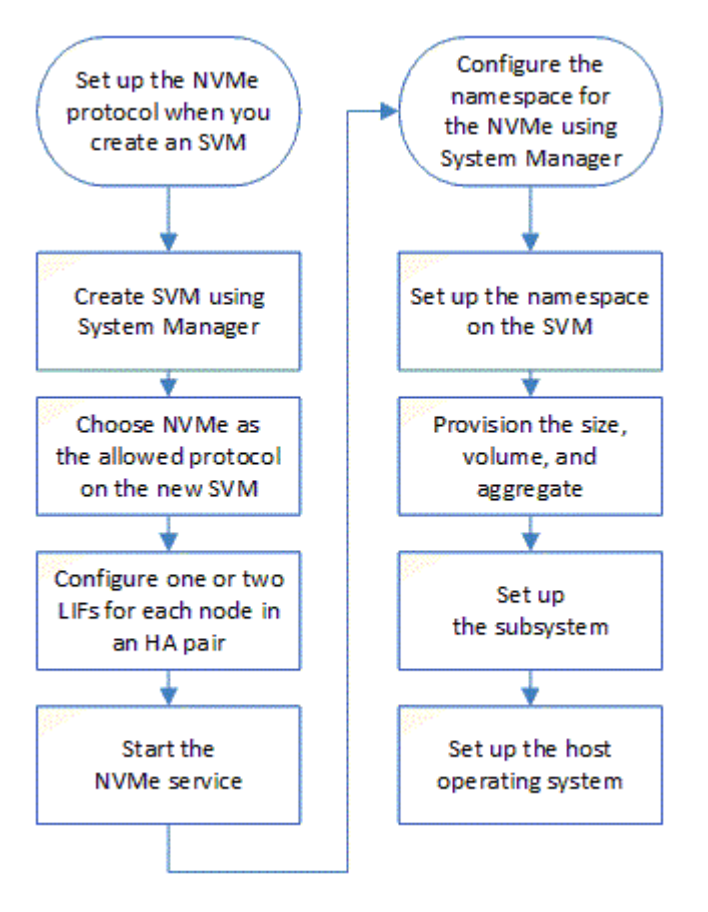

使用**ONTAP System Manager**建立**NVMe**命名空間**-**不含更新版本的更新版本

您可以使用ONTAP 經典版的《支援不支援的系統管理程式》ONTAP (適用於支援的版本 為ESI9.7及更早版本)來建立一或多個NVMe命名空間、並將每個命名空間連接至儲存虛 擬機器(SVM)中的主機或一組主機。NVMe命名空間是一組可格式化為邏輯區塊的記憶 體。每個命名空間都可對應至NVMe子系統。

開始之前

SVM必須已設定NVMe傳輸協定。若要對應命名空間、擁有命名空間的節點中至少必須存在一個採用NVMe資料 傳輸協定的LIF。

步驟

- 1. 按一下「儲存設備>\* NVMe **>** NVMe命名空間\*」。
- 2. 選取要包含命名空間的SVM。
- 3. 請確保HA配對的每個節點至少設定一個NVMe LIF。每個節點最多可建立兩個NVMe LIF。
- 4. 設定命名空間的大小(介於1MB和16TB之間)。
- 5. 輸入區塊大小。

對於System Manager 9.5、區塊大小預設為4 KB、不會顯示此欄位。

對於System Manager 9.6、您可以指定4 KB或512位元組的區塊大小。

6. 選取現有磁碟區、或選擇集合體來建立新磁碟區。

按一下+符號、即可在SVM內設定其他命名空間(最多250個)。

7. 選取要與此命名空間相關聯的NVMe子系統。

您可以從下列選項中選擇:

- 無:未對應子系統。
- 使用現有的子系統:列出的子系統是以所選SVM為基礎。
- 建立新的子系統:您可以選擇建立新的子系統、並對應至所有新命名空間。
- 8. 選取主機作業系統。
- 9. 按一下\*提交\*。

# 相關資訊

# [NVMe](https://docs.netapp.com/zh-tw/ontap-sm-classic/online-help-96-97/reference_nvme_namespaces_window.html)[命](https://docs.netapp.com/zh-tw/ontap-sm-classic/online-help-96-97/reference_nvme_namespaces_window.html)[名](https://docs.netapp.com/zh-tw/ontap-sm-classic/online-help-96-97/reference_nvme_namespaces_window.html)[空間](https://docs.netapp.com/zh-tw/ontap-sm-classic/online-help-96-97/reference_nvme_namespaces_window.html)[視窗](https://docs.netapp.com/zh-tw/ontap-sm-classic/online-help-96-97/reference_nvme_namespaces_window.html)

使用**System Manager**(**ONTAP** 系統管理程式)編輯**NVMe**命名空間**-**更新版本

您可以變更ONTAP 命名空間對應的子系統、使用經典版(ONTAP 以更新版本的版本提供 )的支援功能來編輯命名空間。

關於這項工作

您只能在此視窗中修改NVMe子系統設定、無法編輯其他命名空間詳細資料。

## 步驟

- 1. 按一下「\* NVMe **>** NVMe命名空間\*」。
- 2. 在\* NVMe命名空間視窗\*中、選取您要編輯的命名空間。
- 3. 選取子系統選項:
	- 無:選擇此選項僅會取消對應此命名空間的現有子系統對應。如果所選命名空間不存在子系統對應、則 會預先選取此選項。
	- 使用現有的子系統:如果存在子系統對命名空間對應、則會預先選取此選項。選擇不同的子系統會取消 對應先前對應的子系統、以對應新的子系統。

# 使用**System Manager**複製**NVMe**命名空間**- ONTAP** 支援更新版本

您可以使用ONTAP 經典版的功能(ONTAP 以更新版本的版本供應)、選擇複製命名空 間、快速建立相同組態的另一個命名空間。您可以將新複製的命名空間對應至其他主 機NQN。

#### 開始之前

您必須擁有FlexClone授權才能複製命名空間。
關於這項工作

您可以使用選取的主機對應來複製命名空間、並將其與其他子系統建立關聯。

#### 步驟

- 1. 按一下「\* NVMe **>** NVMe命名空間\*」。
- 2. 在\* NVMe命名空間視窗\*中、選取您要複製的命名空間。
- 3. 如果需要特定名稱、但不需要、您可以重新命名複製的命名空間。

此對話方塊提供要複製的命名空間預設名稱。

- 4. 修改複製命名空間的子系統對應。
- 5. 按一下「確定」。

線上對應的命名空間會以不同的名稱複製到同一個SVM內。不會複製主機對應。

使用**System Manager ONTAP** (系統管理程式)**-**支援更新版本的更新版本、以更新版本的更新版本

您可以使用ONTAP 經典版的《經典版》(ONTAP 僅適用於《支援》9.7及更早版本)來 啟動NVMe服務、讓介面卡上線。NVMe服務可讓您管理NVMe介面卡以搭配命名空間使 用。您可以停止NVMe服務、使NVMe介面卡離線、並停用對命名空間的存取。

#### 開始之前

NVMe功能介面卡必須先存在、才能啟動NVMe服務。

#### 步驟

- 1. 按一下「儲存設備>\* SVMS\*」。
- 2. 選取SVM、然後按一下\* SVM設定\*。
- 3. 在\*傳輸協定\*功能表中、按一下\* NVMe \*。
- 4. 視需要按一下\* Start\*或\* Stop \*服務。

使用**System Manager**(**ONTAP** 系統管理程式)管理**NVMe**子系統**-**支援更新版本**9.7**

您可以使用ONTAP 經典版的《經典版》(ONTAP 僅適用於《支援》9.7及更早版本)來 建立及管理NVMe子系統。您可以將NVMe子系統與Vserver中的不同主機和命名空間建立 關聯。此外、每個Vserver也可支援多個NVMe子系統。不過、您無法將NVMe子系統設定 為在多個Vserver上使用。

# 建立**NVMe**子系統

您可以使用System Manager建立NVMe子系統。

- 1. 按一下「\* NVMe SubSystems\*」視窗中的「\* Create 」(建立)。
- 2. 在「\* NVMe子系統:cre產生\*」視窗中提供下列欄位的項目:
	- \* SVM\*

從下拉式功能表中、選取您要在其中建立子系統的SVM。

◦ 名稱

輸入子系統的名稱。SVM中無法存在子系統名稱。名稱區分大小寫、最多96個字元。允許使用特殊字 元。

◦ 主機作業系統

從下拉式功能表中、選取子系統的主機作業系統類型。

◦ 主機**NQN**

輸入連接至控制器的主機NQN。您可以輸入多個主機NQN、方法是以逗號分隔。

3. 按一下「 \* 儲存 \* 」。

隨即建立NVMe子系統、並顯示NVMe SubsystemsWindow。

編輯**NVMe**子系統詳細資料

您可以使用System Manager編輯NVMe子系統的詳細資料。

### 步驟

- 1. 在\* NVMe Subsystem\*視窗中尋找您要編輯的NVMe子系統。
- 2. 核取您要編輯之子系統名稱左側的方塊。
- 3. 按一下 \* 編輯 \* 。

NVMe子系統的目前詳細資料會顯示在NVMe子系統:編輯視窗中。

- 4. 您只能修改\*主機NQN\*欄位中的資訊。
	- 主機**NQN**

修改附加至控制器的主機NQN。您可以輸入多個主機NQN、方法是以逗號分隔。

「主機NQN」欄位下方會顯示\*相關的NVMe命名空間\*表格。對於每個命名空間、該表會列出命名空間路徑 和命名空間ID。

5. 按一下「 \* 儲存 \* 」。

NVMe子系統詳細資料隨即更新、並顯示NVMe子系統視窗。

刪除**NVMe**子系統

您可以使用System Manager從叢集刪除NVMe子系統。

關於這項工作

刪除NVMe子系統時會發生下列動作:

- 如果NVMe子系統已設定主機、則會移除對應的主機。
- 如果NVMe子系統已對應命名空間、則會取消對應。

### 步驟

- 1. 在\* NVMe Subsystem\*視窗中尋找您要刪除的NVMe子系統。
- 2. 核取您要刪除之子系統名稱左側的方塊。
- 3. 按一下\*刪除\*。

此時會顯示一則警告訊息。

4. 按一下「刪除**NVMe Subsystem**」核取方塊以確認刪除、然後按一下「是」。

NVMe子系統會從叢集中刪除、並顯示NVMe子系統視窗。

**NVMe**子系統視窗

NVMe子系統視窗預設會顯示叢集中NVMe子系統的詳細目錄清單。您可以篩選清單、只顯示SVM專屬的子系 統。此視窗也可讓您建立、編輯或刪除NVMe子系統。您可以選取\*儲存設備\*>\* NVMe \*>\*子系統\*來存取此視 窗。

- NVMe子系統表
- 工具列

### **NVMe**子系統表

NVMe子系統表列出叢集中NVMe子系統的詳細目錄。您可以使用「\* SVM\*」欄位中的下拉式功能表來精簡清 單、以選取SVM、僅顯示與該SVM相關的NVMe子系統。「搜尋」欄位和「篩選」下拉式功能表可讓您進一步 自訂清單。

NVMe子系統表包含下列欄位:

• (核取方塊)

可讓您指定要執行動作的子系統。

按一下核取方塊以選取子系統、然後按一下您要執行之工具列中的動作。

• 名稱

顯示子系統的名稱。

您可以在\*搜尋\*欄位中輸入子系統名稱、以搜尋子系統。

• 主機作業系統

顯示與子系統相關聯的主機作業系統名稱。

• 主機**NQN**

顯示連接至控制器的NVMe合格名稱(NQN)。如果顯示多個NQN、則會以逗號分隔。

### • 相關的**NVMe**命名空間

顯示與子系統相關聯的NVM命名空間數目。您可以將游標暫留在數字上、以顯示相關聯的命名空間路徑。按 一下路徑以顯示「命名空間詳細資料」視窗。

工具列

工具列位於欄標題上方。您可以使用工具列中的欄位和按鈕來執行各種動作。

• 搜尋

可讓您搜尋在\*名稱\*欄中可能找到的值。

• 篩選

可讓您從下拉式功能表中選取、其中會列出各種篩選清單的方法。

• 建立

開啟「Create NVMe Subsystem(建立NVMe子系統)」對話方塊、可讓您建立NVMe子系統。

• 編輯

開啟「編輯NVMe子系統」對話方塊、可讓您編輯現有的NVMe子系統。

• 刪除

開啟「刪除NVMe子系統」確認對話方塊、可讓您刪除現有的NVMe子系統。

# 使用**System Manager**(**ONTAP** 系統管理程式)設定**iSCSI**傳輸協定**-**支援更新版本的更新 版本

您可以使用ONTAP 經典版的《支援靜態系統管理程式》ONTAP (僅適用於支援更新版本 的版本)來設定iSCSI傳輸協定、以便透過TCP/IP使用SCSI傳輸協定將區塊資料傳輸至主 機。

# 建立**iSCSI**別名

iSCSI別名是您指派給iSCSI目標裝置(在此案例中為儲存系統)的使用者友好識別碼、可讓您更輕鬆地在使用 者介面中識別目標裝置。您可以使用System Manager建立iSCSI別名。

### 關於這項工作

iSCSI別名是1到128個可列印字元的字串。iSCSI別名不得包含空格。

- 1. 按一下「儲存設備>\* SVMS\*」。
- 2. 選取SVM、然後按一下\* SVM設定\*。
- 3. 在「傳輸協定」窗格中、按一下「\* iSCSI \*」。

4. 在「\* iSCSI 」視窗的「**\***服務」索引標籤中、按一下「編輯」。

5. 在「編輯**iSCSI**服務組態」對話方塊的「目標別名」欄位中輸入iSCSI別名、然後按一下「確定」。

### 在儲存系統介面上啟用或停用**iSCSI**服務

您可以啟用或停用介面、使用System Manager來控制哪些網路介面用於iSCSI通訊。啟用iSCSI服務時、iSCSI 連線和要求會透過啟用iSCSI的網路介面接受、但不會透過停用的介面接受。

### 開始之前

您必須終止目前使用介面的任何未完成iSCSI連線和工作階段。依預設、iSCSI服務會在您啟用iSCSI授權之後、 於所有乙太網路介面上啟用。

### 步驟

- 1. 按一下「儲存設備>\* SVMS\*」。
- 2. 選取SVM、然後按一下\* SVM設定\*。
- 3. 在「傳輸協定」窗格中、按一下「\* iSCSI \*」。
- 4. 在「\* iSCSI Interfaces \*」區域中、選取您要啟用或停用iSCSI服務的介面。
- 5. 視需要按一下「啟用」或「停用」。

新增**iSCSI**啟動器的安全性方法

您可以使用System Manager新增啟動器、並指定用於驗證啟動器的安全性方法。

#### 步驟

- 1. 按一下「儲存設備>\* SVMS\*」。
- 2. 選取SVM、然後按一下\* SVM設定\*。
- 3. 在「傳輸協定」窗格中、按一下「\* iSCSI \*」。
- 4. 在「\* iSCSI 」視窗中、按一下「**\***啟動器安全性」索引標籤。
- 5. 在\*啟動器安全性\*區域中按一下\*新增\*。
- 6. 指定啟動器名稱及驗證啟動器的安全性方法。

對於CHAP驗證、您必須提供使用者名稱和密碼、然後確認輸入設定的密碼。對於傳出設定、此登入資訊為 選用項目。

7. 按一下「確定」。

### 編輯預設安全性設定

您可以使用System Manager中的Edit Default Security(編輯預設安全性)對話方塊、編輯連接至儲存系統 之iSCSI啟動器的預設安全性設定。

- 1. 按一下「儲存設備>\* SVMS\*」。
- 2. 選取SVM、然後按一下\* SVM設定\*。
- 3. 在「傳輸協定」窗格中、按一下「\* iSCSI \*」。
- 4. 在「啟動器安全性」標籤的「預設安全性」區域中、按一下「編輯」。
- 5. 在\*編輯預設安全性\*對話方塊中、變更安全性類型。

對於CHAP驗證、您必須提供使用者名稱和密碼、然後確認輸入設定的密碼。對於傳出設定、此登入資訊為 選用項目。

6. 按一下「確定」。

變更預設的**iSCSI**啟動器驗證方法

您可以使用System Manager變更預設iSCSI驗證方法、這是未設定特定驗證方法的任何啟動器所使用的驗證方 法。

### 步驟

- 1. 按一下「儲存設備>\* SVMS\*」。
- 2. 選取SVM、然後按一下\* SVM設定\*。
- 3. 在「傳輸協定」窗格中、按一下「\* iSCSI \*」。
- 4. 在「啟動器安全性」標籤中、按一下「預設安全性」區域中的「編輯」。
- 5. 變更安全性類型。

對於CHAP驗證、您必須提供使用者名稱和密碼、然後確認輸入設定的密碼。對於傳出設定、此登入資訊為 選用項目。

6. 按一下「確定」。

設定**iSCSI**啟動器的預設安全性

您可以使用System Manager移除啟動器的驗證設定、並使用預設的安全性方法來驗證啟動器。

#### 步驟

- 1. 按一下「儲存設備>\* SVMS\*」。
- 2. 選取SVM、然後按一下\* SVM設定\*。
- 3. 在「傳輸協定」窗格中、按一下「\* iSCSI \*」。
- 4. 在「啟動器安全性」標籤中、選取您要變更其安全性設定的啟動器。
- 5. 在「啟動器安全性」區域中按一下「設定預設」、然後在確認對話方塊中按一下「設定預設」。

### 啟動或停止**iSCSI**服務

您可以使用System Manager來啟動或停止儲存系統上的iSCSI服務。

- 1. 按一下「儲存設備>\* SVMS\*」。
- 2. 選取SVM、然後按一下\* SVM設定\*。
- 3. 在「傳輸協定」窗格中、按一下「\* iSCSI \*」。

4. 視需要按一下\* Start\*或\* Stop \*。

檢視啟動器安全性資訊

您可以使用System Manager來檢視預設驗證資訊和所有啟動器專屬的驗證資訊。

#### 步驟

- 1. 按一下「儲存設備>\* SVMS\*」。
- 2. 選取SVM、然後按一下\* SVM設定\*。
- 3. 在「傳輸協定」窗格中、按一下「\* iSCSI \*」。
- 4. 在「\* iSCSI 」視窗的「**\***啟動器安全性」索引標籤中、檢閱詳細資料。

#### **iSCSI**視窗

您可以使用iSCSI視窗來啟動或停止iSCSI服務、變更儲存系統iSCSI節點名稱、以及建立或變更儲存系統 的iSCSI別名。您也可以新增或變更連接至儲存系統之iSCSI啟動器的啟動器安全性設定。

### 索引標籤

## • 服務

您可以使用\*服務\*索引標籤來啟動或停止iSCSI服務、變更儲存系統iSCSI節點名稱、以及建立或變更儲存系 統的iSCSI別名。

• 啟動器安全性

您可以使用「啟動器安全性」索引標籤來新增或變更連接至儲存系統之iSCSI啟動器的啟動器安全性設定。

### 命令按鈕

• 編輯

開啟「編輯iSCSI服務組態」對話方塊、可讓您變更儲存系統的iSCSI節點名稱和iSCSI別名。

• 開始

啟動iSCSI服務。

• 停止

停止iSCSI服務。

• 重新整理

更新視窗中的資訊。

# 詳細資料區域

詳細資料區域會顯示有關iSCSI服務狀態、iSCSI目標節點名稱及iSCSI目標別名的資訊。您可以使用此區域來啟 用或停用網路介面上的iSCSI服務。

# 相關資訊

# ["SAN](https://docs.netapp.com/us-en/ontap/san-admin/index.html)[管理](https://docs.netapp.com/us-en/ontap/san-admin/index.html)["](https://docs.netapp.com/us-en/ontap/san-admin/index.html)

# 使用**System Manager**(**ONTAP** 系統管理程式)設定**FC/FCoE**傳輸協定**-**更新版本

您可以使用ONTAP 經典版的《支援靜態系統管理程式》ONTAP (僅適用於更新版本的版 本)來設定FC/FCoE傳輸協定。

啟動或停止**FC**或**FCoE**服務

FC服務可讓您管理FC目標介面卡、以便與LUN搭配使用。您可以使用System Manager啟動FC服務、使介面卡 上線、並啟用對儲存系統LUN的存取。您可以停止FC服務、使FC介面卡離線、並停用LUN存取。

開始之前

- 必須安裝FC授權。
- 目標儲存系統中必須有FC介面卡。

#### 步驟

- 1. 按一下「儲存設備>\* SVMS\*」。
- 2. 選取SVM、然後按一下\* SVM設定\*。
- 3. 在\*傳輸協定\*窗格中、按一下\* FC/FCoF\*。
- 4. 視需要按一下\* Start\*或\* Stop \*。

## 變更**FC**或**FCoE**節點名稱

如果您更換儲存系統機箱並在同一個光纖通道SAN中重複使用、在某些情況下、所更換儲存系統的節點名稱可能 會重複。您可以使用System Manager變更儲存系統的節點名稱。

#### 步驟

- 1. 按一下「儲存設備>\* SVMS\*」。
- 2. 選取SVM、然後按一下\* SVM設定\*。
- 3. 在\*傳輸協定\*窗格中、按一下\* FC/FCoF\*。
- 4. 按一下 \* 編輯 \* 。
- 5. 輸入新名稱、然後按一下「確定」。

### **FCoE**傳輸協定

乙太網路光纖通道(FCoE)是將主機連線至儲存系統的新模式。如同傳統的FC傳輸協定、FCoE可維持現有 的FC管理與控制、但會使用10-Gigabit乙太網路做為硬體傳輸。

設定FCoE連線時、主機中需要一個或多個支援的整合式網路介面卡(CNA)、並連接到支援的資料中心橋接 (DCB)乙太網路交換器。CNA是一個整合點、有效地同時做為HBA和乙太網路介面卡。

一般而言、您可以使用傳統FC連線的相同方式來設定及使用FCoE連線。

# **FC/FCoE**所需時間

您可以使用FC/FCoE視窗來啟動或停止FC服務。

命令按鈕

• 編輯

開啟「編輯節點名稱」對話方塊、可讓您變更FC或FCoE節點名稱。

• 開始

啟動FC/FCoE服務。

• 停止

停止FC/FCoE服務。

• 重新整理

更新視窗中的資訊。

**FC/FCoE**詳細資料

詳細資料區域會顯示FC/FCoE服務狀態、節點名稱及FC/FCoE介面卡的相關資訊。

相關資訊

[在](#page-33-0)[SVM](#page-33-0)[上](#page-33-0)[設定](#page-33-0)[FC](#page-33-0)[傳輸協定和](#page-33-0)[FCoE](#page-33-0)[傳輸協定](#page-33-0)

["SAN](https://docs.netapp.com/us-en/ontap/san-admin/index.html)[管理](https://docs.netapp.com/us-en/ontap/san-admin/index.html)["](https://docs.netapp.com/us-en/ontap/san-admin/index.html)

# 使用**System Manager**管理匯出原則**- ONTAP** 更新版本

您可以使用ONTAP 經典版的《經典版》(ONTAP 僅適用於更新版本的版本)來建立、編 輯及管理匯出原則。

建立匯出原則

您可以使用System Manager建立匯出原則、讓用戶端存取特定的磁碟區。

### 步驟

- 1. 按一下「儲存設備>\* SVMS\*」。
- 2. 選取SVM、然後按一下\* SVM設定\*。
- 3. 在「原則」窗格中、按一下「匯出原則」。

4. 按一下「 \* 建立 \* 」。

- 5. 在「建立匯出原則」對話方塊中、指定匯出原則的名稱。
- 6. 如果您想要從現有的匯出原則複製規則來建立匯出原則、請選取\*複製規則來源\*核取方塊、然後選取儲存虛 擬機器(SVM)和匯出原則。

您不應從下拉式功能表中選取要進行災難恢復的目的地SVM來建立匯出原則。

7. 在「**\***匯出規則」區域中、按一下「新增」將規則新增至匯出原則。

8. 按一下「 \* 建立 \* 」。

9. 驗證您所建立的匯出原則是否顯示在\*匯出原則\*視窗中。

重新命名匯出原則

您可以使用System Managerto重新命名現有的匯出原則。

#### 步驟

- 1. 按一下「儲存設備>\* SVMS\*」。
- 2. 選取SVM、然後按一下\* SVM設定\*。
- 3. 在「原則」窗格中、按一下「匯出原則」。
- 4. 選取您要重新命名的匯出原則、然後按一下\*重新命名原則\*。
- 5. 在「重新命名原則」對話方塊中、指定新的原則名稱、然後按一下「修改」。
- 6. 驗證您在\*匯出原則\*視窗中所做的變更。

### 刪除匯出原則

您可以使用System Manager刪除不再需要的匯出原則。

#### 步驟

- 1. 按一下「儲存設備>\* SVMS\*」。
- 2. 選取SVM、然後按一下\* SVM設定\*。
- 3. 在「原則」窗格中、按一下「匯出原則」。
- 4. 選取您要刪除的匯出原則、然後按一下\*刪除原則\*。
- 5. 選取確認核取方塊、然後按一下\*刪除\*。

新增規則至匯出原則

您可以使用System Manager將規則新增至匯出原則、以便定義用戶端對資料的存取。

#### 開始之前

您必須已建立匯出原則、以便新增匯出規則。

- 1. 按一下「儲存設備>\* SVMS\*」。
- 2. 選取SVM、然後按一下\* SVM設定\*。
- 3. 在「原則」窗格中、按一下「匯出原則」。
- 4. 選取您要新增規則的匯出原則、然後從\*匯出規則\*索引標籤中、按一下\*新增\*。
- 5. 在「建立匯出規則」對話方塊中、執行下列步驟:

a. 指定需要存取資料的用戶端。

您可以將多個用戶端指定為以逗號分隔的值。

您可以使用下列任一種格式來指定用戶端:

- 做為主機名稱、例如host1
- 例如:10.1.12.24
- 做為具有網路遮罩的IPV4位址、例如10.1.16.0/255.255.255.0
- 例如、作為IPv6位址:FE80:0202:B3FF:FEE11:8329
- 做為具有網路遮罩的IPv6位址;例如、2001:db8:/32
- 以netgroup的形式、netgroup名稱前面加上at符號(@);例如、@netgroup
- 以網域名稱開頭加上句點(.)、例如.example.com

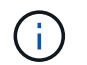

您不得輸入IP位址範圍、例如10.1.12.10到10.1.12.70。此格式的項目會解譯為文字字串、並 視為主機名稱。

+ 您可以輸入IPV4位址「0.00.0.0/0」、以便存取所有主機。

- a. 如果您想要修改規則索引編號、請選取適當的規則索引編號。
- b. 選取一或多個存取傳輸協定。

如果您未選取任何存取傳輸協定、則會將預設值「'any」指派給匯出規則。

- c. 選取一或多個安全性類型和存取規則。
- 6. 按一下「確定」。
- 7. 確認您新增的匯出規則顯示在所選匯出原則的\*匯出規則\*索引標籤中。

修改匯出原則規則

您可以使用System Manager修改匯出原則規則的指定用戶端、存取傳輸協定及存取權限。

- 1. 按一下「儲存設備>\* SVMS\*」。
- 2. 選取SVM、然後按一下\* SVM設定\*。
- 3. 在「原則」窗格中、按一下「匯出原則」。
- 4. 在\*匯出原則\*視窗中、選取您要編輯匯出規則的匯出原則、然後在\*匯出規則\*索引標籤中選取您要編輯的規 則、然後按一下\*編輯\*。
- 5. 視需要修改下列參數:
	- 用戶端規格
	- 存取傳輸協定
	- 存取詳細資料
- 6. 按一下「確定」。

7. 確認「匯出規則」標籤中顯示更新的匯出規則變更。

刪除匯出原則規則

您可以使用System Manager刪除不再需要的匯出原則規則。

#### 步驟

- 1. 按一下「儲存設備>\* SVMS\*」。
- 2. 選取SVM、然後按一下\* SVM設定\*。
- 3. 在「原則」窗格中、按一下「匯出原則」。
- 4. 選取您要刪除匯出規則的匯出原則。
- 5. 在\*匯出規則\*索引標籤中、選取您要刪除的匯出規則、然後按一下\*刪除\*。
- 6. 在確認方塊中、按一下\*刪除\*。

匯出原則如何控制用戶端對磁碟區或**qtree**的存取

匯出原則包含一或多個用以處理每個用戶端存取要求的 EXPORT規則\_。此程序的結果決定了用戶端是被拒絕 還是被授予存取權限、以及存取層級。儲存虛擬機器(SVM)上必須存在具有匯出規則的匯出原則、用戶端才 能存取資料。

您只需將一個匯出原則與每個Volume或qtree建立關聯、即可設定用戶端對Volume或qtree的存取。SVM可包含 多個匯出原則。這可讓您針對具有多個磁碟區或qtree的SVM執行下列作業:

- 為SVM的每個Volume或qtree指派不同的匯出原則、以便個別用戶端存取控制到SVM中的每個Volume 或qtree。
- 將相同的匯出原則指派給SVM的多個磁碟區或qtree、以獲得相同的用戶端存取控制、而不需要為每個磁碟 區或qtree建立新的匯出原則。

如果用戶端提出的存取要求不受適用的匯出原則允許、則要求會以拒絕權限的訊息失敗。如果用戶端不符合匯出 原則中的任何規則、則會拒絕存取。如果匯出原則是空的、則所有存取都會隱含拒絕。

您可以在執行ONTAP 不正常運作的系統上動態修改匯出原則。

### 匯出原則視窗

您可以使用「匯出原則」視窗來建立、檢視及管理有關匯出原則及其相關匯出規則的資訊。

### 匯出原則

「匯出原則」視窗可讓您檢視及管理為儲存虛擬機器(SVM)所建立的匯出原則。

### • 命令按鈕

◦ 建立

開啟「建立匯出原則」對話方塊、可讓您建立匯出原則並新增匯出規則。您也可以從現有的SVM複製匯 出規則。

◦ 重新命名

開啟「重新命名原則」對話方塊、可讓您重新命名選取的匯出原則。

◦ 刪除

開啟「刪除匯出原則」對話方塊、可讓您刪除選取的匯出原則。

◦ 重新整理

更新視窗中的資訊。

匯出規則索引標籤

「匯出規則」索引標籤可讓您檢視針對特定匯出原則所建立之匯出規則的相關資訊。您也可以新增、編輯及刪除 規則。

- 命令按鈕
	- 新增

開啟「建立匯出規則」對話方塊、可讓您將匯出規則新增至選取的匯出原則。

◦ 編輯

開啟「修改匯出規則」對話方塊、可讓您修改所選匯出規則的屬性。

◦ 刪除

開啟「刪除匯出規則」對話方塊、可讓您刪除選取的匯出規則。

◦ 上移

向上移動所選匯出規則的規則索引。

◦ 下移

向下移動所選匯出規則的規則索引。

◦ 重新整理

更新視窗中的資訊。

- 匯出規則清單
	- 規則索引

指定處理匯出規則的優先順序。您可以使用「上移」和「下移」按鈕來選擇優先順序。

◦ 用戶端

指定套用規則的用戶端。

◦ 存取傳輸協定

顯示為匯出規則指定的存取傳輸協定。

如果您尚未指定任何存取傳輸協定、則會考慮預設值「'any」。

◦ 唯讀規則

為唯讀存取指定一或多個安全性類型。

◦ 讀寫規則

指定一或多個讀寫存取的安全性類型。

◦ 超級使用者存取

指定超級使用者存取的安全類型。

「指派的物件」索引標籤

「指派的物件」索引標籤可讓您檢視指派給所選匯出原則的磁碟區和qtree。您也可以檢視磁碟區是否已加密。

#### 相關資訊

### [設定](https://docs.netapp.com/zh-tw/ontap-sm-classic/online-help-96-97/task_setting_up_cifs.html)[CIFS](https://docs.netapp.com/zh-tw/ontap-sm-classic/online-help-96-97/task_setting_up_cifs.html)

利用**System Manager**管理效率政策**- ONTAP** 不含更新版本的更新版本

您可以使用ONTAP 經典版的《經典版》(ONTAP 僅適用於更新版本的版本)來建立、編 輯及刪除效率原則。

## 新增效率原則

您可以使用System Manager新增效率原則、以便在指定排程的磁碟區上執行重複資料刪除作業、或是當磁碟區 資料變更達到指定臨界值時執行重複資料刪除作業。

#### 步驟

- 1. 按一下「儲存設備>\* SVMS\*」。
- 2. 選取SVM、然後按一下\* SVM設定\*。
- 3. 在「原則」窗格中、按一下「效率原則」。
- 4. 按一下「新增」、然後指定原則名稱。
- 5. 指定應如何執行儲存效率原則:
	- 選取\*排程\*、然後指定排程名稱和排程詳細資料。

如有需要、您可以指定效率原則的最長執行時間長度。

◦ 選取\*變更記錄臨界值\*、然後指定磁碟區資料變更的臨界值(以百分比表示)。

6. \*選用:\*選取\*將QoS原則設為背景\*核取方塊、以降低對用戶端作業的效能影響。

7. 按一下「 \* 新增 \* 」。

### 編輯效率原則

您可以使用System Manager來修改效率原則的屬性、例如原則名稱、排程名稱和最大執行時間。

### 步驟

- 1. 按一下「儲存設備>\* SVMS\*」。
- 2. 選取SVM、然後按一下\* SVM設定\*。
- 3. 在「原則」窗格中、按一下「效率原則」。
- 4. 在\*效率原則\*視窗中、選取您要編輯的原則、然後按一下\*編輯\*。
- 5. 在「編輯效率原則」對話方塊中、進行必要的變更。

6. 按一下「 \* 儲存 \* 」。

刪除效率原則

您可以使用System Managerto刪除不再需要的效率原則。

### 開始之前

必須停用效率原則。

#### 步驟

- 1. 按一下「儲存設備>\* SVMS\*」。
- 2. 選取SVM、然後按一下\* SVM設定\*。
- 3. 在「原則」窗格中、按一下「效率原則」。
- 4. 選取您要刪除的效率原則、然後按一下\*刪除\*。
- 5. 選取確認核取方塊、然後按一下\*刪除\*。

啟用或停用效率原則

您可以使用System Manager來啟用或停用效率原則。

#### 步驟

- 1. 按一下「儲存設備>\* SVMS\*」。
- 2. 選取SVM、然後按一下\* SVM設定\*。
- 3. 在「原則」窗格中、按一下「效率原則」。
- 4. 選取一或多個您要啟用或停用的效率原則。
- 5. 視需要按一下\*狀態\*>\*啟用\*或\*狀態\*>\*停用\*。
- 6. 如果您要停用效率原則、請選取確認核取方塊、然後按一下\*確定\*。

什麼是效率原則

效率原則是FlexVol 指在一個穩定磁碟區上執行重複資料刪除作業的工作排程。

您可以FlexVol 排程在特定時間開始執行重複資料刪除、或是指定在超過臨界值百分比時觸發作業。您可以建立 包含在效率原則中的工作排程、來排程重複資料刪除作業。Volume效率原則僅支援cron類型的工作排程。或

者、您也可以指定臨界值百分比。當新資料超過指定的百分比時、重複資料刪除作業就會啟動。

瞭解預先定義的效率原則

您可以使用效率原則設定磁碟區、以達到額外的空間節約效益。您可以將磁碟區設定為執行即時壓縮、而無需在 磁碟區上設定排程或手動啟動背景效率作業。

當您建立SVM時、系統會自動建立下列效率原則、而且無法刪除:

• 預設

您可以使用效率原則設定磁碟區、以便在磁碟區上執行排程的重複資料刪除作業。

• 純內嵌

您可以使用純內嵌效率原則來設定磁碟區、並啟用即時壓縮功能、在磁碟區上執行即時壓縮、而不需執行任 何排程或手動啟動的背景效率作業。

如需有關純內嵌和預設效率原則的詳細資訊、請參閱手冊頁。

效率原則視窗

您可以使用效率原則視窗來建立、顯示及管理效率原則的相關資訊。

命令按鈕

• 新增

開啟「Add Effency Policy(新增效率原則)」對話方塊、可讓您在磁碟區上執行重複資料刪除作業、持續一 段指定的時間(根據排程)、或是當磁碟區資料的變更達到指定的臨界值(以臨界值為基礎)時執行重複資 料刪除作業。

• 編輯

開啟「編輯效率原則」對話方塊、可讓您修改重複資料刪除作業的排程、臨界值、QoS類型及最長執行時 間。

• 刪除

開啟「刪除效率原則」對話方塊、可讓您刪除所選的效率原則。

• 狀態

開啟下拉式功能表、提供啟用或停用所選效率原則的選項。

• 重新整理

更新視窗中的資訊。

#### 效率原則清單

• 自動

指定在背景中持續執行重複資料刪除。此原則適用於所有新建立的磁碟區、以及尚未手動設定為背景重複資 料刪除的所有升級磁碟區。如果您將原則變更為「預設」或任何其他原則、「自動」原則就會停用。

如果磁碟區從非AFF系統移至AFF 某個支援系統、預設會在目的地節點上啟用「自動」原則。如果磁碟區 從AFF 一個支援節點移至非AFF節點、則目的地節點上的「自動」原則預設會被「僅限內嵌」原則取代。

• 政策

指定效率原則的名稱。

• 狀態

指定效率原則的狀態。狀態可以是下列其中一項:

◦ 已啟用

指定可將效率原則指派給重複資料刪除作業。

◦ 已停用

指定效率原則已停用。您可以使用狀態下拉式功能表來啟用原則、稍後再指派給重複資料刪除作業。

• 執行者

指定是根據排程執行儲存效率原則、還是根據臨界值(變更記錄臨界值)執行。

• \* QoS原則\*

指定儲存效率原則的QoS類型。QoS類型可以是下列其中一種:

◦ 背景

指定QoS原則在背景執行、如此可降低對用戶端作業的潛在效能影響。

◦ 盡最大努力

指定QoS原則是以最佳方式執行、可讓您將系統資源的使用率最大化。

• 最大執行時間

指定效率原則的最長執行時間長度。如果未指定此值、則會執行效率原則、直到作業完成為止。

詳細資料區域

效率原則清單下方的區域會顯示所選效率原則的其他資訊、包括排程原則的排程名稱和排程詳細資料、以及臨界 值型原則的臨界值。

# 使用**System Manager**管理**QoS**原則群組**- ONTAP** 不含更新版本的更新版本

您可以使用ONTAP 經典版的支援功能(ONTAP 適用於支援支援支援的版本)來建立儲存 服務品質(QoS)原則群組、以限制工作負載的處理量、並監控工作負載效能。

建立**QoS**原則群組

### 步驟

- 1. 按一下「儲存設備>\* SVMS\*」。
- 2. 選取SVM、然後按一下\* SVM設定\*。
- 3. 在「原則」窗格中、按一下「\* QoS原則群組\*」。
- 4. 在「\* QoS原則群組\*」視窗中、按一下「建立」。
- 5. 在「建立原則群組」對話方塊中、指定原則的群組名稱。

6. 指定最小處理量限制。

- 在System Manager 9.5中、您只能針對效能型All Flash Optimized特性設定設定設定最低處理量限制。 在System Manager 9.6中、您也可以設定ONTAP Select 適用於各種系統的最小處理量限制。
- 您無法在啟用FabricPool的Aggregate上設定磁碟區的最小處理量限制。
- 如果您未指定最小處理量值、或將最小處理量值設為0、系統會自動顯示「無」作為值。

此值區分大小寫。

- 7. 指定最大處理量限制。
	- 最小處理量限制和最大處理量限制必須為相同的單位類型。
	- 如果未指定最小處理量限制、您可以設定IOPS和B/s、kb/s、MB/s等的最大處理量限制。
	- 如果未指定最大處理量限制、系統會自動顯示「'Unlimited'」作為值。

此值區分大小寫。您指定的單位不會影響最大處理量。

8. 按一下「確定」。

刪除**QoS**原則群組

您可以使用ONTAP 經典版的《支援功能》(ONTAP 適用於支援功能更新版本的版本)來刪除不再需要的儲存 品質服務(QoS)原則群組。

# 開始之前

您必須取消指派指派指派給原則群組的所有儲存物件。

#### 步驟

- 1. 按一下「儲存設備>\* SVMS\*」。
- 2. 選取SVM、然後按一下\* SVM設定\*。
- 3. 在「原則」窗格中、按一下「\* QoS原則群組\*」。
- 4. 在「\* QoS原則群組\*」視窗中、選取您要刪除的原則群組、然後按一下「刪除」。

5. 在確認對話方塊中、按一下 \* 刪除 \* 。

### 編輯**QoS**原則群組

您可以使用ONTAP 經典版的「更新原則群組」對話方塊(ONTAP 可在更新版本的版本中使用)、修改現有儲 存品質服務(QoS)原則群組的名稱和最大處理量。

關於這項工作

- 在System Manager 9.5中、您只能針對效能型All Flash Optimized特性設定設定設定最低處理量限制。 在System Manager 9.6中、您也可以設定ONTAP Select 適用於各種系統的最小處理量限制。
- 您無法在啟用FabricPool的Aggregate上設定磁碟區的最小處理量限制。

步驟

- 1. 按一下「儲存設備>\* SVMS\*」。
- 2. 選取SVM、然後按一下\* SVM設定\*。
- 3. 在「原則」窗格中、按一下「\* QoS原則群組\*」。
- 4. 選取您要編輯的QoS原則群組、然後按一下\*編輯\*。
	- 最小處理量限制和最大處理量限制必須為相同的單位類型。
	- 如果未指定最小處理量限制、您可以設定IOPS和B/s、kb/s、MB/s等的最大處理量限制。
	- 如果您未指定最大處理量限制、該值會設定為無限、而您指定的單位不會影響最大處理量。
- 5. 在\*編輯原則群組\*對話方塊中、編輯QoS原則群組詳細資料、然後按一下\*儲存\*。

指派儲存物件給原則群組的規則

您應該瞭解規定如何將儲存物件指派給儲存QoS原則群組的規則。

儲存物件和原則群組必須屬於同一個**SVM**

儲存物件必須由原則群組所屬的SVM所包含。您可以在建立原則群組時、指定原則群組所屬的SVM。多個原則 群組可以屬於同一個SVM。

在下圖中、原則群組pg1屬於SVM VS1。您無法將Volume vol2或vol3指派給原則群組pg1、因為這些磁碟區是由 不同的SVM所包含。

SVM "vs1" SVM "vs2" Policy group "pg1" vol1 vol<sub>2</sub> vol3

巢狀儲存物件不能屬於原則群組

如果儲存物件包含物件或其子物件屬於原則群組、則無法將其指派給原則群組。下表列出限制。

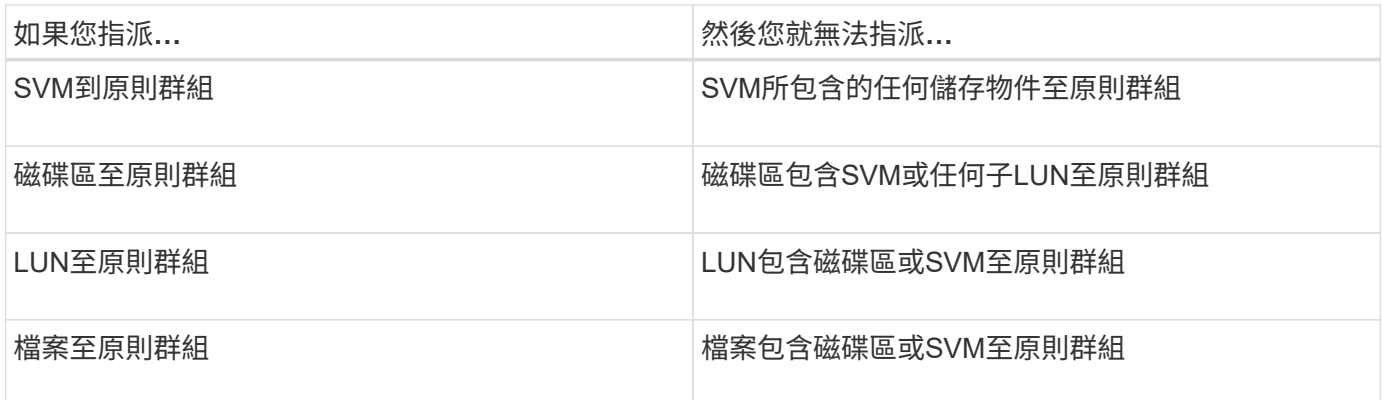

在下圖中、SVM VS3會指派給原則群組PG2。您無法將Volume vol4或vol5指派給原則群組、因為儲存階層 (SVM VS3)中的物件已指派給原則群組。

Policy group "pg2"

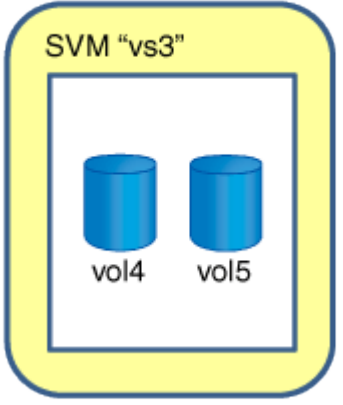

# 使用**System Manager**管理**NIS**服務**- ONTAP** 支援更新版本

您可以使用ONTAP 經典版的《支援功能》(ONTAP 適用於支援功能更新版本的版本)來 新增、編輯及管理網路資訊服務(NIS)網域。

# 新增**NIS**網域

您可以使用NIS集中維護主機資訊。您可以使用System Manager新增儲存系統的NIS網域名稱。在任何指定時 間、儲存虛擬機器(SVM)上只能有一個NIS網域處於作用中狀態。

- 1. 按一下「儲存設備>\* SVMS\*」。
- 2. 選取SVM、然後按一下\* SVM設定\*。
- 3. 在「服務」窗格中、按一下「\* NIS \*」。
- 4. 按一下「 \* 建立 \* 」。
- 5. 輸入NIS網域名稱、然後新增一或多個NIS伺服器。
- 6. 按一下「 \* 建立 \* 」。

### 編輯**NIS**網域

您可以使用System Manager根據儲存虛擬機器(SVM)驗證和授權的需求、修改NIS網域。

## 步驟

- 1. 按一下「儲存設備>\* SVMS\*」。
- 2. 選取SVM、然後按一下\* SVM設定\*。
- 3. 在「服務」窗格中、按一下「\* NIS \*」。
- 4. 選取NIS網域、然後按一下\*編輯\*。
- 5. 進行必要的變更、然後按一下\*編輯\*。

## **NIS**視窗

NIS視窗可讓您檢視儲存系統的目前NIS設定。

### 命令按鈕

• 建立

開啟「建立NIS網域」對話方塊、可讓您建立NIS網域。

• 編輯

開啟「編輯NIS網域」對話方塊、可讓您新增、刪除或修改NIS伺服器。

• 刪除

刪除選取的NIS網域。

• 重新整理

更新視窗中的資訊。

相關資訊

["NFS](https://docs.netapp.com/us-en/ontap/nfs-config/index.html)[組態](https://docs.netapp.com/us-en/ontap/nfs-config/index.html)["](https://docs.netapp.com/us-en/ontap/nfs-config/index.html)

# 使用**System Manager**設定**LDAP**用戶端服務**ONTAP -**支援更新版本

您可以使用ONTAP 經典版的《經典版》(ONTAP 僅適用於更新版本的版本)來新增、編 輯及刪除LDAP用戶端組態。

# 新增**LDAP**用戶端組態

若要使用LDAP服務、您可以使用System Manager在叢集層級或儲存虛擬機器(SVM)層級新增LDAP用戶端組 態。您必須先設定LDAP用戶端、才能使用LDAP服務。

### 關於這項工作

在SVM層級、您只能為選取的SVM新增LDAP用戶端。

- 1. 使用下列其中一種方法新增LDAP用戶端組態:
	- 叢集層級:按一下\* **>** LDAP\*。
	- SVM層級:按一下\* SVM\*>\* SVM設定\*>\* LDAP Client\*。
- 2. 按一下「 \* 新增 \* 」。
- 3. 輸入LDAP用戶端的名稱。
- 4. 新增Active Directory網域或LDAP伺服器。
- 5. 按一下 章 (進階選項)、選取\*架構\*、然後按一下\*套用\*。
- 6. 指定\*基礎DN\*和\* TCP連接埠\*。
- 7. 按一下\* Binding \*、然後指定驗證詳細資料。
- 8. 按一下\*儲存並關閉\*。
- 9. 確認已顯示您新增的LDAP用戶端。

刪除**LDAP**用戶端組態

您可以使用System Manager刪除叢集層級或儲存虛擬機器(SVM)層級的LDAP用戶端組態。

關於這項工作

在SVM層級、您只能刪除所選SVM的LDAP用戶端。

### 步驟

- 1. 若要刪除LDAP用戶端組態:
	- 叢集層級:按一下\* **>** LDAP\*。
	- SVM層級:按一下\* SVM\*>\* SVM設定\*>\* LDAP Client\*。
- 2. 選取您要刪除的LDAP用戶端、然後按一下\*刪除\*。
- 3. 選取確認核取方塊、然後按一下\*刪除\*。
- 4. 確認您刪除的LDAP用戶端不再顯示。

編輯**LDAP**用戶端組態

您可以使用System Manager編輯叢集層級或儲存虛擬機器(SVM)層級的LDAP用戶端組態。

關於這項工作

在SVM層級、您只能編輯所選SVM的LDAP用戶端。

- 1. 若要編輯LDAP用戶端組態:
	- 叢集層級:按一下\* **>** LDAP\*。
	- SVM層級:按一下\* SVM\*>\* SVM設定\*>\* LDAP Client\*。
- 2. 選取您要修改的LDAP用戶端、然後按一下\*編輯\*。
- 3. 在\*編輯LDAP Client\*對話方塊中、視需要編輯LDAP用戶端組態。
- 4. 按一下\*儲存並關閉\*。
- 5. 確認已顯示您對LDAP用戶端組態所做的變更。

**LDAP**用戶端視窗

您可以使用LDAP用戶端視窗建立LDAP用戶端、以便在儲存虛擬機器(SVM)層級的NFS與CIFS之間進行使用 者驗證、檔案存取授權、使用者搜尋及對應服務。

命令按鈕

• 新增

開啟「建立LDAP用戶端」對話方塊、可讓您建立及設定LDAP用戶端。

• 編輯

開啟「編輯LDAP用戶端」對話方塊、可讓您編輯LDAP用戶端組態。您也可以編輯作用中的LDAP用戶端。

• 刪除

開啟「刪除LDAP用戶端」對話方塊、可讓您刪除LDAP用戶端組態。您也可以刪除作用中的LDAP用戶端。

• 重新整理

更新視窗中的資訊。

#### **LDAP**用戶端清單

顯示(表格格式)LDAP用戶端的詳細資料。

• \* LDAP用戶端組態\*

顯示您指定的LDAP用戶端組態名稱。

• 儲存虛擬機器

顯示每個LDAP用戶端組態的SVM名稱。

• 架構

顯示每個LDAP用戶端的架構。

• 最小綁定層級

顯示每個LDAP用戶端的最小繫結層級。

• \* Active Directory網域\*

顯示每個LDAP用戶端組態的Active Directory網域。

• \* LDAP伺服器\*

顯示每個LDAP用戶端組態的LDAP伺服器。

• 偏好的**Active Directory**伺服器

顯示每個LDAP用戶端組態的慣用Active Directory伺服器。

相關資訊

[LDAP](#page-103-0)

# 使用**System Manager**(**ONTAP** 系統管理程式)管理**LDAP**組態**-**更新版本

您可以使用ONTAP 經典版的《經典版》(ONTAP 僅適用於更新版本的版本)來管 理LDAP組態。

編輯作用中的**LDAP**用戶端

您可以使用System Manager將作用中的LDAP用戶端與儲存虛擬機器(SVM)建立關聯、以便使用LDAP做為名 稱服務或名稱對應。

### 步驟

- 1. 按一下「儲存設備>\* SVMS\*」。
- 2. 選取SVM、然後按一下\* SVM設定\*。
- 3. 在「服務」窗格中、按一下「\* LDAP組態\*」。
- 4. 在「\* LDAP組態\*」視窗中、按一下「編輯」。
- 5. 在「作用中**LDAP**用戶端」對話方塊中、選取您要編輯的LDAP用戶端、然後執行下列動作:
	- 修改Active Directory網域伺服器。
	- 修改偏好的Active Directory伺服器。
- 6. 按一下「確定」。
- 7. 驗證您所做的變更是否已在「\* LDAP組態\*」視窗中更新。

刪除作用中的**LDAP**用戶端

當您不想讓儲存虛擬機器(SVM)與其相關聯時、可以使用System Manager刪除作用中的LDAP用戶端。

- 1. 按一下「儲存設備>\* SVMS\*」。
- 2. 選取SVM、然後按一下\* SVM設定\*。
- 3. 按一下「\* SVM設定\*」索引標籤。
- 4. 在「服務」窗格中、按一下「\* LDAP組態\*」。
- 5. 按一下\*刪除\*。

6. 選取確認核取方塊、然後按一下\*刪除\*。

# **LDAP**組態視窗

您可以使用「LDAP組態」視窗來編輯或刪除儲存虛擬機器(SVM)層級的作用中LDAP用戶端。

## 命令按鈕

• 編輯

開啟Active LDAP用戶端對話方塊、可讓您編輯Active LDAP用戶端的內容、例如Active Directory網域伺服器 和慣用的Active Directory伺服器。

• 刪除

開啟「刪除作用中LDAP用戶端」對話方塊、可讓您刪除作用中的LDAP用戶端。

• 重新整理

更新視窗中的資訊。

# **LDAP**組態區域

顯示使用中LDAP用戶端的詳細資料。

• \* LDAP用戶端名稱\*

顯示作用中LDAP用戶端的名稱。

• \* Active Directory網域伺服器\*

顯示作用中LDAP用戶端的Active Directory網域。

• 偏好的**Active Directory**伺服器

顯示作用中LDAP用戶端的慣用Active Directory伺服器。

# 使用**System Manager**管理**Kerberos**領域服務**- ONTAP** 支援更新版本

您可以使用ONTAP 經典版的《支援RealSystem Manager》ONTAP (適用於Realm9.7及 更早版本)來建立及管理Kerberos領域服務。

# 建立**Kerberos**領域組態

如果您想要使用Kerberos驗證來存取用戶端、則必須將儲存虛擬機器(SVM)設定為使用現有的Kerberos領 域。您可以使用System Manager建立Kerberos領域組態、讓SVM能夠使用適用於NFS的Kerberos安全服務。

開始之前

- 如果使用CIFS共用、則必須安裝CIFS授權;如果使用LDAP伺服器、則必須安裝NFS授權。
- 必須提供具備Des MD5加密功能的Active Directory(Windows 2003或Windows 2008)。

• 您必須設定時區、並透過設定NTP來同步整個叢集的時間。

如此可避免驗證錯誤、並確保記錄檔中的時間戳記在整個叢集內保持一致。

關於這項工作

建立Kerberos領域時、您必須在「建立Kerberos領域」精靈中設定下列屬性:

- Kerberos領域
- Kdc IP位址和連接埠號碼

預設連接埠號碼為88。

- Kerberos金鑰發佈中心(Kdc)廠商
- 如果Kdc廠商不是Microsoft、則為管理伺服器IP位址
- 密碼伺服器IP位址
- Active Directory伺服器名稱和IP位址(如果Kdc廠商是Microsoft)

## 步驟

- 1. 按一下「儲存設備>\* SVMS\*」。
- 2. 選取SVM、然後按一下\* SVM設定\*。
- 3. 在\*服務\*窗格中、按一下\* Kerberos Realom\*。
- 4. 在「\* Kerberos Realom\*」視窗中、按一下「建立」。
- 5. 依照精靈的提示輸入或選取資訊。
- 6. 確認詳細資料、然後按一下「完成」完成精靈。

### 編輯**Kerberos**領域組態

您可以使用System Manager在儲存虛擬機器(SVM)層級編輯Kerberos領域組態。

### 關於這項工作

您可以使用Kerberos領域編輯精靈來修改下列屬性:

- Kdc IP位址和連接埠號碼
- 如果Kdc廠商不是Microsoft、則為系統管理伺服器的IP位址
- 密碼伺服器的IP位址
- Active Directory伺服器名稱和IP位址(如果Kdc廠商是Microsoft)

- 1. 按一下「儲存設備>\* SVMS\*」。
- 2. 選取SVM、然後按一下\* SVM設定\*。
- 3. 在\*服務\*窗格中、按一下\* Kerberos Realom\*。
- 4. 在「\* Kerberos Realom\*」視窗中、選取您要修改的Kerberos領域組態、然後按一下「編輯」。
- 5. 依照精靈的提示輸入或選取資訊。
- 6. 確認詳細資料、然後按一下「完成」完成精靈。

### 刪除**Kerberos**領域組態

您可以使用System Manager刪除Kerberos領域組態。

### 步驟

- 1. 按一下「儲存設備>\* SVMS\*」。
- 2. 選取SVM、然後按一下\* SVM設定\*。
- 3. 在\*服務\*窗格中、按一下\* Kerberos Realom\*。
- 4. 在「\* Kerberos Realom\*」視窗中、選取您要刪除的一或多個Kerberos領域組態、然後按一下「刪除」。
- 5. 選取確認核取方塊、然後按一下\*刪除\*。

# 使用**Kerberos**搭配**NFS**以獲得強大的安全性

您可以使用Kerberos在SVM和NFS用戶端之間提供強式驗證、以提供安全的NFS通訊。使用Kerberos設定NFS 可提高NFS用戶端與儲存系統通訊的完整性與安全性。

### **CIFS**的**Kerberos**驗證

透過Kerberos驗證、當連線至CIFS伺服器時、用戶端會協商最高的安全層級。但是、如果用戶端無法使 用Kerberos驗證、則會使用Microsoft NTLM/NTLV2來驗證CIFS伺服器。

### **Kerberos**領域視窗

您可以使用「Kerberos領域」視窗、在儲存虛擬機器(SVM)和NFS用戶端之間提供驗證、以確保NFS通訊安 全無虞。

### 命令按鈕

• 建立

開啟「Kerberos領域建立」精靈、可讓您設定Kerberos領域來擷取使用者資訊。

• 編輯

開啟「Kerberos領域編輯」精靈、可讓您根據SVM驗證和授權的需求來編輯Kerberos領域組態。

• 刪除

開啟「刪除Kerberos領域」對話方塊、可讓您刪除Kerberos領域組態。

• 重新整理

更新視窗中的資訊。

### **Kerberos**領域清單

以表格格式提供Kerberos領域的詳細資訊。

• 領域

指定Kerberos領域的名稱。

• \* Kdc廠商\*

指定Kerberos發佈中心(Kdc)廠商的名稱。

• \* Kdc IP位址\*

指定組態所使用的Kdc IP位址。

### 詳細資料區域

詳細資料區域會顯示所選Kerberos領域組態的資訊、例如、kdc IP位址和連接埠號碼、kdc廠商、管理伺服器IP 位址和連接埠號碼、Active Directory伺服器和伺服器IP位址。

# 相關資訊

# [設定叢集的時區](#page-17-0)

["NetApp](https://www.netapp.com/pdf.html?item=/media/10720-tr-4067.pdf)[技術報](https://www.netapp.com/pdf.html?item=/media/10720-tr-4067.pdf)[告](https://www.netapp.com/pdf.html?item=/media/10720-tr-4067.pdf)[4067](https://www.netapp.com/pdf.html?item=/media/10720-tr-4067.pdf)[:](https://www.netapp.com/pdf.html?item=/media/10720-tr-4067.pdf)[NetApp ONTAP](https://www.netapp.com/pdf.html?item=/media/10720-tr-4067.pdf) [的](https://www.netapp.com/pdf.html?item=/media/10720-tr-4067.pdf)[NFS](https://www.netapp.com/pdf.html?item=/media/10720-tr-4067.pdf)[功](https://www.netapp.com/pdf.html?item=/media/10720-tr-4067.pdf)[能](https://www.netapp.com/pdf.html?item=/media/10720-tr-4067.pdf)["](https://www.netapp.com/pdf.html?item=/media/10720-tr-4067.pdf)

["NetApp](https://www.netapp.com/pdf.html?item=/media/19384-tr-4616.pdf)[技術報](https://www.netapp.com/pdf.html?item=/media/19384-tr-4616.pdf)[告](https://www.netapp.com/pdf.html?item=/media/19384-tr-4616.pdf)[4616](https://www.netapp.com/pdf.html?item=/media/19384-tr-4616.pdf)[:](https://www.netapp.com/pdf.html?item=/media/19384-tr-4616.pdf) [ONTAP NFS Kerberos in Some with Microsoft Active Directory"](https://www.netapp.com/pdf.html?item=/media/19384-tr-4616.pdf)

["NetApp](https://www.netapp.com/pdf.html?item=/media/19423-tr-4835.pdf)[技術報](https://www.netapp.com/pdf.html?item=/media/19423-tr-4835.pdf)[告](https://www.netapp.com/pdf.html?item=/media/19423-tr-4835.pdf)[4835](https://www.netapp.com/pdf.html?item=/media/19423-tr-4835.pdf)[:如何在](https://www.netapp.com/pdf.html?item=/media/19423-tr-4835.pdf)[ONTAP](https://www.netapp.com/pdf.html?item=/media/19423-tr-4835.pdf) [功](https://www.netapp.com/pdf.html?item=/media/19423-tr-4835.pdf)[能](https://www.netapp.com/pdf.html?item=/media/19423-tr-4835.pdf)[方](https://www.netapp.com/pdf.html?item=/media/19423-tr-4835.pdf)[面設定](https://www.netapp.com/pdf.html?item=/media/19423-tr-4835.pdf)[LDAP"](https://www.netapp.com/pdf.html?item=/media/19423-tr-4835.pdf)

["NFS](https://docs.netapp.com/us-en/ontap/nfs-admin/index.html)[管理](https://docs.netapp.com/us-en/ontap/nfs-admin/index.html)["](https://docs.netapp.com/us-en/ontap/nfs-admin/index.html)

# 使用**System Manager**(**ONTAP** 系統管理程式)管理**DNS/DDNS**服務**-**更新版本

您可以使用ONTAP 經典版的《經典版》(ONTAP 僅適用於《支援》9.7及更早版本)來 管理DNS/DDNS服務。

# 啟用或停用**DDNS**

您可以使用System Manager在儲存系統上啟用或停用DDNS。

# 關於這項工作

- DNS預設為啟用。
- 預設會停用DDNS。
- System Manager不會對DNS和DDNS設定執行任何驗證檢查。

# 步驟

1. 按一下「儲存設備>\* SVMS\*」。

- 2. 選取SVM、然後按一下\* SVM設定\*。
- 3. 在\*服務\*窗格中、按一下\* DNS/DDNS\*。
- 4. 在「\* DNS/DDNS服務\*」視窗中、按一下「編輯」。
- 5. 在「編輯**DNS/DDNS**設定」對話方塊中、選取「\* DDNS服務\*」核取方塊來啟用DDNS。

您可以清除「\* DDNS服務\*」核取方塊來停用DDNS。

6. 按一下「確定」。

### 編輯**DNS**和**DDNS**設定

您可以使用DNS集中維護主機資訊。您可以使用System Manager新增或修改儲存系統的DNS網域名稱。您也可 以在儲存系統上啟用DDNS、自動更新DNS伺服器中的名稱伺服器。

開始之前

您必須為儲存虛擬機器(SVM)設定CIFS伺服器或Active Directory帳戶、才能確保安全的DDNS正常運作。

關於這項工作

System Manager不會對DNS和DDNS設定執行任何驗證檢查。

#### 步驟

- 1. 按一下「儲存設備>\* SVMS\*」。
- 2. 選取SVM、然後按一下\* SVM設定\*。
- 3. 在\*服務\*窗格中、按一下\* DNS/DDNS\*。
- 4. 按一下 \* 編輯 \* 。
- 5. 在「\* DNS網域和名稱伺服器\*」區域中、新增或修改DNS網域名稱和IP位址。
- 6. 選取「\* DDNS服務\*」核取方塊以啟用DDNS。
	- a. 選取「啟用安全**DDNS**」核取方塊以啟用安全DDNS。
	- b. 指定DDNS服務的完整網域名稱(FQDN)和即時時間值。

根據預設、「生存時間」設為24小時、而FQDN設為「虛擬機器名稱」。網域名稱。

7. 按一下「確定」以儲存您所做的變更。

#### **DNS/DDNS**服務視窗

「DNS/DDNS服務」視窗可讓您檢視及編輯系統目前的DNS和DDNS設定。

## 命令按鈕

## • 編輯

開啟「編輯DNS/DDNS設定」對話方塊、您可以使用此對話方塊來新增或修改DNS或DDNS詳細資料。您也 可以啟用或停用DDNS。

### • 重新整理

更新視窗中的資訊。

# 使用**System Manager**(**ONTAP** 系統管理程式)建立及管理**SVM**使用者帳戶**-**更新版本

您可以使用ONTAP 經典版的《經典版》(ONTAP 僅適用於更新版本的版本)來建立及管 理儲存虛擬機器(SVM)使用者帳戶。

新增**SVM**使用者帳戶

您可以使用System Manager新增儲存虛擬機器(SVM)使用者帳戶、並指定使用者登入方法來存取儲存系統。

#### 步驟

- 1. 按一下「儲存設備>\* SVMS\*」。
- 2. 選取SVM、然後按一下\* SVM設定\*。
- 3. 在「\* SVM使用者詳細資料\*」窗格中、按一下「使用者」。
- 4. 按一下「 \* 新增 \* 」。
- 5. 指定用於連線至儲存系統的使用者名稱和密碼、並確認密碼。
- 6. 新增一或多種使用者登入方法、然後按一下\*「Add\*(新增\*)」。

新vsadmin帳戶的登入方法會自動包含在內、使用HTTP做為應用程式、並以憑證進行驗證。

## 變更**SVM**使用者帳戶的密碼

您可以使用System Manager重設儲存虛擬機器(SVM)使用者帳戶的密碼。

#### 步驟

- 1. 按一下「儲存設備>\* SVMS\*」。
- 2. 選取SVM、然後按一下\* SVM設定\*。
- 3. 在「\* SVM使用者詳細資料\*」窗格中、按一下「使用者」。
- 4. 選取您要修改密碼的使用者帳戶、然後按一下\*重設密碼\*。
- 5. 在\*重設密碼\*對話方塊中、輸入新密碼、確認新密碼、然後按一下\*變更\*。

### 編輯**SVM**使用者帳戶

您可以使用System Manager修改存取儲存系統的使用者登入方法、以編輯儲存虛擬機器(SVM)使用者帳戶。

- 1. 按一下「儲存設備>\* SVMS\*」。
- 2. 選取SVM、然後按一下\* SVM設定\*。
- 3. 在「\* SVM使用者詳細資料\*」窗格中、按一下「使用者」。
- 4. 選取您要編輯的使用者帳戶、然後按一下\*編輯\*。
- 5. 修改一或多個使用者登入方法、然後按一下\*修改\*。

鎖定或解除鎖定**SVM**使用者帳戶

您可以使用System Manager鎖定或解除鎖定儲存虛擬機器(SVM)使用者帳戶。

### 步驟

- 1. 按一下「儲存設備>\* SVMS\*」。
- 2. 選取SVM、然後按一下\* SVM設定\*。
- 3. 在「\* SVM使用者詳細資料\*」窗格中、按一下「使用者」。
- 4. 在「使用者」視窗中、選取您要修改其帳戶狀態的使用者帳戶、然後視需要按一下「鎖定」或「解除鎖 定」。

使用者視窗

您可以使用「使用者」視窗來管理使用者帳戶、重設使用者密碼、以及檢視所有使用者帳戶的相關資訊。

命令按鈕

• 新增

開啟「新增使用者」對話方塊、可讓您新增使用者帳戶。

• 編輯

開啟「修改使用者」對話方塊、可讓您修改使用者登入方法。

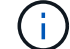

最佳做法是針對使用者帳戶的所有存取和驗證方法、使用單一角色。

• 刪除

可讓您刪除選取的使用者帳戶。

• 變更密碼

開啟變更密碼對話方塊、可讓您重設選取的使用者密碼。

• 鎖定

鎖定使用者帳戶。

• 重新整理

更新視窗中的資訊。

使用者清單

使用者清單下方的區域會顯示所選使用者的詳細資訊。

• 使用者

顯示使用者帳戶的名稱。

• 帳戶已鎖定

顯示使用者帳戶是否已鎖定。

使用者登入方法區域

• 應用

顯示使用者可用來存取儲存系統的存取方法。支援的存取方法包括:

- 系統主控台(主控台)
- $\degree$  HTTP (S) (http)
- API(ontapi)ONTAP
- 服務處理器(服務處理器)
- SSH(ssh)
- 驗證

顯示預設支援的驗證方法、即「密碼」。

• 角色

顯示所選使用者的角色。

本機**UNIX**使用者與群組、搭配**System Manager - ONTAP** 更新版本

您可以使用ONTAP 經典版的《經典版》(ONTAP 僅適用於更新版本的版本)來維護每個 儲存虛擬機器(SVM)的本地UNIX使用者和群組清單。

# **UNIX**視窗

您可以使用UNIX視窗來維護每個儲存虛擬機器(SVM)的本機UNIX使用者和群組清單。您可以使用本機UNIX 使用者和群組進行驗證和名稱對應。

## 群組索引標籤

您可以使用群組索引標籤來新增、編輯或刪除SVM本機的UNIX群組。

# 命令按鈕

• 新增群組

開啟「新增群組」對話方塊、可讓您建立SVM本機的UNIX群組。本機UNIX群組適用於本機UNIX使用者。

• 編輯

開啟「編輯群組」對話方塊、可讓您編輯群組ID。

• 刪除

刪除選取的群組。

• 重新整理

更新視窗中的資訊。

群組清單

• 群組名稱

顯示群組名稱。

• 群組**ID**

顯示群組的ID。

使用者索引標籤

您可以使用\*使用者\*索引標籤來新增、編輯及刪除SVM本機的UNIX使用者。

命令按鈕

• 新增使用者

開啟「新增使用者」對話方塊、可讓您建立SVM本機的UNIX使用者。

• 編輯

開啟「編輯使用者」對話方塊、可讓您編輯使用者ID、使用者所屬的UNIX群組、以及使用者的完整名稱。

• 刪除

刪除選取的使用者。

• 重新整理

更新視窗中的資訊。

# 使用者清單

• 使用者名稱

顯示使用者名稱。

• 使用者**ID**

顯示使用者的ID。

• 全名

顯示使用者的完整名稱。

• 主要群組**ID**

顯示使用者所屬群組的ID。

• 主要群組名稱

顯示使用者所屬群組的名稱。

# 本機**Windows**群組

使用**System Manager**(**ONTAP** 系統管理程式)管理本機**Windows**群組**-**不含更新版本

您可以使用ONTAP 經典版的《經典版》(ONTAP 僅適用於更新版本的版本)來管理本 機Windows群組。您可以修改群組內容、成員資格、帳戶、並將特定權限指派給群組。

### 編輯本機**Windows**群組內容

您可以使用System Manager新增及移除本機使用者、Active Directory使用者或Active Directory群組、以管理本 機群組成員資格。您可以修改指派給群組的權限及群組說明、以便輕鬆識別群組。

# 關於這項工作

在新增成員至本機Windows群組或從本機Windows群組移除成員時、請務必謹記下列事項:

- •您無法將使用者新增至或移除特殊 Everyon 群組中的使用者。
- 您無法將本機Windows群組新增至其他本機Windows群組。

### 步驟

- 1. 按一下「儲存設備>\* SVMS\*」。
- 2. 選取SVM、然後按一下\* SVM設定\*。
- 3. 在\*主機使用者與群組\*窗格中、按一下\* Windows \*。
- 4. 在\*群組\*索引標籤中、按一下\*編輯\*。
- 5. 指定群組的名稱和說明、以識別新群組。
- 6. 指派一組權限給群組。

您可以從預先定義的一組支援權限中選取權限。

- 7. 按一下「新增」將使用者新增至群組。
- 8. 在\* Add Memper\*(添加成員\*)窗口中,執行以下操作之一:
	- 指定要新增至特定本機群組的Active Directory使用者或Active Directory群組。
	- 從儲存虛擬機器(SVM)的可用本機使用者清單中選取使用者。
- 9. 按一下 \* 編輯 \* 。

# 結果

本機Windows群組設定會被修改、變更會顯示在\*群組\*索引標籤中。

您可以使用System Manager建立本機Windows群組、以便透過SMB連線來授權存取儲存虛擬機器(SVM)中所 含的資料。您也可以指派權限、以定義群組成員在執行管理活動時擁有的使用者權限或功能。

開始之前

必須為SVM設定CIFS伺服器。

關於這項工作

• 您可以使用或不使用本機網域名稱來指定群組名稱。

本機網域是SVM的CIFS伺服器名稱。例如、如果SVM的CIFS伺服器名稱為「CIFS伺服器」、而您想要建 立「工程設計」群組、您可以指定「工程設計」或「CIFS伺服器/工程」作為群組名稱。

當使用本機網域做為群組名稱的一部分時、適用下列規則:

◦ 您只能為套用群組的SVM指定本機網域名稱。

例如、如果本機CIFS伺服器名稱為「CIFS伺服器」、則無法將「corp\_server\group1'」指定為群組名 稱。

◦ 您無法在群組名稱中使用「'BUILTIN'」做為本機網域。

例如、您無法建立名稱為「'BUILTIN\Group1'」的群組。

◦ 您無法在群組名稱中使用Active Directory網域做為本機網域。

例如、您無法建立名為「'AD\_DOM\_Group1'」的群組、其中「'AD\_DOMA'」是Active Directory網域的 名稱。

- 您無法使用已存在的群組名稱。
- 您指定的群組名稱必須符合下列需求:
	- 不得超過256個字元
	- 不得在一段期間內結束
	- 不得包含逗號
	- 不得包含下列任何可列印字元:「ハ[]:|<>+=;?\*@
	- 不得包含非可列印的字元、範圍1到31

- 1. 按一下「儲存設備>\* SVMS\*」。
- 2. 選取SVM、然後按一下\* SVM設定\*。
- 3. 在\*主機使用者與群組\*窗格中、按一下\* Windows \*。
- 4. 在\* Groups (組) 選項卡中,單擊\* Create\* (創建\*) 。
- 5. 在「建立群組」對話方塊中、指定群組的名稱和說明、以協助您識別新群組。
- 6. 指派一組權限給群組。

您可以從預先定義的一組支援權限中選取權限。

- 7. 按一下「新增」將使用者新增至群組。
- 8. 在「新增成員至群組」對話方塊中、執行下列其中一項動作:
	- 指定要新增至特定本機群組的Active Directory使用者或Active Directory群組。
	- 從SVM中可用的本機使用者清單中選取使用者。
	- 按一下「確定」。
- 9. 按一下「 \* 建立 \* 」。

#### 結果

本機Windows群組隨即建立、並列在「群組」視窗中。

#### 新增使用者帳戶至**Windows**本機群組

您可以使用System Manager將本機使用者、Active Directory使用者或Active Directory群組(如果您想要使用者 擁有與該群組相關的權限)新增至Windows本機群組。

# 開始之前

- 群組必須存在、才能將使用者新增至群組。
- 使用者必須存在、才能將使用者新增至群組。

關於狺項工作

將成員新增至本機Windows群組時、必須謹記下列事項:

- •您無法將使用者新增至特殊的 Everyon 群組。
- 您無法將本機Windows群組新增至其他本機Windows群組。
- 您無法使用System Manager新增使用者帳戶、其中包含使用者名稱中的空間。

您可以重新命名使用者帳戶、或使用命令列介面(CLI)新增使用者帳戶。

#### 步驟

- 1. 按一下「儲存設備>\* SVMS\*」。
- 2. 選取SVM、然後按一下\* SVM設定\*。
- 3. 在\*主機使用者與群組\*窗格中、按一下\* Windows \*。
- 4. 在\*群組\*索引標籤中、選取您要新增使用者的群組、然後按一下\*新增成員\*。
- 5. 在\* Add Memper\*(添加成員\*)窗口中,執行以下操作之一:
	- 指定要新增至特定本機群組的Active Directory使用者或Active Directory群組。
	- 從儲存虛擬機器(SVM)的可用本機使用者清單中選取使用者。
- 6. 按一下「確定」。

### 結果

您新增的使用者會列在\*群組\*索引標籤的使用者資料表中。
#### 重新命名本機**Windows**群組

您可以使用System Manager重新命名本機Windows群組、以便更輕鬆地識別群組。

關於這項工作

- 必須在舊群組名稱所在的網域中建立新的群組名稱。
- 群組名稱必須符合下列需求:
	- 不得超過256個字元
	- 不得在一段期間內結束
	- 不得包含逗號
	- 不得包含下列任何可列印字元:「/\[]:|<>+=;?\*@
	- 不得包含非可列印的字元、範圍1到31
- 步驟
- 1. 按一下「儲存設備>\* SVMS\*」。
- 2. 選取SVM、然後按一下\* SVM設定\*。
- 3. 在\*主機使用者與群組\*窗格中、按一下\* Windows \*。
- 4. 在\*群組\*索引標籤中、選取您要重新命名的群組、然後按一下\*重新命名\*。
- 5. 在\*重新命名群組\*視窗中、指定群組的新名稱。

## 結果

本機群組名稱隨即變更、群組會在「群組」視窗中以新名稱列出。

### 刪除本機**Windows**群組

如果不再需要群組來判斷SVM上所含資料的存取權限、或將SVM使用者權限(權限)指派給群組成員、您可以 使用System Manager從儲存虛擬機器 (SVM) 刪除本機Windows群組。

## 關於這項工作

- 移除本機群組會移除群組的成員資格記錄。
- 檔案系統不會變更。

不會調整參照此群組之檔案和目錄上的Windows安全性描述元。

- 無法刪除特殊的「所有人」群組。
- 無法刪除內建群組、例如BUILTIN\Administrator和BUILTIN\Users。

- 1. 按一下「儲存設備>\* SVMS\*」。
- 2. 選取SVM、然後按一下\* SVM設定\*。
- 3. 在\*主機使用者與群組\*窗格中、按一下\* Windows \*。
- 4. 在\*群組\*索引標籤中、選取您要刪除的群組、然後按一下\*刪除\*。
- 5. 按一下\*刪除\*。

## 結果

本機群組會連同其成員資格記錄一起刪除。

建立本機**Windows**使用者帳戶

您可以使用System Manager建立本機Windows使用者帳戶、以便透過SMB連線授權存取儲存虛擬機器(SVM) 中所含的資料。您也可以在建立CIFS工作階段時、使用本機Windows使用者帳戶進行驗證。

開始之前

• 必須為SVM設定CIFS伺服器。

關於這項工作

本機Windows使用者名稱必須符合下列需求:

- 不得超過20個字元
- 不得在一段期間內結束
- 不得包含逗號
- 不得包含下列任何可列印字元:「/\[]:|<>+=;?\*@
- 不得包含非可列印的字元、範圍1到31

密碼必須符合下列條件:

- 長度必須至少六個字元
- 不得包含使用者帳戶名稱
- 必須包含下列四種類別中至少三種的字元:
	- 英文大寫字元(A到Z)
	- 英文小寫字元(a到z)
	- 基礎10位數(0到9)
	- 特殊字元:∼! @# 0 ^&\* -+='\| () []:"<>、。?/

步驟

- 1. 按一下「儲存設備>\* SVMS\*」。
- 2. 選取SVM、然後按一下\* SVM設定\*。
- 3. 在\*主機使用者與群組\*窗格中、按一下\* Windows \*。
- 4. 在「使用者」索引標籤中、按一下「建立」。

5. 指定本機使用者的名稱。

- 6. 指定本機使用者的完整名稱及說明、以協助您識別此新使用者。
- 7. 輸入本機使用者的密碼、然後確認密碼。

密碼必須符合密碼要求。

8. 按一下「新增」、將群組成員資格指派給使用者。

- 9. 在\* Add Groups(添加組)\*窗口中,從SVM中可用組的列表中選擇組。
- 10. 選取\*停用此帳戶\*可在建立使用者之後停用此帳戶。

11. 按一下「 \* 建立 \* 」。

### 結果

本機Windows使用者帳戶隨即建立、並指派成員資格給所選群組。使用者帳戶會列在\*使用者\*索引標籤中。

編輯本機**Windows**使用者內容

如果您想要變更現有使用者的完整名稱或說明、或是想要啟用或停用使用者帳戶、您可以使用系統管理員來修改 本機Windows使用者帳戶。您也可以修改指派給使用者帳戶的群組成員資格。

## 步驟

- 1. 按一下「儲存設備>\* SVMS\*」。
- 2. 選取SVM、然後按一下\* SVM設定\*。
- 3. 在\*主機使用者與群組\*窗格中、按一下\* Windows \*。
- 4. 在\*使用者\*索引標籤中、按一下\*編輯\*。
- 5. 在\*修改使用者\*視窗中、進行必要的變更。
- 6. 按一下\*修改\*。

#### 結果

本機Windows使用者帳戶的屬性會被修改、並顯示在「使用者」索引標籤中。

將群組成員資格指派給使用者帳戶

如果您希望使用者擁有與特定群組相關的權限、可以使用系統管理員將群組成員資格指派給使用者帳戶。

#### 開始之前

- 群組必須存在、才能將使用者新增至群組。
- 使用者必須存在、才能將使用者新增至群組。

關於這項工作

您無法將使用者新增至特殊的\_Everyon\_\_群組。

### 步驟

- 1. 按一下「儲存設備>\* SVMS\*」。
- 2. 選取SVM、然後按一下\* SVM設定\*。
- 3. 在\*主機使用者與群組\*窗格中、按一下\* Windows \*。
- 4. 在「使用者」索引標籤中、選取您要指派群組成員資格的使用者帳戶、然後按一下「新增至群組」。
- 5. 在\* Add Groups(添加組)\*窗口中,選擇要向其中添加用戶帳戶的組。

6. 按一下「確定」。

### 結果

使用者帳戶會指派成員資格給所有選取的群組、而且使用者具有與這些群組相關聯的權限。

重新命名本機**Windows**使用者

您可以使用System Manager重新命名本機Windows使用者帳戶、以便更輕鬆地識別本機使用者。

關於這項工作

- 新的使用者名稱必須與先前的使用者名稱建立在相同的網域中。
- 您指定的使用者名稱必須符合下列需求:
	- 不得超過20個字元
	- 不得在一段期間內結束
	- 不得包含逗號
	- 不得包含下列任何可列印字元:「/\[]:|<>+=;?\*@
	- 不得包含非可列印的字元、範圍1到31

步驟

- 1. 按一下「儲存設備>\* SVMS\*」。
- 2. 選取SVM、然後按一下\* SVM設定\*。
- 3. 在\*主機使用者與群組\*窗格中、按一下\* Windows \*。
- 4. 在\*使用者\*索引標籤中、選取您要重新命名的使用者、然後按一下\*重新命名\*。
- 5. 在\*重新命名使用者\*視窗中、為使用者指定新名稱。
- 6. 確認新名稱、然後按一下\*重新命名\*。

## 結果

使用者名稱隨即變更、新名稱會列在「使用者」索引標籤中。

#### 重設**Windows**本機使用者的密碼

您可以使用System Manager重設Windows本機使用者的密碼。例如、如果目前的密碼遭入侵或使用者忘記密 碼、您可能會想要重設密碼。

## 關於這項工作

您設定的密碼必須符合下列條件:

- 長度必須至少六個字元
- 不得包含使用者帳戶名稱
- 必須包含下列四種類別中至少三種的字元:
	- 英文大寫字元(A到Z)
	- 英文小寫字元(a到z)
	- 基礎10位數(0到9)
	- 特殊字元:~! @# 0 ^&\*\_-+='\|()[]:"<>、。? /

#### 步驟

- 1. 按一下「儲存設備>\* SVMS\*」。
- 2. 選取SVM、然後按一下\* SVM設定\*。
- 3. 在\*主機使用者與群組\*窗格中、按一下\* Windows \*。
- 4. 在「使用者」索引標籤中、選取您要重設密碼的使用者、然後按一下「設定密碼」。
- 5. 在\*重設密碼\*對話方塊中、為使用者設定新密碼。
- 6. 確認新密碼、然後按一下\*重設\*。

#### 刪除本機**Windows**使用者帳戶

如果不再需要使用者帳戶來進行SVM CIFS伺服器的本機CIFS驗證、或是決定SVM所含資料的存取權限、您可 以使用System Manager從儲存虛擬機器(SVM)刪除本機Windows使用者帳戶。

## 關於這項工作

- 無法刪除標準使用者、例如Administrator。
- 從本機群組資料庫、本機使用者成員資格和使用者權限資料庫中移除對已刪除本機使用者的參照。ONTAP

#### 步驟

- 1. 按一下「儲存設備>\* SVMS\*」。
- 2. 選取SVM、然後按一下\* SVM設定\*。
- 3. 在\*主機使用者與群組\*窗格中、按一下\* Windows \*。
- 4. 在「使用者」索引標籤中、選取您要刪除的使用者帳戶、然後按一下「刪除」。
- 5. 按一下\*刪除\*。

#### 結果

本機使用者帳戶與其群組成員資格項目一起刪除。

### **Windows**視窗

您可以使用System Manager來使用Windows視窗。Windows視窗可協助您維護叢集上每個儲存虛擬機器(SVM )的本機Windows使用者和群組清單。您可以使用本機Windows使用者和群組進行驗證和名稱對應。

#### 使用者索引標籤

您可以使用「使用者」索引標籤來檢視SVM本機的Windows使用者。

### 命令按鈕

## • 建立

開啟「建立使用者」對話方塊、可讓您建立本機Windows使用者帳戶、以便透過SMB連線授權存取SVM中 所含的資料。

• 編輯

開啟「編輯使用者」對話方塊、可讓您編輯本機Windows使用者內容、例如群組成員資格和完整名稱。您也

可以啟用或停用使用者帳戶。

• 刪除

開啟「刪除使用者」對話方塊、可讓您在不再需要SVM時、從SVM刪除本機Windows使用者帳戶。

• 加入群組

開啟「新增群組」對話方塊、可讓您將群組成員資格指派給使用者帳戶(如果您希望使用者具有與該群組相 關的權限)。

• 設定密碼

開啟「重設密碼」對話方塊、可讓您重設Windows本機使用者的密碼。例如、如果密碼洩漏或使用者忘記密 碼、您可能會想要重設密碼。

• 重新命名

開啟「重新命名使用者」對話方塊、可讓您重新命名本機Windows使用者帳戶、以便更容易識別。

• 重新整理

更新視窗中的資訊。

使用者清單

• 名稱

顯示本機使用者的名稱。

• 全名

顯示本機使用者的完整名稱。

• 停用帳戶

顯示本機使用者帳戶是啟用還是停用。

• 說明

顯示本機使用者的說明。

使用者詳細資料區域

• 群組

顯示使用者所屬的群組清單。

## 群組索引標籤

您可以使用群組索引標籤來新增、編輯或刪除SVM本機的Windows群組。

## 命令按鈕

• 建立

開啟「建立群組」對話方塊、可讓您建立本機Windows群組、以便透過SMB連線來授權存取SVM中所含的 資料。

• 編輯

開啟「編輯群組」對話方塊、可讓您編輯本機Windows群組內容、例如指派給群組的權限和群組說明。

• 刪除

開啟刪除群組對話方塊、可讓您在不再需要時、從SVM刪除本機Windows群組。

• 新增成員

開啟「新增成員」對話方塊、可讓您將本機或Active Directory使用者或Active Directory群組新增至本 機Windows群組。

• 重新命名

開啟「重新命名群組」對話方塊、可讓您重新命名本機Windows群組、以便更容易識別。

• 重新整理

更新視窗中的資訊。

## 群組清單

• 名稱

顯示本機群組的名稱。

• 說明

顯示本機群組的說明。

群組詳細資料區域

• 權限

顯示與所選群組相關的權限清單。

• 使用者

顯示與所選群組相關聯的本機使用者清單。

# 使用**System Manager**進行名稱對應**- ONTAP** 不含更新版本

您可以使用ONTAP 經典版的支援功能 (ONTAP 僅適用於支援支援支援的版本) 來指定名

# 稱對應項目、以對應不同平台的使用者。

## 名稱對應轉換規則

這個系統可為每個SVM保留一組轉換規則。ONTAP每個規則包含兩個部分:*Pattern\_*和*\_replace*。轉換從適當 清單的開頭開始、並根據第一個相符規則執行替代。模式是UNIX樣式的規則運算式。置換是一個字串、其中包 含代表模式子運算式的轉義序列、如同UNIX的「shed」程式一樣。

### 名稱對應視窗

您可以使用「名稱對應」視窗來指定名稱對應項目、以對應不同平台的使用者。

名稱對應

您可以建立並使用名稱對應、將UNIX使用者對應至Windows使用者、Windows使用者對應至UNIX使用者、或 將Kerberos使用者對應至UNIX使用者。

#### 命令按鈕

• 新增

開啟「新增名稱對應項目」對話方塊、可讓您在儲存虛擬機器(SVM)上建立名稱對應。

• 編輯

開啟「編輯名稱對應項目」對話方塊、可讓您編輯SVM上的名稱對應。

• 刪除

開啟「刪除名稱對應項目」對話方塊、可讓您刪除名稱對應項目。

• 交換

開啟「交換名稱對應項目」對話方塊、可讓您交換兩個選取名稱對應項目的位置。

• 重新整理

更新視窗中的資訊。

名稱對應清單

• 職位

指定名稱對應在優先順序清單中的位置。名稱對應會依照其在優先順序清單中的發生順序來套用。

• 模式

指定必須相符的使用者名稱模式。

• 更換

指定使用者名稱的替代模式。

• 方向

指定名稱對應的方向。可能的值包括krb\_UNIX(用於Kerberos到UNIX的名稱映射)、win\_UNIX(用 於Windows到UNIX的名稱映射)和UNIK\_win(用於UNIX到Windows的名稱映射)。

命令按鈕

• 新增

開啟「新增群組對應項目」對話方塊、可讓您在SVM上建立群組對應。

• 編輯

開啟「編輯群組對應項目」對話方塊、可讓您編輯SVM上的群組對應。

• 刪除

開啟「刪除群組對應項目」對話方塊、可讓您刪除群組對應項目。

• 交換

開啟「交換群組對應項目」對話方塊、可讓您交換兩個選取群組對應項目的位置。

• 重新整理

更新視窗中的資訊。

群組對應清單

• 職位

指定群組對應在優先順序清單中的位置。群組對應會依照其在優先順序清單中的發生順序來套用。

• 模式

指定必須相符的使用者名稱模式。

• 更換

指定使用者名稱的替代模式。

• 方向

指定群組對應的方向。可能的值包括:「krb\_unix」(適用於Kerberos至UNIX群組對應)、「win\_unix」( 適用於Windows至UNIX群組對應)、「unix win」(適用於UNIX至Windows群組對應)。

## 相關資訊

["SMB/CIFS](https://docs.netapp.com/us-en/ontap/smb-admin/index.html)[管理](https://docs.netapp.com/us-en/ontap/smb-admin/index.html)["](https://docs.netapp.com/us-en/ontap/smb-admin/index.html)

# 鏡射關係

## 使用**System Manager**管理鏡射關係**- ONTAP** 不含更新版本的更新版本

您可以使用ONTAP 經典版的《經典版》(ONTAP 僅適用於19、9.7及更早版本)來管理 鏡射關係。您可以更新、建立、靜止、初始化、重新建立、 除了恢復靜止的鏡射關係之 外、也可刪除及編輯鏡射關係。

### 刪除關係

您可以使用System Manager刪除鏡射關係、並永久結束來源與目的地磁碟區之間的鏡射關係。刪除鏡射關係 時、會刪除來源磁碟區上的基礎Snapshot複本。

關於這項工作

刪除關係之前、最好先中斷鏡射關係。

### 步驟

- 1. 按一下「保護>\*磁碟區關係\*」。
- 2. 選取您要刪除的鏡射關係、然後按一下\*刪除\*。
- 3. 選取確認核取方塊以刪除鏡射關係、並釋放基礎Snapshot複本、然後按一下\*刪除\*。

#### 結果

關係隨即刪除、並刪除來源磁碟區上的基礎Snapshot複本。

重新同步關係

您可以使用System Manager重新建立先前中斷的鏡射關係。您可以執行重新同步作業、從停用來源Volume的災 難中恢復。

開始之前

來源叢集和目的地叢集、以及來源SVM和目的地SVM必須處於對等關係中。

## 關於這項工作

- 執行重新同步作業時、鏡射目的地上的內容會被來源Volume上的內容覆寫。
	- 對於符合零件法規的磁碟區、作用中檔案系統中參考通用Snapshot複本的所有資料變 更、都會保留在鎖定的Snapshot複本中、直到目前磁碟區設定的到期時間為 止。SnapLock
	- $(\sf{i})$
- 如果磁碟區過期時間過去或尚未設定、則Snapshot複本和通用Snapshot複本會鎖定30 天。通用Snapshot複本與最新鎖定Snapshot複本之間的所有中繼Snapshot複本都會刪 除。
- 對於SnapLock 非符合不符合需求的所有Volume、重新同步作業可能會導致在建立基 礎Snapshot複本之後、將新資料寫入目的地Volume。
- 如果Protection(保護)窗口中的Last Transfer錯誤(上次傳輸錯誤)欄位建議重新同步作業、您必須先中斷 關係、然後再執行重新同步作業。

### 步驟

- 1. 按一下「保護>\*磁碟區關係\*」。
- 2. 選取您要重新同步的鏡射關係。
- 3. 按一下\*作業\*>\*重新同步\*。
- 4. 選取確認核取方塊、然後按一下\*重新同步\*。

恢復靜止的關係

您可以使用System Manager來恢復靜止的鏡射關係。當您恢復關係時、會恢復正常資料傳輸至鏡射目的地、並 重新啟動所有鏡射活動。

關於這項工作

如果從命令列介面(CLI)中斷鏡射關係、則無法從系統管理員恢復關係。您必須使用CLI恢復關係。

#### 步驟

- 1. 按一下「保護>\*磁碟區關係\*」。
- 2. 選取您要恢復的鏡射關係。
- 3. 按一下\*作業\*>\*恢復\*。
- 4. 選取確認核取方塊、然後按一下\*恢復\*。

### 結果

針對選取的鏡射關係、會繼續傳輸資料至鏡射目的地。

更新關係

您可以使用System Manager來啟動目的地的非排程鏡射更新。您可能必須執行手動更新、以避免因即將停電、 排程維護或資料移轉而導致資料遺失。

開始之前

鏡射關係必須處於Snapmirror狀態。

### 步驟

- 1. 按一下「保護>\*磁碟區關係\*」。
- 2. 選取您要更新資料的鏡射關係、然後按一下「作業」>「更新」。
- 3. 請選擇下列其中一個選項:
	- 選取\*隨需\*可在來源與目的地磁碟區之間執行最近通用Snapshot複本的遞增傳輸。
	- 選取\*選取Snapshot COPU\*並指定您要傳輸的Snapshot複本。
- 4. 選用:**\***選取**\***限制傳輸頻寬至、以限制傳輸所用的網路頻寬、並指定最大傳輸速度。
- 5. 按一下 \* 更新 \* 。
- 6. 在\* Details(詳細資料)\*選項卡中驗證傳輸狀態。

#### 靜止關係

您可以在建立Snapshot複本之前、使用System Manager來靜止鏡射目的地以穩定它。「靜止」作業可讓作用中

的鏡射傳輸完成、並停用鏡射關係的未來傳輸。

### 關於這項工作

您只能靜止處於Snapmirror狀態的鏡射關係。

## 步驟

- 1. 按一下「保護>\*磁碟區關係\*」。
- 2. 選取您要靜止的鏡射關係。
- 3. 按一下「作業」>「靜止」。
- 4. 選取確認核取方塊、然後按一下\*靜止\*。

## 初始化關係

當您開始鏡射關係時、必須初始化該關係。初始化關係是將資料從來源磁碟區傳輸到目的地的完整基礎。如果您 在建立關聯時尚未初始化、可以使用System Manager來初始化鏡射關係。

### 步驟

- 1. 按一下「保護>\*磁碟區關係\*」。
- 2. 選取您要初始化的鏡射關係。
- 3. 按一下\*作業\*>\*初始化\*。
- 4. 選取確認核取方塊、然後按一下\*初始化\*。
- 5. 在\* Protection(保護)\*視窗中驗證鏡射關係的狀態。

## 結果

建立Snapshot複本並傳輸至目的地。此Snapshot複本可作為後續遞增Snapshot複本的基礎。

### 編輯關係

您可以使用System Manager編輯鏡射關係、方法是選取叢集中的現有原則或排程、或是建立原則或排程。

關於這項工作

- 您無法編輯Data ONTAP 在卷名之間建立的鏡射關係、該關係是在卷名之間建立的、且該磁碟區與ONTAP 卷名在版本48.3或更新版本之間。
- 您無法編輯現有原則或排程的參數。
- 您可以修改原則類型、以修改版本彈性鏡射關係、資料保險箱關係、或鏡射與資料保險箱關係的關係類型。

- 1. 按一下「保護>\*磁碟區關係\*」。
- 2. 選取您要修改原則或排程的鏡射關係、然後按一下\*編輯\*。
- 3. 在\*編輯關係\*對話方塊中、選取現有原則或建立原則:

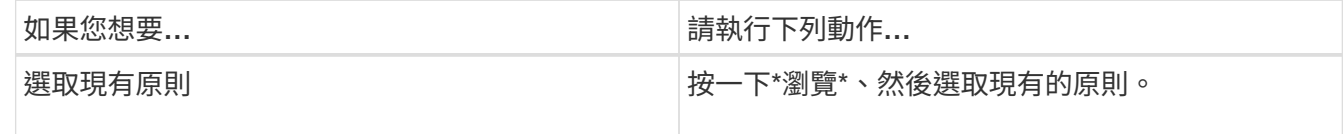

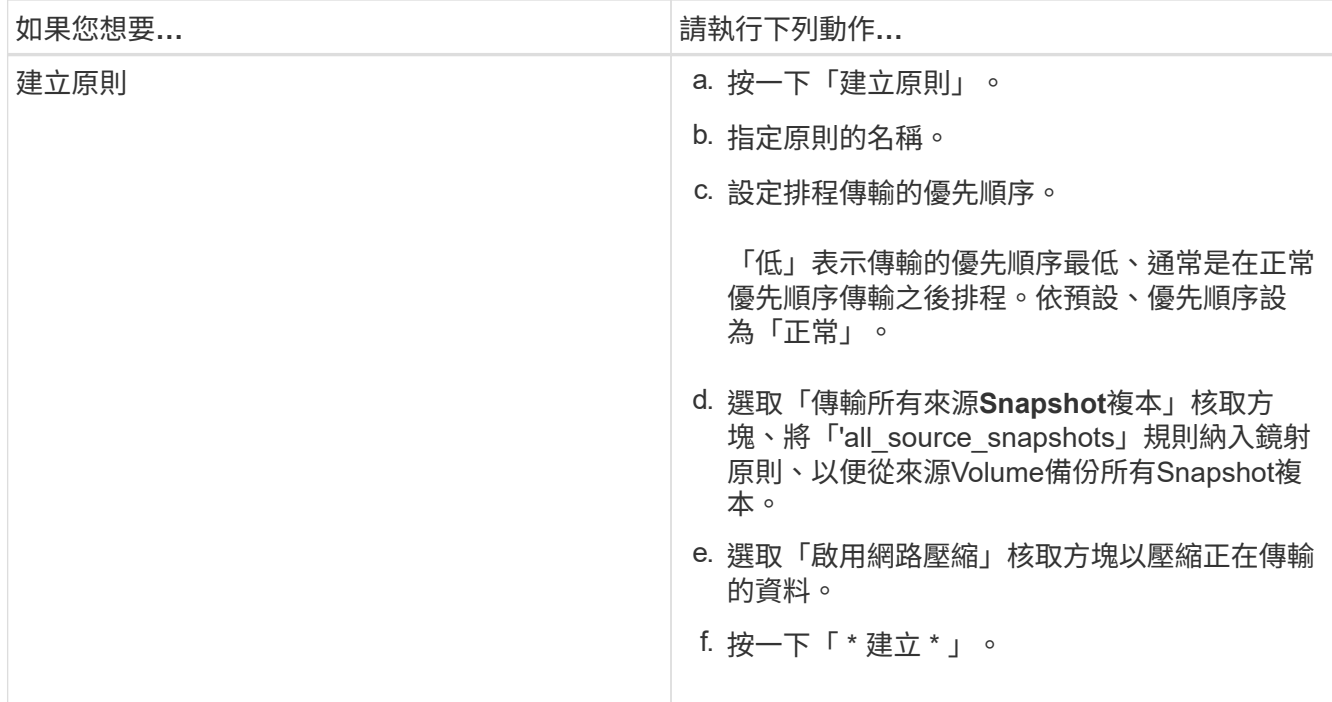

## 4. 指定關係的排程:

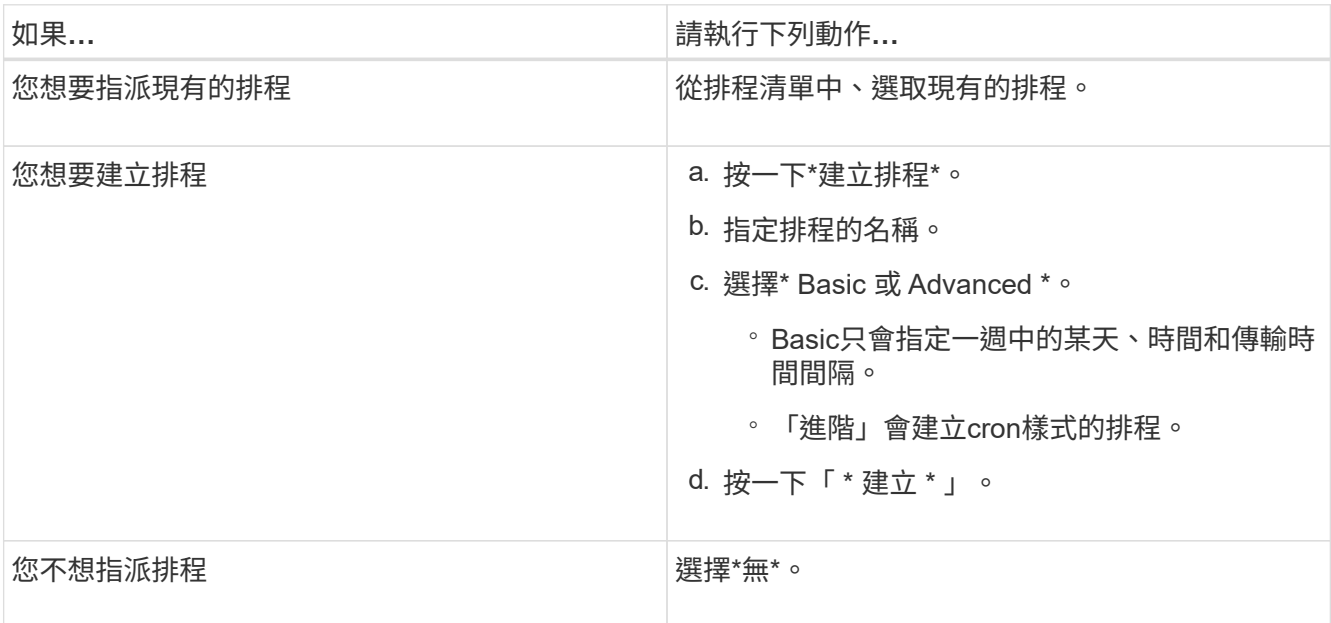

# 5. 按一下「確定」以儲存變更。

從目的地**SVM**建立鏡射關係

您可以使用System Manager從目的地儲存虛擬機器(SVM)建立鏡射關係、並將原則和排程指派給鏡射關係。 鏡射複本可在來源磁碟區上的資料毀損或遺失時、快速提供資料。

開始之前

- 來源叢集必須執行ONTAP 不含更新版本的版本。
- SnapMirror授權必須在來源叢集和目的地叢集上啟用。

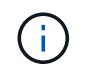

對於某些平台而言、如果目的地叢集已啟用SnapMirror授權和資料保護最佳化(DPO)授 權、則來源叢集並不一定要啟用SnapMirror授權。

- 鏡射磁碟區時、如果您選擇SnapLock 以來源為來源的供應區、則必須SnapLock 在目的地叢集上安 裝SnapMirror授權和支援。
- 來源叢集和目的地叢集必須處於健全的對等關係中。
- 目的地SVM必須有可用空間。
- 必須存在讀寫(RW)類型的來源Volume。
- 此功能必須在線上、FlexVol 而且必須是讀寫類型。
- 此類資訊只能是同一類型的。SnapLock
- 如果您要從執行ONTAP 不支援支援的9.2或更早版本的叢集連線到已啟用安全聲明標記語言(SAML)驗證 的遠端叢集、則必須在遠端叢集上啟用密碼型驗證。

關於這項工作

• System Manager不支援串聯關係。

例如、關係中的目的地磁碟區不能是另一個關係中的來源磁碟區。

- 您無法在同步來源SVM與同步目的地SVM之間建立鏡射關係MetroCluster 、但須採用非同步組態。
- 您可以在MetroCluster 採用支援功能的組態中、在同步來源SVM之間建立鏡射關係。
- 您可以從同步來源SVM上的磁碟區建立鏡射關係、並建立到資料服務SVM上的磁碟區。
- 您可以從資料服務SVM上的磁碟區建立鏡射關係、並建立到同步來源SVM上的資料保護(DP)磁碟區。
- 您只能在SnapLock 同一類型的Sfingvolume之間建立鏡射關係。

例如、如果來源Volume是SnapLock 一個《不景的企業級」Volume、則目的地Volume也必須是SnapLock 《不景的企業級」Volume。您必須確保目的地SVM有相同SnapLock 類型的集合體可用。

- 為鏡射關係所建立的目的地Volume並非資源隨需配置。
- 一個選項最多可保護25個磁碟區。
- 如果目的地叢集執行的版本比來源叢集執行的版本更新、則SnapLock 無法在各個版本之間建立鏡射關 係ONTAP 。ONTAP

#### 步驟

- 1. 按一下「保護>\*磁碟區關係\*」。
- 2. 在\* Volume Relationationation\*視窗中、按一下\*「Creation\*(建立\*)」。
- 3. 在「瀏覽**SVM**」對話方塊中、選取目的地Volume的SVM。
- 4. 在「建立保護關係」對話方塊中、從「關係類型」下拉式清單中選取「鏡射」。
- 5. 指定叢集、SVM和來源Volume。

如果指定的叢集執行ONTAP 的是版本早於ONTAP 版本的更新版本、則只會列出已執行的SVM。如果指定 的叢集執行ONTAP 的是Sfe9.3或更新版本、則會列出已執行的SVM和允許的SVM。

6. 針對「流通量」、請指定一個磁碟區名稱字尾。FlexVol

磁碟區名稱尾碼會附加至來源磁碟區名稱、以產生目的地磁碟區名稱。

- 7. 按一下\*瀏覽\*、然後變更鏡射原則。
- 8. 從現有排程清單中選取關係的排程。
- 9. 選擇\*初始化關係\*以初始化鏡射關係。
- 10. 啟用啟用FabricPool的Aggregate、然後選取適當的分層原則。
- 11. 按一下「 \* 建立 \* 」。

### 結果

如果您選擇建立目的地Volume、就會建立類型為\_DP\_的目的地Volume、並將語言屬性設為符合來源Volume的 語言屬性。

來源Volume與目的地Volume之間會建立鏡射關係。如果您選擇初始化關係、基礎Snapshot複本會傳輸到目的 地Volume。

反轉重新同步鏡射關係

您可以使用System Manager重新建立先前中斷的鏡射關係。在反向重新同步作業中、您可以反轉來源Volume和 目的地Volume的功能。

## 開始之前

來源Volume必須在線上。

## 關於這項工作

(i)

- 您可以在修復或更換來源磁碟區、更新來源磁碟區、以及重新建立系統的原始組態時、使用目的地磁碟區來 提供資料。
- 執行反向重新同步時、鏡射來源上的內容會被目的地Volume上的內容覆寫。

◦ 對於符合零件法規的磁碟區、作用中檔案系統中參考通用Snapshot複本的所有資料變 更、都會保留在鎖定的Snapshot複本中、直到目前磁碟區設定的到期時間為 止。SnapLock

如果磁碟區過期時間過去或尚未設定、則Snapshot複本和通用Snapshot複本會鎖定30 天。通用Snapshot複本與最新鎖定Snapshot複本之間的所有中繼Snapshot複本都會刪 除。

◦ 對於SnapLock 非符合不符合需求的所有Volume、重新同步作業可能會導致在建立基 礎Snapshot複本之後、將新資料寫入來源Volume中的資料遺失。

• 當您執行反轉重新同步時、關係的鏡射原則會設定為DPDefault、且鏡射排程會設定為「無」。

- 1. 按一下「保護>\*磁碟區關係\*」。
- 2. 選取您要反轉的鏡射關聯。
- 3. 按一下\*作業\*>\*反轉重新同步\*。
- 4. 選取確認核取方塊、然後按一下\*反轉重新同步\*。

## [保](#page-356-0)[護](#page-356-0)[所](#page-356-0)[需時](#page-356-0)[間](#page-356-0)

## 使用**ONTAP System Manager**(更新版本):**NetApp®**解決方案:**NetApp®**

您可以使用ONTAP 經典版的《經典版》(ONTAP 僅適用於歇歇歇歇內的版本)來打 破SnapMirror關係。如果SnapMirror來源無法使用、而您希望用戶端應用程式能夠從鏡射 目的地存取資料、則必須中斷SnapMirror關係。SnapMirror關係中斷後、目的地Volume類 型會從「資料保護」(DP)變更為「讀取/寫入」(RW)。

開始之前

- SnapMirror目的地必須處於靜止狀態或閒置狀態。
- 目的地Volume必須掛載到目的地儲存虛擬機器(SVM)命名空間。

關於這項工作

- 您可以在修復或更換來源、更新來源、以及重新建立系統的原始組態時、使用目的地磁碟區來提供資料。
- 您可以打破ONTAP SnapMirror與SnapMirror系統之間的關係SolidFire 、
- 如果您打破FlexGroup 了「不景區」關係、則必須重新整理頁面、才能檢視關係的更新狀態。

### 步驟

- 1. 按一下「保護>\*磁碟區關係\*」。
- 2. 選取您要中斷的鏡射關係。
- 3. 按一下\*作業\*>\*中斷\*。
- 4. 選取確認核取方塊、然後按一下\*中斷\*。

### 結果

資料保護SnapMirror關係中斷。目的地Volume類型從資料保護(DP)、唯讀、變更為讀寫(RW)。系統會儲 存基礎Snapshot複本、以供日後使用、以利資料保護鏡射關係。

## 相關資訊

### [保](#page-356-0)[護](#page-356-0)[所](#page-356-0)[需時](#page-356-0)[間](#page-356-0)

= :allow-uri-read:

使用**System Manager**中止鏡射傳輸**- ONTAP** 不含更新版本

您可以使用ONTAP 經典版的《經典版》(ONTAP 僅適用於更新版本的版本)、在資料傳 輸完成之前中止Volume複寫作業。您可以中止排程的更新、手動更新或初始資料傳輸。

- 1. 按一下「保護>\*磁碟區關係\*」。
- 2. 選取您要停止資料傳輸的關係、然後按一下「作業」>「中止」。
- 3. 按一下「是、我要中止傳輸」核取方塊、以確認作業。
- 4. 按一下\*保留任何部分傳輸的資料\*核取方塊、以保留已傳輸至目的地Volume的資料。
- 5. 按一下\*中止\*。

傳輸狀態會顯示為「Aborting」、直到作業完成後顯示為「Idle」(閒置)。

## 相關資訊

[保](#page-356-0)[護](#page-356-0)[所](#page-356-0)[需時](#page-356-0)[間](#page-356-0)

使用**System Manager**還原磁碟區、**ONTAP** 鏡射關係為**-19**、**7**及更早版本

對於版本獨立的鏡射關係、您可以使用ONTAP 經典版的《經典版》(ONTAP 適用於更新 版本的更新版本)、將Snapshot複本還原至來源Volume或其他Volume(如果來源資料毀 損且無法再使用)。您可以使用目的地Volume中的Snapshot複本來取代原始資料。

開始之前

- SnapMirror授權必須同時在來源叢集和目的地叢集上啟用、或是在包含來源Volume和目的地Volume的節點 上啟用。
- 來源叢集和目的地叢集必須處於健全的對等關係中。
- 您為還原作業選取的來源Aggregate或任何其他Aggregate必須是64位元Aggregate。
- 如果您要從執行ONTAP 支援功能的叢集9.2或更早版本連線至已啟用安全聲明標記語言(SAML)驗證的遠 端叢集、則必須在遠端叢集上啟用密碼型驗證。

關於這項工作

- 您無法還原來源儲存虛擬機器(SVM)與MetroCluster 目的地SVM之間存在鏡射關係的磁碟區(以供還原組 態)。
- 您無法在SnapLock 還原磁碟區上執行還原作業。
- 您可以還原MetroCluster 以支援功能為基礎的同步來源SVM之間的鏡射關係。
- 您可以將同步來源SVM上的磁碟區鏡射關係還原為預設SVM。
- 您可以將鏡射關係從預設SVM上的磁碟區還原至同步來源SVM上的DP磁碟區。

- 1. 按一下「保護>\*磁碟區關係\*」。
- 2. 選取鏡射關係、然後按一下\*作業\*>\*還原\*。
- 3. 在\*還原\*對話方塊中、將資料還原至鏡射關係中的來源磁碟區、或選取任何其他磁碟區:

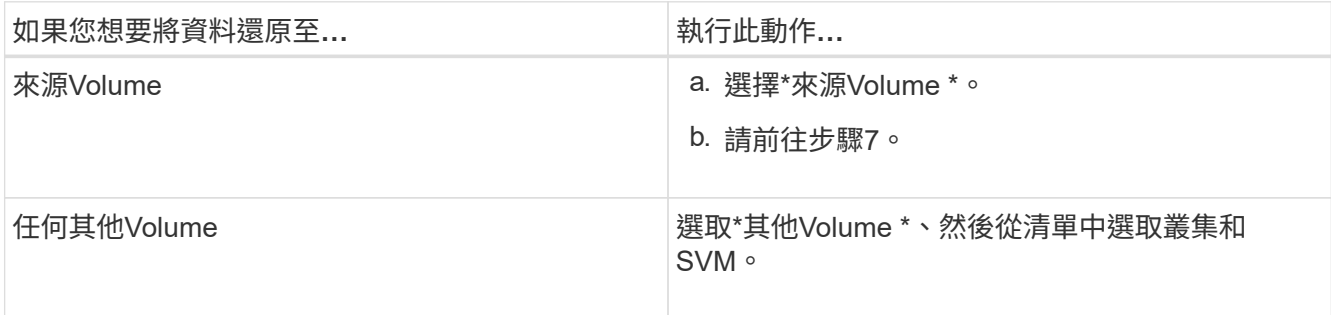

4. 將資料還原至新磁碟區或現有磁碟區:

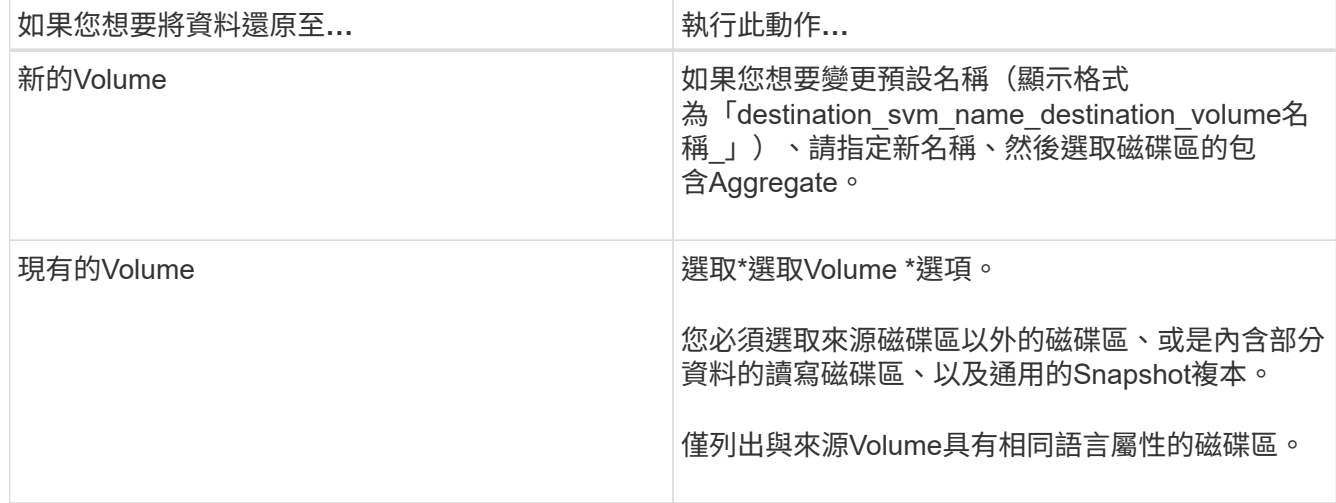

5. 選取您要還原的最新Snapshot複本或特定Snapshot複本。

6. 選取確認核取方塊、從Snapshot複本還原磁碟區。

7. 選用:**\***選取「**\***啟用網路壓縮」核取方塊、以壓縮還原作業期間傳輸的資料。

8. 按一下 \* 還原 \* 。

# 保存關係

使用**ONTAP System Manager**管理資料保存關係**-**更新版本

除了ONTAP 從目的地SVM建立資料保存關係之外、您也可以使用經典版的《經典版》

(ONTAP 僅適用於更新、恢復、靜止、初始化及刪除)功能來更新、恢復、靜止、初始化 及刪除資料保存關係。

## 編輯關係

您可以使用System Manager編輯資料保險箱關係、方法是選取叢集中的現有原則或排程、或建立新的原則或排 程。不過、您無法編輯現有原則或排程的參數。

## 開始之前

來源與目的地叢集必須處於健全的對等關係中。

- 1. 按一下「保護>\*磁碟區關係\*」。
- 2. 選取您要修改原則或排程的資料保存關係、然後按一下\*編輯\*。
- 3. 在\*編輯關係\*對話方塊中、選取適當的動作:

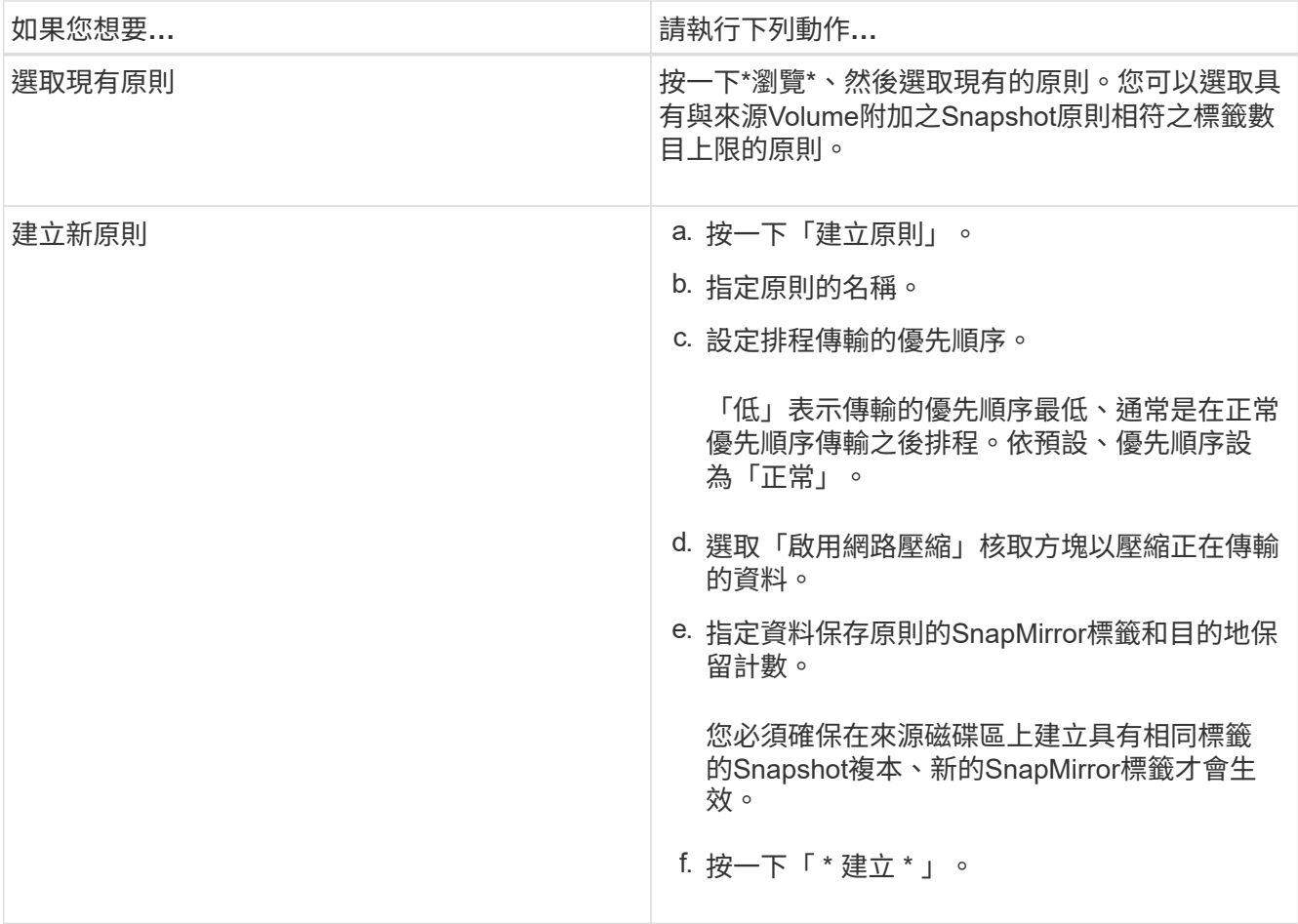

# 4. 指定關係的排程:

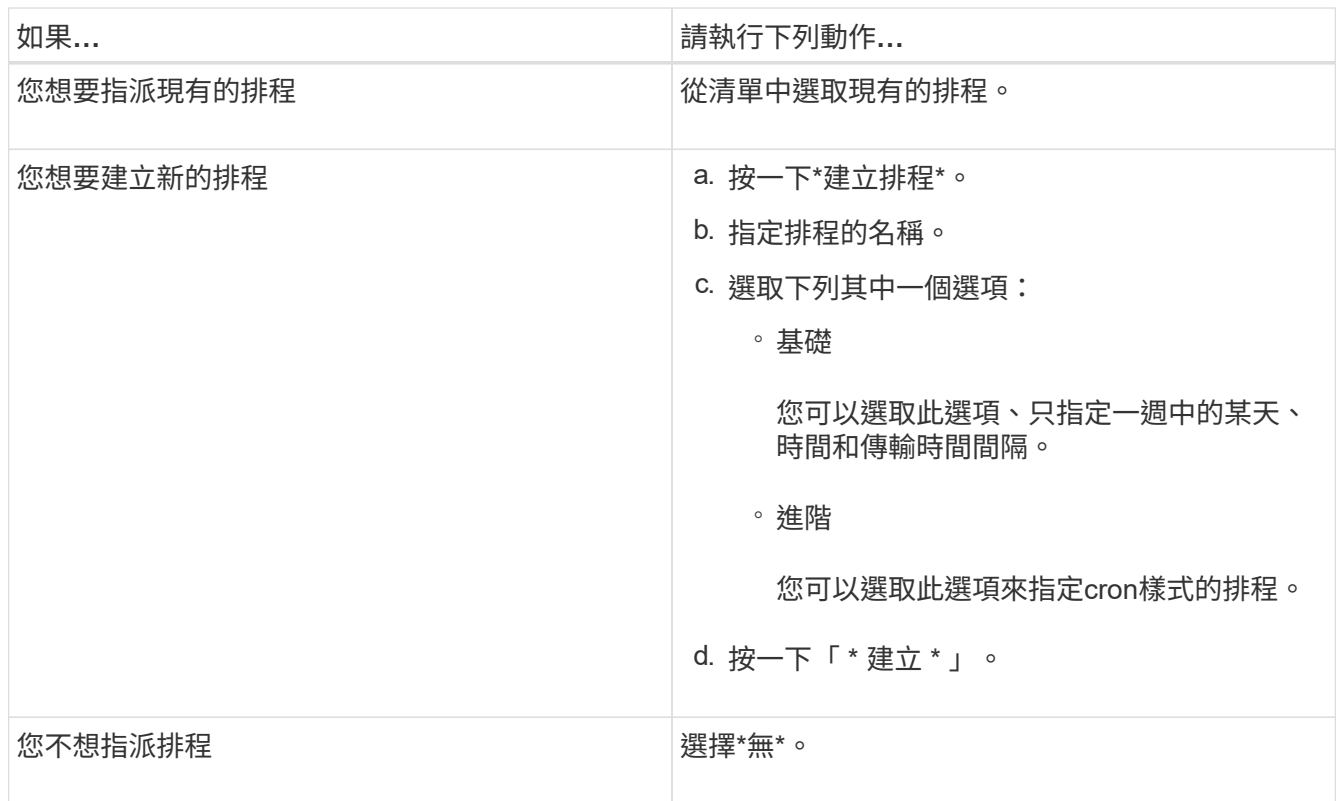

5. 按一下「確定」。

## 相關資訊

## [保](#page-356-0)[護](#page-356-0)[所](#page-356-0)[需時](#page-356-0)[間](#page-356-0)

## 初始化關係

如果您在建立關聯時尚未初始化資料保險箱關係、則可以使用System Manager來初始化資料保險箱關係。資料 的基礎傳輸是從來源FlexVol 的來源供應區開始、並移至目的地FlexVol 的供應區。

開始之前

來源與目的地叢集必須處於健全的對等關係中。

步驟

- 1. 按一下「保護>\*磁碟區關係\*」。
- 2. 選取您要初始化的關係、然後按一下\*作業\*>\*初始化\*。
- 3. 在\*初始化\*視窗中、按一下\*初始化\*。

## 結果

建立Snapshot複本並傳輸至目的地。

此Snapshot複本可作為後續遞增Snapshot複本的基礎。

相關資訊

[保](#page-356-0)[護](#page-356-0)[所](#page-356-0)[需時](#page-356-0)[間](#page-356-0)

從目的地**SVM**建立關係

您可以使用System Manager從目的地儲存虛擬機器(SVM)建立資料保險箱關係、並指派資料保險箱原則以建 立備份資料庫。如果系統資料遺失或毀損、可從備份資料保存庫目的地還原備份資料。

開始之前

- 來源叢集必須執行ONTAP 不含更新版本的版本。
- 來源叢集和目的地叢集上必須同時啟用支援或SnapMirror授權。SnapVault

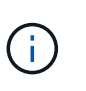

對於某些平台而言、如果SnapVault 目的地叢集已SnapVault 啟用了SnapMirror授權 或SnapMirror授權、且已啟用DPO授權、則來源叢集並不一定要啟用該授權或SnapMirror授 權。

- 來源叢集和目的地叢集必須處於健全的對等關係中。
- 目的地SVM必須有可用空間。
- 來源Aggregate和目的地Aggregate必須是64位元Aggregate。
- 必須存在讀寫(RW)類型的來源Volume。
- 資料保存(XDP)原則必須存在。

如果資料保險箱原則不存在,您必須建立資料保險箱原則或接受自動指派的預設資料保險箱原則(XDPDefault) 。

- 必須在線上和讀取/寫入資料才能使用。FlexVol
- 此類資訊必須相同。SnapLock
- 如果您要從執行ONTAP 支援SAML驗證的叢集9.2或更早版本連線至遠端叢集、則必須在遠端叢集上啟用密 碼型驗證。

關於這項工作

• System Manager不支援串聯關係。

例如、關係中的目的地磁碟區不能是另一個關係中的來源磁碟區。

- 您無法在同步來源SVM與同步目的地SVM之間建立資料保存關係MetroCluster 、以供採用該組態。
- 您可以在MetroCluster 採用Sync-SVM的組態中、建立同步來源SVM之間的資料保存關係。
- 您可以從同步來源SVM上的磁碟區、建立與資料服務SVM上的磁碟區之間的資料保存關係。
- 您可以從資料服務SVM上的磁碟區建立資料保存關係、並在同步來源SVM上建立資料保護(DP)磁碟區。
- 您只能在非SnapLock(主要)Volume和SnapLock 一個目的地(次要)Volume之間建立保存關係。
- 一個選項最多可保護25個磁碟區。

#### 步驟

- 1. 按一下「保護>\*磁碟區關係\*」。
- 2. 在\*關係\*視窗中、按一下\*建立\*。
- 3. 在「瀏覽**SVM**」對話方塊中、選取目的地Volume的SVM。
- 4. 在「建立保護關係」對話方塊中、從「關係類型」下拉式清單中選取「\* Vault \*」。
- 5. 指定叢集、SVM和來源Volume。

如果指定的叢集執行ONTAP 的是版本早於ONTAP 版本的更新版本、則只會列出已執行的SVM。如果指定 的叢集執行ONTAP 的是Sfe9.3或更新版本、則會列出已執行的SVM和允許的SVM。

6. 輸入Volume名稱字尾。

磁碟區名稱尾碼會附加至來源磁碟區名稱、以產生目的地磁碟區名稱。

7. 如果您要建立SnapLock 一個現象區、請指定預設保留期間。

預設保留期間可設定為介於1天到70年之間的任何值、或「無限大」。

- 8. 選用:**\***按一下**\***瀏覽、然後變更資料保存原則。
- 9. 從現有排程清單中選取關係的排程。
- 10. \*選用:\*選取\*初始化關係\*以初始化資料保險箱關係。
- 11. 啟用SnapLock 「支援整合」功能、然後選取SnapLock 「支援不一致」的集合體或SnapLock 「支援不一 致」的「企業」集合體。
- 12. 啟用啟用FabricPool的Aggregate、然後選取適當的分層原則。

13. 按一下「驗證」以驗證所選磁碟區是否有相符的標籤。

14. 按一下「 \* 建立 \* 」。

## 結果

如果您選擇建立目的地Volume、會以下列預設設定建立類型為\_DP\_的Volume:

- 自動擴充已啟用。
- 根據使用者偏好或來源Volume重複資料刪除設定、會啟用或停用重複資料刪除。
- 壓縮已停用。
- 語言屬性設定為符合來源Volume的語言屬性。

會在目的地Volume與來源Volume之間建立資料保存關係。如果您選擇初始化關係、基礎Snapshot複本會傳輸到 目的地Volume。

更新關係

您可以使用System Manager手動啟動非排程的遞增更新。您可能需要手動更新、以避免因即將停電、排程維護 或資料移轉而導致資料遺失。

### 開始之前

必須初始化資料保險箱關係。

#### 步驟

- 1. 按一下「保護>\*磁碟區關係\*」。
- 2. 選取您要更新資料的關係、然後按一下「作業」>「更新」。
- 3. 請選擇下列其中一個選項:
	- 選取\*根據原則\*以在來源與目的地磁碟區之間執行最近通用Snapshot複本的遞增傳輸。
	- 選取\*選取Snapshot COPU\*並指定您要傳輸的Snapshot複本。
- 4. 選用:**\***選取**\***限制傳輸頻寬至、以限制傳輸所用的網路頻寬、並指定最大傳輸速度。
- 5. 按一下 \* 更新 \* 。
- 6. 在\* Details(詳細資料)\*選項卡中驗證傳輸狀態。

#### 刪除關係

您可以使用System Manager結束來源與目的地Volume之間的資料保存關係、然後從來源釋出Snapshot複本。

#### 關於這項工作

釋出關係會永久移除來源磁碟區上資料保存關係所使用的基礎Snapshot複本。若要重新建立資料保險箱關係、 您必須使用命令列介面(CLI)從來源磁碟區執行重新同步作業。

- 1. 按一下「保護>\*磁碟區關係\*」。
- 2. 選取您要刪除資料保險箱關聯的磁碟區、然後按一下\*刪除\*。
- 3. 選取確認核取方塊、然後按一下\*刪除\*。

您也可以選取「發行基礎Snapshot複本」核取方塊、以刪除來源磁碟區上資料保險箱關係所使用的基 礎Snapshot複本。

如果關係尚未釋出、則您必須使用CLI在來源叢集上執行發行作業、以從來源Volume刪除為資料保險箱關係 所建立的基礎Snapshot複本。

### 恢復關係

您可以使用System Manager來恢復靜止的資料保險箱關係。當您恢復關係時、系統FlexVol 會恢復正常資料傳 輸至目的地的還原磁碟區、並重新啟動所有的保存活動。

### 步驟

- 1. 按一下「保護>\*磁碟區關係\*」。
- 2. 選取您要恢復資料傳輸的關係、然後按一下「作業」>「恢復」。
- 3. 在\*恢復\*視窗中、按一下\*恢復\*。

## 結果

恢復正常資料傳輸。如果關係有排程的傳輸、則會從下一個排程開始傳輸。

靜止關係

您可以FlexVol 使用System Manager來停止資料傳輸至目的地的資料流通、方法是停止資料保存關係。

#### 步驟

- 1. 按一下「保護>\*磁碟區關係\*」。
- 2. 選取您要停止排程資料傳輸的關係、然後按一下「作業」>「靜止」。
- 3. 在\*靜止\*視窗中、按一下\*靜止\*。

### 結果

如果沒有正在進行的傳輸、傳輸狀態會顯示為「靜止」。如果傳輸進行中、傳輸不會受到影響、傳輸狀態會顯示 為靜止、直到傳輸完成為止。

## 相關資訊

[保](#page-356-0)[護](#page-356-0)[所](#page-356-0)[需時](#page-356-0)[間](#page-356-0)

## 使用**System Manager**中止**Snapshot**複本傳輸**- ONTAP** 不含更新版本

您可以使用ONTAP 經典版的《經典版》(ONTAP 適用於更新版本的版本)來中止或停止 目前正在進行的資料傳輸。

- 1. 按一下「保護>\*磁碟區關係\*」。
- 2. 選取您要停止資料傳輸的關係、然後按一下「作業」>「中止」。
- 3. 選取「是、我要中止傳輸」核取方塊以確認作業。
- 4. \*選用:\*選取\*保留任何部分傳輸的資料\*核取方塊、以保留已傳輸至目的地Volume的資料。

5. 按一下\*中止\*。

## 結果

傳輸狀態會顯示為「Aborting」、直到作業完成後顯示為「Idle」(閒置)。

## 相關資訊

## [保](#page-356-0)[護](#page-356-0)[所](#page-356-0)[需時](#page-356-0)[間](#page-356-0)

使用**System Manager**還原資料庫關係中的磁碟區**- ONTAP** 更新版本

如果ONTAP 來源資料毀損且無法再使用、您可以使用經典版的《經典版功能》(ONTAP 適用於更新版本的版本)、將Snapshot複本還原至來源Volume或其他Volume。您可以使 用目的地Volume中的Snapshot複本來取代原始資料。

開始之前

- SnapMirror授權必須同時在來源儲存系統和目的地儲存系統上啟用、或在包含來源Volume和目的地Volume 的節點上啟用。
- 來源叢集和目的地叢集必須處於健全的對等關係中。
- 您為還原作業選取的來源Aggregate或任何其他Aggregate必須是64位元Aggregate。
- 如果您要從執行ONTAP 支援SAML驗證的叢集9.2或更早版本連線至遠端叢集、則也必須在遠端叢集上啟用 密碼型驗證。

關於這項工作

- 您無法還原來源儲存虛擬機器(SVM)與MetroCluster 目的地SVM之間存在資料保存關係的磁碟區(以供還 原組態)。
- 您可以還原MetroCluster 以功能性組態在同步來源SVM之間的資料保存關係。
- 您可以從同步來源SVM上的磁碟區、將資料保存關係還原至預設SVM。
- 您可以將資料保存關係從預設SVM上的磁碟區還原至同步來源SVM上的DP磁碟區。

步驟

- 1. 按一下「保護>\*磁碟區關係\*」。
- 2. 選取資料保存關係、然後按一下\*作業\*>\*還原\*。
- 3. 在\*還原\*對話方塊中、將資料還原至資料保存關係中的來源磁碟區、或選取任何其他磁碟區:

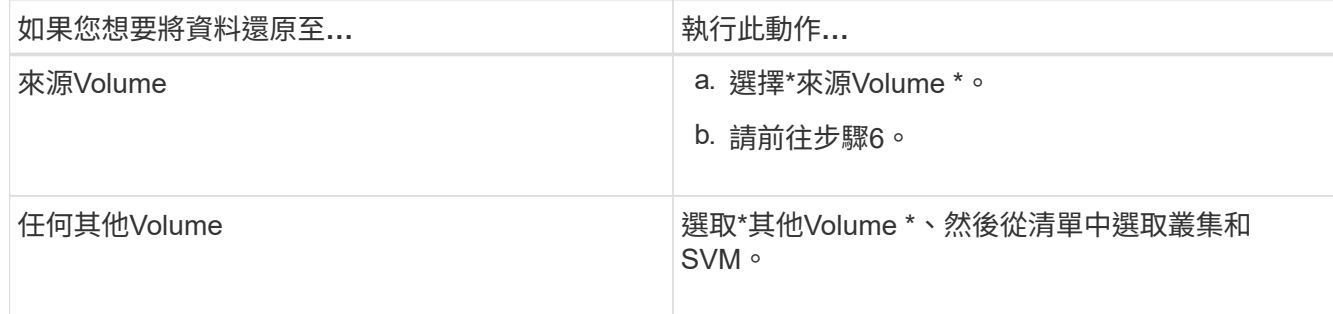

4. 將資料還原至新磁碟區或選取任何現有磁碟區:

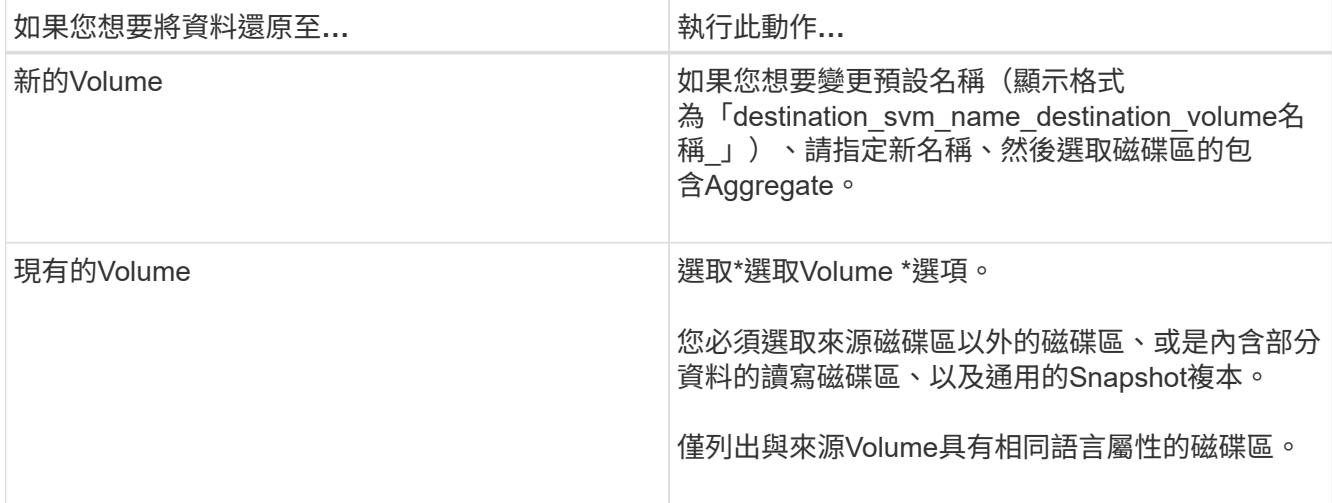

5. 選取您要還原的最新Snapshot複本或特定Snapshot複本。

6. 選取確認核取方塊、從Snapshot複本還原磁碟區。

7. 選用:**\***選取「**\***啟用網路壓縮」核取方塊、以壓縮還原作業期間傳輸的資料。

8. 按一下 \* 還原 \* 。

相關資訊

[保](#page-356-0)[護](#page-356-0)[所](#page-356-0)[需時](#page-356-0)[間](#page-356-0)

鏡射及保存關係

使用**System Manager**管理鏡射與保存資料的關係**- ONTAP** 不含更新版本的更新版本

您可以使用ONTAP 經典版的《經典版》(ONTAP 僅適用於19、9.7及更早版本)來管理 鏡射與保存關係。您可以編輯、刪除、初始化、更新、靜止、 恢復及中斷鏡射與資料保險 箱的關係。除了從目的地SVM建立鏡射和資料庫關係之外、您也可以執行重新同步或反向 重新同步作業。

## 編輯關係

您可以修改選取的原則或排程、使用System Manager來編輯鏡射與資料保險箱關係。不 過、您無法編輯現有原則或排程的參數。

開始之前

來源與目的地叢集必須處於健全的對等關係中。

關於這項工作

您可以修改原則類型、以修改版本彈性鏡射關係、資料保險箱關係、或鏡射與資料保險箱關係的關係類型。

步驟

1. 按一下「保護>\*磁碟區關係\*」。

2. 選取您要修改的鏡射與資料保險箱關係、然後按一下\*編輯\*。

3. 在\*編輯關係\*對話方塊中、選取適當的動作:

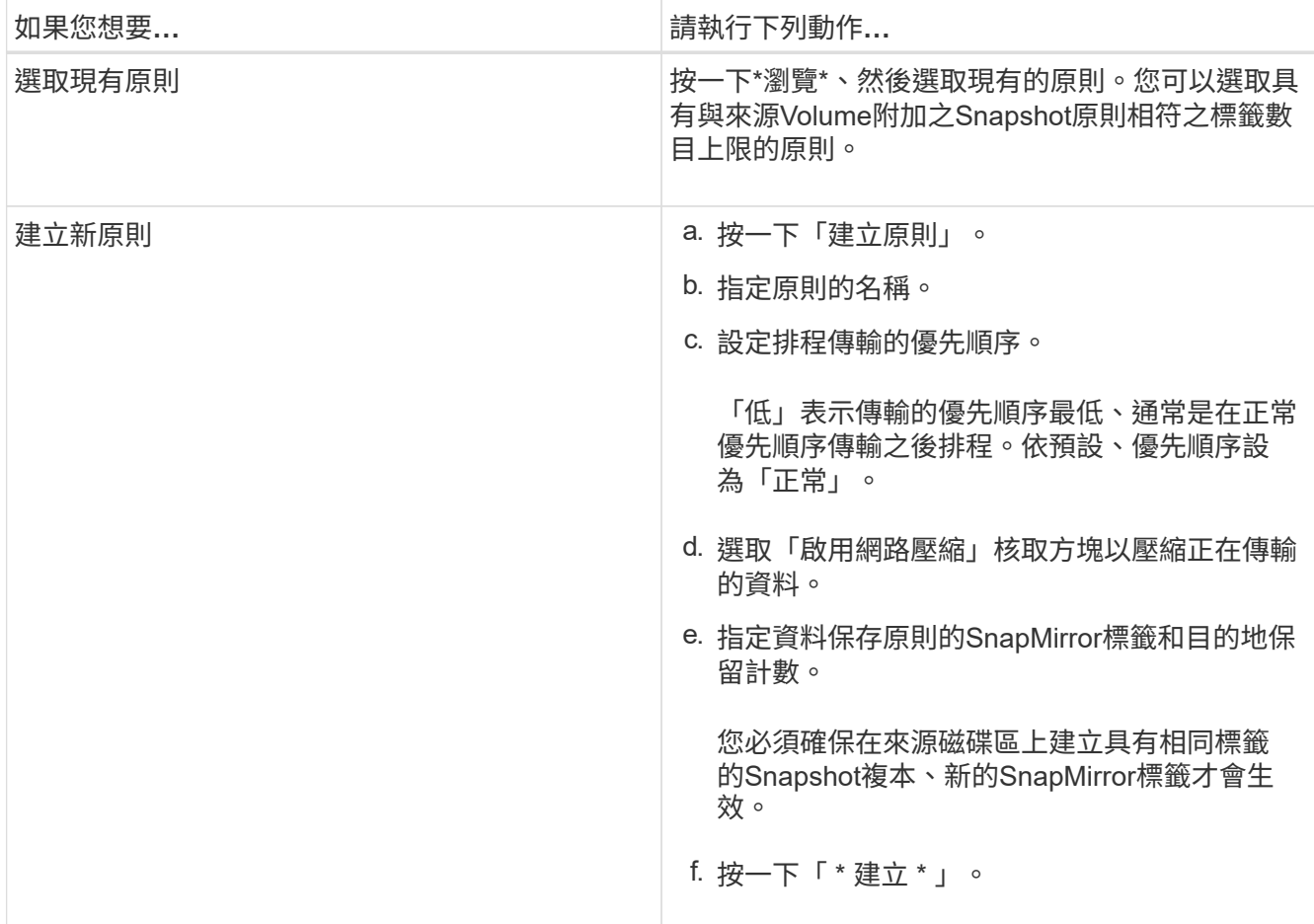

4. 指定關係的排程:

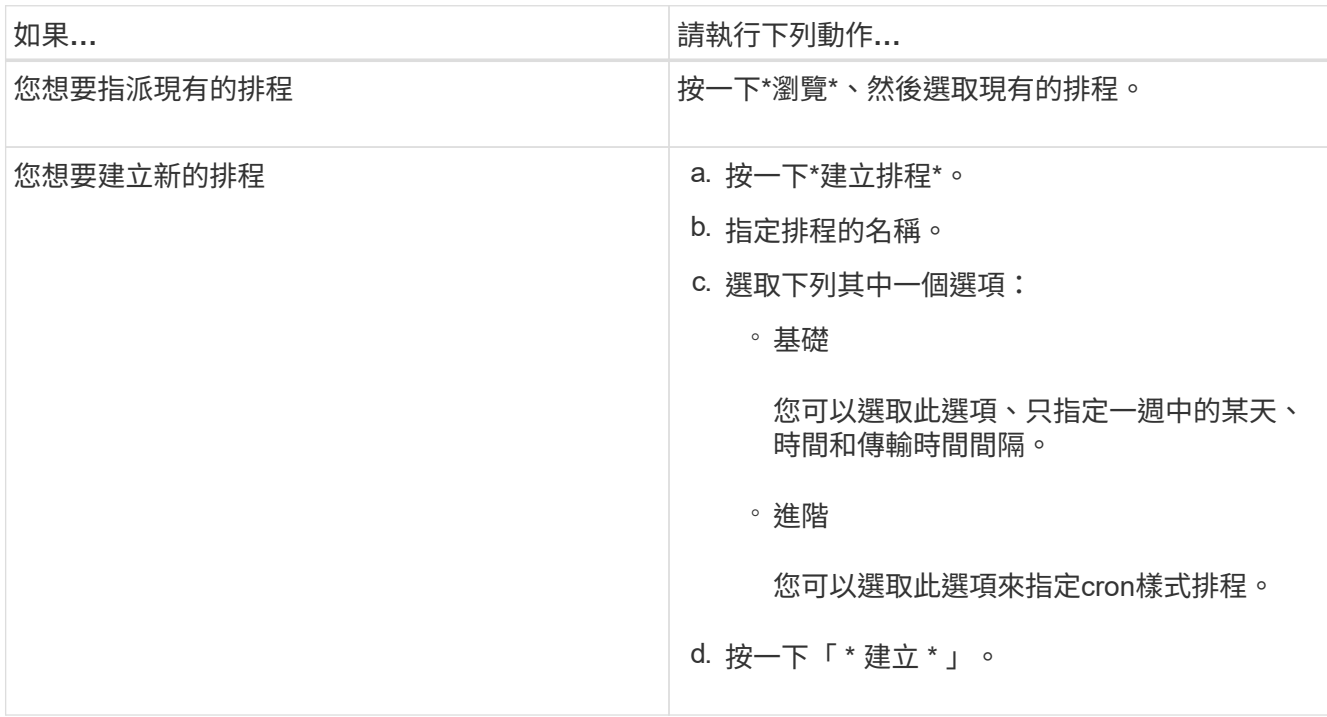

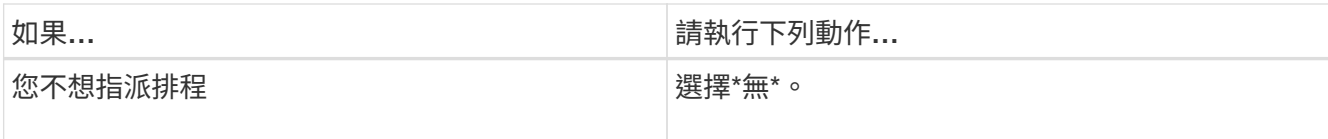

## 5. 按一下「確定」。

手動更新關係

您可以使用System Manager手動啟動非排程的遞增更新。您可能需要手動更新、以避免因 即將停電、排程維護或資料移轉而導致資料遺失。

開始之前

鏡射與資料保險箱關係必須初始化、且處於Snapmirror狀態。

步驟

- 1. 按一下「保護>\*磁碟區關係\*」。
- 2. 選取您要更新資料的鏡射關係、然後按一下「作業」>「更新」。
- 3. 請選擇下列其中一個選項:
	- 選取\*根據原則\*以在來源與目的地磁碟區之間執行最近通用Snapshot複本的遞增傳輸。
	- 選取\*選取Snapshot COPU\*並指定您要傳輸的Snapshot複本。
- 4. 選取\*限制傳輸頻寬至\*以限制傳輸所用的網路頻寬、然後指定最大傳輸速度。
- 5. 按一下 \* 更新 \* 。
- 6. 在\* Details(詳細資料)\*選項卡中驗證傳輸狀態。

初始化關係

如果您在建立關聯時尚未初始化關係、可以使用System Manager來初始化鏡射和資料保險 箱關係。當您初始化關係時、會從來源磁碟區執行資料的完整基準傳輸至目的地。

開始之前

來源與目的地叢集必須處於健全的對等關係中。

## 步驟

- 1. 按一下「保護>\*磁碟區關係\*」。
- 2. 選取您要初始化的鏡射與資料保險箱關係、然後按一下「作業」>「初始化」。
- 3. 選取確認核取方塊、然後按一下\*初始化\*。
- 4. 在\* Protection (保護) \*視窗中驗證關係狀態。

## 結果

建立Snapshot複本並傳輸至目的地。

此Snapshot複本可作為後續遞增Snapshot複本的基礎。

您可以使用System Manager從目的地儲存虛擬機器(SVM)建立鏡射與資料保險箱關 係。建立此關係可讓您定期將資料從來源磁碟區傳輸到目的地磁碟區、以更有效地保護資 料。它也能讓您建立來源Volume的備份、以長期保留資料。

## 開始之前

- 目的地叢集必須執行ONTAP 的是32個或更新版本。
- 必須在來源叢集和目的地叢集上啟用SnapMirror授權。

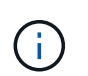

對於某些平台而言、如果目的地叢集已啟用SnapMirror授權和資料保護最佳化(DPO)授 權、則來源叢集並不一定要啟用SnapMirror授權。

- 來源叢集和目的地叢集必須處於健全的對等關係中。
- 目的地SVM必須有可用空間。
- 來源Aggregate和目的地Aggregate必須是64位元Aggregate。
- •讀寫(RW)類型的來源Volume必須已經存在。
- 此類資訊必須相同。SnapLock
- 如果您要從執行ONTAP 支援SAML驗證的叢集9.2或更早版本連線至遠端叢集、則必須在遠端叢集上啟用密 碼型驗證。

## 關於這項工作

• System Manager不支援串聯關係。

例如、關係中的目的地磁碟區不能是另一個關係中的來源磁碟區。

- 您無法在同步來源SVM和MetroCluster 同步目的地SVM之間建立鏡射與資料庫關係、以進行非同步組態。
- 您可以在MetroCluster 採用Sync-Source SVM之間建立鏡射與資料庫關係、以實現一套功能性的組態。
- 您可以從同步來源SVM上的磁碟區建立鏡射與資料保存關係、並建立與資料服務SVM的磁碟區之間的關係。
- 您可以從資料服務SVM上的磁碟區建立鏡射與資料保存關係、並在同步來源SVM上建立DP磁碟區。
- 一個選項最多可保護25個磁碟區。

### 步驟

- 1. 按一下「保護>\*磁碟區關係\*」。
- 2. 在\*關係\*視窗中、按一下\*建立\*。
- 3. 在「瀏覽**SVM**」對話方塊中、選取目的地Volume的SVM。
- 4. 在「建立保護關係」對話方塊中、從「關係類型」下拉式清單中選取「鏡射與資料庫」。
- 5. 指定叢集、SVM和來源Volume。

如果指定的叢集執行ONTAP 的是版本早於ONTAP 版本的更新版本、則只會列出已執行的SVM。如果指定 的叢集執行ONTAP 的是Sfe9.3或更新版本、則會列出已執行的SVM和允許的SVM。

6. 輸入Volume名稱字尾。

磁碟區名稱尾碼會附加至來源磁碟區名稱、以產生目的地磁碟區名稱。

7. 選用:**\***按一下**\***瀏覽、然後變更鏡射與資料保存原則。

您可以選取具有與來源磁碟區附加之Snapshot原則相符之標籤數目上限的原則。

- 8. 從現有排程清單中選取關係的排程。
- 9. \*可選:\*選擇\*初始化關係\*以初始化關係。
- 10. 啟用啟用FabricPool的Aggregate、然後選取適當的分層原則。
- 11. 按一下「驗證」以驗證所選磁碟區是否有相符的標籤。

12. 按一下「 \* 建立 \* 」。

#### 重新同步關係

您可以使用System Manager重新建立先前中斷的鏡射與資料保險箱關係。您可以執行重新 同步作業、從停用來源Volume的災難中恢復。

開始之前

來源與目的地叢集、以及來源與目的地儲存虛擬機器(SVM)必須處於對等關係中。

關於這項工作

在執行重新同步作業之前、您應注意下列事項:

• 當您執行重新同步作業時、目的地磁碟區上的內容會被來源上的內容覆寫。

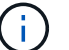

重新同步作業可能會在建立基礎Snapshot複本之後、遺失寫入目的地Volume的新資料。

• 如果Protection(保護)窗口中的Last Transfer錯誤(上次傳輸錯誤)欄位建議重新同步作業、您必須先中斷 關係、然後再執行重新同步作業。

#### 步驟

- 1. 按一下「保護>\*磁碟區關係\*」。
- 2. 選取您要重新同步的鏡射與資料庫關係、然後按一下\*作業\*>\*重新同步\*。
- 3. 選取確認核取方塊、然後按一下\*重新同步\*。

### 反轉重新同步關係

您可以使用System Manager重新建立先前中斷的鏡射與資料保險箱關係。在反向重新同步 作業中、來源與目的地磁碟區的功能會反轉。您可以在修復或更換來源、更新來源、以及 重新建立系統的原始組態時、使用目的地磁碟區來提供資料。

開始之前

來源Volume必須在線上。

## 關於這項工作

• 當您執行反向重新同步時、來源磁碟區上的內容會被目的地磁碟區上的內容覆寫。

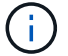

反轉重新同步作業可能會導致來源磁碟區上的資料遺失。

• 當您執行反轉重新同步時、關係的原則會設定為MirrorAndVault、排程會設定為「無」。

### 步驟

- 1. 按一下「保護>\*磁碟區關係\*」。
- 2. 選取您要反轉的鏡射與資料保險箱關係、然後按一下「作業」>「反轉重新同步」。
- 3. 選取確認核取方塊、然後按一下\*反轉重新同步\*。

### 打破關係

如果來源磁碟區無法使用、而您想讓用戶端應用程式從目的地磁碟區存取資料、您可以使 用System Manager來中斷鏡射與資料保存關係。您可以在修復或更換來源磁碟區、更新來 源磁碟區、以及重新建立系統的原始組態時、使用目的地磁碟區來提供資料。

### 開始之前

- 鏡射與資料保險箱關係必須處於靜止狀態或閒置狀態。
- 目的地Volume必須掛載到目的地儲存虛擬機器(SVM)命名空間。

## 關於這項工作

您可以打破ONTAP 彼此之間的鏡射關係。SolidFire

#### 步驟

- 1. 按一下「保護>\*磁碟區關係\*」。
- 2. 選取您要中斷的鏡射與資料保險箱關係、然後按一下「作業」>「中斷」。
- 3. 選取確認核取方塊、然後按一下\*中斷\*。

## 結果

鏡射與資料保險箱的關係中斷。目的地Volume類型從資料保護(DP)唯讀變更為讀/寫。系統會儲存基 礎Snapshot複本、以供鏡射和資料保險箱關係日後使用。

#### 恢復關係

如果您有靜止的鏡射及資料保險箱關係、可以使用系統管理員來恢復關係。當您恢復關係 時、會恢復正常資料傳輸至目的地Volume、並重新啟動所有保護活動。

## 關於狺項工作

如果您從命令列介面(CLI)中斷鏡射與資料保險箱關係、則無法從系統管理員恢復關係。您必須使用CLI恢復 關係。

- 1. 按一下「保護>\*磁碟區關係\*」。
- 2. 選取您要恢復的鏡射與資料保險箱關係、然後按一下「作業」>「恢復」。
- 3. 選取確認核取方塊、然後按一下\*恢復\*。

## 結果

恢復正常資料傳輸。如果關係有排程的傳輸、則會從下一個排程開始傳輸。

刪除關係

您可以使用System Manager結束來源與目的地Volume之間的鏡射與資料保存關係、然後 從來源Volume發行Snapshot複本。

關於這項工作

- 刪除關聯之前、最好先中斷鏡射與資料保險箱的關係。
- 若要重新建立關係、您必須使用命令列介面(CLI)從來源磁碟區執行重新同步作業。

步驟

- 1. 按一下「保護>\*磁碟區關係\*」。
- 2. 選取您要刪除的鏡射與資料保險箱關係、然後按一下\*刪除\*。
- 3. 選取確認核取方塊、然後按一下\*刪除\*。

您也可以選取「發行基礎Snapshot複本」核取方塊、刪除來源磁碟區上鏡射與資料保險箱關係所使用的基 礎Snapshot複本。

如果關係尚未釋出、則您必須使用CLI在來源叢集上執行發行作業、以從來源磁碟區刪除為鏡射和資料保險 箱關係所建立的基礎Snapshot複本。

## 結果

此關係會刪除、且來源磁碟區上的基礎Snapshot複本會永久刪除。

## 靜止關係

您可以在建立Snapshot複本之前、使用System Manager來靜止目的地磁碟區、以穩定目 的地。「靜止」作業可讓作用中資料傳輸完成、並停用鏡射與資料保險箱關係的未來傳 輸。

### 開始之前

鏡射與資料保險箱關係必須處於Snapmirror狀態。

### 步驟

1. 按一下「保護>\*磁碟區關係\*」。

2. 選取您要靜止的鏡射與資料保險箱關係、然後按一下「作業」>「靜止」。

3. 選取確認核取方塊、然後按一下\*靜止\*。

### 結果

如果沒有正在進行的傳輸、傳輸狀態會顯示為「靜止」。如果傳輸進行中、傳輸不會受到影響、傳輸狀態會顯示 為靜止、直到傳輸完成為止。

使用**System Manager**中止鏡射與保存資料的關係**- ONTAP** 更新版本

如果您想停止資料傳輸、您可以使用ONTAP 經典版的《經典版》(ONTAP 僅適用於歇歇 歇歇歇內)功能來中止Volume複寫作業。您可以中止排程的更新、手動更新或初始資料傳 輸。

## 步驟

- 1. 按一下「保護>\*磁碟區關係\*」。
- 2. 選取您要停止資料傳輸的鏡射與資料保存關係、然後按一下「作業」>「中止」。
- 3. 選取「是、我要中止傳輸」核取方塊以確認作業。
- 4. \*選用:\*選取\*保留任何部分傳輸的資料\*核取方塊、以保留已傳輸至目的地Volume的資料。

5. 按一下\*中止\*。

### 結果

傳輸狀態會顯示為「Aborting」、直到作業完成後顯示為「Idle」(閒置)。

使用**System Manager**還原鏡射和資料保險箱關係中的磁碟區**- ONTAP** 版本號為**2**、**9.7**或更早版本

如果ONTAP 來源資料毀損且無法再使用、您可以使用經典版的《經典版功能》(ONTAP 適用於更新版本的版本)、將Snapshot複本還原至來源Volume或其他Volume。您可以使 用目的地Volume中的Snapshot複本來取代原始資料。

開始之前

- SnapMirror授權與SnapVault 不可用的授權必須同時在來源叢集和目的地叢集上啟用、或是在包含來 源Volume和目的地Volume的節點上啟用。
- 來源叢集和目的地叢集必須處於健全的對等關係中。
- 您為還原作業選取的來源Aggregate或任何其他Aggregate必須是64位元Aggregate。
- 如果您要從執行ONTAP 支援SAML驗證的叢集9.2或更早版本連線至遠端叢集、則也必須在遠端叢集上啟用 密碼型驗證。

關於這項工作

- 您無法還原來源儲存虛擬機器(SVM)與MetroCluster 目的地SVM之間處於鏡射和保存庫關係中的磁碟區( 採用物件組態)。
- 您可以針對下列組態還原鏡射與資料保險箱關係:
	- 以支援的方式在MetroCluster 同步來源SVM之間建立一個不同步組態
	- 從同步來源SVM上的磁碟區到預設SVM
	- 從預設SVM上的磁碟區到同步來源SVM上的DP磁碟區

- 1. 按一下「保護>\*磁碟區關係\*」。
- 2. 選取您要還原的鏡射與資料保險箱關係、然後按一下「作業」>「還原」。
- 3. 在\*還原\*對話方塊中、將資料還原至關係中的來源磁碟區、或選取任何其他磁碟區:

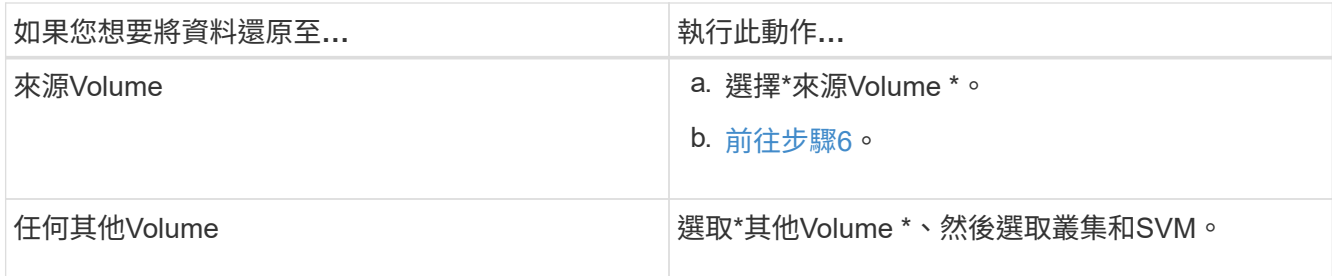

## 4. 將資料還原至新磁碟區或現有磁碟區:

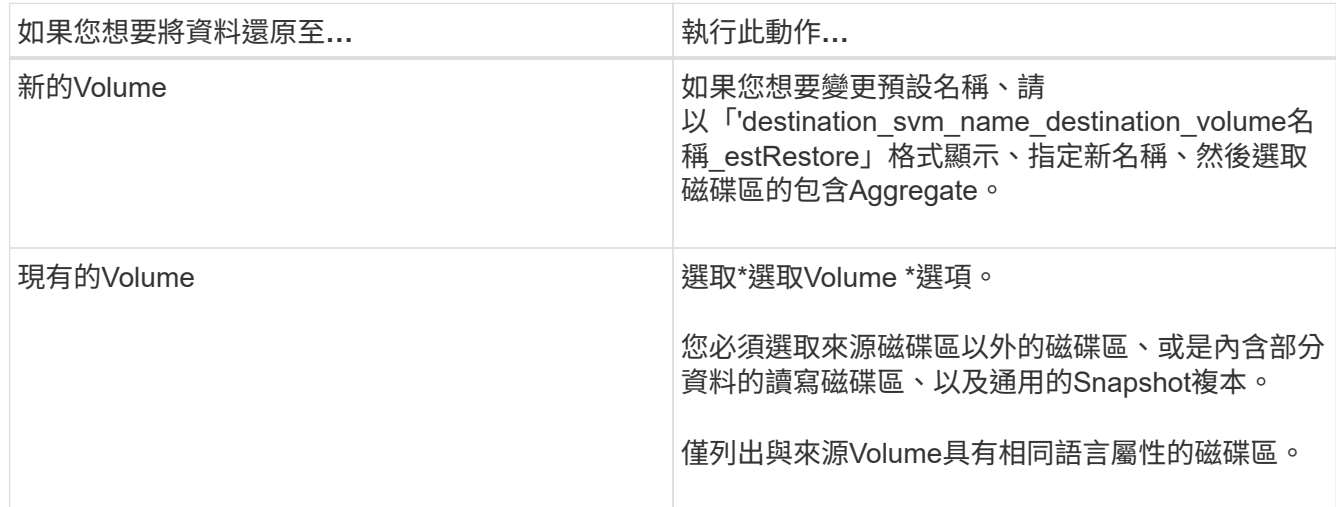

5. 選取您要還原的最新Snapshot複本或特定Snapshot複本。

6. 選取確認核取方塊、從Snapshot複本還原磁碟區。

7. 選用:**\***選取「**\***啟用網路壓縮」核取方塊、以壓縮還原作業期間傳輸的資料。

8. 按一下 \* 還原 \* 。

# <span id="page-356-0"></span>**System Manager**的保護範圍**- ONTAP** 不含更新版本

您可以使用Protection視窗搭配ONTAP 經典版的《經典版》(ONTAP 適用於更新版本的 版本)來建立及管理鏡射關係、資料庫關係、鏡射與資料庫關係、並顯示這些關係的詳細 資料。「Protection(保護)」視窗不會顯示負載共享(LS)關係和轉換資料保護(TDP )關係。

命令按鈕

• 建立

開啟「建立保護關係」對話方塊、您可以使用此對話方塊從目的地Volume建立鏡射關係、資料庫關係、或鏡 射與資料保險箱關係。

System Manager不會在「Create Protection Relationship」(建立保護關係)對話方塊中、顯示任何設定為 災難恢復(DR)的儲存虛擬機器(SVM)。

• 編輯

開啟「編輯保護關係」對話方塊、您可以使用此對話方塊來編輯關聯的排程和原則。

對於資料保險箱關係、鏡射與資料保險箱關係、或是版本彈性的鏡射關係、您可以修改原則類型來修改關係 類型。

• 刪除

開啟「刪除保護關係」對話方塊、您可以使用此對話方塊來刪除關係。

• 營運

顯示可在保護關係上執行的作業。

• 重新整理

更新視窗中的資訊。

## 保護關係清單

• 來源儲存虛擬機器

顯示包含資料在關聯中鏡射或資料保存所在之磁碟區的SVM。

• \*來源Volume \*

顯示關聯中的資料鏡射或資料保存所在的磁碟區。

• \*目的地Volume \*

顯示關聯中資料鏡射或資料保存的磁碟區。

• 健康

顯示關係是否健全。

• 物件類型

顯示關係的物件類型、例如Volume、FlexGroup S動地 或SVM。

• 關係狀態

顯示關聯狀態、例如Snap鏡 射、未初始化或中斷。

• 傳輸狀態

顯示關係的狀態。

• 關係類型

顯示關係類型、例如鏡射、資料保險箱或鏡射及資料保險箱。

• 延遲時間

延遲時間是指成功傳輸至目的地系統的上一個Snapshot複本目前時間與時間戳記之間的差異。除非來源和目 的地系統上的時鐘未同步、否則延遲時間一律至少會與上次成功傳輸的時間長度相同。時區差異會自動計算 成延遲時間。

• 原則名稱

顯示指派給關係的原則名稱。

• 原則類型

顯示指派給關係的原則類型。原則類型可以是StrictSync、Sync、非同步鏡射、非同步Vault或非同步鏡 射Vault。

## 詳細資料區域

• 詳細資料索引標籤

顯示所選關係的一般資訊、例如來源叢集和目的地叢集、資料傳輸率、關係狀態、網路壓縮比率的詳細資 料、資料傳輸狀態、目前資料傳輸類型、上次資料傳輸類型、最新Snapshot複本、 以及最新Snapshot複本 的時間戳記。

• 原則詳細資料索引標籤

顯示指派給所選保護關係之原則的詳細資料。此索引標籤也會顯示來源Volume中符合指定標籤的SnapMirror 標籤和Snapshot複本排程。

• \* Snapshot複本索引標籤\*

顯示所選保護關係的Snapshot複本數、以及最新Snapshot複本的時間戳記、以及SnapMirror標籤屬性。

# **SVM**與**System Manager**的關係**ONTAP** :**SVM 9.7**及更早版本

您可以使用ONTAP 經典版的經典版(ONTAP 僅供參考資料9.7及更早版本使用)來建立 及管理鏡射關係、以及鏡射和保存在SVM之間的關係。儲存虛擬機器(SVM)災難恢復 (DR)可在SVM層級提供災難恢復功能、方法是恢復SVM組成磁碟區中的資料、以及恢 復SVM組態。

## 建立**SVM**關係

您可以使用System Manager建立SVM關係、將資料從來源SVM傳輸到目的地SVM。建立SVM關係有助於從災 難中恢復、因為資料可在來源SVM和目的地SVM上取得。

## 開始之前

- 目的地叢集和來源叢集必須執行ONTAP 的是更新版本的版本。
- 目的地叢集不得採用MetroCluster 不完整的組態。
- 從System Manager 9.6開始、即可支援Fabric Pool。

## 步驟

1. 按一下「保護」>「\* SVM關係\*」>「建立」。

- 2. 從「\* SVM關係類型\*」清單中選取SVM關係類型。
- 3. 從\*來源儲存虛擬機器\*窗格中、選取叢集和SVM。
- 4. 選用:**\***若要檢視不具備所需權限的**SVM**、請按一下**\***導覽至來源叢集、然後提供所需的權限。
- 5. 從\*目的地儲存虛擬機器\*窗格中、指定將在目的地叢集上建立的SVM名稱。
- 6. 選取選項以複製來源SVM組態。
- 7. 選用:**\***按一下**\*** 、更新保護原則和保護排程、選取Aggregate、然後初始化保護關係。
- 8. 按一下「儲存」建立SVM關係。

此時會顯示SVM關係:摘要視窗。

9. 按一下「完成」以完成程序。

## 編輯**SVM**關係

您可以使用System Manager來修改SVM關係的屬性。

#### 步驟

- 1. 按一下「保護」>「\* SVM關係\*」。
- 2. 選取您要修改的SVM關係、然後按一下\*編輯\*。
- 3. 選取SVM關係類型。

如果SVM關係是在ONTAP 不使用Sfx9.3的情況下建立、則不允許將SVM關係類型從鏡射變更為鏡射、也不 允許將資料保險箱變更。

- 4. 視需要修改保護原則、保護排程及複製來源SVM組態的選項。
- 5. 按一下「儲存」以儲存變更。

### 管理**SVM**關係

您可以使用System Manager在SVM關係上執行各種作業、例如初始化SVM關係、更新SVM關係、啟動目的 地SVM、重新同步來源SVM的資料、重新同步目的地SVM的資料、以及重新啟動來源SVM。

開始之前

- 若要初始化SVM關係、來源與目的地叢集必須處於健全的對等關係中。
- 若要更新SVM關係、必須初始化SVM關係並處於Snap鏡 射狀態。
- 若要重新啟動來源SVM、必須執行目的地SVM(反轉重新同步)作業的重新同步資料。
- 如果您在建立SVM關係時選擇複製來源SVM組態的選項、然後若要啟動SVM關係、則必須停止來源SVM。
- 必須在來源叢集和目的地叢集上啟用SnapMirror授權。
- 來源叢集和目的地叢集必須處於健全的對等關係中。
- 目的地叢集必須有可用空間。
- 來源SVM必須擁有SVM對等處理的權限。
- 您必須中斷SVM關係、才能啟動目的地SVM、從來源SVM重新同步、從目的地SVM重新同步(反轉重新同 步)、以及重新啟動來源SVM。
• 若要重新啟動來源SVM、SVM反轉關係必須存在且處於Snap鏡 射狀態。

## 步驟

- 1. 按一下「保護」>「\* SVM關係\*」。
- 2. 選取SVM關係、然後執行適當的動作:

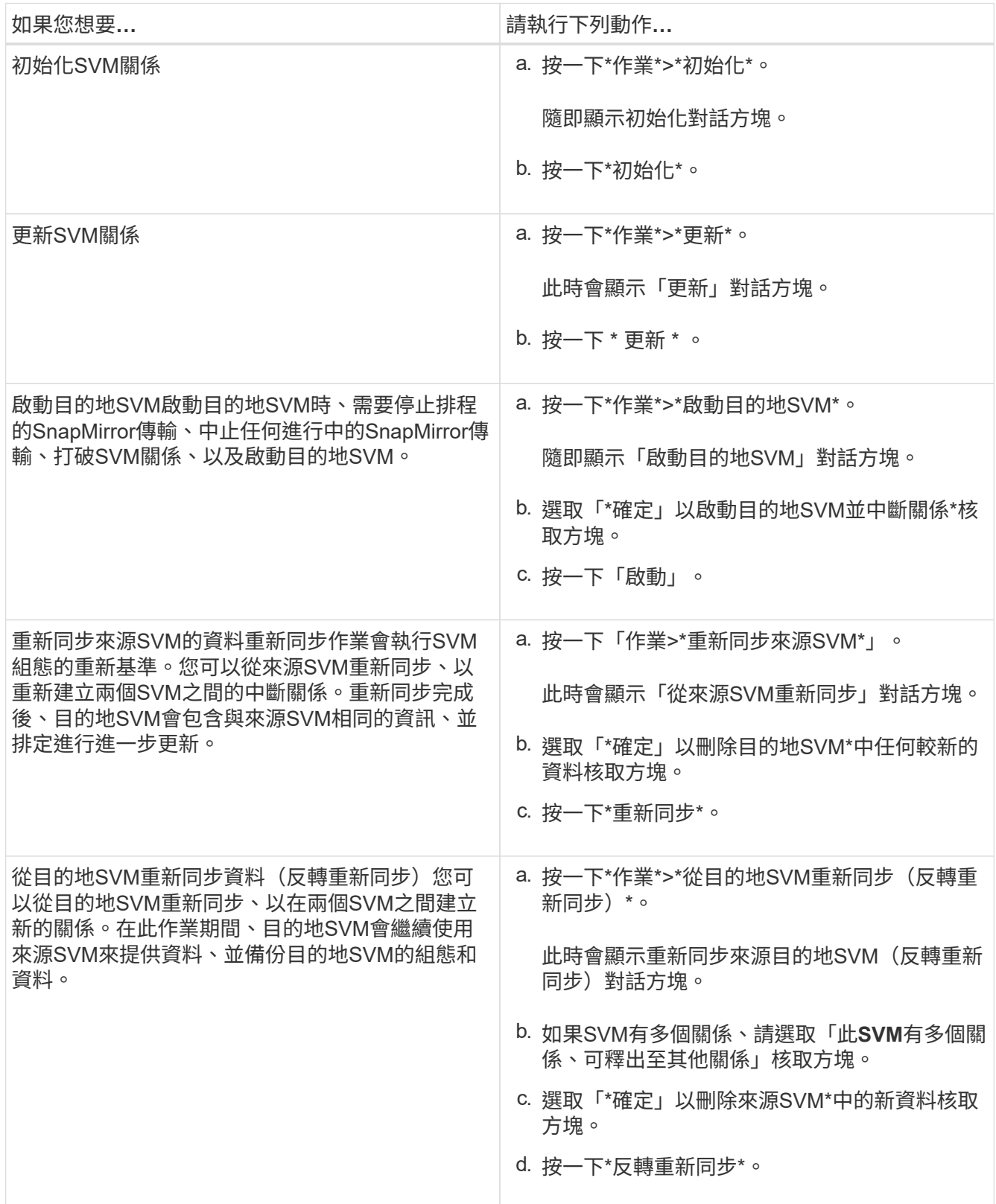

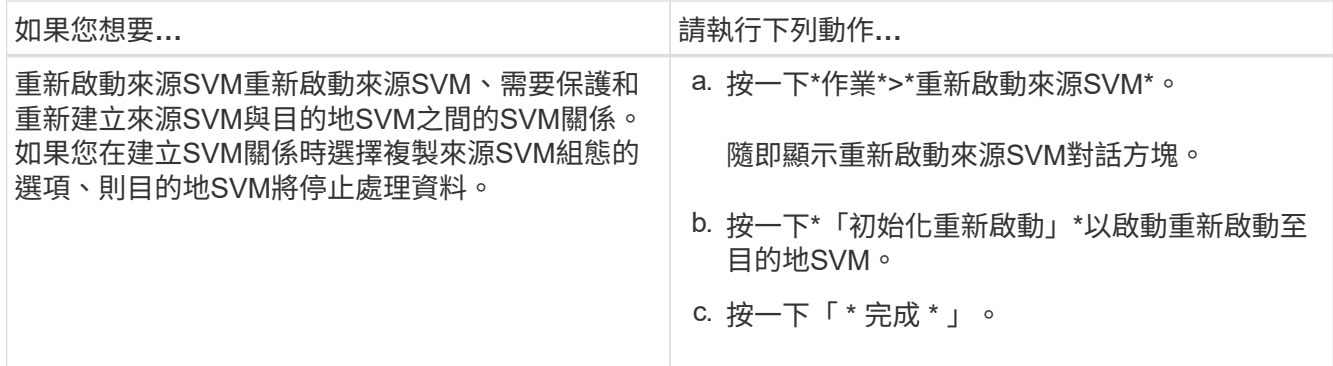

**SVM**關係視窗

您可以使用「SVM關係」視窗來建立及管理鏡射關係、以及鏡射和保存在SVM之間的關係。

命令按鈕

• 建立

開啟「SVM災難恢復」頁面、您可以使用此頁面來建立鏡射關係、或從目的地Volume鏡射及保存資料關 係。

• 編輯

可讓您編輯關聯的排程和原則。

對於鏡射與資料保險箱關係或版本彈性鏡射關係、您可以修改原則類型來修改關係類型。

• 刪除

可讓您刪除關聯。

• 營運

提供下列選項:

◦ 初始化

可讓您初始化SVM關係、以執行從來源SVM到目的地SVM的基準傳輸。

◦ 更新

可讓您將資料從來源SVM更新至目的地SVM。

◦ 啟動目的地**SVM**

可讓您啟動目的地SVM。

◦ \*從來源SVM\*重新同步

可讓您啟動中斷關係的重新同步。

◦ 從目的地**SVM**重新同步(反轉重新同步)

可讓您重新同步從目的地SVM到來源SVM的關係。

◦ 重新啟動來源**SVM**

可讓您重新啟動來源SVM。

• 重新整理

更新視窗中的資訊。

#### **SVM**關係清單

• 來源儲存虛擬機器

顯示含有資料鏡射及資料保存關聯之磁碟區的SVM。

• 目的地儲存虛擬機器

顯示包含資料鏡射及資料保存關聯之磁碟區的SVM。

• 健康

顯示關係是否健全。

• 關係狀態

顯示關聯狀態、例如Snap鏡 射、未初始化或中斷。

• 傳輸狀態

顯示關係的狀態。

• 關係類型

顯示關係類型、例如鏡射、鏡射和資料保險箱。

• 延遲時間

延遲時間是指成功傳輸至目的地系統的上一個Snapshot複本目前時間與時間戳記之間的差異。除非來源和目 的地系統上的時鐘未同步、否則延遲時間一律至少會與上次成功傳輸的時間長度相同。時區差異會自動計算 成延遲時間。

• 原則名稱

顯示指派給關係的原則名稱。

• 原則類型

顯示指派給關係的原則類型。原則類型可以是StrictSync、Sync、非同步鏡射、非同步Vault或非同步鏡 射Vault。

• 詳細資料索引標籤

顯示所選關係的一般資訊、例如來源叢集和目的地叢集、與SVM相關的保護關係、資料傳輸率、關係狀態、 網路壓縮比率的詳細資料、資料傳輸狀態、目前資料傳輸類型、上次資料傳輸類型、 最新的Snapshot複 本、最新Snapshot複本的時間戳記、身分保留的狀態、以及受保護的磁碟區數量。

• 原則詳細資料索引標籤

顯示指派給所選保護關係之原則的詳細資料。

## 使用**System Manager**管理保護政策**- ONTAP** 更新版本

您可以使用ONTAP 經典版的《經典版》(ONTAP 僅適用於更新版本的版本)來建立、編 輯及刪除保護原則。

建立保護原則

您可以使用System Manager來建立叢集層級的非同步鏡射原則、保存原則、或鏡射和保存原則、並將這些原則 套用至叢集層級的資料保護關係。

#### 步驟

- 1. 按一下「保護」>「保護原則」。
- 2. 按一下「 \* 建立 \* 」。
- 3. 在「建立原則」對話方塊中、選取您要建立的原則類型。
- 4. 指定原則名稱和傳輸優先順序。

「低」表示傳輸的優先順序最低。低優先順序傳輸通常排定在一般優先順序傳輸之後。依預設、傳輸優先順 序設為「正常」。

- 5. 選用:**\***選取「**\***啟用網路壓縮」核取方塊、以壓縮資料傳輸期間傳輸的資料。
- 6. \*選用:\*對於非同步鏡像原則、請選取\*傳輸所有來源Snapshot Copies(傳輸所有來源Snapshot複本)\*核 取方塊、將「'all\_source\_snapshots(所有來源快照)」規則納入鏡射原則、此原則會從來源磁碟區備份所 有Snapshot複本。
- 7. \*可選:\*單擊\*添加註釋\*以添加該策略的其他註釋。
- 8. 針對資料保存原則或鏡射資料保存原則、請指定SnapMirror標籤和目的地保留計數。

9. 按一下「 \* 建立 \* 」。

保護原則視窗

您可以使用「保護原則」視窗來建立、管理及顯示有關鏡射、保存庫及鏡射保存原則的資訊。

命令按鈕

• 建立

開啟「建立原則」對話方塊、可讓您建立鏡射、資料保險箱或鏡射資料保險箱原則。

• 編輯

開啟「編輯原則」對話方塊、可讓您編輯原則。

• 刪除

開啟「刪除原則」對話方塊、可讓您刪除原則。

• 重新整理

更新視窗中的資訊。

保護原則清單

• 名稱

顯示保護原則的名稱。

• 類型

顯示原則類型、可以是Vault、Mirror Vault或非同步鏡射。

• 意見

顯示為原則指定的說明。

• 傳輸優先順序

顯示資料傳輸優先順序、例如「正常」或「低」。

#### 詳細資料區域

• 原則詳細資料索引標籤

顯示保護原則的詳細資料、例如建立原則的使用者、規則數目、保留計數和網路壓縮狀態。

• 原則規則索引標籤

顯示套用至原則的規則詳細資料。只有選取的原則包含規則時、才會顯示原則規則索引標籤。

# 使用**System Manager**管理**Snapshot**原則**- ONTAP** 不含更新版本的更新版本

您可以使用ONTAP 經典版的《經典版》(ONTAP 僅適用於更新版本的版本)來建立及管 理儲存系統中的Snapshot原則。

## 關於**Snapshot**原則

將Snapshot原則套用至磁碟區時、會根據建立Snapshot複本的排程或排程、並指定每個排程可建立的Snapshot 複本數量上限。Snapshot原則最多可包含五個排程。

對於資料保險箱關係、SnapMirror Label屬性可用於選取來源磁碟區上的Snapshot複本。在備份資料保存庫作 業中、只會複寫具有在資料保存原則規則中設定標籤的Snapshot複本。指派給來源Volume的Snapshot原則必須 包含SnapMirror Label屬性。

#### 建立**Snapshot**原則

您可以在System Manager中建立Snapshot原則、以指定可自動建立的Snapshot複本數量上限、以及建立這些複 本的頻率。

#### 步驟

- 1. 按一下\* Protection(保護)**\* Snapshot Policies**(快照原則)。
- 2. 按一下「 \* 建立 \* 」。
- 3. 在「建立**Snapshot Policy**」對話方塊中、指定原則名稱。
- 4. 按一下「新增」、然後指定排程名稱、您要保留的Snapshot複本數目上限、以及SnapMirror標籤名稱。

指定排程可保留的Snapshot複本數目上限不得超過254個。

5. 按一下「確定」、然後按一下「建立」。

## 編輯**Snapshot**原則

您可以使用System Manager中的Edit Snapshot Policy(編輯Snapshot原則)對話方塊、修改現有Snapshot原 則的詳細資料、例如排程名稱、SnapMirror標籤或建立的Snapshot複本數量上限。

#### 步驟

- 1. 按一下\* Protection(保護)**\* Snapshot Policies**(快照原則)。
- 2. 在\* Snapshot Policies(快照策略)窗口中,選擇要修改的**Snapshot**策略,然後單擊 Edit(編輯)\*。
- 3. 在「編輯**Snapshot Policy**」對話方塊中、選取您要修改的排程、然後按一下「編輯」。
- 4. 按一下「確定」。
- 5. 驗證您在「編輯**Snapshot Policy**」對話方塊中對所選Snapshot原則所做的變更、然後按一下「儲存」。

#### 刪除**Snapshot**原則

您可以使用System Manager刪除Snapshot原則。如果您刪除一個或多個磁碟區正在使用的Snapshot原則、則不 會再根據刪除的原則建立磁碟區或磁碟區的Snapshot複本。

#### 開始之前

您必須已將Snapshot原則與使用該原則的每個磁碟區分離。

#### 步驟

- 1. 按一下\* Protection(保護)**\* Snapshot Policies**(快照原則)。
- 2. 選取Snapshot原則、然後按一下\*刪除\*。
- 3. 選取確認核取方塊、然後按一下\*刪除\*。

您可以使用Snapshot Policies(快照原則)視窗來管理Snapshot原則工作、例如新增、編輯及刪除Snapshot原 則。

#### 命令按鈕

• 建立

開啟「建立Snapshot原則」對話方塊、可讓您新增備份排程、並指定原則中要保留的Snapshot複本數目上 限。

• 編輯

開啟「編輯Snapshot原則」對話方塊、可讓您修改建立Snapshot複本的頻率、以及保留的Snapshot複本數 量上限。

• 刪除

開啟「刪除」對話方塊、可讓您刪除所選的「Snapshot」原則。

• 檢視為

可讓您以清單或樹狀結構檢視Snapshot原則。

• 狀態

開啟功能表、您可以使用此功能表來啟用或停用選取的Snapshot原則。

• 重新整理

更新視窗中的資訊。

#### **Snapshot**原則清單

• 政策**/**排程名稱

指定Snapshot原則的名稱及原則中的排程。

• 儲存虛擬機器

指定Snapshot複本所屬的儲存虛擬機器(SVM)名稱。

• 狀態

指定Snapshot原則的狀態、可以是「已啟用」或「已停用」。

• 要保留的最大快照數

指定要保留的Snapshot複本數目上限。

• \* SnapMirror標籤\*

# 使用**System Manager**(**ONTAP** 更新版本)管理排程**-**更新版本

您可以使用ONTAP 經典版的《經典版》(ONTAP 僅適用於更新版本的版本)來建立及管 理儲存系統中的排程。

建立排程

您可以使用System Manager建立排程、以便在特定時間或定期執行工作。

關於這項工作

當您在MetroCluster 一個完整組態中建立排程時、最佳做法是在存續站台的叢集上建立一個等效排程。

步驟

- 1. 按一下\* Protection(保護)**\***排程。
- 2. 按一下「 \* 建立 \* 」。
- 3. 在「建立排程」對話方塊中、指定排程名稱。
- 4. 根據您的需求建立排程:

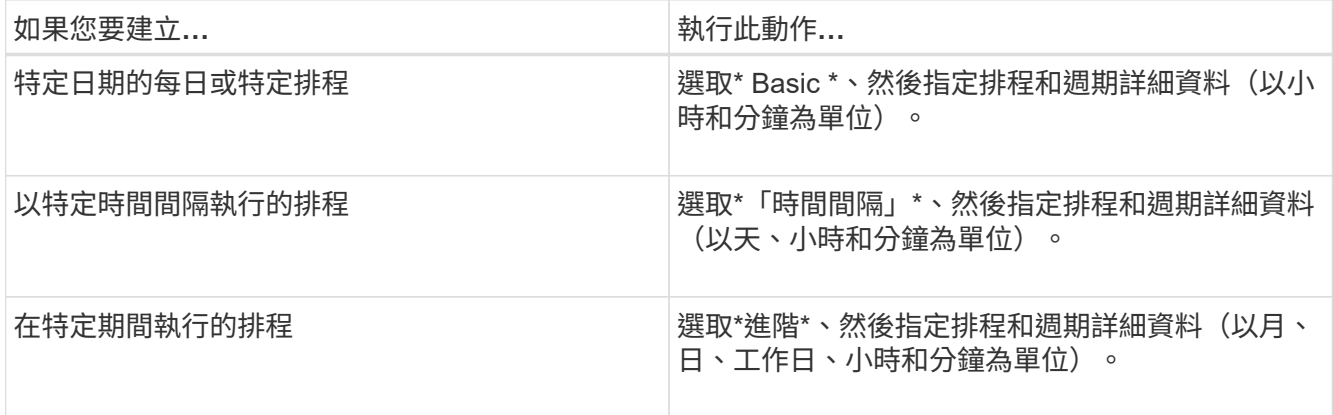

#### 5. 按一下「 \* 建立 \* 」。

編輯排程

如果先前建立的cron排程或時間間隔排程不符合您的需求、您可以使用System Manager進行變更。您可以修改 排程詳細資料、例如週期性天數和時數、時間間隔選項、以及進階cron選項。

關於這項工作

當您在MetroCluster 某個功能完善的組態中編輯排程時、最好也在運作正常的站台叢集上編輯相同的排程。

步驟

- 1. 按一下\* Protection(保護)**\***排程。
- 2. 選取您要修改的排程、然後按一下\*編輯\*。
- 3. 在\*編輯排程\*對話方塊中、執行適當的動作來修改排程:

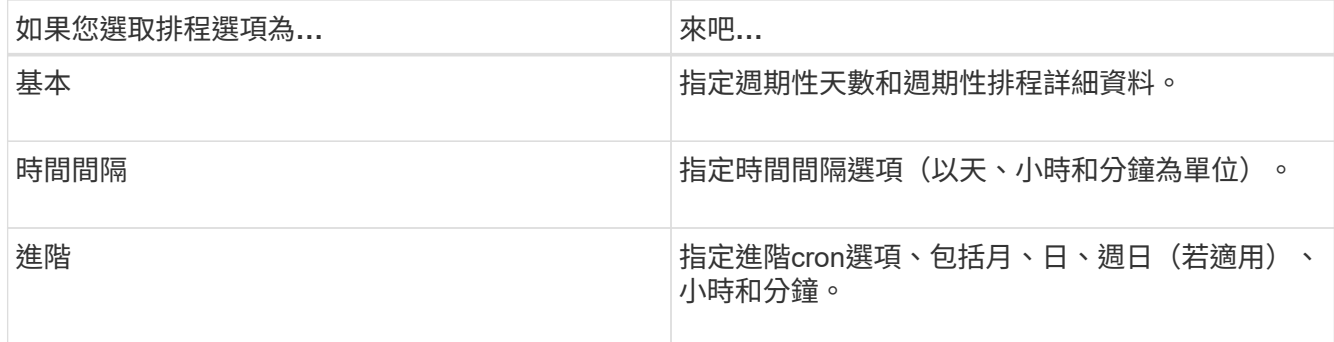

4. 按一下「確定」。

刪除排程

您可以使用System Manager刪除執行特定儲存管理工作的排程。

步驟

- 1. 按一下\* Protection(保護)**\***排程。
- 2. 選取您要刪除的排程、然後按一下\*刪除\*。
- 3. 選取確認核取方塊、然後按一下\*刪除\*。

#### 管理排程

您可以設定許多工作(例如Volume Snapshot複本和鏡射複製)、以在指定的排程上執行。在指定排程執行的排 程稱為\_cron排程、因為它們與UNIX「cron」排程相似。每隔一段時間執行的排程稱為「\_interval\_排程」。

您可以使用下列方式來管理排程:

- 建立cron排程或間隔排程
- 顯示所有排程的相關資訊
- 修改cron排程或間隔排程
- 刪除cron排程或間隔排程

您無法刪除執行中工作目前正在使用的排程。

叢集管理員可以執行所有排程管理工作。

排程時間

您可以使用「排程」視窗來管理排程工作、例如建立、顯示、修改及刪除排程的相關資訊。

命令按鈕

• 建立

開啟「建立排程」對話方塊、可讓您建立時間和時間間隔排程。

• 編輯

開啟「編輯排程」對話方塊、可讓您編輯選取的排程。

• 刪除

開啟「刪除排程」對話方塊、可讓您刪除選取的排程。

• 重新整理

更新視窗中的資訊。

## 排程清單

• 名稱

指定排程名稱。

• 類型

指定排程類型-時間型或時間間隔型。

詳細資料區域

詳細資料區域會顯示執行所選排程的相關資訊。

#### 版權資訊

Copyright © 2024 NetApp, Inc. 版權所有。台灣印製。非經版權所有人事先書面同意,不得將本受版權保護文件 的任何部分以任何形式或任何方法(圖形、電子或機械)重製,包括影印、錄影、錄音或儲存至電子檢索系統 中。

由 NetApp 版權資料衍伸之軟體必須遵守下列授權和免責聲明:

此軟體以 NETAPP「原樣」提供,不含任何明示或暗示的擔保,包括但不限於有關適售性或特定目的適用性之 擔保,特此聲明。於任何情況下,就任何已造成或基於任何理論上責任之直接性、間接性、附隨性、特殊性、懲 罰性或衍生性損害(包括但不限於替代商品或服務之採購;使用、資料或利潤上的損失;或企業營運中斷),無 論是在使用此軟體時以任何方式所產生的契約、嚴格責任或侵權行為(包括疏忽或其他)等方面,NetApp 概不 負責,即使已被告知有前述損害存在之可能性亦然。

NetApp 保留隨時變更本文所述之任何產品的權利,恕不另行通知。NetApp 不承擔因使用本文所述之產品而產 生的責任或義務,除非明確經過 NetApp 書面同意。使用或購買此產品並不會在依據任何專利權、商標權或任何 其他 NetApp 智慧財產權的情況下轉讓授權。

本手冊所述之產品受到一項(含)以上的美國專利、國外專利或申請中專利所保障。

有限權利說明:政府機關的使用、複製或公開揭露須受 DFARS 252.227-7013(2014 年 2 月)和 FAR 52.227-19(2007 年 12 月)中的「技術資料權利 - 非商業項目」條款 (b)(3) 小段所述之限制。

此處所含屬於商業產品和 / 或商業服務(如 FAR 2.101 所定義)的資料均為 NetApp, Inc. 所有。根據本協議提 供的所有 NetApp 技術資料和電腦軟體皆屬於商業性質,並且完全由私人出資開發。 美國政府對於該資料具有 非專屬、非轉讓、非轉授權、全球性、有限且不可撤銷的使用權限,僅限於美國政府為傳輸此資料所訂合約所允 許之範圍,並基於履行該合約之目的方可使用。除非本文另有規定,否則未經 NetApp Inc. 事前書面許可,不得 逕行使用、揭露、重製、修改、履行或展示該資料。美國政府授予國防部之許可權利,僅適用於 DFARS 條款 252.227-7015(b)(2014 年 2 月)所述權利。

商標資訊

NETAPP、NETAPP 標誌及 <http://www.netapp.com/TM> 所列之標章均為 NetApp, Inc. 的商標。文中所涉及的所 有其他公司或產品名稱,均為其各自所有者的商標,不得侵犯。